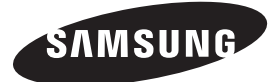

#### **Contact SAMSUNG WORLDWIDE**

If you have any questions or comments relating to Samsung products, please contact the SAMSUNG customer care centre.

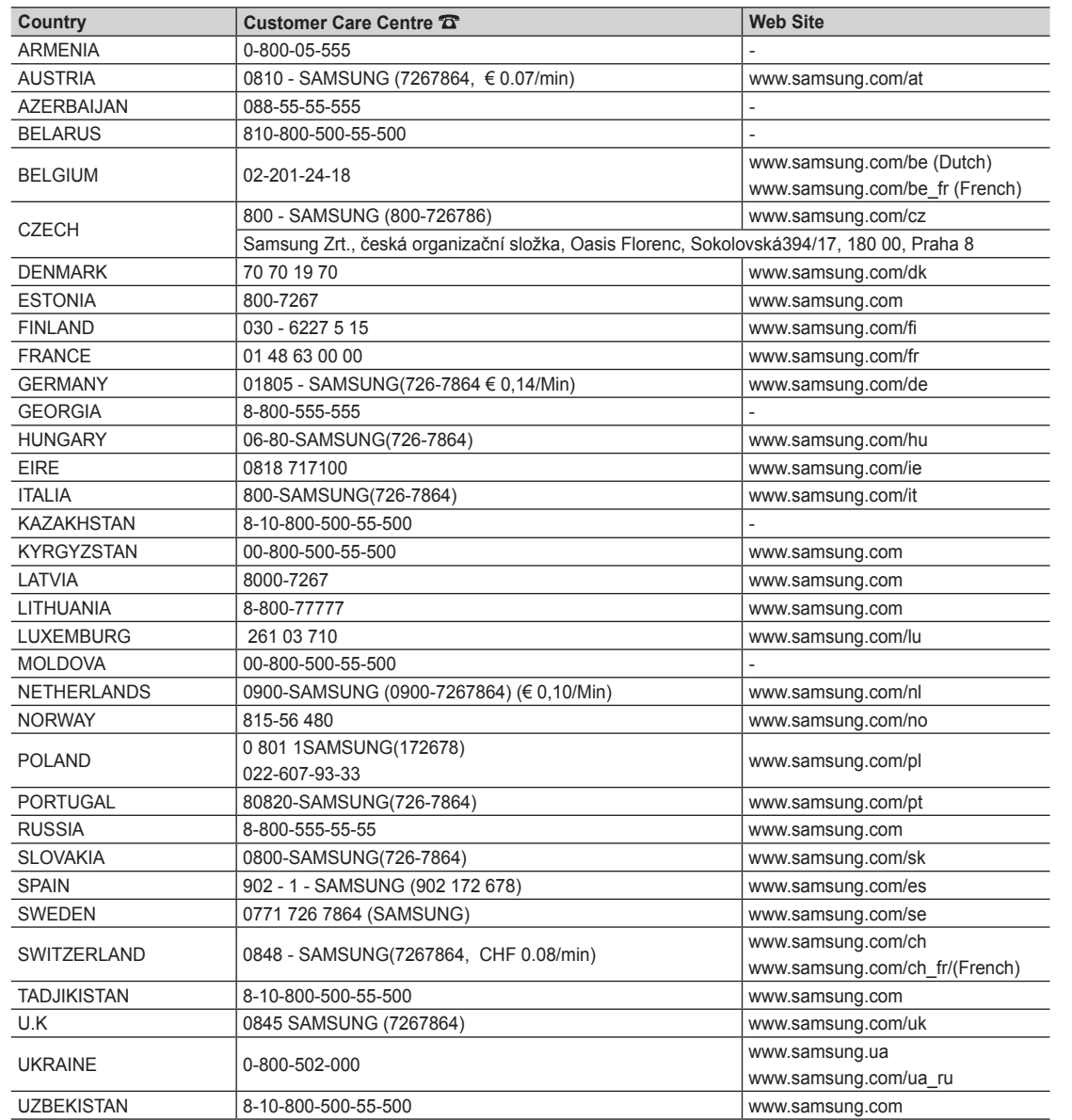

SAMSUNG

**LCD TV user manual**

LCD TV user manual

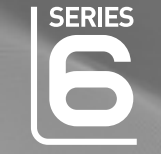

# LCD TV user manual

## imagine the possibilities

Thank you for purchasing this Samsung product. To receive more complete service, please register your product at www.samsung.com/register

Model \_\_\_\_\_\_\_\_\_\_\_\_\_\_\_\_Serial No. \_\_

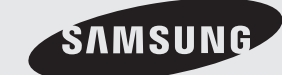

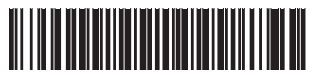

BN68-02558A-00

Figures and illustrations in this User Manual are provided for reference only and may differ from actual product appearance. Product design and specifications may be changed without notice.

#### **Digital TV notice**

- 1. Functionalities related to Digital TV (DVB) are only available in countries/areas where DVB-T (MPEG2 and MPEG4 AVC) digital terrestrial signals are broadcasted or where you are able to access to a compatible DVB-C (MPEG2 and MPEG4 AAC) cable-TV service. Please check with your local dealer the possibility to receive DVB-T or DVB-C signal.
- 2. DVB-T is the DVB European consortium standard for the broadcast transmission of digital terrestrial television and DVB-C is that for the broadcast transmission of digital TV over cable. However, some differentiated features like EPG (Electric Programme Guide), VOD (Video On Demand) and so on, are not included in this specification. So, they cannot be workable at this moment.
- 3. Although this TV set meets the latest DVB-T and DVB-C standards, as of [August, 2008], the compatibility with future DVB-T digital terrestrial and DVB-C digital cable broadcasts cannot be guaranteed.
- 4. Depending on the countries/areas where this TV set is used some cable-TV providers may charge an additional fee for such a service and you may be required to agree to terms and conditions of their business.
- 5. Some Digital TV functions might be unavailable in some countries or regions and DVB-C might not work correctly with some cable service providers.
- 6. For more information, please contact your local Samsung customer care centre.
- ✎ The reception quality of TV may be affected due to differences in broadcasting method between the countries. Please check the TV performance in the local SAMSUNG Authorized Dealer, or the Samsung Call Centre whether it can be improved by reconfiguring TV setting or not.

#### Still image warning

Avoid displaying still images (like jpeg picture files) or still image element (like TV programme logo, panorama or 4:3 image format, stock or news bar at screen bottom etc.) on the screen. Constant displaying of still picture can cause uneven wear of screen phosphor, which will affect image quality. To reduce risk of this effect, please follow below recommendations:

- Avoid displaying the same TV channel for long periods.
- Always try do display any image on full screen, use TV set picture format menu for best possible match.
- Reduce brightness and contrast values to minimum required to achieve desired picture quality, exceeded values may speed up the burnout process.
- Frequently use all TV features designed to reduce image retention and screen burnout, refer to proper user manual section for details.

#### Securing the Installation Space

Keep the required distances between the product and other objects (e.g. walls) to ensure proper ventilation. Failing to do so may result in fire or a problem with the product due to an increase in the internal temperature of the product.

✎ When using a stand or wall-mount, use parts provided by Samsung Electronics only.

- x If you use parts provided by another manufacturer, it may result in a problem with the product or an injury due to the product falling.
- **S** The appearance may differ depending on the product.

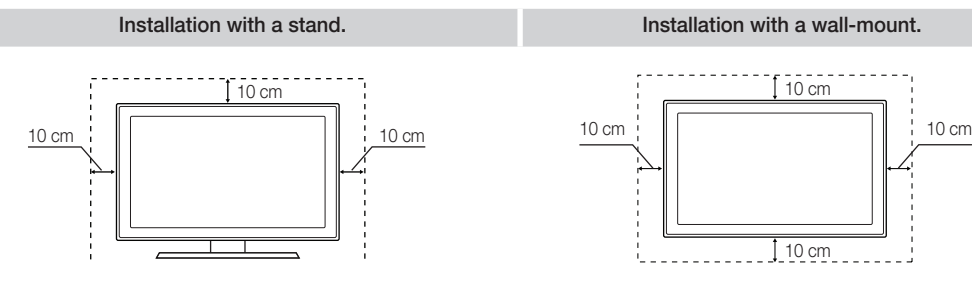

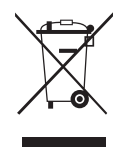

#### Correct Disposal of This Product (Waste Electrical & Electronic Equipment)

(Applicable in the European Union and other European countries with separate collection systems)

This marking on the product, accessories or literature indicates that the product and its electronic accessories (e.g. charger, headset, USB cable) should not be disposed of with other household waste at the end of their working life. To prevent possible harm to the environment or human health from uncontrolled waste disposal, please separate these items from other types of waste and recycle them responsibly to promote the sustainable reuse of material resources. Household users should contact either the retailer where they purchased this product, or their local government office, for details of where and how they can take these items for environmentally safe recycling. Business users should contact their supplier and check the terms and conditions of the purchase contract. This product and its electronic accessories should not be mixed with other commercial wastes for disposal.

#### Correct disposal of batteries in this product (Applicable in the European Union and other European countries with separate battery return systems)

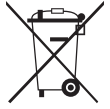

This marking on the battery, manual or packaging indicates that the batteries in this product should not be disposed of with other household waste at the end of their working life. Where marked, the chemical symbols Hg, Cd or Pb indicate that the battery contains mercury, cadmium or lead above the reference levels in EC Directive 2006/66. If batteries are not properly disposed of, these substances can cause harm to human health or the environment. To protect natural resources and to promote material reuse, please separate batteries from other types of waste and recycle them through your local, free battery return system.

## **Contents**

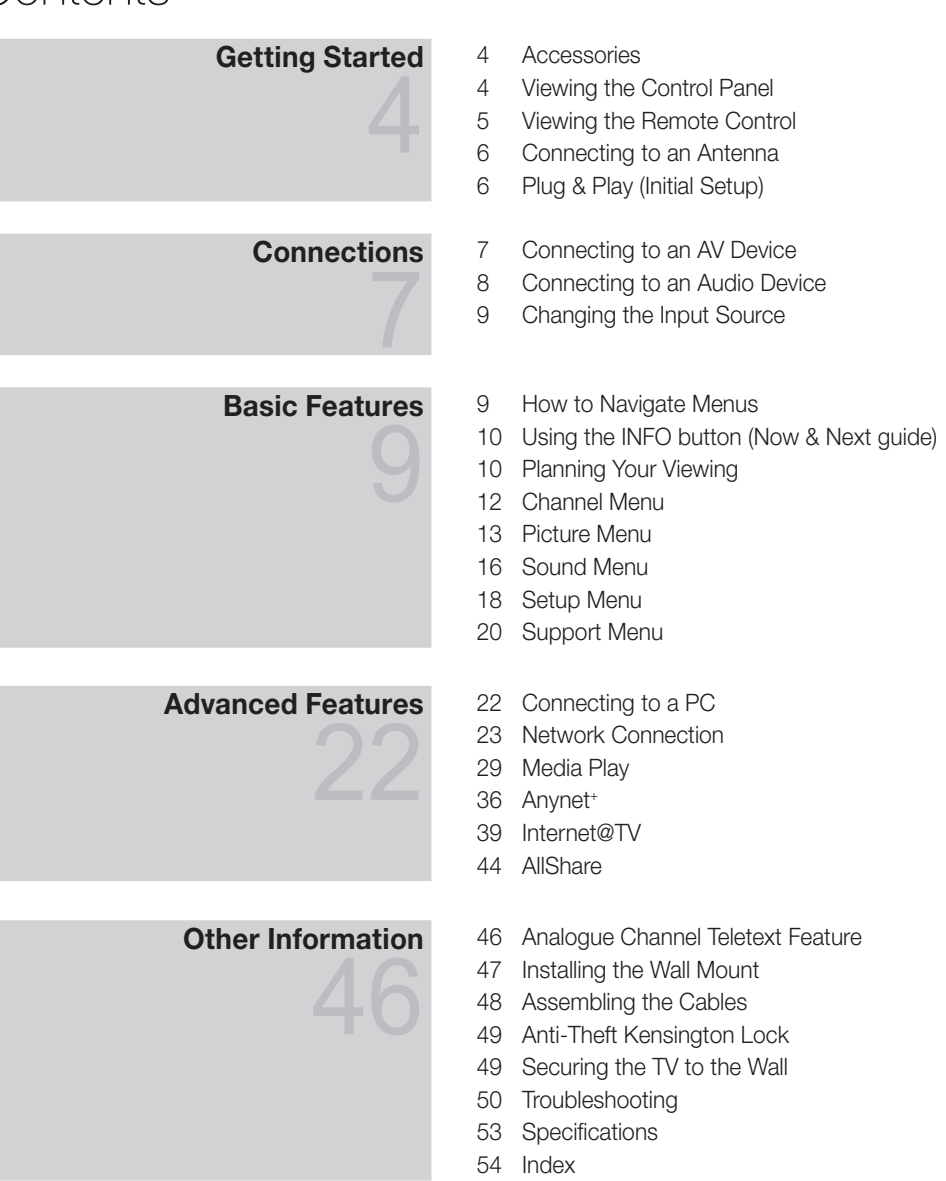

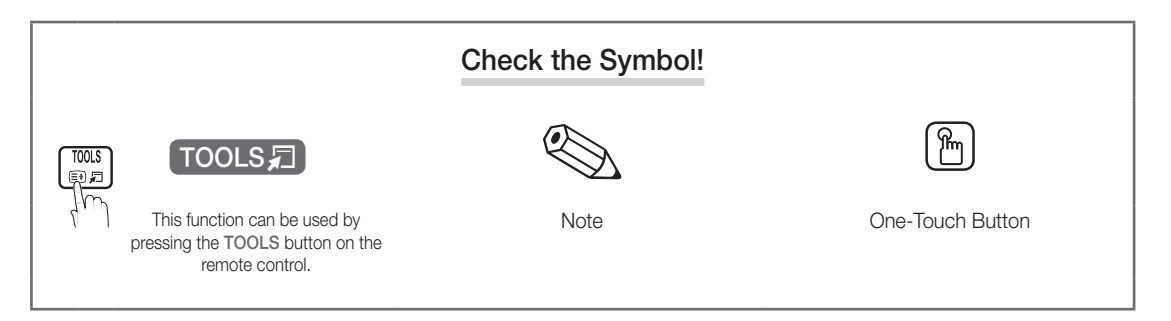

## Getting Started

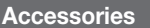

✎ Please make sure the following items are included with your LCD TV. If any items are missing, contact your dealer.

**S** The items' colours and shapes may vary depending on the models.

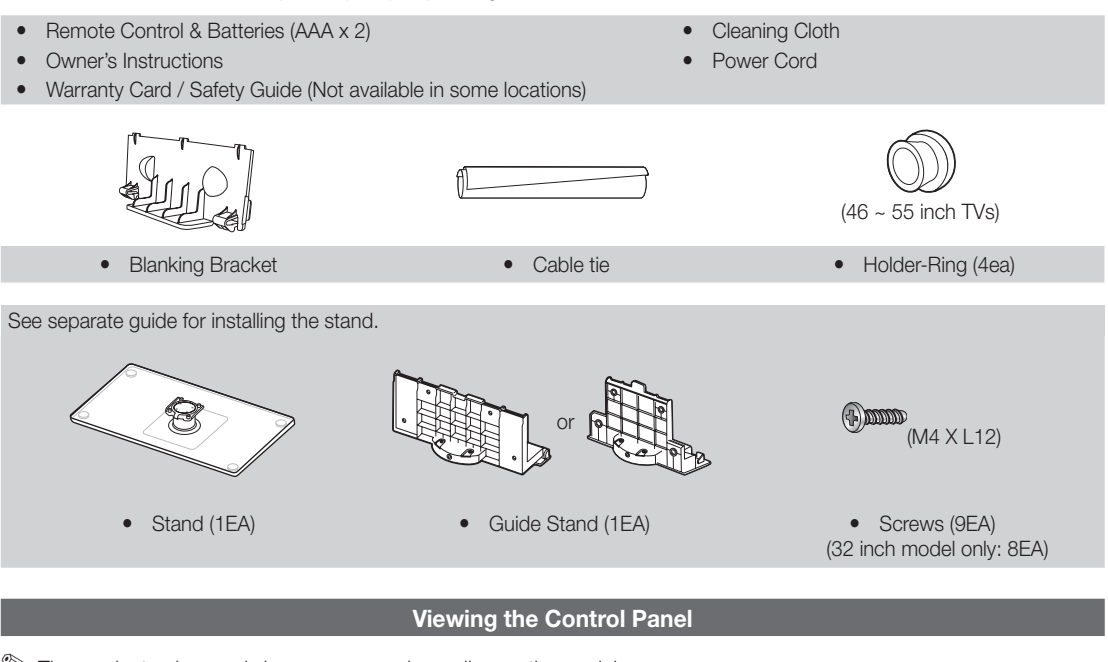

**S** The product colour and shape may vary depending on the model.

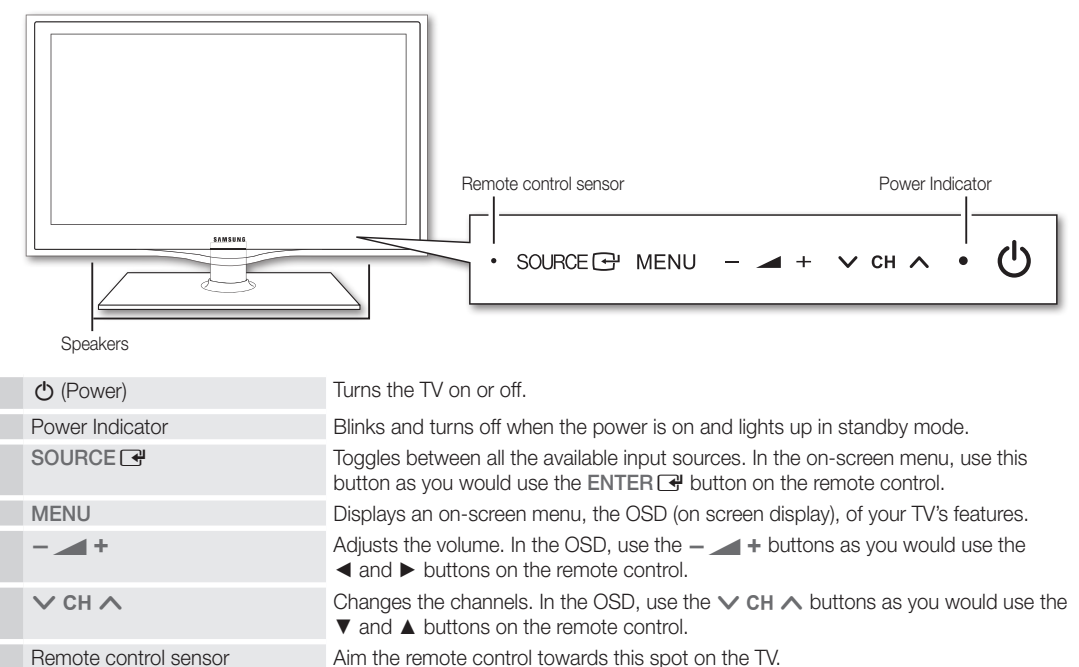

#### Standby mode

Do not leave your TV in standby mode for long periods of time (when you are away on a holiday, for example). A small amount of electric power is still consumed even when the power button is turned off. It is best to unplug the power code.

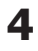

Getting Startec Getting Started

**0** 

#### Viewing the Remote Control

✎ This is a special remote control for the visually impaired persons and has Braille points on the Power, Channel, and Volume buttons.

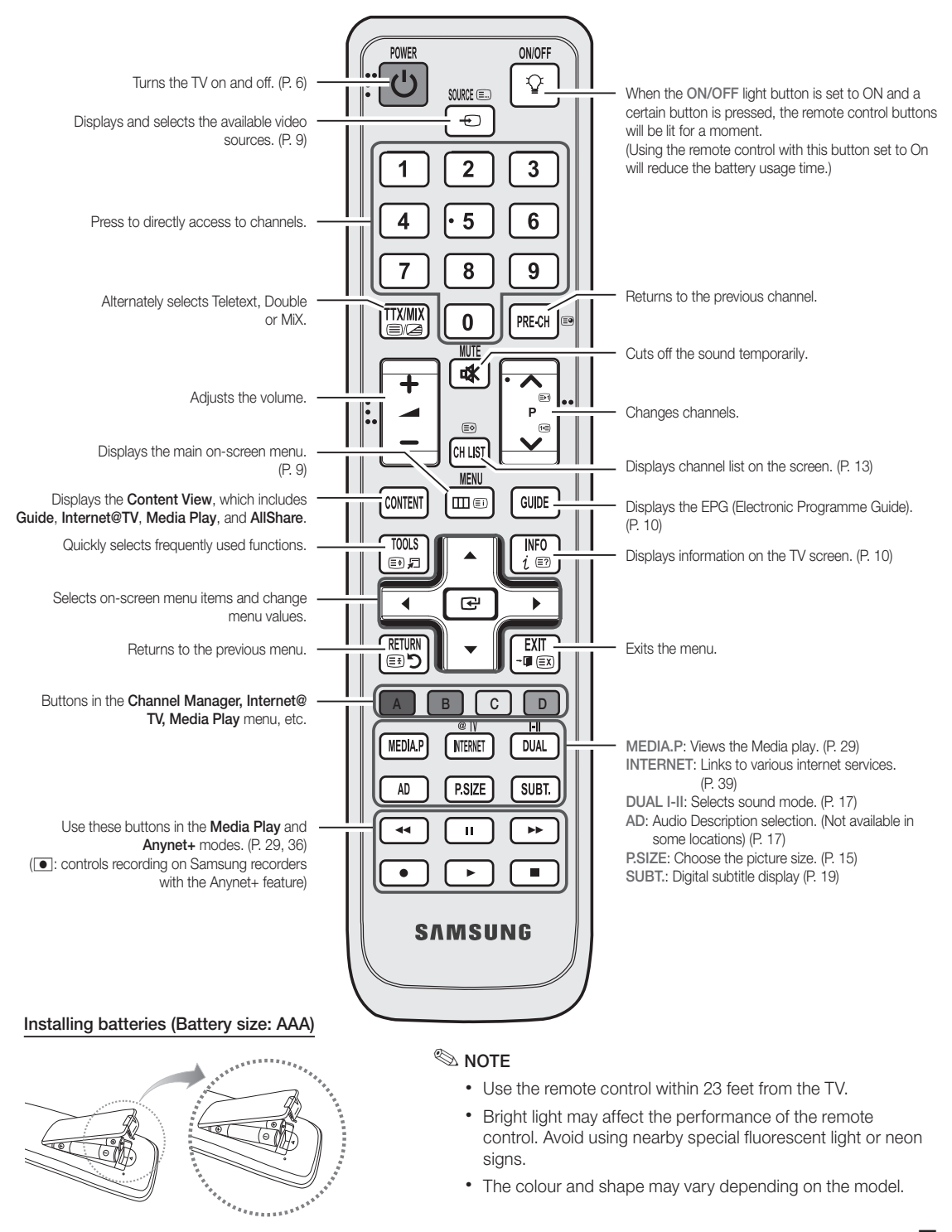

**5**

## Getting Started

#### Connecting to an Antenna

When the TV is initially powered on, basic settings proceed automatically.

✎ Preset: Connecting the mains and antenna.

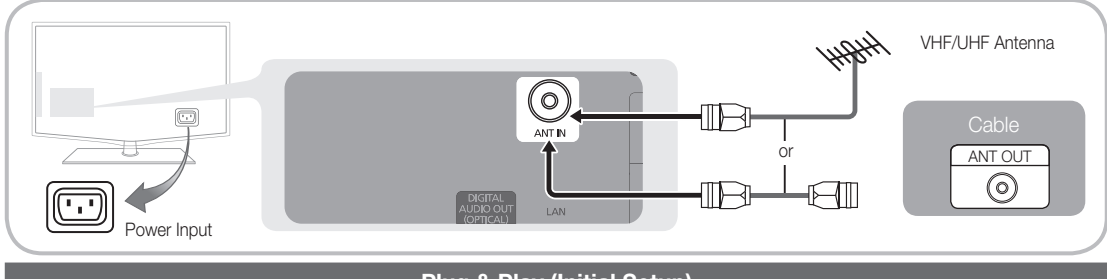

#### Plug & Play (Initial Setup)

When the TV is initially powered on, a sequence of on-screen prompts will assist in configuring basic settings. Press the POWER  $(')$  button. Plug & Play is available only when the Input source is set to TV.

✎ To return to the previous step, press the red button.

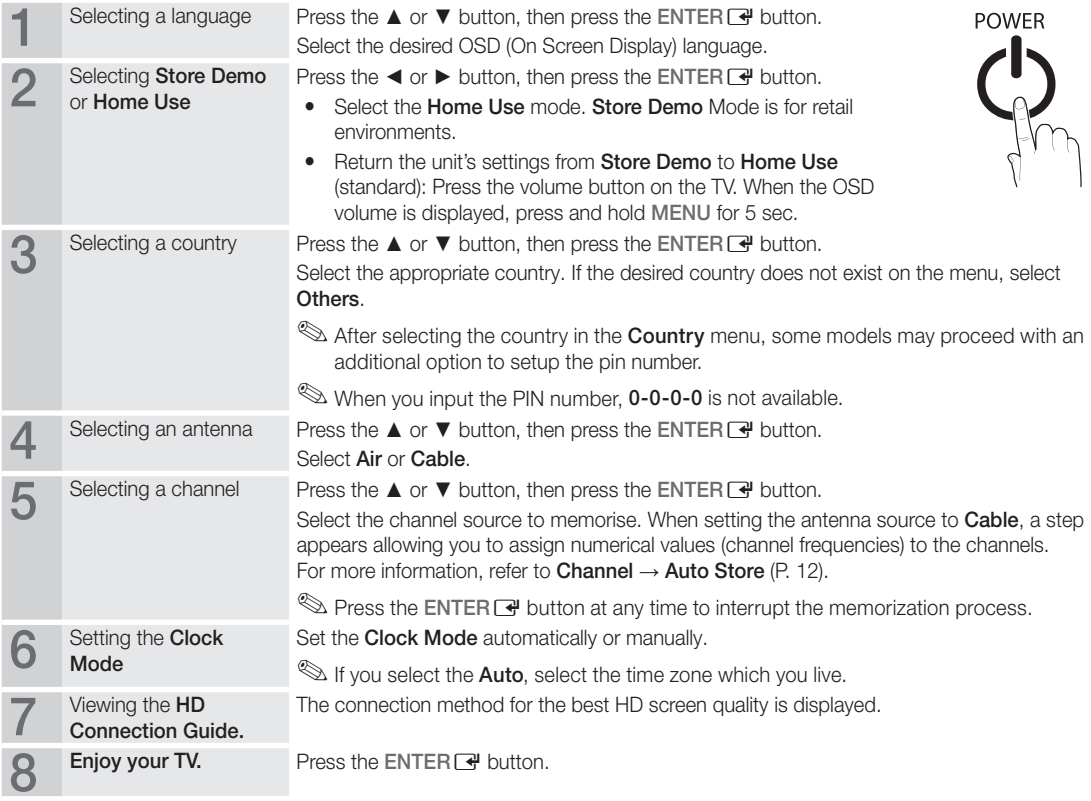

#### If You Want to Reset This Feature...

Select Setup - Plug & Play (Initial Setup). Enter your 4 digit PIN number. The default PIN number is "0-0-0-0." If you want to change the PIN number, use the Change PIN function.

**6**

#### Connecting to an AV Device

#### Using an HDMI / DVI Cable: HD connection (up to 1080p)

Available devices: DVD, Blu-ray player, HD cable box, HD STB (Set-Top-Box) satellite receiver, cable box, satellite receiver (STB)

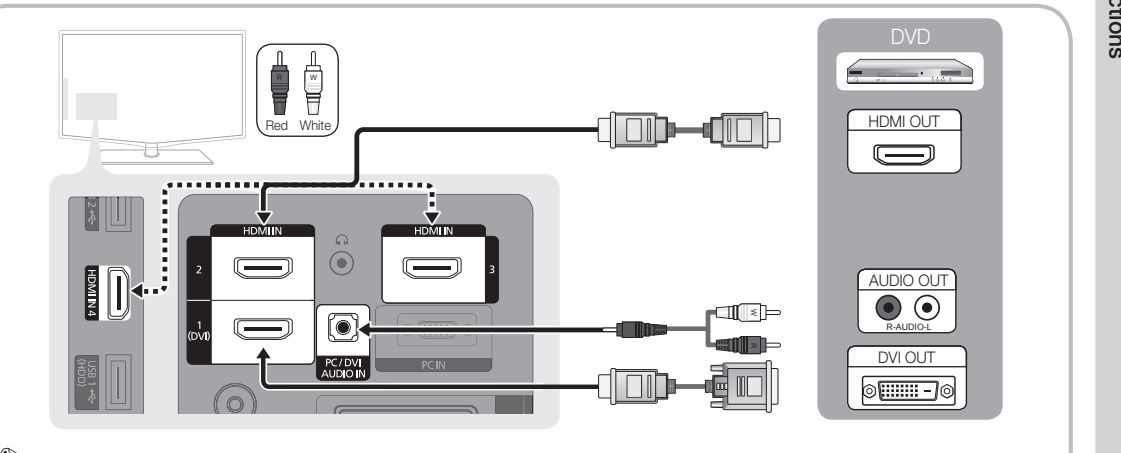

 $\mathbb S$  HDMI IN 1(DVI), 2, 3, 4 / PC/DVI AUDIO IN

- When using an HDMI/DVI cable connection, you must use the HDMI IN 1(DVI) jack. For the DVI cable connection, use a DVI to HDMI cable or DVI-HDMI (DVI to HDMI) adapter for video connection and the DVI AUDIO IN jacks for audio.
- If an external device such as a DVD / Blu-ray player / cable box / STB satellite receiver supporting a HDMI versions older than 1.3 is connected, the TV may operate abnormally (e.g. no screen display / no sound / annoying flicker / abnormal colour).
- If there is no sound after connecting an HDMI cable, check the HDMI version of the external device. If you suspect the version is older than 1.3, contact the provider of the device to confirm the HDMI version and request an upgrade.
- It is recommended you purchase an HDMI-certified cable. Otherwise, the screen may appear blank or a connection error may occur.

#### Using a Component (up to 1080p) or Audio / Video (480i only) Cable and Using a Scart Cable

Available devices: VCR, DVD, Blu-ray player, cable box, STB satellite receiver

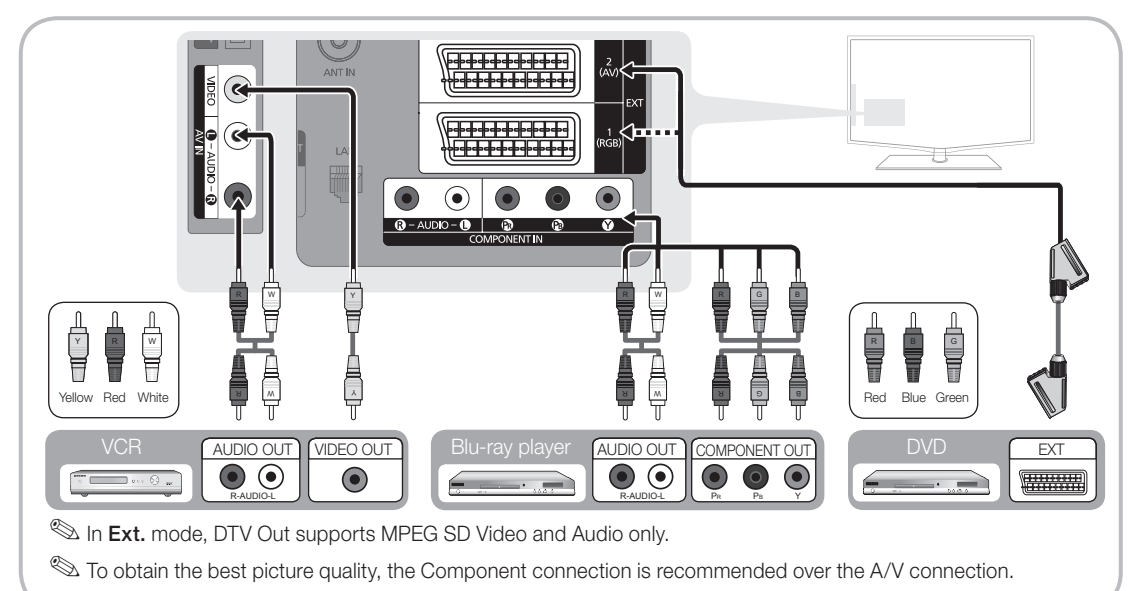

## Connections

#### Connecting to an Audio Device

#### Using an Optical or Audio Cable Connection

Available devices: digital audio system, amplifier, DVD home theatre

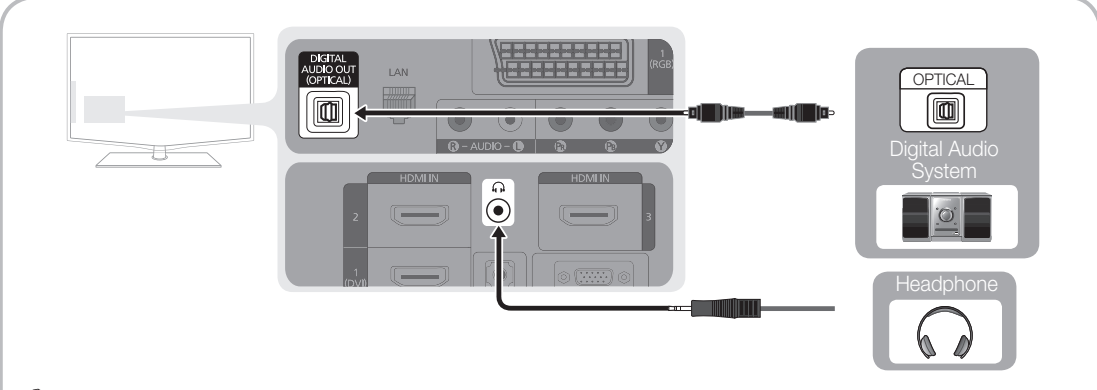

#### ✎ DIGITAL AUDIO OUT (OPTICAL)

- When a digital audio system is connected to the DIGITAL AUDIO OUT (OPTICAL) jack, decrease the volume of both the TV and the system.
- 5.1 CH (channel) audio is available when the TV is connected to an external device supporting 5.1 CH.
- x When the receiver (home theatre) is set to on, you can hear sound output from the TV's optical jack. When the TV is receiving a DTV signal, the TV will send 5.1 CH sound to the home theatre receiver. When the source is a digital component such as a DVD / Blu-ray player / cable box / STB (Set-Top-Box) satellite receiver and is connected to the TV via HDMI, only 2 CH audio will be heard from the home theatre receiver. If you want to hear 5.1 CH audio, connect the digital audio out jack from your DVD / Blu-ray player / cable box / STB satellite receiver directly to an amplifier or home theatre.
- **S** Headphones  $\cap$ : You can connect your headphones to the headphones output on your set. While the headphones are connected, the sound from the built-in speakers will be disabled.
	- Sound function may be restricted when connecting headphones to the TV.
	- Headphone volume and TV volume are adjusted separately.

#### CONNECTIONS COMMON INTERFACE Slot

To watch paid channels, the "CI or CI+ CARD" must be inserted.

- If you don't insert the "CI or CI+ CARD," some channels will display the message "Scrambled Signal".
- The pairing information containing a telephone number, the "CI or CI+ CARD" ID the Host ID and other information will be displayed in about 2~3 minutes. If an error message is displayed, please contact your service provider.
- When the configuration of channel information has finished, the message "Updating Completed" is displayed, indicating the channel list is updated.

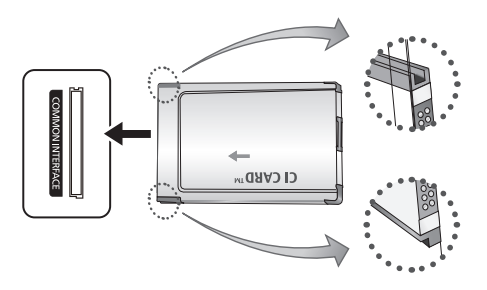

#### ✎ NOTE

- You must obtain a "CI or CI+ CARD" from a local cable service provider.
- When removing the "CI or CI+ CARD", carefully pull it out with your hands since dropping the "CI or CI+ CARD" may cause damage to it.
- Insert the "CI or CI+ CARD" in the direction marked on the card.
- The location of the COMMON INTERFACE slot may be different depending on the model.
- "CI or CI+ CARD" is not supported in some countries and regions; check with your authorized dealer.
- If you have any problems, please contact a service provider.

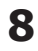

#### Changing the Input Source

### Source List

Use to select TV or other external input sources such as DVD / Blu-ray players / cable box / STB satellite receiver connected to the TV.

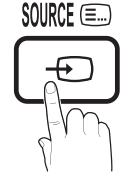

- TV / Ext.1 / Ext.2 / AV / Component / PC / HDMI1/DVI / HDMI2 / HDMI3 / HDMI4 / USB
	- **Source List**, connected inputs will be highlighted.
	- **Ext.1** and Ext.2 always stay activated.

### Edit Name

- VCR / DVD / Cable STB / Satellite STB / PVR STB / AV Receiver / Game / Camcorder / PC / DVI PC / DVI Devices / TV / IPTV / Blu-ray / HD DVD / DMA: Name the device connected to the input jacks to make your input source selection easier.
	- ✎ When a PC with a resolution of 1920 x 1080 @ 60Hz is connected to the HDMI IN 1(DVI) port, you should set to DVI PC mode under Edit Name.
	- ✎ When connecting an HDMI/DVI cable to the HDMI IN 1(DVI) port, you should set to DVI PC or DVI Devices mode under Edit Name.

## Basic Features

## **How to Navigate Menus**

Before using the TV, follow the steps below to learn how to navigate the menu and select and adjust different functions.

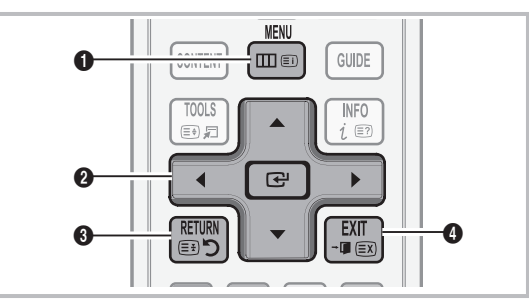

- **1** MENU button: Displays the main on-screen menu.
- **2** ENTER  $\rightarrow$  / Direction button: Move the cursor and select an item. Confirm the setting.
- **3** RETURN button: Returns to the previous menu.
- **4** EXIT button: Exits the on-screen menu.

#### How to Operate the OSD (On Screen Display)

The access step may differ depending on the selected menu.

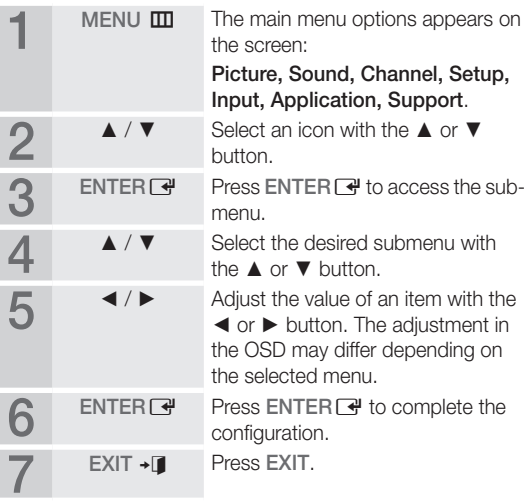

## Basic Features

#### Using the INFO button (Now & Next guide)

The display identifies the current channel and the status of certain audio-video settings.

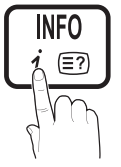

The Now & Next guide shows daily TV programme information for each channel according to the broadcasting time.

- Scroll <, ► to view information for a desired programme while watching the current channel.
- Scroll ▲, ▼ to view information for other channels. If you want to move to the currently selected channel, press the ENTER **+** button.

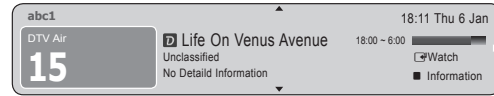

Planning Your Viewing

## Guide

The EPG (Electronic Programme Guide) information is provided by broadcasters. Using programme schedules provided by broadcasters, you can specify programmes you want to watch in advance so that the channel automatically changes to the selected programme

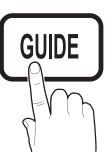

channel at the specified time. Programme entries may appear blank or out of date depending on a

#### Using Channel View

channel status.

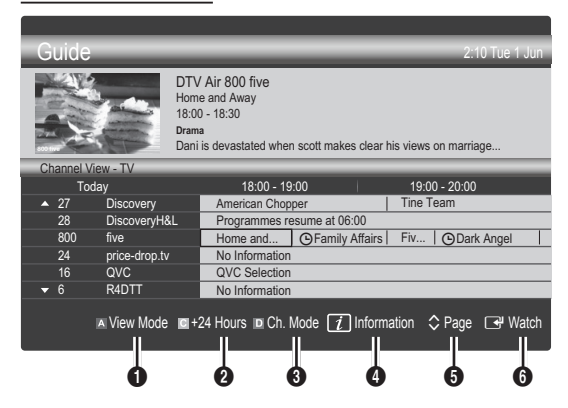

#### Using Scheduled View

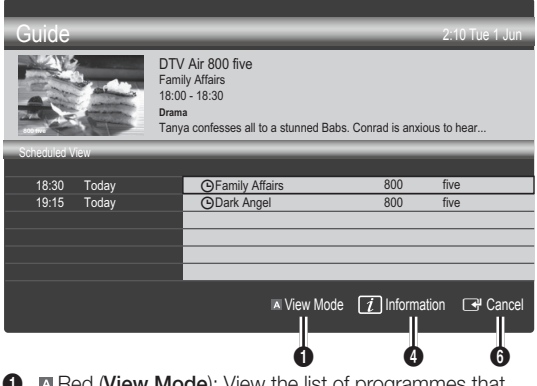

- **1** Red (View Mode): View the list of programmes that are playing now or coming up.
- 2 E Yellow (+24 hours): Viewing the list of programmes to be broadcasted after 24 hours.
- **3 Blue (Ch.Mode):** Select the type of channels you want to display on the Channel View window.
	- The Ch. Mode differs according to the antenna source.
- $\bigoplus$   $\pi$  (Information): Displays details of the selected programme.
- $\bigcirc$   $\Diamond$  (Page): Moves to the previous / next page.
- **6** ENTER<sub>F</sub> button
	- When selecting the current programme, you can watch the selected programme.
	- When selecting the future programme, you can reserve to watch the selected programme. To cancel the schedule, press the ENTER  $\rightarrow$  button again and select Cancel Schedules.

## Channel Manager

Delete or set favourites channels and use the programme guide for digital broadcasts. Select a channel in the Channels, My Channels or Scheduled screen.

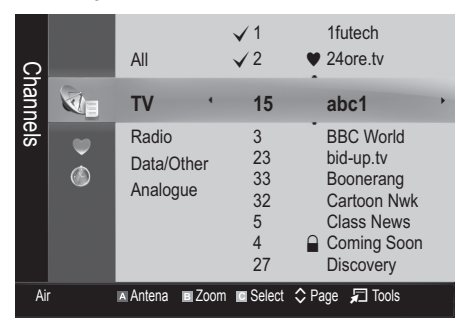

- Channels: Shows the channel list according to channel type.
- My Channels: Shows the group of the channel.
- **Scheduled:** Shows all the currently reserved programmes.

**We Using the colour buttons with the Channel Manager** 

- **Ex Red (Antenna): Toggle among Air or Cable.**
- **B** Green (**Zoom**): Enlarges or shrinks a channel number.
- **Nellow (Select):** Select desired channels and press the Yellow button to set all the selected channels at the same time. The  $\checkmark$  mark appears to the left of the selected channels.
- $\Diamond$  (Page): Move to next or previous page.
- 刁 (Tools): Displays the Channel Manager option menu. (The Options menus may differ depending on the situation.)

#### Channel Status Display Icons

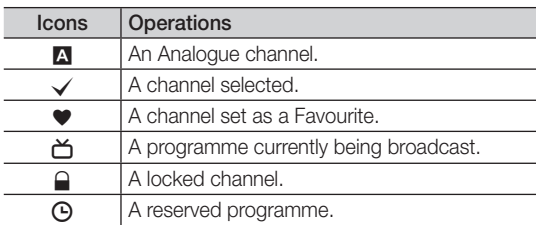

## Using Favourite Channels

#### **W** My Channels

#### (in Channel Manager)

Shows all favourite channels.

- Edit My Channels  $\boxed{TOOLS, 2}$  : You can set the selected channels to desired my channels group.
- $\mathcal{L}$  The " $\bullet$ " symbol will be displayed and the channel will be set as a my channel.
	- 1. Select a channel and press the TOOLS button.
	- 2. Add or delete a channel in the my channel groups you want among 1, 2, 3 and 4.
		- One or more groups can be selected.
	- 3. After you have changed the settings, the channel list for each group can be viewed in My Channels.

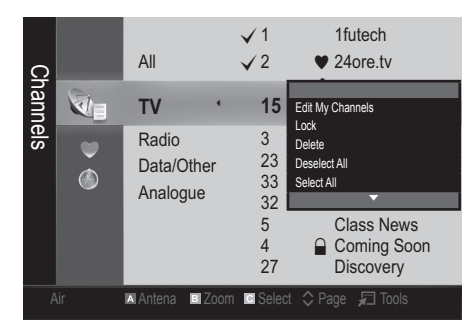

## Basic Features

#### Channel Menu

## Retuning channels

## Antenna (Air / Cable) t

Before your television can begin memorizing the available channels, you must specify the type of signal source that is connected to the TV (i.e. an Air or a Cable system).

## **Country**

The PIN input screen appears. Enter your 4 digit PIN number.

- **Digital Channel:** Change the country for digital channels.
- Analogue Channel: Change the country for analogue channels.

## Auto Store

Scans for a channel automatically and stores in the TV.

- ✎ Automatically allocated programme numbers may not correspond to actual or desired programme numbers. If a channel is locked using the Child Lock function, the PIN input window appears.
- Antenna Source (Air / Cable): Select the antenna source to memorise.
- Channel Source (Digital & Analogue / Digital / Analogue): Select the channel source to memorise.

When selecting Cable → Digital & Analogue or Digital: Provide a value to scan for cable channels.

Search Mode (Full / Network / Quick): Scans for all channels with active broadcast stations and stores them in the TV.

**Set If you set Quick**, you can set up Network, Network ID, Frequency, Modulation, Symbol Rate manually by press the button on the remote control.

Network (Auto / Manual): Selects the Network ID setting mode among Auto or Manual.

Network ID: When Network is Manual, you can set up Network ID using the numeric buttons.

Frequency: Displays the frequency for the channel. (differs in each country)

Modulation: Displays available modulation values.

Symbol Rate: Displays available symbol rates.

## Manual Store

Scans for a channel manually and stores in the TV.

- $\mathcal{L}$  If a channel is locked using the Child Lock function, the PIN input window appears.
- Digital Channel: When scanning has finished, channels are updated in the channel list.
- $\mathcal{L}$  When selecting Antenna  $\rightarrow$  Air: Channel, Frequency, Bandwidth.
- $\mathcal{L}$  When selecting Antenna  $\rightarrow$  Cable: Frequency, Modulation, Symbol Rate.
- Analogue Channel (Programme, Colour System, Sound System, Channel, Search, Store): If there is abnormal sound or no sound, reselect the sound standard required.
- ✎ Channel mode
	- P (programme mode): When tuning is complete. the broadcasting stations in your area have been assigned to position numbers from P0 to P99. You can select a channel by entering the position number in this mode.
	- C (aerial channel mode) / S (cable channel mode): These two modes allow you to select a channel by entering the assigned number for each aerial broadcasting station or cable channel.

## Editing channels

#### Channel Manager Option Menu

#### (in Channel Manager)

- 1. Select a channel and press the TOOLS button.
- 2. Edit the channel name or number using the Edit Channel Name or Edit Channel Number menu.
- Edit Channel Name (analogue channels only): Assign your own channel name.
- Edit Channel Number (digital channels only): Edit the number by pressing the number buttons desired.

## **Other Features**

## Cable Search Option

(depending on the country)

Sets additional search options such as the frequency and symbol rate for a cable network search.

- Freq.Start / Freq.Stop: Set the start or stop frequency (differs in each country)
- **Modulation:** Displays available modulation values.
- **Symbol Rate:** Displays available symbol rates.

## Channel Manager Option Menu

#### (in Channel Manager)

Set each channel using the **Channel Manager** menu options (Lock / Unlock, Timer Viewing, Sort, Delete, Select All / Deselect All). Option menu items may differ depending on the channel status.

- 1. Select a channel and press the TOOLS button.
- 2. Select a function and change its settings.
- **Lock / Unlock:** Lock a channel so that the channel cannot be selected and viewed.

#### ✎ NOTE

- This function is available only when the Child Lock is set to On.
- The PIN input screen appears. Enter your 4-digit PIN, the default of which is "0-0-0-0". Change the PIN using the Change PIN option.
- **Timer Viewing:** You can set a desired channel to be displayed automatically at the intended time. Set the current time first to use this function.
	- ✎ When a digital channel is selected, press the ► button to view the digital Programme.
- Sort (analogue channels only): This operation allows you to change the programme numbers of the stored channels. This operation may be necessary after using the auto store.
- Delete: You can delete a channel to display the channels you want.
- Select All / Deselect All: Select all the channels or deselect all the selected channels in the channel manager.

## $\bullet$  Scheduled

#### (in Channel Manager)

You can view, modify or delete a a show you have reserved to watch.

- **Change Info:** Change a a show you have reserved to watch.
- **Cancel Schedules:** Cancel a show you have reserved to watch.
- Information: Display a show you have reserved to watch. (You can also change the reservation information.)
- Select All / Deselect All: Select or deselect all reserved programmes.

## Channel List

You can see all the channels searched.

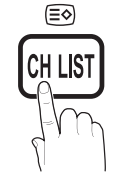

## Channel List Transfer

Imports or exports the channel map. You should connect a USB storage to use this function.

- **Section** The PIN number input screen appears. Enter your 4 digit PIN number.
- ✎ The default PIN number of a new TV set is '0-0-0-0'.
- Import from USB: Import channel list from USB.
- Export to USB: Export channel list to USB.

## Fine Tune

(analogue channels only)

If the signal is weak or distorted, fine tune the channel manually.

- ✎ Fine tuned channels are marked with an asterisk "\*".
- $\qquad \qquad \text{To reset the fine-tuning, select **Reset**.$

#### Picture Menu

## ¦ Changing the Preset Picture Mode

## Mode [TOOLS, TD

Select your preferred picture type.

- **Dynamic:** Suitable for a bright room.
- Standard: Suitable for a normal environment.
- Natural: Suitable for reducing eye strain. **S** Natural is not available in PC mode.
- **Movie:** Suitable for watching movies in a dark room.

## ¦ Adjusting picture settings

## Backlight / Contrast / Brightness / Sharpness / Colour / Tint (G/R)

Your television has several setting options for picture quality control.

#### ✎ NOTE

- In analogue TV, Ext., AV modes of the PAL system, the Tint (G/R) function is not available.
- In PC mode, you can only make changes to Backlight, Contrast and Brightness.
- Settings can be adjusted and stored for each external device connected to the TV.
- Lowering picture brightness reduces power consumption.

## Basic Features

### ¦ Economical Solutions

### ECO Solution

- Energy Saving (Off / Low / Medium / High / Picture Off / Auto) TOOLS月 : Adjust the brightness of the TV in order to reduce power consumption. If you select Picture Off, the screen is turned off, but the sound remains on. Press any button except volume button to turn on the screen.
- **ECO Sensor (Off / On)**: To enhance your power savings; the picture settings will automatically adapt to the light in the room.
	- **Secure 15 If you adjust the Backlight, the Eco Sensor will** be set to Off.

Min Backlight: When ECO sensor is On, the minimum screen brightness can be adjusted manually.

- $\mathcal{L}$  If Eco Sensor is On, the display brightness may change (become slightly darker or brighter) depending on the surrounding light intensity.
- No Signal Power Off (Off / 15 min / 30 min / 60 min): Activates the Stand-by mode, in the case of "No Signal" or "Check Signal Cable" status for a certain period of time defined by the user.

✎ Disabled when the PC is in power saving mode.

### ¦ Changing the Picture Options

### Advanced Settings

#### (available in Standard / Movie mode)

You can adjust the detailed setting for the screen including colour and contrast.

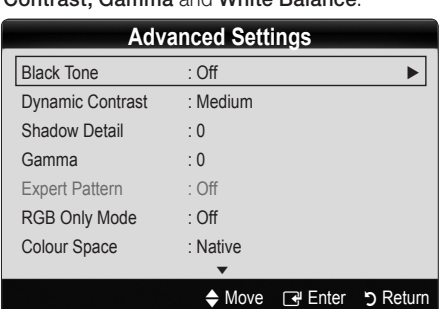

In PC mode, you can only make changes to Dynamic Contrast, Gamma and White Balance

- Black Tone (Off / Dark / Darker / Darkest): Select the black level to adjust the screen depth.
- Dynamic Contrast (Off / Low / Medium / High): Adjust the screen contrast.
- **Shadow Detail (-2~+2):** Increase the brightness of dark images.

✎ Disabled under PC mode.

Gamma: Adjust the primary colour intensity.

- Expert Pattern (Off / Pattern 1 / Pattern 2): By running the Expert Pattern function, the picture can be calibrated without a generator or filter. If the OSD menu disappears or a menu other than the Picture menu is opened, the calibration is saved and the Expert Pattern window disappears.
	- **While the Expert Pattern is running, sound is not** outputted.
	- ✎ Only enabled in DTV, Component and HDMI modes.
- RGB Only Mode (Off / Red / Green / Blue): You can adjust Colour or Tint of Red. Green or Blue for the picture from an external device (DVD player, home theatre, etc.).
- Colour Space (Auto / Native / Custom): Adjust the range of colours available to create the image. To adjust Colour, Red, Green, Blue and Reset, set Colour Space to Custom.
- White Balance: Adjust the colour temperature for a more natural picture.

R-Offset / G-Offset / B-Offset: Adjust each colour's (red, green, blue) darkness.

R-Gain/G-Gain/B-Gain: Adjust each colour's (red, green, blue) brightness.

Reset: Resets the White Balance to it's default settings.

- 10p White Balance (Off / On): Controls the white balance in 10 point interval by adjusting the red, green, and blue brightness.
	- $\otimes$  Available when the picture mode is set to **Movie** and when the external input is set to HDMI or Component.
	- **Some external devices may not support this** function.

Interval: Select interval to adjust.

Red: Adjust the red level.

Green: Adjust the green level.

**Blue:** Adjust the blue level.

Reset: Resets the 10p White Balance to its default settings.

- Flesh Tone: Emphasize pink "Flesh Tone."
- Edge Enhancement (Off / On): Emphasize object boundaries.
- xvYCC (Off / On): Setting the xvYCC mode on increases detail and colour space when watching movies from an external device (e.g. DVD player) connected to the HDMI or Component IN jacks.
	- $\mathbb{R}$  Available when the picture mode is set to Movie and when the external input is set to HDMI or Component.
	- **Some external devices may not support this** function.

**14** English

## Picture Options

In PC mode, you can only make changes to the Colour Tone, Size, Digital Noise Filter and Auto Protection Time.

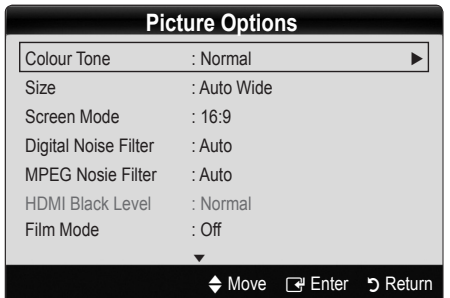

Colour Tone (Cool / Normal / Warm1 / Warm2)

- **Warm1** or **Warm2** will be deactivated when the picture mode is Dynamic.
- Settings can be adjusted and stored for each external device connected to an input on the TV.
- Size: Your cable box/satellite receiver may have its own set of screen sizes as well. However, we highly recommend you use 16:9 mode most of the time.

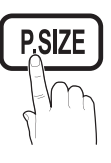

Auto Wide: Automatically adjusts the picture size to the 16:9 aspect ratio.

16:9 : Adjusts the picture size to 16:9 for DVDs or wide broadcasting.

Wide Zoom: Magnifies the picture size more than 4:3.

 $\otimes$  Adjusts the Position by using  $\blacktriangle$ ,  $\blacktriangledown$  buttons.

Zoom: Magnifies the 16:9 wide pictures vertically to fit the screen size.

✎ Adjusts the Position or Size by using ▲, ▼ button.

4:3 : The default setting for a movie or normal broadcasting.

✎ Do not watch in 4:3 format for a long time. Traces of borders displayed on the left, right and centre of the screen may cause image retention(screen burn) which are not covered by the warranty.

Screen Fit: Displays the full image without any cut-off when HDMI (720p / 1080i / 1080p) or Component (1080i / 1080p) signals are inputted.

#### ✎ NOTE

• After selecting Screen Fit in HDMI (1080i / 1080p) or Component (1080i / 1080p) mode, you may need to center the picture:

- 1. Press the ◄ or ► button to select Position.
- 2. Press the ENTER **+** button.
- 3. Press the ▲, ▼, ◄ or ► button to move the picture.
- Depending on the input source, the picture size options may vary.
- The available items may differ depending on the selected mode.
- In PC mode, only 16:9 and 4:3 modes can be adjusted.
- Settings can be adjusted and stored for each external device connected to an input of the TV.
- If you use the **Screen Fit** function with HDMI 720p input, 1 line will be cut at the top, bottom, left and right as in the overscan function.
- Screen Mode (16:9 / Wide Zoom / Zoom / 4:3): Available only when picture size is set to Auto Wide. You can determine the desired picture size at the 4:3 WSS (Wide Screen Service) size or the original size. Each European country requires different picture size. ✎ Not available in PC, Component or HDMI mode.
- Digital Noise Filter (Off / Low / Medium / High / Auto / Auto Visualisation): When the broadcast signal is weak, some static and ghosting may appear. Select one of the options until the best picture is displayed.

Auto Visualisation: When changing analogue channels, displays signal strength.

- **S** Only available for analogue channels.
- ✎ When bar is green, you are receiving the best possible signal.
- MPEG Noise Filter (Off / Low / Medium / High / Auto): Reduces MPEG noise to provide an improved picture quality.

✎ Disabled under PC mode.

HDMI Black Level (Normal / Low): Selects the black level on the screen to adjust the screen depth.

✎ Available only in HDMI mode (RGB signals).

Film Mode (Off / Auto1 / Auto2): Sets the TV to automatically sense and process film signals from all sources and adjust the picture for optimum quality.

✎ Available in TV, AV, COMPONENT (480i / 1080i) and HDMI (480i / 1080i).

- 100Hz Motion Plus (Off / Clear / Standard / Smooth / Custom / Demo) : Removes drag from fast scenes with a lot of movement to provide a clearer picture.
	- **Set If you enable 100Hz Motion Plus**, noise may appear on the screen. If this occurs, set 100Hz Motion Plus to Off.

**Blur Reduction:** Adjusts the blur reduction level from video sources.

Judder Reduction: Adjusts the judder reduction level from video sources when playing films.

Reset: Reset the custom settings.

Auto Protection Time (2 hours/4 hours/8 hours/10 hours/ Off) : If the same image remains on the screen, Auto Screen Burn Protector will work.

## Picture Reset (OK / Cancel)

Resets your current picture mode to its default settings.

## Basic Features

## Setting up the TV with Your PC

Set the input source to PC.

## Auto Adjustment t

Adjust frequency values/positions and fine tune the settings automatically.

✎ Not available when connecting through HDMI/DVI cable.

#### Screen

- Coarse / Fine: Removes or reduces picture noise. If the noise is not removed by Fine-tuning alone, then adjust the frequency as best as possible (Coarse) and Finetune again. After the noise has been reduced, readjust the picture so that it is aligned to the centre of screen.
- **Position:** Adjust the PC screen position with direction button ( $\blacktriangle$  /  $\nabla$  /  $\blacktriangleleft$  / $\blacktriangleright$ ).
- **Image Reset:** Resets the image to default settings.

#### Using Your TV as a Computer (PC) Display

Setting Up Your PC Software (Based on Windows XP) Depending on the version of Windows and the video card, the actual screens on your PC may differ in which case the same basic set-up information will almost always be applied. (If not, contact your computer manufacturer or Samsung Dealer.)

- 1. Click on "Control Panel" on the Windows start menu.
- 2. Click on "Appearance and Themes" in the "Control Panel" window and a display dialog-box will appear.
- 3. Click on "Display" and a display dialog box will appear.
- 4. Navigate to the "Settings" tab on the display dialog-box.
- The correct size setting (resolution) [Optimum: 1920 X 1080 pixels]
- If a vertical-frequency option exists on your display settings dialog box, the correct value is "60" or "60 Hz". Otherwise, just click "OK" and exit the dialog box.

#### Sound Menu

#### ¦ Changing the Preset Sound Mode

## **SRS TheaterSound TOOLS**

- Standard: Selects the normal sound mode.
- Music: Emphasizes music over voices.
- Movie: Provides the best sound for movies.
- Clear Voice: Emphasizes voices over other sounds.
- Amplify: Increase the intensity of high-frequency sound to allow a better listening experience for the hearing impaired.

## ¦ Adjusting sound settings

#### **Equalizer**

Adjusts the sound mode.

- **Balance L/R:** Adjusts the balance between the right and left speaker.
- 100Hz / 300Hz / 1kHz / 3kHz / 10kHz (Bandwidth Adjustment): Adjusts the level of specific bandwidth frequencies.
- Reset: Resets the equalizer to its default settings.

### Sound Systems, Etc.

## SRS TruSurround HD (Off / On) TOOLS周

(standard sound mode only)

This function provides a virtual 5.1 channel surround sound experience through a pair of speakers or headphones using HRTF (Head Related Transfer Function) technology.

## SRS TruDialog (Off / On)

(standard sound mode only)

This function allows you to increase the intensity of a voice over background music or sound effects so that dialog can be heard more clearly when viewing a show.

## Audio Language

(digital channels only)

Change the default value for audio languages.

**S** The available language may differ depending on the broadcast.

## Audio Format (MPEG / Dolby Digital 5.1)

#### (digital channels only)

When sound is emitted from both the main speaker and the audio receiver, a sound echo may occur due to the decoding speed difference between the main speaker and the audio receiver. In this case, use the TV Speaker function.

**EXAudio Format** option may differ depending on the broadcast. 5.1ch Dolby digital sound is only available when connecting an external speaker through an optical cable.

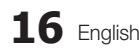

## Audio Description

(not available in all locations) (digital channels only)

This function handles the Audio Stream for the AD (Audio Description) which is sent along with the Main audio from the broadcaster.

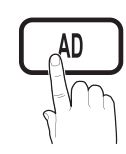

- Audio Description (Off / On): Turn the audio description function on or off.
- Volume: Adjust the audio description volume.

## Auto Volume (Off / Normal / Night)

To equalize the volume level on each channel, set to **Normal**.

■ Night: This mode provides an improved sound experience compared to Normal mode, making almost no noise. It is useful at night.

## Speaker Select (External speaker / TV speaker)

A sound echo may occur due to a difference in decoding speed between the main speaker and the audio receiver. In this case, set the TV to External Speaker.

- **When Speaker Select** is set to External Speaker, the volume and MUTE buttons will not operate and the sound settings will be limited.
- **When Speaker Select** is set to External Speaker, you should use these settings.
	- TV Speaker: Off, External Speaker: On
- **When Speaker Select** is set to TV Speaker, you should use these settings.
	- \* TV Speaker: On , External Speaker: On

✎ If there is no video signal, both speakers will be mute.

## Additional Setting

- (digital channels only)
- DTV Audio Level (MPEG / HE-AAC): This function allows you to reduce the disparity of a voice signal (which is one of the signals received during a digital TV broadcast) to a desired level.
	- $\otimes$  According to the type of broadcast signal, MPEG / HE-AAC can be adjusted between -10dB and 0dB.
	- **S** To increase or decrease the volume, adjust between the range 0 and -10 respectively.

**SPDIF Output: SPDIF (Sony Philips Digital InterFace)** is used to provide digital sound, reducing interference going to speakers and various digital devices such as a DVD player.

Audio Format: During the reception of a digital TV broadcast, you can select the Digital Audio output (SPDIF) format from the options PCM or Dolby Digital.

 $\mathbb{S}$  By connecting to 5.1ch speakers in a Dolby Digital setup, maximize your interactive 3D sound experience.

Audio Delay: Correct audio-video mismatch, when watching TV or video, and listening to digital audio output using an external device such as an AV receiver.

- Dolby Digital Comp (Line / RF): This function minimizes signal disparity between a dolby digital signal and a voice signal (i.e. MPEG Audio, HE-AAC, ATV Sound).
	- Select Line to obtain dynamic sound, and RF to reduce the difference between loud and soft sounds at night time.

Line: Set the output level for signals greater or less than -31dB (reference) to either -20dB or -31dB.

RF: Set the output level for signals greater or less than -20dB (reference) to either -10dB or -20dB.

## Sound Reset (OK / Cancel)

Reset all sound settings to the factory defaults.

## Selecting the Sound Mode

When you set to **Dual I-II**, the current sound mode is displayed on the screen.

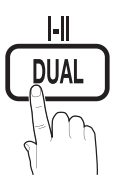

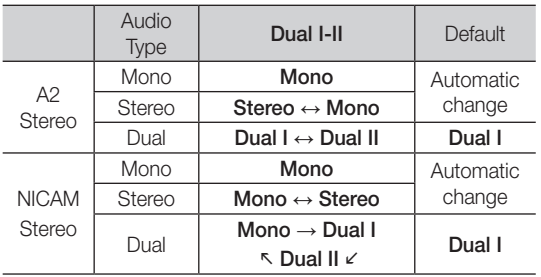

 $\mathcal{L}$  If the stereo signal is weak and an automatic switching, occurs, then switch to the mono.

- ✎ Only activated in stereo sound signal.
- **Solution** Only available when the **Input** source is set to TV.

## Basic Features

#### Setup Menu

## Setting the Time

### Time

**Clock:** Setting the clock is for using various timer features of the TV.

 $\lbrack \mathfrak{m} \rbrack$  The current time will appear every time you press the INFO button.

✎ If you disconnect the power cord, you have to set the clock again.

#### Clock Mode (Auto / Manual)

- **EX** Depending on the broadcast station and signal, the auto time set up may not be correct. In this case, set the time manually.
- **Secure 7** The antenna must be connected in order to set the time automatically.

Clock Set: Set the Day, Month, Year, Hour and Minute manually.

- **EX** Available only when **Clock Mode** is set to Manual.
- Time Zone: You can select your time zone.
- **S** This function is only available when Clock Mode is set to Auto.
- ✎ Depending on the broadcast station and signal, the auto time may not be set correctly. If this occurs, set the time manually.

## Using the Sleep Timer

Sleep Timer [TOOLS日]: Automatically shuts off the TV after a preset period of time. (30, 60, 90, 120, 150 and 180 minutes).

**Secure 5 To cancel Sleep Timer, select Off.** 

#### Setting the On / Off Timer

Timer 1 / Timer 2 / Timer 3: Three different on / off timer settings can be made. You must set the clock first.

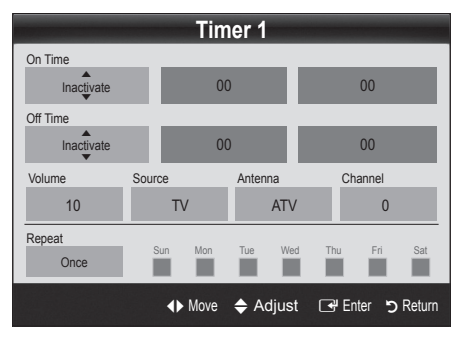

On Time / Off Time: Set the hour, minute, and activate / inactivate. (To activate timer with the setting you've chosen, set to Activate.)

Volume: Set the desired volume level.

Source: Select TV or USB content to be played when the TV is turned on automatically. (USB can be selected only when a USB device is connected to the TV)

Antenna (when the Source is set to TV): Select ATV or DTV.

Channel (when the Source is set to TV): Select the desired channel.

Contents (when the Source is set to USB): Select a folder in the USB device containing music or photo files to be played when the TV is turned on automatically.

- ✎ If there is no music file on the USB device or the folder containing a music file is not selected, the Timer function does not operate correctly.
- ✎ When there is only one photo file in the USB device, the Slide Show will not play.
- **S** If a folder name is too long, the folder cannot be selected.
- **Each USB you use is assigned its own folder.** When using more than one of the same type of USB, make sure the folders assigned to each USB have different names.

Repeat: Select Once, Everyday, Mon~Fri, Mon~Sat, Sat~Sun or Manual to set at you convenience. If you select **Manual**, you can set up the day you want to activate the timer.

 $\mathbb{S}$  The  $\checkmark$  mark indicates the day is selected.

✎ Auto Power Off (available only when the TV is turned on by Timer): The TV will be automatically turned off after 3 hours of being left idle to prevent overheating.

#### ¦ Locking Programs

#### **Security**

- **Section** The PIN input screen appears before the setup screen.
- ✎ Enter your 4-digit PIN, the default of which is "0-0-0-0". Change the PIN using the Change PIN option.
- Child Lock (Off / On): Lock channels in Channel Manager, to prevent unauthorized users, such as children, from watching unsuitable programme.

 $\otimes$  Available only when the **Input** source is set to TV.

Parental Lock (Parental Rating): Prevent unauthorized users, such as children, from watching unsuitable programme with a user-defined 4-digit PIN code.

Allow All: Unlock all TV ratings.

**Set The items of Parental Lock** differs depending on the country.

- **Change PIN:** Change your personal ID number required to set up the TV.
	- ✎ If you forget the PIN code, press the remote control buttons in the following sequence, which resets the PIN to "0-0-0-0": POWER (off) →  $MUTE \rightarrow 8 \rightarrow 2 \rightarrow 4 \rightarrow POWER$  (on).

## **Other Features**

## Language

- Menu Language: Set the menu language.
- Teletext Language: Set a desired language for teletext.
	- **English is the default in cases where the selected** language is unavailable in the broadcast.
- Preference (Primary Audio Language / Secondary Audio Language / Primary Subtitle Language / Secondary Subtitle Language / Primary Teletext Language / Secondary Teletext Language): Select a language, which will be the default language when a channel is selected.

## **Subtitle**

Use this menu to set the **Subtitle** mode.

✎ The subtitle feature doesn't work in Component or HDMI modes.

**Subtitle (Off / On):** Switches subtitles on or off.

- Mode (Normal / Hearing Impaired): Sets the subtitle mode.
- Subtitle Language: Sets the subtitle language.
	- ✎ If the programme you are watching does not support the **Hearing Impaired** function, Normal automatically activates even if the Hearing Impaired mode is selected.
	- **S** English is the default in cases where the selected language is unavailable in the broadcast.

## Digital Text (Disable / Enable) (UK only)

If the programme broadcasts with digital text, this feature is enabled.

## Network (Network Type / Network Setup / Network Test / Samsung Wireless Link / SWL connect)

For details on setting up options, refer to the "Network Connection" instructions. (P. 23)

## **General**

Game Mode (Off / On): When connecting to a game console such as PlayStation™ or Xbox™, you can enjoy a more realistic gaming experience by selecting game mode.

## ✎ NOTE

- Precautions and limitations for game mode
	- To disconnect the game console and connect another external device, set Game Mode to Off in the setup menu.
	- If you display the TV menu in Game Mode, the screen shakes slightly.
- Game Mode is not available in TV and TV mode.
- After connecting the game console, set Game Mode to **On** to prevent poor picture quality.
- If Game Mode is On: Picture mode is set to Standard and Sound mode is set to Custom.
- **BD Wise (Off / On):** Provides the optimal picture quality for Samsung DVD, Blu-ray and Home Theatre products which support **BD Wise**. When **BD Wise** is turned **On**, the picture mode is automatically changed to the optimal resolution.

**S** Available when connecting Samsung products that support BD Wise through a HDMI cable.

- Menu Transparency (Bright / Dark): Se t the Transparency of the menu.
- Melody (Off / Low / Medium / High): Set so that a melody plays when the TV is turned on or off.

## Common Interface

- **CI Menu:** This enables the user to select from the CAMprovided menu. Select the CI Menu based on the menu PC Card.
- Application Info.: View information on the CAM inserted into the CI slot and on the "CI or CI+ CARD" which is inserted into the CAM. You can install the CAM anytime whether the TV is on or off.
- 1. Purchase a CI CAM module at your nearest dealer or by phone.
- 2. Firmly insert the "CI or CI+ CARD" into the CAM in the direction of the arrow.
- 3. Insert the CAM with the "CI or CI+ CARD" into the common interface slot, in the direction of the arrow so that it aligns parallel with the slot.
- 4. Check if you can see a picture on a scrambled signal channel.

## Wireless Remote Control (On / Off)

Turn wireless remote controls on or off or give permission to wireless remote controls.

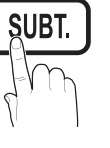

## Basic Features

## ¦ Picture In Picture (PIP)

## PIP [TOOLS, T]

Watches simultaneously the TV tuner and one external video source. PIP (Picture-in-Picture) does not function in the same mode.

#### $\mathbb{Z}$  NOTE

- If you turn the TV off while watching in PIP mode, the PIP window will disappear.
- You may notice that the picture in the PIP window becomes slightly unnatural when you use the main screen to view a game or karaoke.
- While Internet@TV is in operation, the PIP function cannot be used.
- PIP settings

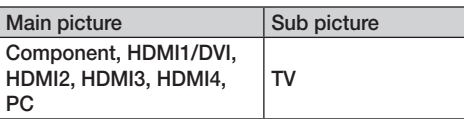

- **PIP (Off / On):** Activate or deactivate the PIP function.
- **Channel:** Select the channel for the sub-screen.
- Size  $(\Box) / \Box$ ): Select a size for the sub-picture.
- **Position (** $\Box$  /  $\Box$  /  $\Box$  /  $\Box$ ): Select a position for the sub-picture.
- Sound Select (Main / Sub): You can choose the desired sound (Main / Sub) in PIP mode.

#### Support Menu

## Self Diagnosis

- Picture Test (Yes / No): Use to check for picture problems and if the problem continues to occur check the colour pattern.
- Sound Test (Yes / No): Use the built-in melody sound to check for sound problems.
	- ✎ If you hear no sound from the TV's speakers, before performing the sound test, make sure Speaker Select is set to TV speaker in the Sound menu.
	- $\mathcal{L}$  The melody will be heard during the test even if Speaker Select is set to External Speaker or the sound is muted by pressing the MUTE button.
- Signal Information: (digital channels only) HDTV channel's reception quality is either perfect or the channels are unavailable. Adjust your antenna to increase signal strength.
- Troubleshooting: If the TV seems to have a problem. refer to this description.
	- ✎ If none of these troubleshooting tips apply, contact the Samsung customer service centre.

## Software Upgrade

Software Upgrade can be performed via a broadcasting signal or by downloading the latest firmware from samsung. com to a USB memory device.

Current Version the software already installed in the TV.

✎ Software is represented as "Year/Month/Day\_Version".

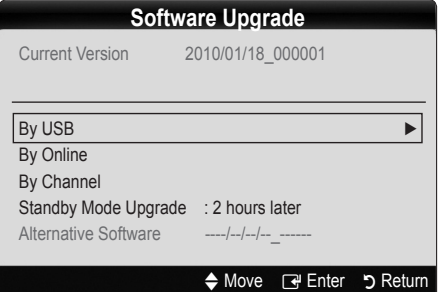

#### Installing the Latsted Version

By USB: Insert a USB drive containing the firmware upgrade file, downloaded from www.samsung.com, into the TV. Please be careful not to disconnect the power or remove the USB drive until upgrades are complete. The TV will be turned off and on automatically after completing the firmware

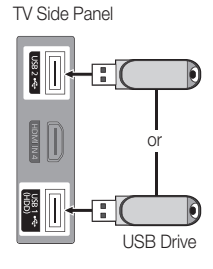

upgrade. When software is upgraded, video and audio settings you have made will return to their default settings. We advise you to to write down your settings so that you can easily reset them after the upgrade.

- By Online: Upgrade the software using the Internet.
	- ✎ First, configure your network. For detailed procedures on using the Network Setup, refer to the "Network Connection" instructions.
	- ✎ If the internet connection doesn't operate properly, the connection may be broken. Please retry downloading. If the problem persists, download by USB and upgrade.
- By Channel: Upgrade the software using the broadcasting signal.
	- ✎ If the function is selected during the software transmission period, software will be automatically searched and downloaded.
	- ✎ The time required to download the software is determined by the signal status.
- Standby Mode Upgrade: A manual upgrade will be automatically performed at selected time. Since the power of the unit is turned on internally, the screen may be turned on slightly for the LCD product. This phenomenon may continue for more than 1 hour until the software upgrade is complete.

■ Alternative Software (backup): Displays the Software version downloaded through By Online. During the software upgrading. When the Upgrade will discontinue from last step, this function be activated.

## HD Connection Guide

Refer to this information when connecting external devices to the TV.

## Contact Samsung

View this information when your TV does not work properly or when you want to upgrade the software. You can find information regarding our call centres, and how to download products and software.

#### Connecting to a PC

#### Using an HDMI/DVI Cable / a D-sub Cable

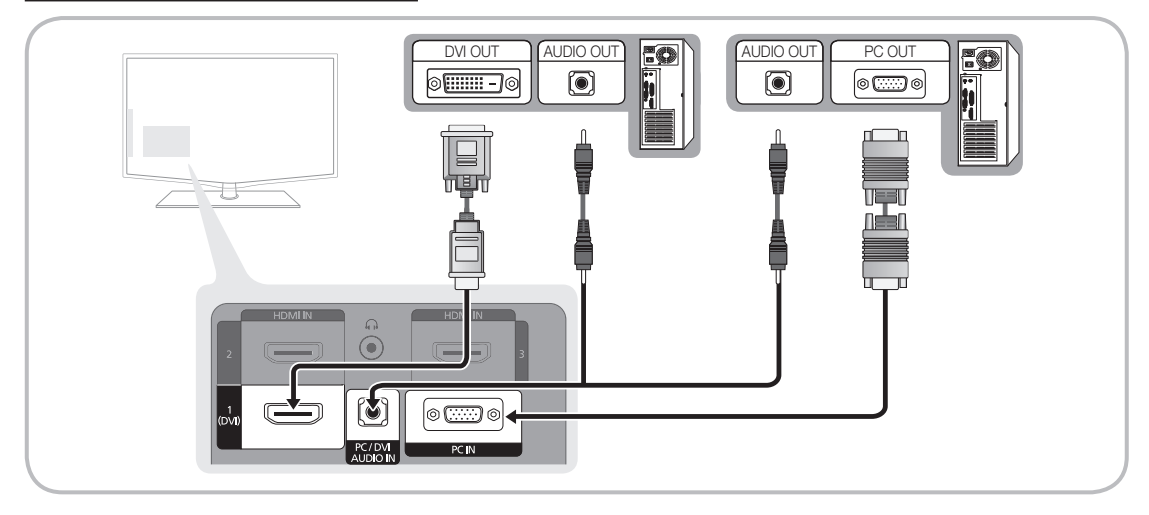

#### Display Modes (D-Sub and HDMI/DVI Input)

Optimal resolution is 1920 X 1080 @ 60 Hz

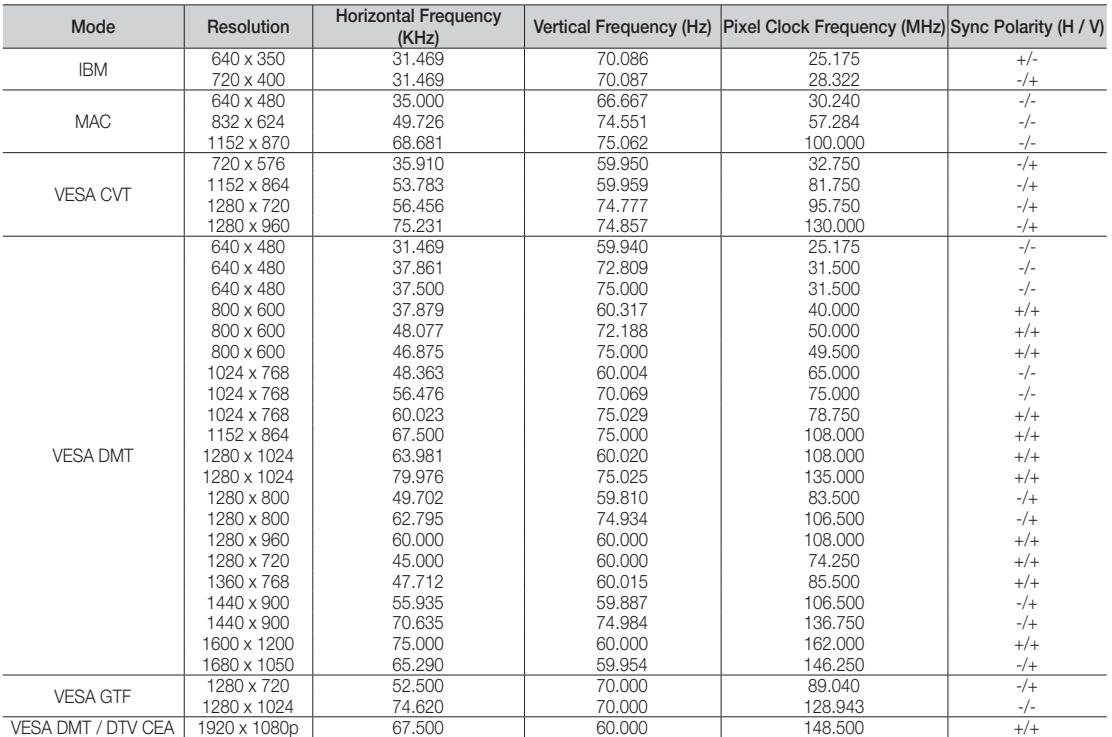

## ✎ NOTE

- For HDMI/DVI cable connection, you must use the HDMI IN 1(DVI) jack.
- The interlace mode is not supported.
- The set might operate abnormally if a non-standard video format is selected.
- Separate and Composite modes are supported. SOG(Sync On Green) is not supported.

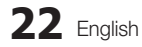

#### Network Connection

You can set up your TV so that it can access the Internet through your local area network (LAN) using a wired or wireless connection.

### ¦ Connecting to a Wired Network

You can attach your TV to your LAN using cable in three ways:

You can attach your TV to your LAN by connecting the LAN port on the back of your TV to an external modem using a Cat 5 cable. See the diagram below.

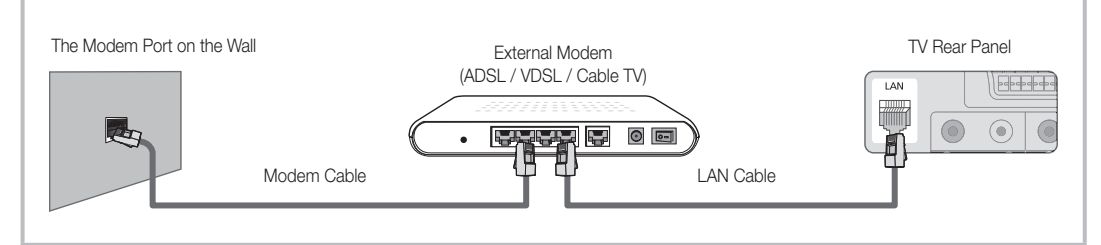

You can attach your TV to your LAN by connecting the LAN port on the back of your TV to a IP Sharer which is connected to an external modem. Use Cat 5 cable for the connection. See the diagram below.

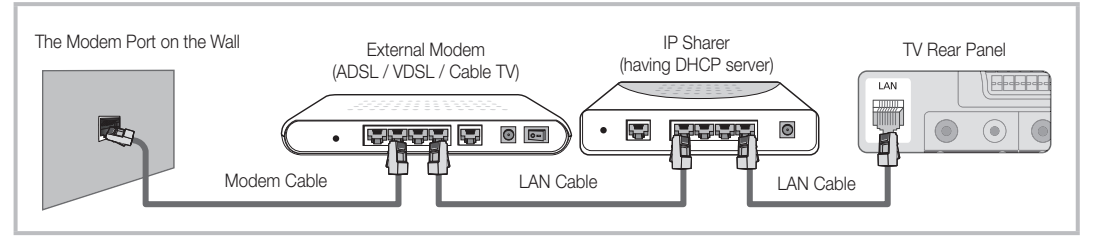

Depending on how your network is configured, you may be able to attach your TV to your LAN by connecting the LAN port on the back of your TV directly to a network wall outlet using a Cat 5 cable. See the diagram below. Note that the wall outlet is attached to a modem or router elsewhere in your house.

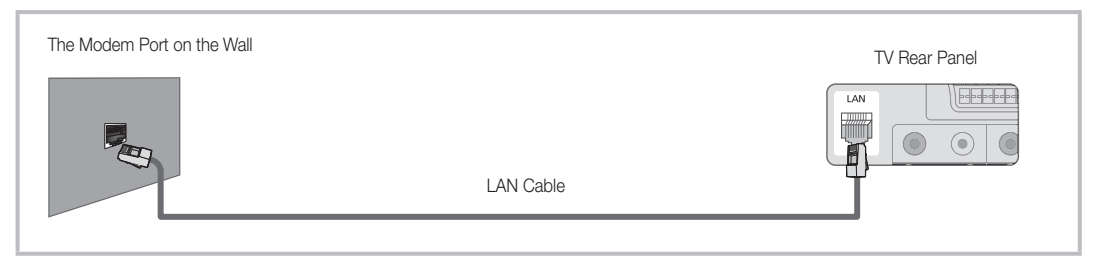

If you have a Dynamic Network, you should use an ADSL modem or router that supports Dynamic Host Configuration Protocol (DHCP). Modems and routers that support DHCP automatically provide the IP address, subnet mask, gateway, and DNS values your TV needs to access the Internet so you don't have to enter them manually. Most home networks are Dynamic Networks.

Some networks require a Static IP address. If your network requires a Static IP address, you must enter the IP address, subnet mask, gateway, and DNS values manually on your TV's Cable Setup Screen when you set up the network connection. To get the IP address, subnet mask, gateway, and DNS values, contact your Internet Service Provider (ISP). If you have a Windows computer, you can also get these values through your computer.

✎ You can use ADSL modems that support DHCP if your network requires a Static IP address. ADSL modems that support DHCP also let you use Static IP addresses.

## Network Setup (Auto)

Use the Automatic Network Setup when connecting your TV to a network that supports DHCP. To set up your TV's cable network connection automatically, follow these steps:

#### How to set up automatically

- 1. Connect your TV to your LAN as described in the previous section.
- 2. Turn on your TV, press the MENU button on your remote, use the **A** or  $\blacktriangledown$  button to select **Setup**, and then press the  $ENTER$  button.
- 3. Use the **A** or ▼ button to select Network in the Setup menu, and then press the  $ENTER$  button. The Network screen appears.

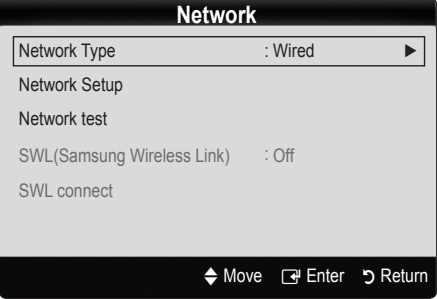

- 4. On the Network screen, select Network Type.
- 5. Set Network Type to Wired.
- 6. Select Network Setup. The Network Setup screen appears.

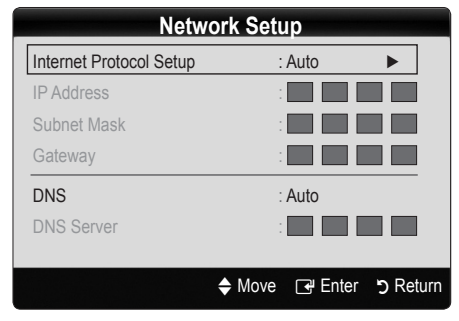

- 7. Set Internet Protocol Setup to Auto.
- Auto acquires and enters the needed Internet values automatically.
- 9. Wait two minutes, and then press the RETURN button on your remote.
- 10. If the Network Function has not acquired the network connection values, go to the directions for Manual.

## Network Setup (Manual)

Use the Manual Network Setup when connecting your TV to a network that requires a Static IP address.

#### Getting the Network Connection Values

To get the Network connection values on most Windows computers, follow these steps:

- 1. Right click the Network icon on the bottom right of the screen.
- 2. In the pop-up menu that appears, click Status.
- 3. On the dialog that appears, click the Support tab.
- 4. On the Support Tab, click the Details button. The Network connection values are displayed.

#### How to set up manually

To set up your TV's cable network connection manually, follow these steps:

- 1. Follow Steps 1 through 6 in the "How to set up automatically" procedure.
- 2. Set Internet Protocol Setup to Manual.
- 3. Press the ▼ button on your remote to go to the first entry field.
- 4. Enter the IP Address, Subnet Mask, Gateway, and DNS Server values. Use the number buttons on your remote to enter numbers and the arrow buttons to move from one entry field to another.
- 5. When done, press the RETURN button on your remote.
- 6. Select **Network Test** to check the Internet connectivity.

### ¦ Connecting Wireless Network

To connect your TV to your network wirelessly, you need a wireless router or modem and a Samsung Wireless LAN Adapter (WIS09ABGN), which you connect to your TV's back or side panel USB jack. See the illustration below.

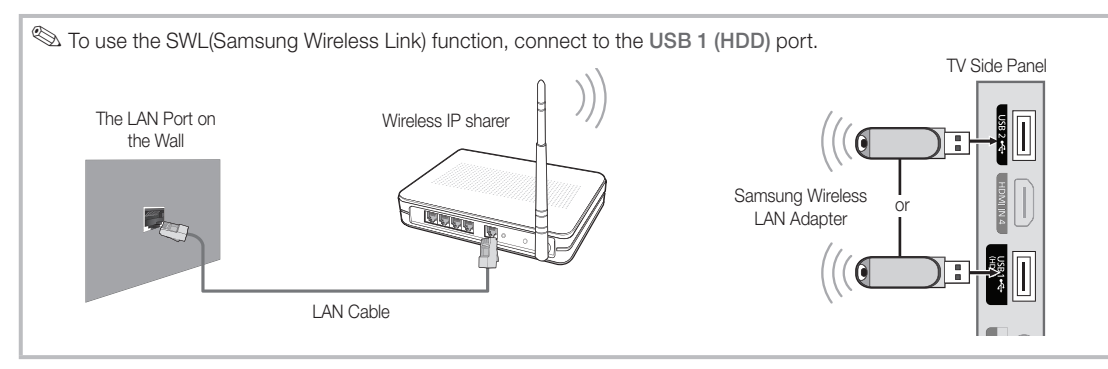

Samsung's Wireless LAN adapter is sold separately and is offered by select retailers, Ecommerce sites and Samsungparts. com. Samsung's Wireless LAN adapter supports the IEEE 802.11A/B/G and N communication protocols. Samsung recommends using IEEE 802.11N. When you play video over a IEEE 802.11B/G connection, the video may not play smoothly.

#### ✎ NOTE

- You must use the "Samsung Wireless LAN Adapter" (WIS09ABGN) to use a wireless network.
- Samsung's Wireless LAN adapter is sold separately. The WIS09ABGN Wireless LAN adapter is offered by select retailers, Ecommerce sites and Samsungparts.com.
- To use a wireless network, your TV must be connected to a wireless IP sharer. If the wireless IP sharer supports DHCP, your TV can use a DHCP or static IP address to connect to the wireless network.
- Select a channel for the wireless IP sharer that is not currently being used. If the channel set for the wireless IP sharer is currently being used by another device nearby, this will result in interference and communication failure.
- If you apply a security system other than the systems listed blow, it will not work with the TV.
- x If Pure High-throughput (Greenfield) 802.11n mode is selected and the Encryption type is set to WEP, TKIP or TKIPAES (WPS2Mixed) for your AP, Samsung TVs will not support a connection in compliance with new Wi-Fi certification specifications.
- x If your AP supports WPS (Wi-Fi Protected Setup), you can connect to the network via PBC (Push Button Configuration) or PIN (Personal Identification Number). WPS will automatically configure the SSID and WPA key in either mode.
- \* Keep the Samsung Wireless LAN Adaptor at a distance from the TV. If you watch the TV with the adaptor connected nearby, images may appear corrupted for some channels.
- x If your router, modem, or device isn't, it may not connect to the TV via the "Samsung Wireless LAN Adapter."
- **Connection Methods:** You can setup the wireless network connection six ways.
	- Samsung Auto Configuration
	- PBC (WPS)
	- Auto Setup (Using the Auto Network Search function)
	- Manual Setup
	- SWL (Samsung Wireless Link)
	- Ad-Hoc
- All of Samsung Wireless LAN Adapter shoud be connected directly to the TV's USB port. USB HUB are not supported.

## Network Setup (Samsung Auto Configuration)

This function is available in APs (Access Points) that support Samsung Auto Configuration. If there is no such AP, you can connect through PBC (WPS) or manually.

- **S** This function is available when **SWL(Samsung** Wireless Link) set to Off.
- **Section** You can check for equipment that supports Samsung Auto Configuration on www.samsung.com.

#### How to set up using Samsung Auto Configuration

- 1. Place the AP and TV next to each other and turn them on.
	- ✎ Because the booting times of applications differ, you may have to wait for approximately 2 minutes.
	- ✎ If the LAN cable connected the WAN port of AP during Samsung Auto Configuration, you are able to complete until internet connection test. If you do not connect, Samsung Auto configuration will check only device connecting of AP (Not check internet).
- 2. After 2 minutes, connect the Samsung Wireless LAN Adaptor to the TV. When the Samsung Wireless LAN Adaptor is established, the pop-up window appears.
- 3. As soon as a connection is established, place the AP in parallel with the Samsung Wireless LAN Adaptor giving a gap no larger than 25cm.
- 4. Wait until the connection is automatically established.
	- ✎ If the connection fails, reset the AP and then try again.
	- **Sext** If Samsung Auto Configuration does not connect your TV to your AP, a pop-up window appears on the screen notifying you of the failure. Reset the AP, and then try again. If the connection fails again, choose one of the other connection setup methods, PBC (WPS), auto, or manual.
- 5. After the connection is established, locate the sharer at the desired location.
	- ✎ If the AP settings have been changed or it is the first time you use the new AP after purchase, you need to set up again beginning from Step 1.

## Network Setup (PBC (WPS))

#### How to set up using PBC (WPS)

If your router has a PBC (WPS) button, follow these steps:

- 1. Connect your TV to your LAN as described in the previous section.
- 2. Turn on your TV, press the MENU button on your remote, use the **A**or▼ button to select **Setup**, and then press the  $ENTER$  button.
- 3. Use the **A** or ▼ button to select Network in the Setup menu, and then press the  $ENTER \rightarrow$  button.
- 4. On the Network screen, select Network Type.
- 5. Set Network Type to Wireless.
- 6. Select Network Setup. The Network Setup screen appears.

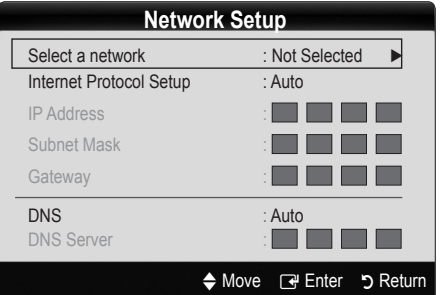

- 7. Press the Red button on your remote.
- Press the PBC (WPS) button on your router within 2 minutes. Your TV player automatically acquires all the network setting values it needs and connects to your network.
- 9. After the network connection is set up, press the RETURN button to exit the Network Setup screen.

## Network Setup (Auto)

Most wireless networks have an optional security system that requires devices that access the network to transmit an encrypted security code called an Access or Security Key. The Security Key is based on a Pass Phrase, typically a word or a series of letters and numbers of a specified length you were asked to enter when you set up security for your wireless network. If you use this method of setting up the network connection, and have a Security Key for your wireless network, you will have to enter the Pass Phrase during the setup process.

#### How to set up automatically

To set up the wireless connection automatically, follow these steps:

- 1. Follow Steps 1 through 6 in the "How to set up PBC (WPS)" above.
- 2. Press the ▼ button to select Internet Protocol Setup, and then press the ENTER $\rightarrow$  button. Press the  $\blacktriangle$  or  $\blacktriangledown$ button to select Auto, and then press the ENTER  $\rightarrow$ button.
- 3. Press the ▲ button to go to Select a Network, and then press the  $ENTER \rightarrow$  button. The **Network** function searches for available wireless networks. When done, it displays a list of the available networks.
- 4. In the list of networks, press the **A** or ▼ button to select a network, and then press the  $ENTER \rightarrow$  button.
	- ✎ If the AP is set to Hidden (Invisible), you have to select **Add Network** and enter the correct Network Na me (SSID) and Security Key to establish the connection.
- 5. If the Security/PIN pop-up appears, go to Step 6. If the Network Connecting Screen appears, go to Step 10.
- 6. Press the ▲ or ▼ button to select Security or PIN. For most home networks, you would select Security (for Security Key). The Security Screen appears.

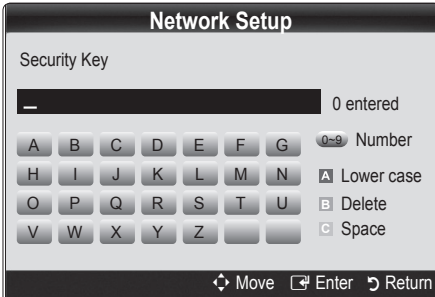

- 7. On the **Security** screen, enter your network's Pass Phrase.
	- Sold You should be able to find the Pass Phrase on one of the set up screens you used to set up your router or modem.
- 8. To enter the Pass Phrase, follow these general directions:
	- Press the number buttons on your remote to enter numbers.
	- Use the direction buttons on your remote to move from button to button on the Security Key screen.
	- Press the Red button to change case or display symbols/characters.
	- To a enter letter or symbol, move to the letter or symbol, and then press the  $ENTER \rightarrow$  button.
	- To delete the last letter or number you entered, press the Green button on your remote.
- 9. When done, press the Blue button on your remote. The Network Connecting screen appears.
- 10. Wait until the connection confirmation message is displayed, and then press the  $ENTER \rightarrow$  button. The Network Setup screen re-appears.
- 11. To test the connection, press the RETURN button to select Network Test, and then press the ENTER  $\rightarrow$ button.

## Network Setup (Ad-Hoc)

You can connect to a mobile device without an access point through the "Samsung Wireless LAN Adapter" by using a peer to peer network.

**Samally This function is available when SWL(Samsung** Wireless Link) is set to Off.

#### How to connect to new Ad-hoc

- 1. Follow Steps 1 through 6 in the "How to set up using PBC (WPS)". (P. 26)
- 2. Choose **Select a network**. A list of devices/networks appears.
- 3. While in the device list, press the Blue button on the remote.
	- **Secure 2** The message Ad-hoc is a direct WI-Fi connection with cellphone or PC. The existing network system may have limited functionality. Do you want to change the network connection? is displayed.
- 4. Input the generated Network Name (SSID) and Security Key into the device you want to connect.

#### How to connect an existing Ad-hoc device

- 1. Follow Steps 1 through 6 in the "How to set up using PBC (WPS)". (P. 26)
- 2. Choose Select a network. Then, the device list will be displayed.
- 3. Select the device you want in the Device list.
- 4. If security key was applied, input the security key.
	- ✎ If network doesn't operate normally, check the Network Name (SSID) and Security Key again. An incorrect Security Key may cause a malfunction.

## Network Setup (Manual)

If the other methods do not work, you need to enter the Network setting values manually.

#### Getting the Network Connection Values

To get the Network setting values on most Windows computers, follow these steps:

- 1. Right click the Network icon on the bottom right of the screen.
- 2. In the pop-up menu, click Status.
- 3. On the dialog that appears, click the Support tab.
- 4. On the Support tab, click the Details button. The Network settings are displayed.

#### How to set up manually

To enter the Network settings into your TV, follow these steps:

- 1. Follow Steps 1 through 6 in the "How to set up using PBC (WPS)". (P. 26)
- 2. Press the ▼ button to select Internet Protocol Setup, and then press ENTER<sup>og</sup> button. Press the **▲** or ▼ button to select Manual, and then press ENTER button.
- 3. Press the ▼ button to go to the first entry field (IP Address).
- 4. Use the number buttons to enter numbers.
- 5. When done with each field, use the ► button to move successively to the next field. You can also use the other arrow buttons to move up, down, and back.
- 6. Enter the IP Address, Subnet Mask, and Gateway values.
- 7. Press the  $\blacktriangle$  or  $\nabla$  button to go to DNS.
- 8. Press the ▼ button to go to the first DNS entry field. Enter the numbers as above.
- 9. When done, press the ▲ button to go to Select a Network. Select your network, and then press  $ENTER$  button.
- 10. Go to Step 4 in the "How to set up automatically" (P. 26), and follow the directions from that point on.

## Network Setup (SWL (Samsung Wireless Link))

This function lets you connect a Samsung device that supports the PBC (WPS) to your TV. You can connect devices to the TV even if a sharer is not connected to the TV.

- ✎ To use the Internet@TV, the AP (access point) must be connected to the wireless network.
- ✎ If a Samsung Wireless Lan Adapter is connected to the USB 2 port, the network may not operate normally. We recommend to connect to USB 1 (HDD) port.
- ✎ Only sharers using the 2.4 Ghz band are supported. Sharers using the 5 Ghz band are not supported.

## SWL connect

You can directly connect a device that supports the PBC (WPS) to the TV.

**S** This function is available when **SWL(Samsung** Wireless Link) is set to On.

#### How to connect Samsung Wireless link

For the procedures to establish a connection, refer to the following:

- 1. Follow Steps 1 through 5 in the "How to set up using PBC (WPS)". (P. 26)
- 2. Select Samsung Wireless Link by using the ▼ button and press the  $ENTER$  button to turn it On.
- 3. Select SWL connect by using the ▼ button and press the ENTER<sub>[4</sub> button.
- 4. If the "Press the PBC button on the device which supports PBC button to connect within 120 seconds" message appears, press the PBC button on the device to connect.
	- ✎ For more information, refer to the wireless network setup manual of the device to be connected.
- 5. If the device is connected properly to the TV after starting count on message box then message box will be disappeared automatically.
	- ✎ If the connection fails, please retry after 2 minutes.

#### If Your TV Fails to Connect to the Internet

Your TV may not be able to connect to the Internet because your ISP has permanently registered the MAC address (a unique identifying number) of your PC or modem, which it then authenticates each time you connect to the Internet as a way of preventing unauthorized access. As your TV has a different MAC address, your ISP can not authenticate its MAC address, and your TV can not connect.

To resolve this problem, ask your ISP about the procedures required to connect devices other than a PC (such as your TV) to the Internet.

If your Internet service provider requires an ID or assword to connect to the Internet, your TV may not be able to connect to the Internet. If this is the case, you must enter your ID or password when connecting to the Internet. The internet connection may fail because of a firewall problem. If this is the case, contact your Internet service provider.

If you cannot connect to the Internet even after you have followed the procedures of your Internet service provider, please contact Samsung Electronics at 1-800-SAMSUNG.

#### Media Play

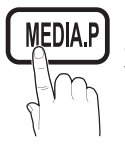

Enjoy photos, music and/or movie files saved on a USB Mass Storage Class (MSC) device and/or your PC.

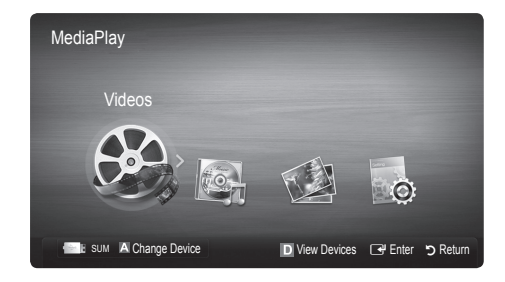

### Connecting a USB Device

- 1. Turn on your TV.
- 2. Connect a USB device containing photo, music and/or movie files to the USB 1 (HDD) or USB 2 jack on the side of the TV.
- 3. When USB is connected to the TV, popup window appears. Then you can select Media Play.

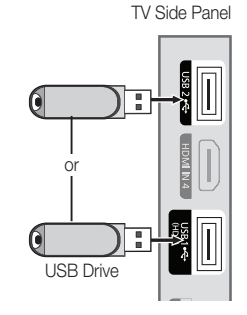

### ¦ Connecting to the PC through network

You can play pictures, music and videos saved on your PC or on your TV through a network connection in the Media Play mode.

#### ✎ If you use Media Play through saved file on your PC, you should download "PC Share Manager" and users manual from "www.samsung.com."

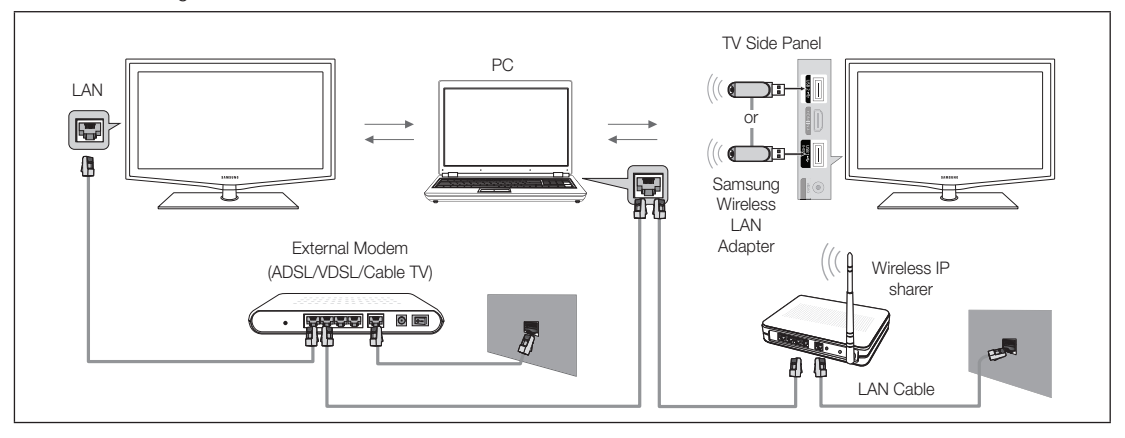

- 1. For more information on how to configure your network, refer to 'Network Connection'.
	- You are recommended to locate both TV and PC in same subnet. The first 3 parts of the subnet address of the TV and the PC IP addresses should be the same and only the last part (the host address) should be changed. (e.g. IP Address: 123.456.789.\*\*)
- 2. Using a LAN cable, connect between the external modem and the PC onto which the Samsung PC Share Manager program will be installed.
	- You can connect the TV to the PC directly without connecting it through a Sharer (Router).

✎ Functions that are not supported when connecting to a PC through a network:

- The Background Music and Background Music Setting functions.
- Sorting files by preference in the Photo, Music, and Movie folders.
- The  $\overline{44}$  (REW) or  $\overline{P}$  (FF) button while a movie is playing.

#### ✎ The Divx DRM, Multi-audio, embedded caption does not supported.

✎ Samsung PC Share manager should be permitted by the firewall program on your PC.

When you use Media Play mode through a network connection, According to functions of the provided server:

- The sorting method may vary.
- The scene search function may not be supported.
- The Play Continuously function, which resumes playing of a video, may not be supported.
	- The Play Continuously function does not support multiple users. (It will have only memorized the point where the most recent user stopped playing.)
- The  $\blacktriangleleft$  (REW),  $\blacktriangleright$  (FF) or  $\blacksquare$  (Pause) buttons may not work depending on the content information.
- ✎ If you experience any file stuttering issue while playing a video over a wireless network, we recommend using a wired network.

**S** It might not work properly with unlicensed multimedia files.

#### **Weed-to-Know List before using Media Play**

- MTP (Media Transfer Protocol) is not supported.
- The file system supports FAT16, FAT32 and NTFS.
- x Certain types of USB Digital camera and audio devices may not be compatible with this TV.
- Media Play only supports USB Mass Storage Class (MSC) devices. MSC is a Mass Storage Class Bulk-Only Transport device. Examples of MSC are Thumb drives, Flash Card Readers and USB HDD (USB HUB are not supported). Devices should be connected directly to the TV's USB port.
- x Before connecting your device to the TV, please back up your files to prevent them from damage or loss of data. SAMSUNG is not responsible for any data file damage or data loss.
- x Connect a USB HDD to the dedicated port, USB1 (HDD) port.
- Do not disconnect the USB device while it is loading.
- MSC supports MP3 and JPEG files, while a PTP device supports JPEG files only.
- The higher the resolution of the image, the longer it takes to display on the screen.
- The maximum supported JPEG resolution is 15360X8640 pixels.
- x For unsupported or corrupted files, the "Not Supported File Format" message is displayed.
- If the files are sorted by Basic View, up to 1000 files can be displayed in each folder.
- MP3 files with DRM that have been downloaded from a non-free site cannot be played. Digital Rights Management (DRM) is a technology that supports the creation of content, the distribution and management of the content in an integrated and comprehensive way, including the protection of the rights and interests of the content providers, the prevention of the illegal copying of contents, as well as managing billings and settlements.
- If more than 2 PTP devices are connected, you can only use one at a time.
- If more than two MSC devices are connected, some of them may not be recognized. A USB device that requires high power (more than 500mA or 5V) may not be supported.
- If an over-power warning message is displayed while you are connecting or using a USB device, the device may not be recognized or may malfunction.
- If the TV has been no input during time set in Auto Protection Time, the Screensaver will run.
- The power-saving mode of some external hard disk drives may be released automatically when connected to the TV.
- If a USB extension cable is used, the USB device may not be recognized or the files on the device may not be read.
- If a USB device connected to the TV is not recognized, the list of files on the device is corrupted or a file in the list is not played, connect the USB device to the PC, format the device and check the connection.
- x If a file deleted from the PC is still found when Media Play is run, use the "Empty the Recycle Bin" function on the PC to permanently delete the file.

## Screen Display

Move to the file you desired using the up/down/right/left buttons and then press the ENTER  $\vec{F}$  or  $\vec{F}$  (Play) button. The file is played.

**Supports the Device Mode and Contents Mode in Media Play homepage.** 

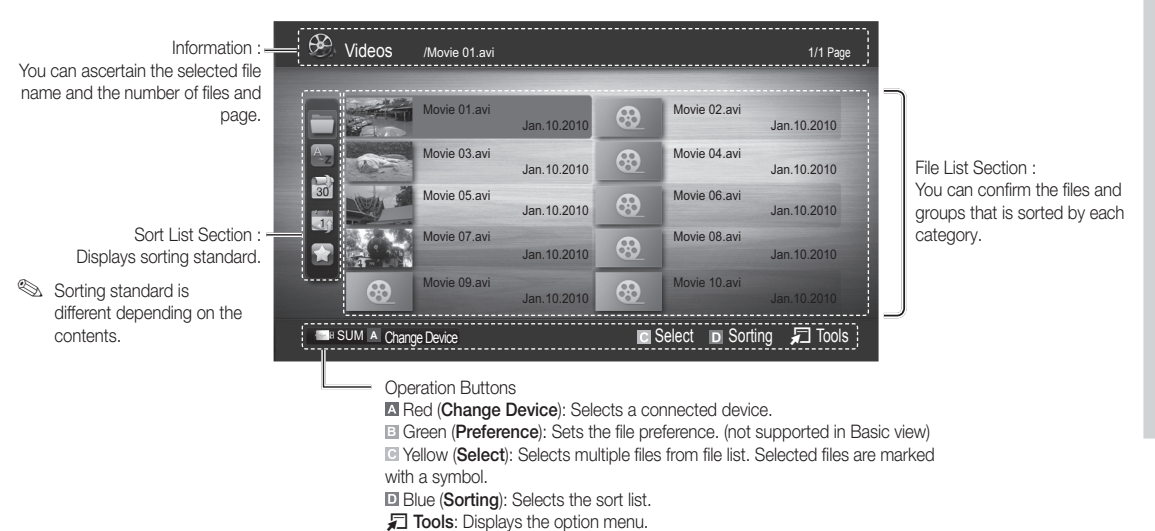

**Ising the**  $\blacktriangleleft$  **or**  $\blacktriangleright$  button, file list can move to next or previous page.

#### Videos

#### Playing a Video

- 1. Press the ◀ or ► button to select Videos, then press the ENTER <sub>I</sub> button in the Media Play menu.
- 2. Press the ◀/▶/▲/▼ button to select the desired video in the file list.
- 3. Press the ENTER  $\rightarrow$  button or  $\rightarrow$  (Play) button.
	- The selected file is displayed on the top with its playing time.
	- If video time information is unknown, play time and pregress bar are not displayed.
	- During video playback, you can search using ◄ and ► button.
- **S** In this mode, you can enjoy movie clips contained on a Game, but you cannot play the Game itself.
- Supported Subtitle Formats

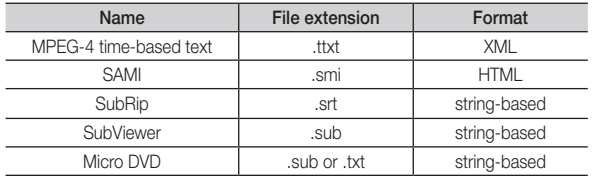

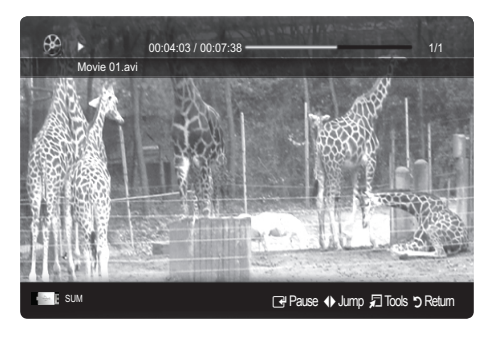

• Supported Video Formats

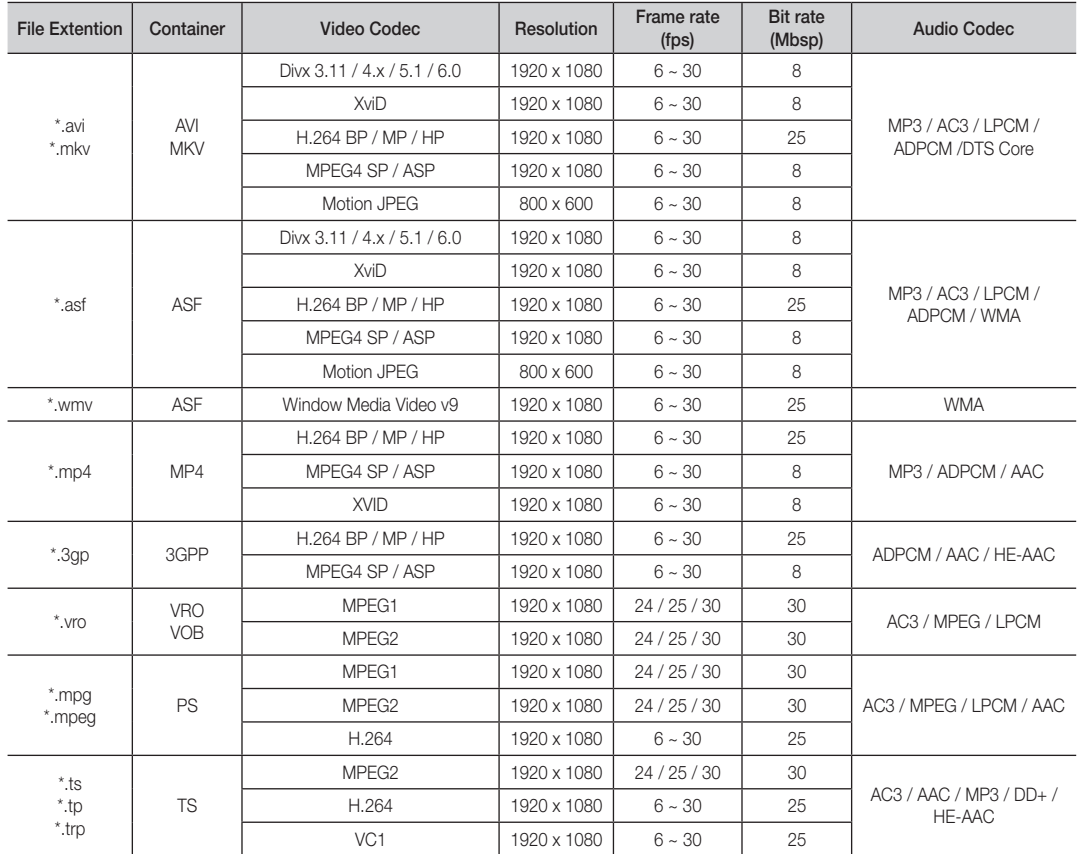

#### Other Restrictions

✎ NOTE

- If there are problems with the contents of a codec, the codec will not be supported.
- x If the information for a Container is incorrect and the file is in error, the Container will not be able to play correctly.
- Sound or video may not work if the contents have a standard bitrate/frame rate above the compatible Fram/sec listed in the table above.
- If the Index Table is in error, the Seek (Jump) function is not supported.

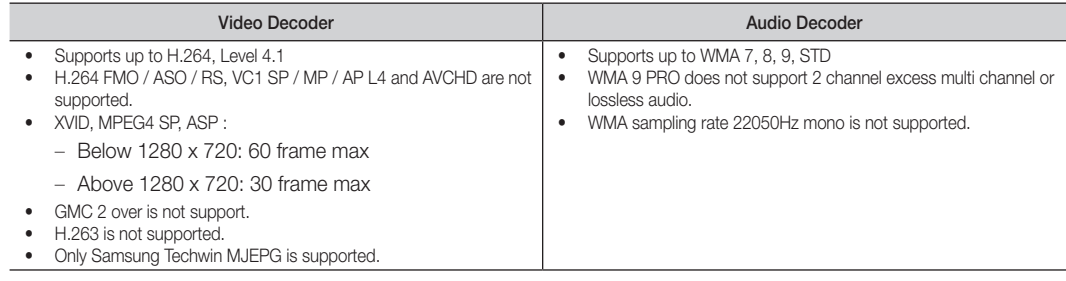

#### Playing movie file continuously (Resume Play)

If you exit the playing Videos function, it can be played later from the point where it was stopped.

✎ If you will press the ENTERE button during playing the file, you can explore scene divided into 5 chapters you want.

- 1. Select the movie file you want to play continuously by pressing the ◄ or ► button to select it from the file list section.
- 2. Press the  $\blacktriangleright$  (Play) / ENTER  $\blacktriangleright$  button.
- 3. Select Play Continuously (Resume Play) by pressing the Blue button. The Movie will begin to play from where it was stopped.
	- $\mathcal{S}$  The Blue button is available when resuming play.
	- ✎ If the Cont. movie play help function is set to On in the Settings menu, a pop-up message will appear when you resume play a movie file.

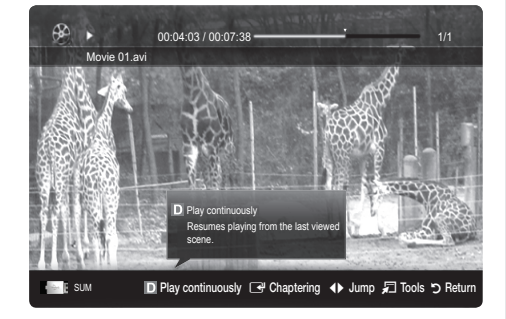

#### Music

#### Playing a Music

- 1. Press the  $\blacktriangleleft$  or  $\blacktriangleright$  button to select **Music**, then press the ENTER  $\blacktriangleright$ button in the Media Play menu.
- 2. Press the  $\blacktriangleleft$ /▶/▲/▼ button to select the desired file in the file list.
- 3. Press the ENTER  $\rightarrow$  button or  $\rightarrow$  (Play) button.
	- During music playback, you can search using ◄ and► button.
	- $\overline{44}$  (REW) and  $\overline{>}$  buttons do not function during play.
- ✎ Only displays the files with MP3 and PCM file extension. Other file extensions are not displayed, even if they are saved on the same USB device.
- ✎ If the sound is abnormal when playing MP3 files, adjust the Equalizer in the Sound menu. (An over-modulated MP3 file may cause a sound problem.)

#### Creating My Playlist

- 1. Press the ◄/►/▲/▼ button to select the tracks you want to add and press the TOOLS button.
- 2. Select Add My Playlist.
- 3. When the Add My Playlist menu appears, select New My Playlist.  $\otimes$  To add to an old play list, simply select the play list you want to add music to.
- 4. The newly created or updated playlist will be in the main Music page.

#### Playing MyPlaylist

Select the My Playlist folder and it will play automatically. Press the ▲ or ▼ button to select a different music file within the play list.

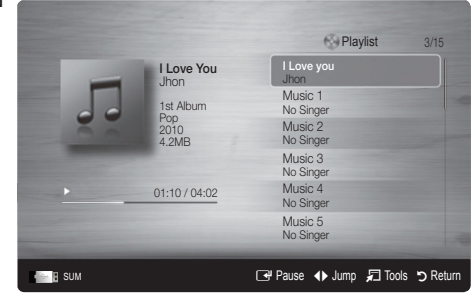

## Photos

#### Viewing a Photo (or Slide Show)

- 1. Press the ◄ or ► button to select Photos, then press the  $ENTER \rightarrow$  button in the **Media Play** menu.
- 2. Press the ◀/▶/▲/▼ button to select the desired photo in the file list.
- 3. Press the ENTER  $\rightarrow$  button or  $\rightarrow$  (Play) button.
	- While a photo list is displayed, press the  $\blacktriangleright$  (Play) / ENTER  $\blacktriangleright$ button on the remote control to start slide show.
	- All files in the file list section will be displayed in the slide show.
	- During the slide show, files are displayed in order from currently being shown.
- ✎ Music files can be automatically played during the Slide Show if the Background Music is set to On.
- **S** The BGM Mode cannot be changed until the BGM has finished loading.

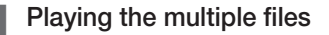

#### Playing the selected video / music / photo files

- 1. Press the Yellow button in the file list to select the desired file.
- 2. Repeat the above operation to select multiple files.
	- ✎ NOTE
		- $\cdot$  The  $(\checkmark)$  mark appears to the left of the selected files.
		- To cancel a selection, press the yellow button again.
		- To deselect all selected files, press the TOOLS button and select Deselect All.
- 3. Press the TOOLS button and select Play Selected Contents.

#### Playing the video / music / photo file group

- 1. While a file list is displayed, move to the any file in desired group.
- 2. Press the TOOLS button and select Play Current Group.

#### **Media Play Additional Function**

#### Sorting the file list

Press the blue button in the file list to sort the files.

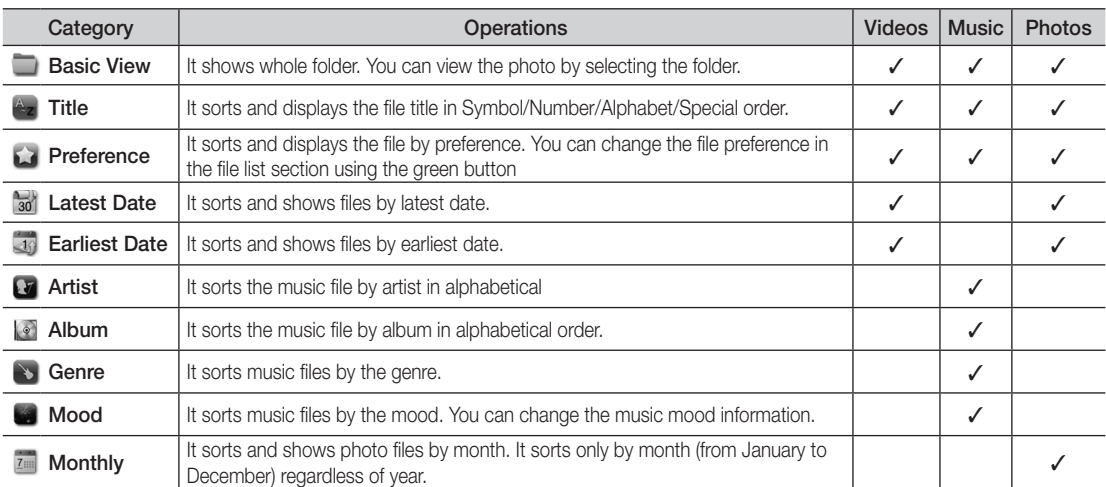

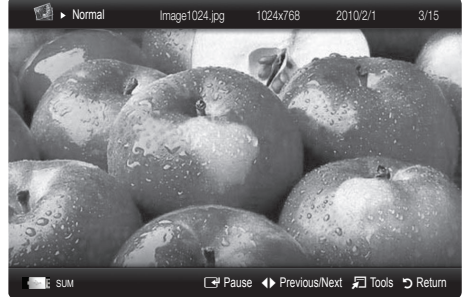

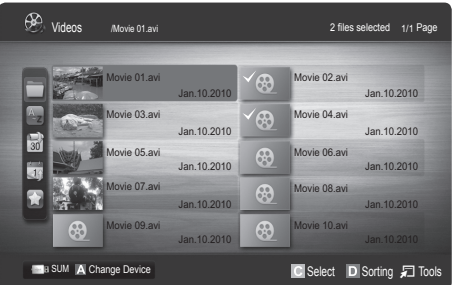

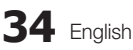

#### Videos / Music / Photos Play Option menu

During playing a file, press the TOOLS button.

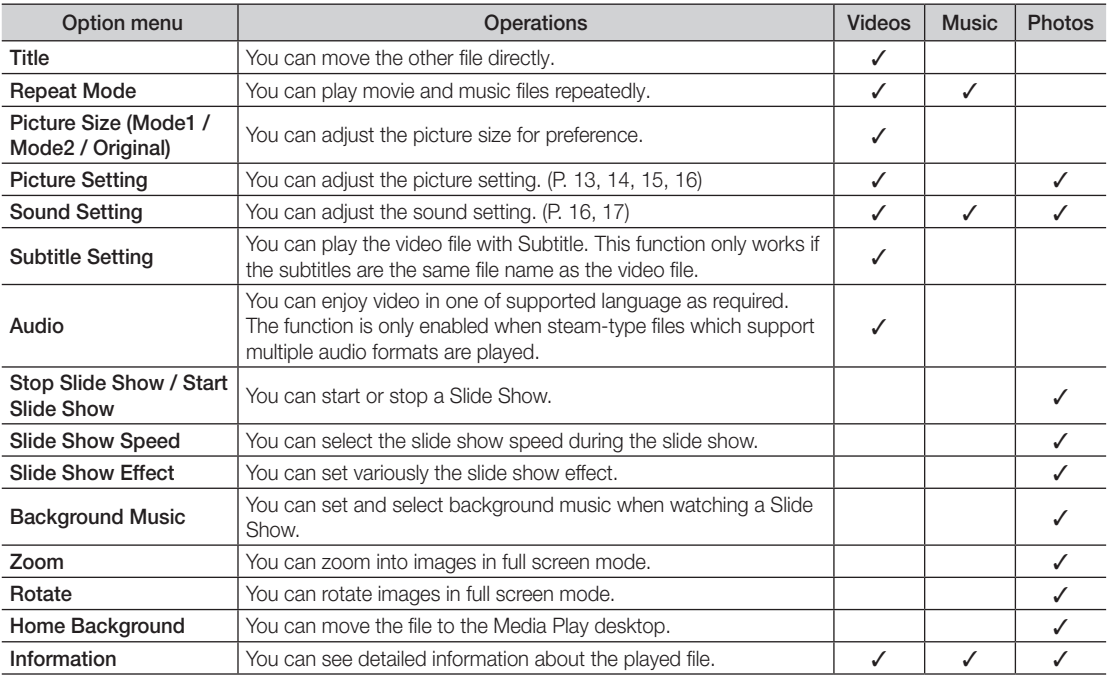

## Settings

#### Using the Setup Menu

- Background Setting: Select to display the background you want.
- Cont. movie play help (resume play) Help (On / Off): Select to display the help pop-up message for continuous movie playback.
- Get the DivX® VOD registration code: Shows the registration code authorized for the TV. If you connect to the DivX web site and register the registration code with a personal account, you can download VOD registration file. If you play the VOD registration using Media Play, the registration is completed.

✎ For more information on DivX® VOD, visit www.DivX.com.

- Get the DivX® VOD deactivation code: When DivX® VOD is not registered, the registration deactivation code is displayed. If you execute this function when DivX® VOD is registered, the current DivX® VOD registration is deactivated.
- Information: Select to view information about the connected device.

#### Anynet<sup>+</sup>

#### What is Anynet<sup>+</sup>? [TOOLS日]

Anynet<sup>+</sup> is a function that enables you to control all connected Samsung devices that support Anynet<sup>+</sup> with your Samsung TV's remote. The Anynet<sup>+</sup> system can be used only with Samsung devices that have the Anynet<sup>+</sup> feature. To be sure your Samsung device has this feature, check if there is an Anynet<sup>+</sup> logo on it.

#### To connect to Home Theatre

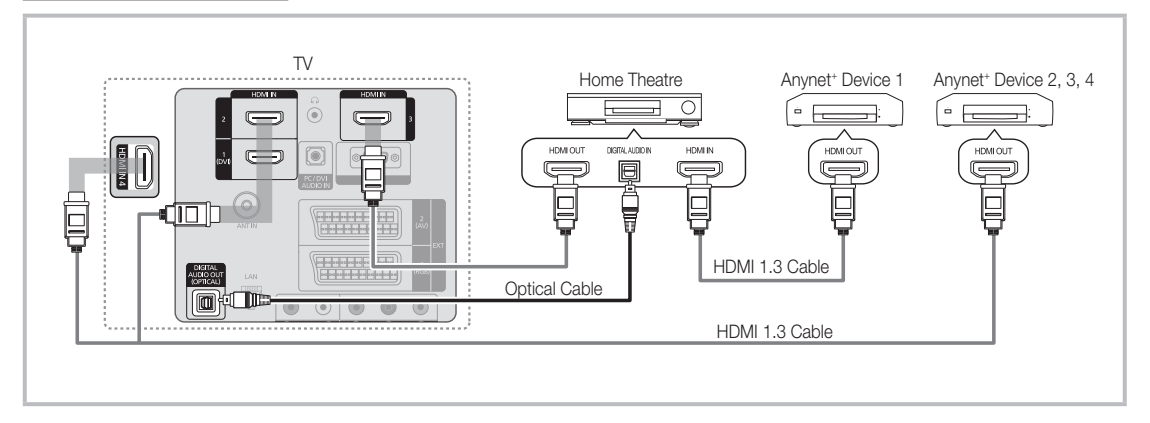

- 1. Connect the HDMI IN (1(DVI), 2, 3 or 4) jack on the TV and the HDMI OUT jack of the corresponding Anynet<sup>+</sup> device using an HDMI cable.
- 2. Connect the HDMI IN jack of the home theatre and the HDMI OUT jack of the corresponding Anynet+ device using an HDMI cable.

#### ✎ NOTE

- Connect the Optical cable between the DIGITAL AUDIO OUT (OPTICAL) jack on your TV and the Digital Audio Input on the Home Theatre.
- x When following the connection above, the Optical jack only outputs 2 channel audio. You will only hear sound from the Home Theatre's Front Left and Right speakers and the subwoofer. If you want to hear 5.1 channel audio, connect the DIGITAL AUDIO OUT (OPTICAL) jack on the DVD / satellite box (i.e. Anynet Device 1 or 2) directly to the Amplifier or Home Theatre, not the TV.
- Connect only one Home Theatre.
- You can connect an Anynet+ device using the HDMI cable. Some HDMI cables may not support Anynet+ functions.
- Anynet+ works when the AV device supporting Anynet+ is in the standby or on status.
- Anynet<sup>+</sup> supports up to 12 AV devices in total. Note that you can connect up to 3 devices of the same type.

#### Anynet+ Menu

The Anynet<sup>+</sup> menu changes depending on the type and status of the Anynet<sup>+</sup> devices connected to the TV.

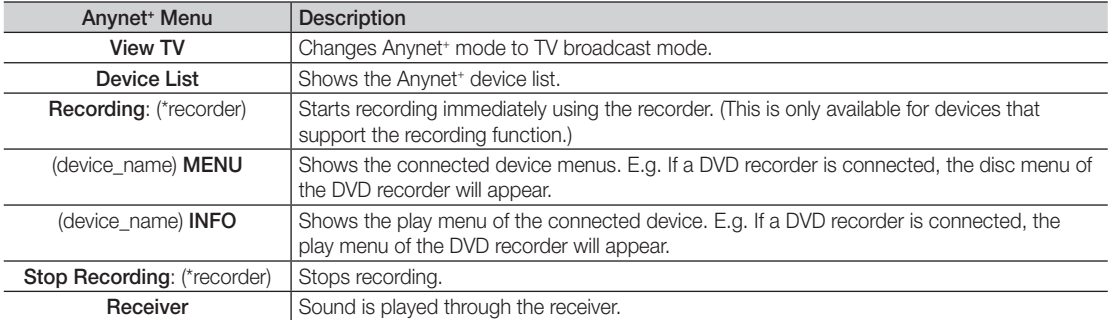

If more than one recording device is connected, they are displayed as (\*recorder) and if only one recording device is connected, it will be represented as (\*device\_name).

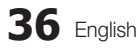
## Setting Up Anynet<sup>+</sup>

#### **Setup**

Anynet+ (HDMI-CEC) (Off / On): To use the Anynet+ Function, Anynet+ (HDMI-CEC) must be set to On. When the **Anynet<sup>\*</sup> (HDMI-CEC)** function is disabled, all the Anynet<sup>\*</sup> related operations are deactivated.

Auto Turn Off (No / Yes): Setting an Anynet+ Device to turn off automatically when the TV is turned off.

✎ The active source on the TV must be set to TV to use the Anynet+ function.

✎ Even if an external device is still recording, it may turn off.

## Switching between Anynet<sup>+</sup> Devices

1. Anynet<sup>+</sup> devices connected to the TV are listed.

 $\mathcal{L}$  If you cannot find a device you want, press the red button to refresh the list.

- 2. Select a device and press the  $ENTER \rightarrow$  button. You can switch to the selected device.
	- $\mathbb$  Only when you set Anynet<sup>\*</sup> (HDMI-CEC) to On in the Application menu, the Device List menu appears.
	- Switching to the selected device may take up to 2 minutes. You cannot cancel the operation during the switching operation.
	- If you have selected external input mode by pressing the SOURCE button, you cannot use the Anynet+ function. Make sure to switch to an Anynet<sup>+</sup> device by using the Device List.

## **Recording**

You can make a recording of a TV programme using a Samsung recorder.

- 1. Select Recording.
	- **When there are more than two recording devices** 
		- When multiple recording devices are connected, the recording devices are listed. Select one recording device in the Device List.
	- When the recording device is not displayed, select **Device List** and press the Red button to search devices.
- 2. Press the EXIT button to exit.
	- $\qquad \qquad$  You can record the source streams by selecting Recording: (device\_name).
	- ✎ Pressing the � (REC) button will record whatever you are currently watching. If you are watching video from another device, the video from the device is recorded.
	- ✎ Before recording, check whether the antenna jack is properly connected to the recording device. To properly connect an antenna to a recording device, refer to the recording device's users manual.

## Advanced Features

## Listening through a Receiver

You can listen to sound through a receiver (i.e Home Theatre) instead of the TV speaker.

- 1. Select Receiver and set to On.
- 2. Press the EXIT button to exit.
	- ✎ If your receiver supports audio only, it may not appear in the device list.
	- ✎ The receiver will work when you have properly connected the optical in jack of the receiver to the DIGITAL AUDIO OUT (OPTICAL) jack of the TV.
	- ✎ When the receiver (i.e Home Theatre) is set to On, you can hear sound output from the TV's Optical jack. When the TV is displaying a DTV (aerial) signal, the TV will send out 5.1 channel sound to the receiver. When the source is a digital component such as a DVD and is connected to the TV via HDMI, only 2 channel sound will be heard from the receiver.

### ✎ NOTE

- You can only control Anynet+ devices using the TV remote control, not the buttons on the TV.
- The TV remote control may not work under certain conditions. If this occurs, reselect the Anynet+ device.
- The Anynet<sup>+</sup> functions do not operate with other manufacturers' products.

## Troubleshooting for Anynet<sup>+</sup>

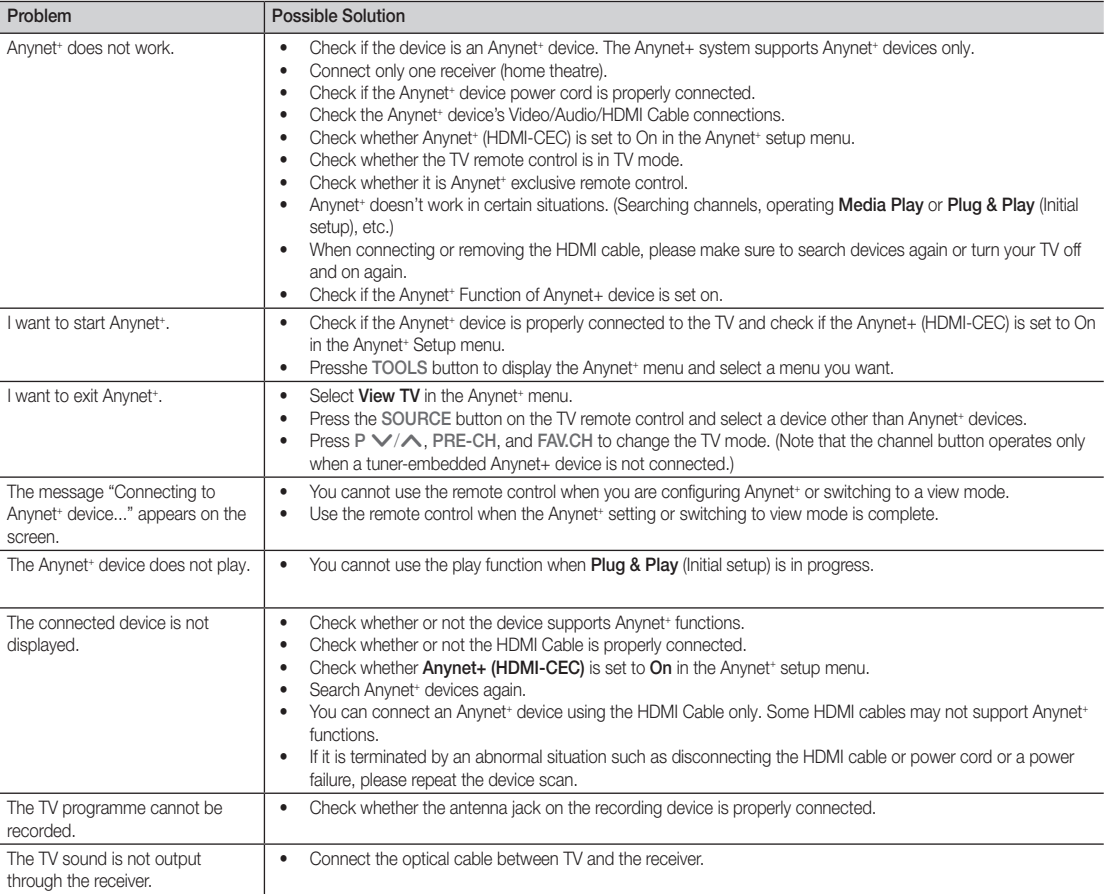

## Internet@TV

## Getting Started with Internet@TV

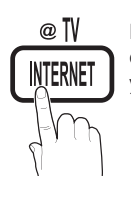

Internet@TV brings useful and entertaining contents and services directly from the web to your TV.

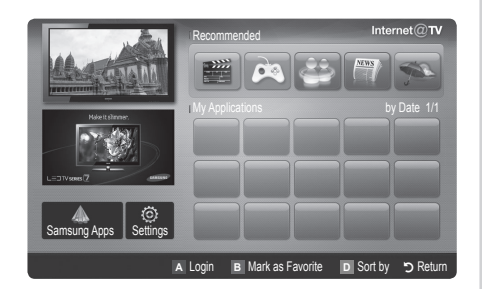

## **SO NOTE**

Screen Display

- Configure the network settings before using Internet@TV. For more information, refer to "Network Connection" (P. 23).
- Unsupported fonts within the provider's content will not display normally.
- Slow responses and/or interruptions may occur, depending on your network conditions.
- English may be only supported in application service depending on region.
- This feature is not available in all locations
- If you experience a problem using a application, please contact the content provider.
- x According to circumstances of the contents provider, an application's updates or the application it self may be discontinued.
- Depending on your country's regulations, some application may have limited service or not be supported.

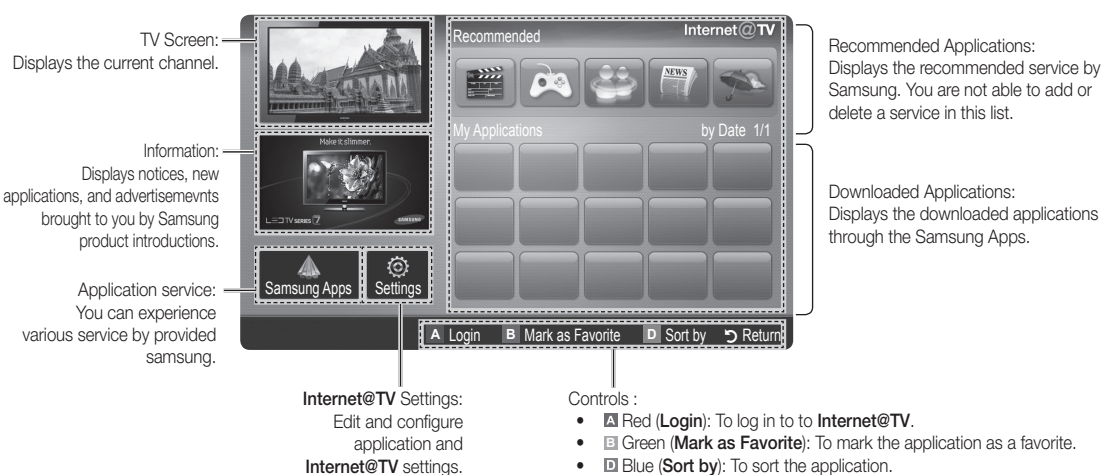

•  $\bigcirc$  Return: To return to the previous menu.

✎ The Color buttons may work differently depending on the application.

## Advanced Features

#### Account Login

For a application with multiple categories, use  $\blacktriangleleft$  and  $\blacktriangleright$  to access the different categories.

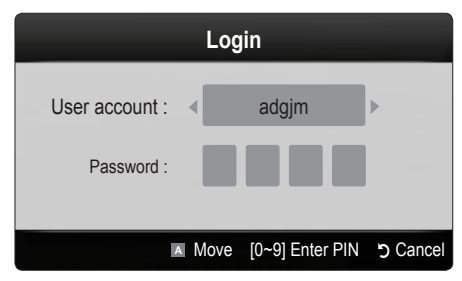

- ✎ For a more enjoyable application experience, register and log in to your account.
- **Secure For instructions on creating an account, refer to Setting** up Internet@TV → Internet@TV ID → Create.
- 1. Press the Red button in Internet@TV home page.
- 2. Select desired User account, then press the ENTER  $\rightarrow$ button.

**Secution** If you want create account, press Red button then create account OSD window appear.

- 3. Enter the Password.
	- ✎ When login succeeds, User account will be displayed on the screen.

## Setting up Internet@TV

## **Settings**

Create IDs and configure Internet@TV settings from this screen. Highlight Settings using **▲** and ▼ buttons and press the ENTER<sub>E</sub> button.

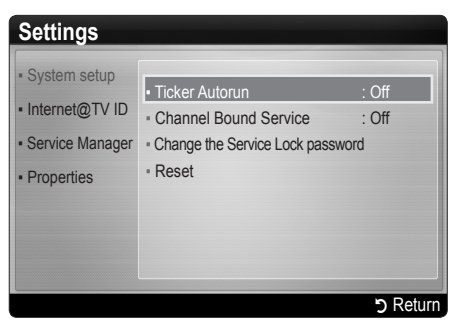

#### ■ System Setup

**S** Ticker Autorun may not be supported depending on country.

Ticker Autorun (Off / On): Enable/disable ticker autorun upon powering on the TV.

Channel Bound Service (Off / On): Some channels support application as an Internet data service, allowing you to access the Internet service while watching TV. ✎ Only available if supported by the broadcaster.

Reset: Resets Internet@TV settings to factory default settings.

#### Change the Service Lock password

- ✎ The default password set is "0-0-0-0."
- ✎ If you forget the password, press the following sequence of remote control buttons to reset the password to "0-0-0-0": POWER (off)  $\rightarrow$  MUTE  $\rightarrow$  $9 \rightarrow 2 \rightarrow 8 \rightarrow$  POWER (on).

### Internet@TV ID

You can use this menu when creating, deleting the account. You can control your account including contents site's account information.

✎ Account is only for internet@TV.

Create: Create an account and link it with desired service application.

## ✎ NOTE

- Account will be made less than 10.
- Maximum number of characters is 10.

#### How to create Internet@TV ID

Before create User account, you should download the application first on the Samsung Apps.

- 1. Using the ▲/▼/◄/► button, select Settings. Then press the  $ENTER \rightarrow$  button.
- 2. Press the ▼ button to select Internet@TV ID, then press the  $ENTER$  or  $\blacktriangleright$  button.
- 3. Select Create. The Keypad screen will appear.
- 4. The keypad OSD will be displayed on the screen.

#### Using the Keypad

Pressing the – button on the remote while you are using the Screen Keypad enables you to change the text fields to lower case, upper case, numbers and icons.

You can use this Screen Keypad in a several Internet@ TV applications.

Here is how to input characters.

- 4-1. For example, suppose that you want to input "105Chang".
- 4-2. Press the button on the remote twice to change the input mode from lower case to numbers.
- 4-3. Press the 1, 0 and 5 button in numerical order.
- 4-4. Press the button on the remote 3 times to change the input mode from numbers to upper case.
- 4-5. Press the 2 button on the remote 3 times to input C.
- 4-6. Press the button on the remote 3 times to change the input mode from upper case to lower case.
- 4-7. Press buttons on the remote to input the rest of "Chang". When done, press the ENTER  $\blacksquare$ button.
- 5. Using the number buttons, enter the User account and Password.
	- Password must be numbers only.
	- Using the button, you can change the text fields to lower case, upper case, numbers and icons.
	- You can delete the entered character using the PRE-CH button.
	- Using the  $\overline{4}$  (REW) or  $\rightarrow$  (FF) button, you can select icon you want to enter in icon keypad screen.
- 6. Account created. You can use the services provided by all users of your Samsung TV with a single login by linking the users' account to the TV ID. If you want to register a service site ID, select Yes. Service Site list will appear on the screen.
- 7. Select Register of the Service Site you want, then press the  $ENTER$  button.
- 8. Using number buttons, enter your application site ID and password. Then press the ENTER  $\rightarrow$  button.
- 9. Registered successfully. If you add another service site, select Yes, then press the ENTER  $\vec{F}$  button, go to step 5.
- 10. When completed, select OK. Then press the  $ENTER$  button.

#### Manager

- **Service Site:** Register login information for service sites such as YouTube.
- Change Password: Change account password.
- Delete: Delete the account.
	- ✎ If you forget the password, press the following sequence of remote control buttons to reset the password to "0-0-0-0": POWER (off)  $\rightarrow$  MUTE  $\rightarrow$  9  $\rightarrow$  2  $\rightarrow$  8  $\rightarrow$  POWER (on).
- Service Manager: Delete and lock application installed to Internet@TV.

Lock : Lock the application

✎ Accessing a locked widget requires the password.

- Delete : Delete the application
- Properties: Display information about Internet@TV. Use the Check the speed of your internet connection option to test your network connection.

## Advanced Features

## Using the Internet@TV service

## Samsung Apps

Samsung Apps is a store for downloading applications to be used on Samsung TV/AV equipment.

Users can enjoy a variety of contents like videos, music,

photos, games, useful information etc. using the downloaded applications.

Additional applications will be available hereafter.

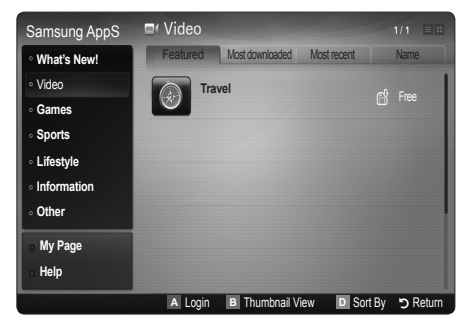

**We Using the colour buttons with the Samsung Apps.** 

- **\* E** Red (Login): To log in to the internet service.
- **B** Green (Thumbnail View): To change the view mode.
- **B** Blue (Sort By): To sort the application by Featured, Most Downloaded, Most Recent or Name.
- \* 5 Return: Moves to previous menu.

#### Using the Samsung Apps by category

The following categories are available:

- What's New: Displays newly registered applications.
- Video: Displays various video media such as movies. TV shows and short length videos.
- Games: Displays various games such as sudoku and chess.
- Sports: Displays various sports media such as match information, images and short length video.
- Lifestyle: Includes various lifestyle media services such as music, personal photo management tools and social networking such as Facebook and Twitter.
- Information: Includes various information services such as news, stocks and weather.
- Others: Includes other miscellaneous services.
- My Page: Displays the application list and your cyber cash balance.
	- ✎ Starting in the middle of 2010 (US and Korea only), you can purchase cyber-cash for buying applications through tv.samsung.com.
- Help: If you have questions about Internet@TV, check this section first.

## ¦ Troubleshooting for internet@TV

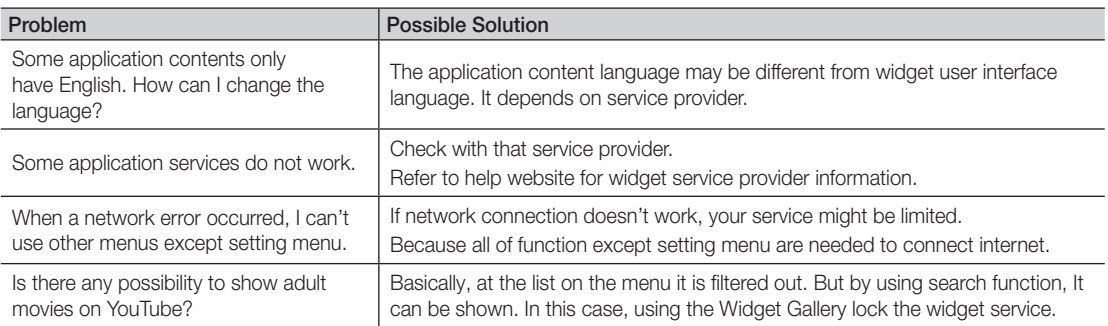

## ¦ Help Website

✎ Approaching step may be changed later on.

✎ It can be different links for special countries.

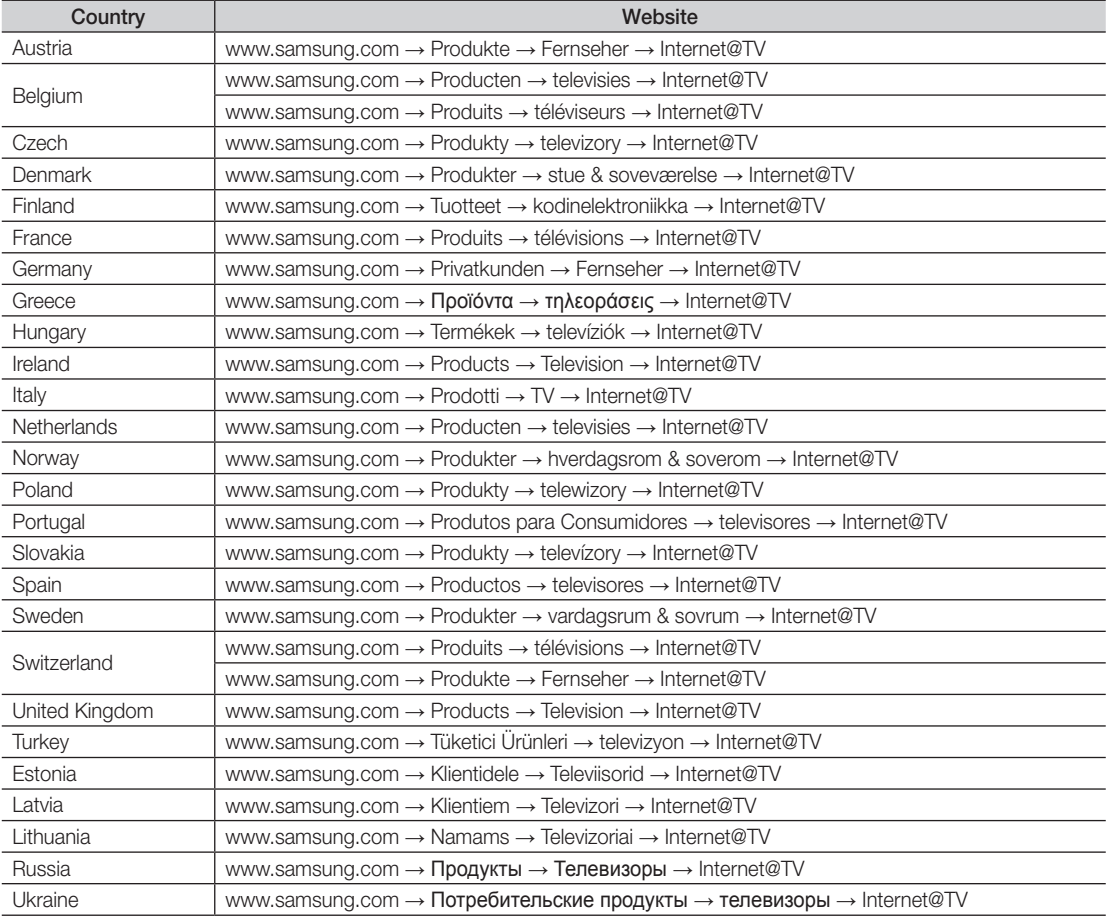

## Advanced Features

#### **AllShare**

## ¦ About AllShare

AllShare connects your TV and compatible Samsung mobile phones / devices through a network. On your TV, you can view call arrivals, SMS messages and schedules set on your mobile phones. In addition, you can play media contents including videos, photos and music saved on your mobile phones or the other devices (such as your PC) by controlling them on the TV via the network. Additionally, you can use your TV for browsing web pages in your mobile phones.

✎ For more information, visit "www.samsung.com" or contact the Samsung call center. Mobile devices may need additional software installation. For details, refer to each user's guide.

## Setting Up the AllShare

## Setup

- Message (On / Off): Enables or disables the message function (for call arrivals SMS messages and schedules set on your mobile phones).
- Media (On / Off): Enables or disables the media function. When the media function is on, it plays videos, photos and music from a mobile phone or other device that supports ScreenShare.
- ScreenShare (On / Off): Enables or disables ScreenShare accesses various contents from mobile phones or other ScreenShare supporting devices.
- TV name: Sets the TV name so you can find it easily on a mobile device.
	- $\mathbb S$  If you select **User Input**, you can type on the TV using the OSK (On Screen Keyboard).

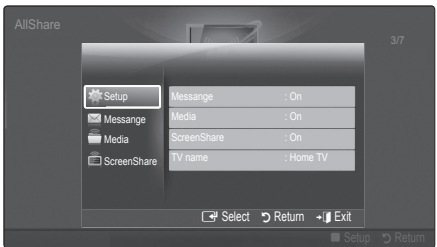

## Message / Media / ScreenShare

Shows a list of mobile phones or connected devices which have been set up with this TV for using the **Message**. Media, or ScreenShare function.

- **S** The **Media** function is available in all mobile devices which support AllShare.
- Allowed / Denied: Allows/Blocks the mobile phone.
- Delete: Deletes the mobile phone from the list.
	- $\mathbb S$  This function only deletes the name of the mobile from the list. If the deleted mobile device is turned on or trieds to connect to the TV, it may appear on the list again.

#### Using the Message Function

Using this function, you view call arrivals, SMS messages and schedules set on the mobile phone through the alarm window while watching TV.

#### ✎ NOTE

- To disable the alarm window, set Message to Off in Setup of AllShare.
- If OK is selected, or if OK is not selected after the message has appeared three times, the message will be deleted. The message is not deleted from the mobile phone.
- The alarm window can be displayed while using some applications such as **Media Play** etc. To view the contents of a message, switch to TV viewing mode.
- When a message from an unknown mobile phone is displayed, select the mobile phone on the message menu in AllShare and select Denied to block the phone.

#### Message View

If a new SMS message arrives while you are watching TV, the alarm window appears. If you click the OK button, the contents of the message are displayed.

- ✎ You can configure the viewing settings for SMS messages on your mobile phones. For the procedures, refer to the mobile phone manual.
- $\mathbb S$  Some types of characters may be displayed as blank or broken characters.

#### Call Arrival Alarm

If a call arrives while you are watching TV, the alarm window appears.

#### Schedule Alarm

While you are watching TV, the alarm window appears to display the registered event.

- ✎ You can configure viewing settings for schedule contents on your mobile phones. For the procedures, refer to the mobile phone manual.
- Some special characters may be displayed as blank or broken characters.

#### Using the Media Function

An alarm window appears informing the user that the media contents (videos, photos, music) sent from a mobile phone will be displayed on your TV. The contents are played automatically 3 seconds after the alarm window appears. If you press the RETURN or EXIT button when the alarm window appears, the media contents are not played.

#### ✎ NOTE

• If the media function executes for the first time, the warning popup window appears. Press Allow button, then you can use Media function on that device.

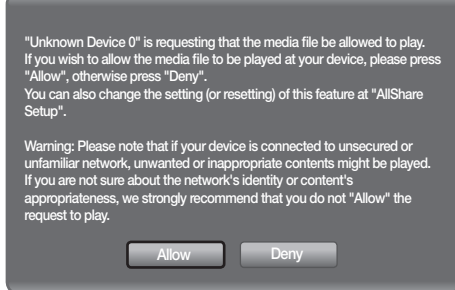

- To turn off the media contents transmission from the mobile phone, set Media to Off in the AllShare setup.
- Contents may not be played on your TV depending on their resolution and format.
- The ENTER $\rightarrow$  and  $\rightarrow$  /  $\rightarrow$  buttons may not work depending on the type of media content.
- Using the mobile device, you can control the media playing. For details, refer to each mobile's user's guide.
- When you want to play media contents from your PC, select the PC icon on the main display of **AllShare**. Then the TV's Media Play menu automatically changes. For more detail information, refer to "Media Play".

#### Using ScreenShare Function

Using ScreenShare, you can browse various web contents provided by the mobile phone. For example, the image below displays an access page for contents on a mobile. You can read the mobile's files and view the phone book and calendar on the TV. Also, in the phone book, you can make a call to another person, or send to SMS.

### ✎ NOTE

- You must have ScreenShare installed on your Samsung Mobile phone/device to use this feature.
- Doc Viewer can read files in doc format, but cannot modify them.
- The screen display may differ depending on the connected device.

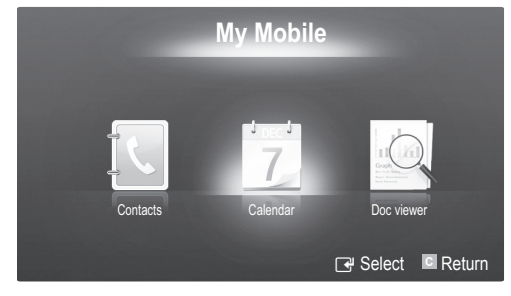

#### Using your Samsung Phone to Operate Your TV

Before you can use this feature, you must connect to a Samsung mobile phone that supports ScreenShare functions. When operating the TV with your mobile phone, only the POWER,  $-\text{VOL}$ ,  $\vee$  CH  $\wedge$  and MUTE buttons are supported.

**Even if you keep pressing down on a control button** (channel or volume) on the mobile phone the value will only go up or down by one unit.

## Other Information

## Analogue Channel Teletext Feature

The index page of the Teletext service gives you information on how to use the service. For Teletext information to be displayed correctly, channel reception must be stable. Otherwise, information may be missing or some pages may not be displayed.

✎ You can change Teletext pages by pressing the numeric buttons on the remote control.

- $\bigcirc$   $\bigcirc$  /  $\bigcirc$  (Teletext on/mix): Activate the Teletext mode after selecting the channel providing the Teletext service. Press it twice to overlap the Teletext mode with the current broadcasting screen.
- $\bigcirc$   $\left( \Xi \diamond \right)$  (store): Store the Teletext pages.
- $\bigcirc$   $(\equiv \bigcirc)$  (size): Display the doublesize letters on the upper half of the screen. For the lower half of the screen, press it again. To display the normal screen, press it once again.
- $\bigcirc$   $(\exists \xi)$  (hold): Hold the display on a given page if the selected page is linked with several secondary pages which follow on automatically. To resume, press it again
- 6  $\boxed{\equiv}$ ...) (mode): Select the Teletext mode (LIST/ FLOF). If you press this button in the LIST mode, the mode is switched into the List save mode. In the List save mode, you can save a Teletext page into list using the  $\textcircled{\texttt{F0}}$ (store) button.
- **6**  $\bigoplus$  (sub-page): Display the available sub-page.

POWER ON/OFF  $(\mathsf{I})$  $\overline{Q}$  $SOURCE \n \equiv$  $\bigoplus$ 6  $\overline{2}$ 3 1 4 5  $6\phantom{a}$  $\overline{9}$  $\overline{7}$ 8 6  $\Omega$ **TTX/MIX**  $\overline{0}$ PRE-CH  $\boxed{=}$ era **MUTE**  $\mathbf{a}$ 咪  $\ddot{\phantom{1}}$ Ð  $\mathsf{P}$ z  $\overline{\Xi^0}$ 0 **CH LIST**  $\bf{0}$ **MFNII**  $\ddot{\mathbf{0}}$ CONTENT  $\square$ UUIUE  $\sqrt{100}$ **INFO**  $\overline{\mathbb{O}}$  $\boldsymbol{\Omega}$ Â E a  $i \equiv$  $\blacktriangleleft$  $\mathbf{b}$ RETURN **EXIT** ብ  $\bf{a}$ i®⊃  $\Box$  $\boxed{B}$   $\boxed{C}$   $\boxed{D}$ @ DUAL MEDIA,P INTERNET AD **P.SIZE** SUBT. 44 Ú.  $\mathbb{R}^{\frac{1}{2}}$  $\bullet$  $\mathbb{R}^n$ i. **SAMSUNG** 

- 2 (page up): Display the next 7 Teletext page.
	- 3 (page down): Display the 8 previous Teletext page.
- $\Xi$ i) (index): Display the index  $\bullet$ (contents) page at any time while you are viewing Teletext.
- E? (reveal): Display the hidden  $\bullet$ text (answers to quiz games, for example). To display the normal screen, press it again.
- $\equiv$ X (cancel): Display the current  $\bullet$ broadcast when searching for a page.
- Colour buttons (red/green/ <sup>1</sup> yellow/blue): If the FASTEXT system is used by a broadcasting company, the different topics covered on a Teletext page are colour-coded and can be selected by pressing the coloured buttons. Press one of them corresponding to the required. The page is displayed with other coloured information that can be selected in the same way. To display the previous or next page, press the corresponding coloured button.

#### The Teletext pages are organized according to six categories:

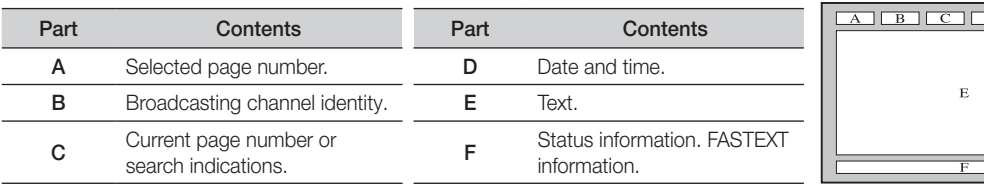

### Installing the Wall Mount

## Assembling the Blanking Bracket

When installing the TV onto a wall, attach the Blanking Bracket into the part that connects to the stand as shown in the picture.

## Preparing before installing Wall-Mount (46 ~ 55 inch TVs)

To install a wall-mount from another manufacturer, use the Holder-Ring.

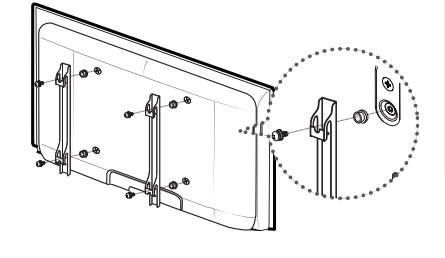

Blanking bracket

### Installing the Wall Mount Kit

Wall mount items (sold separately) allow you to mount the TV on the wall.

For detailed information on installing the wall mount, see the instructions provided with the Wall Mount items. Contact a technician for assistance when installing the wall mount bracket.

Samsung Electronics is not responsible for any damage to the product or injury to yourself or others if you elect to install the TV on your own.

## ¦ Wall Mount Kit Specifications (VESA)

✎ Wall mount kit is not supplied but sold separately.

Install your wall mount on a solid wall perpendicular to the floor. When attaching to other building materials, please contact your nearest dealer. If installed on a ceiling or slanted wall, it may fall and result in severe personal injury.

#### ✎ NOTE

- Samsung is not liable for product damage or personal injury when a non-VESA or non-specified wall mount is used or the consumer fails to follow the product installation instructions.
- Standard dimensions for wall mount kits are shown in the table below.
- When purchasing our wall mount kit, a detailed installation manual and all parts necessary for assembly are provided.
- x Do not use screws longer than the standard dimension, as they may cause damage to the inside of the TV set.
- For wall mounts that do not comply with the VESA standard screw specifications, the length of the screws may differ depending on their specifications.
- Do not use screws that do not comply with the VESA standard screw specifications.
- x Do not fasten the screws too strongly, this may damage the product or cause the product to fall, leading to personal injury. Samsung is not liable for these kinds of accidents.
- x Samsung is not liable for product damage or personal injury when a non-VESA or non-specified wall mount is used or the consumer fails to follow the product installation instructions.
- Product Product | inches | VESA Spec. (A \* B) Standard Screw | Quantity  $19 - 22$  75 X 75 100 X 100 M4 B  $23 - 29$   $200 \times 100$ 30~40 200 X 200 M6 LCD-TV  $\overline{A}$ 46~55 400 X 400  $\begin{array}{c|c}\n 57 \sim 65 & 600 \times 400 \\
 \hline\n 70 \sim 80 & 800 \times 400\n\end{array}$  M8 800 X 400 80~ 1400 X 800
- x Do not exceed 15 degrees tilt when mounting this TV.

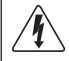

Do not install your Wall Mount Kit while your TV is turned on. It may result in personal injury due to electric shock.

### Assembling the Cables

Enclose the cables in the Cable tie so that the cables are not visible through the transparent stand.

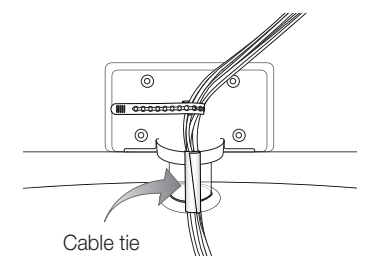

### Anti-Theft Kensington Lock

The Kensington Lock is a device used to physically fix the system when using it in a public place. The appearance and locking method may differ from the illustration depending on the manufacturer. Refer to the manual provided with the Kensington Lock for proper use.

 $\mathcal{L}$  Please find a " $\mathbb{R}$ " icon on the rear of the TV. A kensington slot is beside the " $\mathbb{R}$ " icon.

- 1. Insert the locking device into the Kensington slot on the LCD TV **1** and turn it in the locking direction **2**.
- 2. Connect the Kensington Lock cable  $\bigotimes$ .
- 3. Fix the Kensington Lock to a desk or a heavy stationary object.
- **S** The locking device has to be purchased separately.
- **S** The location of the Kensington Lock may be different depending on its model.

### Securing the TV to the Wall

Caution: Pulling, pushing, or climbing onto the TV may cause the TV to fall. In particular, ensure that your children do not hang over or destabilize the TV; doing so may cause the TV to tip over, resulting in serious injuries or death. Follow all safety precautions provided on the included Safety Flyer. For added stability, install the anti-fall device for safety purposes, as follows.

## To avoid the TV from falling

- ✎ Since the necessary clamps, screws, and string are not supplied, please purchase these additionally.
- 1. Drive the screws into the clamps and firmly fasten them onto the wall. Make sure the screws are firmly fixed into the wall.
	- **Screw Specifications** 
		- $\cdot$  For a 32  $\approx$  40 lnch LCD TV: M6
		- $\cdot$  For a 46  $\sim$  55 Inch LCD TV: M8
- 2. Remove the screws from the centre back of the TV, put the screws into the clamps, and then fasten the screws onto the TV again.
- 3. Connect the clamps fixed onto the TV and the clamps fixed onto the wall with a strong string and then tie the string tightly.
- ✎ Verify all connections are properly secured. Periodically check connections for any sign of fatigue for failure. If you have any doubt about the security of your connections, contact a professional installer.
- **S** Install the TV near to the wall so that it does not fall backwards.
- ✎ It is safe to connect the string so that the clamps fixed on the wall are equal to or lower than the clamps fixed on the TV.
- ✎ Untie the string before moving the TV.

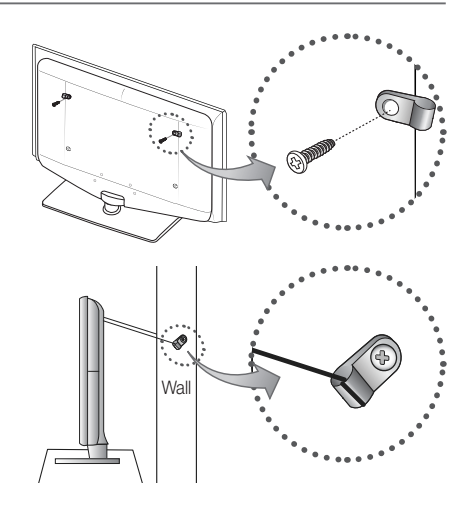

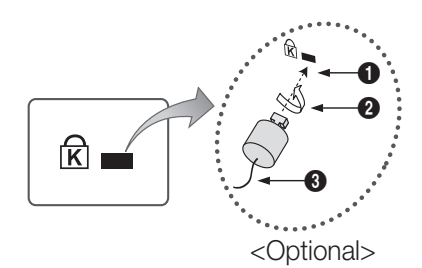

## Other Information

## Troubleshooting

If you have any questions about the TV, first refer to this list. If none of these troubleshooting tips apply, please visit "www.samsung.com," then click on Support, or contact the call centre listed on the back-cover of this manual.

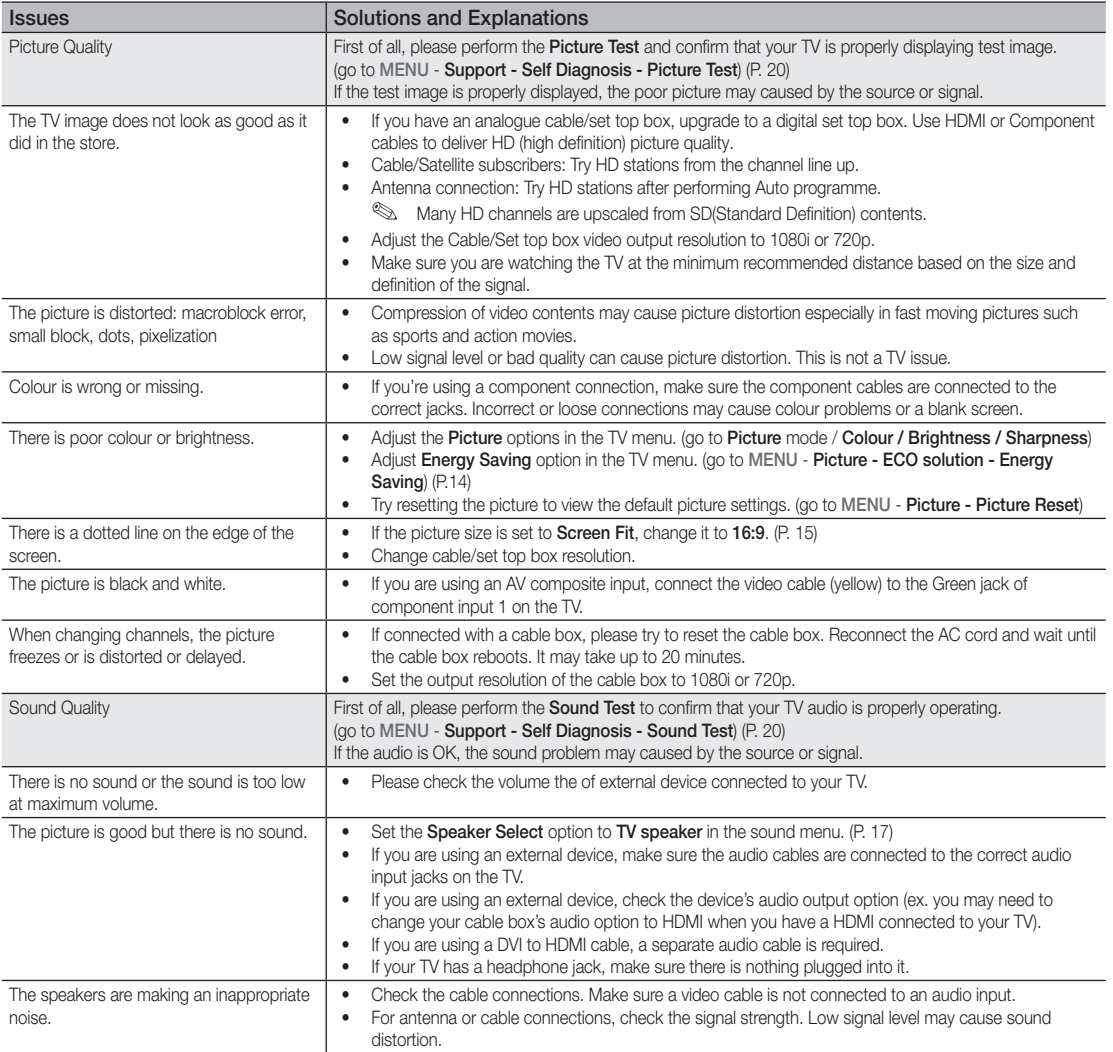

05 Other Information Other Information

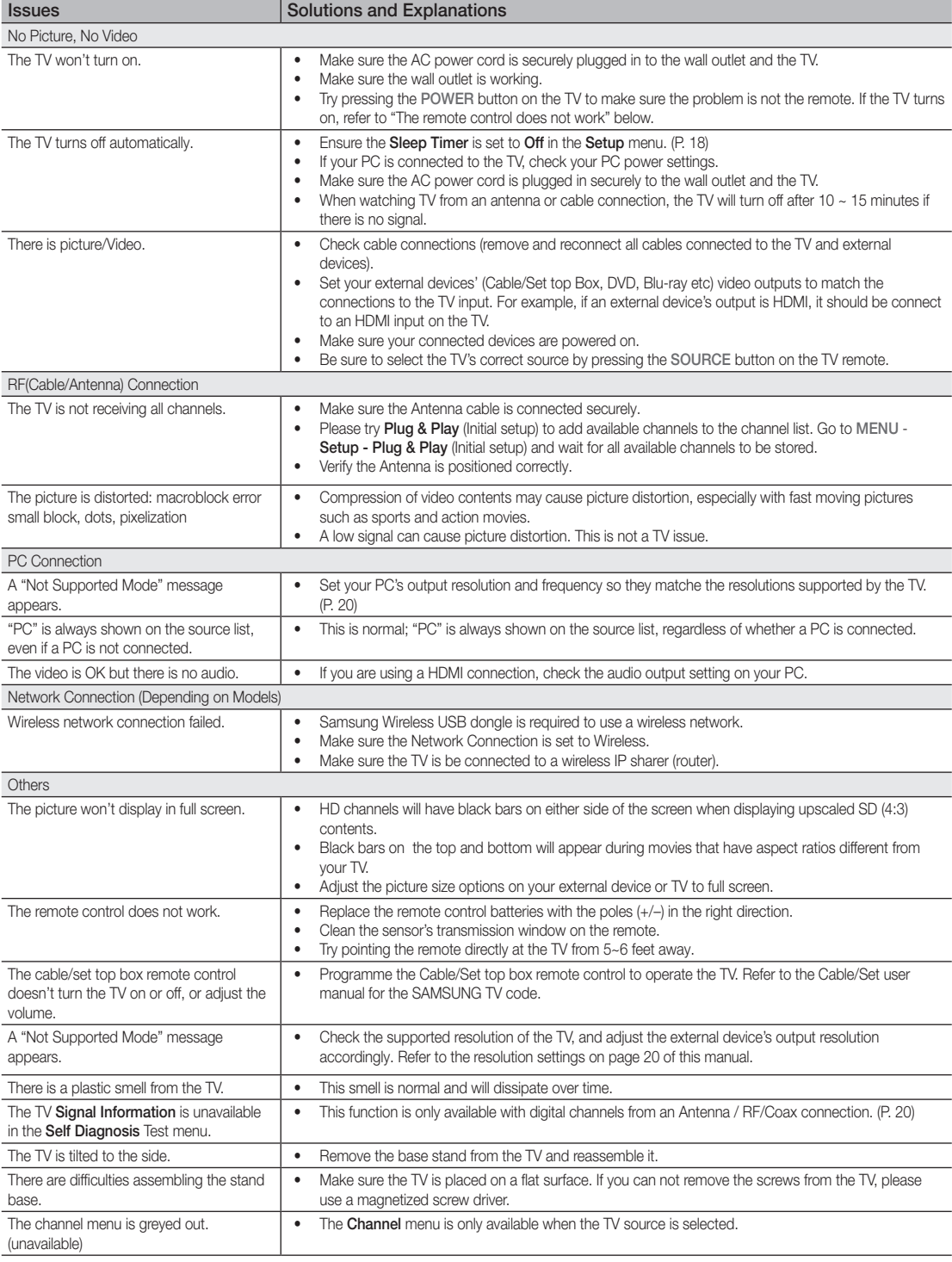

## Other Information

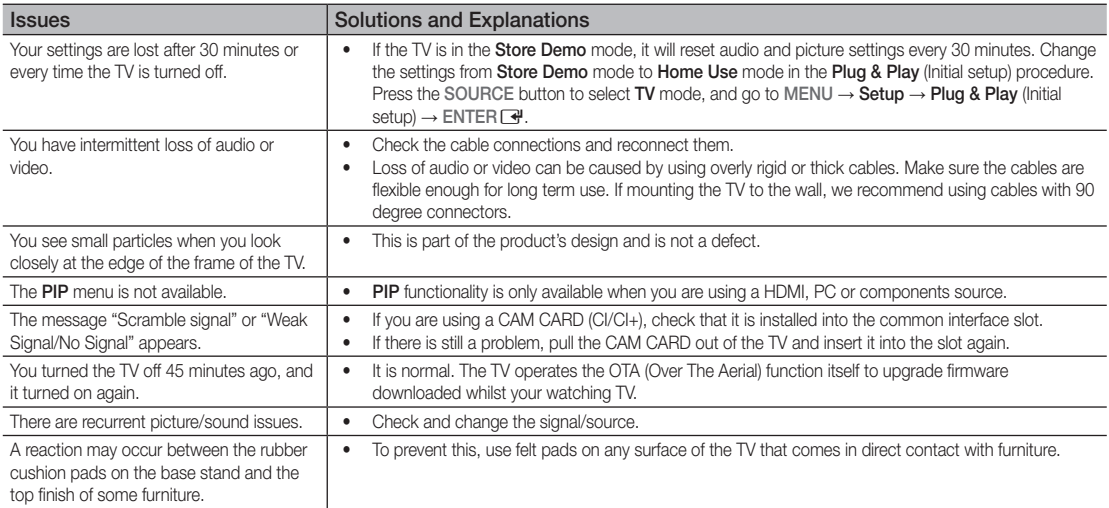

✎ This TFT LCD panel uses a panel consisting of sub pixels which require sophisticated technology to produce. However, there may be a few bright or dark pixels on the screen. These pixels will have no impact on the performance of the product.

#### **Licence**

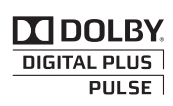

Manufactured under licence from Dolby Laboratories. Dolby and the double-D symbol are trademarks of Dolby Laboratories.

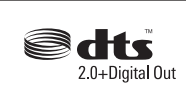

Manufactured under license under U.S. Patent #'s: 5,451,942; 5,956,674; 5,974,380; 5,978,762; 6,487,535 & other U.S. and worldwide patents issued & pending. DTS and the Symbol are registered trademarks. & DTS 2.0+ Digital Out and the DTS logos are trademarks of DTS, Inc. Product Includes software. © DTS, Inc. All Rights Reserved.

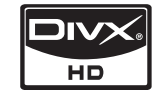

DivX Certified to play DivX video up to HD 1080p, including premium content.

ABOUT DIVX VIDEO: DivX® is a digital video format created by DivX,Inc. This is an official DivX Certified device that plays DivX video. Visit www.divx.com for more information and software tools to convert your files into DivX video. ABOUT DIVX VIDEO-ON-DEMAND: This DivX Certified® device must be registered in order to play DivX Video-on-Demand (VOD) content. To generate the registration code, locate the DivX VOD section in the device setup menu. Go to vod.divx.com with this code to complete the registration process and learn more about DivX VOD. Pat. 7,295,673;7,460,688; 7,519,274

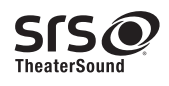

TheaterSound, SRS and the  $\odot$  symbol are trademarks of SRS Labs, Inc. TheaterSound technology is incorporated under license form SRS Lab, Inc.

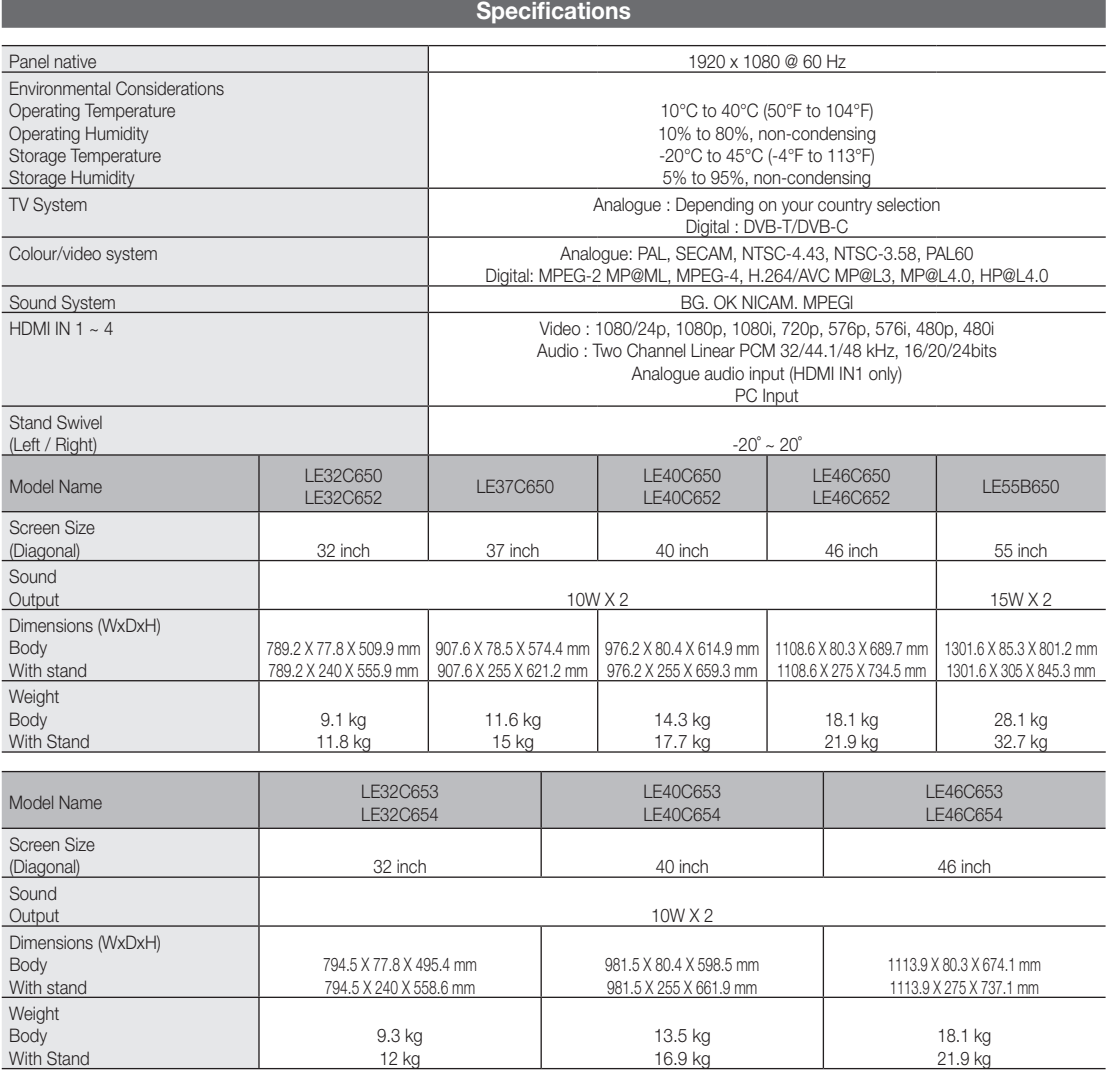

✎ Design and specifications are subject to change without prior notice.

✎ For the power supply and power consumption, refer to the label attached to the product.

## Other Information

## A

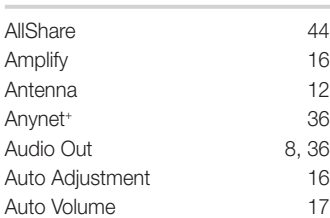

## B

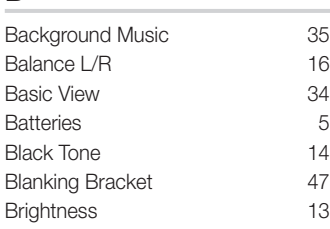

## C

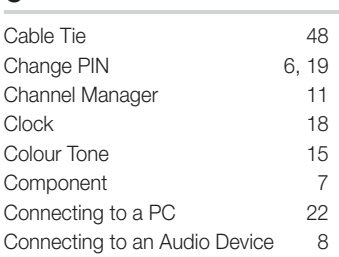

## D

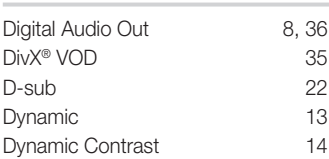

## E

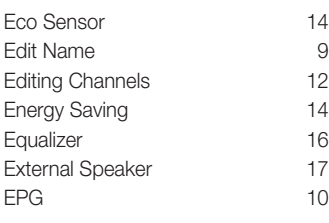

## **Index**

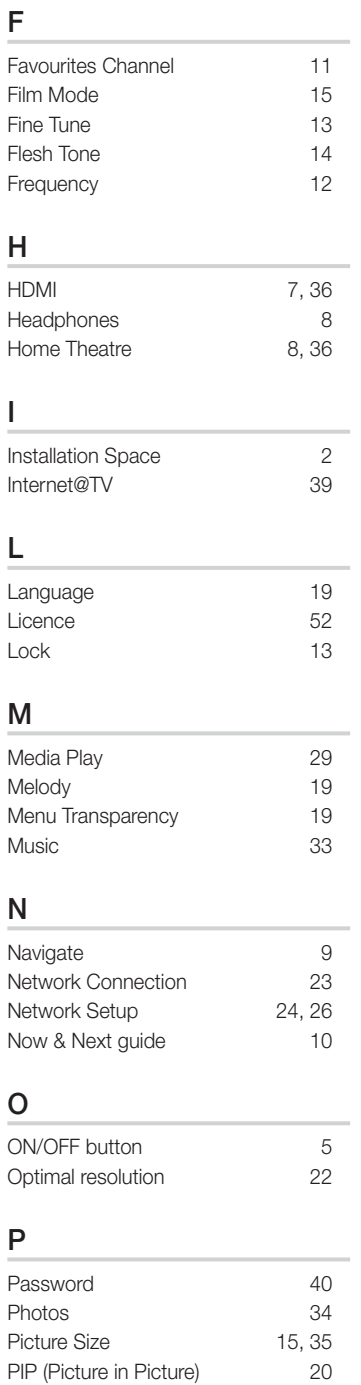

Plug & Play 6 Power Indicator 4

## R

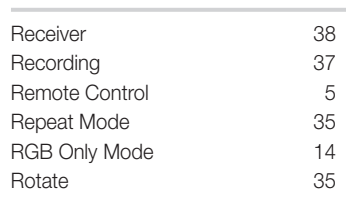

## S

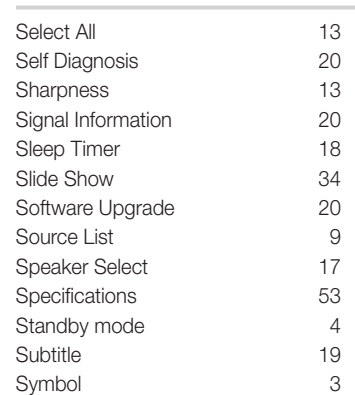

## T

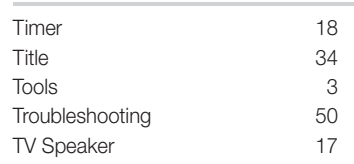

## U

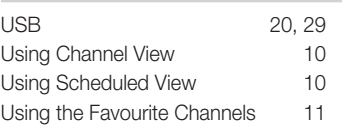

## V

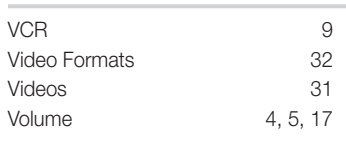

## W

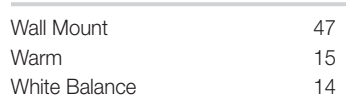

# *This page is intentionally left blank.*

Les figures et illustrations contenues dans ce mode d'emploi sont fournies pour référence uniquement. Elles peuvent différer de l'aspect réel du produit. La conception et les spécifications du produit sont susceptibles d'être modifiées sans préavis.

#### Avis concernant le téléviseur numérique

- 1. Les fonctions relatives à la télévision numérique (DVB) ne sont disponibles que dans les pays ou régions où des signaux terrestres numériques de type DVB-T (MPEG2 et MPEG4 AVC) sont diffusés ou dans lesquels vous avez accès à un service de télévision par câble compatible DVB-C (MPEG2 et MPEG4 AAC). Consultez votre distributeur local pour connaître les possibilités en matière de réception des signaux DVB-T ou DVB-C.
- 2. DVB-T est la norme du consortium européen DVB pour la diffusion de signaux terrestres de télévision numérique. La norme DVB-C est, quant à elle, prévue pour la diffusion des signaux de télévision numérique par câble. Certaines fonctions particulières, telles que le guide électronique des programmes (Electric Program Guide - EPG) ou encore la vidéo à la demande (Video On Demand - VOD), ne sont toutefois pas incluses dans cette spécification. Dès lors, elles ne seront pas traitées pour l'instant.
- 3. Bien que ce téléviseur soit conforme aux dernières normes DVB-T et DVB-C (août 2008), il n'est pas garanti qu'il soit compatible avec les futures diffusions de signaux numériques terrestres DVB-T et par câble DVB-C.
- 4. En fonction du pays ou de la région où vous vous trouvez, certains opérateurs de télévision par câble peuvent facturer des frais supplémentaires pour un tel service. Il se peut également que vous deviez accepter les termes et conditions de ces sociétés.
- 5. Il se peut que certaines fonctions de TV numérique ne soient pas disponibles dans certains pays ou certaines régions et que la réception des signaux DVB-C ne soit pas correcte avec tous les opérateurs.
- 6. Pour plus d'informations, contactez votre service client Samsung.
- ✎ Les différentes méthodes de diffusion adoptées en fonction des pays peuvent affecter la qualité de réception du téléviseur. Vérifiez le fonctionnement du téléviseur chez votre revendeur agréé SAMSUNG ou contactez le centre d'appel de Samsung pour savoir s'il est possible d'en améliorer les performances en reconfigurant les réglages.

#### Avertissement d'image fixe

Evitez d'afficher sur l'écran des images fixes (telles que des photos au format JPEG) ou des éléments d'images fixes (tels que des logos de programmes TV, un format d'image 4:3 ou panoramique, bandeaux d'actualités ou d'informations boursières au bas de l'écran, etc.). L'affichage permanent d'images fixes risque, en effet, d'entraîner une usure irrégulière du phosphore d'écran, ce qui peut se traduire par une dégradation de la qualité d'image. Pour atténuer les risques, suivez scrupuleusement les recommandations suivantes :

- Evitez d'afficher le même canal de télévision pendant de longues périodes.
- Essayez toujours d'afficher l'image en plein écran ; pour obtenir une correspondance optimale, utilisez le menu de format d'image du téléviseur.
- Réduisez les valeurs de luminosité et de contraste sur le minimum requis pour obtenir la qualité d'image souhaitée. L'utilisation de valeurs trop élevées risque d'accélérer le processus de brûlure.
- Utilisez fréquemment toutes les fonctions du téléviseur conçues pour réduire le phénomène de rémanence et la brûlure d'écran. Pour plus d'informations à ce sujet, consultez la section appropriée du mode d'emploi.

#### Sécurisation de l'espace d'installation

Maintenez les distances requises entre le produit et les autres objets (par exemple, les murs) afin de garantir une ventilation adaptée. Le non-respect de ces distances peut provoquer un incendie ou un problème au produit en raison d'une augmentation de la température interne de celui-ci.

✎ Lors de l'utilisation d'un pied ou d'un support mural, utilisez uniquement les pièces fournies par Samsung Electronics.

L'utilisation de pièces fournies par un autre fabricant peut occasionner un problème au niveau du produit ou la chute de celui-ci, ce qui pourrait vous blesser.

**Sext** L'aspect peut varier en fonction du produit.

## Installation avec un pied. Installation avec un support de montage mural. 10 cm 10 cm 10 cm 10 cm 10 cm 10 cm 10 cm

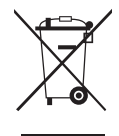

Instructions de mise au rebut de ce produit (Déchets d'équipements électriques et électroniques)

(Applicable dans les pays de l'Union Européenne et dans d'autres pays européens pratiquant la collecte sélective de déchets) Ce symbole sur le produit, ses accessoires ou sa documentation indique que ni le produit, ni ses accessoires électroniques usagés (chargeur, casque audio, câble USB, etc.) ne peuvent être jetés avec les autres déchets ménagers. La mise au rebut incontrôlée des déchets présentant des risques pour l'environnement et la santé publique, veuillez séparer vos produits et accessoires usagés des autres déchets. Vous favoriserez ainsi le recyclage de la matière qui les compose dans le cadre d'un développement durable. Les particuliers sont invités à contacter le magasin leur ayant vendu le produit ou à se renseigner auprès des autorités locales pour connaître les procédures et les points de collecte de ces produits en vue de leur recyclage. Les utilisateurs professionnels doivent contacter leur fournisseur et consulter les conditions générales du contrat d'achat. Ce produit et ses accessoires ne peuvent être jetés avec les autres déchets professionnels et commerciaux.

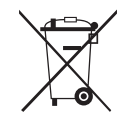

#### Élimination des batteries de ce produit (Applicable aux pays de l'Union européenne et aux autres pays européens dans lesquels des systèmes de collecte sélective sont mis en place.)

Le symbole sur la pile, le manuel ou l'emballage indique que les batteries de ce produit ne doivent pas être éliminées en fin de vie avec les autres déchets ménagers. L'indication éventuelle des symboles chimiques Hg, Cd ou Pb signifie que la pile ou l'accumulateur contient des quantités de mercure, de cadmium ou de plomb supérieures aux niveaux de référence stipulés dans la directive CE 2006/66. Si les piles ne sont pas correctement éliminées, ces substances peuvent porter préjudice à la santé humaine ou à l'environnement. Afin de protéger les ressources naturelles et de favoriser la réutilisation du matériel, veillez à séparer les batteries des autres types de déchets et à les recycler via votre système local de collecte gratuite des piles et accumulateurs.

## Sommair

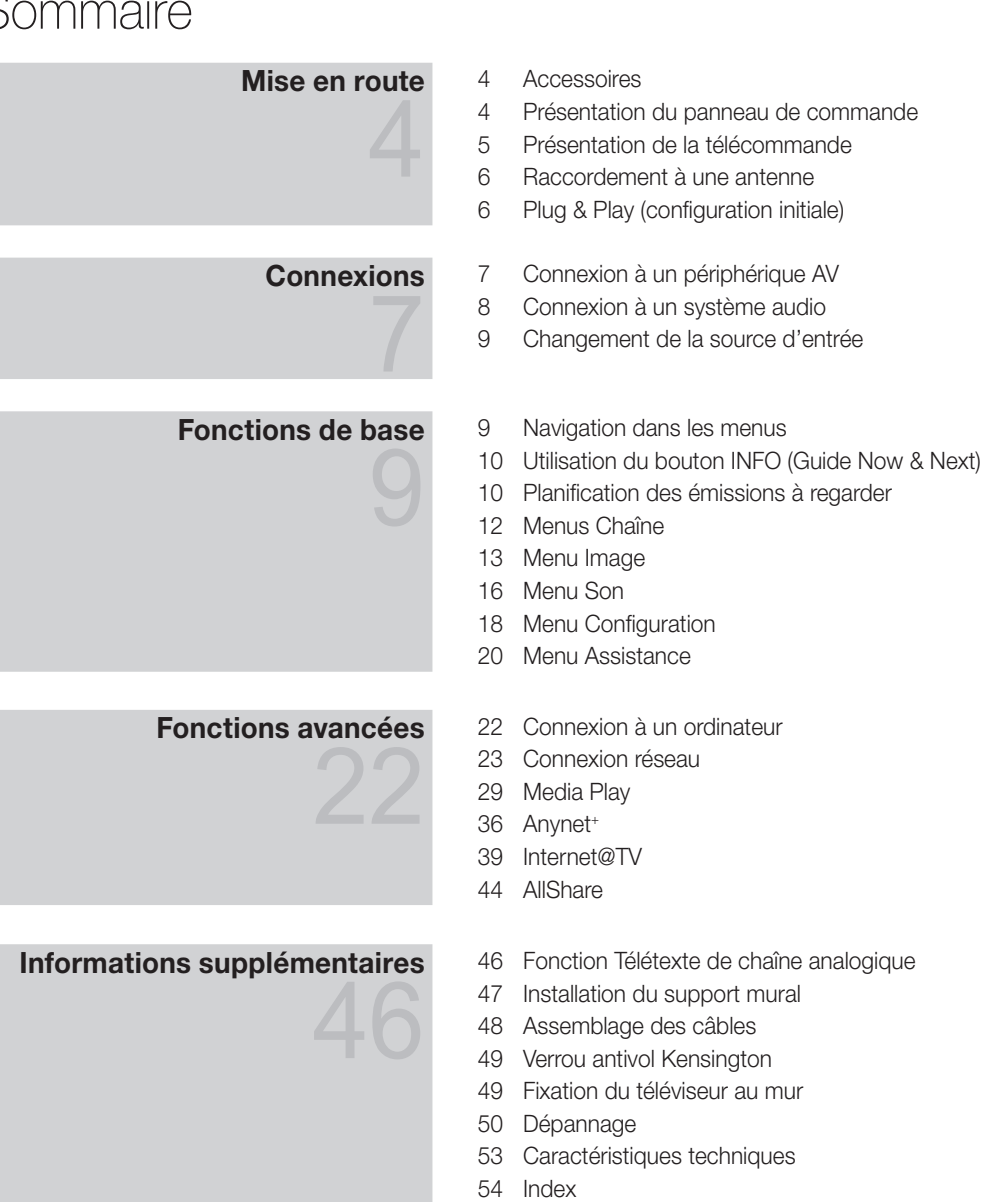

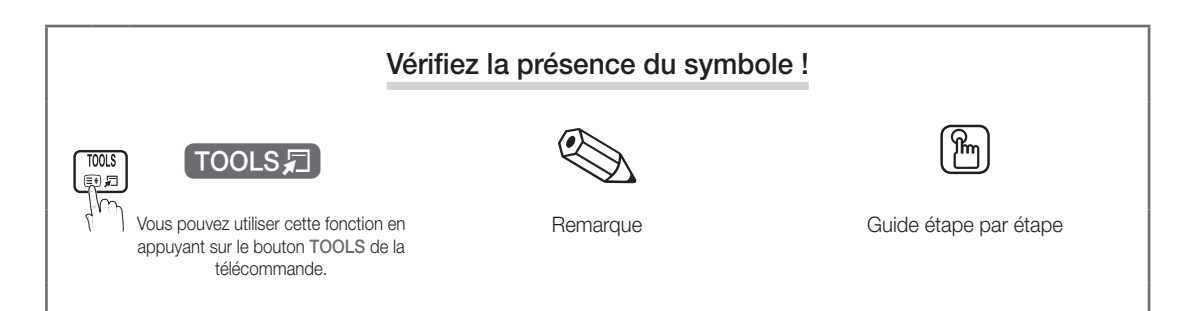

## Mise en route

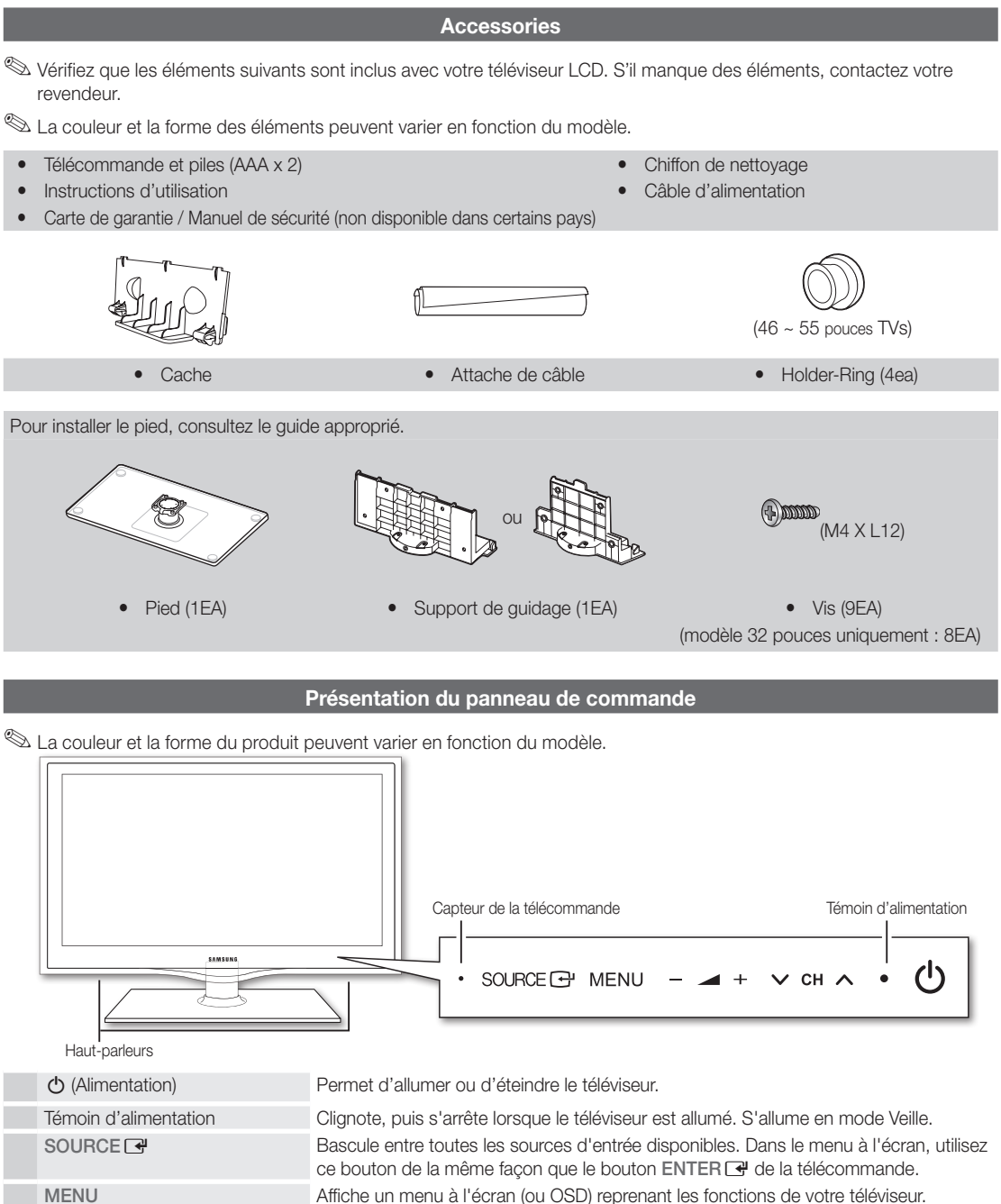

Règle le volume. Dans le menu à l'écran, utilisez les boutons  $-\sqrt{+}$  de la même façon que les boutons ◄ et ► de la télécommande.

de la même façon que les boutons ▼ et ▲ de la télécommande. Permet de modifier les chaînes. Dans le menu à l'écran, utilisez les boutons  $\vee$  CH  $\wedge$ Capteur de la télécommande Dirigez la télécommande vers ce point du téléviseur.

#### Mode Veille

 $-4$ 

 $VCHA$ 

Ne laissez pas le téléviseur en mode Veille pendant de longues périodes (lorsque vous partez en vacances, par exemple). L'appareil consomme toujours une petite quantité d'énergie, même lorsque le bouton marche/arrêt est en position Off. Il est préférable de débrancher le cordon d'alimentation.

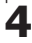

 $\ddot{a}$ Mise Mise en route en route

#### Présentation de la télécommande

✎ Ceci est une télécommande spéciale destinée aux malvoyants. Elle dispose de points Braille sur les boutons Power, Channel et Volume.

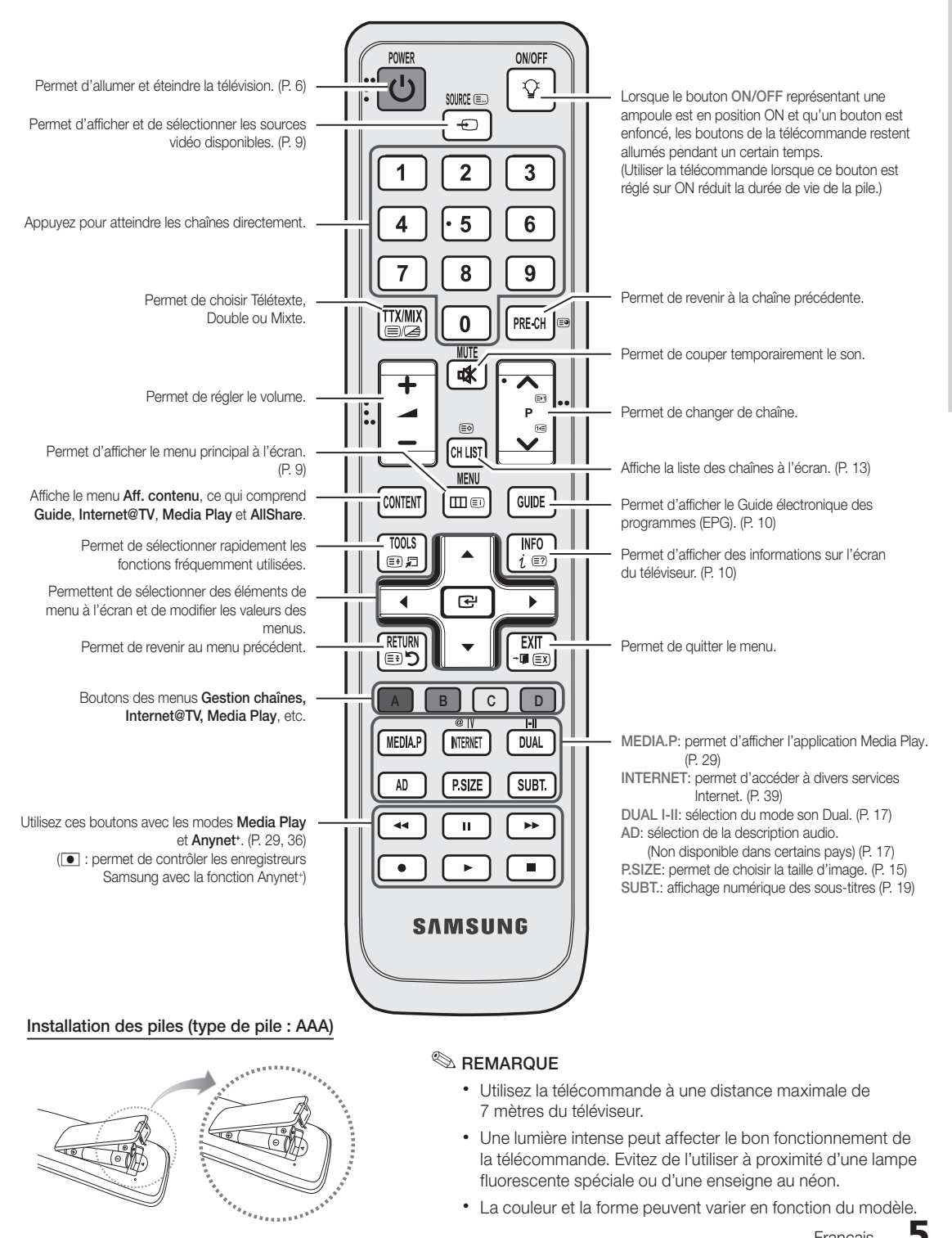

• La couleur et la forme peuvent varier en fonction du modèle.

Français

**5**

## Mise en route

### Raccordement à une antenne

Lorsque vous allumez le téléviseur pour la première fois, des réglages de base s'effectuent de manière automatique.

✎ Préréglage : connexion du câble d'alimentation et de l'antenne.

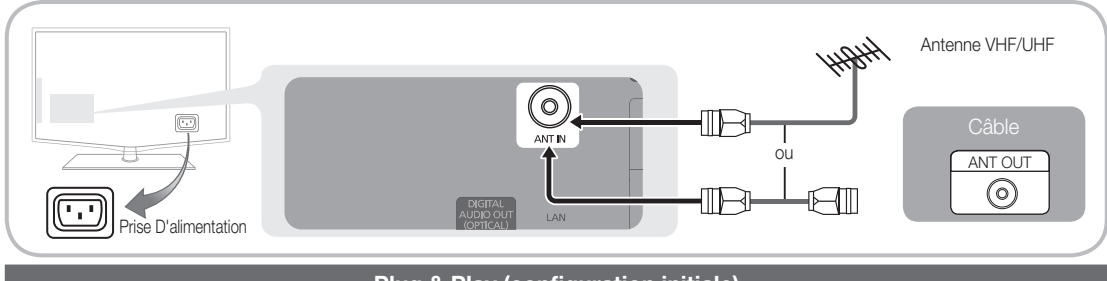

## Plug & Play (configuration initiale)

Lorsque le téléviseur est allumé pour la première fois, plusieurs invites s'affichent pour vous aider à configurer les réglages de base. Appuyez sur le bouton POWER (<sup>+</sup>). Plug & Play est disponible uniquement si la source Entrée est définie sur TV.

POWER

✎ Pour revenir à l'étape précédente, appuyez sur le bouton rouge.

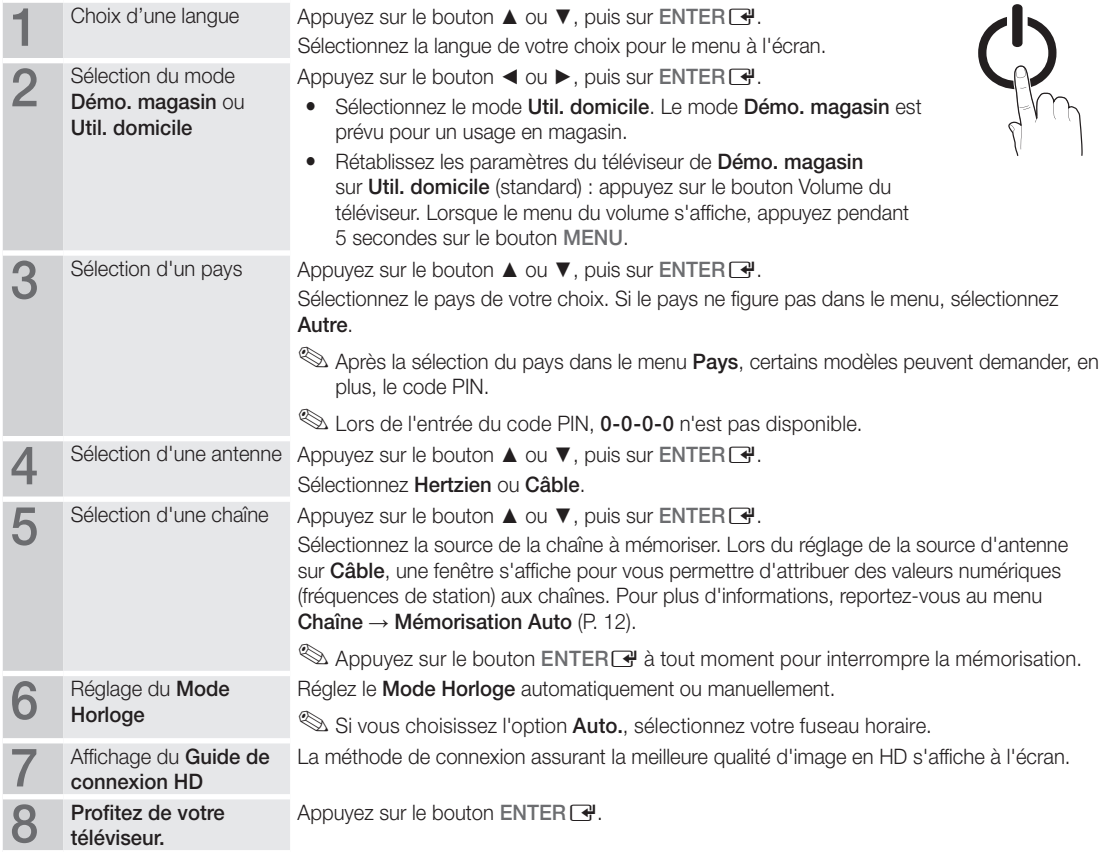

### Si vous souhaitez réinitialiser cette fonction...

Sélectionnez Configuration - Plug & Play (Configuration initiale). Entrez votre code PIN à quatre chiffres. Le code PIN par défaut est "0-0-0-0". Si vous souhaitez modifier le code PIN, utilisez la fonction Modifier PIN.

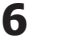

### Connexion à un périphérique AV

#### Utilisation d'un câble HDMI/DVI : connexion HD (jusqu'à 1080p)

Périphériques disponibles : lecteur DVD, lecteur Blu-ray, décodeur câble HD, décodeur HD, récepteur satellite, décodeur câble, récepteur satellite (décodeur)

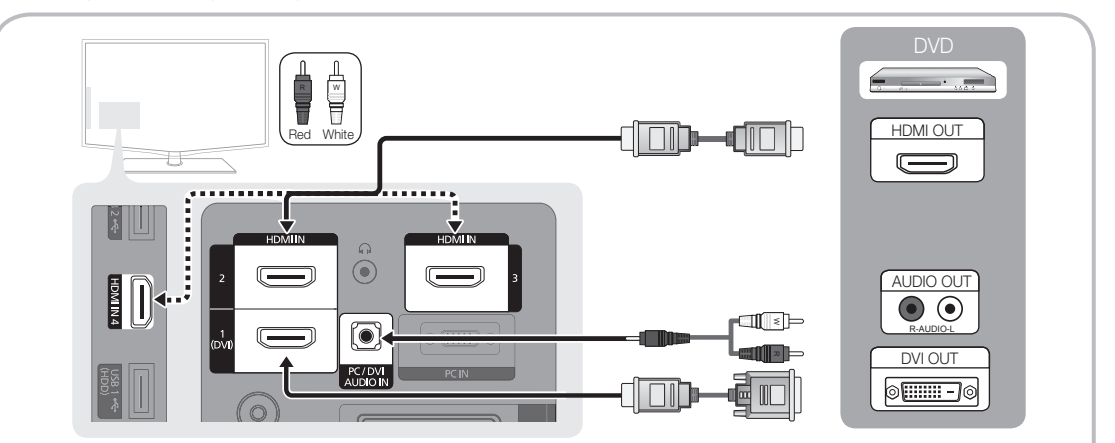

### $\mathbb S$  HDMI IN 1(DVI), 2, 3, 4 / PC/DVI AUDIO IN

- x Lorsque vous utilisez une connexion avec câble HDMI/DVI, vous devez utiliser la prise HDMI IN 1(DVI). Dans le cas d'une connexion avec câble DVI, utilisez un câble DVI vers HDMI ou un adaptateur DVI-HDMI (DVI vers HDMI) pour la connexion vidéo et les prises DVI AUDIO IN pour le son.
- x Si vous connectez un dispositif externe, tel qu'un lecteur DVD / un lecteur Blu-ray / un décodeur câble / un décodeur satellite prenant en charge une version HDMI antérieure à 1.3, il se peut que le téléviseur ne fonctionne pas correctement (par exemple : absence d'image / absence de son / scintillement / couleurs anormales).
- x Si aucun son n'est émis après la connexion d'un câble HDMI, vérifiez la version HDMI du dispositif externe. Si vous pensez qu'il utilise peut-être une version HDMI antérieure à 1.3, contactez le fabricant pour en avoir la confirmation et demander une mise à niveau.
- x Il est conseillé d'acheter un câble certifié HDMI. Dans le cas contraire, il se peut que l'écran n'affiche aucune image ou qu'une erreur de connexion se produise.

#### Utilisation d'un câble Composante (jusqu'à 1080p) ou Audio / Vidéo (480i uniquement) et utilisation d'un câble Péritel

Périphériques disponibles : magnétoscope, lecteur DVD, lecteur Blu-ray, décodeur câble, récepteur décodeur

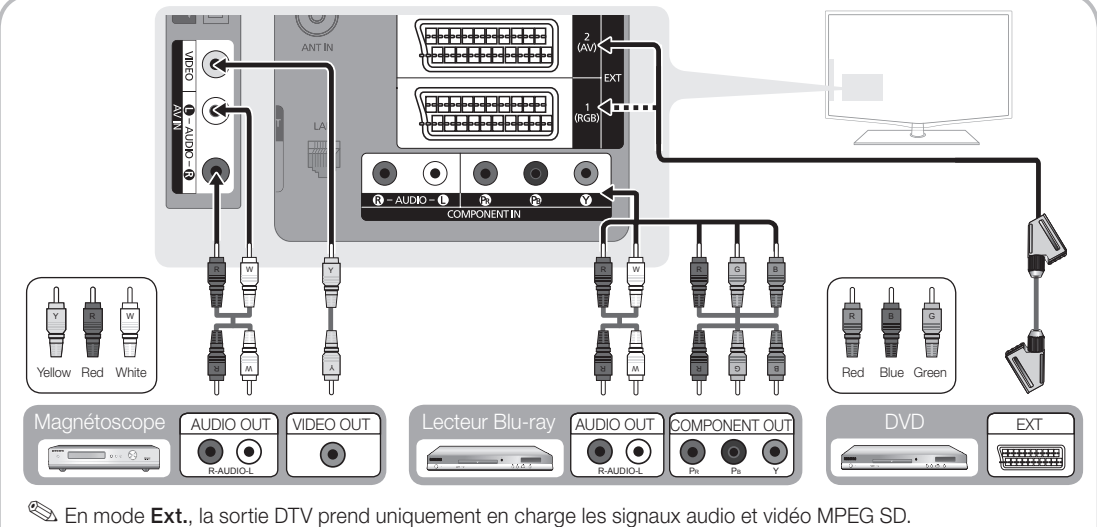

## Connexions

#### Connexion à un système audio

#### Utilisation d'une connexion par câble audio ou optique

Périphériques disponibles : système audio numérique, amplificateur, système home cinéma DVD

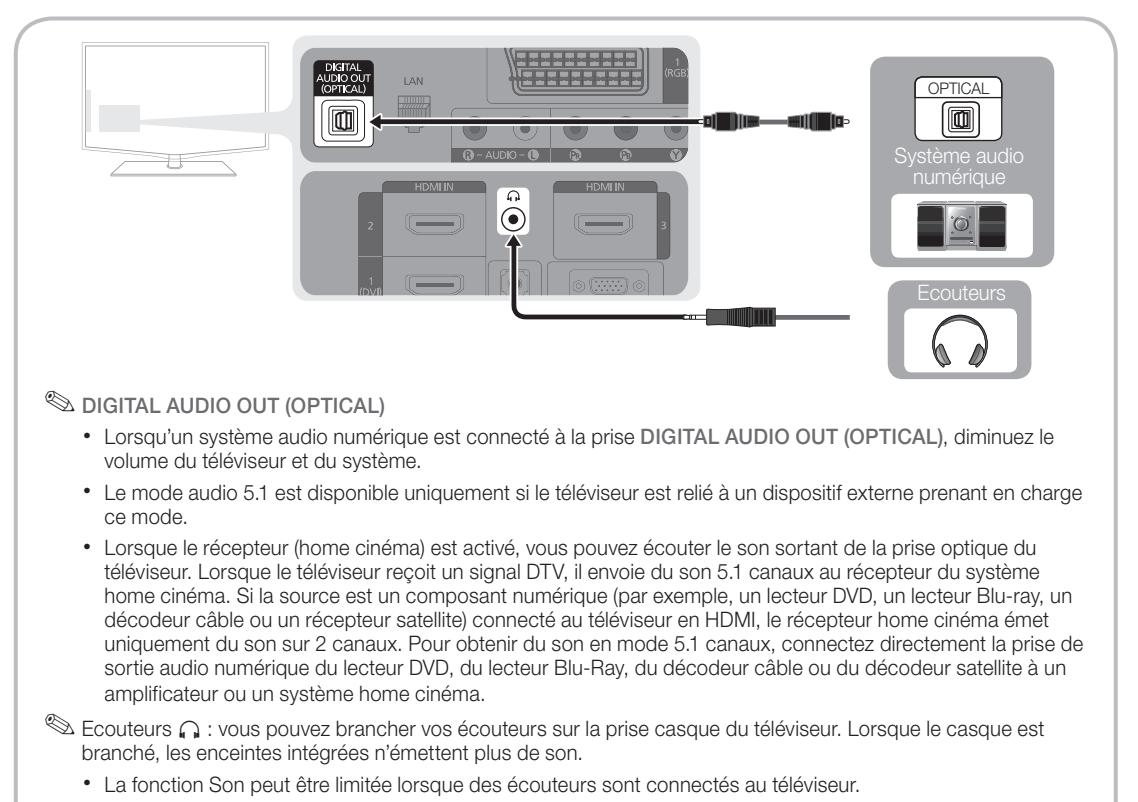

x Le volume des écouteurs et celui du téléviseur sont réglés séparément.

#### Emplacement COMMON INTERFACE pour les connexions

Pour regarder des chaînes cryptées, vous devez insérer la "CARTE CI ou CI+".

- Si vous n'insérez pas la "CARTE CI ou CI+", le message "Signal brouillé'' sera affiché pour certaines chaînes.
- Les informations de pairage contenant un numéro de téléphone. l'ID de la "CARTE CI ou CI+", l'ID hôte, ainsi que d'autres informations, s'afficheront après environ 2 ou 3 minutes. Si un message d'erreur s'affiche, contactez votre prestataire de service.
- Lorsque la configuration des informations sur les canaux est terminée, le message "Mise à jour terminée" s'affiche, indiquant que la liste des chaînes est désormais à jour.

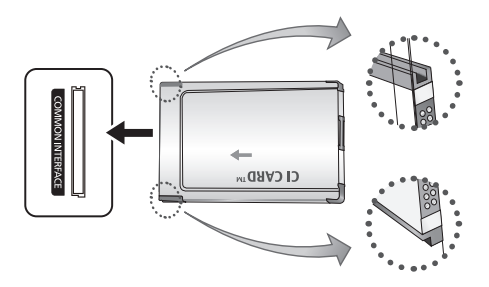

### ✎ REMARQUE

- x Vous devez vous procurer une "Carte CI ou CI+" auprès d'un câblo-opérateur local.
- x Lorsque vous sortez la "Carte CI ou CI+", tirez-la délicatement avec vos doigts. Une chute pourrait l'endommager.
- x Insérez la "Carte CI ou CI+" dans le sens indiqué sur celle-ci.
- L'emplacement de la fente COMMON INTERFACE peut varier en fonction du modèle.
- La "Carte CI ou CI+" n'est pas prise en charge dans certains pays et certaines régions ; vérifiez auprès de votre revendeur agréé.
- · Si vous rencontrez des problèmes, contactez le prestataire de service.

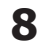

#### Changement de la source d'entrée

## Liste Source

Permet de sélectionner le téléviseur ou d'autres sources d'entrée externes (telles qu'un lecteur DVD, un lecteur Blu-ray, un décodeur câble ou un récepteur décodeur) connectées au téléviseur.

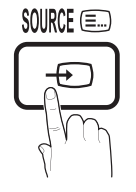

- TV / Ext.1 / Ext.2 / AV / Composant / PC / HDMI1/DVI / HDMI2 / HDMI3 / HDMI4 / USB
	- **Es entrées connectées sont mises en surbrillance** dans la Liste Source.
	- **Ext.1** et Ext.2 restent toujours activés.

### Modif. nom

- VCR / DVD / Décodeur Câble / Décodeur satellite / Décodeur PVR / Récepteur AV / Jeux / Caméscope / PC / DVI PC / DVI Devices / TV / IPTV / Blu-ray / HD DVD / DMA Nommez le périphérique connecté aux prises d'entrée pour faciliter la sélection de la source d'entrée.
	- ✎ Si un PC d'une résolution de 1 920 x 1 080 à 60 Hz est connecté au port HDMI IN 1(DVI), vous devez passer en mode DVI PC sous Modif. Nom.
	- ✎ Lorsque vous connectez un câble HDMI/DVI au port HDMI IN 1(DVI), vous devez régler le port en mode DVI PC ou Périph. DVI sous Modif. Nom.

## Fonctions de base

### Navigation dans les menus

Avant d'utiliser le téléviseur, procédez comme suit pour apprendre à naviguer dans le menu afin de sélectionner et de régler les différentes fonctions.

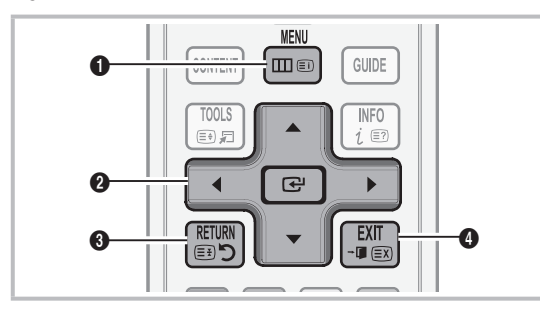

- 1 Bouton MENU : affiche le menu principal à l'écran.
- **2** Bouton ENTER <sup>/</sup> Bouton directionnel : déplacez le curseur pour sélectionner un élément. Confirmez le réglage.
- <sup>3</sup> Bouton RETURN : revient au menu précédent.
- Bouton EXIT : ferme le menu affiché à l'écran.

#### Utilisation de l'affichage à l'écran (OSD)

La méthode d'accès peut varier en fonction du menu sélectionné.

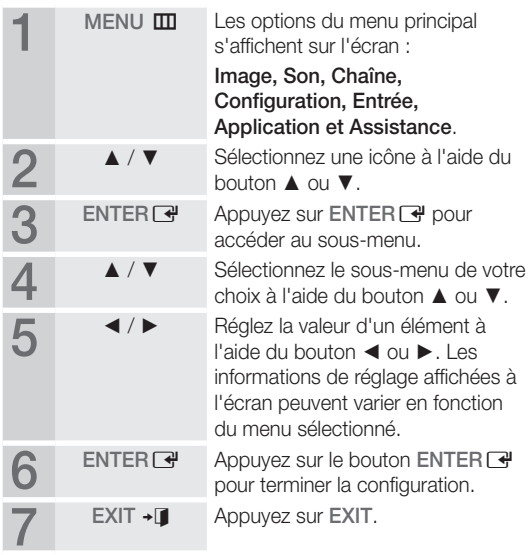

## Fonctions de base

### Utilisation du bouton INFO (Guide Now & Next)

L'affichage identifie la chaîne en cours et l'état de certains paramètres audio et vidéo. Le Guide Now & Next affiche des Next affiche<br>
tidiennes su<br>
télévision en

informations quotidiennes sur les programmes de télévision en fonction de

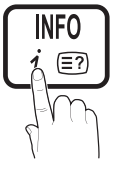

l'heure de diffusion. y Faites défiler à l'aide des boutons ◄, ► pour afficher des informations sur le

programme de votre choix, tout en regardant la chaîne actuelle.

y Faites défiler à l'aide des boutons ▲, ▼ pour afficher des informations sur d'autres chaînes. Pour accéder à la chaîne actuellement sélectionnée, appuyez sur le bouton  $ENTER$  $<sup>2</sup>$ </sup>

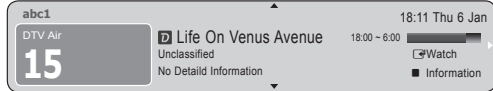

### Planification des émissions à regarder

## Guide

Les informations du Guide électronique des programmes (EPG) sont fournies par les diffuseurs. Les programmes planifiés fournis par les diffuseurs vous permettent de planifier les émissions que vous souhaitez regarder, de telle sorte que le téléviseur change automatiquement de chaîne à l'heure indiquée. Des entrées

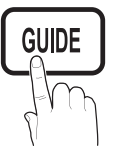

de programmes peuvent être vides ou ne pas être à jour en raison de l'état d'une chaîne.

### Utilisation de la Vue chaînes

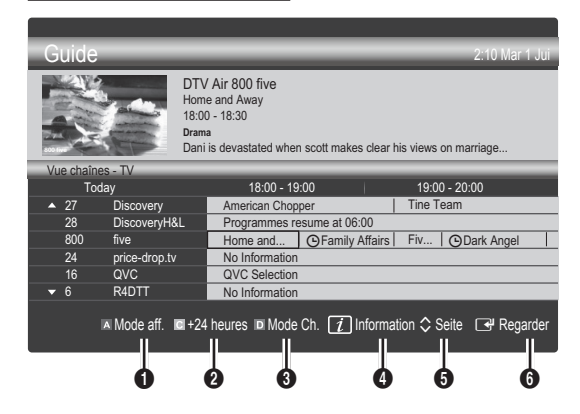

#### Utilisation de l'option Diffusion programmée

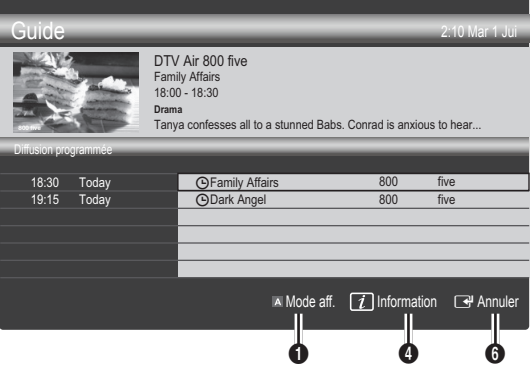

- **IN Rouge (Mode aff.)** : affiche la liste des programmes en cours de diffusion ou à venir.
- **2**  $\blacksquare$  Jaune (+24 heures) : affiche la liste des programmes qui seront diffusés dans plus de 24 heures.
- **3 E** Bleu (Mode Ch.): Sélectionnez le type des chaînes à afficher dans la fenêtre Vue chaînes.
	- Le Mode CH varie en fonction de la source d'antenne.
- **4**  $\overline{1}$  (Information) : affiche des détails sur le programme sélectionné.
- $\bigcirc$   $\Diamond$  (Seite) : permet d'accéder à la page précédente / suivante.
- **6** Bouton ENTER
	- Si vous sélectionnez le programme en cours, vous pouvez le regarder.
	- Si vous sélectionnez un programme à venir, vous pouvez le réserver. Pour annuler la programmation, appuyez à nouveau sur la touche  $ENTER \rightarrow e$ sélectionnez Annuler progr..

## Gestionnaire de chaînes

Supprimez ou définissez des chaînes favorites et utilisez le guide des programmes pour les émissions numériques. Sélectionnez une chaîne dans l'écran Chaînes, Mes chaînes ou Programmé.

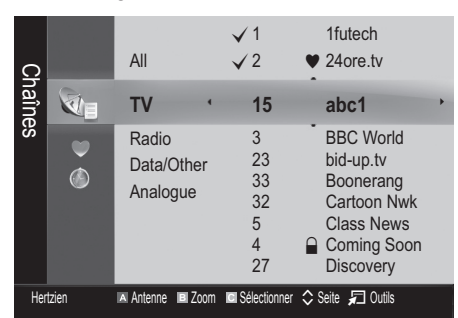

- Chaînes : affiche la liste des chaînes selon le type de chaîne.
- Mes chaînes : affiche le groupe de la chaîne.
- Programmé : affiche tous les programmes réservés actuellement.
- ✎ Utilisation des boutons de couleur avec la fonction Gestion chaînes
	- **\* E** Rouge (Antenne) : permet de basculer entre Hertzien et Câble.
	- x **<sup>B</sup>** Vert (Zoom) : agrandit ou réduit un numéro de chaîne.
	- **·**  $\blacksquare$  Jaune (Sélectionner) : Sélectionnez les chaînes voulues, puis appuyez sur le bouton jaune pour traiter toutes les chaînes sélectionnées en même temps. La marque  $\checkmark$  s'affiche à gauche des chaînes sélectionnées.
	- $\cdot$   $\Diamond$  (Page) : Permet d'accéder à la page suivante / précédente.
	- 司 (Outils) : affiche le menu d'options Gestion chaînes. (Les menus Options peuvent varier en fonction de la situation.)

#### Icônes d'état des chaînes

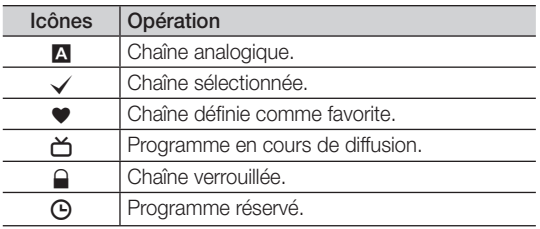

## Utilisation des chaînes favorites

## \* Mes chaînes

#### (dans Gestion chaînes)

Affiche toutes les chaînes favorites.

- Modifier mes chaînes [TOOLS月] : vous pouvez définir les chaînes sélectionnées dans le groupe Mes chaînes souhaité.
- $\mathcal{L}$  Le symbole " $\blacktriangledown$ " s'affiche et la chaîne est définie en tant que Ma chaîne.
	- 1. Sélectionnez une chaîne et appuyez sur le bouton TOOLS.
	- 2. Ajoutez ou supprimez une chaîne dans les groupes Ma chaîne de votre choix : 1, 2, 3 ou 4.
		- x Vous pouvez sélectionner un ou plusieurs groupes.
	- 3. Après avoir modifié les réglages, vous pouvez afficher la liste des chaînes de chaque groupe dans Mes chaînes.

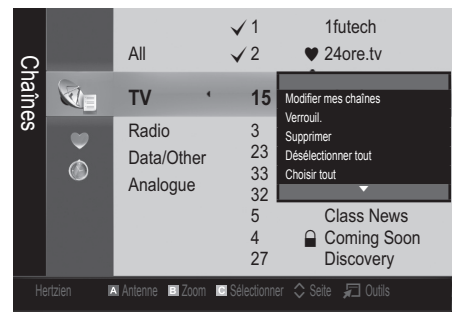

## Fonctions de base

#### Menu Chaîne

## ¦ Nouvelle syntonisation des chaînes

## Antenne (Hertzien / Câble) তে০এর

Avant que votre téléviseur ne puisse commencer à mémoriser les chaînes disponibles, vous devez spécifier le type de la source du signal reliée au téléviseur (c'est-à-dire : soit une antenne, soit le câble).

## Pays

L'écran de saisie du code PIN apparaît. Entrez votre code PIN à quatre chiffres.

- Chaîne numérique : permet de changer de pays pour les chaînes numériques.
- Chaîne analogique : permet de changer de pays pour les chaînes analogiques.

## Mémorisation Auto

Recherche automatiquement une chaîne et la mémorise dans le téléviseur.

- ✎ Il est possible que les numéros de programme attribués automatiquement ne correspondent pas aux numéros de programme souhaités ou réels. Si une chaîne est verrouillée par la fonction Verrouillage Parental, la fenêtre de saisie du code PIN s'affiche.
- Antennes Source (Hertzien / Câble): Sélectionnez la source d'antenne à mémoriser.
- Source des chaînes (Numérique et Analogique / Numérique / Analogique) : sélectionnez la source des chaînes à mémoriser.

Lors de la sélection de Câble → Numérique et Analogique ou Numérique : Fournissez une valeur à rechercher pour les chaînes câblées.

Mode de recherche (Complet / Réseau / Rapide) : recherche toutes les chaînes avec des stations de diffusion actives et les enregistre dans la mémoire du téléviseur.

Si vous choisissez le mode Rapide, vous pouvez configurer Réseau, ID réseau, Fréquence, Modulation, Taux de symbole manuellement en appuyant sur le bouton de la télécommande.

Réseau (Auto / Manuel) : sélectionnez le mode de réglage NID réseau Auto ou Manuel.

ID réseau : si Réseau est défini sur Manuel, vous pouvez configurer un ID réseau à l'aide des boutons numériques.

Fréquence : affiche la fréquence correspondant à la chaîne (varie d'un pays à l'autre).

Modulation : affiche les valeurs de modulation disponibles.

Taux de symbole : affiche les taux de symboles disponibles.

## Mémorisation Manuelle

Recherche manuellement une chaîne et la mémorise dans le téléviseur.

- Si une chaîne est verrouillée par la fonction Verrouillage Parental, la fenêtre de saisie du code PIN s'affiche.
- Chaîne numérique: Une fois la recherche terminée, les chaînes de la liste sont mises à jour.
- **Sa Lorsque vous sélectionnez Antenne → Hertzien :** Chaîne, Fréquence, Bande passante.
- **S** Lorsque vous sélectionnez Antenne → Câble : Fréquence, Modulation, Taux de symbole.
- Chaîne analogique (Programme, Système de Couleur, Système Sonore, Chaîne, Rechercher, Mémoriser) : Si aucun son ne sort ou si le son produit est anormal, sélectionnez de nouveau la norme son requise.

#### ✎ Mode Canal

- x <sup>P</sup> (mode Programme) : à la fin du réglage, des numéros de position compris entre P00 et P99 sont attribués aux stations de radiodiffusion de votre région. Dans ce mode, vous pouvez sélectionner une chaîne en saisissant son numéro de position.
- C (Mode canal Hertzien) / S (Mode canal Câble) : ces deux modes vous permettent de sélectionner une chaîne en entrant le numéro attribué à chaque chaîne câblée ou station de radiodiffusion hertzienne.

### ¦ Modification des chaînes

#### Menu d'options Gestion chaînes

#### (dans Gestion chaînes)

- 1. Sélectionnez une chaîne et appuyez sur le bouton TOOLS.
- 2. Modifiez le nom ou le numéro de la chaîne à l'aide du menu Modif. nom chaîne ou Modif. num. chaîne.
- Modif. nom chaîne (chaînes analogiques uniquement) : attribuez le nom de votre choix à la chaîne.
- Modif. num. chaîne (chaînes numériques uniquement) : modifiez le numéro en appuyant sur les boutons numériques appropriés.

## ¦ Autres fonctionnalités

## Option de recherche du câble

#### (en fonction du pays)

Définit des options de recherche supplémentaires, telles que la fréquence et le taux de symbole pour une recherche sur un réseau câblé.

- Fréq. début / Fréq. fin : définit la fréquence dé début ou de fin (différente dans chaque pays).
- Modulation : affiche les valeurs de modulation disponibles.
- Taux de symbole : affiche les taux de symboles disponibles.

#### Menu d'options Gestion chaînes

#### (dans Gestion chaînes)

Définissez chaque chaîne à l'aide des options du menu Gestion chaînes (Verrouiller / Déverrouiller, Rappel programme, Tri des canaux, Supprimer / Sélectionner tout / Désélectionner tout). Les options de menu peuvent varier selon l'état de la chaîne.

- 1. Sélectionnez une chaîne et appuyez sur le bouton TOOLS.
- 2. Sélectionnez une fonction et modifiez ses réglages.
- Verrouiller / Déverrouiller : vous pouvez verrouiller une chaîne afin qu'elle ne puisse pas être sélectionnée ni visualisée.

#### **SA REMARQUE**

- Cette fonction n'est disponible que si l'option Verrouillage Parental est définie sur Activé
- x L'écran de saisie du code PIN apparaît. Entrez votre code PIN à 4 chiffres ; "par défaut "0-0-0-0". Modifiez le code PIN à l'aide de l'option Modifier PIN.
- Rappel programme : vous pouvez programmer l'affichage automatique d'une chaîne déterminée à l'heure prévue. Avant d'utiliser cette fonction, vous devez régler l'heure.
	- ✎ Lorsqu'une chaîne numérique est sélectionnée, appuyez sur le bouton ► pour afficher le programme numérique.
- Tri des canaux (chaînes analogiques uniquement) : cette opération vous permet de changer les numéros de programme des chaînes mémorisées. Cela peut s'avérer nécessaire après avoir utilisé la mémorisation automatique.
- Supprimer: Vous pouvez supprimer une chaîne afin d'afficher les chaînes de votre choix.
- Sélectionner tout / Désélectionner tout : permet de sélectionner toutes les chaînes ou de désélectionner celles sélectionnées dans le gestionnaire de chaînes.

## Programmé

#### (dans Gestion chaînes)

Vous pouvez visualiser, modifier ou supprimer une émission dont vous avez réservé l'affichage.

- Infos modif. : permet de modifier une émission dont vous avez réservé l'affichage.
- Annuler progr. : permet d'annuler une émission dont vous avez réservé l'affichage.
- Information : permet d'afficher une émission dont vous avez réservé l'affichage (et d'en modifier les informations de réservation).
- Sélectionner tout / Désélectionner tout : sélectionne ou désélectionne tous les programmes réservés.

## Liste des chaînes

Vous pouvez afficher toutes les chaînes recherchées.

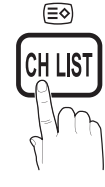

## Transfert liste chaînes

Importe ou exporte la carte des chaînes. Vous devez connecter un périphérique de stockage USB pour utiliser cette fonction.

- **Sentificate** L'écran de saisie du code PIN apparaît. Entrez votre code PIN à quatre chiffres.
- ✎ Le code PIN par défaut d'un nouveau téléviseur est "0-0-0-0".
- Importer depuis le périphérique USB: permet d'importer une liste de chaînes depuis un périphérique USB.
- Exporter vers le périphérique USB: permet d'exporter une liste de chaînes vers un périphérique USB.

## Réglage fin

(Chaînes analogiques uniquement)

Si le signal est faible ou déformé, vous pouvez effectuer manuellement un réglage fin du canal.

- **Sentify Les chaînes qui ont fait l'objet d'un réglage fin sont** indiquées par un astérisque "\*".
- **S** Pour réinitialiser le réglage précis, sélectionnez Réinit.

#### Menu Image

### ¦ Changement du mode Image prédéfini

### Mode [TOOLS, TI

Sélectionnez le type d'image que vous préférez.

- Dynamique : adapté à un environnement lumineux.
- Standard : adapté à un environnement normal.
- Naturel : permet de réduire la fatigue oculaire. **Example 1** L'option Naturel n'est pas disponible en mode PC.
- Cinéma : convient au visionnage de films dans une pièce sombre.
	- ¦ Réglages des paramètres de l'image

## Rétroéclairage / Contraste / Luminosité / Netteté / Couleur / Teinte (V/R)

Votre téléviseur dispose de plusieurs options de réglage pour le contrôle de la qualité d'image.

#### ✎ REMARQUE

- La fonction Teinte (V/R) n'est pas disponible dans les modes TV, Ext., AV analogiques du système PAL.
- En mode PC, vous ne pouvez modifier que les options Rétroéclairage, Contraste et Luminosité.
- x Les paramètres peuvent être réglés et mémorisés pour chaque dispositif externe connecté au téléviseur.
- x La réduction de la luminosité de l'image se traduit par une consommation d'énergie moindre.

## Fonctions de base

## Solutions économiques

## Solution Eco

- Mode éco. (Arrêt / Bas / Moven / Elevé / Image désactivée / Auto.) TOOLS D : permet de régler la luminosité du téléviseur afin de réduire la consommation d'énergie. Si vous sélectionnez Image désactivée. l'écran est éteint, mais le son reste actif. Appuyez sur n'importe quel bouton, excepté celui du volume, pour allumer l'écran.
- Capteur ECO (Arrêt / Activé) : cette fonction permet d'optimiser vos économies d'énergie ; les réglages de l'image s'adaptent automatiquement en fonction de la luminosité de la pièce.
	- **Seco L'Capteur Eco** se coupe lors du réglage du Rétroéclairage.

Rétro-écl. min : lorsque Capteur ECO est défini sur Activé, la luminosité d'écran minimale peut être réglée manuellement.

- Si Capteur Eco est Activé, la luminosité de l'écran peut changer (il devient plus ou moins lumineux) en fonction de l'intensité de la lumière environnante.
- Pas signal veille (Arrêt / 15 min / 30 min / 60 min) : active le mode Veille si l'état "Absence de signal" ou "Vérifier le signal du câble" reste actif pendant une période définie par l'utilisateur.
	- **Secure 18** Il est désactivé lorsque le PC est en mode d'économie d'énergie.

## ¦ Modification des options d'image

## Paramètres avancés

(Disponible en mode Standard / Cinéma)

Vous pouvez régler les paramètres avancés de votre écran, notamment la couleur et le contraste.

✎ En mode PC, vous ne pouvez modifier que les options Contraste Dynamique, Gamma et Balance blancs.

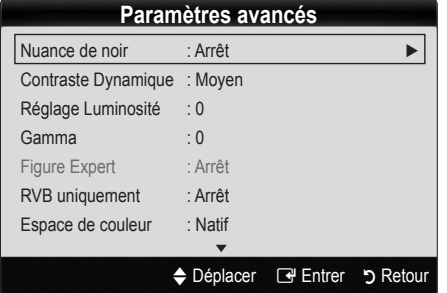

- Nuance de noir (Arrêt / Sombre / Plus sombre / Le plus sombre) : sélectionnez le niveau de noir afin de régler la profondeur d'écran.
- Contraste Dynamique (Arrêt / Bas / Moyen / Elevé) : permet de régler le contraste de l'écran.
- Réglage Luminosité (-2~+2) : permet d'augmenter la luminosité des images sombres. ✎ Désactivé en mode PC.
- Gamma : permet de régler l'intensité des couleurs primaires.
- Figure Expert (Arrêt / Figure 1 / Figure 2): A l'aide de la fonction **Figure Expert**. l'image peut être calibrée sans générateur ni filtre. Si le menu à l'écran disparaît ou si un autre menu que le menu Image s'ouvre, la calibration est enregistrée et la fenêtre Figure Expert se ferme.
	- **Sendant l'exécution de Figure Expert**, aucun son n'est émis.
	- ✎ Activé uniquement en mode DTV, Composant et HDMI.
- RVB uniquement (Arrêt / Rouge / Vert / Bleu) : vous pouvez régler la Couleur ou la Teinte du Rouge. Vert ou Bleu pour l'image d'un dispositif externe (lecteur DVD, système home cinéma, etc.).
- Espace de couleur (Auto / Natif / Personnalisé) : Permet de régler la gamme des couleurs disponibles pour créer l'image. Pour régler Couleur, Red, Green, Blue et Reset, définissez l'option Espace de couleur sur Custom.
- Balance blancs : permet de régler la température des couleurs afin d'obtenir une image plus naturelle.

Aj. Rouge / Aj. Vert / Aj. Bleu : permet de régler la profondeur de chaque couleur (rouge, vert, bleu).

Régl. Rouge / Régl. vert / Régl. bleu : permet de régler la luminosité de chaque couleur (rouge, vert, bleu).

Réinit. : rétablit les paramètres par défaut de l'option Balance blancs.

- Balance Blancs 10p (Arrêt / Activé): contrôle la balance des blancs par intervalle de 10 points en réglant la luminosité des couleurs rouge, verte et bleue.
	- **Se mode est disponible lorsque le mode d'image** est réglé sur **Cinéma** et lorsque l'entrée externe est définie sur HDMI ou Composant.
	- ✎ Cette fonction n'est pas prise en charge par tous les dispositifs externes

Intervalle: permet de sélectionner l'intervalle à ajuster.

Rouge: permet de régler le niveau de rouge.

Vert: permet de régler le niveau de vert.

Bleu: permet de régler le niveau de bleu.

- Réinit.: rétablit les paramètres Balance Blancs 10p par défaut.
- Ton chair : accentue le "Ton chair" rose.
- Netteté des contours (Arrêt / Activé) : fait ressortir les contours des objets.
- xvYCC (Arrêt / Activé) : l'activation du mode xvYCC augmente les détails et agrandit l'espace colorimétrique lors de l'affichage de films à partir d'un appareil externe (lecteur de DVD, etc.) connecté à la prise Entrée Composant ou HDMI.
	- **Se mode est disponible lorsque le mode d'image** est réglé sur Cinéma et lorsque l'entrée externe est définie sur HDMI ou Composant.
	- ✎ Cette fonction n'est pas prise en charge par tous les dispositifs externes.

## Options d'image

**Sen mode PC, vous pouvez uniquement apporter des** modifications aux options Nuance Coul., Taille, Filtre Bruit num. et Temps Protection auto.

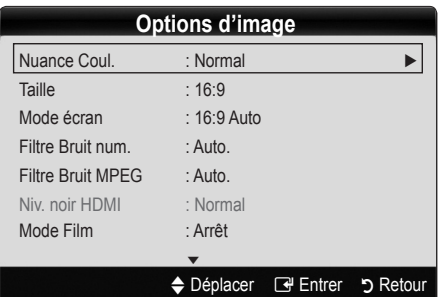

- Nuance Coul. (Froide / Normal / Chaude1 / Chaude2) **Les options Chaude1 ou Chaude2** sont désactivées
	- lorsque le mode d'image est Dynamique.
	- **Es paramètres peuvent être réglés et mémorisés** pour chaque dispositif externe connecté à une entrée du téléviseur.
- Taille : il se peut que votre décodeur câble / récepteur satellite dispose de son propre jeu de tailles d'écran. Il est toutefois vivement conseillé d'utiliser le mode 16:9.

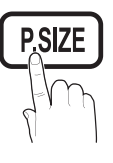

16:9 Auto : règle automatiquement la taille de l'image sur le format 16:9.

16:9 : règle la taille de l'image sur 16:9 pour les DVD ou la diffusion au format grand écran.

Zoom large : agrandit l'image à une taille supérieure à 4:3. ✎ Réglez la position à l'aide des boutons ▲, ▼.

Zoom : agrandit l'image en 16:9 (dans le sens vertical) pour l'adapter à la taille de l'écran.

**Secutate A** Réglez la position ou la taille à l'aide des boutons ▲, ▼.

4:3 : il s'agit du paramètre par défaut pour un film ou une diffusion normale.

✎ Ne regardez pas un film au format 4:3 pendant une période prolongée. Les traces de bordures situées sur la gauche, sur la droite et au centre de l'écran peuvent donner lieu au phénomène de rémanence (brûlure d'écran) non couvert par la garantie.

Adapter écran : affiche l'intégralité de l'image sans coupure lors de l'entrée de signaux HDMI (720p / 1080i / 1080p) ou Composant (1080i / 1080p).

### ✎ REMARQUE

- Après avoir sélectionné **Adapter écran** en mode HDMI (1080i / 1080p) ou Composant (1080i / 1080p), il se peut que vous deviez centrer l'image :
	- 1. Appuyez sur le bouton ◄ ou ► pour sélectionner Position.
	- 2. Appuyez sur le bouton ENTER $\rightarrow$ .
	- 3. Appuyez sur le bouton ▲, ▼, ◄ ou ► pour déplacer l'image.
- x Les options de taille de l'image peuvent varier en fonction de la source d'entrée.
- Les options disponibles peuvent varier en fonction du mode sélectionné.
- **En mode PC, seuls les modes 16:9 et 4:3 peuvent** être réglés.
- x Les paramètres peuvent être réglés et mémorisés pour chaque dispositif externe connecté à une entrée du téléviseur.
- Si vous utilisez la fonction **Adapter écran** avec l'entrée HDMI 720p, une ligne sera coupée en haut, en bas, à gauche et à droite, comme c'est le cas avec la fonction Overscan.
- Mode écran (16:9 / Zoom large / Zoom / 4:3) : disponible uniquement lorsque la taille d'image est définie sur 16:9 Auto. Vous pouvez déterminer la taille d'image souhaitée sur 4:3 WSS (Wide Screen Service) ou sur la taille d'origine. Chaque pays européen impose une taille d'image différente.

✎ Non disponible en mode PC, Composant et HDMI.

Filtre Bruit num. (Arrêt / Bas / Moyen / Elevé / Visualisation auto. / Auto Plus) : lorsque le signal de diffusion est faible, des bruits parasites ou une impression fantôme peuvent apparaître. Sélectionnez l'une des options jusqu'à l'obtention d'une image de qualité optimale.

Visualisation auto. : Lors du changement des chaînes analogiques, il affiche l'intensité du signal.

- **S** Disponible uniquement pour les chaînes analogiques.
- **Secube 12** Lorsque la barre est verte, vous recevez le meilleur signal possible.
- Filtre Bruit MPEG (Arrêt / Bas / Moven / Elevé / Auto.) : réduit le bruit MPEG afin d'offrir une meilleure qualité d'image.

✎ Désactivé en mode PC.

- Niv. noir HDMI (Normal / Bas) : permet de choisir le niveau de noir pour régler la profondeur de l'écran. ✎ Disponible uniquement en mode HDMI (signaux RVB).
- Mode Film (Arrêt / Auto.1 / Auto.2) : règle le téléviseur de sorte qu'il détecte et traite automatiquement les signaux de cinéma en provenance de toutes les sources et adapte l'image afin d'obtenir une qualité optimale.

- 100Hz Motion Plus (Arrêt / Clair / Standard / Lisse / Personnalisé / Démo) : supprime les traînées des scènes rapides avec beaucoup de mouvements, ce qui rend l'image plus claire.
	- Si vous activez le mode 100Hz Motion Plus, des parasites peuvent apparaître sur l'écran. Si cela ce produit, définissez la fonction 100Hz Motion Plus sur Arrêt.

Réduction de flou : règle le niveau de réduction du flou à partir des sources vidéo.

Réduc. vibrations : règle le niveau de réduction des vibrations à partir des sources vidéo lors de la lecture de films.

Réinit. : restaure les paramètres par défaut.

Temps protection auto (2 heures / 4 heures / 8 heures / 10 heures / Arrêt) : si la même image reste affichée à l'écran, le dispositif de protection automatique contre les brûlures d'écran sera activé.

## Réinitialisation de l'image (OK / Annuler)

Rétablit les paramètres par défaut du mode d'image actuel.

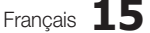

<sup>✎</sup> Disponible en modes TV, AV, COMPOSANT (480i / 1080i) et HDMI (480i / 1080i).

## Fonctions de base

## ¦ Configuration du téléviseur avec le PC

Réglez le mode d'entrée sur PC.

## Réglage Automatique [TOOLS, TI

Cette option permet de régler les positions/valeurs de fréquence et d'affiner automatiquement les paramètres.

✎ Non disponible en cas de connexion à l'aide d'un câble HDMI/DVI.

## Ecran

- Régl. Base / Regl. Préc : élimine ou réduit les parasites visuels. Si vous ne pouvez pas éliminer ces parasites au moyen d'un réglage précis uniquement, réglez la fréquence (Régl. Base) au mieux, puis effectuez de nouveau un réglage précis. Une fois les parasites réduits, effectuez un nouveau réglage de l'image pour l'aligner au centre de l'écran.
- Position : réglez la position de l'écran du PC à l'aide des boutons directionnels (▲ / ▼ / ◄ / ►).
- Réinitialiser Image : rétablit les paramètres d'image par défaut.

#### Utilisation de votre téléviseur comme écran d'ordinateur (PC)

Configuration de votre logiciel PC (instructions basées sur Windows XP)

En fonction de la version de Windows et de la carte graphique utilisées, les écrans affichés sur votre PC peuvent être différents. Cependant, les mêmes informations de configuration de base seront généralement appliquées. Dans le cas contraire, contactez le fabricant de votre ordinateur ou votre revendeur Samsung.

- 1. Cliquez sur "Panneau de configuration" dans le menu Démarrer de Windows.
- 2. Cliquez sur "Apparence et thèmes" dans la fenêtre "Panneau de configuration". Une boîte de dialogue s'ouvre alors.
- 3. Cliquez sur "Affichage" pour ouvrir une autre boîte de dialogue.
- 4. Accédez à l'onglet "Paramètres" dans la boîte de dialogue Propriétés de l'Affichage.
- Réglage correct de la taille (résolution) [Optimal : 1920 x 1080 pixels]
- S'il existe une option de fréquence verticale dans la boîte de dialogue des paramètres d'affichage, la valeur correcte est "60" ou "60 Hz". Sinon, cliquez sur "OK" et quittez la boîte de dialogue.

#### Menu Son

## ¦ Changement du mode Son prédéfini

## SRS TheaterSound TOOLS<sup>1</sup>

- Standard : sélectionne le mode son normal.
- Musique : accentue la musique par rapport aux voix.
- Cinéma : offre le meilleur son pour les films.
- **16** Français
- Voix claire : accentue les voix par rapport aux autres sons.
- Amplifier : augmente l'intensité du son aigu pour garantir une meilleure écoute aux personnes malentendantes.

## Réglage des paramètres sonores

## **Egaliseur**

Règle le mode Son.

- Balance G/D : règle la balance entre les haut-parleurs droit et gauche.
- 100Hz / 300Hz / 1kHz / 3kHz / 10kHz (Réglage de la bande passante) : règle le niveau des fréquences de bande passante spécifiques.
- Réinit. : rétablit les paramètres par défaut de l'égaliseur.
- ¦ Systèmes sonores, etc.

## SRS TheaterSound (Arrêt / Activé) ⊤ে০⊾s ন

(mode de son standard uniquement)

Cette fonction garantit un son surround virtuel 5.1 canaux par le biais de deux haut-parleurs ou d'un casque grâce à la technologie HRTF (Head Related Transfer Function - Fonction de transfert asservie aux mouvements de la tête).

## SRS TruDialog (Arrêt / Activé)

(mode de son standard uniquement)

Cette fonction permet d'accentuer l'intensité d'une voix par rapport au fond musical ou aux effets sonores, de manière à rendre les dialogues plus clairs lorsque vous regardez une émission.

## Langue Audio

(chaînes numériques uniquement)

Permet de modifier la valeur par défaut des langues audio.

✎ La langue disponible peut varier en fonction de l'émission.

## Format Audio (MPEG / Dolby Digital 5.1)

(chaînes numériques uniquement)

Lorsque le son est émis à la fois par le haut-parleur principal et le récepteur audio, un effet d'écho peut se produire en raison de la différence de vitesse de décodage entre le hautparleur principal et le récepteur audio. Dans ce cas, utilisez la fonction Haut-parleur TV.

**E** L'option Audio Format peut varier en fonction de l'émission. Le son Dolby Digital 5.1 est disponible uniquement en cas de connexion d'un haut parleur externe au moyen d'un câble optique.

## Description audio

(non disponible dans tous les pays) (chaînes numériques uniquement)

Cette fonction traite le flux audio relatif à la description audio (AD) lorsqu'il est envoyé avec le son principal par le radiodiffuseur.

- Description audio (Arrêt / Activé) : active ou désactive la fonction de description audio.
- Volume : permet de régler le volume de description audio.

## Volume auto (Arrêt / Normal / Nuit)

Pour équilibrer le niveau de volume sur chaque canal, définissez cette option sur Normal.

Nuit : ce mode garantit un environnement sonore de meilleure qualité que le mode Normal, avec une absence pratiquement totale de parasites. Il s'avère particulièrement utile pendant la nuit.

## Sélection Haut-parleur (Ht-parl ext / Haut-parleur TV)

Un effet d'écho peut se produire en raison de la différence de vitesse de décodage entre le haut-parleur principal et le récepteur audio. Dans ce cas, réglez le téléviseur sur Ht-parl ext.

- **S** Lorsque l'option Sélection Haut-parleur est définie sur Ht-parl ext, les boutons de volume et MUTE ne sont pas opérationnels et les paramètres sonores sont limités.
- **Secusa** Lorsque l'option Sélection Haut-parleur est définie sur Ht-parl ext, vous devez utiliser les paramètres suivants :
	- x Haut-parleur TV : Arrêt, Ht-parl ext : Activé
- **Lorsque l'option Sélection Haut-parleur** est définie sur Haut-parleur TV, vous devez utiliser les paramètres suivants :
	- \* Haut-parleur TV : Activé, Ht-parl ext : Activé
- ✎ En l'absence de signal vidéo, les deux haut-parleurs sont coupés.

## Paramètre supp.

(chaînes numériques uniquement)

- Niveau Audio DTV (MPEG / HE-AAC) : cette fonction vous permet de réduire la disparité d'un signal vocal (à savoir l'un des signaux reçus lors d'une émission de télévision numérique) sur le niveau souhaité.
	- **En fonction du type de signal de radiodiffusion, les** options MPEG / HE-AA) peuvent être réglées sur une valeur comprise entre -10 dB et 0 dB.
	- ✎ Pour augmenter ou diminuer le volume, réglez ces valeurs entre 0 et -10, respectivement.

Sortie SPDIF : le format SPDIF (Sony Philips Digital InterFace) est utilisé pour fournir du son numérique, en réduisant les interférences vers les haut-parleurs et divers dispositifs numériques, tels qu'un lecteur DVD.

Format Audio : lors de la réception d'une émission de télévision numérique, vous avez le choix entre les options PCM ou Dolby Digital pour le format de sortie audio numérique (SPDIF).

**EX** La connexion de haut-parleurs 5.1 canaux dans un environnement Dolby Digital vous permet d'optimiser votre environnement sonore 3D interactif.

Retard Audio : cette option permet de corriger le décalage audio/vidéo lorsque vous regardez la télévision ou une vidéo et diffusez la sortie audio numérique sur un dispositif externe tel qu'un récepteur AV.

- Comp Dolby Digital (Ligne / RF) : cette fonction réduit la disparité entre un signal Dolby Digital et un signal vocal (à savoir, Audio MPEG, HE-AAC, Son ATV).
	- Sélectionnez Ligne pour obtenir un son dynamique et RF pour réduire la différence entre les sons forts et faibles pendant la nuit.

Ligne : permet de définir le niveau de sortie des signaux supérieurs ou inférieurs à -31 dB (référence) sur -20 dB ou -31 dB.

RF : permet de définir le niveau de sortie des signaux supérieurs ou inférieurs à -20 dB (référence) sur -10 dB ou -20 dB.

## Réinitialisation du son (OK / Annuler)

Rétablit les paramètres sonores par défaut définis en usine.

## Sélection du mode Son

Lorsque vous définissez Dual I-II, le mode Son actuel est affiché à l'écran.

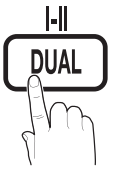

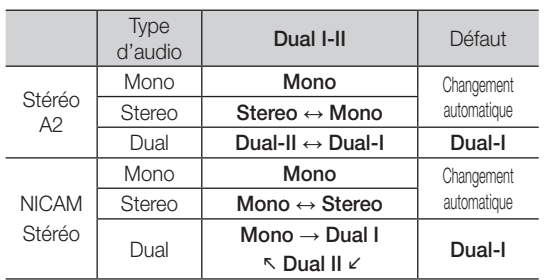

- Si le signal stéréo est faible et qu'une commutation automatique se produit, passez alors en Mono.
- ✎ Cette fonction n'est activée qu'avec un signal sonore stéréo.
- **S** Disponible uniquement lorsque la source Entrée est définie sur TV.

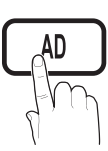

## Fonctions de base

#### Menu Configuration

## ¦ Réglage de l'heure

#### **Heure**

Horloge : le réglage de l'heure est nécessaire pour utiliser différentes fonctions de minuterie du téléviseur.

O L'heure actuelle s'affiche à chaque fois que vous appuyez sur le bouton INFO.

✎ Si vous débranchez le cordon d'alimentation, vous devez régler de nouveau l'horloge.

#### Mode Horloge (Auto. / Manuel)

- **En fonction du signal et de la station de diffusion,** il se peut que la configuration automatique de l'heure soit incorrecte. Dans ce cas, réglez l'heure manuellement.
- ✎ L'antenne doit être connectée pour permettre le réglage automatique de l'heure.

Réglage Horloge : Définissez manuellement les paramètres Jour, Mois, Année, Heure et Minute.

**S** Disponible uniquement lorsque l'option Mode Horloge est définie sur Manuel.

Fuseau Horaire: Vous pouvez sélectionner votre fuseau horaire.

- ✎ Cette fonction est uniquement disponible lorsque Mode Horloge est défini sur Auto..
- ✎ En fonction de la station de diffusion et du signal diffusé, il se peut que l'heure ne soit pas réglée correctement. Si cela se produit, réglez l'heure manuellement.

#### Utilisation de la veille

Veille TOOLS<sup>1</sup> : éteint automatiquement le téléviseur après une période déterminée (30, 60, 90, 120, 150 ou 180 minutes).

**S** Pour annuler la fonction **Veille**, sélectionnez **Arrêt**.

#### Réglage de la minuterie de mise en marche / arrêt

Minuteur 1 / Minuteur 2 / Minuteur 3 : vous pouvez définir trois réglages de mise en marche / arrêt différents. Vous devez, au préalable, régler l'horloge.

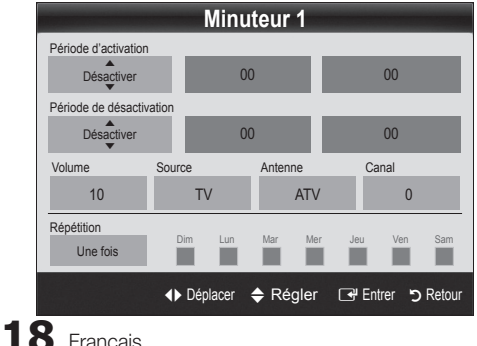

#### Période d'activation / Période de désactivation :

sélectionnez l'heure, les minutes et l'action Activer / Désactiver. (Pour activer le minuteur selon les réglages définis, choisissez Activer.)

Volume : sélectionnez le niveau de volume désiré.

Source : sélectionnez le contenu TV ou USB à lire lors de la mise sous tension automatique du téléviseur. (L'option USB peut uniquement être sélectionnée lorsqu'un périphérique USB est connecté au téléviseur.)

#### Antenne (lorsque Source est réglé sur TV) : sélectionnez ATV ou DTV.

Chaîne (lorsque Source est réglé sur TV) : sélectionnez la chaîne de votre choix.

Contenu (lorsque Source est réglé sur USB) : sélectionnez un dossier de la clé USB contenant les fichiers de musique ou les photos qui doivent être lus lors de la mise sous tension automatique du téléviseur.

- ✎ Si la clé USB ne contient aucun fichier musical ou si le dossier contenant un fichier musical n'est pas sélectionné, la fonction de veille ne fonctionne pas correctement.
- ✎ Si le périphérique USB ne contient qu'une seule photo, la fonction Diaporama ne démarre pas.
- **Secure 20** Les dossiers dont le nom est trop long ne peuvent pas être sélectionnés.
- **Seconden Chaque périphérique USB utilisé se voit attribuer son** propre dossier. Si vous utilisez plusieurs périphériques USB du même type, assurez-vous que les dossiers affectés à chacun d'eux portent des noms différents.

Répétition : Sélectionnez Une fois, Quotid., Lun~Ven, Lun~Sam, Sam~Dim ou Manuel pour définir l'option suivant vos besoins. Si vous sélectionnez Manuel, vous pouvez choisir le jour d'activation de la minuterie.

 $\mathbb{S}$  Le symbole  $\checkmark$  indique le jour sélectionné.

✎ Mise hors tension auto. (disponible uniquement lorsque le téléviseur est allumé par le minuteur) : le téléviseur est mis hors tension automatiquement après trois heures d'inactivité pour éviter toute surchauffe.

## ¦ Verrouillage des programmes

### Sécurité

- ✎ L'écran de saisie du code PIN s'affiche après l'écran de configuration.
- ✎ Entrez votre code PIN à 4 chiffres ; "par défaut "0-0-0-0". Modifiez le code PIN à l'aide de l'option Modifier PIN.
- Verrouillage Parental (Arrêt / Activé) Vous pouvez verrouiller des chaînes dans la fonction Gestion chaînes afin d'empêcher certains utilisateurs, tels que des enfants, de regarder des émissions qui ne leur sont pas destinées.
	- **S** Disponible uniquement lorsque la source Entrée est définie sur TV.
■ Verrouillage parental (Niveau parental) : Cette fonction permet d'empêcher certains utilisateurs, tels que des enfants, de regarder des émissions qui ne leur sont pas destinées, à l'aide d'un code PIN à 4 chiffres défini par l'utilisateur. ite rensten<br>|ue des<br>!éfini par

Autor. tout : déverrouille toutes les évaluations TV.

- $\mathcal{L}$  Les options du menu **Verrouillage parental** diffèrent selon les pays.
- Modifier PIN : permet de modifier le code personnel demandé pour pouvoir configurer le téléviseur.
	- ✎ Si vous avez oublié le code PIN, appuyez sur les boutons de la télécommande dans l'ordre suivant, ce qui a pour effet de le réinitialiser sur "0-0-0-0" : POWER (Arrêt)  $\rightarrow$  MUTE  $\rightarrow$  8  $\rightarrow$  2  $\rightarrow$  4  $\rightarrow$  POWER (Marche).

## ¦ Autres fonctionnalités

## Langue

- Langue des menus : définissez la langue des menus.
- Lanque du télétexte : sélectionnez la lanque de votre choix pour le télétexte.
	- **Secuta L'anglais est utilisé par défaut si la langue** sélectionnée n'est pas diffusée.
- Préférence (Langue Audio principale / Langue Audio secondaire / Langue princ. sous-titres / Langue sec. sous-titres / Langue Télétexte principale / Langue Télétexte secondaire) : sélectionnez la langue qui sera utilisée par défaut lors de la sélection d'une chaîne.

## Sous-titres

Utilisez ce menu pour définir le mode Sous-titres.

✎ La fonctionnalité sous-titres n'est pas opérationnelle avec les modes Composant, ou HDMI.

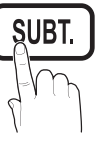

- Sous-titres (Arrêt / Activé) : active ou désactive les sous-titres.
- Mode (Normal / Malentendant) : configure le mode des sous-titres.
- Langue des sous-titres : définit la langue des sous-titres.
	- $\mathbb S$  Si le programme visionné ne prend pas en charge la fonction Malentendant, le mode Normal est automatiquement activé, même si le mode Malentendant est sélectionné.
	- ✎ L'anglais est utilisé par défaut si la langue sélectionnée n'est pas diffusée.

## Texte numérique (Désactiver / Activer) (Royaume-Uni uniquement)

Si le programme diffuse du texte numérique, cette fonction est activée. (P. 23)

## Réseau (Type de réseau / Config. du réseau / Test réseau / Samsung Wireless Link / Connexion SWL)

Pour plus d'informations sur la configuration des options, reportez-vous à la section "Connexion réseau".

## Général

Mode Jeu (Arrêt / Activé) : lorsque vous connectez une console de jeux, telle qu'une PlayStation™ ou Xbox™, vous pouvez bénéficier d'une expérience ludique encore plus réaliste en sélectionnant le mode Jeu.

### ✎ REMARQUE

- x Précautions et restrictions du mode Jeu
	- Pour déconnecter la console de jeux et connecter un autre périphérique externe, définissez Mode jeu sur **Arrêt** dans le menu de configuration.
	- Si vous affichez le menu du téléviseur en Mode Jeu, l'écran tremble légèrement.
- L'option Mode Jeu n'est pas disponible dans les modes TV et PC.
- x Après avoir connecté la console de jeux, définissez Mode Jeu sur Activé pour disposer d'une bonne qualité d'image.
- Si Mode Jeu est défini sur Activé : le mode Image est défini sur Standard et le mode Son, sur Personnalisé.
- BD Wise (Arrêt / Activé) : fournit une qualité d'image optimale pour les lecteurs DVD, les lecteurs Bluray et les systèmes home cinéma Samsung qui prennent en charge BD Wise. Lorsque la fonction BD Wise est réglée sur Activé, le mode d'image passe automatiquement en résolution optimale.
	- **S** Disponible lors de la connexion de produits Samsung prenant en charge **BD Wise** via un câble HDMI.
- Transparence menu (Lumineux / Sombre) : permet de définir la transparence du menu.
- Mélodie (Arrêt / Bas / Moyen / Elevé) : cette option permet de définir la lecture d'une mélodie lors de la mise en marche ou l'arrêt du téléviseur.

## Interface commune

- CI Menu : permet à l'utilisateur d'opérer une sélection dans le menu du module CAM. Sélectionnez le menu CI en fonction du menu PC Card.
- Infos sur l'application : affiche des informations sur le module CAM inséré dans l'emplacement CI et sur la "CARTE CI ou CI+" insérée dans le module CAM. Vous pouvez installer le module CAM, que le téléviseur soit allumé ou éteint.

# Fonctions de base

- 1. Vous pouvez acheter un module CI CAM chez le revendeur le plus proche ou le commander par téléphone.
- 2. Insérez fermement la "CARTE CI ou CI+" dans le module CAM en suivant le sens de la flèche.
- 3. Insérez le module CAM avec la "CARTE CI ou CI+" dans la fente de l'interface commune (dans le sens de la flèche), de telle sorte qu'il soit aligné parallèlement à la fente.
- 4. Vérifiez si une image est visible sur une chaîne à signal brouillé.

## Télécommande sans fil (Activé / Arrêt)

Active ou désactive les commandes à distance ou donne l'autorisation de les utiliser.

## ¦ Incrustation d'image (PIP)

## PIP TOOLS<sup>2</sup>

Permet de regarder simultanément le tuner TV et une source vidéo externe. PIP (Incrustation d'image) ne fonctionne pas dans le même mode.

### ✎ REMARQUE

- Si vous éteignez le téléviseur alors que le mode PIP est activé, la fenêtre PIP disparaît lorsque vous le rallumez.
- x Il est possible que l'image affichée dans la fenêtre PIP semble légèrement moins naturelle lorsque vous utilisez l'écran principal pour un jeu ou un karaoké.
- x Lorsque la fonction Internet@TV est activée, la fonction PIP est inaccessible.
- Réglages PIP

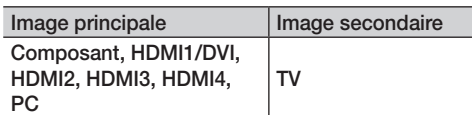

- PIP (Arrêt / Activé) : active ou désactive la fonction PIP.
- Chaîne : permet de choisir la chaîne affichée dans l'écran secondaire.
- $\text{Taille}$  ( $\Box$ ) : sélectionnez la taille de l'image secondaire.
- **Position (** $\Box$  /  $\Box$  /  $\Box$  /  $\Box$ ) : sélectionnez la position de l'image secondaire.
- Sélection du son (Principal / Secondaire) : vous pouvez sélectionner le mode audio de votre choix (Principal / Secondaire) en mode PIP.

#### Menu Assistance

## Diagnostic automatique

Test de l'image (Oui / Non) : utilisez cette option pour rechercher d'éventuels problèmes d'image et, si les problèmes persistent, vérifier la mire de couleur.

- Test du son (Oui / Non) : utilisez la mélodie intégrée pour rechercher d'éventuels problèmes sonores.
	- ✎ Si les haut-parleurs du téléviseur restent muets, avant d'effectuer le test du son, vérifiez que l'option Sélection Haut-parleur est réglée sur Haut-parleur TV dans le menu Son.
	- **Secuta diffusée pendant le test, même si** l'option Sélection Haut-parleur est réglée sur Ht-parl ext. ou si le son a été désactivé en appuyant sur le bouton MUTE.
- Informations de signal : (chaînes numériques uniquement) soit la qualité de réception des chaînes HDTV est parfaite, soit les chaînes ne sont pas disponibles. Réglez votre antenne afin d'augmenter l'intensité du signal.
- Résolution des problèmes : consultez cette description s'il vous semble que le téléviseur rencontre un problème.
	- ✎ Si aucun des conseils de dépannage ne s'applique au problème rencontré, contactez le service clientèle de Samsung.

## Mise à niveau du logiciel

Une Mise à niveau du logiciel peut être effectuée via un signal de radiodiffusion ou en téléchargeant le microprogramme le plus récent sur une clé USB à partir du site Web samsung.com.

Version actuelle indique que le logiciel est déjà installé sur votre téléviseur.

 $\mathcal{L}$  Le numéro de version est affiché au format suivant : "année/mois/jour\_version".

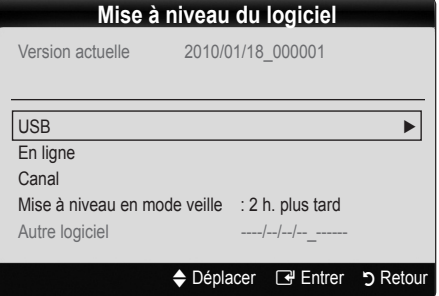

#### Installation de la version la plus récente

USB : insérez la clé USB contenant le fichier de mise à niveau du microprogramme téléchargé sur www.samsung. com dans le téléviseur. Veillez à ne pas couper l'alimentation, ni retirer la clé USB tant que les mises à niveau ne sont pas terminées. Une fois la mise à niveau du microprogramme terminée, le téléviseur se met automatiquement hors tension,

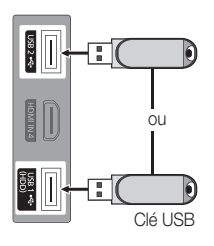

Panneau latéral du téléviseur

puis se rallume. Lorsque la mise à niveau du logiciel est terminée, les paramètres vidéo et audio par défaut sont réinitialisés. Il est conseillé de prendre note des paramètres afin de pouvoir les rétablir facilement après la mise à niveau.

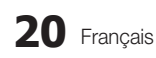

- **En ligne** : permet de mettre le logiciel à niveau par Internet.
	- ✎ Commencez par configurer votre réseau. Pour plus d'informations sur l'utilisation de la fonction Config. du réseau, reportez-vous à la section "Connexion réseau".
	- Si la connexion Internet ne fonctionne pas correctement, il se peut que la connexion soit interrompue. Réessayez le téléchargement. Si le problème persiste, effectuez la procédure de téléchargement USB et procédez à la mise à niveau.
- **Canal** : met à niveau le logiciel en utilisant le signal de radiodiffusion.
	- ✎ Si la fonction est sélectionnée pendant la période de transmission du logiciel, ce dernier est automatiquement recherché et téléchargé.
	- **Section** Le temps nécessaire au téléchargement du logiciel dépend de l'état du signal.
- Mise à niveau en mode veille : une mise à niveau manuelle est automatiquement effectuée à l'heure indiquée. Etant donné que la mise sous tension s'effectue de façon interne, il se peut que l'écran LCD s'allume légèrement. Le phénomène peut se poursuivre pendant plus d'une heure jusqu'à ce que la mise à jour du logiciel soit terminée.

■ Autre logiciel (sauvegarde) : Affiche la version du logiciel téléchargée par le biais de l'option En ligne. Cette fonction est activée si la procédure est interrompue au niveau de la dernière étape du processus de mise à niveau du logiciel.

## Guide de connexion HD

Consultez ces informations lors de la connexion de périphériques externes au téléviseur.

## Contacter Samsung

Consultez ces informations si le téléviseur ne fonctionne pas correctement ou si vous voulez mettre à niveau le logiciel. Vous y trouverez des informations concernant nos centres d'appel, ainsi que le téléchargement de nos produits et logiciels.

### Connexion à un ordinateur

### Utilisation d'un câble HDMI/DVI / D-Sub

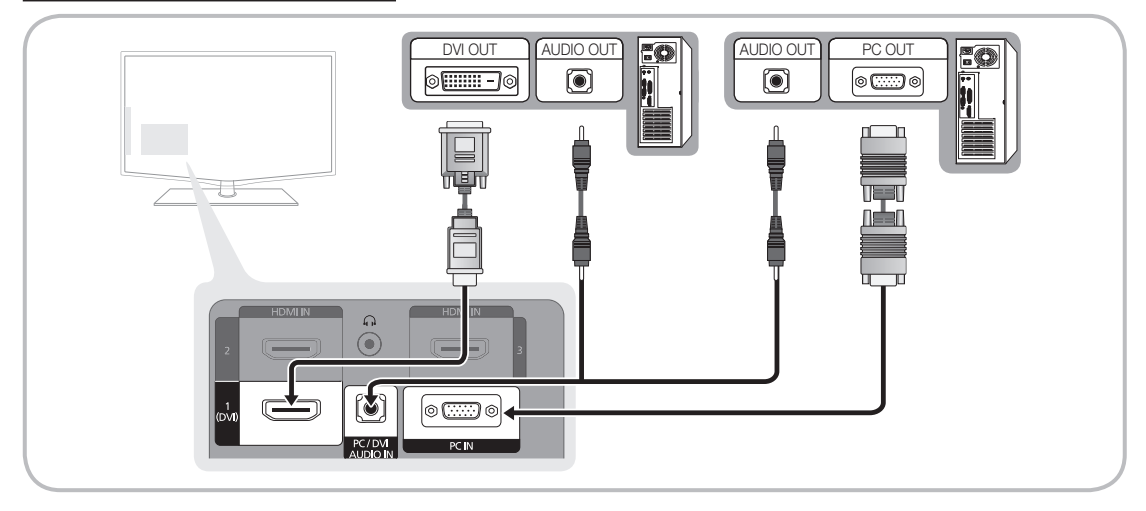

#### Modes d'affichage (Entrées D-Sub et HDMI/DVI)

La résolution optimale est de 1920 X 1080 à 60 Hz.

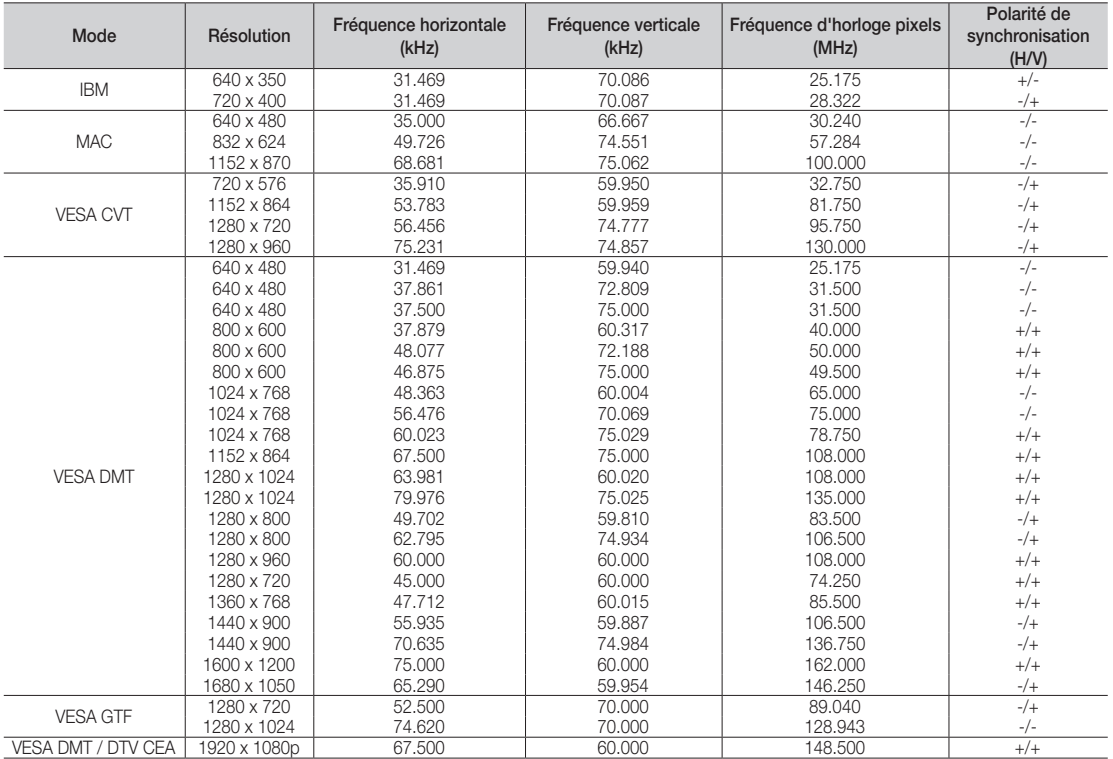

### ✎ REMARQUE

- x Dans le cas d'une connexion avec câble HDMI/DVI, vous devez utiliser la prise HDMI IN 1(DVI).
- Le mode entrelacé n'est pas pris en charge.
- · Le téléviseur peut fonctionner de façon anormale si le format vidéo sélectionné n'est pas standard.
- $\cdot$  Les modes Séparé et Composite sont pris en charge. Le mode SOG (Sync On Green) n'est pas pris en charge.

**22** Français

04 Fonctions avancées Fonctions avancées

#### Connexion réseau

Vous pouvez configurer votre téléviseur de telle sorte qu'il puisse accéder à Internet par le biais de votre réseau local (LAN) à l'aide d'une connexion câblée ou sans fil.

## ¦ Connexion à un réseau câblé

Vous pouvez connecter votre téléviseur au réseau local de trois manières différentes :

y En connectant le port LAN situé à l'arrière du téléviseur à un modem externe à l'aide d'un câble de catégorie 5. Voir le schéma ci-dessous.

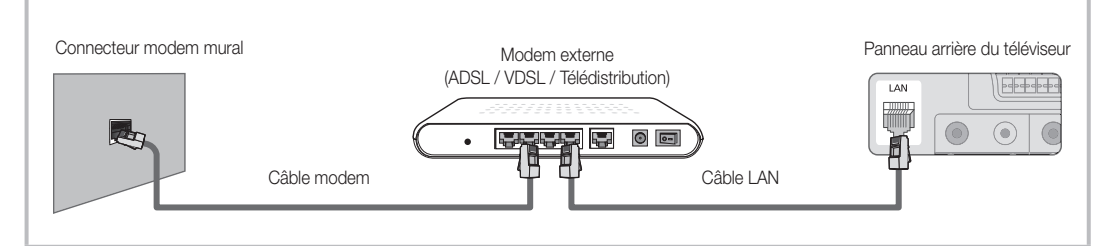

En connectant le port LAN situé à l'arrière du téléviseur à un routeur IP connecté, à son tour, à un modem externe. Utilisez un câble de catégorie 5 pour effectuer cette connexion. Voir le schéma ci-dessous.

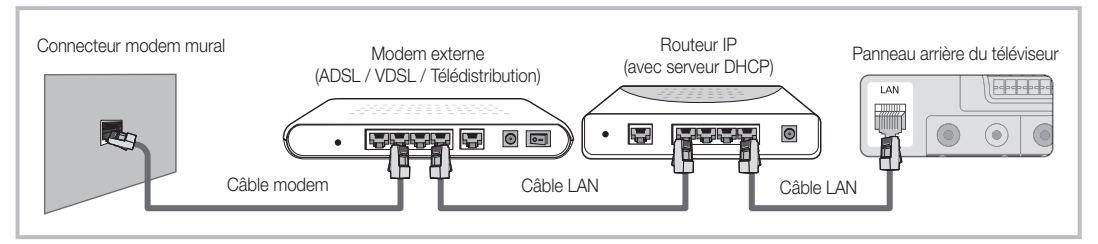

En fonction de la configuration de votre réseau, il se peut que vous puissiez connecter directement le port LAN situé à l'arrière du téléviseur à une prise réseau murale à l'aide d'un câble de catégorie 5. Voir le schéma ci-dessous. Nous attirons votre attention sur le fait que la prise murale est connectée à un modem ou routeur situé en un autre point de la maison.

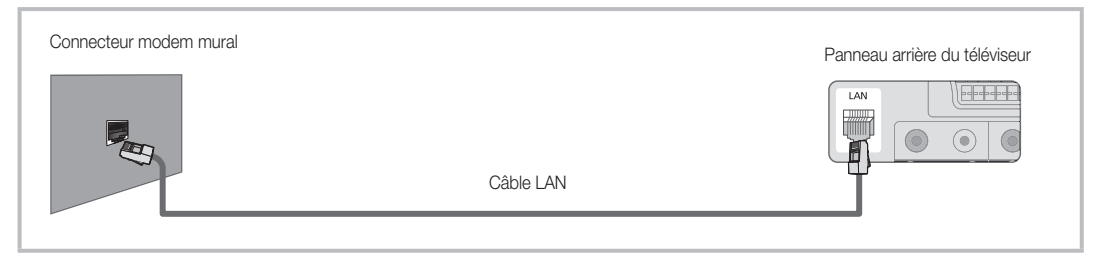

Si vous possédez un réseau dynamique, vous devez utiliser un modem ou routeur ADSL prenant en charge le protocole DHCP (Dynamic Host Configuration Protocol). Les modems de ce type fournissent automatiquement l'adresse IP, le masque de sous-réseau, la passerelle et les valeurs DNS dont votre téléviseur a besoin pour accéder à Internet. Aucune saisie manuelle n'est donc requise. La plupart des réseaux domestiques sont de type dynamique. Certains réseaux nécessitent une adresse IP statique. Si tel est votre cas, vous devez saisir manuellement l'adresse IP, le masque de sous-réseau, la passerelle et les valeurs DNS dans l'écran de configuration câble de votre téléviseur lors de

la configuration de la connexion réseau. Pour obtenir ces données, contactez votre fournisseur d'accès Internet. Si vous disposez d'un ordinateur Windows, vous pouvez également utiliser ce dernier pour obtenir ces paramètres. ✎ Si votre réseau nécessite une adresse IP statique, vous pouvez utiliser un modem ADSL prenant en charge le

protocole DHCP. En effet, les modems de ce type vous permettent également d'utiliser des adresses IP statiques.

## Config. du réseau (Auto.)

Utilisez l'option Config. du réseau Auto. lors de la connexion du téléviseur à un réseau prenant en charge le protocole DHCP. Pour configurer automatiquement la connexion réseau par câble de votre téléviseur, procédez comme suit :

#### Procédure de configuration automatique

- 1. Connectez votre téléviseur au réseau local en suivant la procédure décrite à la section précédente.
- 2. Allumez le téléviseur, appuyez sur le bouton MENU de la télécommande, utilisez le bouton ▲ ou ▼ pour sélectionner **Configuration**, puis appuyez sur le bouton  $ENTER$  $.$
- 3. Utilisez le bouton ▲ ou ▼ pour sélectionner Réseau dans le menu **Configuration** et appuyez ensuite sur le bouton ENTER **+**. L'écran Réseau apparaît.

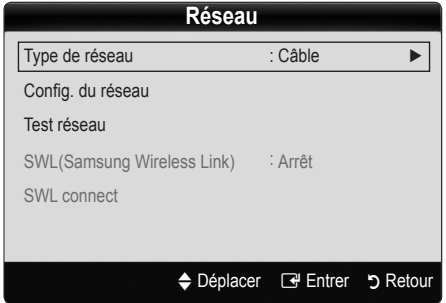

- 4. Dans l'écran Réseau, sélectionnez Type de réseau.
- 5. Définissez l'option Type de réseau sur Câble.
- 6. Sélectionnez Config. du réseau. L'écran Config. du réseau apparaît.

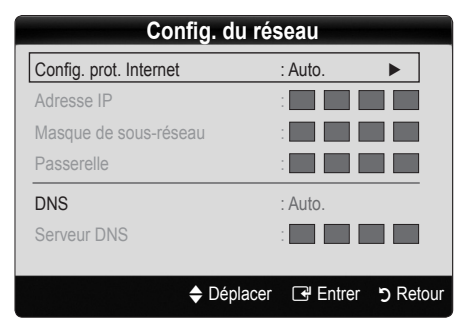

- 7. Définissez l'option Config. prot. Internet sur Auto..
- L'option Auto. récupère et entre automatiquement les valeurs Internet requises.
- 9. Attendez deux minutes et appuyez ensuite sur le bouton RETURN de votre télécommande.
- 10. Si la fonction Réseau n'a pas récupéré les valeurs de connexion au réseau, consultez les instructions relatives au mode Manuel.

## Config. du réseau (Manuel)

Utilisez l'option Config. du réseau Manuel lors de la connexion du téléviseur à un réseau qui nécessite une adresse IP statique.

#### Obtention des valeurs de connexion au réseau

Pour obtenir les valeurs de connexion au réseau sur la plupart des ordinateurs Windows, procédez comme suit :

- 1. Cliquez avec le bouton droit de la souris sur l'icône Réseau située dans le coin inférieur droit de l'écran.
- 2. Cliquez sur Etat dans le menu contextuel.
- 3. Cliquez sur Assistance dans la boîte de dialogue affichée.
- 4. Cliquez sur le bouton Détails dans l'onglet Assistance. Les valeurs de connexion réseau sont affichées.

#### Procédure de configuration manuelle

Pour configurer manuellement la connexion réseau par câble de votre téléviseur, procédez comme suit :

- 1. Suivez les étapes 1 à 6 de la procédure de configuration automatique.
- 2. Réglez Config. prot. Internet sur Manuel.
- 3. Appuyez sur le bouton ▼ de la télécommande pour accéder au premier champ de saisie.
- 4. Entrez les paramètres Adresse IP, Masque de sousréseau, Passerelle et Serveur DNS. Utilisez les touches numériques de votre télécommande pour saisir des chiffres et les touches fléchées pour passer d'un champ de saisie à un autre.
- Une fois cette opération terminée, appuyez sur le bouton RETURN de votre télécommande.
- 6. Sélectionnez Test réseau pour vérifier la connexion Internet.

## ¦ Connexion à un réseau sans fil

Pour établir une connexion sans fil entre le téléviseur et le réseau, vous avez besoin d'un routeur ou d'un modem et d'un adaptateur LAN sans fil Samsung (WIS09ABGN), que vous connectez à la prise USB située sur le panneau latéral ou arrière du téléviseur. Voir l'illustration ci-dessous.

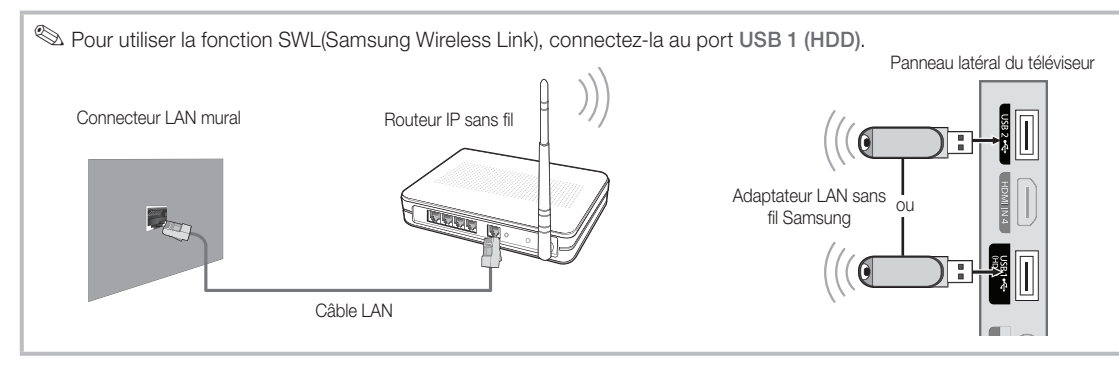

L'adaptateur LAN sans fil de Samsung est vendu séparément. Vous pouvez vous le procurer auprès de certains revendeurs, sur les sites de commerce électronique et sur Samsungparts.com. Cet adaptateur prend en charge les protocoles de communication IEEE 802.11A/B/G et N. Samsung vous conseille d'utiliser le protocole IEEE 802.11N. Si vous lisez la vidéo sur une connexion IEEE 802.11B/G, des saccades risquent d'apparaître.

## ✎ REMARQUE

- x Vous devez employer l'adaptateur LAN sans fil Samsung (WIS09ABGN) pour utiliser un réseau sans fil.
- x L'adaptateur LAN sans fil Samsung est vendu séparément. L'adaptateur LAN sans fil WIS09ABGN est disponible auprès de certains revendeurs, sur les sites de commerce électronique et sur Samsungparts.com.
- x Pour utiliser un réseau sans fil, vous devez connecter le téléviseur à un routeur IP sans fil. Si ce routeur prend en charge le protocole DHCP, le téléviseur peut utiliser DHCP ou une adresse IP statique pour se connecter au réseau sans fil.
- x Sélectionnez un canal inutilisé pour le routeur IP sans fil. Si le canal affecté au routeur IP sans fil est actuellement utilisé par un autre périphérique à proximité, il y aura des interférences et des interruptions de communication.
- x Si vous utilisez des paramètres de sécurité différents de ceux indiqués ci-dessous, le routeur ne fonctionnera pas avec le téléviseur.
- x Si le mode Pure High-throughput (Greenfield) 802.11n est sélectionné et que le type de cryptage est défini sur WEP, TKIP ou TKIPAES (WPS2Mixed) pour votre point d'accès, les téléviseurs Samsung ne prendront pas en charge la connexion, conformément aux nouvelles spécifications de certification Wi-Fi.
- x Si votre point d'accès prend en charge le WPS (Wi-Fi Protected Setup), vous pouvez vous connecter au réseau via PBC (Push Button Configuration) ou à l'aide d'un code PIN (Personal Identification Number). La fonction WPS configurera automatiquement le SSID et la clé WPA dans ces deux modes.
- x Tenez l'adaptateur LAN sans fil Samsung éloigné du téléviseur. Si vous regardez la télévision alors que l'adaptateur est connecté à proximité, les images peuvent apparaître altérées sur certaines chaînes.
- x Si votre routeur, modem ou appareil n'est pas certifié, il risque de ne pas pouvoir se connecter au téléviseur via l'adaptateur LAN sans fil Samsung.
- x Méthodes de connexion : vous pouvez configurer la connexion réseau sans fil de six façons différentes.
	- Configuration automatique Samsung
	- PBC (WPS)
	- Configuration automatique (à l'aide de la fonction Recherche réseau automatique)
	- Configuration manuelle
	- SWL (Samsung Wireless Link)
	- Ad Hoc
- x L'adaptateur LAN sans fil Samsung doit être connecté directement au port USB du téléviseur. L'utilisation d'un concentrateur USB n'est pas prise en charge.

## Config. du réseau (Configuration automatique Samsung)

Cette fonction est disponible sur les points d'accès qui prennent en charge la configuration automatique. Si votre point d'accès ne prend pas en charge cette fonction, vous pouvez établir une connexion via PBC (WPS) ou manuellement.

- **Sette fonction est disponible lorsque SWL (Samsung** Wireless Link) est défini sur Arrêt.
- ✎ Vous pouvez rechercher du matériel prenant en charge la fonction de configuration automatique Samsung sur le site Web www.samsung.com.

#### Utilisation de la fonction de configuration automatique Samsung

- 1. Placez le point d'accès et le téléviseur l'un à côté de l'autre et mettez-les sous tension.
	- **Secuta de démarrage varie d'une application à** l'autre. Aussi, il se peut que vous deviez patienter environ 2 minutes.
	- ✎ Si le câble réseau (LAN) est connecté au port WAN du point d'accès pendant la configuration automatique Samsung, vous pouvez effectuer automatiquement le test de connexion Internet. Dans le cas contraire, la fonction de configuration automatique Samsung vérifiera uniquement la connexion périphérique du point d'accès (et non la connexion Internet).
- 2. Attendez 2 minutes, puis connectez l'adaptateur LAN sans fil Samsung au téléviseur. Une fois l'adaptateur branché, la fenêtre contextuelle s'affiche.
- 3. Aussitôt la connexion établie, placez le point d'accès parallèlement à l'adaptateur LAN sans fil Samsung, en laissant un espace maximum de 25 cm.
- 4. Attendez que la connexion soit établie automatiquement.
	- ✎ Si la connexion échoue, redémarrez le point d'accès, puis réessayez.
	- Si la fonction de configuration automatique Samsung ne parvient pas à connecter le téléviseur à votre point d'accès, une fenêtre contextuelle s'ouvre pour vous informer de l'échec. Redémarrez le point d'accès, puis réessayez. Si le problème de connexion subsiste, sélectionnez l'une des autres options de configuration : PBC (WPS), automatique ou manuel.
- 5. Une fois la connexion établie, recherchez le routeur.
	- ✎ Si les paramètres du point d'accès ont été modifiés ou si vous utilisez le nouveau point d'accès pour la première fois, vous devez procéder à une nouvelle configuration, en commençant à l'étape 1.

## PBC (WPS) Config. du réseau

### Configuration à l'aide de la méthode PBC (WPS)

Si votre routeur est pourvu d'un bouton PBC (WPS), procédez comme suit :

- 1. Connectez votre téléviseur au réseau local en suivant la procédure décrite à la section précédente.
- 2. Allumez le téléviseur, appuyez sur le bouton MENU de la télécommande, utilisez le bouton ▲ ou ▼ pour sélectionner Configuration, puis appuyez sur le bouton ENTER  $\overline{\mathbf{F}}$ .
- 3. Utilisez le bouton ▲ ou ▼ pour sélectionner Réseau dans le menu Configuration et appuyez ensuite sur le bouton ENTER<sub>E</sub>
- 4. Dans l'écran Réseau, sélectionnez Type de réseau.
- 5. Définissez l'option Type de réseau sur Sans fil.
- 6. Sélectionnez Config. du réseau. L'écran Config. du réseau apparaît.

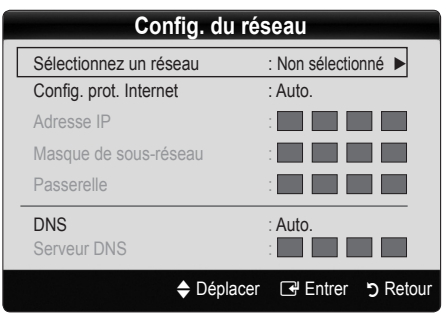

- 7. Appuyez sur le bouton rouge de votre télécommande.
- 8. Appuyez sur le bouton PBC (WPS) de votre routeur dans les deux minutes. Votre lecteur TV récupère automatiquement tous les paramètres réseau dont il a besoin et se connecte à votre réseau.
- 9. Une fois la connexion configurée, appuyez sur le bouton RETURN pour quitter l'écran Config. du réseau.

## Config. du réseau (Auto.)

La plupart des réseaux sans fil disposent d'un système de sécurité en option qui oblige les périphériques qui y accèdent à transmettre un code de sécurité chiffré, appelé Clé d'accès ou de sécurité. Cette clé de sécurité repose sur une phrase de passe ; il s'agit généralement d'un mot ou d'une série de lettres et de chiffres d'une longueur donnée que vous avez été invité à saisir lors de la configuration de la sécurité de votre réseau sans fil. Si vous utilisez cette méthode de configuration et qu'une clé de sécurité est définie pour votre réseau sans fil, vous devrez saisir la phrase de phase lors de la procédure de configuration.

#### Procédure de configuration automatique

Pour configurer automatiquement la connexion sans fil, procédez comme suit :

- 1. Suivez les étapes 1 à 6 de la section "Configuration à l'aide de la méthode PBC (WPS)" ci-dessus.
- 2. Appuyez sur le bouton ▼ pour sélectionner (Config. prot. Internet, puis sur le bouton ENTER **et**. Appuyez sur le bouton ▲ ou ▼ pour sélectionner Auto., puis sur le bouton  $ENTER$  $.$
- 3. Appuyez sur le bouton ▲ pour accéder à l'option Sélectionnez un réseau, puis sur le bouton ENTER La fonction **Réseau** recherche les réseaux sans fil disponibles. Lorsque vous avez terminé, la liste des réseaux disponibles s'affiche.
- 4. Dans la liste des réseaux, appuyez sur le bouton ▲ ou ▼ pour sélectionner un réseau, puis sur le bouton ENTER
	- ✎ Si le point d'accès est caché (Invisible), vous devez sélectionner l'option Ajouter réseau et entrer les valeurs Nom du réseau (SSID) et Code de sécurité pour établir la connexion.
- 5. Si la fenêtre contextuelle PIN/Sécurité s'affiche, passez à l'étape 6. Si l'écran de connexion réseau apparaît, passez à l'étape 10.
- 6. Appuyez sur le bouton ▲ ou ▼ pour sélectionner Sécurité ou PIN. Pour la plupart des réseaux domestiques, vous devez choisir Sécurité (pour Code de sécurité). L'écran Sécurité apparaît

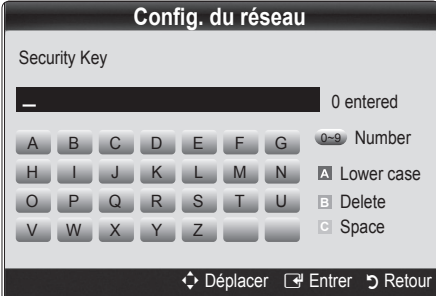

- 7. Dans l'écran Sécurité, entrez la phrase de passe de votre réseau.
	- **La phrase de passe doit normalement se trouver** sur l'un des écrans de configuration que vous avez utilisés pour configurer votre routeur ou modem.
- 8. Pour entrer la phrase de passe, suivez les instructions ci-dessous :
	- Appuyez sur les boutons numériques de la télécommande pour entrer des chiffres.
	- Utilisez les boutons de direction de la télécommande pour passer d'un bouton à un autre sur l'écran Code de sécurité.
	- Appuyez sur le bouton rouge pour changer la casse ou afficher des symboles/caractères.
	- Pour entrer une lettre ou un symbole, vous devez y accéder, puis appuyer sur le bouton ENTER $\rightarrow$ .
	- Pour supprimer le dernier caractère saisi (chiffre ou lettre), appuyez sur le bouton vert de la télécommande.
- 9. Une fois cette opération terminée, appuyez sur le bouton bleu de votre télécommande. L'écran de connexion réseau apparaît.
- 10. Attendez que le message de confirmation de connexion s'affiche, puis appuyez sur le bouton ENTER · L'écran Config. du réseau s'affiche à nouveau.
- 11. Pour tester la connexion, appuyez sur le bouton RETURN. sélectionnez Test réseau et appuyez enfin sur le bouton  $ENTER$ .

## Config. du réseau (Ad-Hoc)

l'adaptateur LAN sans fil Samsung vous permet de vous connecter à un périphérique mobile sans faire usage d'un point d'accès, en utilisant un réseau point-à-point.

**Samman** Cette fonction est disponible lorsque **SWL (Samsung** Wireless Link) est défini sur Arrêt.

#### Comment établir une nouvelle connexion Ad-hoc

- 1. Suivez les étapes 1 à 6 de la section "Configuration à l'aide de la méthode PBC (WPS)" ci-dessus. (P. 26)
- 2. Choisissez l'option Sélectionnez un réseau. La liste des appareils/réseaux s'affiche.
- 3. Dans la liste des appareils, appuyez sur le bouton bleu de la télécommande.
	- **S** Le message Ad-hoc est connex. Wi-Fi directe avec téléphone portable ou PC. La fonctionnalité du système de réseau existant est peut-être restreinte. Souhaitez-vous changer la connexion réseau?) s'affiche.
- 4. Saisissez le Nom du réseau (SSID) généré, puis le Code de sécurité dans le périphérique auquel vous souhaitez vous connecter.

#### Comment se connecter à un périphérique ad hoc existant ?

- 1. Suivez les étapes 1 à 6 de la section "Configuration à l'aide de la méthode PBC (WPS)" ci-dessus. (P. 26)
- 2. Choisissez l'option Sélectionnez un réseau. La liste des périphériques s'ouvre alors.
- 3. Sélectionnez l'appareil de votre choix dans la liste.
- 4. Si une clé de sécurité est nécessaire, saisissez-la.
	- ✎ Si le réseau ne fonctionne pas correctement, vérifiez à nouveau les paramètres Nom du réseau (SSID) et Code de sécurité. Un Code de sécurité incorrect peut, en effet, provoquer un dysfonctionnement.

## Config. du réseau (Manuel)

Si les autres méthodes ne fonctionnent pas, vous devez saisir manuellement les valeurs de configuration du réseau.

#### Obtention des valeurs de connexion au réseau

Pour obtenir les valeurs de configuration du réseau sur la plupart des ordinateurs Windows, procédez comme suit :

- 1. Cliquez avec le bouton droit de la souris sur l'icône Réseau située dans le coin inférieur droit de l'écran.
- 2. Cliquez sur Etat dans le menu contextuel.
- 3. Cliquez sur Assistance dans la boîte de dialogue affichée.
- 4. Cliquez sur le bouton Détails dans l'onglet Assistance. Les paramètres du réseau s'affichent.

#### Procédure de configuration manuelle

Pour régler les paramètres de configuration du réseau de votre téléviseur, procédez comme suit :

- 1. Suivez les étapes 1 à 6 de la section "Configuration à l'aide de la méthode PBC (WPS)" ci-dessus. (P. 26)
- 2. Appuyez sur le bouton ▼ pour sélectionner Config. prot. Internet, puis sur le bouton ENTER et. Appuyez sur le bouton ▲ ou ▼ pour sélectionner Manuel, puis sur le bouton ENTER<sub>[4</sub>]
- 3. Appuyez sur le bouton ▼ pour accéder au premier champ de saisie (Adresse IP).
- 4. Utilisez les boutons numériques pour saisir des chiffres.
- 5. Après avoir renseigné un champ, utilisez le bouton ► pour passer au champ suivant. Vous pouvez également utiliser les autres boutons fléchés pour vous déplacer vers le haut, vers le bas ou vers l'arrière.
- 6. Entrez les paramètres Adresse IP, Masque de sousréseau et Passerelle.
- 7. Appuyez sur le bouton ▲ ou ▼ pour sélectionner DNS.
- 8. Appuyez sur le bouton ▼ pour accéder au premier champ de saisie DNS. Entrez les valeurs numériques comme indiqué précédemment.
- 9. Une fois cette opération terminée, appuyez sur le bouton ▲ pour accéder à l'option Sélectionnez un réseau. Sélectionnez votre réseau, puis appuyez sur le bouton  $ENTER$ .
- 10. Allez à l'étape 4 de la procédure de configuration automatique (P. 26) et suivez les instructions à partir de ce point.

## Config. du réseau (Samsung Wireless Link)

Cette fonction vous permet de connecter, au téléviseur, un appareil Samsung prenant en charge PBC (WPS). Vous pouvez connecter des appareils au téléviseur, même si ce dernier n'est pas relié à un routeur.

- ✎ Pour utiliser Internet sur le téléviseur, le point d'accès doit être connecté au réseau sans fil.
- ✎ Si un adaptateur LAN sans fil Samsung est connecté au port USB 2, il se peut que le réseau ne fonctionne pas correctement. Il est conseillé de le connecter au port USB 1 (HDD).
- ✎ Seuls les routeurs qui utilisent la bande de fréquences de 2,4 GHz sont pris en charge (les routeurs 5 GHz ne sont pas pris en charge).

## Connexion SWL

Vous pouvez connecter directement un appareil prenant en charge la norme PBC (WPS) au téléviseur.

**Samsung** Cette fonction est disponible lorsque **SWL (Samsung** Wireless Link) est défini sur Activé.

#### Procédure de connexion de Samsung Wireless Link

Pour établir une connexion, procédez comme suit :

- 1. Suivez les étapes 1 à 5 de la section "Configuration à l'aide de la méthode PBC (WPS)" ci-dessus. (P. 26)
- 2. Sélectionnez Samsung Wireless Link à l'aide du bouton ▼ et appuyez ensuite sur ENTER → pour activer cette fonction.
- 3. Sélectionnez Connexion SWL à l'aide du bouton ▼ et appuyez ensuite sur ENTER  $\overline{\mathbf{F}}$ .
- 4. Si le message "App. sur touche PBC sur appareil ds 120 proch. secondes pour vous connecter" s'affiche. appuyez sur le bouton PBC situé sur l'appareil pour établir une connexion.
	- ✎ Pour plus d'informations, consultez le manuel de configuration du réseau sans fil de l'appareil à connecter.
- 5. Si le périphérique est correctement connecté au téléviseur après le démarrage du compteur sur la boîte de dialogue, celle-ci disparaît automatiquement.
	- ✎ Si la connexion échoue, réessayez après 2 minutes.

#### Si le téléviseur ne parvient pas à se connecter à Internet

Il se peut que la connexion échoue car votre fournisseur d'accès Internet a enregistré, de manière permanente, l'adresse MAC (numéro d'identification unique) de votre ordinateur ou modem et qu'il utilise cette adresse à des fins d'authentification chaque fois que vous vous connectez à Internet. Cela a pour but d'empêcher tout accès non autorisé. Dans la mesure où votre téléviseur possède une adresse MAC différente, votre fournisseur d'accès Internet ne peut pas l'authentifier, ce qui rend impossible toute connexion.

Pour remédier à ce problème, demandez à votre fournisseur d'accès la procédure à suivre pour connecter des appareils autres que votre PC (votre téléviseur, par exemple) à Internet. Si votre fournisseur d'accès exige un identifiant (ID) ou un mot de passe pour la connexion à Internet, votre téléviseur ne pourra peut-être pas se connecter à Internet. Si tel est le cas, vous devez entrer l'identifiant ou le mot de passe lors de la connexion à Internet.

La connexion à Internet peut échouer en raison d'un problème de pare-feu. Dans ce cas, contactez votre fournisseur d'accès Internet.

Si vous ne parvenez toujours pas à vous connecter à Internet après avoir suivi les procédures indiquées par votre fournisseur d'accès, contactez Samsung Electronics au 1-800-SAMSUNG.

## Media Play

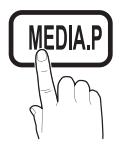

Vous pouvez lire les photos, la musique et/ou les films enregistrés sur un périphérique USB de type MSC et/ou sur votre ordinateur.

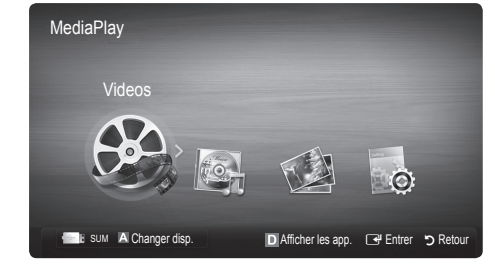

## ¦ Connexion d'un périphérique USB

- 1. Allumez votre téléviseur.
- 2. Connectez un périphérique USB contenant des fichiers photo, de la musique et/ou des films à la prise USB 1 (HDD) ou USB 2 située sur le côté du téléviseur.
- 3. Lorsqu'un périphérique USB est connecté au téléviseur, une fenêtre contextuelle s'ouvre. Vous pouvez alors sélectionner Media Play.

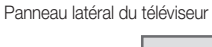

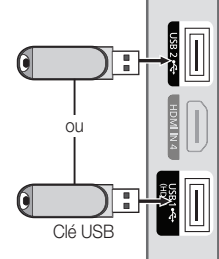

## ¦ Connexion à l'ordinateur par le biais du réseau

Vous pouvez lire les images, la musique et les vidéos enregistrées sur votre ordinateur ou votre téléviseur à l'aide d'une connexion réseau en mode Media Play.

#### Si vous utilisez Media Play par le biais d'un fichier enregistré sur votre ordinateur, vous devez télécharger "PC Share Manager" et le manuel utilisateur sur le site Web "www.samsung.com".

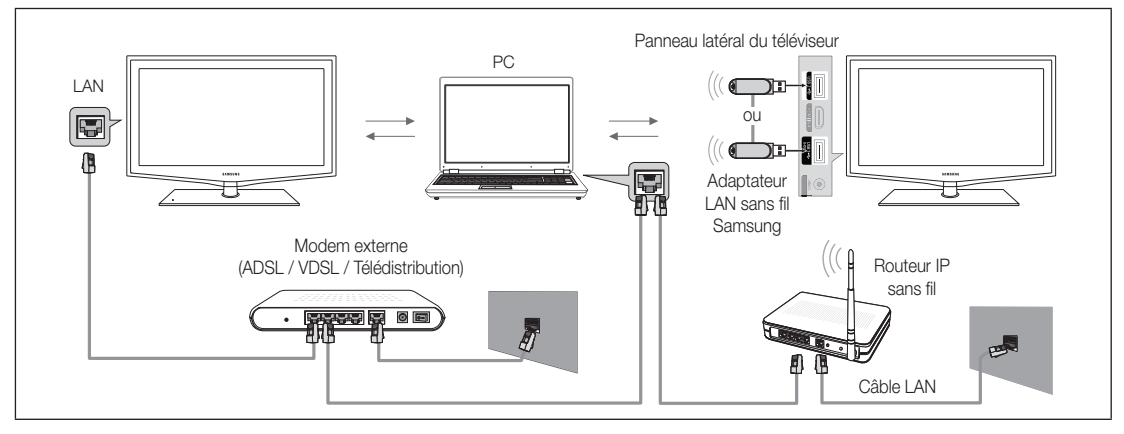

- 1. Pour plus d'informations sur la procédure de configuration de votre réseau, reportez-vous à la section Connexion réseau.
	- Nous recommandons de placer le téléviseur et l'ordinateur sur le même sous-réseau. Les 3 premières parties de l'adresse de sous-réseau du téléviseur et les adresses IP du PC doivent être les mêmes et seule la dernière partie (adresse de l'hôte) doit être modifiée. (ex. adresse IP : 123.456.789.\*\*)
- 2. À l'aide d'un câble réseau, connectez le modem externe et l'ordinateur sur lequel le programme Samsung PC Share Manager sera installé.
	- Vous pouvez connecter directement le téléviseur à un ordinateur sans passer par un routeur.

04

✎ Fonctions non prises en charge lors de la connexion à un ordinateur via un réseau :

- x Fonctions Fond musical et Paramètres de musique de fond.
- $\cdot$  Tri des fichiers par préférence dans les dossiers Photo, Musique et Cinéma.
- \* Bouton  $\overline{\left| \bullet \right|}$  (Retour arrière) ou  $\overline{\left| \bullet \right|}$  (Avance rapide) pendant la lecture d'un film.

**Secus-Les sous-titres intégrés multi-audio Divx DRM ne sont pas pris en charge.** 

✎ Samsung PC Share Manager doit être autorisé par le pare-feu de l'ordinateur.

✎ Lors de l'utilisation du mode Media Play sur une connexion réseau, selon les fonctions du serveur fourni :

- x La méthode de tri peut varier.
- x Il se peut que la fonction de recherche de scène ne soit pas prise en charge.
- Il se peut que la fonction Lecture en continu, qui reprend la lecture d'une vidéo interrompue, ne soit pas prise en charge.
- La fonction Lecture en continu ne prend pas en charge plusieurs utilisateurs. (Elle mémorisera uniquement l'endroit auquel l'utilisateur le plus récent a arrêté la lecture.)
- Il se peut que le bouton < (Retour arrière), ▶ (Avance rapide) ou □ (Pause) ne fonctionne pas suivant les informations de contenu.

✎ Si la vidéo saccade lors de la lecture sur un réseau sans fil, nous vous recommandons d'utiliser un réseau câblé.

**S** Il se peut que le fonctionnement ne soit pas correct avec des fichiers multimédia sans licence

**Se qu'il faut savoir avant d'utiliser la fonction Media Play** 

- Le protocole MTP (Media Transfer Protocol) n'est pas pris en charge.
- Le système de fichiers prend en charge les formats FAT16, FAT32 et NTFS.
- x Il est possible que certains types d'appareils photo numériques et de périphériques audio USB ne soient pas compatibles avec ce téléviseur.
- \* Media Play ne prend en charge que les périphériques de stockage de masse USB de la catégorie MSC. Cette dernière est dédiée aux périphériques de transport de masse uniquement. Il s'agit notamment des clés USB, lecteurs de cartes Flash et disques durs USB (les concentrateurs USB ne sont pas pris en charge). Les périphériques doivent être connectés directement au port USB du téléviseur.
- Avant de connecter l'appareil au téléviseur, sauvegardez vos fichiers afin d'éviter qu'ils ne soient endommagés ou que des données ne soient perdues. SAMSUNG ne saurait, en aucun cas, être tenue responsable de la perte de données ou de l'endommagement d'un fichier de données.
- x Connectez un disque dur USB au port dédié, USB1 (HDD).
- x Ne déconnectez pas le périphérique USB en cours de chargement.
- x MSC prend en charge les fichiers MP3 et JPEG, alors qu'un périphérique PTP prend uniquement en charge les fichiers JPEG.
- x Plus la résolution de l'image est élevée, plus le temps d'affichage à l'écran sera long.
- La résolution JPEG maximale prise en charge est de 15 360 x 8 640 pixels.
- x Pour les fichiers non pris en charge ou endommagés, le message "Format de fichier non compatible" s'affiche.
- x Si le critère de tri est défini sur Aff. de base, il est possible d'afficher jusqu'à 1 <sup>000</sup> fichiers dans chaque dossier.
- · Les fichiers MP3 avec gestion des droits numériques (DRM) téléchargés à partir d'un site payant ne peuvent pas être lus. La technologie gestion numérique des droits (DRM) prend en charge la création de contenu, la distribution et la gestion du contenu de manière intégrée et complète (par exemple, la protection des droits et des intérêts des fournisseurs de contenu, la prévention de la copie illégale du contenu), ainsi que la gestion de la facturation et des règlements.
- Si plusieurs périphériques PTP sont connectés, vous ne pouvez en utiliser qu'un à la fois.
- Si plusieurs périphériques MSC sont connectés, il se peut que certains d'entre eux ne soient pas reconnus. Un périphérique USB nécessitant beaucoup de puissance (plus de 500 mA ou 5 V) ne sera peut-être pas pris en charge.
- x Si un message d'avertissement de surcharge s'affiche lorsque vous connectez ou utilisez un périphérique USB, il se peut que le périphérique ne soit pas reconnu ou qu'il fonctionne mal.
- · Si aucune entrée n'a été reçue au cours de la période définie dans le paramètre Temps protection auto, l'économiseur d'écran s'active.
- x Le mode d'économie d'énergie de certains disques durs externes peut être désactivé automatiquement lors d'une connexion au téléviseur.
- x Si un câble d'extension USB est utilisé, il se peut que le périphérique USB ne soit pas reconnu ou que les fichiers qui y sont stockés ne soient pas lus.
- · Si un périphérique USB connecté au téléviseur n'est pas reconnu, si la liste des fichiers qui y sont stockés est corrompue ou si un fichier de la liste est illisible, connectez le périphérique en question à l'ordinateur, formatez le périphérique et vérifiez la connexion.
- x S'il s'avère qu'un fichier supprimé de l'ordinateur est encore présent lors de l'exécution de Media Play, utilisez la fonction «Vider la Corbeille» de l'ordinateur pour le supprimer définitivement.

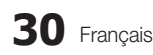

## **Affichage**

Accédez au fichier de votre choix à l'aide des boutons haut/bas/droite/gauche et appuyez ensuite sur le bouton ENTER  $\Box$  ou � (Lecture). La lecture du fichier commence.

**Secute En charge de Mode Périphérique et Mode Contenu** dans la page d'accueil Media Play.

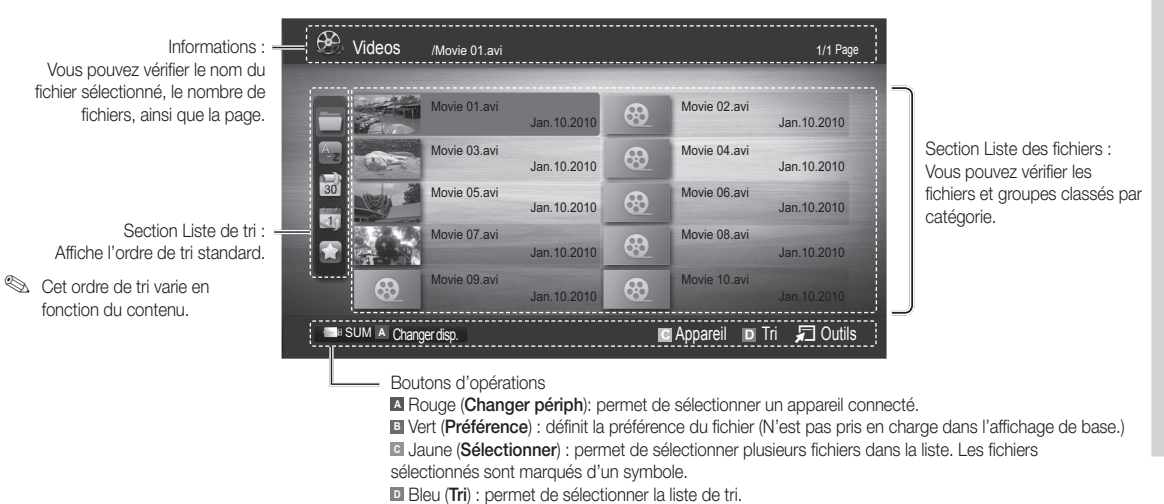

T Outils : affiche le menu d'options.

**Secuton E** ou De permet d'accéder à la page suivante ou précédente de la liste des fichiers.

## Videos

#### Lecture d'une vidéo

- 1. Appuyez sur le bouton < ou ► pour sélectionner Vidéos et appuyez ensuite sur ENTER G dans le menu Media Play.
- 2. Appuyez sur le bouton ◄/►/▲/▼ pour sélectionner la vidéo de votre choix dans la liste des fichiers.
- 3. Appuyez sur le bouton ENTER  $\rightarrow$  ou  $\rightarrow$  (Lecture).
	- Le fichier sélectionné s'affiche en haut de l'écran, avec le temps de lecture.
	- Si les informations sur la durée de la vidéo sont inconnues, la durée de lecture et la barre de progression ne sont pas affichées.
	- Pendant la lecture d'une vidéo, vous pouvez effectuer une recherche à l'aide des boutons ◄ et ►.
- ✎ Ce mode vous permet d'écouter la bande son d'un jeu vidéo, mais pas de jouer au jeu proprement dit.
- Formats de sous-titres pris en charge

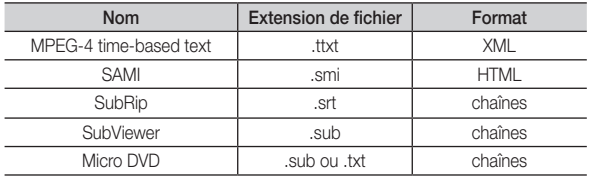

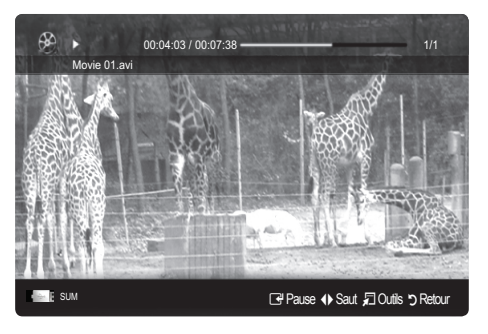

• Formats vidéo pris en charge

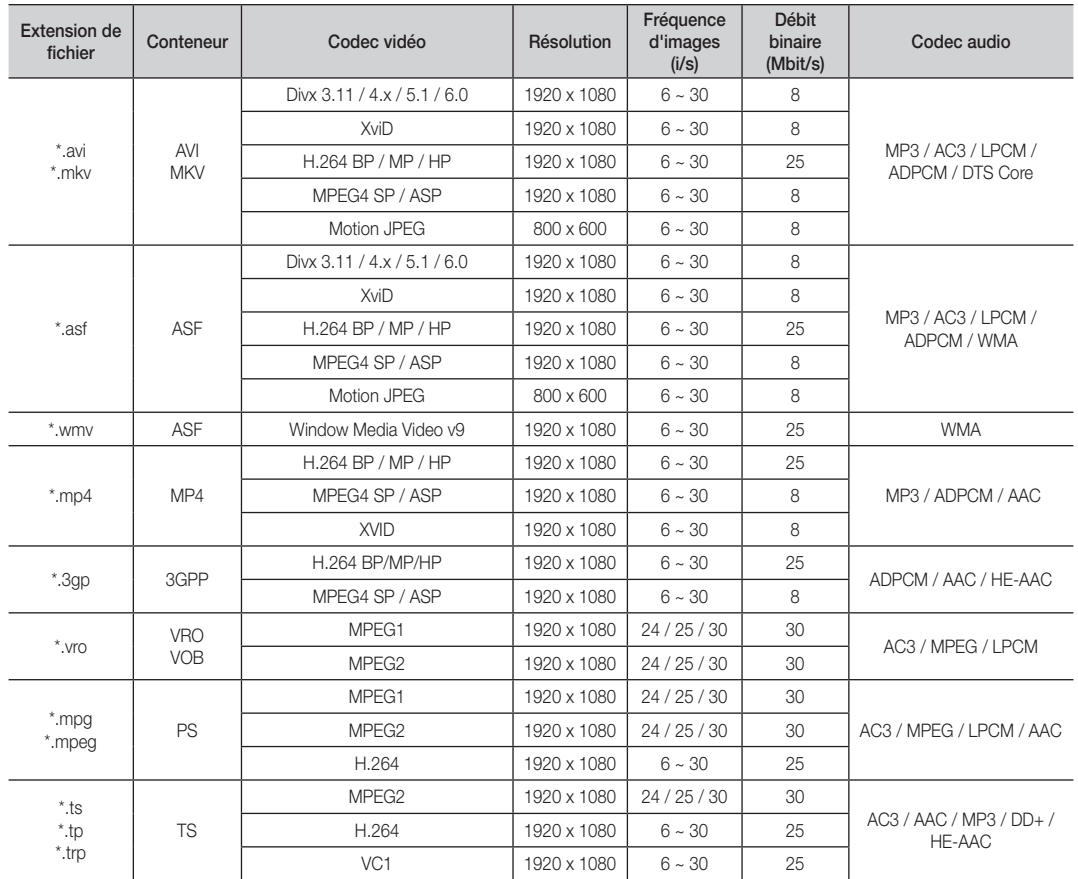

#### Autres restrictions

## ✎ REMARQUE

- · Si le contenu d'un codec présente un problème, ce dernier ne sera pas pris en charge.
- Si les informations concernant un conteneur sont incorrectes et que le fichier présente une erreur, le conteneur ne pourra pas effectuer une lecture correcte.
- x Le son ou la vidéo peuvent ne pas fonctionner si le contenu a un débit binaire/une fréquence d'images standard supérieur aux taux d'images par seconde repris dans le tableau ci-dessus.
- x Si une erreur survient dans la table d'index, la fonction de recherche (passer) n'est pas prise en charge.

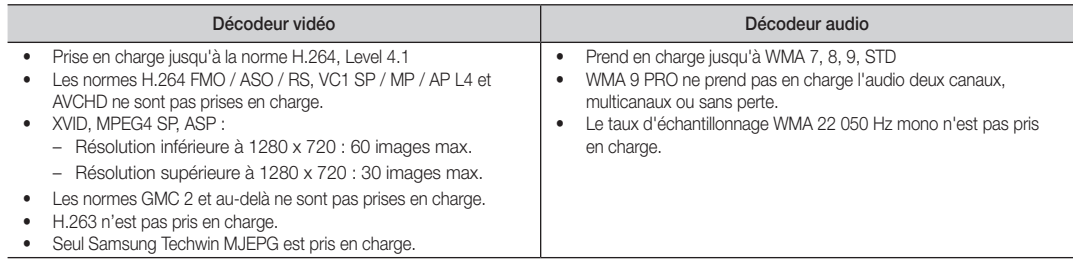

### Lecture d'un fichier film en continu (Reprendre la lecture)

Si vous quittez la fonction de lecture de vidéos ou de programmes, il est possible de reprendre la lecture ultérieurement, au point où vous l'avez arrêtée.

- Si vous appuyez sur le bouton ENTER <sub>[</sub> a pendant la lecture du fichier, vous pouvez le parcourir selon une division en 5 chapitres de votre choix.
- 1. Pour sélectionner le fichier film que vous souhaitez lire en continu, appuyez sur le bouton ◄ ou ► dans la section Liste des fichiers.
- 2. Appuyez sur le bouton  $\sqrt{\frac{1}{2}}$  (Lecture) / ENTER  $\overrightarrow{P}$ .
- 3. Sélectionnez Aide lecture continue (Resume Play) en appuyant sur le bouton bleu. Le film reprend à l'endroit précis où vous aviez arrêté la lecture.
	- **Seudie** Le film reprend à l'endroit précis où vous aviez arrêté la lecture. Le bouton bleu est disponible lorsque vous relancez la lecture.
	- Si la fonction Aide lecture continue est définie sur Activé dans le menu Paramètres, un message s'affiche lorsque vous reprenez la lecture d'un film.

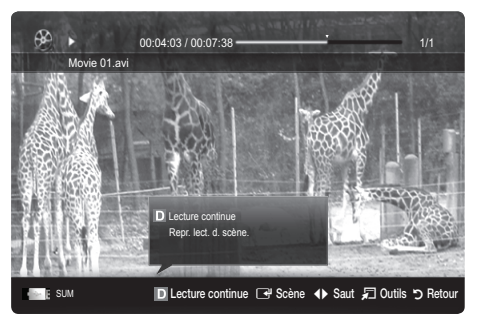

## **Musique**

#### Lecture de musique

- 1. Appuyez sur le bouton ◄ ou ► pour sélectionner Musique et appuyez ensuite sur  $ENTER$  dans le menu Media Play.
- 2. Appuyez sur le bouton ◄/►/▲/▼ pour sélectionner le fichier Music de votre choix dans la liste des fichiers.
- 3. Appuyez sur le bouton ENTER  $\rightarrow$  ou  $\rightarrow$  (Lecture).
	- Pendant la lecture d'un fichier audio, vous pouvez effectuer une recherche à l'aide des boutons ◄ et ►.
	- Les boutons  $\overline{\blacktriangleleft}$  (Retour arrière) et  $\overline{\blacktriangleright}$  (Avance rapide) ne fonctionnent pas durant la lecture.
- ✎ Seuls les fichiers portant l'extension MP3 sont affichés. Les fichiers portant d'autres extensions ne s'affichent pas, même s'ils sont enregistrés sur le même périphérique USB.
- ✎ Si le son est déformé lors de la lecture de fichiers MP3, réglez l'option Egaliseur dans le menu Son. (Un fichier MP3 surmodulé peut être à l'origine d'un problème sonore.)

#### Création de Ma liste lect.

- 1. Appuyez sur les boutons ◄/►/▲/▼ pour sélectionner les pistes à ajouter, puis appuyez sur le bouton TOOLS.
- 2. Sélectionnez Ai. liste de lecture.
- 3. Lorsque le menu correspondant s'affiche, sélectionnez Nouv. liste lecture. ✎ Pour ajouter des pistes à une ancienne liste de lecture, sélectionnez simplement la liste à laquelle les ajouter.
- 4. La liste de lecture, nouvelle ou mise à jour, se trouve sur la page Musique principale.

#### Lecture de Ma liste lect.

Sélectionnez le dossier Ma liste lect. et elle se lance automatiquement.

Appuyez sur le bouton ▲ ou ▼ pour sélectionner un autre fichier audio de la liste de lecture.

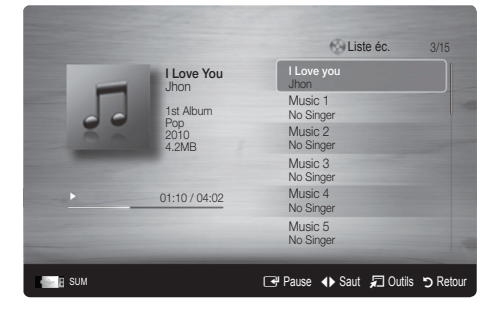

## Photos

#### Visualisation d'une photo (ou d'un diaporama)

- 1. Appuyez sur le bouton ◄ ou ► pour sélectionner Photo et appuyez ensuite sur ENTER dans le menu Media Play.
- 2. Appuyez sur le bouton ◄/►/▲/▼ pour sélectionner la photo de votre choix dans la liste des fichiers.
- 3. Appuyez sur le bouton ENTER et ou  $\blacktriangleright$  (Lecture).
	- Lorsqu'une liste de photos est affichée, appuyez sur le bouton (Lecture) / ENTER  $\vec{F}$  de la télécommande pour lancer le diaporama.
	- Tous les fichiers de la section Liste des fichiers seront affichés dans le diaporama.
	- Pendant le diaporama, les fichiers apparaissent dans l'ordre, à partir de celui en cours d'affichage.
- **EX** Des fichiers musicaux peuvent être lus automatiquement pendant le diaporama, si l'option Fond musical est définie sur Activé.
- Il n'est pas possible de changer le Mode mus. de fond tant que le chargement de BGM n'est pas terminé.

### Lecture de plusieurs fichiers

#### Lecture des fichiers musicaux / vidéos / photos sélectionnés

- 1. Appuyez sur le bouton jaune dans la liste des fichiers pour sélectionner le fichier de votre choix.
- 2. Répétez l'opération ci-dessus pour sélectionner plusieurs fichiers. ✎ REMARQUE
	- $\bullet$  La marque  $(\checkmark)$  s'affiche à gauche des fichiers sélectionnés.
	- Pour annuler une sélection, appuyez à nouveau sur le bouton jaune.
	- x Pour désélectionner tous les fichiers, appuyez sur le bouton TOOLS et sélectionnez Désélectionner tout.
- 3. Appuyez sur le bouton TOOLS et sélectionnez ensuite Lire contenu sélectionné.

#### Lecture du groupe de fichiers musicaux / vidéos / photos

- 1. Lorsqu'une liste de fichiers est affichée, vous pouvez accéder à n'importe quel fichier dans le groupe de votre choix.
- 2. Appuyez sur le bouton TOOLS et sélectionnez ensuite Lire le groupe actuel.

## ¦ Fonctions supplémentaires de Media Play

#### Tri de la liste des fichiers

Appuyez sur le bouton bleu dans la liste pour trier les fichiers.

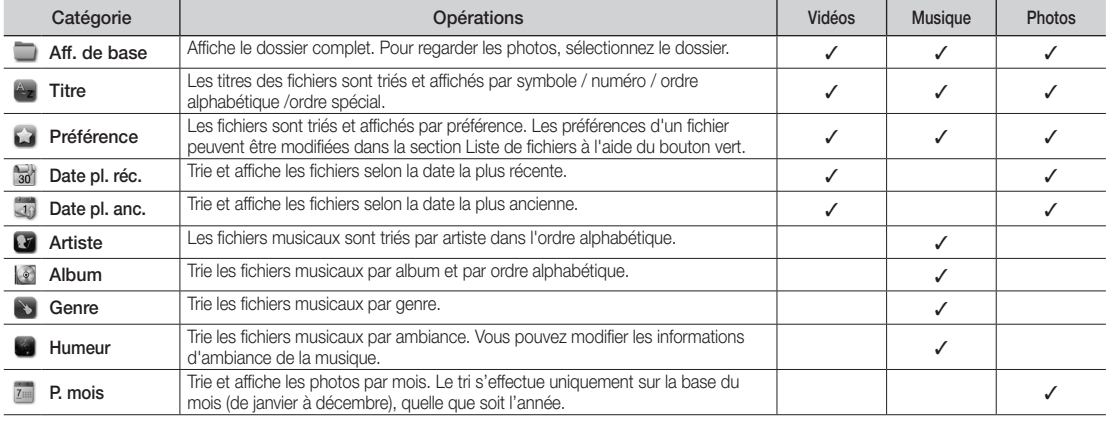

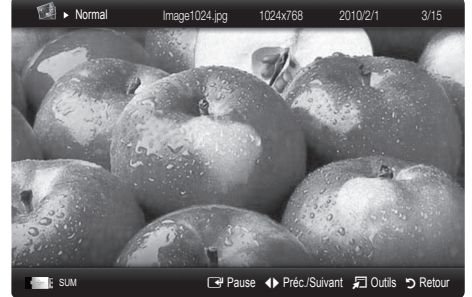

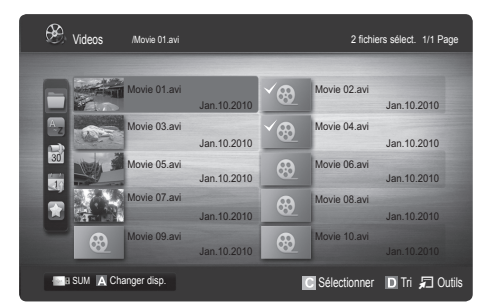

#### Menu des options de lecture de vidéos / musique / photos

Pendant la lecture d'un fichier, appuyez sur le bouton TOOLS.

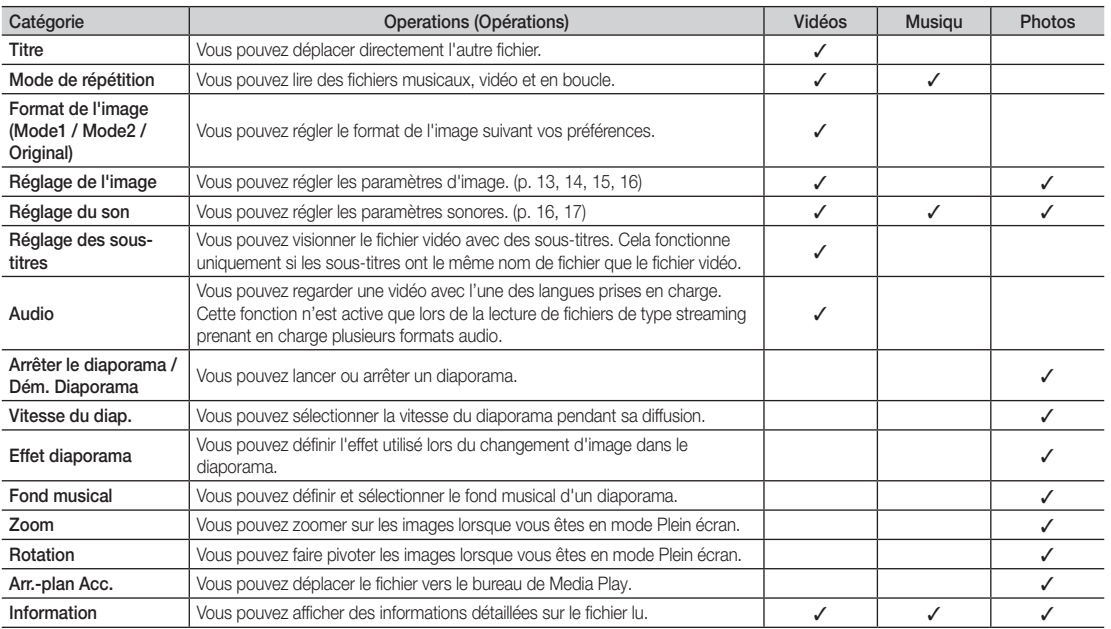

## Paramètres

#### Utilisation du menu Configuration

- Paramètre arrière-plan : sélectionnez cette option pour afficher l'arrière-plan de votre choix.
- Aide lecture continue (Resume Play) (Activé / Arrêt) : sélectionnez cette option pour afficher le message d'aide relatif à la lecture continue des films.
- Obtenir code d'enr. de DivX® VOD : affiche le code d'enregistrement autorisé pour le téléviseur. Connectez-vous au site Web DivX et entrez le code d'enregistrement avec un compte personnel pour pouvoir télécharger le fichier d'enregistrement VOD (vidéo à la demande). Si vous lisez l'enregistrement VOD à l'aide de Media Play, l'enregistrement est terminé.

✎ Pour plus d'informations sur DivX® VOD, rendez-vous sur le site Web www.DivX.com.

- Obtenir code de désact. de DivX® VOD : si DivX® VOD n'est pas enregistré, le code de désactivation de l'enregistrement s'affiche. Si vous exécutez cette fonction alors que DivX® VOD est enregistré, l'enregistrement DivX® VOD en cours est désactivé.
- Information : sélectionnez cette option pour afficher des informations sur le périphérique connecté.

#### Anynet<sup>+</sup>

#### En quoi consiste Anynet<sup>+</sup> ? [TOOLS月]

Anynet<sup>+</sup> est une fonction qui vous permet de contrôler tous les appareils Samsung connectés compatibles Anynet<sup>+</sup> à l'aide de votre télécommande Samsung. Le système Anynet+ peut être utilisé uniquement avec les appareils Samsung disposant de la fonction Anynet+. Pour être sûr que votre appareil Samsung dispose de cette fonction, vérifiez qu'il comporte le logo Anynet+.

#### Connexion à un système home cinéma

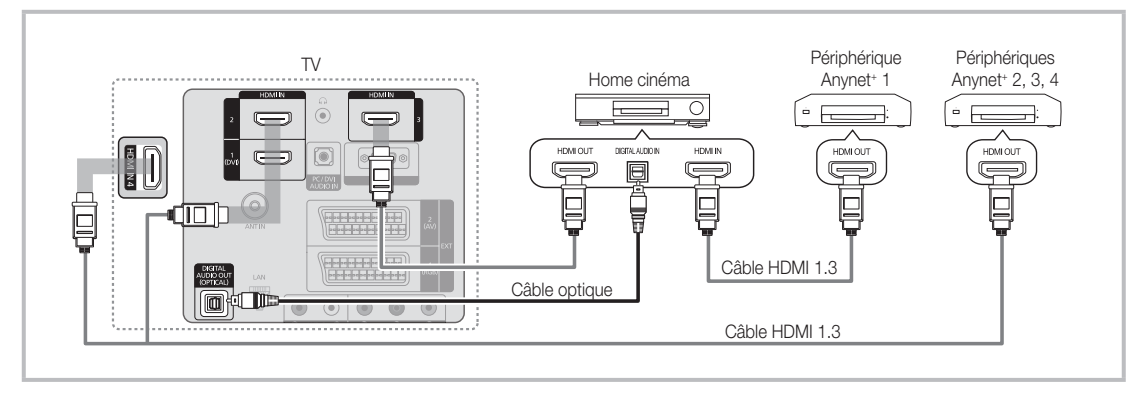

- 1. A l'aide d'un câble HDMI, reliez la prise HDMI IN (1(DVI), 2, 3 ou 4) du téléviseur à la prise HDMI OUT du périphérique Anynet<sup>+</sup> correspondant.
- 2. A l'aide d'un câble HDMI, reliez la prise HDMI IN du système home cinéma à la prise HDMI OUT de l'appareil Anynet+ correspondant.

### ✎ REMARQUE

- x Connectez le câble optique entre la prise DIGITAL AUDIO OUT (OPTICAL) de votre téléviseur et l'entrée Audio numérique de votre système home cinéma.
- x En suivant les instructions de connexion ci-dessus, la prise Optique diffuse uniquement du son sur 2 canaux. Vous n'entendrez donc du son qu'au niveau des haut-parleurs avant gauche et droit et du caisson de basses de votre système home cinéma. Pour écouter du contenu audio 5.1, branchez la prise DIGITAL AUDIO OUT (OPTICAL) du lecteur DVD ou du décodeur satellite (c'est-à-dire, le périphérique Anynet 1 ou 2) directement sur l'amplificateur ou sur le système home cinéma, et non sur le téléviseur.
- Ne connectez qu'un seul système home cinéma.
- Vous pouvez connecter un appareil Anynet<sup>+</sup> à l'aide du câble HDMI. Il se peut que certains câbles HDMI ne prennent pas en charge les fonctions Anynet<sup>+</sup>.
- Anynet+ fonctionne lorsque l'appareil AV compatible est en veille ou en marche.
- Le système Anynet<sup>+</sup> prend en charge jusqu'à 12 appareils AV. Vous pouvez connecter jusqu'à 3 appareils du même type.

### Menu Anynet<sup>+</sup>

Le menu Anynet+ varie selon le type et l'état des appareils Anynet+ connectés au téléviseur.

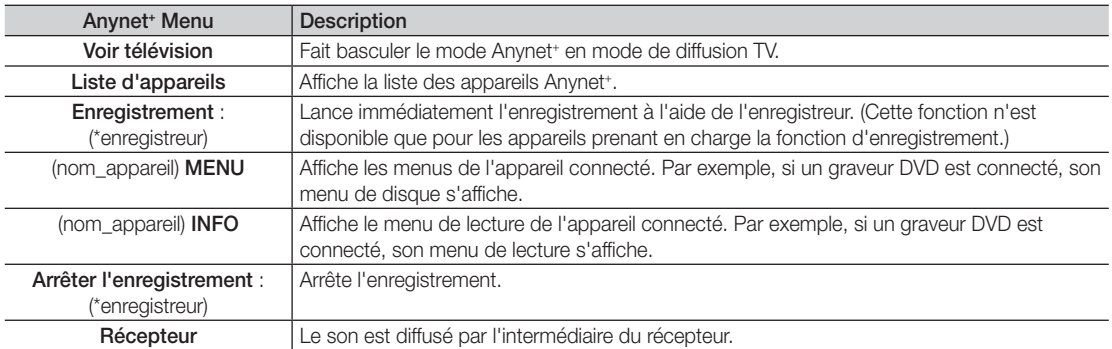

Si plusieurs enregistreurs sont connectés, ils s'affichent sous la forme (\*enregistreur) ; si un seul enregistreur est connecté, il s'affiche sous la forme (\*nom\_appareil).

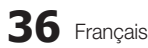

## Configuration d'Anynet+

## **Configuration**

Anynet+ (HDMI-CEC) (Arrêt / Activé) : pour utiliser la fonction Anynet+, l'option Anynet+ (HDMI-CEC) doit être définie sur Activé.

**S** Lorsque la fonction Anynet<sup>\*</sup> (HDMI-CEC) est désactivée, toutes les activités qui y sont associées sont indisponibles.

Arrêt automatique (Non / Oui) : configuration de l'arrêt automatique d'un appareil Anynet<sup>+</sup> lorsque le téléviseur est mis hors tension.

- ✎ La source active sur le téléviseur doit être définie sur TV pour pouvoir utiliser la fonction Anynet+ .
- ✎ Même si un appareil externe est en train d'enregistrer, il se peut qu'il s'éteigne.

### Basculement entre des appareils Anynet+

- 1. La liste des appareils Anynet<sup>+</sup> connectés au téléviseur s'affiche.
	- ✎ Si l'appareil recherché est introuvable, appuyez sur le bouton rouge pour actualiser la liste.
- 2. Sélectionnez un appareil et appuyez sur le bouton ENTER  $\rightarrow$ . Vous pouvez basculer vers l'appareil sélectionné.
	- Le menu Liste d'appareils s'affiche uniquement si Anynet<sup>+</sup> (HDMI-CEC) est défini sur Activé dans le menu Application.
	- x Le basculement vers l'appareil sélectionné peut prendre 2 minutes. Il est impossible d'annuler l'opération de basculement.
	- x Si vous avez choisi un mode d'entrée externe en appuyant sur le bouton SOURCE, il est impossible d'utiliser la fonction Anynet<sup>.</sup>. Veillez à basculer vers un appareil Anynet<sup>.</sup> à l'aide de la Liste d'appareils.

## **Enregistrement**

Vous pouvez enregistrer un programme télévisé à l'aide d'un enregistreur Samsung.

- 1. Sélectionnez Enregistrement.
	- S'il existe plusieurs enregistreurs
		- x Si plusieurs enregistreurs sont connectés, la liste de ces appareils s'affiche. Sélectionnez un enregistreur dans la Liste d'appareils.
	- Si l'enregistreur ne s'affiche pas, sélectionnez Liste d'appareils, puis appuyez sur le bouton rouge pour rechercher des appareils.
- 2. Appuyez sur le bouton EXIT pour quitter le menu.
	- **S** Vous pouvez effectuer un enregistrement en sélectionnant Enregistrement : (nom\_appareil).
	- ✎ Le bouton � (REC) permet d'enregistrer ce que vous regardez. Si vous regardez une vidéo provenant d'un autre appareil, cette vidéo est enregistrée.
	- ✎ Avant d'enregistrer, vérifiez la connexion de la prise d'antenne à l'enregistreur. Pour connecter correctement une antenne à un enregistreur, reportez-vous à la documentation de ce dernier.

## Ecoute via un récepteur

Vous pouvez écouter du son via un récepteur (c'est-à-dire un système home cinéma) au lieu du haut-parleur du téléviseur.

- 1. Sélectionnez Récepteur et définissez l'option sur Activé.
- 2. Appuyez sur le bouton EXIT pour quitter le menu.
	- ✎ Si votre récepteur ne prend en charge que l'audio, il se peut qu'il ne figure pas dans la liste d'appareils.
	- ✎ Le récepteur fonctionnera lorsque vous aurez correctement raccordé la prise d'entrée optique du récepteur à la prise DIGITAL AUDIO OUT (OPTICAL) du téléviseur.
	- ✎ Lorsque le récepteur (système home cinéma) est activé, vous pouvez écouter le son sortant de la prise optique du téléviseur. Lorsque le téléviseur affiche un signal DTV (antenne), il envoie un son 5.1 canaux au récepteur. Lorsque la source est un composant numérique (un lecteur DVD, par exemple) connecté au téléviseur via HDMI, seul un son 2 canaux est diffusé par le récepteur.

## ✎ REMARQUE

- Vous pouvez commander n'importe quel appareil Anynet<sup>+</sup> à l'aide de la télécommande, et non des boutons du téléviseur.
- x Il se peut que la télécommande du téléviseur ne fonctionne pas dans certaines situations. Dans ce cas, sélectionnez à nouveau l'appareil Anynet<sup>+</sup>.
- Les fonctions Anynet<sup>+</sup> ne sont pas opérationnelles sur les produits d'autres fabricants.

## Résolution des problèmes Anynet<sup>+</sup>

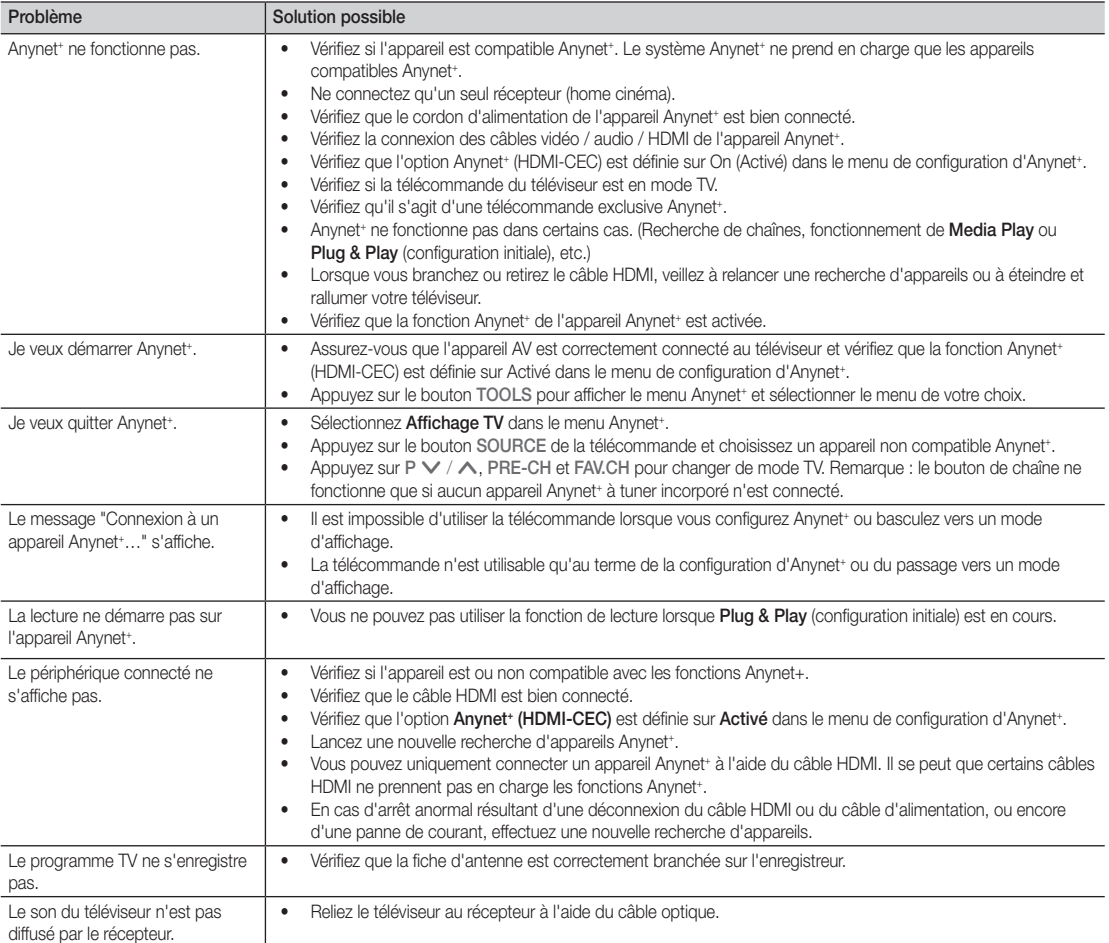

## Internet@TV

## ¦ Mise en route d'Internet@TV

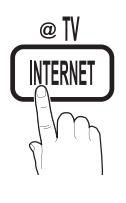

Internet@TV vous permet de disposer, sur votre téléviseur, de contenu utile et ludique en provenance directe du Web.

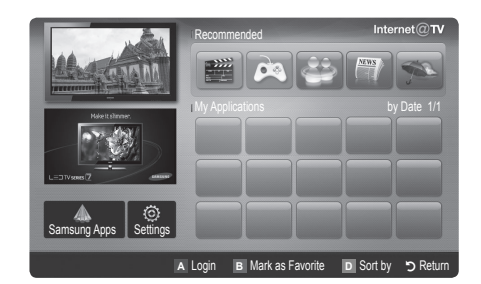

### **SEMARQUE**

- Vous devez configurer les paramètres réseau avant d'utiliser Internet@TV. Pour plus d'informations, reportez-vous à la section "Connexion réseau" (P. 23).
- x Si le contenu diffusé par le fournisseur comporte des polices non prises en charge, elles ne s'afficheront pas correctement.
- Suivant les conditions du réseau, la connexion peut être lente, voire intermittente.
- x En fonction de la région, il se peut que l'anglais soit la seule langue prise en charge dans le service d'applications.
- Cette fonction n'est pas disponible dans tous les pays.
- Si l'utilisation d'une application vous pose problème, contactez le fournisseur de contenu.
- x En fonction des circonstances, le fournisseur de contenu peut décider d'interrompre la diffusion des mises à jour de l'application, voire de l'application proprement dite.
- La prise en charge ou les fonctionnalités de certaines applications peuvent être soumises à la réglementation en vigueur dans le pays.

#### Affichage

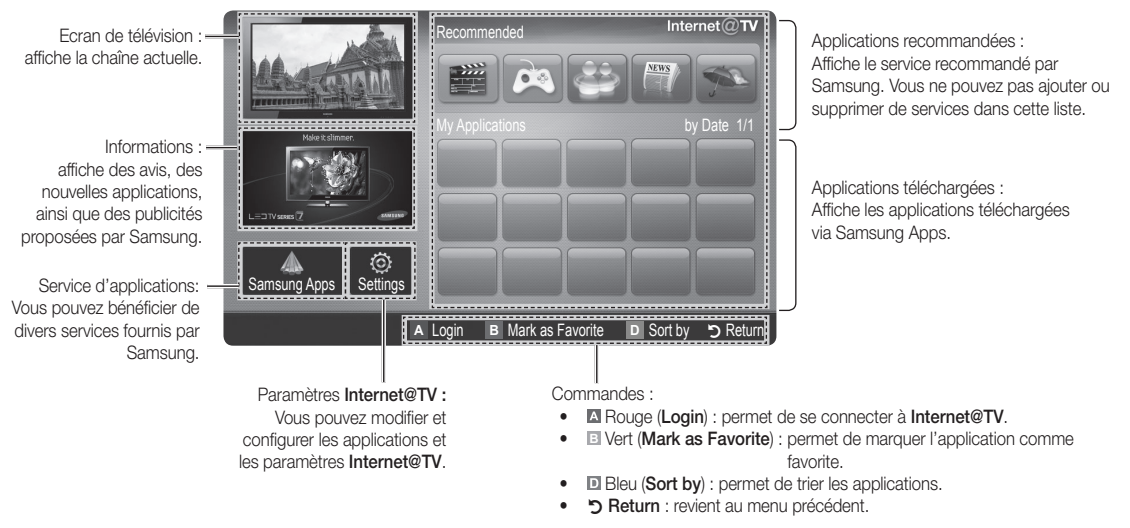

**Secure 1** Le fonctionnement des boutons de couleur peut varier en fonction de l'application.

#### Connexion au compte

- Si le widget contient plusieurs catégories, utilisez les boutons
- ◄ et ► pour y accéder.

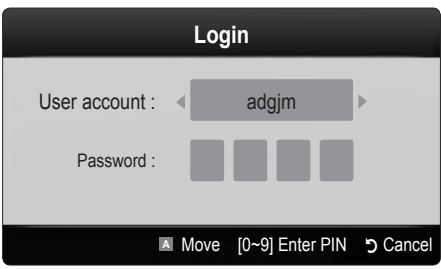

- ✎ Pour tirer pleinement parti des widgets, enregistrezvous et connectez-vous à votre compte.
- ✎ Pour plus d'informations sur la création d'un compte, accédez au menu Setting up Internet@TV → Internet@TV ID → Create.
- 1. Appuyez sur le bouton rouge dans la page d'accueil Internet@TV.
- 2. Sélectionnez le User account de votre choix, puis appuyez sur le bouton ENTER $\rightarrow$ .
	- ✎ Si vous voulez créer un compte, appuyez sur le bouton rouge et la fenêtre de création d'un compte s'affiche.
- 3. Entrez le Password.
	- ✎ Une fois la connexion établie, le compte utilisateur s'affiche à l'écran.

## ¦ Configuration d'Internet@TV

## **Settings**

Cet écran vous permet de créer des ID et de configurer les paramètres Internet@TV. Pour sélectionner des paramètres, utilisez les boutons ▲ et ▼, puis appuyez sur le bouton  $ENTER$  $.$ 

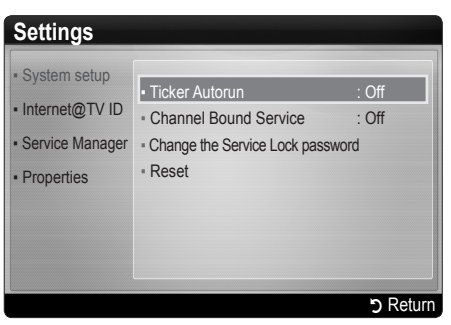

### ■ System Setup

**Sext Ticker Autorun** n'est pas prise en charge dans tous les pays.

Ticker Autorun (Off / On) : active / désactive l'exécution automatique du message déroulant lors de la mise sous tension du téléviseur.

Channel Bound Service (Off / On) : certaines chaînes prennent en charge les applications en tant que service de données Internet, ce qui vous permet d'accéder à Internet tout en regardant la télévision.

✎ Cette fonction est disponible uniquement si elle est prise en charge par le diffuseur.

Reset : rétablit les paramètres Internet@TV par défaut.

#### Change the Service Lock password

- ✎ Le mot de passe par défaut est "0-0-0-0."
- ✎ Si vous avez oublié le mot de passe, appuyez sur les boutons de la télécommande dans l'ordre suivant afin de le réinitialiser sur "0-0-0-0" : POWER (Arrêt)  $\rightarrow$  MUTE  $\rightarrow$  9  $\rightarrow$  2  $\rightarrow$  8  $\rightarrow$ POWER (Marche).

### Internet@TV ID

Vous pouvez utiliser ce menu lors de la création et de la suppression du compte. Vous pouvez gérer votre compte, y compris les informations de compte du site de contenu.

✎ Le compte est réservé à internet@TV.

Create : cette option vous permet de créer un compte et d'y associer les applications de service de votre choix. ✎ REMARQUE

- x Vous ne pouvez pas créer plus de 10 comptes.
- x Le nombre de caractères est limité à 10.

■

### Création d'un Internet@TV ID

Avant la création du User account, vous devez d'abord télécharger l'application via Samsung Apps.

- 1. A l'aide des boutons ▲/▼/◄/►, sélectionnez Settings. Appuyez ensuite sur le bouton  $ENTER$  $.$
- 2. Appuyez sur le bouton ▼ pour sélectionner Internet@TV ID, puis appuyez sur le bouton  $ENTER$  ou  $\blacktriangleright$ .
- 3. Sélectionnez Create. L'écran Keypad apparaît.
- 4. Le clavier s'affiche à l'écran.

#### Utilisation du clavier

Appuyer sur le bouton – de la télécommande lorsque vous utilisez le clavier à l'écran vous permet de modifier les zones de texte en minuscules, majuscules, chiffres et symboles.

Vous pouvez utiliser ce clavier à l'écran pour plusieurs applications Internet@ TV.

Marche à suivre pour saisir des caractères.

- 4-1. Supposons par exemple que vous souhaitez saisir "105Chang".
- 4-2. Appuyez deux fois sur le bouton de la télécommande pour changer le mode de saisie, de minuscules en chiffres.
- 4-3. Appuyez sur les boutons 1, 0 et 5, dans l'ordre numérique.
- 4-4. Appuyez trois fois sur le bouton de la télécommande pour changer le mode de saisie, de chiffres en majuscules.
- 4-5. Appuyez trois fois sur le bouton 2 de la télécommande pour saisir C.
- 4-6. Appuyez trois fois sur le bouton de la télécommande pour changer le mode de saisie, de majuscules en minuscules.
- 4-7. Appuyez sur les boutons de la télécommande pour saisir le reste de "Chang". Lorsque c'est fait, appuyez sur le bouton  $ENTER$ .
- 5. A l'aide des boutons numériques, saisissez le User account et le Password.
	- x Le mot de passe ne peut être composé que de chiffres.
	- A l'aide du bouton –, vous pouvez modifier les zones de texte en minuscules, majuscules, chiffres et symboles.
	- x Vous pouvez supprimer le caractère saisi à l'aide du bouton PRE-CH.
	- Les boutons  $\overline{\bullet\bullet}$  (REW) et  $\overline{\bullet\bullet}$  (FF) vous permettent de sélectionner le symbole souhaité.
- 6. Le compte est créé. Vous pouvez utiliser les services fournis par tous les utilisateurs de votre téléviseur Samsung à l'aide d'une simple connexion en associant le compte des utilisateurs à l'ID du téléviseur. Si vous souhaitez enregistrer l'ID du site de service, sélectionnez Yes. Une liste des sites de service s'affiche à l'écran.
- 7. Sélectionnez Register pour le site de service souhaité, puis appuyez sur le bouton ENTER $\vec{\mathbf{F}}$ .
- 8. A l'aide des boutons numériques, saisissez votre ID de site d'applications et votre mot de passe. Appuyez ensuite sur le bouton ENTER $\rightarrow$ .
- 9. Enregistrement réalisé avec succès. Si vous ajoutez un autre site de service, sélectionnez Yes. Appuyez ensuite sur le bouton ENTER<sub>[</sub>] et passez à l'étape 5.
- 10. Lorsque vous avez fini, sélectionnez OK. Appuyez ensuite sur le bouton  $ENTER$ .

#### Manager

- Service Site: vous pouvez enregistrer des informations de connexion pour des sites de service tels que YouTube.
- Change Password : permet de modifier le mot de passe du compte.
- Delete : permet de supprimer le compte.
	- ✎ Si vous avez oublié le mot de passe, appuyez sur les boutons de la télécommande dans l'ordre suivant afin de le réinitialiser sur «0-0-0-0» : POWER (Arrêt)  $\rightarrow$  MUTE  $\rightarrow$  9  $\rightarrow$  2  $\rightarrow$  8  $\rightarrow$ POWER (Marche).
- Service Manager : permet de supprimer et de verrouiller les applications installées sur Internet@TV.

Lock : permet de verrouiller l'application.

✎ Pour accéder à un widget verrouillé, vous devez saisir un mot de passe.

Delete : permet de supprimer l'application.

Properties : permet d'afficher des informations sur Internet@TV. Utilisez l'option Check the speed of your internet connection pour tester votre connexion réseau.

## Utilisation du service Internet@TV

## Samsung Apps

Samsung Apps est un site de téléchargement d'applications utilisables sur les appareils TV/AV de marque Samsung. Les utilisateurs peuvent bénéficier d'un large éventail de contenu, tel que des vidéos, de la musique, des photos, des jeux, des informations utiles, etc., à l'aide des applications téléchargées.

D'autres applications seront disponibles ultérieurement.

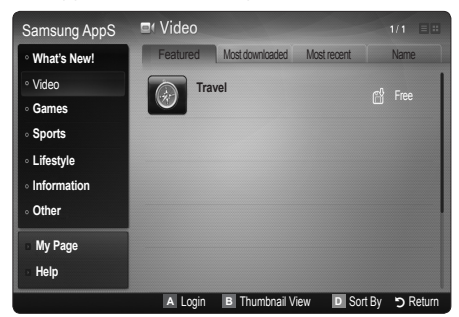

**We Utilisation des boutons de couleur avec Samsung** Apps.

- **E** Rouge (Login) : permet de se connecter au service Internet.
- **B** Vert (Thumbnail View) : permet de modifier le mode d'affichage.
- **Bleu (Sort by)** : Permet de trier les applications selon différents critères : Featured, Most downloaded, Most recent ou Name.
- **\* D' Return** : permet de revenir au menu précédent.

#### Utilisation de Samsung Apps par catégorie

Les catégories suivantes sont disponibles :

- What's New : affiche les applications récemment enregistrées.
- Video : affiche divers supports vidéo, tels que des films, des programmes TV et des vidéos courtes.
- Games : affiche divers jeux, tels que le sudoku et les échecs.
- Sports : affiche divers médias sportifs, tels que des informations sur les matches, des images et des vidéos longue durée.
- Lifestyle : comprend plusieurs services de mode de vie. tels que la musique, des outils de gestion de photos et des réseaux sociaux, comme Facebook et Twitter.
- Information : comprend plusieurs services d'informations, tels que des actualités, les cours de la Bourse et la météo.
- **Others** : comprend d'autres services divers.
- My Page : affiche la liste des applications, ainsi que votre solde de caisse en ligne.
	- ✎ Dès le milieu de l'année 2010 (Etats-Unis et Corée uniquement), vous pourrez acheter de l'argent en ligne afin d'acheter des applications via tv.samsung.com.
- Help : si vous avez des questions sur Internet@TV, consultez d'abord cette section.

04 Fonctions avancées Fonctions avancées

## ¦ Résolution des problèmes Internet@TV

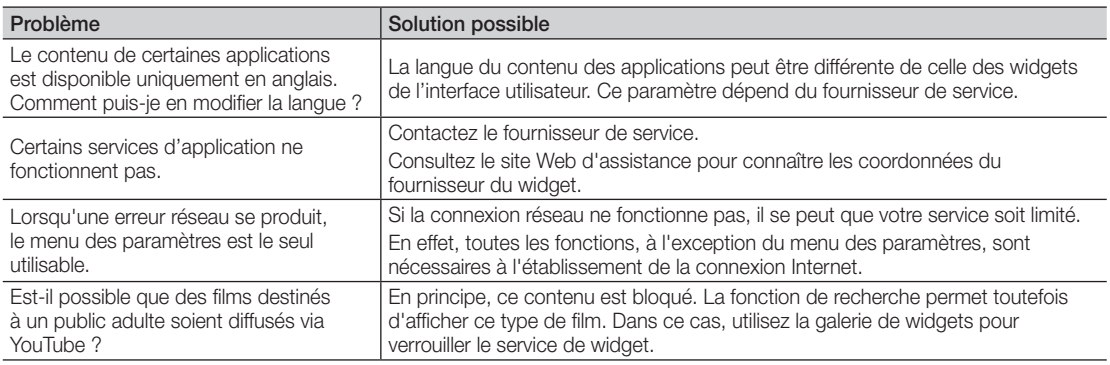

## Site Web d'assistance

✎ L'étape d'accès peut être modifiée ultérieurement.

**S** Les liens peuvent varier dans certains pays.

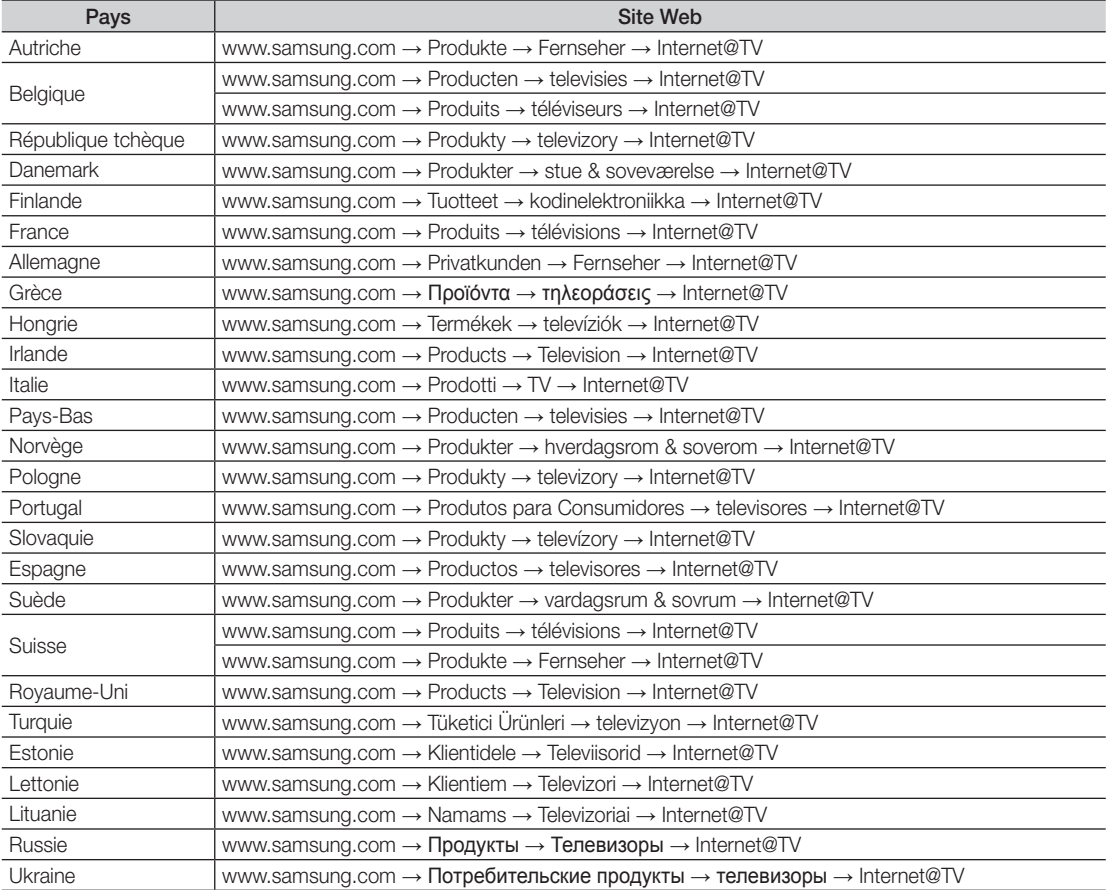

#### **AllShare**

## A propos de la fonction AllShare

AllShare connecte votre téléviseur et vos téléphones portables/appareils Samsung compatibles via un réseau. Vous pouvez ainsi être averti, sur l'écran de votre téléviseur, de la réception d'appels, lire des messages SMS ou encore afficher les programmes définis sur votre téléphone portable. Vous pouvez, en outre, lire du contenu multimédia (photos, vidéos et musique) enregistré sur votre téléphone portable ou d'autres appareils (un PC, par exemple) en le contrôlant via le réseau. Enfin, vous pouvez utiliser votre téléviseur pour surfer sur le Web sur vos téléphones portables.

✎ Pour plus d'informations, rendez-vous sur "www.samsung.com" ou contactez le centre d'appel Samsung. Il peut s'avérer nécessaire d'installer des logiciels supplémentaires sur l'appareil mobile. Pour plus d'informations à ce sujet, reportez-vous au mode d'emploi qui accompagne l'appareil mobile.

## ¦ Configuration de la fonction AllShare

## **Configuration**

- Message (Activé / Arrêt) : active ou désactive la fonction de message (ou la réception d'appels, les SMS ou les programmes définis sur vos téléphones portables).
- Media (Activé / Arrêt) : active ou désactive la fonction multimédia. Lorsque cette fonction est activée, elle lit les vidéos, les photos et la musique en provenance d'un téléphone portable ou de tout autre appareil prenant en charge ScreenShare.
- ScreenShare (Activé / Arrêt) : active ou désactive l'accès de ScreenShare à divers contenus en provenance de téléphones portables ou d'autres appareils compatibles.
- Nom du téléviseur : définit le nom du téléviseur afin que vous puissiez le retrouver aisément sur un appareil mobile.
	- Si vous sélectionnez Entrée utilisateur, vous pouvez entrer le nom du téléviseur à l'aide du clavier virtuel (OSK).

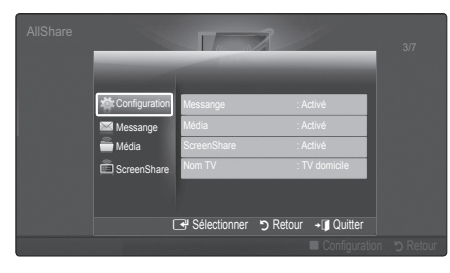

## Message / Média / ScreenShare

Affiche la liste des téléphones portables ou appareils connectés qui ont été configurés avec ce téléviseur en vue d'utiliser la fonction Message, Média ou ScreenShare.

- **La fonction Média** est disponible sur tous les appareils mobiles prenant en charge la fonction AllShare.
- Autorisé / Refusé : autorise/bloque le téléphone portable.
- Supprimer : supprime le téléphone portable de la liste.
	- ✎ Cette fonction efface simplement le nom du téléphone de la liste. Si l'appareil mobile effacé s'allume ou tente de se reconnecter au téléviseur, il est possible qu'il s'affiche à nouveau.

#### Utilisation de la fonction Message

Cette fonction permet d'afficher les appels reçus, les SMS et les programmes définis sur le téléphone portable via la fenêtre d'alarme lorsque vous regardez la télévision.

#### ✎ REMARQUE

- x Pour désactiver la fenêtre d'alarme, définissez Message sur Arrêt dans le menu Configuration de la fonction AllShare.
- · Si OK est sélectionné, ou s'il ne l'est pas alors que le message a été affiché à trois reprises, le message est supprimé sans toutefois être supprimé du téléphone portable.
- x La fenêtre d'alarme peut s'afficher pendant l'utilisation de certaines applications telles que Media Play, etc. Pour afficher le contenu d'un message, basculez vers le mode d'affichage de la télévision.
- En cas d'affichage d'un message d'un téléphone portable inconnu, choisissez ce dernier dans le menu Message de la fonction **AllShare**, puis sélectionnez Refusé pour le bloquer.

#### Affichage du message

Si un nouveau message SMS arrive alors que vous regardez la télévision, la fenêtre d'alarme s'affiche. Si vous cliquez sur le bouton OK, le contenu du message s'affiche.

- ✎ Vous pouvez configurer les paramètres d'affichage des SMS sur le téléphone portable. Pour plus d'informations, reportez-vous au manuel du téléphone portable.
- **Secutations** types de caractères spéciaux peuvent s'afficher sous la forme de caractères vides ou altérés.

#### Alarme de réception d'appel

Si vous recevez un appel alors que vous regardez la télévision, la fenêtre d'alarme s'affiche.

#### Alarme des programmes

Lorsque vous regardez la télévision, la fenêtre d'alarme s'ouvre et affiche l'événement enregistré.

- ✎ Vous pouvez configurer les paramètres d'affichage du contenu du programme sur le téléphone portable. Pour plus d'informations, reportez-vous au manuel du téléphone portable.
- ✎ Certains caractères spéciaux peuvent s'afficher sous la forme de caractères vides ou altérés.

#### Utilisation de la fonction Média

Une fenêtre d'alarme informe l'utilisateur que le contenu multimédia (vidéos, photos, musique) provenant d'un téléphone portable va s'afficher sur le téléviseur. Le contenu est lu automatiquement 3 secondes après l'affichage de la fenêtre d'alarme. Si vous appuyez sur le bouton RETURN ou EXIT lorsque la fenêtre d'alarme s'affiche, le contenu multimédia n'est pas lu.

#### ✎ REMARQUE

x S'il s'agit de la première exécution de la fonction Média, la fenêtre contextuelle d'avertissement s'affiche. Appuyez sur le bouton ENTER<sup>e</sup> pour sélectionner Autor. et vous pourrez utiliser la fonction Média sur ce dispositif.

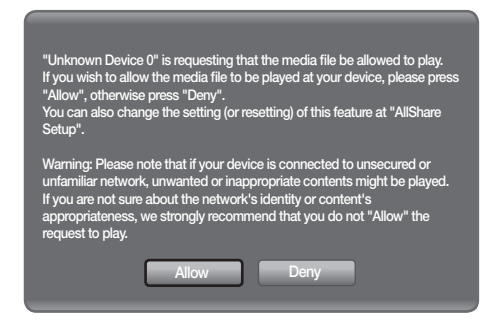

- x Pour désactiver la transmission du contenu multimédia en provenance du téléphone portable, définissez l'option Média sur Arrêt dans la configuration de la fonction AllShare.
- x En fonction de sa résolution et de son format, il se peut que le contenu ne soit pas lu sur le téléviseur.
- Il se peut que les boutons ENTER<sup>e</sup> et ◀ / ▶ ne fonctionnent pas avec certains types de contenu multimédia.
- x Il est possible de contrôler la lecture de contenu multimédia à l'aide de l'appareil mobile. Pour plus d'informations, reportez-vous au mode d'emploi de l'appareil concerné.
- Si vous souhaitez lire du contenu multimédia à partir de votre ordinateur, sélectionnez l'icône du PC sur l'écran principal de la fonction **AllShare**. Le menu Media Play du téléviseur change automatiquement. Pour de plus amples informations, reportez-vous à la section "Media Play".

#### Utilisation de la fonction ScreenShare

La fonction ScreenShare vous permet de naviguer dans les différents types de contenu du téléphone portable. Ainsi, l'image ci-dessous illustre une page d'accès au contenu d'un téléphone portable. Vous pouvez lire les fichiers stockés sur le téléphone portable, consulter le répertoire téléphonique ou encore afficher le calendrier sur le téléviseur. Vous pouvez, en outre, utiliser le répertoire pour passer un appel ou envoyer un SMS.

#### ✎ REMARQUE

- ScreenShare doit être installé sur votre téléphone portable / appareil Samsung pour utiliser cette fonction.
- Doc Viewer peut lire des fichiers au format DOC. mais pas les modifier.
- L'écran peut changer suivant l'appareil connecté.

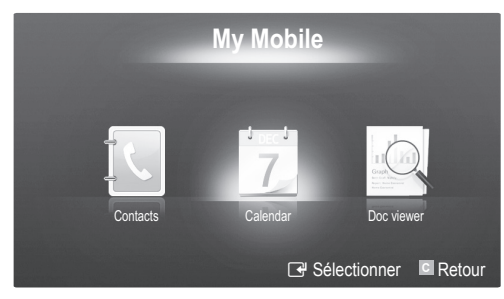

#### Utilisation de votre téléphone Samsung pour commander facilement votre téléviseur

Avant de pouvoir utiliser cette fonction, vous devez établir une connexion à un téléphone portable Samsung prenant en charge les fonctions ScreenShare. Lorsque vous commandez le téléviseur à l'aide du téléphone portable, seuls les boutons POWER,  $-\text{VOL}$ +,  $\vee$  CH  $\wedge$  et MUTE sont pris en charge.

✎ Même si vous maintenez enfoncé un bouton de commande (chaîne ou volume) du téléphone portable, la valeur n'augmentera ou ne diminuera que d'une seule unité.

# Informations supplémentaires

## Fonction Télétexte de chaîne analogique

La page d'index du télétexte contient des instructions sur l'utilisation du service. Pour que les informations du télétexte s'affichent correctement, la réception des chaînes doit être stable. Autrement, des informations pourraient manquer ou certaines pages ne pas s'afficher.

✎ Vous pouvez changer de page de télétexte en appuyant sur les boutons numériques de la télécommande.

 $\bigcirc$   $\bigcirc$   $\bigcirc$  /  $\bigcirc$  /  $\bigcirc$  / (Télétexte actif / Mixte) : 2 (page suivante) : affiche la 7 POWER ON/OFF permet d'activer le mode Télétexte page suivante du télétexte.  $\bigcup$ après avoir choisi la chaîne ॄ  $SOLROF \n \equiv D$ 3 (page précédente) : affiche la 8 diffusant le service. Appuyez deux  $\bigoplus$  $\overline{\mathbf{6}}$ page précédente du télétexte. fois sur ce bouton pour superposer le mode Télétexte à l'émission en 1  $\overline{2}$ 3  $\left( \equiv i \right)$  (index) : affiche, à tout  $\bullet$ cours de diffusion. moment, la page d'index 5 (sommaire) du télétexte.  $\bullet$   $\infty$  (mémoriser) : stocke les  $\overline{4}$ 6 pages du télétexte.  $\equiv$ ? (révéler) : affiche le texte  $\circled{1}$  $\overline{7}$ 8 9  $\bigcirc$   $\left(\equiv \bigcirc$  (taille) : permet d'afficher la masqué (les réponses à un **G TTX/MIX** questionnaire, par exemple). moitié supérieure de l'écran en  $\bf{0}$  $\overline{0}$ PRE-CH **B** Appuyez à nouveau sur ce bouton caractères deux fois plus grands. **MUTE** pour rétablir le mode d'affichage Pour afficher la moitié inférieure de  $\Omega$ 咪 ÷  $\overline{\phantom{a}}$ l'écran au même format, appuyez normal. une nouvelle fois sur ce bouton. P 2  $\overline{50}$  $\equiv$ X) (annuler) : affiche le  $\bullet$ Appuyez à nouveau pour rétablir  $\boldsymbol{e}$  $\sqrt{\frac{1}{100}}$ **a** programme en cours pendant la le mode d'affichage normal. **MFNU** recherche d'une page மெர்  $\mathbf 0$  $\bigoplus$   $(\equiv \xi)$  (maintenir) : permet de CONTENT **GUIDE** | Boutons de couleur (rouge /  $\circledR$ bloquer l'affichage sur une page vert / jaune / bleu) : si la société **TOOLS INFO**  $\mathbf{0}$ précise, si celle-ci est reliée à 6 de radiodiffusion utilise le système 【重月  $i \n\mathbb{E}$ plusieurs pages secondaires FASTEXT, les différents sujets qui s'affichent automatiquement  $\blacktriangleleft$  $\mathbf{b}$ traités dans la page télétexte les unes après les autres. Pour disposent d'un code couleur et RETURN **EXIT** reprendre l'affichage des autres  $\bf{0}$  $\boldsymbol{0}$ peuvent être sélectionnés à l'aide 国口  $\blacksquare$ pages, appuyez à nouveau sur ce des boutons de couleur de la bouton. @  $B \mid C \mid D$ télécommande. Appuyez sur le π bouton dont la couleur correspond  $(\Xi_{\cdots})$  (mode) : permet de MEDIA, P INTERNET DUAL à celle de la rubrique souhaitée. La sélectionner le mode Télétexte page affiche d'autres informations (LIST/FLOF). AD. **P.SIZE** SUBT. en couleur que vous pouvez si vous appuyez sur ce bouton sélectionner de la même manière.  $\frac{1}{2}$ 44 Ĥ. en mode LISTE, vous accédez Pour afficher la page précédente au mode d'enregistrement de ou suivante, appuyez sur le bouton  $\ddot{\phantom{a}}$  $\mathbb{R}^n$ liste. Dans ce mode, vous pouvez de la couleur correspondante. enregistrer une page télétexte dans **SAMSUNG** une liste à l'aide du bouton  $\equiv \infty$ (mémoriser).  $\bigcirc$   $\left( \Xi \bullet \right)$  (sous-page) : affiche la sous-

Les pages de télétexte sont organisées en six catégories :

page disponible.

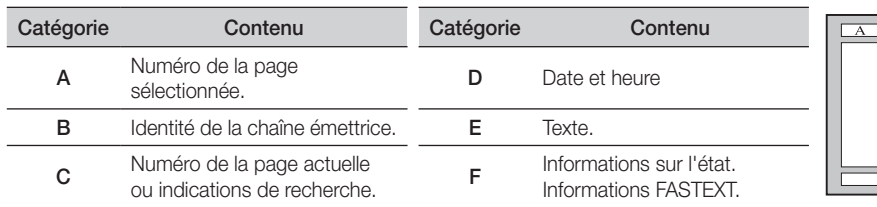

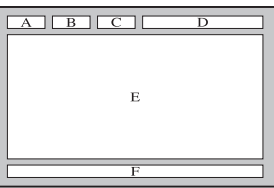

### Installation du support mural

## ¦ Assemblage du cache

Lorsque vous installez le téléviseur en position murale, insérez le cache dans la partie qui se connecte au pied, comme illustré ci-contre.

## ¦ Préparation avant l'installation d'un dispositif de fixation murale (Téléviseurs de 46 à 55 pouces)

Pour installer un support mural d'un autre fabricant, utilisez l'anneau de support.

Cach

### Installation du kit de montage mural

Les éléments du support mural (vendus séparément) permettent de fixer le téléviseur au mur.

Pour plus d'informations sur l'installation du support mural, reportez-vous aux instructions fournies avec les éléments du support mural. Faites appel à un technicien pour installer la fixation murale.

Si vous choisissez d'effectuer vous-même l'installation murale, Samsung Electronics ne saurait être tenue responsable des éventuels dommages matériels ou des éventuelles blessures dont vous, ou d'autres personnes, pourriez être victimes.

05

## ¦ Caractéristiques du kit de fixation murale (VESA)

#### **Secute kit de fixation murale est vendu séparément.**

Installez votre fixation murale sur un mur solide perpendiculaire au sol. Si vous souhaitez la fixer sur d'autres matériaux de construction, veuillez prendre contact avec votre revendeur le plus proche. Si vous l'installez au plafond ou sur un mur non droit, la fixation risque de tomber et de provoquer de graves blessures.

### ✎ REMARQUE

- · Samsung Electronics ne saurait être tenu responsable de tout dommage sur le produit ni de toute blessure subie par vous ou par d'autres personnes si vous choisissez d'effectuer l'installation murale.
- x Les dimensions standard pour tous les kits de fixation murale sont indiquées dans le tableau ci-dessous.
- · Le kit de fixation murale s'accompagne d'un manuel d'installation détaillé et de toutes les pièces nécessaires au montage.
- x N'utilisez pas de vis plus longues que la dimension standard, car elles pourraient endommager l'intérieur du téléviseur.
- Pour les fixations murales non conformes aux spécifications des vis VESA standard, la longueur des vis peut varier, selon leurs caractéristiques.
- x N'utilisez pas de vis non conformes aux spécifications des vis VESA standard.
- x Ne serrez pas trop les vis ; cela pourrait, en effet, endommager le produit ou provoquer sa chute, entraînant des blessures. Samsung ne peut être tenue responsable de ce type d'accident.
- x Samsung ne peut être tenue responsable de tout dommage au produit ou toute blessure corporelle dans le cas de l'utilisation d'une fixation murale non-VESA ou non spécifiée, ou si l'utilisateur ne suit pas les instructions d'installation du produit.
- Lors du montage, l'inclinaison du téléviseur ne doit pas dépasser 15 degrés.

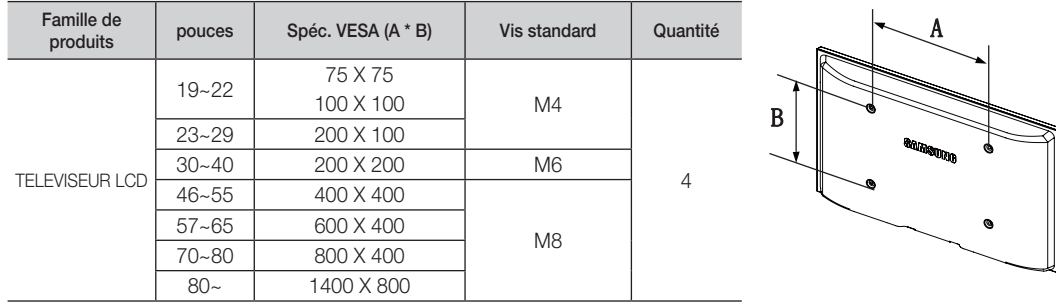

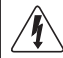

N'installez pas votre kit de fixation murale lorsque le téléviseur est allumé. Vous risqueriez de vous électrocuter.

#### Assemblage des câbles

Insérez les câbles dans l'attache de câble, de telle sorte qu'ils ne soient pas visibles à travers le pied transparent.

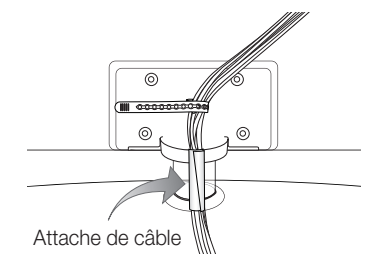

#### Verrou antivol Kensington

L'antivol Kensington est un dispositif utilisé pour fixer physiquement le système lorsqu'il est utilisé dans un endroit public. L'aspect et la méthode de verrouillage peuvent différer de l'illustration en fonction du fabricant. Consultez le manuel fourni avec le verrou Kensington pour obtenir des instructions d'utilisation.

✎ Une icône "K" est présente à l'arrière du téléviseur. Un verrou Kensington se trouve à côté de l'icône "Ri".

- 1. Insérez le dispositif de verrouillage dans la fente Kensington du téléviseur LCD <sup>1</sup>, puis tournez-le dans le sens de verrouillage <sup>2</sup>.
- 2. Branchez le câble du verrou Kensington <sup>3.</sup>
- 3. Fixez le verrou Kensington à un bureau ou tout autre objet lourd inamovible.

**Secute 12** Le dispositif de verrouillage est vendu séparément.

✎ L'emplacement du verrou Kensington peut varier en fonction du modèle.

#### Fixation du téléviseur au mur

Attention : si vous tirez ou poussez le téléviseur ou si vous grimpez dessus, il risque de tomber. Veillez notamment à ce que vos enfants ne se suspendent pas au téléviseur, ni ne le déséquilibrent, car cela pourrait le faire basculer et occasionner des blessures graves, voire entraîner la mort. Respectez toutes les précautions de sécurité indiquées dans la brochure relative à la sécurité. Pour une stabilité accrue, installez le dispositif antichute comme indiqué ci-après.

### ¦ Pour éviter toute chute du téléviseur

- ✎ Les colliers, vis et chaînettes n'étant pas fournis, vous devez les acheter séparément.
- 1. Faites passer les vis dans les colliers et fixez-les fermement au mur. Assurez-vous que les vis sont bien fixées.
	- ✎ Caractéristiques des vis
		- x Pour un téléviseur LCD de 32 à 40 pouces : M6
		- x Pour un téléviseur LCD de 46 à 55 pouces : M8
- 2. Retirez les vis situées sur la partie centrale arrière du téléviseur, placez-les dans les colliers, puis fixez-les à nouveau sur le téléviseur.
- 3. Reliez les colliers fixés au téléviseur et ceux fixés sur le mur à l'aide de chaînettes, puis attachez-les fermement.
- ✎ Vérifiez que toutes les connexions sont fixées correctement. Vérifiez régulièrement que les connexions ne présentent aucun signe d'usure. Si vous avez un doute quant à la sécurité des connexions, contactez un installateur professionnel.
- ✎ Placez le téléviseur à proximité du mur afin qu'il ne bascule pas vers l'arrière.
- ✎ Il est recommandé de placer la chaînette de façon à ce que les colliers fixés au mur soient placés à la même hauteur ou plus bas que ceux fixés au téléviseur.
- ✎ Détachez la chaînette avant de déplacer le téléviseur.

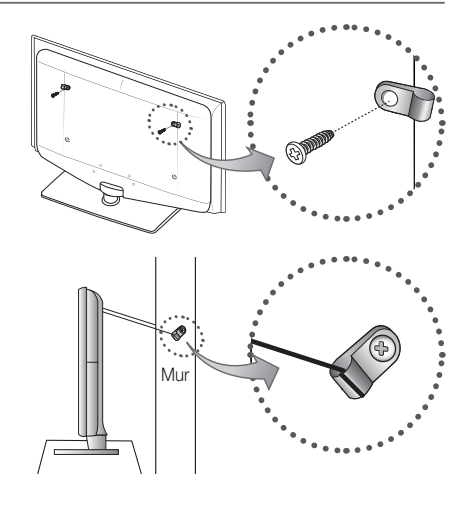

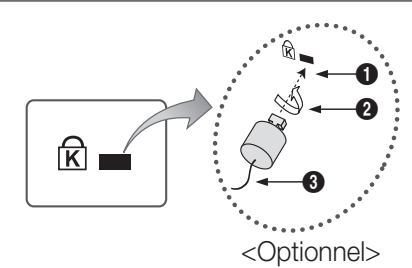

# Informations supplémentaires

## Resolution des problemes

Si vous avez des questions sur le téléviseur, commencez par consulter la liste ci-dessous. Si aucune de ces astuces de dépannage ne s'applique à votre problème, rendez-vous sur le site "www.samsung.com", puis cliquez sur Service ou contactez le centre d'appel dont les coordonnées figurent sur la couverture arrière du présent manuel.

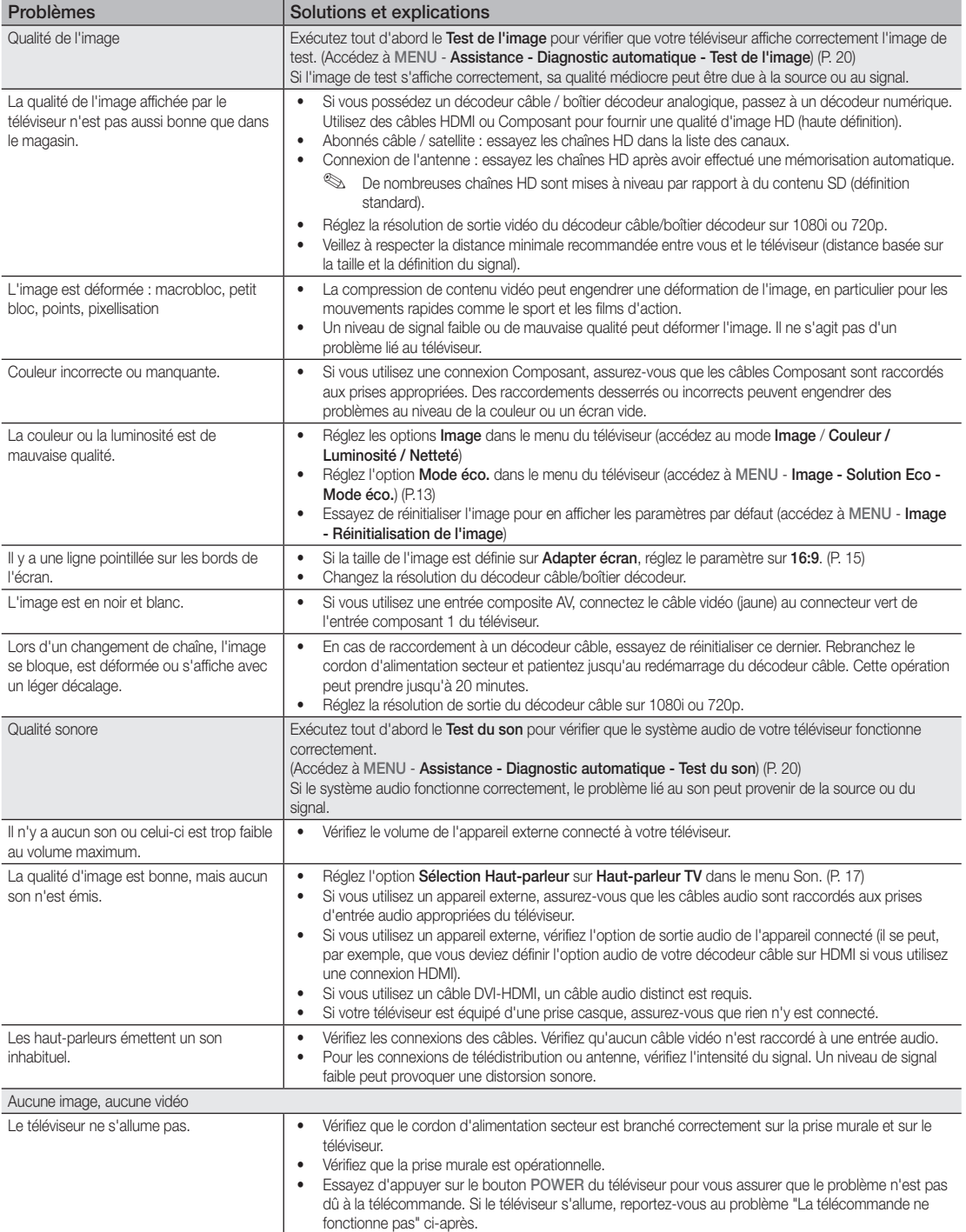

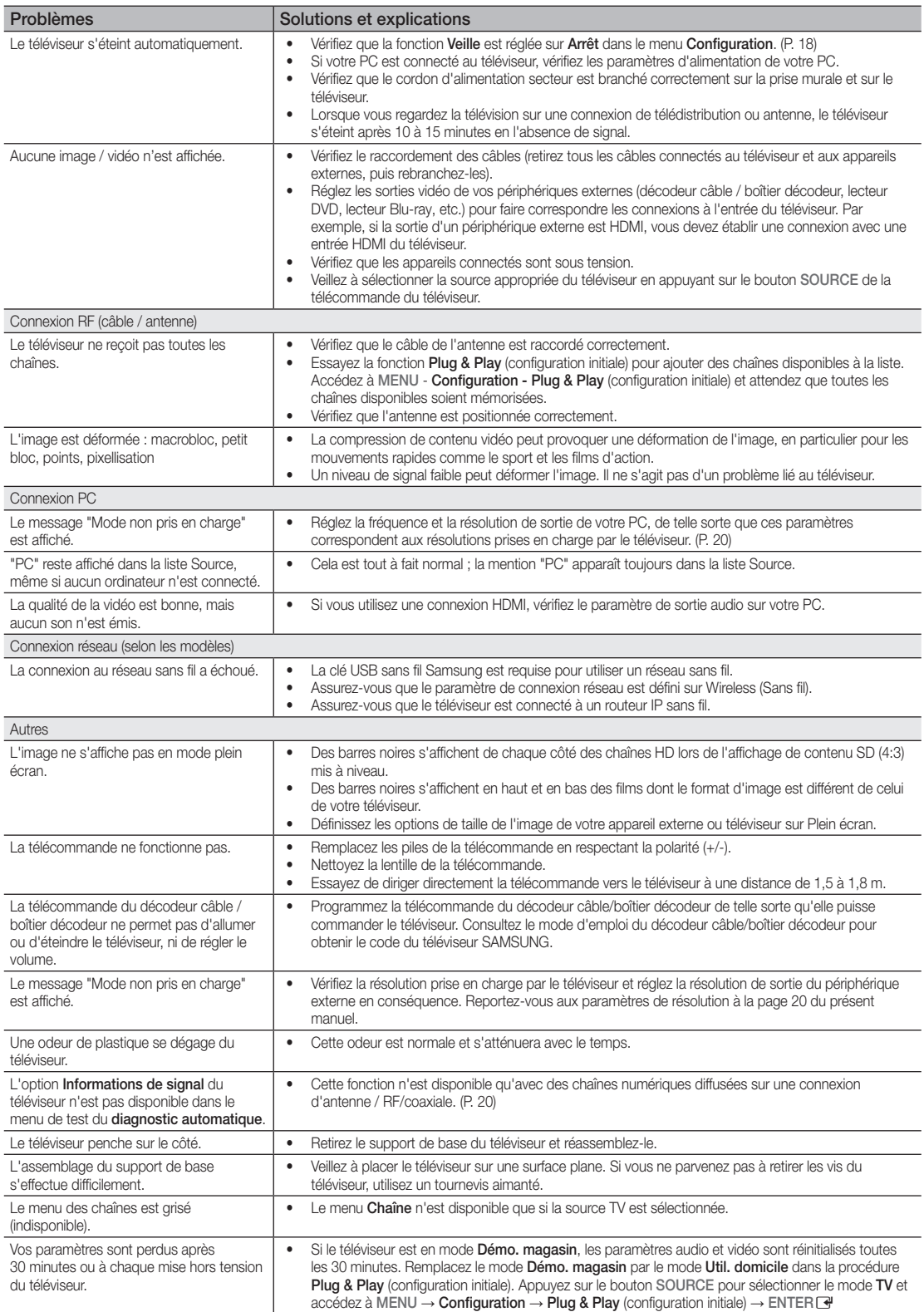

# Informations supplémentaires

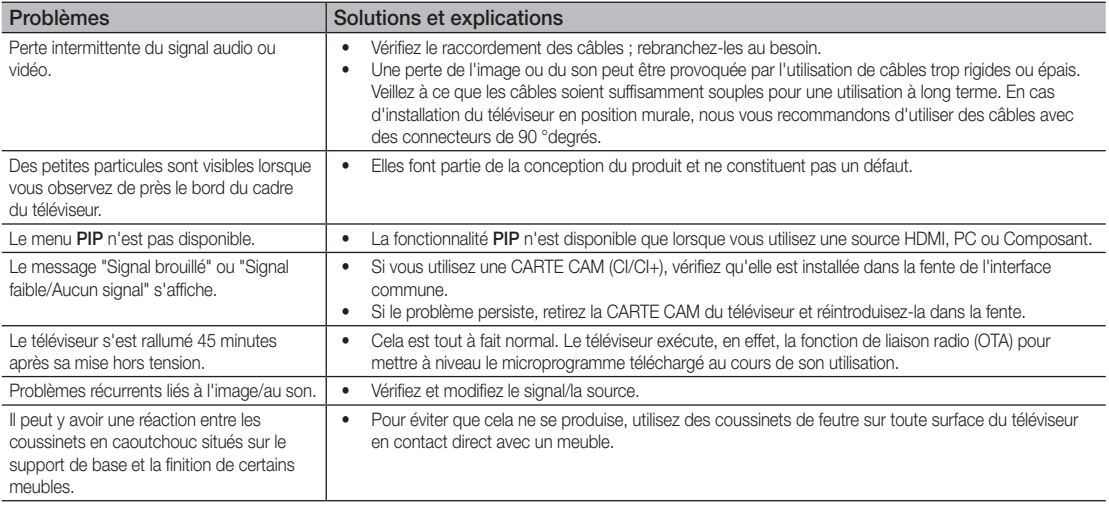

✎ Ce téléviseur LCD TFT est équipé d'un écran constitué de sous-pixels dont la fabrication nécessite une technologie sophistiquée. Il se peut toutefois que quelques points clairs ou sombres apparaissent à l'écran. Ils n'ont aucune incidence sur la performance du produit.

**Licens** 

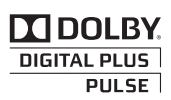

Manufactured under licence from Dolby Laboratories. Dolby and the double-D symbol are trademarks of Dolby Laboratories.

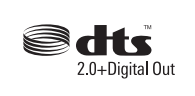

Manufactured under license under U.S. Patent #'s: 5,451,942; 5,956,674; 5,974,380; 5,978,762; 6,487,535 & other U.S. and worldwide patents issued & pending. DTS and the Symbol are registered trademarks. & DTS 2.0+ Digital Out and the DTS logos are trademarks of DTS, Inc. Product Includes software. © DTS, Inc. All Rights Reserved.

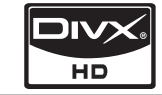

DivX Certified to play DivX video up to HD 1080p, including premium content.

ABOUT DIVX VIDEO: DivX® is a digital video format created by DivX,Inc. This is an official DivX Certified device that plays DivX video. Visit www.divx.com for more information and software tools to convert your files into DivX video. ABOUT DIVX VIDEO-ON-DEMAND: This DivX Certified® device must be registered in order to play DivX Video-on-Demand (VOD) content. To generate the registration code, locate the DivX VOD section in the device setup menu. Go to vod.divx.com with this code to complete the registration process and learn more about DivX VOD. Pat. 7,295,673;7,460,688; 7,519,274

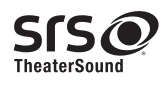

TheaterSound, SRS and the  $\odot$  symbol are trademarks of SRS Labs, Inc. TheaterSound technology is incorporated under license form SRS Lab, Inc.

## Caractéristiques techniques

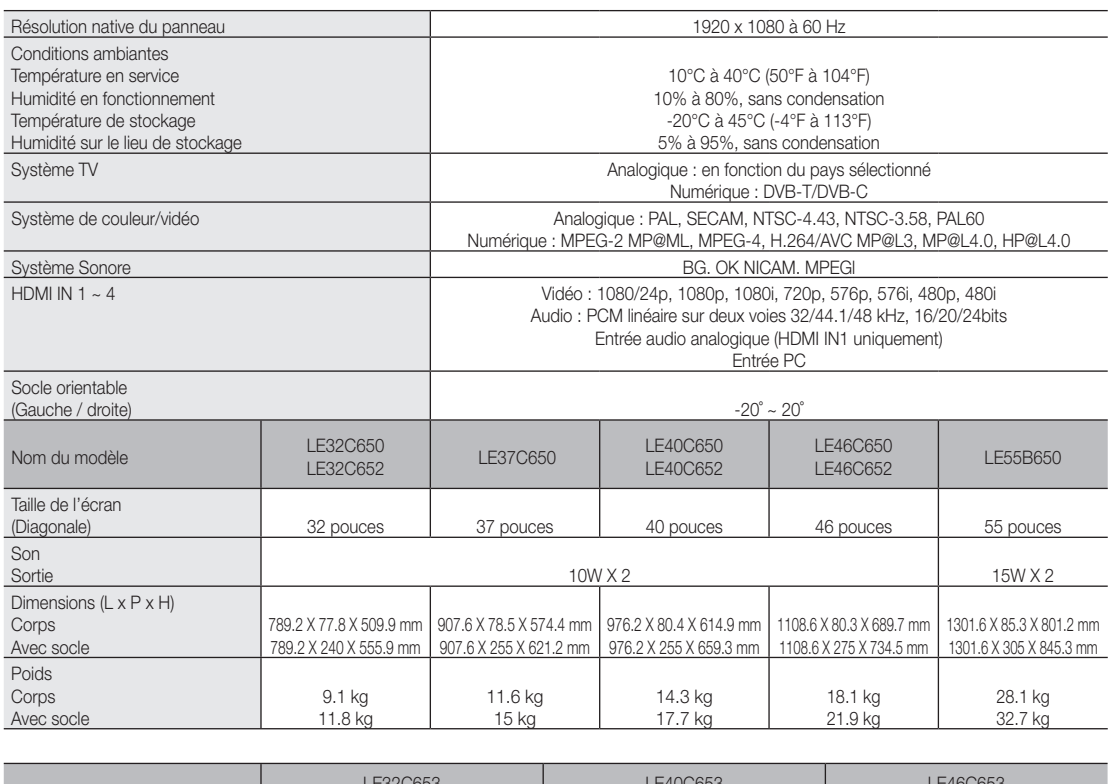

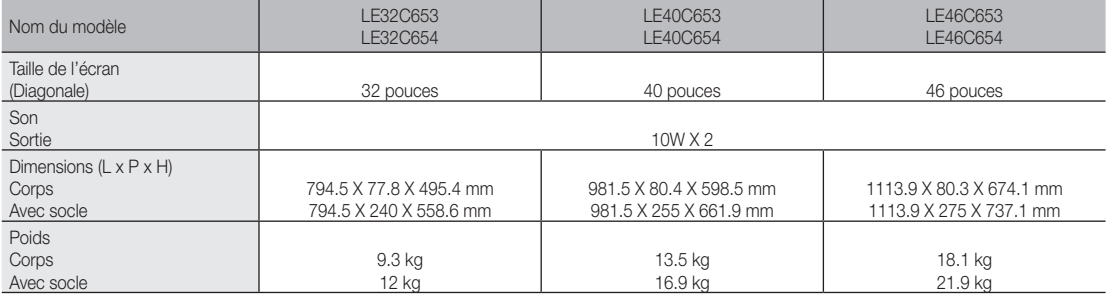

✎ La conception et les spécifications peuvent être modifiées sans préavis.

✎ Pour en savoir plus sur l'alimentation et la consommation électrique, consultez l'étiquette apposée sur le produit.

# Informations supplémentaires

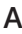

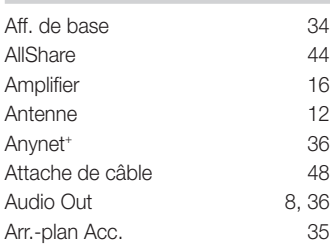

# B

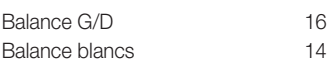

## C

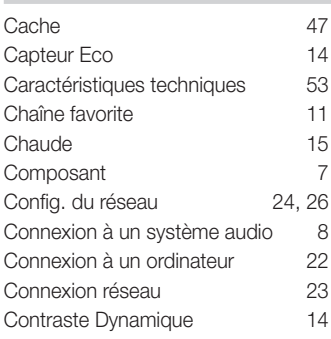

## D

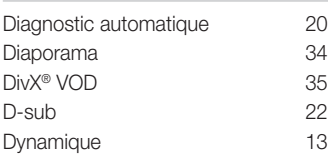

# E

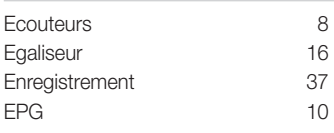

# G

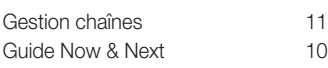

## F

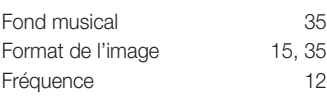

## **Index**

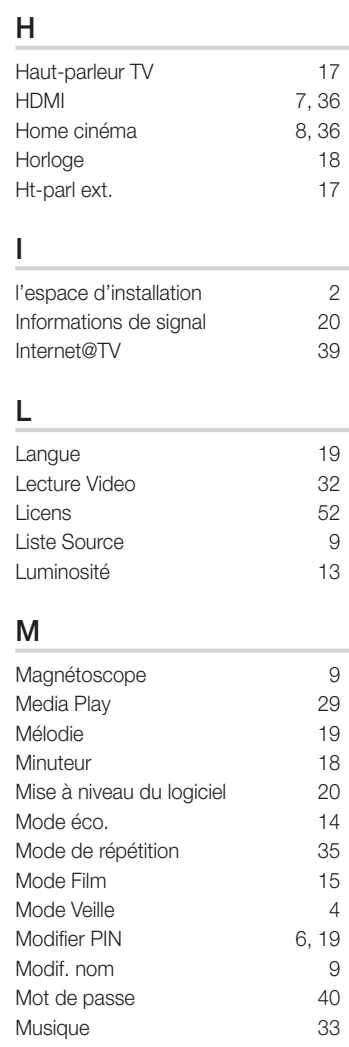

## N

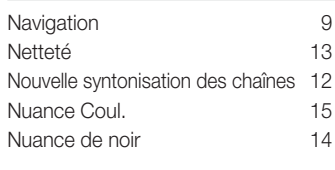

## O

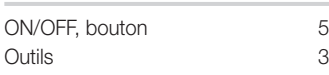

## P

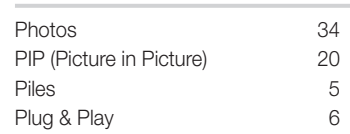

# R

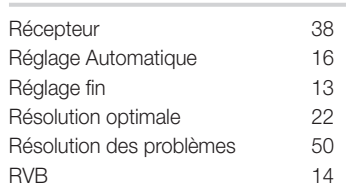

# S

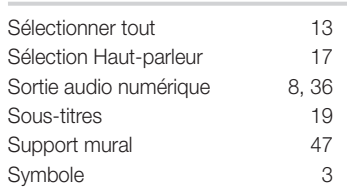

# T

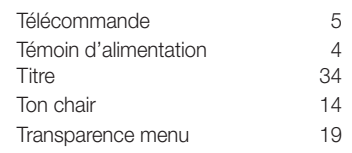

## U

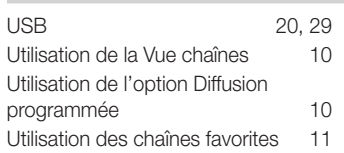

## V

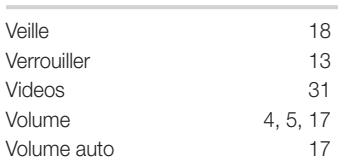

**54** Français
# *Cette page est laissée intentionnellement vierge.*

Las figuras y las ilustraciones de este Manual del usuario se proporcionan como referencia solamente y pueden ser diferentes del aspecto real del producto. El diseño y las especificaciones del producto están sujetos a cambios sin previo aviso.

#### Nota sobre la TV digital

- 1. Las funciones relacionadas con la TV digital (DVB) sólo están disponibles en países o regiones donde se emitan señales terrestres digitales DVB-T (MPEG2 y MPEG4 AVC) o donde se tenga acceso a servicios de televisión por cable compatibles con DVB-C (MPEG2 y MPEG4 AAC). Póngase en contacto con su distribuidor para conocer si puede recibir señales DVB-T o DVB-C.
- 2. DVB-T es una norma del consorcio europeo para la transmisión de la televisión digital terrestre y DVB-C lo es para la transmisión de la televisión digital por cable. Sin embargo, en esta especificación no se incluyen algunas funciones diferenciadas, como EPG (Guía electrónica de programas), VOD (Vídeo a la carta) y otras. Por ello, en estos momentos aún no están disponibles.
- 3. Este equipo de televisión cumple las más actuales normas de DVB-T y DVB-C, de [agosto de 2008], pero no se garantiza la compatibilidad con futuras emisiones de televisión digital terrestre DVB-T y por cable DVB-C.
- 4. Según los países o regiones donde se utilice este equipo de TV, algunos proveedores de la televisión por cable pueden cobrar un pago adicional por este servicio y pueden exigir al usuario su aceptación de los términos y condiciones de su empresa.
- 5. Algunas funciones de televisión digital pueden no estar disponibles en algunos países o regiones y DVB-C puede no funcionar correctamente con algunos proveedores del servicio de cable.
- 6. Para obtener más información, póngase en contacto con su centro de atención al cliente de Samsung.
- ✎ La calidad de la recepción de la televisión puede resultar afectada por las diferencias de los métodos de transmisión entre los países. Compruebe el funcionamiento del televisor en un distribuidor local de SAMSUNG autorizado o el centro de llamadas de Samsung tanto si se puede mejorar volviendo a configurar el TV como si no.

#### Advertencia sobre las imágenes fijas

Evite mostrar en la pantalla imágenes fijas (como archivos de imágenes jpeg) o elementos con imágenes fijas (como logotipos de los programas de televisión o con formato de imagen 4:3, barras de cotizaciones o de noticias en la parte inferior de la pantalla, etc). Una visualización continuada de una imagen fija puede causar un desgaste desigual del fósforo de la pantalla, lo que afectará a la calidad de la imagen. Para reducir este riesgo, siga estas recomendaciones:

- Evite mostrar el mismo canal de televisión durante largos periodos de tiempo.
- Intente ver siempre las imágenes en pantalla completa, utilice el menú del formato de imagen del televisor para obtener la mejor coincidencia.
- Reduzca los valores del brillo y el contraste al mínimo necesario para conseguir la calidad de imagen deseada, ya que los valores superiores pueden acelerar la velocidad del proceso de quemado.
- Utilice con frecuencia todas las funciones del televisor diseñadas para reducir la retención de la imagen y el desgaste de la pantalla; consulte el apartado adecuado del manual del usuario para obtener más información.

#### Seguridad en el espacio de instalación

Mantenga la distancia requerida entre el producto y otros objetos (por ejemplo, paredes) para asegurar la ventilación adecuada. En caso contrario, se podría producir un incendio por un incremento de la temperatura interna del producto.

✎ Cuando utilice un soporte o un montaje mural, use sólo las piezas proporcionadas por Samsung Electronics.

- · Si utiliza piezas proporcionadas por otros fabricantes, podría tener problemas con el producto o éste se podría caer con el riesgo de causar lesiones personales.
- **El aspecto puede variar según el producto.**

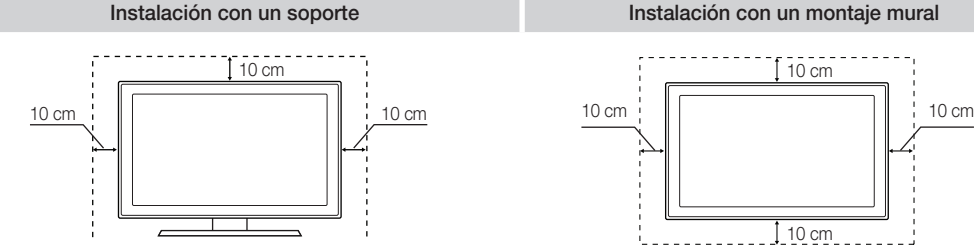

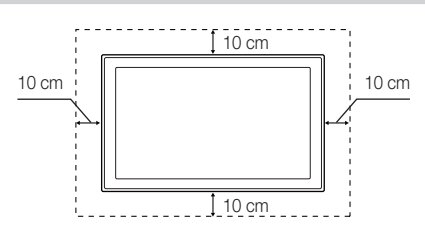

#### Correcta eliminación del producto (desechos eléctricos y electrónicos).

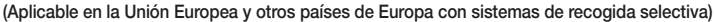

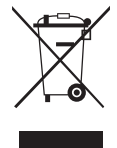

Esta marca en el producto, los accesorios o la documentación indica que el producto y los accesorios electrónicos (como cargador, auricular, cable USB) no se deben desechar junto al resto de la basura doméstica. Para prevenir posibles daños al entorno ambiental o a las personas por una eliminación incontrolada, cuando decida desprenderse del aparato debe acudir a un centro de reciclaje donde se promueve la reutilización sostenible de los recursos materiales. Los usuarios particulares pueden ponerse en contacto con el centro donde adquirieron el aparato o con alguna oficina municipal donde le informarán dónde debe depositar el electrodoméstico para su reciclaje. Los comerciantes deben ponerse en contacto con el distribuidor y comprobar los términos y las condiciones del contrato de compra. Este producto y sus accesorios electrónicos no se deben mezclar con otros deshechos comerciales para su eliminación.

#### Correcta eliminación de las pilas de este producto

#### (Aplicable en la Unión Europea y otros países de Europa con sistemas de recogida de pilas)

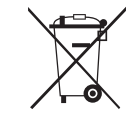

Esta marca en las pilas, el manual o el embalaje indica que las pilas de este producto no se deben desechar junto con la basura doméstica al término de su vida útil. Cuando está indicado, los símbolos químicos Hg, Cd o Pb indican que las pilas contienen mercurio, cadmio o plomo que superan los niveles de referencia de la directiva EC 2006/66. Si las pilas no se eliminan adecuadamente estas sustancias pueden causar daños a la salud humana y al medio ambiente. Para proteger los recursos naturales y promover la reutilización de los materiales, separe la pilas de otros tipos de basura doméstica y recíclelas en su sistema local de recogida gratuita de pilas.

## Contenido

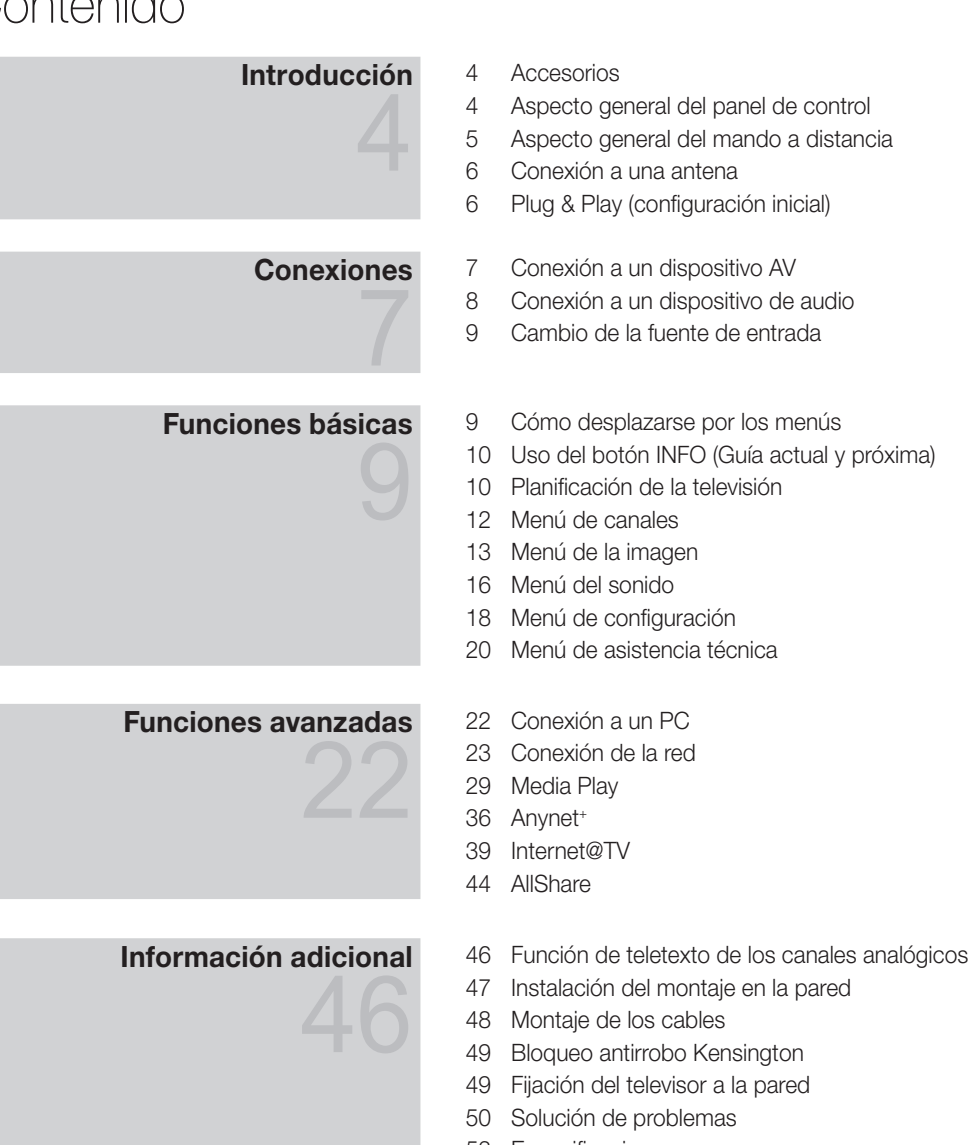

- Especificaciones
- Índice

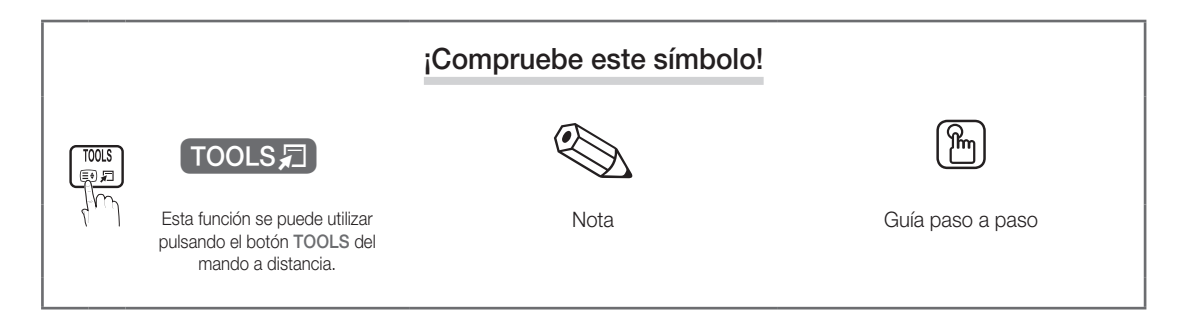

## Introducción

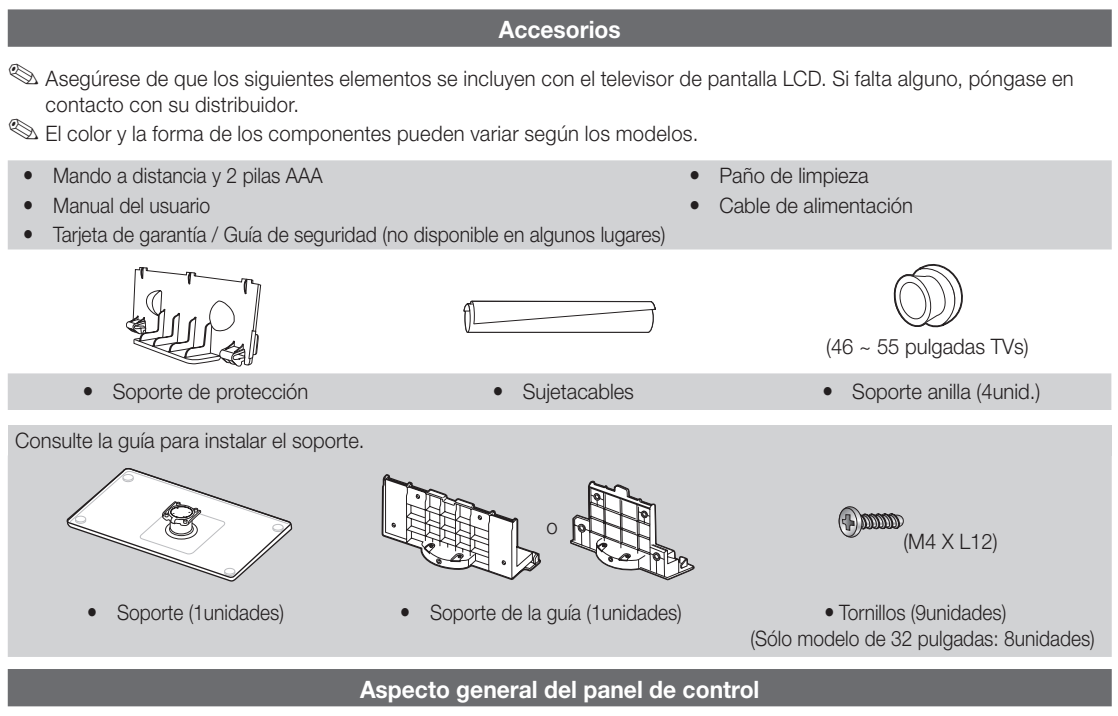

✎ El color y la forma del producto pueden variar según el modelo.

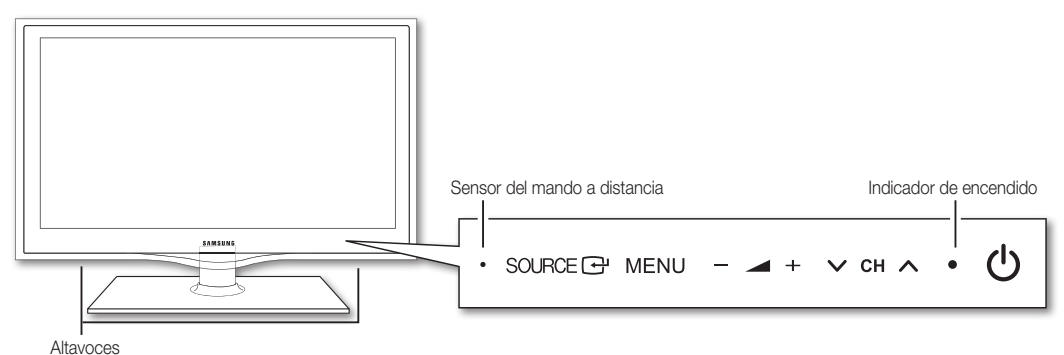

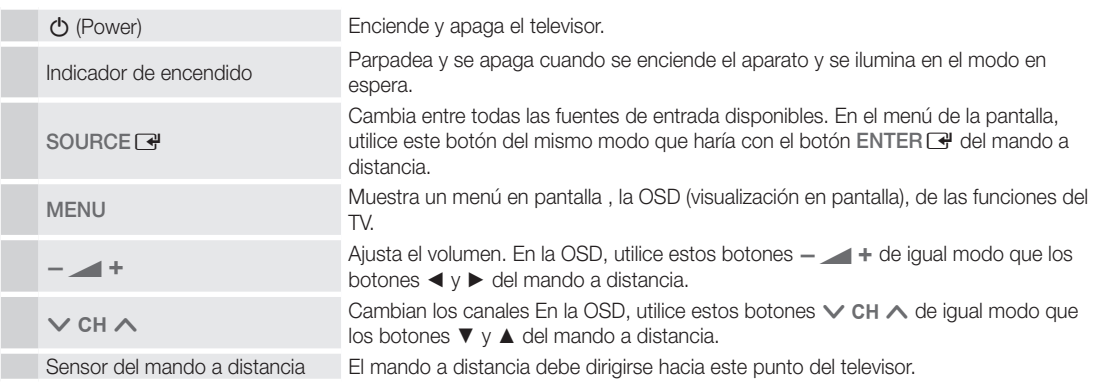

#### Modo de espera

No deje el televisor en modo de espera durante períodos largos de tiempo (cuando está de vacaciones, por ejemplo). Aunque esté apagado continúa consumiendo una pequeña cantidad de energía. Se recomienda desenchufar el cable de alimentación.

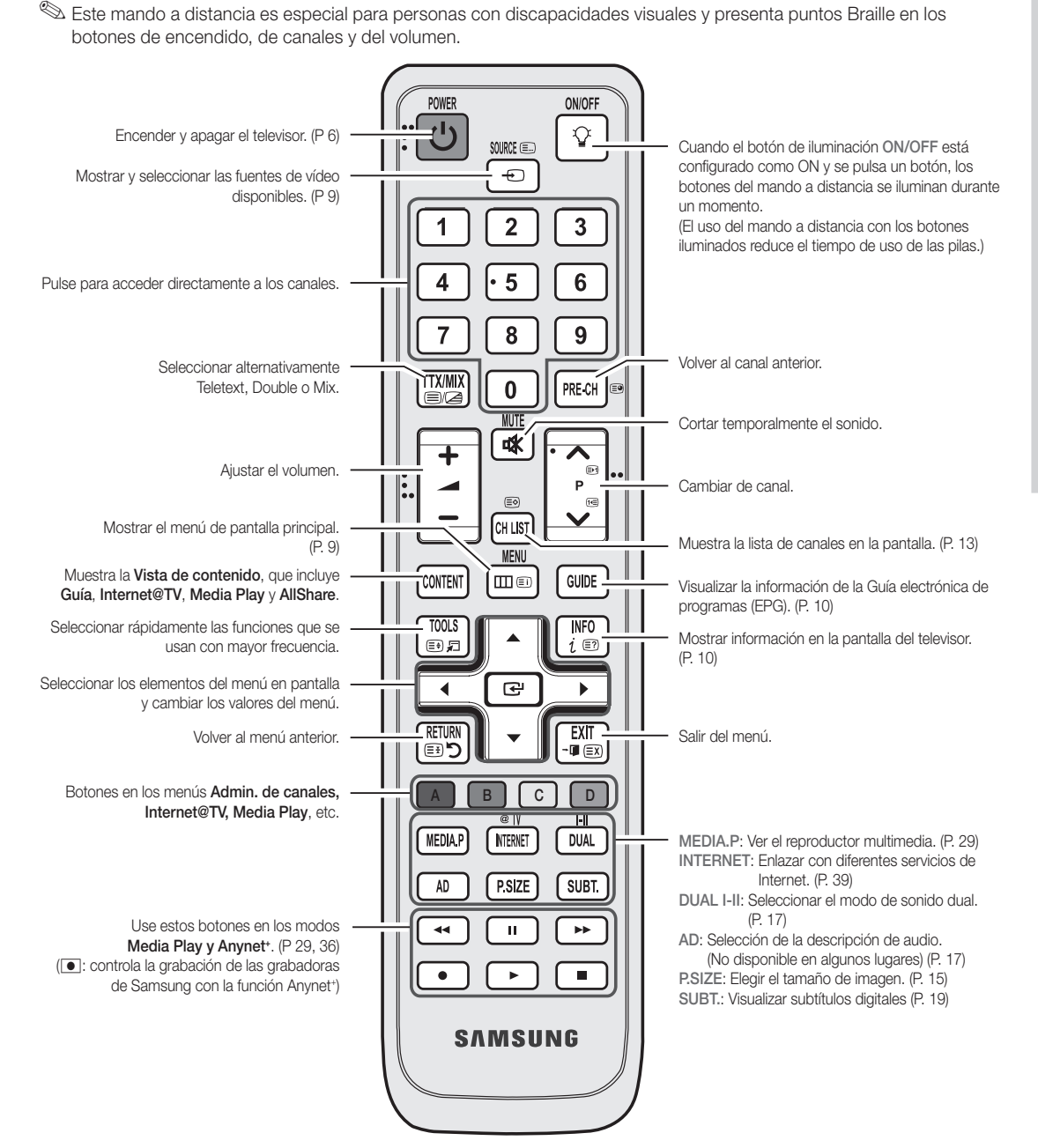

Aspecto general del mando a distancia

#### Instalación de las pilas (tamaño de las pilas: AAA)

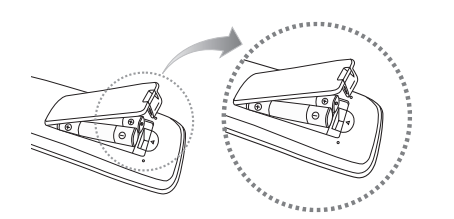

#### ✎ NOTA

- x Utilice el mando a distancia a menos de 7 metros del televisor.
- Una luz muy brillante puede afectar al funcionamiento del mando a distancia. No lo utilice cerca de luces fluorescentes o de neón.
- x El color y la forma pueden variar según el modelo.

**5**

#### Conexión de una antena

Cuando el televisor se enciende por primera vez, los valores se inician de forma automática.

✎ Preparación: Conexión del cable de alimentación y la antena.

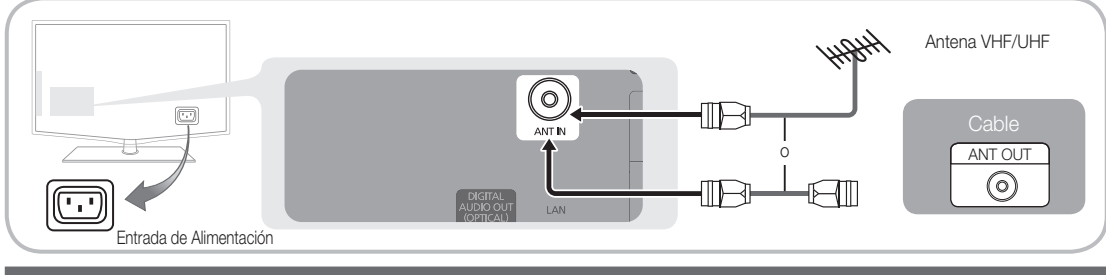

#### Plug & Play (configuración inicial)

Cuando el televisor se enciende por primera vez, una secuencia de indicaciones en pantalla permite configurar los parámetros básicos. Pulse el botón POWER C. Plug & Play sólo está disponible cuando la fuente Entrada está configurada como TV.

✎ Para volver al paso anterior, pulse el botón rojo.

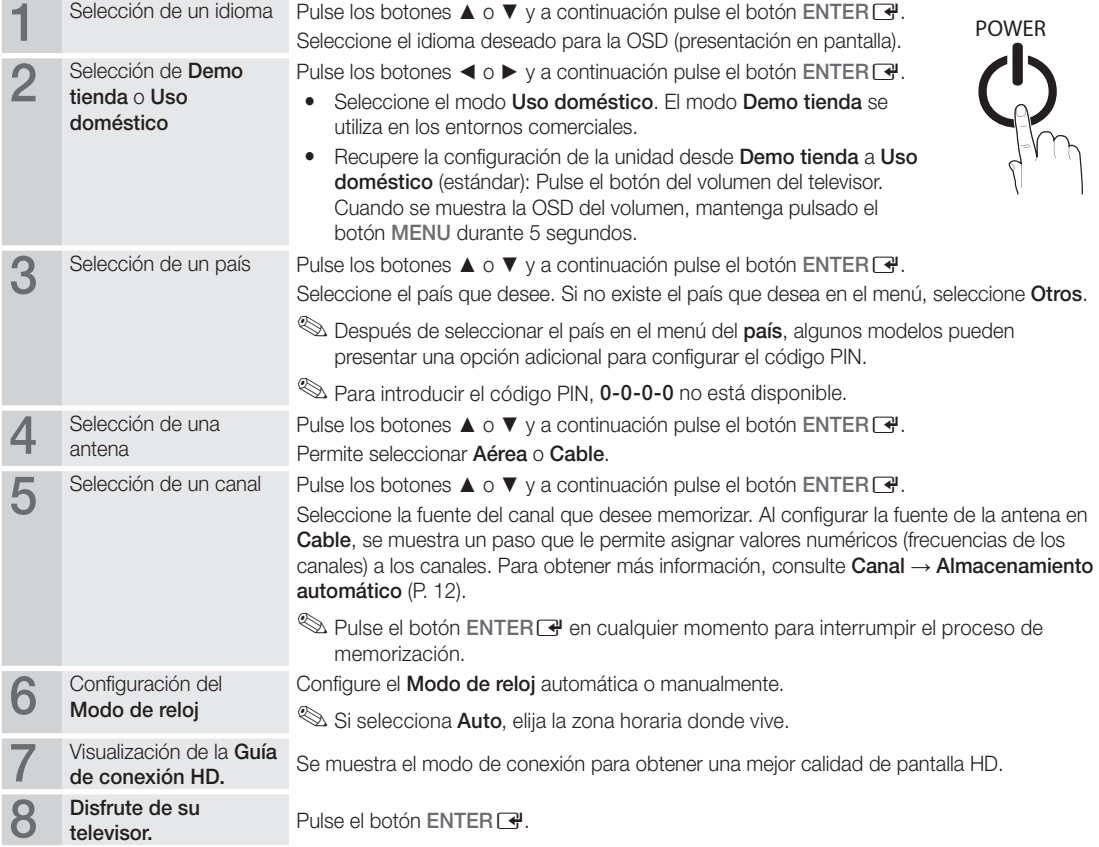

#### Si desea reiniciar esta función...

Seleccione Configuración - Plug & Play (configuración inicial). Escriba su código PIN de 4 dígitos. El número PIN predeterminado es "0-0-0-0." Si desea cambiar el número PIN, utilice la función Cambiar PIN.

#### Conexión a un dispositivo AV

#### Uso de un cable HDMI/DVI: Conexión HD (hasta 1080p)

Dispositivos disponibles: DVD, reproductor Blu-ray, receptor por cable HD, receptor por satélite HD STB (decodificador), decodificador, receptor por satélite (STB)

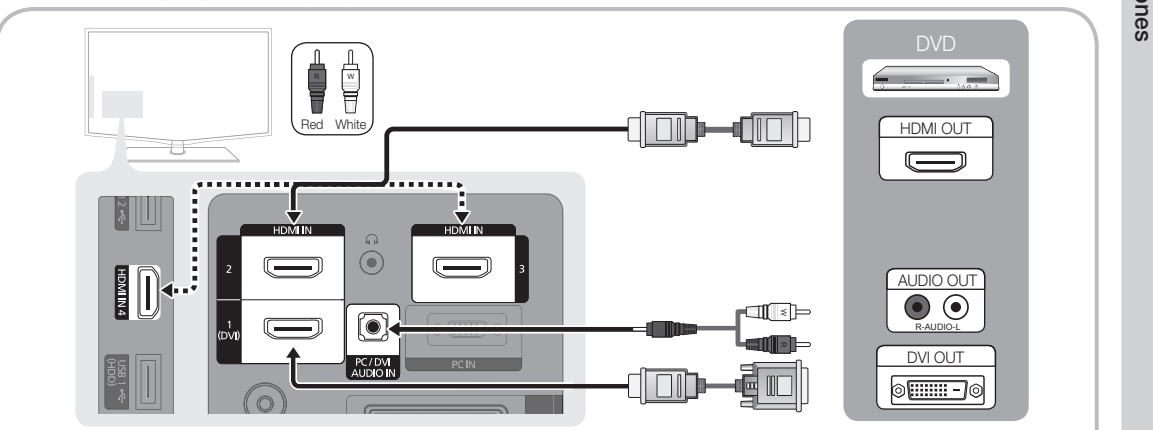

#### $\mathbb S$  HDMI IN 1(DVI), 2, 3, 4 / PC/DVI AUDIO IN

- x Cuando se usa una conexión de cable HDMI/DVI, se debe conectar en el terminal HDMI IN 1(DVI). Para la conexión del cable DVI, use un cable de DVI a HDMI o un adaptador de DVI-HDMI (DVI a HDMI) para la conexión del vídeo y los terminales DVI AUDIO IN para el audio.
- Si se conecta un dispositivo externo como un reproductor DVD/Blu-ray/decodificador/receptor por satélite STB que admita versiones HDMI anteriores a 1.3, el televisor quizás no funcione normalmente (por ejemplo, no se muestre la pantalla/no haya sonido/parpadeos molestos/colores anormales).
- x Si tras conectar un cable HMDI no hay sonido, compruebe la versión HDMI del dispositivo externo. Si sospecha que es una versión anterior a 1.3, póngase en contacto con el proveedor del dispositivo para confirmar la versión de HDMI y solicitar una actualización.
- x Es aconsejable adquirir un cable certificado HDMI. De lo contrario, la pantalla puede aparecer vacía o producirse un error de conexión.

#### Uso de un cable de componentes (hasta 1080p) o audio/vídeo (sólo 480i) y de un cable euroconector (Scart)

Dispositivos disponibles: Reproductor VCR, DVD, Blu-ray, decodificador, receptor por satélite STB

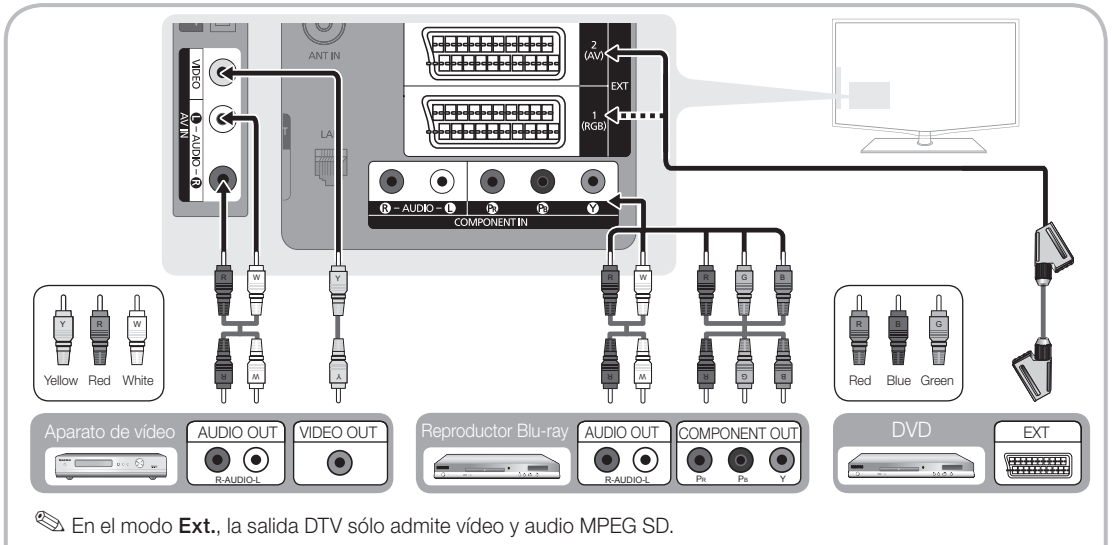

Subtener la mejor calidad de imagen, se recomienda la conexión de componentes antes que la conexión A/V.

## Conexiones

#### Conexión a un dispositivo de audio

#### Uso de una conexión de cable óptico o de audio

Dispositivos disponibles: sistema de audio digital, amplificador, sistema Home Theatre DVD

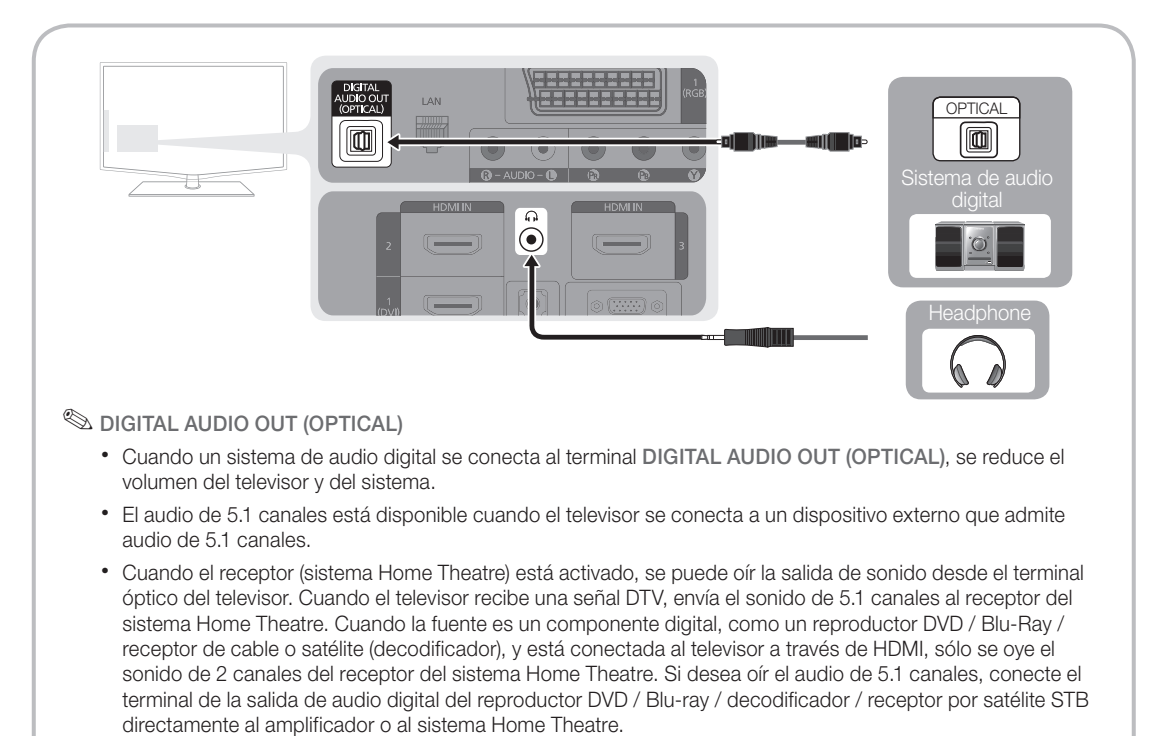

- ✎ Auriculares H: Puede conectar los auriculares a la salida de auriculares del equipo. Cuando están conectados los auriculares, el sonido de los altavoces integrados se desconecta.
	- x El uso de la función de sonido puede estar restringido cuando se conectan auriculares al televisor.
	- x El volumen de los auriculares y el del televisor se ajustan por separado.

#### Ranura de las CONEXIONES COMMON INTERFACE

Para ver canales de pago se debe insertar una "TARJETA CI o CI+".

- Si no se inserta una "TARJETA CI o CI+" algunos canales mostrarán el mensaje de "Scrambled Signal (Señal codificada)".
- En 2 o 3 minutos aparecerá en la pantalla la información del enlace que contiene un número telefónico, un identificador de 'TARJETA CI o CI+', un identificador del sistema y demás información. Si aparece un mensaje de error, póngase en contacto con su proveedor de servicios.
- Si ha terminado la configuración de la información del canal, aparecerá el mensaje "Updating Completed (Actualiz. completa)", indicando que la lista de canales ya se ha actualizado.

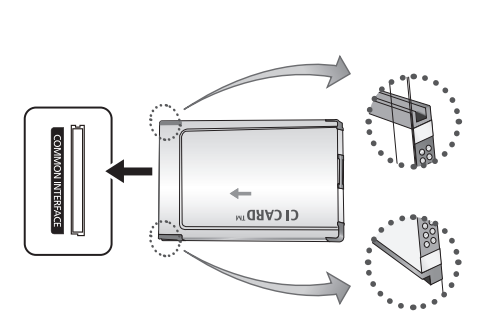

✎ NOTA

- Debe obtener una "TARJETA CI o CI+" en un proveedor local de servicios.
- x Para retirar la "TARJETA CI o CI+", extráigala cuidadosamente con las manos, puesto que si cae al suelo se puede dañar.
- x Inserte la "TARJETA CI o CI+" en la dirección marcada sobre ella.
- La ubicación de la ranura COMMON INTERFACE puede variar según los modelos.
- La "TARJETA CI o CI+" no se admite en algunos países o zonas; consulte a su distribuidor local.
- · Si tiene cualquier problema, póngase en contacto con un proveedor del servicio.

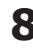

#### Cambio de la fuente de entrada

## Lista de fuentes

Úselo para seleccionar TV u otras fuentes de entrada externas como reproductores de DVD/Blu-ray/decodificadores/receptores por satélite STB conectados al televisor.

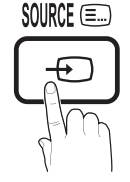

- TV / Ext.1 / Ext.2 / AV / Component / PC / HDMI1/DVI / HDMI2 / HDMI3 / HDMI4 / USB
	- **S** En Fuentes, se resaltan las entradas conectadas.
	- $\otimes$  Ext.1 y Ext.2 siempre están activadas.

## Editar nombre

- VCR / DVD / Cable STB / Satélite STB / PVR STB / Receptor AV / Juego / Videocámara / PC / DVI PC / Dispositivos DVI / TV / IPTV / Blu-ray / HD DVD / DMA: Dé un nombre al dispositivo conectado en las tomas de entrada; de esta manera será más fácil seleccionar el dispositivo de entrada.
	- <sup>©</sup> Cuando se conecta un ordenador con una resolución de 1920 x 1080 a 60 Hz al puerto HDMI IN 1(DVI), se debe configurar el modo DVI PC en el menú Editar nombre.
	- ✎ Cuando se conecta un cable HDMI/DVI al puerto HDMI IN 1(DVI), se debe configurar los modos DVI PC o Dispositivos DVI en Editar nombre.

## Funciones básicas

#### Cómo desplazarse por los menús

Antes de usar el televisor, siga los pasos siguientes para conocer cómo explorar el menú y seleccionar y ajustar las diversas funciones.

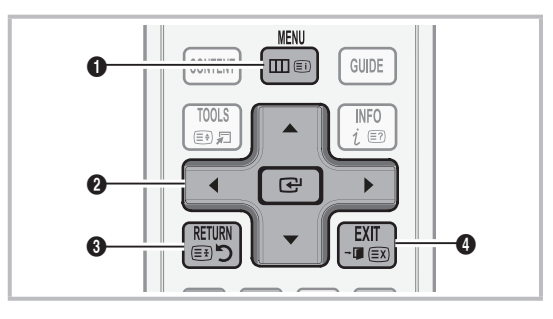

- **1** Botón MENU: Muestra el menú principal de la pantalla. **2** Botones ENTER  $\rightarrow$  / direccionales: Mueva el cursor y
- seleccione una opción. Confirme la configuración.
- **3** Botón RETURN: Vuelve al menú anterior.
- 4 Botón EXIT: Sale del menú en pantalla.

#### Funcionamiento de la OSD (presentación en pantalla)

El paso de acceso puede variar según el menú seleccionado.

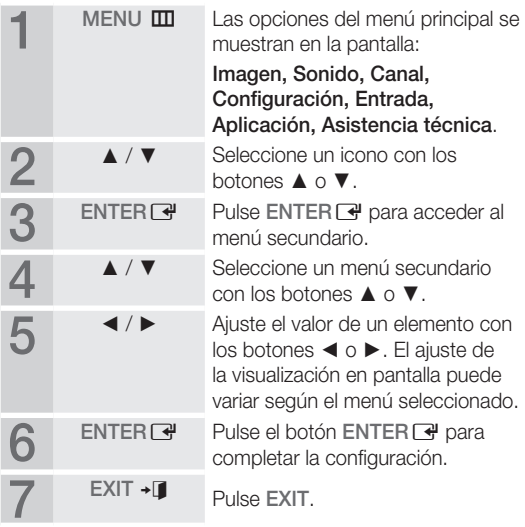

#### Uso del botón INFO (Guía actual y próxima)

La pantalla identifica el canal actual y el estado de algunos ajustes de audio-vídeo. estado de algunos ajustes de audio-video.<br>La Now & Next guide (Guía actual y próxima)<br>muestra la información de la programación<br>diaria de cada canal de televisión de muestra la información de la programación diaria de cada canal de televisión de acuerdo con la hora de emisión.

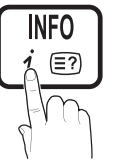

- y Desplácese con ◄, ► para ver la información de un programa mientras ve un canal.
- Desplácese con ▲, ▼ para ver la información de otros canales. Si desea ir al canal actualmente seleccionado, pulse el botón ENTER $\overline{F}$ .

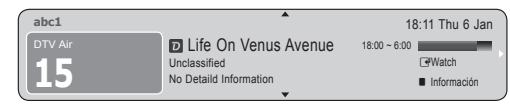

#### Planificación de la televisión

## Guía

La información de la Guía electrónica de programas (EPG) la proporcionan las emisoras. Mediante la planificación de la programación proporcionada por las emisoras, se puede especificar por adelantado el programa que se desea ver de modo que a la hora especificada el televisor cambie automáticamente al canal

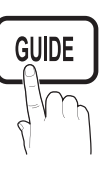

del programa seleccionado. Las entradas de los programas pueden aparecer vacías o desfasadas según el estado del canal.

#### Uso de la vista del canal

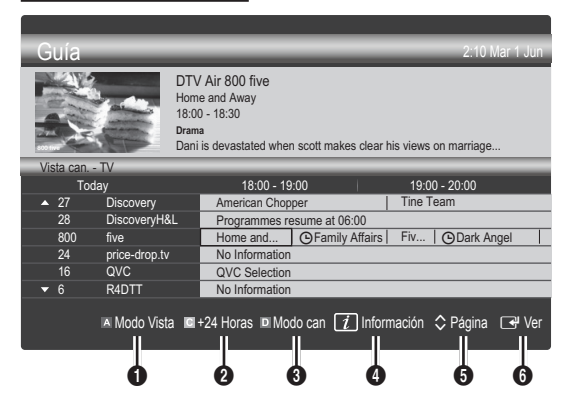

#### Uso de la vista planificada

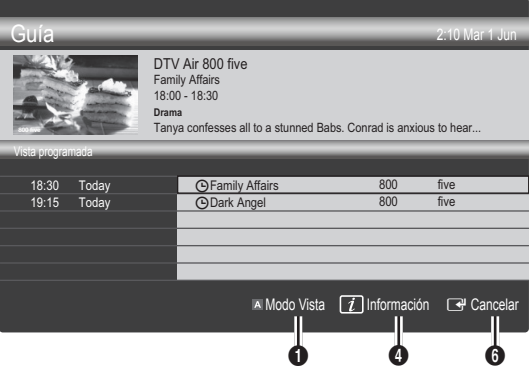

- **1 In Rojo (Modo Vista):** Ver la lista de programas que se están emitiendo o se van a emitir.
- **2 E** Amarillo (+24 horas): Ver la lista de los programas que se van a emitir al cabo de 24 horas.
- **3**  $\Box$  Azul (Modo can): Seleccione el tipo de canales que desee ver en la ventana Vista can...
	- El modo del canal varía según el origen de la antena.
- $\bigoplus$   $\pi$  (Información): Muestra detalles del programa seleccionado.
- $\bigodot$   $\Diamond$  (Página): Permite ir a la página anterior/siguiente.

#### **6** Botón ENTER<sub>[4]</sub>

- Cuando se selecciona el programa actual, se puede ver el programa seleccionado.
- Cuando se selecciona un programa futuro, se puede reservar el programa seleccionado. Para cancelar una programación, vuelva a pulsar el botón ENTER  $\rightarrow$  y seleccione Cancelar programaciones.

## Administrador de canales

Borrar o establecer los canales favoritos y usar la guía de programas de las emisiones digitales. Seleccione un canal en las pantallas Canales, Mis canales o Programado.

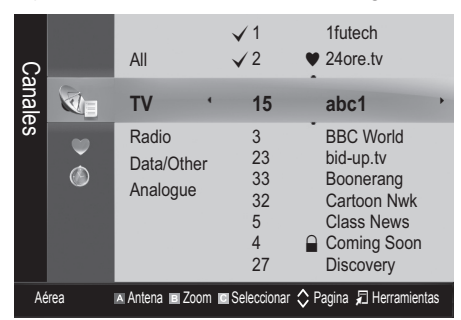

- Canales: Muestra la lista de canales según el tipo de canal.
- Mis canales: Muestra el grupo del canal.
- **Programado:** Muestra todos los programas reservados actualmente.

**S** Uso de los botones de colores con el Admin. de canales

- **\* Elija entre Aérea o Cable.**
- **B** Verde (**Zoom**): Aumenta o disminuye el número del canal.
- **\*** Amarillo (Seleccionar): Seleccione los canales que desee y pulse el botón amarillo para configurar todos los canales seleccionados al mismo tiempo. La marca  $\checkmark$  aparece a la izquierda de los canales seleccionados.
- $\Diamond$  (Página): Vaya a la página anterior o siguiente.
- 司 (Herramientas): Muestra el menú de opciones Admin. de canales. (Los menús de las opciones pueden cambiar, dependiendo de la situación.)

#### Iconos de la pantalla de estado del canal

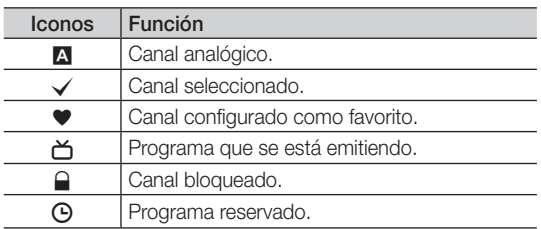

## Uso de los canales favoritos

#### $\bullet$  Mis canales:

#### (Admin. de canales)

Muestra todos los canales favoritos.

- **Editar mis canales [TOOLS月]** : Puede establecer los canales seleccionados que desee agrupar como canales favoritos.
- $\mathcal{S}$  Se mostrará el símbolo " $\blacktriangledown$ " y el canal se configurará como favorito.
	- 1. Seleccione un canal y pulse el botón TOOLS.
	- 2. Añada o borre un canal del grupo de canales que desee entre 1, 2, 3 y 4.
		- Es posible seleccionar uno o más grupos.
	- 3. Después de cambiar la configuración, la lista de canales de cada grupo se puede ver en Mis canales.

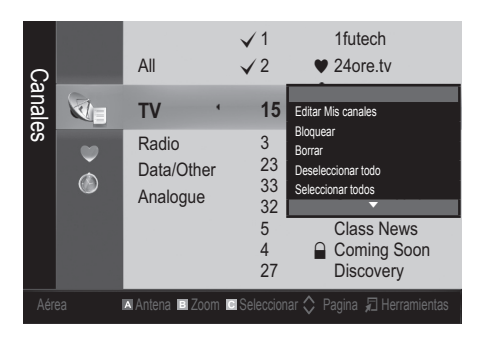

## Funciones básicas

#### Menú de canales

## Sintonización de los canales

## Antena (Aérea / Cable) ⊤oo∟s,∃

Antes de empezar a memorizar los canales disponibles, debe indicar el tipo de origen de la señal conectada al televisor (es decir, aérea o sistema de cable).

## País

Aparece la pantalla para la introducción del número PIN. Escriba su código PIN de 4 dígitos.

- Canal digital: Cambie el país de los canales digitales.
- Canal analógico: Cambie el país de los canales analógicos.

## Almacenamiento automático

Busca un canal automáticamente y lo guarda en el televisor.

- ✎ Puede que los números de programa asignados automáticamente no correspondan a los números de programa reales o deseados. Si el canal está bloqueado con la función Bloqueo niños aparece la ventana para la introducción del código PIN.
- Fuente de la antena (aérea / cable): Seleccione la fuente de antena que desee memorizar.
- Fuente del canal (digital y analógico / digital / analógico): Seleccione la fuente del canal que desea memorizar.

Cuando seleccione Cable → Digital y Analógico o Digital: Proporcione un valor para explorar los canales de cable.

Modo de búsqueda (completa/red/rápida): Busca todos los canales de las emisoras activas y los guarda en el televisor.

Si se establece Rápida, se puede configurar manualmente Red, ID red, Frecuencia, Modulación, Velocidad símbolos pulsando el botón del mando a distancia.

Red (auto / manual): Selecciona el modo de configuración de ID red entre Auto o Manual.

ID de red: Cuando Red está establecido en Manual, se puede configurar ID Red con los botones numéricos.

Frecuencia: Muestra la frecuencia del canal. (es diferente en cada país)

Modulación: Muestra los valores de modulación disponibles.

Velocidad símbolos: Muestra las velocidades de símbolo disponibles.

## Almacenamiento manual

Busca un canal manualmente y lo guarda en el televisor.

- Si el canal está bloqueado con la función **Bloqueo** niños aparece la ventana para la introducción del código PIN.
- Canal digital: Cuando la búsqueda ha finalizado, los canales se actualizan en la lista de canales.
- ✎ Al seleccionar Antena <sup>→</sup> Aérea: Canal, Frecuencia, Ancho de banda.
- **Sa Cuando se selecciona Antena → Cable: Frecuencia,** Modulación, Velocidad símbolos.
- Canal analógico (programa, sistema de color, sistema de sonido, canal, buscar, guardar): Si se produce un sonido anormal o no se produce sonido, vuelva a seleccionar el estándar de sonido adecuado.
- ✎ Modo de canal
	- P (modo de programa): Al finalizar la sintonización, las estaciones de emisión de su zona se habrán asignado a los números de posición comprendidos entre P0 y P99. Puede seleccionar un canal introduciendo el número de posición en este modo.
	- C (modo de canal aéreo)/S (modo de canal por cable): Estos dos modos permiten seleccionar un canal introduciendo el número asignado a cada emisora aérea o por cable.

## ¦ Edición de canales

#### Menú de opciones del administrador de canales

#### (Admin. de canales)

- 1. Seleccione un canal y pulse el botón TOOLS.
- 2. Edite el nombre o el número del canal mediante los menús Editar nombre canal o Editar número canal.
- Editar nombre canal (sólo canales analógicos): Asigne un nombre de canal personal.
- Editar número canal (sólo canales digitales): Edite el número pulsando los botones numéricos.

¦ Otras funciones

## Opciones de búsqueda de cable

#### (según el país)

Establece opciones adicionales de búsqueda, como la frecuencia y la velocidad de símbolos para la búsqueda de red por cable.

- Frecuencia inicio/Frecuencia parada: Configure la frecuencia de inicio o de parada (es diferente en cada país)
- Modulación: Muestra los valores de modulación disponibles.
- Velocidad símbolos: Muestra las velocidades de símbolo disponibles.

#### Menú de opciones del administrador de canales

#### (Admin. de canales)

Establezca cada canal mediante las opciones del menú Admin. de canales (Bloquear / Desbloquear, Visual. con temp, Ordenar, Borrar, Seleccionar todos / Deseleccionar todos). Los elementos del menú de opciones pueden variar según el estado del canal.

- 1. Seleccione un canal y pulse el botón TOOLS.
- 2. Seleccione una función y cambie la configuración.
- Bloquear / Desbloquear: Se puede bloquear un canal para que no se pueda seleccionar ni visualizar.

### ✎ NOTA

- **·** Está función está disponible sólo cuando **Bloqueo** niños está configurado como Activado.
- x Aparece la pantalla para la introducción del número PIN. Escriba un número de 4 dígitos, el predeterminado es "0-0-0-0". Cambie el PIN mediante la opción Cambiar PIN
- Visual. con temp: Se puede establecer que el canal que se desee se muestre automáticamente a una hora determinada. Para utilizar esta función, en primer lugar configure la hora actual.
	- ✎ Cuando se ha seleccionado un canal digital, pulse el botón ► para ver el programa digital.
- Ordenar (sólo canales analógicos): Esta operación permite cambiar los números de programa de los canales memorizados. Puede que sea necesario realizarla después de la memorización automática.
- Borrar: Puede suprimir un canal para que se muestren los canales que desee.
- Seleccionar todos / Deseleccionar todos: Seleccione o deseleccione todos los canales seleccionados en el administrador de canales.

## **O** Programado

#### (Admin. de canales)

Puede ver, modificar o borrar un programa que haya reservado para ver.

- Cambiar información: Cambie un programa que haya reservado para ver.
- Cancelar programaciones: Cancele un programa que haya reservado para ver.
- Información: Muestre un programa que haya reservado para ver. (También puede cambiar la información de la reserva.)
- Seleccionar todos / Deseleccionar todos: Seleccione o deseleccione todos los programas reservados.

## Lista de canales

Puede ver todos los canales encontrados.

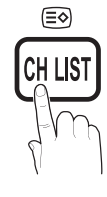

## Transfer. lista canales

Importa o exporta la asignación del canal. Para utilizar esta función se debe conectar un dispositivo USB.

- ✎ Aparece la pantalla para la introducción del número PIN. Escriba su código PIN de 4 dígitos.
- **S** El código PIN predeterminado para un televisor nuevo es '0-0-0-0'.
- Importar de USB: Importar la lista de canales del USB.
- Exportar a USB: Exportar la lista de canales a USB.

## Sintonización fina

(sólo canales analógicos)

Si la señal es débil o está distorsionada, realice manualmente la sintonización fina del canal.

- **Secution Los canales bien sintonizados están marcados con un** asterisco "\*".
- **S** Para reiniciar la sintonización fina, seleccione Restab..

#### Menú de la imagen

#### Cambio del modo de imagen preseleccionado

## Modo (TOOLS)

Seleccione el tipo de imagen preferido.

- Dinámico: Adecuado para un entorno iluminado.
- Estándar: Adecuado para un entorno normal.
- Natural: Adecuado para reducir la fatiga ocular. **S** Natural no está disponible en el modo PC.
- Película: Adecuado para ver películas en un entorno oscuro.

#### ¦ Ajuste de la configuración de la imagen

## Luz de fondo / Contraste / Brillo / Nitidez / Color / Matiz (V/R)

El televisor tiene diferentes opciones de configuración para controlar la calidad de la imagen.

#### ✎ NOTA

- **En los modos analógicos TV, Ext., AV del sistema** PAL, no se puede usar la función Matiz (V/R).
- x En el modo PC, sólo se pueden realizar cambios en las opciones Luz de fondo, Contraste y Brillo.
- x La configuración de cada dispositivo externo conectado al televisor se puede ajustar y guardar.
- x Si se disminuye el brillo de la imagen se reduce el consuno de energía.

## Soluciones económicas

## Solución ECO

- Ahorro de energía (Desactivado / Bajo / Medio / Alto / Imagen desact. / Automático) TOOLS月: Ajuste el brillo del televisor para reducir el consumo de energía. Si se selecciona Imagen desact., la pantalla se apaga, pero se oye el sonido. Pulse cualquier botón, excepto el del volumen, para encender la pantalla.
- Sensor económico (Activado / Desactivado): Para mejorar el ahorro de energía, la configuración de la imagen se adapta automáticamente a la iluminación de la habitación.
	- Si se ajusta Luz de fondo, Sensor económico se establecerá en Desactivado.

Luz de fondo mínima: Cuando Sensor económico está configurado como Activado, el brillo mínimo de la pantalla se puede ajustar manualmente.

- Si el Sensor económico está configurado como Activado, el brillo de la pantalla puede cambiar (ligeramente más oscuro o más brillante) según la intensidad de la iluminación del entorno.
- Espera sin señal (Desactivado / 15 min / 30 min / 60 min): Activa el modo de espera, tras un estado de "Sin señal" o "Comprobar cable señal" durante un periodo de tiempo especificado por el usuario.
	- ✎ Deshabilitado cuando el PC está en el modo de ahorro de energía.

### Cambio de las opciones de la imagen

## Configuración avanzada

## (disponible en los modos Estándar / Película

Se puede ajustar detalladamente la configuración de la pantalla, incluidos el color y el contraste.

**En el modo PC, sólo se pueden cambiar Contraste** dinámico, Gamma y Balance de blanco.

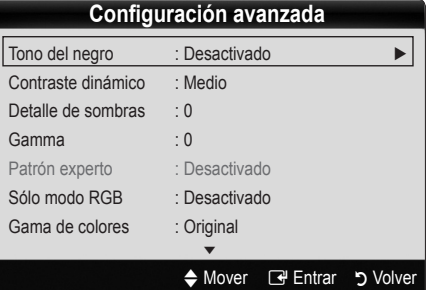

- Tono del negro (Desactivado / Oscuro / Más oscuro / El más oscuro): Seleccione el nivel de negro para ajustar la profundidad de la pantalla.
- Contraste dinámico (Desactivado / Bajo / Medio / Alto): Ajuste el contraste de la pantalla.
- Detalle de sombras (-2~+2): Aumente el brillo de las imágenes oscuras.

✎ Inhabilitado en el modo PC.

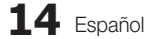

Gamma: Ajuste la intensidad del color primario.

#### Patrón experto (Desactivado/Patrón1/Patrón2): Si ejecuta la función **Patrón experto**, se puede calibrar la imagen sin generador ni filtro. Si desaparece el menú OSD o si se abre un menú diferente de Imagen, se guarda la calibración y desaparece la ventana Patrón experto.

- **Sentiando Mientras se ejecuta Patrón experto**, no hay salida de sonido.
- Sólo se activa en los modos DTV, Componente y HDMI.
- Sólo modo RGB (Desactivado / Rojo / Verde / Azul): Se puede ajustar Color o Matiz del Rojo, Verde o Azul de la imagen de un dispositivo externo (reproductor DVD, sistema Home Theatre, etc.).
- Gama de colores (Automático / Original / Personal): Ajuste la gama de colores disponibles para crear la imagen. Para ajustar Color, Rojo, Verde, Azul y Restab., configure Gama de colores como Personal.
- Balance de blanco: Ajuste la temperatura del color para obtener una imagen más natural.

Rojo - / Verde - / Azul -: Ajuste la intensidad de cada color (rojo, verde, azul).

Rojo + / Verde + / Azul +: Ajuste la luminosidad de cada color (rojo, verde, azul).

Restab.: Restablece los valores predeterminados de Balance de blanco.

#### Balance blanco 10p (Desactivado / Activado):

Controla el balance de blancos en intervalos de 10 puntos mediante el ajuste del brillo de los colores rojo, verde y azul.

- ✎ Disponible cuando el modo de imagen está configurado en Película y la entrada externa está establecida en los modos HDMI o Componente.
- **E** Algunos dispositivos externos no admiten esta función.

Intervalo: Seleccione el intervalo que ajustar.

Rojo: Ajuste el nivel de rojo.

Verde: Ajuste el nivel de verde.

Azul: Ajuste el nivel de azul.

- Restab.: Restablece los valores predeterminados de Balance blanco 10p.
- Tono de piel: Mejore el tono rosado de "Tono de piel."
- Mejora del borde (Desactivado / Activado): Mejora los bordes del objeto.
- xvYCC (Desactivado / Activado): La activación del modo xvYCC mejora el detalle y la gama del color cuando se ven películas de un dispositivo externo (por ejemplo, reproductor DVD) conectado a los terminales HDMI o Component IN.
	- ✎ Disponible cuando el modo de imagen está configurado en Película y la entrada externa está establecida en los modos HDMI o Component.
	- **S** Algunos dispositivos externos no admiten esta función.

## Opciones de imagen

**En el modo PC sólo se pueden cambiar Tono color,** Tamaño, Filtro ruido digit. y Tiempo protec. autom.

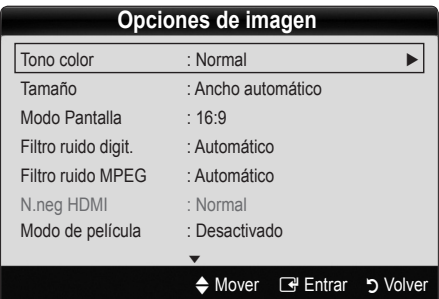

- Tono color (Frío / Normal / Cálido1 / Cálido2)
	- Cálido1 o Cálido2 se desactivan cuando el modo de imagen es Dinámico.
	- ✎ La configuración de cada dispositivo externo conectado a una entrada del televisor se puede ajustar y guardar.
	- Tamaño: Es posible que el receptor de satélite o cable tenga también su propia gama de tamaños de pantalla. Sin embargo, es muy aconsejable utilizar el modo 16:9 la mayoría de las veces.

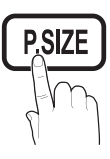

Ancho automático: Ajusta

automáticamente el tamaño de la

imagen a la relación de aspecto de la pantalla 16:9. 16:9 : Ajusta el tamaño de la imagen a 16:9, para ver los

DVD o las emisiones en formato ancho.

Zoom ancho: Aumenta el tamaño de la imagen más que 4:3.

✎ Ajusta la posición mediante los botones ▲, ▼.

Zoom: Amplía la imagen ancha de 16:9 en sentido vertical para que la imagen ocupe el tamaño de la pantalla.

✎ Ajusta la posición o el tamaño mediante los botones ▲, ▼.

4:3 : Configuración predeterminada para una película o una emisión normal.

✎ No vea la televisión en formato 4:3 durante largos periodos de tiempo. Los rastros de bordes a la izquierda, derecha o centro de la pantalla pueden provocar un desgaste de la pantalla por la retención de la imagen que no está cubierto por la garantía.

Ajuste pantalla: Muestra la imagen completa sin cortes cuando la entrada de la señal es HDMI (720p / 1080i / 1080p) o Componente (1080i / 1080p).

#### ✎ NOTA

- · Después de seleccionar Ajuste pantalla en HDMI (1080i / 1080p) o Componente (1080i / 1080p) quizás deba centrar la imagen:
	- 1. Pulse los botones ◄ o ► para seleccionar Posición.
	- 2. Pulse el botón ENTER<sub>[4]</sub>
	- 3. Pulse los botones ▲, ▼, ◄ o ► para mover la imagen.
- x Según la fuente de entrada, las opciones de tamaño de la imagen pueden variar.
- x Los elementos disponibles pueden diferir según el modelo seleccionado.
- **En el modo PC sólo se pueden ajustar los modos 16:9**  $\vee$  4.3.
- x La configuración de cada dispositivo externo conectado a una entrada del televisor se puede ajustar y guardar.
- · Si se usa la función Ajuste pantalla con la entrada HDMI 720p, en los laterales superior, inferior, derecho e izquierdo de la pantalla se cortará 1 línea como en la función de sobreexploración.
- Modo Pantalla (16:9 / Zoom ancho / Zoom / 4:3): Sólo disponible cuando la imagen está configurada como Ancho automático. Se puede determinar el tamaño de imagen deseado en el tamaño de imagen panorámica 4:3 WSS o el original. Cada país europeo requiere un tamaño de imagen diferente.
	- ✎ No disponible en los modos PC, Componente o HDMI.
- Filtro ruido digit. (Desactivado / Bajo / Medio / Alto / Automático / Visualización automática ): Cuando la señal de emisión es débil pueden aparecer imágenes fantasmas o estáticas. Seleccione una de estas opciones hasta que vea la imagen de mejor calidad.

Visualización automática: Cuando se cambian los canales analógicos, muestra la intensidad de la señal.

- Sólo disponible en los canales analógicos.
- ✎ Una barra verde indica que se está recibiendo la mejor señal posible.
- Filtro ruido MPEG (Desactivado / Baio / Medio / Alto / Automático): Reduce el ruido MPEG para proporcionar una mejor calidad de imagen.

✎ Inhabilitado en el modo PC.

- N.neg HDMI (Normal / Bajo): Selecciona el nivel de negro en la pantalla para ajustar la profundidad de ésta.
	- ✎ Disponible sólo en el modo HDMI (señales RGB).
- Modo de película (Desactivado / Auto1 / Auto2): Configura el televisor para detectar automáticamente y procesar las señales de las películas procedentes de todas las fuentes y ajustar la imagen para conseguir una calidad óptima.
	- ✎ Disponible en TV, AV, COMPONENT (480i / 1080i) y HDMI (480i / 1080i).
- 100Hz Motion Plus (Desactivado / Borrar / Estándar / Suave / Personal / Demo): Elimina los retrasos de las escenas rápidas con mucho movimiento para conseguir imágenes más claras.
	- Si se habilita 100Hz Motion Plus, se puede producir ruido en la pantalla. Si esto ocurre, establezca 100Hz Motion Plus como Desactivado.

Reducc. desenfoque: Ajusta el nivel de reducción de desenfoque en las fuentes de vídeo.

Reducc. vibración: Ajusta el nivel de reducción de la vibración en las fuentes de vídeo al reproducir películas. Restab.: Reinicia la configuración personalizada.

Tiempo protec. autom. (2 horas / 4 horas / 8 horas / 10 horas / Desactivado) : Si la misma imagen se mantiene en la pantalla, actuará el protector automático de desgaste de pantalla.

Español **15**

## Funciones básicas

## Reinicio de la imagen (Aceptar / Cancelar)

Restablece la configuración predeterminada del modo de la imagen actual.

## ¦ Ajuste del televisor con el ordenador

Defina la fuente de entrada al PC.

## Ajuste automático r<u>oous</u>a

Ajusta automáticamente los valores y las posiciones de la frecuencia y afina la configuración.

✎ No disponible en las conexiones a través del cable HDMI/DVI.

## Pantalla

- Grueso / Fino: Elimina o reduce el ruido de la imagen. Si el ruido no desaparece sólo con la sintonización fina, realice los ajustes de frecuencia hasta el máximo (Grueso) y vuelva a realizar la sintonización fina. Después de reducir el ruido, vuelva a ajustar la imagen para que quede alineada en el centro de la pantalla.
- Position: Ajuste la posición de la pantalla del PC con los botones direccionales ( $\blacktriangle$  /  $\nabla$  /  $\blacktriangle$  /  $\blacktriangleright$ ).
- Restablecer imagen: Restablece la configuración predeterminada de la imagen.

#### Uso del televisor como una pantalla de ordenador (PC)

Configuración del software del PC (basado en Windows XP) Según la versión de Windows y la tarjeta de vídeo, las pantallas reales del PC pueden ser diferentes, en cuyo caso se aplicará casi siempre la misma información de configuración básica (En caso contrario, póngase en contacto con el fabricante del ordenador o con el distribuidor de Samsung.)

- 1. Haga clic en "Panel de control" en el menú de inicio de Windows.
- 2. Haga clic en "Apariencia y temas" en la ventana "Panel de control" y aparecerá un cuadro de diálogo.
- 3. Haga clic en "Pantalla" y aparecerá una cuadro de diálogo sobre la pantalla.
- 4. Vaya a la pestaña "Configuración" en el cuadro de diálogo.
- Configuración correcta del tamaño (resolución) [Óptima: 1920 X 1080 píxeles]
- Si existe una opción de frecuencia vertical en el cuadro de diálogo de configuración de la pantalla, el valor correcto es "60" o "60 Hz". Si no, haga clic en "Aceptar" y salga del cuadro de diálogo.

#### Menú del sonido

## ¦ Cambio del modo de sonido preseleccionado

## **SRS TheaterSound TOOLS**

Estándar: Selecciona el modo de sonido normal.

- Música: Refuerza la música por encima de las voces.
- Película: Ofrece el mejor sonido para películas.
- Voz clara: Realza las voces respecto de los sonidos.
- Amplificar: Aumenta la intensidad del sonido de alta frecuencia para permitir una mejor audición a las personas con problemas de audición.

## ¦ Ajuste de la configuración del sonido

## **Ecualizador**

Ajusta el modo de sonido.

- Balance I/D: Ajusta el balance entre los altavoces izquierdo y derecho.
- 100Hz / 300Hz / 1kHz / 3kHz / 10kHz (Ajuste de ancho de banda): Ajusta el nivel de frecuencias específicas de ancho de banda.
- Restab.: Restablece la configuración del ecualizador.

## Sistemas de sonido, etc.

## SRS TruSurround HD (Desactivado / Activado) TOOLS月

#### (sólo modo de sonido estándar)

Esta función proporciona una sensación de sonido surround virtual de 5.1 canales a través del par de altavoces o de los auriculares mediante la tecnología HRTF (función de transferencia relativa a la cabeza).

## SRS TruDialog (Desactivado / Activado)

#### (sólo modo de sonido estándar)

Esta función permite aumentar la intensidad de las voces por encima de la música de fondo y los efectos de sonido a fin de que el diálogo se pueda oír más claramente durante la visualización de un programa.

## Idioma de audio

#### (sólo canales digitales)

Cambie los valores predeterminados para los idiomas del audio.

✎ El idioma disponible puede variar según la emisión.

## Formato de audio (MPEG / Dolby Digital 5.1)

#### (sólo canales digitales)

Cuando el sonido se emite desde un altavoz principal y un receptor de audio, se puede originar un sonido de eco debido a las diferencias en la velocidad de decodificación entre el altavoz principal y el receptor de audio. En tales casos, use la función Altavoz de TV.

**Sentida La opción del Formato de Audio** puede variar según la emisora. El sonido Dolby Digital de 5.1 canales sólo está disponible cuando se conecta un altavoz externo mediante un cable óptico.

**16** Español

## Descripción de audio

(no está disponible en todas las localidades) (sólo canales digitales) Esta función maneja el flujo de audio de AD (Descripción de audio) cuando ésta se envía desde el emisor con el audio Principal.

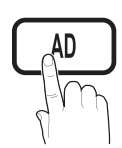

- Descripción de audio (Desactivado / Activado): Activa y desactiva la función de descripción de audio.
- Volumen: Ajuste el volumen de la descripción del audio.

## Volumen automático (Desactivado / Normal / Nocturno)

Para equilibrar el nivel del volumen de cada canal, se ha de configurar como Normal.

Nocturno: Este modo proporciona una sensación de sonido mejorada en comparación al modo **Normal**, ya que casi no se produce ruido. Es útil por la noche.

## Seleccionar altavoz (Altavoz externo / Altavoz TV)

Debido a las diferencias en la velocidad de decodificación entre el altavoz principal y el receptor de audio se puede originar un eco. En tales casos, establezca TV como Altavoz externo.

- <sup><</sup> Cuando Seleccionar altavoz está establecido como Altavoz externo, los botones de volumen y MUTE no funcionan y se limita la configuración del sonido.
- **Soluando Seleccionar altavoz** está establecido como Altavoz externo, se debe utilizar esta configuración.
	- x Altavoz TV: Desactivado, Altavoz externo: Activado
- **So Cuando Seleccionar altavoz** está establecido como Altavoz de TV, se debe utilizar esta configuración.
	- Altavoz TV: Activado, Altavoz externo: Activado

✎ Si no hay señal de vídeo, ambos altavoces se silencian.

## Configuración adicional

(sólo canales digitales)

- Nivel de audio DTV (MPEG/HE-AAC): Esta función permite reducir la disparidad de una señal de voz (que es una de las señales recibidas durante las emisiones de TV digital) al nivel deseado.
	- $\otimes$  Según el tipo de señal de emisión, MPEG / HE-AAC se pueden ajustar entre -10dB y 0dB.
	- ✎ Para subir o bajar el volumen, ajuste entre un rango de 0 y -10 respectivamente.

■ Salida SPDIF: SPDIF (Interfaz digital de Sony Philips) se utiliza para proporcionar sonido digital, reduciendo las interferencias entre los altavoces y los distintos dispositivos digitales, como un reproductor DVD.

Formato audio: Durante la recepción de una emisión de TV digital se puede seleccionar el formato de salida de audio digital (SPDIF) entre las opciones PCM o Dolby Digital.

Si se conectan altavoces de 5.1 canales en una configuración Doby Digital, se mejora la sensación de sonido 3D interactivo.

Retardo de audio: Corrija las discordancias entre audio y vídeo, cuando vea la televisión o un vídeo, y escuche un salida de audio digital mediante un dispositivo externo, como un receptor AV.

- Dolby Digital Comp (Line/RF): Este función minimiza la disparidad de señal entre una señal Doby Digital y una de voz (por ejemplo, audio MPEG, HE-AAC, sonido ATV).
	- Seleccione Line para obtener un sonido dinámico y RF para reducir la diferencia entre los sonidos fuertes y suaves durante la noche.

Line: Establezca el nivel de salida de las señales superiores o inferiores a -31dB (referencia) en -20dB o -31dB.

RF: Establezca el nivel de salida de las señales superiores o inferiores a -20dB (referencia) en -10dB o -20dB.

## Reinicio del sonido (OK / Cancelar)

Restablece todas las configuraciones de sonido predeterminadas de fábrica.

## Selección del modo de sonido

Cuando se configura Dual l-ll, el modo de sonido actual se muestra en la pantalla.

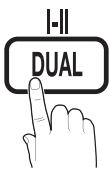

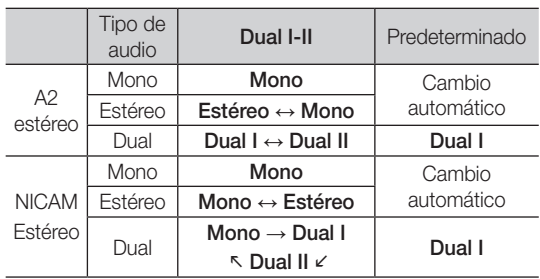

✎ Si la señal de estéreo es débil y el modo cambia de forma automática, cambie a mono.

- ✎ Sólo se activa en la señal de sonido estéreo.
- Sólo disponible cuando la fuente de Entrada se configura como TV.

## Funciones básicas

#### Menú de configuración

## ¦ Configuración de la hora

## Hora

- Reloj: La configuración del reloj se utiliza en diferentes funciones del temporizador del televisor.
	- La hora actual aparecerá siempre que se pulse el botón INFO.
	- ✎ Si desconecta el cable de alimentación, debe configurar el reloj de nuevo.

#### Modo de reloj (automático / manual)

- Según la emisora y la señal, la hora automática no se puede ajustar correctamente. En este caso, ajuste la hora manualmente.
- **S** La antena debe estar conectada para poder ajustar la hora automáticamente.

Ajustar hora: Establezca Día, Mes, Año, Hora y Minuto manualmente.

Sólo disponible si Modo de reloj está configurado como Manual.

Zona horaria: Puede seleccionar su zona horaria.

- **Senta función sólo está disponible si Modo del reloj** está establecido como Automático.
- ✎ Según la emisora y la señal, la hora automática no se puede ajustar correctamente. En tal caso, debe hacerlo manualmente.

#### Uso del temporizador de desconexión

- Temp. de desc. TOOLS月: Apaga automáticamente el televisor tras un periodo de tiempo establecido. (30, 60, 90, 120, 150 y 180 minutos).
	- **S** Para cancelar Temp. de desc. seleccione Desactivado.

#### ¦ Activación y desactivación del temporizador

Temporizador 1 / Temporizador 2 / Temporizador 3: La activación y desactivación del temporizador se puede configurar de tres maneras. Debe ajustar el reloj en primer lugar.

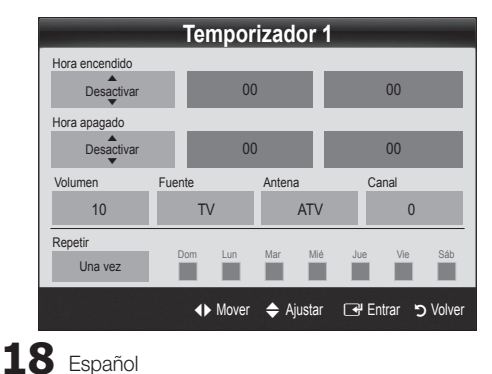

Hora encendido / Hora apagado: Puede configurar la hora y los minutos y activar o desactivar el temporizador. (Para activar el temporizador con la configuración elegida, establézcalo en Activar.)

Volumen: Configure el nivel de volumen deseado.

Fuente: Seleccione el contenido TV o USB que se ha de reproducir cuando el televisor se encienda automáticamente. (USB se puede seleccionar sólo cuando el dispositivo USB está conectado al televisor)

Antena (cuando Fuente está configurado como TV): Seleccione ATV o DTV.

Canal (cuando Fuente está configurado como TV): Permite seleccionar el canal deseado.

Contenido (cuando Fuente está configurado como USB): Seleccione una carpeta en el dispositivo USB que contenga archivos de música o de fotos que se han de reproducir cuando el televisor se encienda automáticamente.

- $\mathbb S$  Si no hay archivos de música en el dispositivo USB o no se ha seleccionado la carpeta que contenga los archivos de música, el temporizador no funciona correctamente.
- $\mathbb S$  Si sólo hay un archivo de fotos en el dispositivo USB, la presentación no se reproducirá.
- ✎ Si el nombre de la carpeta es demasiado largo, ésta no se seleccionará.
- <sup>5</sup> Cada USB que se utiliza está asignado a su propia carpeta. Cuando se utiliza más de un mismo tipo de USB, asegúrese de que la carpeta asignada a cada dispositivo USB tenga un nombre diferente.

Repetir: Seleccione Una vez, Todos, Lun~Vie, Lun~Sáb, Sáb~Dom o Manual para configurarlo como más le convenga. Si selecciona Manual, puede configurar el día en que desee activar el temporizador.

 $\mathbb S$  La marca  $\checkmark$  indica que se ha seleccionado el día.

✎ Apagado automático (sólo disponible cuando el televisor se ha encendido con el temporizador): El televisor se apagará automáticamente 3 horas después de que se haya dejado inactivo para prevenir un sobrecalentamiento.

## ¦ Programas de bloqueo

## Seguridad

- $\mathcal{L}$  La pantalla de la entrada del PIN aparece antes que la pantalla de configuración.
- ✎ Escriba un número de 4 dígitos, el predeterminado es "0-0-0-0". Cambie el PIN mediante la opción Cambiar PIN.
- Bloqueo niños (Desactivado / Activado): Bloquee los canales en el Admin. de canales para impedir que los usuarios no autorizados, como los niños, accedan a programas inadecuados para ellos.
	- Sólo disponible cuando la fuente de Entrada se configura como TV.
- Bloqueo paterno (clasificación paterna): Impida que los usuarios no autorizados, como los niños, accedan a programas inadecuados para ellos con un código PIN de 4 dígitos establecido por el usuario.

Perm. todo: Desbloquea todas las clasificaciones de TV.

**Secure 20 Los elementos de Bloqueo paterno difieren** según el país.

03 **Funciones básicas** Funciones básicas

- Cambiar código: Cambie su número ID personal necesario para configurar el televisor.
	- ✎ Si ha olvidado el código PIN, pulse los botones del mando a distancia en la siguiente secuencia para reiniciar el PIN a "0-0-0-0": POWER (desactivar)  $\rightarrow$  MUTE  $\rightarrow$  8  $\rightarrow$  2  $\rightarrow$  4  $\rightarrow$  POWER (activar).

## ¦ Otras funciones

## Idioma

- Idioma del menú: Ajuste el idioma de los menús.
- Idioma del teletexto: Establezca el idioma que desee para el teletexto.
	- ✎ El inglés es el idioma predeterminado cuando en una emisión no está disponible la selección de idiomas.
- Preferencias (Idioma principal audio / Idioma secundario audio / Idioma princ. subtítulos / Idioma sec. subtítulos / Idioma principal del teletexto / Idioma secundario del teletexto): Seleccione un idioma, que será el predeterminado cuando se seleccione un canal.

## Subtítulos

Use este menú para configurar el modo de Subtítulos.

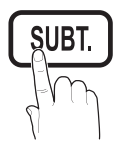

- ✎ La función de subtítulos no está disponible en los modos Componente o HDMI.
- Subtítulos (Desactivado / Activado): Activa o desactiva los subtítulos.
- Modo (Normal / Discap. auditivos): Ajusta el modo de la función de subtítulos.
- Idioma de los subtítulos: Establece el idioma de los subtítulos.
	- Si el programa que se está viendo no admite la opción Discap. auditivos, automáticamente se activa Normal aunque se seleccione Discap. auditivos.
	- ✎ El inglés es el idioma predeterminado cuando en una emisión no está disponible la selección de idiomas.

## Texto digital (Inhabilitar / Habilitar) (sólo RU)

Si el programa se emite con texto digital, esta opción está activada.

## Red (Tipo de red / Configuración de red / Prueba de red / SWL (Samsung Wireless Link) / Conexión SWL)

Para obtener más información sobre las opciones de configuración, consulte las instrucciones de conexión de la red. (P. 23)

## **General**

Modo Juego (Desactivado / Activado): Cuando se conecta una videoconsola como PlayStation™ o Xbox™, se puede experimentar una sensación más realista al seleccionar el modo de juegos.

## $\otimes$  NOTA

- x Precauciones y limitaciones del modo de juego
	- Si desea desconectarse de la consola de videojuegos y conectarse a otro dispositivo externo, ajuste la opción Modo Juego como Desactivado en el menú de configuración.
	- Si visualiza el menú de TV en el Modo Juego, la pantalla tiembla ligeramente.
- Modo Juego no está disponible en el modo TV y PC.
- Tras conectar la consola de videojuegos, configure Modo Juego como Activado para prevenir una mala calidad de imagen.
- Si Modo Juego se configura como Activado: El modo Imagen se configura como Estándar y el de Sonido como Personal.
- **BD Wise (Desactivado / Activado): Proporciona una** calidad óptima de imagen para los productos DVD, Blu-ray y Home Theatre de Samsung compatibles con BD Wise. Si BD Wise está Activado, el modo de imagen se cambia automáticamente a la resolución óptima.
	- **S** Disponible cuando se conectan productos Samsung que admiten BD Wise mediante un cable HDMI.
- Transpar. de menú (Brillo / Oscuro): Establezca la transparencia del menú.
- Melodía (Desactivado / Bajo / Medio / Alto): Establezca que una melodía se oiga cuando el televisor se encienda o se apague.

## Interfaz común

- Menú CI: Permite al usuario realizar selecciones en el menú CAM proporcionado. Seleccione el menú CI según el menú de la tarjeta PC.
- Info. sobre la aplicación: Vea la información sobre el CAM insertado en la ranura CI y sobre la "TARJETA CI o CI+" insertada en el CAM. La instalación del CAM puede efectuarse con el televisor encendido o apagado.
- 1. Puede adquirir el módulo del CAM de CI por teléfono o en el distribuidor más cercano a su domicilio.
- 2. Inserte firmemente la "TARJETA CI o CI+" en el CAM en la dirección de la flecha.
- 3. Inserte el CAM con la "TARJETA CI o CI+" en la ranura de la interfaz común en la dirección de la flecha de modo que quede paralela a la ranura.
- 4. Compruebe si se ven imágenes en un canal de señal codificada.

## Mando a distancia inalámbrico (Activado / Desactivado)

Apague o encienda el mando a distancia inalámbrico o dé permisos a los mandos a distancia inalámbricos.

## Funciones básicas

## ¦ Imagen sobre imagen (PIP)

## PIP [TOOLS, T]

Vea simultáneamente el sintonizador de televisión y otra fuente de vídeo externa. PIP (imagen dentro de imagen) no se admite en el mismo modo.

#### $\otimes$  NOTA

- x Si apaga el televisor mientras mira la televisión en el modo PIP, la ventana PIP desaparecerá.
- x Puede notar que la imagen de la ventana PIP llega a ser ligeramente artificial cuando utiliza la pantalla principal para visualizar juegos o karaoke.
- x Con la opción Internet@TV activada, la función PIP no se puede usar.
- x Configuración de PIP

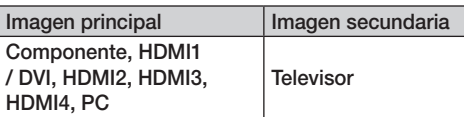

- **PIP (Desactivado / Activado)**: Active o desactive la función PIP.
- Canal: Seleccione el canal de la pantalla secundaria.
- Tamaño ( $\Box$ ): Seleccione un tamaño para la imagen secundaria.
- Posición ( $\Box$  /  $\Box$  /  $\Box$ ): Seleccione una posición para la imagen secundaria.
- Selección de sonido (Principal / Secundario): Puede elegir el sonido que desee (Principal / Secundario) en el modo PIP.

#### Menu de asistencia tecnica

## Autodiagnóstico

- Prueba de imagen (Sí / No): Se utiliza para comprobar si hay problemas con la imagen y si éstos continúan tras comprobar el patrón de color.
- Prueba de sonido (Sí / No): Utilice el sonido de la melodía incorporada para comprobar si hay problemas con el sonido.
	- ✎ Si no oye sonido en los altavoces del televisor, antes de realizar la prueba de sonido, asegúrese de que Seleccionar altavoz esté configurado como Altavoz de TV en el menú Sonido.
	- ✎ La melodía se oirá durante la prueba aunque Seleccionar altavoz esté establecido como Altavoz externo o se haya silenciado el sonido con el botón MUTE.
- Información de señal: (sólo canales digitales) La calidad de la recepción del canal HDTV es perfecta o los canales no están disponibles. Ajuste la antena para aumentar la intensidad de la señal.
- Solución de problemas: Si parece que hay problemas en el televisor, consulte este apartado.
	- Si no se puede aplicar ninguno de los consejos para solucionar los errores, póngase en contacto con un centro de asistencia de Samsung.

## Actualización del software

La **Actualización del software** se puede realizar a través de una señal de emisión o descargando el último firmware desde samsung.com en el dispositivo de memoria USB.

Versión actual es el software ya instalado en el televisor.

✎ El software se representa como "Año/Mes/Fecha\_ Versión".

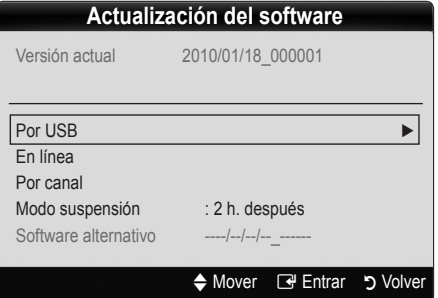

#### Instalación de la versión más actual

Por USB: Inserte la unidad USB que contenga el archivo de la actualización del firmware descargado desde www.samsung.com, en le televisor. No desconecte la alimentación ni extraiga la unidad USB antes de finalizar las actualizaciones. El televisor se apagará y se encenderá automáticamente

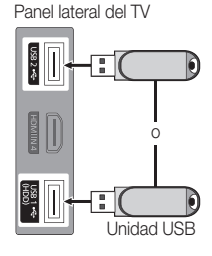

después de completar la actualización del firmware. Cuando se actualiza el software, la configuración del vídeo y del audio que se haya efectuado vuelve a la configuración predeterminada. Le aconsejamos que anote la configuración para recuperarla fácilmente después de la actualización.

- En línea: Actualice el software a través de Internet.
	- ✎ Primero, configure la red. Para conocer el procedimiento detallado sobre cómo configurar la red, consulte las instrucciones de "Conexion de la red".
	- ✎ Si la conexión de Internet no funciona adecuadamente, se puede interrumpir. Vuelva a intentar la descarga. Si el problema persiste, haga la descarga mediante USB y lleve a cabo la actualización.
- **Por canal:** Actualice el software a través de una señal de emisión.
	- ✎ Si selecciona esta función durante la fase de transmisión del software, éste se busca automáticamente y se descarga.
	- ✎ El tiempo necesario para la descarga del software lo determina el estado de la señal.
- Actualización del modo de suspensión: A la hora seleccionada se ejecuta automáticamente una actualización manual. Dado que la alimentación de la unidad está activada internamente, la pantalla LCD puede encenderse ligeramente. Este fenómeno puede durar más de 1 hora mientras la actualización del software se completa.

■ Software alternativo (copia de seguridad): Muestra la versión de software descargada a través de En línea. Durante la actualización del software, cuando ésta se interrumpa en el último paso, se activará esta función.

## Guía de conexión HD

Consulte esta información cuando conecte dispositivos externos al televisor.

## Contacto con Samsung

Consulte esta información si el televisor no funciona adecuadamente o si desea actualizar el software. Puede buscar información relacionada con nuestro centro de llamadas, para descargar los productos y el software.

## Conexión a un PC

#### Uso de cables HDMI/DVI/D-sub

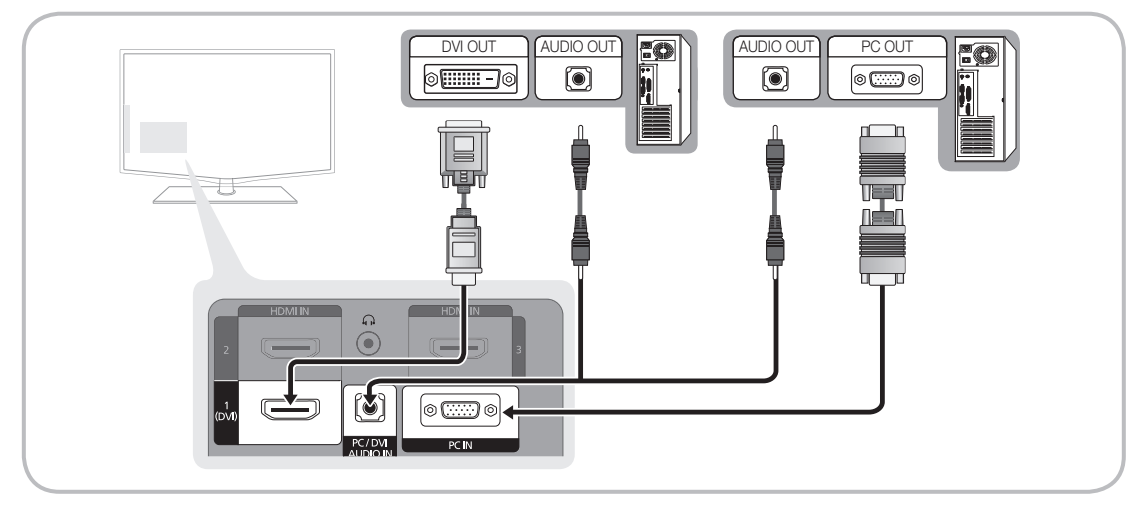

#### Modos de visualización (entradas D-Sub y HDMI/DVI)

La resolución óptima es 1920 x 1080 a 60 Hz.

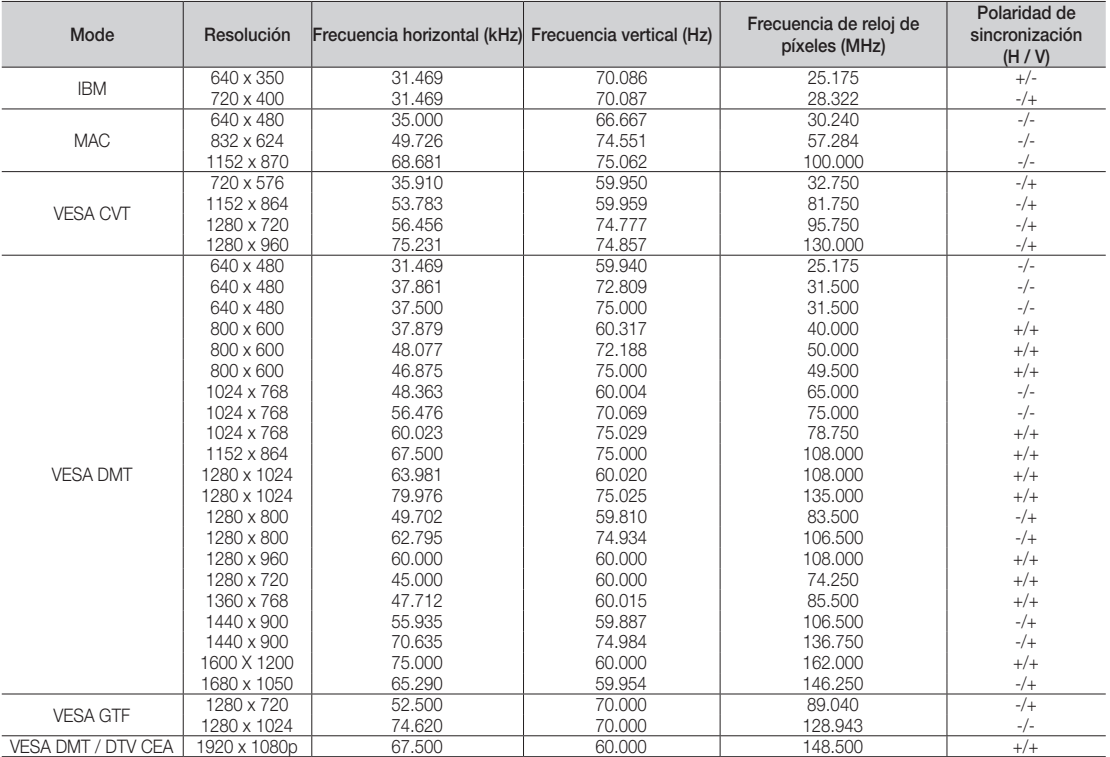

## ✎ NOTA

- x En una conexión de cable HDMI/DVI, se debe conectar en el terminal HDMI IN 1(DVI).
- x No se admite el modo entrelazado.
- x El aparato puede funcionar incorrectamente si se selecciona un formato de vídeo que no sea estándar.
- x Los modos Independiente y Compuesto no se admiten. SOG (Sincr. en verde) no se admite.

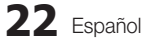

#### Conexion de la red

Puede configurar el televisor de forma que se pueda acceder a Internet a través de la red de área local (LAN) mediante una conexión con o sin cable.

### ¦ Conexión a una red por cable

Puede conectar el televisor o la red LAN mediante un cable de tres modos:

Puede conectar el televisor a la red LAN si conecta el puerto LAN de la parte posterior del televisor con un módem externo, mediante un cable Cat 5. Véase el siguiente diagrama.

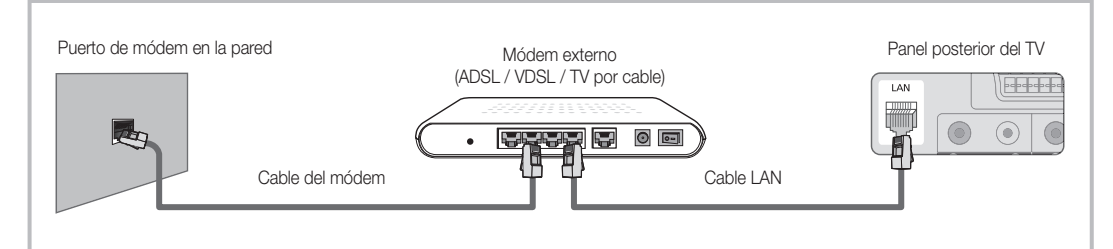

Puede conectar el televisor a la red LAN si conecta el puerto LAN de la parte posterior del televisor con un compartidor IP que esté conectado con un módem externo. Para la conexión, utilice un cable Cat 5. Véase el siguiente diagrama.

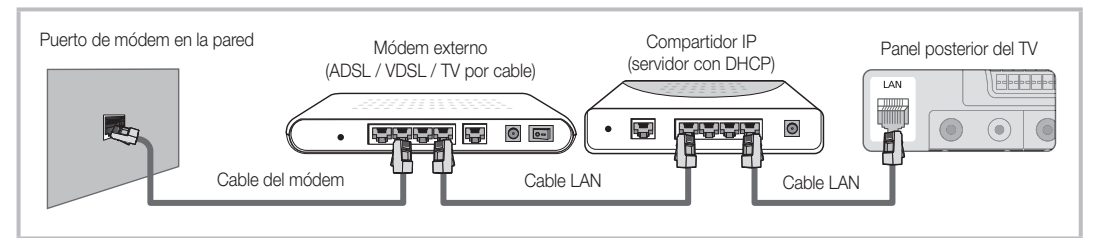

Según cómo esté configurada la red, puede conectar el televisor a la red LAN si conecta el puerto LAN de la parte posterior del televisor directamente a una toma de red de pared mediante un cable Cat 5. Véase el siguiente diagrama. La toma de pared está conectada a un módem o enrutador en cualquier lugar de su casa.

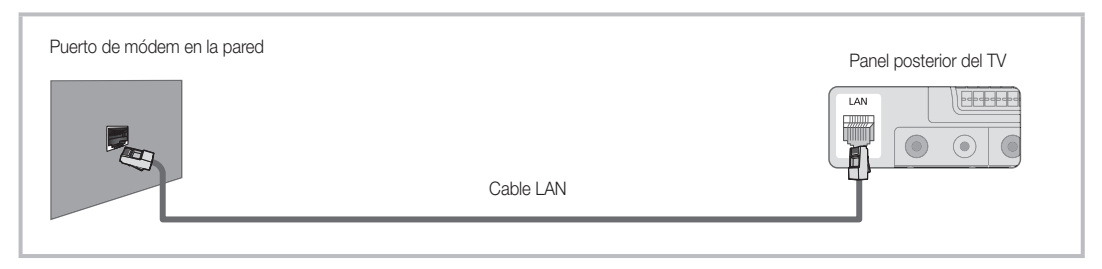

Si dispone de red dinámica, debe usar un enrutador o módem ADSL que admita el protocolo de configuración dinámica de host (DHCP). Los módems y los enrutadores compatibles con DHCP proporcionan automáticamente la dirección IP, la máscara de subred, la puerta de enlace y los valores de DNS que el televisor necesita para acceder a Internet, de manera que no es necesario especificarlos manualmente. La mayoría de las redes domésticas son dinámicas. Algunas redes necesitan una dirección IP estática. Si la red necesita una dirección IP estática, debe especificar manualmente en la pantalla de configuración de cable del televisor la dirección IP, la máscara de subred, la puerta de enlace y los valores DNS cuando configure la conexión de red. Para conocer la dirección IP, la máscara de subred, la puerta de enlace y los valores DNS, póngase en contacto con el proveedor de servicios de Internet (ISP). Si tiene un ordenador con Windows, también puede conseguir estos valores a través del ordenador.

✎ También puede usar módems ADSL compatibles con DHCP si la red necesita una dirección IP estática. Los módems ADSL compatibles con DHCP también permiten el uso de direcciones IP estáticas.

## Configuración de red (automática)

Utilice la **Configuración de red** automática cuando conecte el televisor a una red que sea compatible con DHCP. Para configurar automáticamente la conexión de red con cable del televisor, siga estos pasos:

#### Configuración automática

- 1. Conecte el televisor a la red LAN, tal como se indica en la sección anterior.
- 2. Encienda el televisor, pulse el botón MENU del mando a distancia, utilice los botones ▲ o ▼ para seleccionar Configuración y, a continuación, pulse el botón  $ENTER$  $<sup>2</sup>$ .</sup>
- 3. Utilice los botones ▲ o ▼ para seleccionar Red en el menú Configuración y, a continuación, pulse el botón ENTER $\vec{R}$ . Aparece la pantalla de la red.

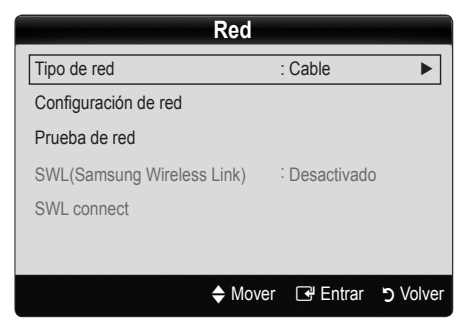

- 4. En la pantalla Red, seleccione Tipo de red.
- 5. Establezca Tipo de red como Cable.
- 6. Seleccione Configuración de red. Aparece la pantalla Configuración de red.

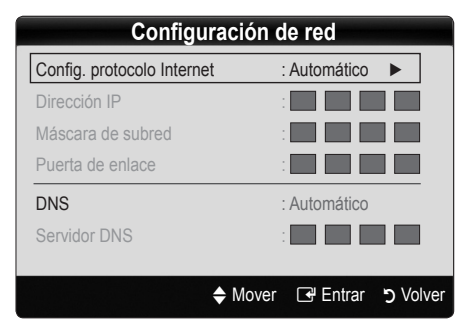

- 7. Establezca Config. protocolo Internet como Automático.
- 8. Automático obtiene y especifica automáticamente los valores necesarios para Internet.
- 9. Espere dos minutos y pulse el botón RETURN en el mando a distancia.
- 10. Si la función Red no ha conseguido los valores de conexión de red, consulte las instrucciones que se indican a continuación para Manual.

## Configuración de red (manual)

Utilice la **Configuración de red** manual cuando conecte el televisor a una red que necesite una dirección IP estática.

#### Obtención de los valores de conexión de red

Para obtener los valores de conexión de red en la mayoría de ordenadores con Windows, siga estos pasos:

- 1. Haga clic con el botón derecho en el icono de Red. en la esquina inferior derecha de la pantalla.
- 2. En el menú emergente que aparece, haga clic en Estado.
- 3. En el cuadro de diálogo que aparece, haga clic en la ficha Soporte.
- 4. En la ficha Soporte, haga clic en el botón Detalles. Se muestran los valores de la conexión de red.

#### Configuración manual

Para configurar manualmente la conexión de red con cable del televisor, siga estos pasos:

- 1. Siga los pasos del 1 al 6 del procedimiento "Configuración automática".
- 2. Configure Config. protocolo Internet como Manual.
- 3. Pulse el botón ▼ del mando a distancia para ir al primer campo de entrada.
- 4. Introduzca los parámetros de Dirección IP, Máscara de subred, Puerta de enlace y Servidor DNS. Utilice los botones numéricos del mando a distancia para especificar los números, y los botones de flecha para ir de un campo de entrada a otro.
- 5. Cuando haya terminado, pulse el botón RETURN del mando a distancia.
- 6. Seleccione Prueba de red para comprobar la conectividad de Internet.

## ¦ Conexión de la red inalámbrica

Si desea conectar sin cables el televisor a la red, necesita un módem o enrutador inalámbrico y un adaptador LAN inalámbrico de Samsung (WIS09ABGN), que debe conectar al terminal USB del panel lateral o posterior del televisor. Véase la siguiente ilustración.

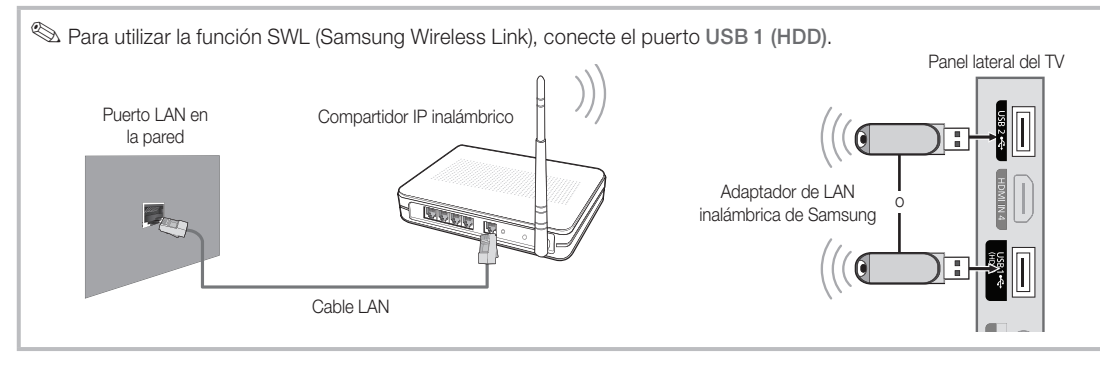

El adaptador LAN inalámbrico de Samsung se vende por separado y se ofrece en distribuidores seleccionados, sitios de comercio electrónico y Samsungparts.com. El adaptador LAN inalámbrico de Samsung admite los protocolos de comunicación IEEE 802.11A/B/G y N. Samsung recomienda el uso de IEEE 802.11N. Si reproduce un vídeo en una conexión IEEE 802.11B/G, es posible que el vídeo no se reproduzca correctamente.

#### $\otimes$  NOTA

- x Para utilizar una red inalámbrica necesita el "adaptador de LAN inalámbrica de Samsung" (WIS09ABGN).
- x El adaptador de LAN inalámbrica de Samsung se vende por separado. El adaptador de LAN inalámbrica WIS09ABGN se ofrece a través de distribuidores seleccionados, sitios web de comercio electrónico y Samsungparts.com.
- x Para utilizar una red inalámbrica, el televisor debe estar conectado a un compartidor IP inalámbrico. Si el compartidor IP inalámbrico admite DHCP, el televisor puede utilizar DHCP o una dirección IP estática para conectarse a la red inalámbrica.
- x Seleccione un canal para el compartidor IP inalámbrico que no se esté usando en ese momento. Si el canal ajustado para el compartidor IP inalámbrico lo está usando en ese momento otro dispositivo cercano, se producirán interferencias y la comunicación se interrumpirá.
- · Si se aplica un sistema de seguridad distinto de los sistemas que se muestran a continuación, no funcionará con el televisor.
- · Si se selecciona el modo 802.11n (Greenfield) puro de gran procesamiento y se configura el tipo de codificación WEP, TKIP o TKIPAES (WPS2Mixed) para el PA, los televisores Samsung no admitirán una conexión con las nuevas especificaciones de la certificación Wi-Fi.
- x Si el punto de acceso admite WPS (Configuración protegida Wi-Fi), puede conectarse a la red vía PBC (Configuración del botón) o PIN (Número de identificación personal). De cualquier modo, WPS configurará automáticamente las claves SSID y WPA.
- x Aparte el adaptador LAN inalámbrico de Samsung del televisor. Si ve la televisión con el adaptador conectado muy cerca del televisor, las imágenes de algunos canales se pueden ver dañadas.
- x Si el enrutador, el módem o el dispositivo no están certificados, puede que no se conecte al televisor mediante el "adaptador de LAN inalámbrica de Samsung".
- x Métodos de conexión: Puede configurar la conexión de red inalámbrica de seis formas.
	- Configuración automática de Samsung
	- PBC (WPS)
	- Configuración automática (mediante la función de búsqueda de red automática)
	- Configuración manual
	- SWL (Samsung Wireless Link)
	- Ad-Hoc
- Todos los adaptadores LAN inalámbricos de Samsung se deben conectar directamente al puerto USB del televisor. Los concentradores (hub) USB no se admiten.

## Configuración de red (configuración automática de Samsung)

Esta función está disponible en un punto de acceso (PA) que admita la configuración automática de Samsung. Si no hay un PA, se puede establecer la conexión a través de PBC (WPS) o manualmente.

- **Santa función está disponible cuando SWL(Samsung** Wireless Link) está establecido en Desactivado.
- ✎ Puede comprobar si el equipo admite la configuración automática de Samsung en www.samsung.com.

#### Cómo ejecutar la configuración automática de Samsung

- 1. Coloque el PA y el televisor uno junto al otro y encienda ambos.
	- <sup>1</sup> Ya que los tiempos de arranque de las aplicaciones son distintos, tal vez deba esperar unos 2 minutos.
	- Si se conecta el cable LAN a un puerto WAN del PA durante la configuración automática de Samsung, podrá completar la prueba de conexión de Internet automáticamente. Si no está conectado, la configuración automática de Samsung sólo verificará la conexión del dispositivo del PA (sin comprobación de Internet).
- 2. Pasados 2 minutos, conecte el adaptador LAN inalámbrico de Samsung al televisor. Una vez establecido el adaptador LAN inalámbrico de Samsung, aparece una ventana emergente.
- 3. Una vez establecida la conexión, coloque el PA paralelo al adaptador LAN inalámbrico de Samsung a una distancia inferior a 25 cm.
- 4. Espere hasta que la conexión se establezca automáticamente.
	- ✎ Si falla la conexión, reinicie el PA y vuelva a intentarlo.
	- Si la configuración automática de Samsung no conecta el televisor al PA, aparece una ventana emergente donde se avisa del fallo. Reinicie el PA y vuelva a intentarlo. Si la conexión vuelve a fallar, elija otro método de configuración de la conexión, PBC (WPS), automático o manual.
- 5. Una vez establecida la conexión, coloque el compartidor en la ubicación que desee.
	- Si se cambia la configuración del PA o es la primera vez que se utiliza éste tras su adquisición, se debe volver a configurar según las instrucciones a partir del paso 1.

## Configuración de red (PBC (WPS))

#### Cómo realizar la configuración mediante PBC (WPS)

Si el enrutador tiene un botón de PBC (WPS), siga estos pasos:

1. Conecte el televisor a la red LAN, tal como se indica en la sección anterior.

- 2. Encienda el televisor, pulse el botón MENU del mando a distancia, utilice los botones ▲ o ▼ para seleccionar Configuración y, a continuación, pulse el botón  $ENTER$  $.$
- 3. Utilice los botones ▲ o ▼ para seleccionar Red en el menú Configuración y, a continuación, pulse el botón  $ENTER$
- 4. En la pantalla Red, seleccione Tipo de red.
- 5. Establezca Tipo de red como Inalámbr..
- 6. Seleccione Configuración de red. Aparece la pantalla Configuración de red.

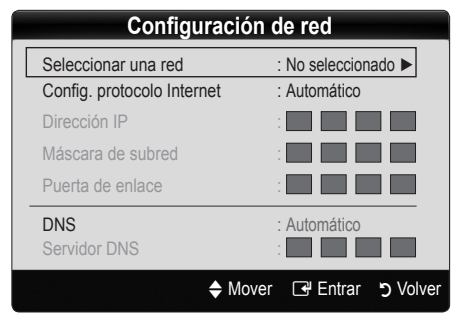

- 7. Pulse el botón rojo del mando a distancia.
- 8. Pulse el botón PBC (WPS) del enrutador antes de que transcurran 2 minutos. El reproductor de televisión obtiene automáticamente todos los valores de configuración de la red que necesita y se conecta a la red.
- 9. Después de configurar la conexión de red, pulse el botón RETURN para salir de la pantalla Configuración de red.

## Configuración de red (automática)

La mayoría de las redes inalámbricas disponen de un sistema de seguridad opcional que precisa dispositivos que accedan a la red, con el fin de transmitir un código de seguridad cifrado llamado clave de seguridad o de acceso. Esta clave de seguridad se basa en una contraseña, normalmente una palabra o una serie de letras y números con una longitud determinada que se le pidió especificar cuando configuró la seguridad de la red inalámbrica. Si utiliza este método para configurar la conexión de red, y dispone de una clave de seguridad para la red inalámbrica, deberá especificar la contraseña durante el proceso de configuración.

#### Configuración automática

Para establecer una conexión inalámbrica automáticamente, siga estos pasos:

- 1. Siga los pasos del 1 al 6 de la sección anterior "Configuración de PBC (WPS)".
- 2. Pulse el botón ▼ para seleccionar Config. protocolo Internet y, a continuación, pulse el botón ENTER  $\rightarrow$ . Pulse los botones ▲ o ▼ para seleccionar Automático) y, a continuación, pulse el botón ENTER  $\rightarrow$ .

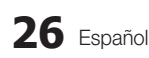

- 3. Pulse el botón ▲ para ir a Seleccionar una red v. a continuación, pulse el botón ENTER<sub>T</sub>. La función Red busca redes inalámbricas disponibles. Cuando termina, muestra una lista de las redes disponibles.
- 4. En la lista de redes, pulse los botones  $\triangle$  o  $\nabla$  para seleccionar una red y, a continuación, pulse el botón  $ENTER$  $.$ 
	- ✎ Si el PA está configurado como oculto (invisible), se debe seleccionar Agregar red e introducir el Nombre de la red (SSID) y la Clave seguridad correctos para establecer la conexión.
- 5. Si aparece la ventana emergente de Seguridad/PIN, vaya al paso 6. Si aparece la pantalla de conexión de red, vaya al paso 10.
- 6. Pulse los botones ▲ o ▼ para seleccionar Seguridad o PIN. En la mayoría de las redes domésticas, seleccionaría Seguridad (para Clave seguridad). Aparece la pantalla Seguridad.

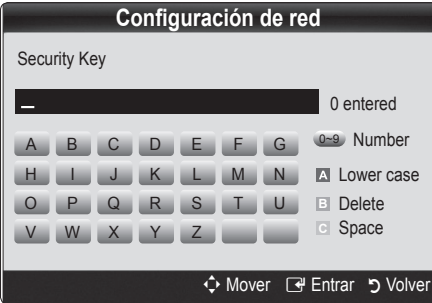

- 7. En la pantalla Sequridad, especifique la contraseña de la red.
	- ✎ Busque la contraseña en una de las pantallas de configuración que utilizó para configurar el módem o el enrutador.
- 8. Para especificar la contraseña, siga estas indicaciones generales:
	- Pulse los botones numéricos del mando a distancia para especificar los números.
	- Use los botones de dirección del mando a distancia para ir de un botón a otro en la pantalla Clave seguridad.
	- Pulse el botón rojo para cambiar entre mayúsculas y minúsculas o mostrar símbolos/caracteres.
	- Para especificar una letra o un símbolo, selecciónelo y pulse el botón ENTER $\rightarrow$ .
	- Para eliminar la última letra o el último número que haya especificado, pulse el botón verde del mando a distancia.
- 9. Cuando haya terminado, pulse el botón azul del mando a distancia. Aparece la pantalla de conexión de red.
- 10. Espere a que aparezca el mensaje de confirmación de la conexión y, a continuación, pulse el botón ENTER  $\rightarrow$ . Vuelve a aparecer la pantalla Configuración de red.
- 11. Para probar la conexión, pulse el botón RETURN para seleccionar **Prueba de red** y, a continuación, pulse el botón ENTER<sub>C</sub>.

## Configuración de red (Ad-hoc)

Puede conectarse a un dispositivo móvil sin punto de acceso a través del "adaptador de LAN inalámbrica de Samsung" mediante una red par a par.

**Sentá función está disponible cuando SWL(Samsung** Wireless Link) está establecido en Desactivado.

## Cómo conectarse al nuevo Ad-hoc

- 1. Siga los pasos del 1 al 6 de "Cómo realizar la configuración mediante PBC (WPS)". (Pág. 26)
- 2. Elija Seleccionar una red. Se muestra una lista de dispositivos/redes.
- 3. En la lista de dispositivos, pulse el botón azul del mando a distancia.
	- Se muestra el mensaje Ad-hoc es una conexión Wi-Fi directa con el teléfono móvil o el PC. El sistema de red existente puede tener una funcionalidad limitada. ¿Desea cambiar la conexión de la red?
- 4. Introduzca el Nombre de la red (SSID) y la Clave seguridad generados en el dispositivo con el que se desea conectar.

## Cómo conectarse a un dispositivo Ad-hoc existente

- 1. Siga los pasos del 1 al 6 de "Cómo realizar la configuración mediante PBC (WPS)". (Pág. 26)
- 2. Elija Seleccionar una red. Aparece la lista de dispositivos.
- 3. Seleccione el dispositivo que desee en la lista.
- 4. Si se ha aplicado la clave de seguridad, introdúzcala.
	- ✎ Si la red no funciona normalmente, compruebe de nuevo Nombre de la red (SSID) y Clave sequridad. Una Clave sequridad incorrecta puede causar un mal funcionamiento.

## Configuración de red (manual)

Si los otros métodos no funcionan, debe especificar manualmente los valores de configuración de la red.

## Obtención de los valores de conexión de red

Para obtener los valores de configuración de la red en la mayoría de los ordenadores con Windows, siga estos pasos:

- 1. Haga clic con el botón derecho en el icono de Red, en la esquina inferior derecha de la pantalla.
- 2. En el menú emergente, haga clic en Estado.
- 3. En el cuadro de diálogo que aparece, haga clic en la ficha Soporte.
- 4. En la ficha Soporte, haga clic en el botón Detalles. Se muestra la configuración de la red.

#### Configuración manual

Siga estos pasos para especificar la configuración de la red en el televisor:

- 1. Siga los pasos del 1 al 6 de "Cómo realizar la configuración mediante PBC (WPS)". (Pág. 26)
- 2. Pulse el botón ▼ para seleccionar Config. protocolo Internet y, a continuación, pulse el botón ENTER $\rightarrow$ . Pulse los botones ▲ o ▼ para seleccionar Manual y, a continuación, pulse el botón ENTER<sub>[4]</sub>.
- 3. Pulse el botón ▼ para ir al primer campo de entrada (Dirección IP).
- 4. Utilice los botones numéricos para introducir los números.
- 5. Cuando acabe con cada campo, utilice el botón ► para ir sucesivamente al campo siguiente. También puede usar los otros botones de flecha para subir, bajar e ir hacia atrás.
- 6. Especifique los valores de Dirección IP, Máscara de subred y Puerta de enlace.
- 7. Pulse los botones ▲ o ▼ para ir a DNS (DNS).
- 8. Pulse el botón ▼ para ir al primer campo de entrada de DNS. Escriba los números como se ha indicado anteriormente.
- 9. Cuando termine, pulse el botón ▲ para ir a Seleccionar una red. Seleccione la red y pulse el botón ENTER  $\rightarrow$ .
- 10. Vaya al paso 4 del procedimiento "Configuración" automática" (pág. 26) y siga las indicaciones a partir de ese punto.

## Configuración de red (SWL (Samsung Wireless Link))

Esta función permite conectar un dispositivo Samsung que admita PBC (WPS) al televisor. Se pueden conectar dispositivos al televisor aunque el compartidor no esté conectado al televisor.

- ✎ Para utilizar Internet en el televisor, el PA (punto de acceso) debe estar conectado a la red inalámbrica.
- ✎ Si un adaptador LAN inalámbrico de Samsung está conectado al puerto USB 2, quizás la red no funcione adecuadamente. Recomendamos establecer la conexión en el puerto USB 1 (HDD).
- **Sólo se admiten compartidores que utilicen la banda** de 2,4 Ghz. No se admiten compartidores que utilicen la banda de 5 Ghz.

## Conexión SWL

Se puede conectar directamente al televisor un dispositivo que admita PBC (WPS).

**Santa función está disponible cuando SWL(Samsung** Wireless Link) está establecido en Activado.

#### Cómo conectar el enlace inalámbrico de Samsung

Para conocer los procedimientos para establecer una conexión:

- 1. Siga los pasos del 1 al 5 de "Cómo realizar la configuración mediante PBC (WPS)". (Pág. 26)
- 2. Seleccione Samsung Wireless Link con el botón ▼ y pulse el botón ENTER el para activarlo.
- 3. Seleccione SWL connect con el botón ▼ y pulse el botón ENTER<sub>[4</sub>].
- 4. Si aparece el mensaje "Pulse botón PBC en dispositivo compatible con PBC para conectarse en 120 segundos.", pulse el botón PBC del dispositivo para establecer la conexión.
	- ✎ Para obtener más información, consulte el manual de configuración de la red inalámbrica del dispositivo conectado.
- 5. Si el dispositivo está conectado correctamente al televisor tras iniciar el recuento en la caja del mensaje, ésta desaparecerá automáticamente.
	- ✎ Si falla la conexión, vuelva a intentarlo después de 2 minutos.

#### Si el televisor no se conecta a Internet

Es posible que el televisor no pueda conectarse a Internet porque su proveedor de servicios de Internet haya registrado permanentemente la dirección MAC (un número de identificación exclusivo) del ordenador o del módem, el cual se autentica cada vez que se conecta a Internet como forma de impedir accesos no autorizados. Puesto que el televisor tiene una dirección MAC diferente, su proveedor de servicios de Internet no puede autenticar su dirección MAC, y el televisor no puede conectarse. Para solucionar este problema, solicite a su proveedor de servicios de Internet que le explique el procedimiento necesario para conectar dispositivos que no sean un ordenador (por ejemplo su televisor) a Internet. Si su proveedor de servicios de Internet necesita un ID o una contraseña para conectarse a Internet, su televisor quizá no pueda conectarse a Internet. Si éste fuera el caso, debe escribir su ID o contraseña cuando se conecte a Internet.

La conexión de Internet puede fallar por problemas del servidor de seguridad. Si éste fuera el caso, póngase en contacto con el proveedor de servicios de Internet.

Si no puede conectarse a Internet aunque hava seguido el procedimiento de su proveedor de servicios de Internet, debe ponerse en contacto con el centro de servicio técnico de Samsung Electronics a través del número 1-800-SAMSUNG.

### Media Play

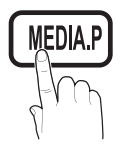

Disfrute de archivos de fotos, música y películas almacenados en un dispositivo de clase de almacenamiento masivo (MSC) USB o en su PC.

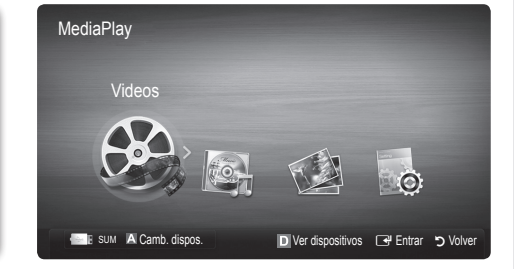

## ¦ Conexión de un dispositivo USB

- 1. Encienda el televisor.
- 2. Conecte un dispositivo USB que contenga archivos de fotos, música o películas al terminal USB 1 (HDD) o USB 2 del lateral del televisor.
- 3. Cuando el USB está conectado al televisor, aparece una ventana emergente. A continuación puede seleccionar Media Play.

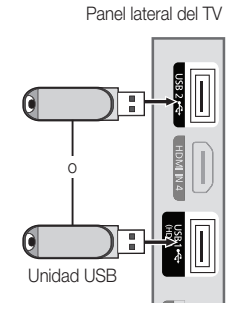

## ¦ Conexión al PC a través de la red

Puede reproducir imágenes, música y vídeos guardados en el ordenador o en el televisor a través de una conexión de red en modo Media Play.

Si utiliza Media Play a través de un archivo guardado en el PC, deberá descargar "PC Share Manager" y el manual del usuario desde "www.samsung.com".

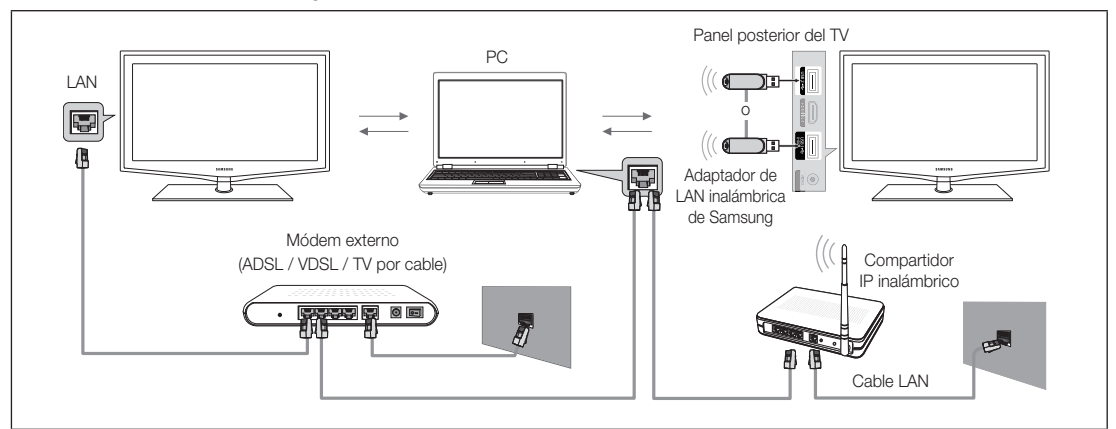

- 1. Para obtener más información sobre cómo configurar la red, consulte "Conexión de la red".
	- Se le recomienda que ubique el televisor y el PC en la misma subred. Las 3 primeras partes de la dirección de la subred del televisor y las direcciones IP del PC deben ser iguales; sólo la última parte (la dirección host) se debe cambiar. (Por ejemplo, dirección IP: 123.456.789.\*\*)
- 2. Conecte el ordenador en el que se instalará el programa Samsung PC Share Manager y el módem externo con un cable LAN.
	- Se puede conectar el televisor al ordenador directamente sin usar compartidor (enrutador).

04

✎ Funciones que no se admiten cuando se conecta un PC a través de una red:

- Las funciones Música de fondo y Configuración de la música de fondo.
- · La clasificación de archivos por preferencias en las carpetas Foto, Música y Película.
- \* Los botones << (REW) o < (FF) durante la reproducción de una película.

✎ No se admite el subtítulo incorporado, Multi-audio ni DivX DRM.

✎ Samsung PC Share Manager debe ser compatible con el programa cortafuegos del ordenador.

<sup>®</sup> Cuando utilice el modo Media Play a través de una conexión de red, de acuerdo con las funciones del servidor proporcionado:

- x El método de clasificación puede variar.
- x Es posible que la función de búsqueda de escenas no sea compatible.
- **Es posible que la función Contin.**, que reanuda la reproducción de un vídeo, no sea compatible.
- La función Contin. no admite varios usuarios. (Sólo habrá memorizado el punto donde detuvo la reproducción el usuario más reciente.)
- **Es posible que los botones**  $\blacktriangleleft$  **(REW),**  $\blacktriangleright$  **(FF) o**  $\Pi$  **(Pausa) no funcionen, según la información del contenido.**
- ✎ Si durante la reproducción de un vídeo en una red inalámbrica se advierte cualquier vacilación, es aconsejable utilizar una red por cable.

✎ Puede que no funcione correctamente con archivos multimedia sin licencia.

**Set Lista de lo que debe saber antes de utilizar Media Play.** 

- MTP (Protocolo de transferencia de recursos) no se admite.
- x El sistema de archivos admite FAT16, FAT32 y NTFS.
- x Ciertos tipos de cámara digital USB y dispositivos de audio quizás no sean compatibles con este televisor.
- x Media Play (Media Play) sólo admite dispositivos USB de clase de almacenamiento masivo (MSC). MSC es un dispositivo de clase de almacenamiento masivo sólo de transporte de gran capacidad. Ejemplos de MSC son las unidades de almacenamiento en miniatura, los lectores de tarjetas Flash y las unidades de disco duro de USB (no se admiten concentradores de USB). Los dispositivos se deben conectar directamente al puerto USB del televisor.
- x Antes de conectar el dispositivo al televisor, haga una copia de seguridad de sus archivos para evitar daños o pérdidas de datos. SAMSUNG no se hace responsable por cualquier daño en los archivos o pérdida de datos.
- x Conecte un disco duro USB al puerto reservado, el puerto USB 1 (HDD).
- x No desconecte el dispositivo USB mientras se esté cargando.
- MSC admite archivos MP3 y JPEG, mientras que un dispositivo PTP sólo admite archivos JPEG.
- x Cuanto mayor sea la resolución de la imagen, más tiempo tardará en visualizarse en la pantalla.
- x La resolución JPEG máxima admitida es 15360 x 8640 píxeles.
- x Con archivos dañados o que no se admiten, se muestra el mensaje "Formato de archivo no admitido".
- Si los archivos están ordenados por la vista básica, se pueden mostrar hasta 1000 archivos en cada carpeta.
- x Los archivos MP3 con DRM descargados desde un sitio de pago no se pueden reproducir. La tecnología Gestión de derechos digitales (DRM) admite la creación de contenidos, la distribución y gestión de éstos de modo integrado y general, incluida la protección de los derechos e intereses de los proveedores de los contenidos, la prevención de copias ilegales de los contenidos, así como la gestión de cobros y acuerdos.
- · Si hay más de 2 dispositivos PTP conectados, sólo se puede utilizar uno al mismo tiempo.
- Si se ha conectado más dos dispositivos MSC, alguno de ellos puede que no se reconozca. Un dispositivo que exija mucha energía (más de 500mA o 5 V), quizás no se admita.
- x Si se muestra un mensaje de advertencia de sobrealimentación al conectar o usar un dispositivo USB, es posible que el dispositivo no se reconozca o que funcione incorrectamente.
- Si el televisor no recibe señal de entrada durante el tiempo establecido en Tiempo protec. autom., se iniciará el salvapantallas.
- x El modo de ahorro de energía de algunas unidades de disco duro externas se puede desactivar automáticamente cuando éstas se conectan al televisor.
- x Si se utiliza un cable de extensión USB, es posible que el dispositivo USB no se reconozca o que los archivos del dispositivo no se puedan leer.
- x Si no se reconoce un dispositivo USB conectado al televisor, la lista de archivos del dispositivo está dañada o un archivo de la lista no se reproduce, conecte el dispositivo USB al ordenador, formatee el dispositivo y compruebe la conexión.
- x Si un archivo eliminado del ordenador se puede encontrar todavía cuando se ejecuta Media Play, utilice la función "Vaciar papelera de reciclaje" del ordenador para eliminarlo permanentemente.

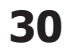

## Pantalla de visualización

Vaya al archivo que desee mediante los botones arriba/abajo/derecha/izquierda y, a continuación, pulse los botones ENTER $\vec{P}$  o  $\vec{P}$  (reproducir). El archivo se reproduce.

 $\mathcal{L}$  Es compatible con el Modo dispositivo y Método contenido en la página de inicio de Media Play.

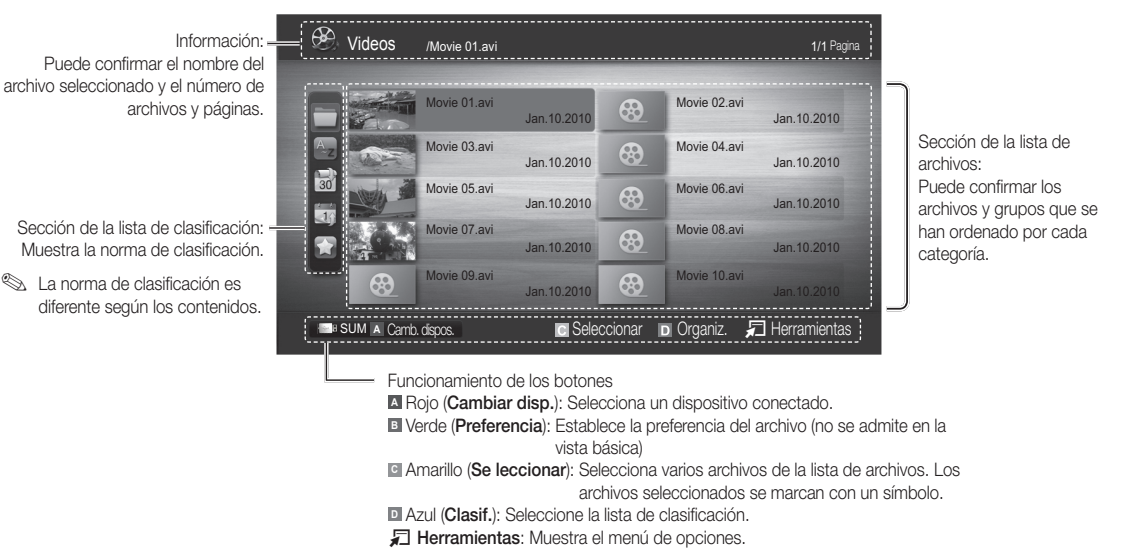

**Sand Gracias a los botones < o →**, la lista de archivos se puede mover a la página siguiente o anterior.

## Vídeos

#### Reproducción de vídeo

- 1. Pulse los botones < o ► para seleccionar Vídeos y, a continuación, pulse el botón ENTER el en el menú Media Play.
- 2. Pulse los botones ◄/►/▲/▼ para seleccionar el archivo que desee en la lista.
- 3. Pulse los botones ENTER  $\rightarrow$  o  $\rightarrow$  (reproducir).
	- El archivo seleccionado se visualiza en la parte superior con su tiempo de reproducción.
	- Si se desconoce la información de la hora del vídeo, el tiempo y el progreso de la reproducción no se muestran.
	- Durante la reproducción de vídeo, puede realizar búsquedas con los botones ◄ y ►.
- **En este modo, se pueden ver clips de películas contenidos en un** juego, pero no se puede reproducir éste.
- Formatos de subtítulo admitidos

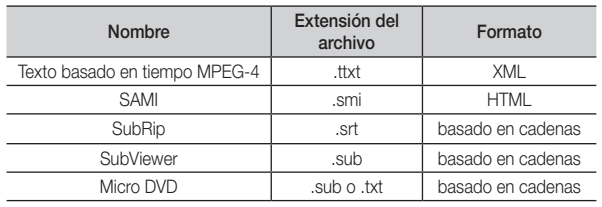

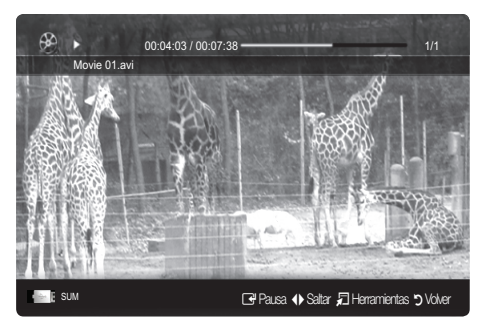

• Formatos de vídeo admitidos

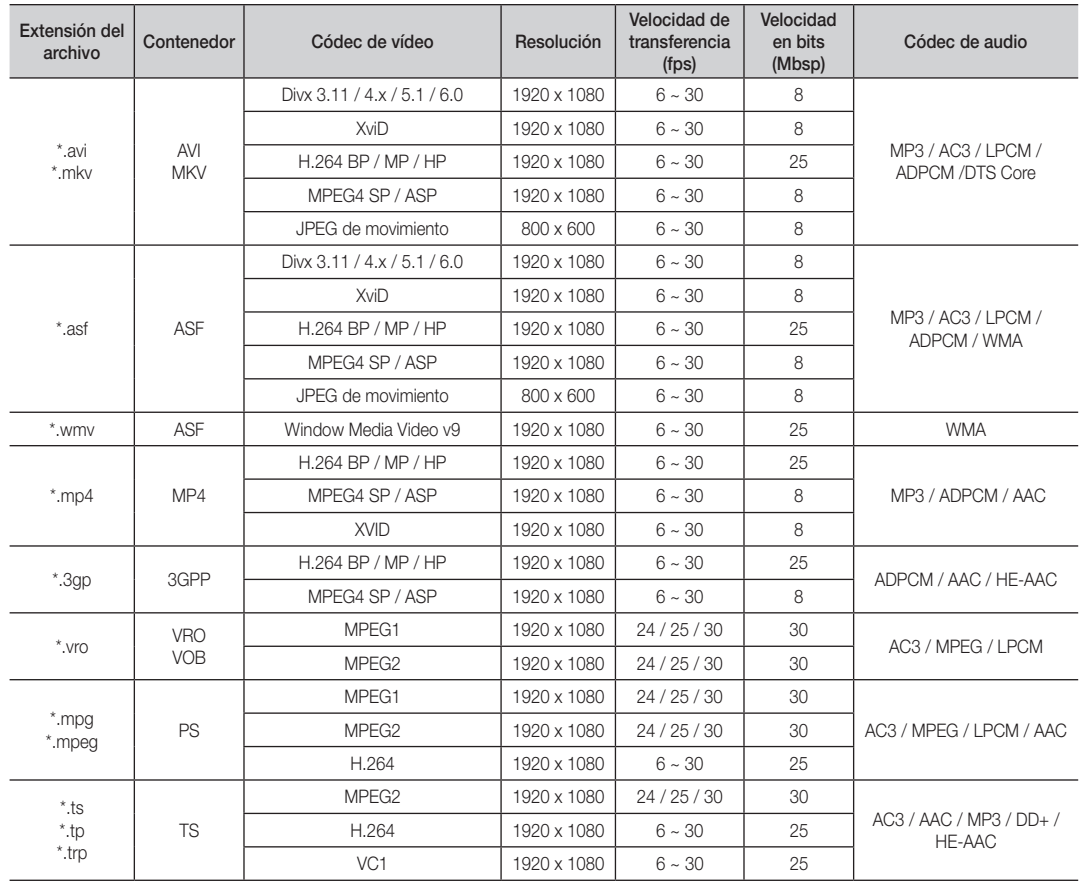

#### Otras restricciones

✎ NOTA

- · Si hay problemas con el contenido de un códec, éste no será compatible.
- · Si la información de un contenedor es incorrecta y el archivo presenta errores, no se podrá reproducir correctamente el contenedor.
- x El sonido y el vídeo pueden no funcionar si el contenido tiene una velocidad de bits y de transferencia superior a la de marco/segundo relacionada en la tabla anterior.
- x Si hay un error en la tabla de índice, la función de búsqueda (omitir) no se admite.

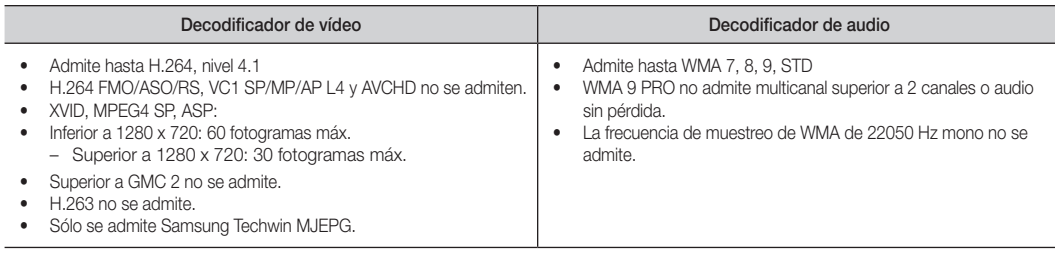

#### Reproducción continua de un archivo de película (reanudar reproducción)

Si sale de la función de reproducción de Videos, ésta se puede reproducir posteriormente desde el punto en que se detuvo.

- ✎ Si pulsa el botón ENTERE durante la reproducción del archivo, puede explorar la escena dividida en los 5 capítulos que desee.
- 1. Seleccione el archivo de película que desee seguir reproduciendo pulsando los botones ◄ o ► en la sección de la lista de archivos.
- 2. Pulse los botones  $\blacktriangleright$  (reproducir) / ENTER  $\blacktriangleright$ .
- 3. Seleccione Contin. (reanudar reproducción) con el botón azul. La película se reproducirá desde el punto en que se detuvo.
	- ✎ El botón azul está disponible al reanudar la reproducción.
	- Si la función Recordar contin. pelíc. está configurada como Activado en el menú Config., aparecerá un mensaje emergente cuando se reanude la reproducción de un archivo de película.

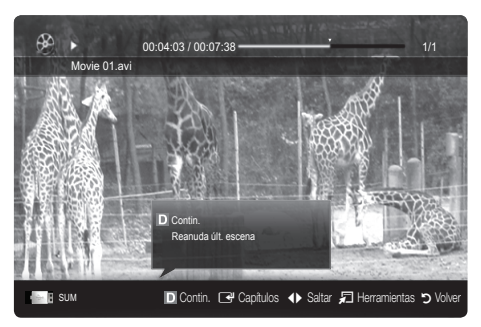

## Música

#### Reproducción de música

- 1. Pulse los botones ◄ o ► para seleccionar Música y, a continuación, pulse el botón ENTER <sup>e</sup> en el menú Media Play.
- 2. Pulse los botones ◄/►/▲/▼ para seleccionar el archivo que desee en la lista.
- 3. Pulse los botones ENTER $\vec{P}$  o  $\vec{P}$  (reproducir).
	- Durante la reproducción de música, puede realizar búsquedas con los botones ◄ y ►.
	- Los botones  $\overline{\left| \bullet \right|}$  (REW) y  $\overline{\left| \bullet \right|}$  (FF) no funcionan durante la reproducción.
- ✎ Sólo se muestran los archivos con la extensión MP3 y PCM. Los archivos con otras extensiones no se muestran, aunque se hayan guardado en el mismo dispositivo USB.
- ✎ Si, al reproducir archivos MP3, el sonido no se oye correctamente, ajuste Ecualizador en el menú Sonido. (Un archivo MP3 demasiado modulado puede ocasionar problemas de sonido.)

#### Creación de mi lista de reproducción

- 1. Pulse los botones ◄/►/▲/▼ para seleccionar las pistas que desee añadir y pulse el botón TOOLS.
- 2. Seleccione Agregar Mi lista.
- 3. Cuando aparece el menú Agregar Mi lista, seleccione Mi lista nueva.

✎ Para añadir a una lista de reproducción antigua, seleccione la lista en la que desee añadir la música.

4. La lista de reproducción nuevamente creada o actualizada se quardará en la página principal de Música.

#### Reproducción de mi lista de reproducción

Seleccione la carpeta Mi lista y ésta se reproducirá automáticamente.

Pulse los botones ▲ o ▼ para seleccionar un archivo de música diferente en la lista de reproducción.

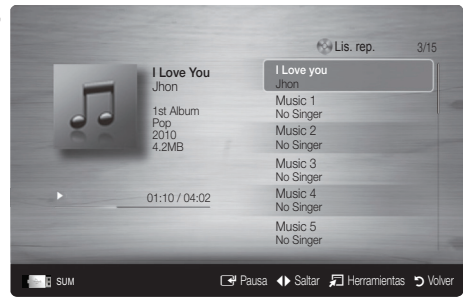

## Fotos

#### Visualización de una foto (o una presentación)

- 1. Pulse los botones ◀ o ▶ para seleccionar Fotos y, a continuación, pulse el botón ENTER en el menú Media Play.
- 2. Pulse los botones ◄/►/▲/▼ para seleccionar el archivo que desee en la lista.
- 3. Pulse los botones  $ENTER$  o  $\blacktriangleright$  (reproducir).
	- Mientras se muestra una lista de fotos, pulse los botones  $\blacktriangleright$  (reproducir) / ENTER $\blacktriangleright$  del mando a distancia para iniciar la presentación.
	- En la presentación se usan todos los archivos de la sección de la lista de archivos.
	- Durante la presentación, los archivos se muestran en orden a partir del archivo que se muestra en este momento.
- **Sandra anchivos de música se pueden reproducir automáticamente durante la** presentación si Música de fondo está configurado como Activado.
- **SEI Modo BGM** no se puede cambiar hasta que no haya finalizado la carga de BGM.

## Reproducción de varios archivos

#### Reproducción de archivos grabados / vídeo / música / fotos seleccionados

- 1. Pulse el botón amarillo en la lista de archivos para seleccionar el archivo que desee.
- 2. Repita el proceso anterior para seleccionar varios archivos.  $\otimes$  nota
	- $\bullet$  La marca  $(\checkmark)$  aparece a la izquierda de los archivos seleccionados.
	- x Para cancelar la selección, pulse de nuevo el botón amarillo.
	- x Para cancelar la selección de los archivos, pulse el botón TOOLS y seleccione Deseleccionar todo.
- 3. Pulse el botón TOOLS y seleccione Reproducir conten. selec..

#### Reproducción de grupos de archivos vídeo / música / fotos

- 1. Cuando se muestre una lista de archivos, vaya a cualquier archivo del grupo deseado.
- 2. Pulse el botón TOOLS y seleccione Rep. gr. act..

## ¦ Funciones adicionales del reproductor multimedia

#### Clasificación de la lista de archivos

Pulse el botón azul en la lista de archivos para ordenarlos.

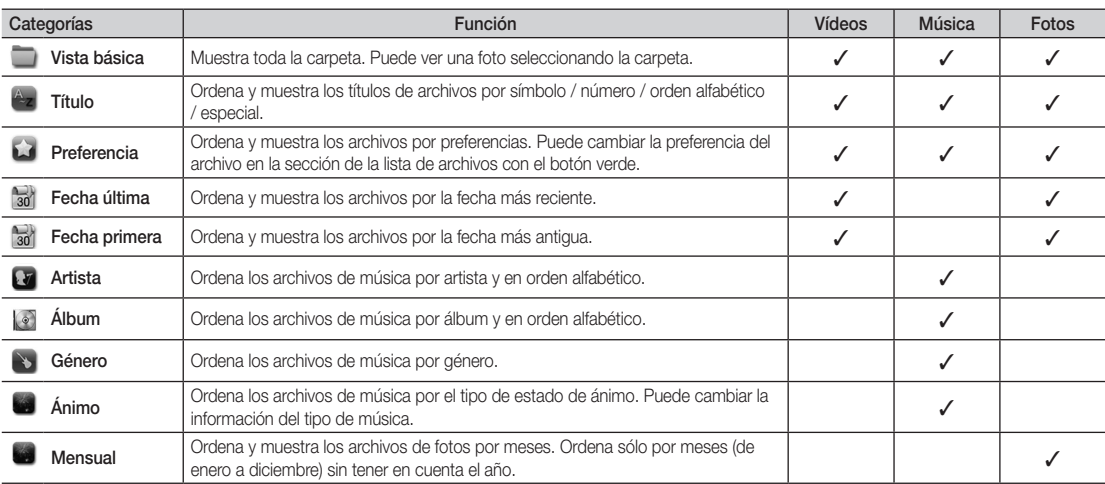

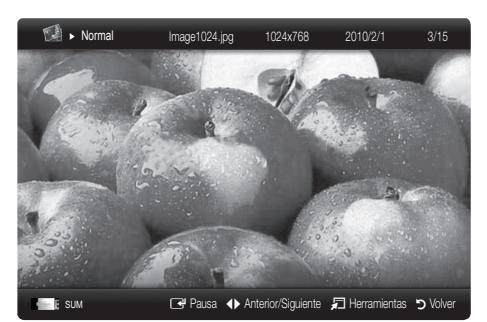

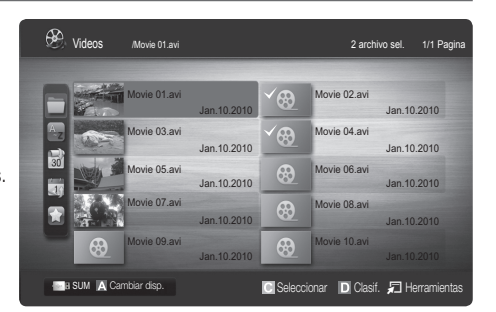

#### Menú de opciones de reproducción vídeos / música / fotos

Pulse el botón TOOLS durante la reproducción de un archivo.

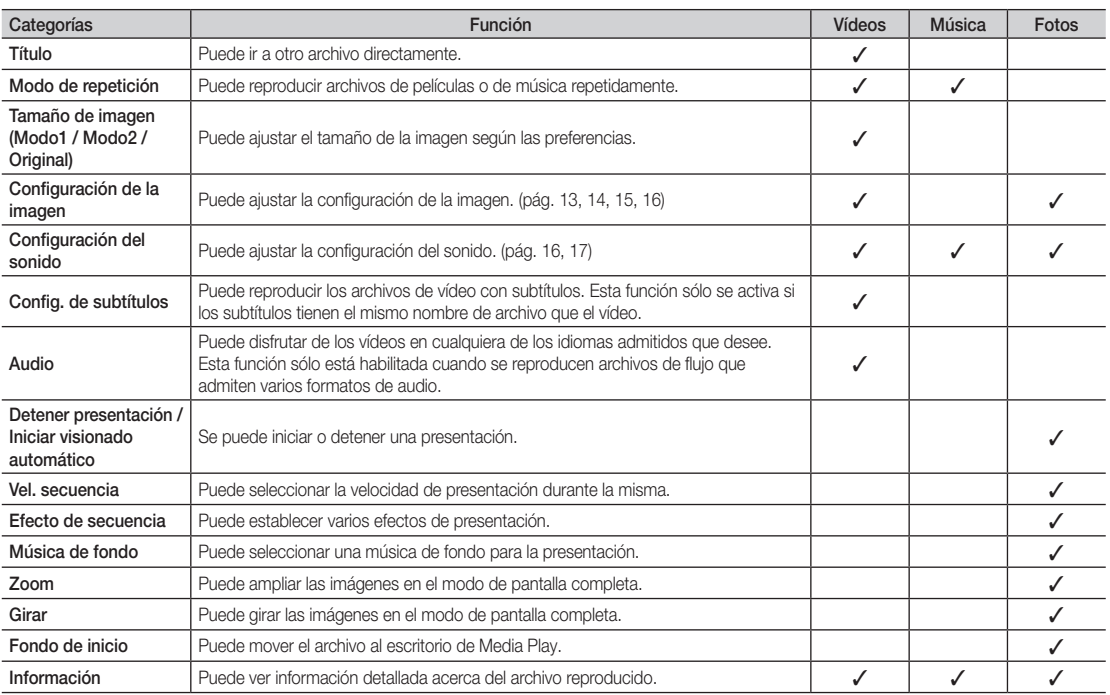

## Config.

Uso del menú de configuración

- Configuración de fondo: Seleccione esta opción para que se muestre el fondo que desee.
- Recordar contin. pelíc. (reanudar reproducción.) (Activado / Desactivado): Seleccionar para mostrar el mensaje de ayuda emergente para la reproducción de una película desde el punto en que se dejó de ver anteriormente.
- Obtener código de registro de DivX® VOD: Muestra el código de registro autorizado para el televisor. Si se conecta al sitio web de DivX y registra el código de registro con una cuenta personal, puede descargar el archivo de registro VOD. Si reproduce el registro VOD mediante el reproductor multimedia, el registro se ha terminado.

✎ Para obtener más información sobre DivX® VOD, visite "www.DivX.com".

- Obtener código desactivación DivX® VOD: Si DivX® VOD no está registrado, aparece el código de desactivación de registro. Si ejecuta esta función cuando DivX® VOD se ha registrado, el registro actual de DivX® VOD se desactiva.
- Información: Seleccione esta opción para ver la información del dispositivo conectado.

#### Anynet<sup>+</sup>

#### ¿Qué es Anynet<sup>+</sup>? TOOLS月

Anynet+ es una función que permite controlar con el mando a distancia del televisor Samsung todos los dispositivos de Samsung conectados que sean compatibles con Anynet<sup>+</sup>. El sistema Anynet<sup>+</sup> sólo se puede usar con dispositivos de Samsung que tengan la función Anynet<sup>+</sup>. Para asegurarse de que el dispositivo de Samsung tenga dicha función, compruebe si lleva el logotipo Anynet<sup>+</sup>.

#### Para conectar al sistema Home Theatre

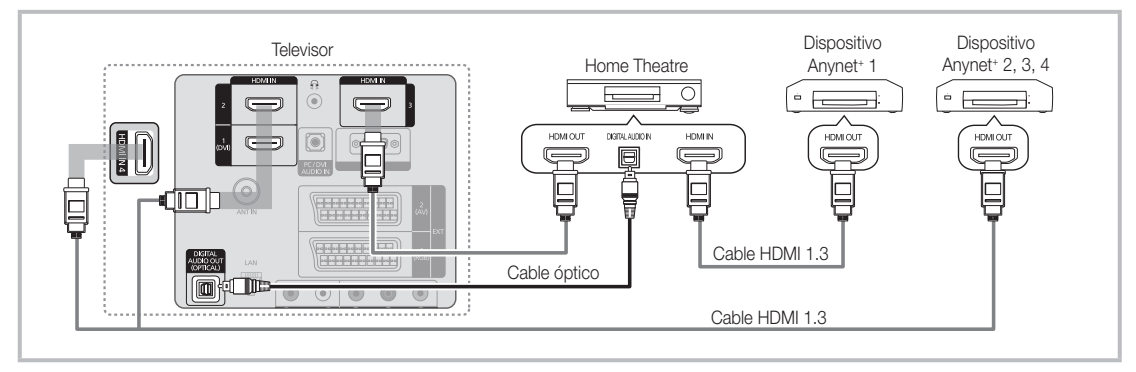

- 1. Conecte los terminales HDMI IN (1(DVI), 2, 3 o 4) del televisor y el terminal HDMI OUT del dispositivo Anynet<sup>+</sup> correspondiente mediante un cable HDMI.
- Conecte el terminal HDMI IN del sistema Home Theatre y el terminal HDMI OUT del dispositivo Anynet+ correspondiente mediante un cable HDMI.

#### ✎ NOTA

- x Conecte el cable óptico entre el terminal DIGITAL AUDIO OUT (OPTICAL) del televisor y la entrada de audio digital del sistema Home Theatre.
- x Si se sigue la conexión anterior, el terminal Optical sólo produce la salida de 2 canales de audio. Sólo oirá sonido de los altavoces frontales izquierdo y derecho y del subwoofer del sistema Home Theatre. Para escuchar el canal de audio 5.1, conecte el terminal DIGITAL AUDIO OUT (OPTICAL) del DVD/decodificador de satélite (es decir, dispositivo Anynet<sup>+</sup> 1 o 2) directamente al amplificador o al sistema Home Theatre, no al televisor.
- x Conecte sólo un sistema Home Theatre.
- Puede conectar un dispositivo Anynet+ mediante el cable HDMI. Algunos cables HDMI pueden no admitir las funciones Anynet<sup>+</sup>.
- Anynet+ funciona cuando el dispositivo de AV que admite Anynet+ se encuentra en estado de espera o de encendido.
- Anynet<sup>+</sup> admite hasta 12 dispositivos de AV en total. Tenga en cuenta que puede conectar hasta 3 dispositivos del mismo tipo.

#### Menú Anynet<sup>+</sup>

El menú Anynet<sup>+</sup> cambia según el tipo y el estado de los dispositivos Anynet<sup>+</sup> conectados al televisor..

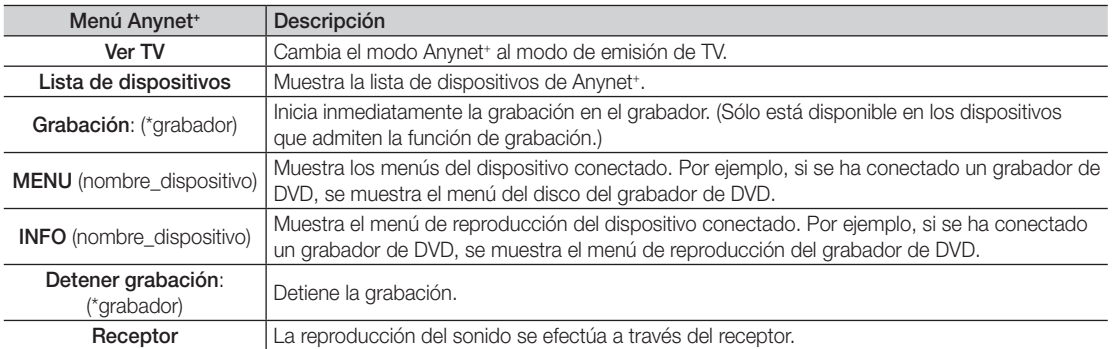

Cuando hay conectados varios dispositivos de grabación, éstos se muestran como (\*grabador), pero si sólo hay conectado un dispositivo, éste se muestra como (\*nombre\_dispositivo).

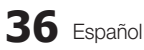
## Configuración de Anynet+

### Configuración

Anynet+ (HDMI-CEC) (Activado / Desactivado): Para usar la función Anynet+, Anynet+ (HDMI-CEC) debe estar configurado como Activado.

© Cuando la función Anynet<sup>+</sup> (HDMI-CEC) está desactivada, todas las operaciones relacionadas con Anynet<sup>+</sup> se desactivan.

Apagado automático (No / Sí): Configuración de un dispositivo Anynet<sup>+</sup> para que se desactive automáticamente cuando el televisor se apaga

- ✎ La fuente activa del televisor se debe configurar para que éste utilice la función Anynet+ .
- ✎ Aunque un dispositivo externo aún esté grabando, se puede apagar.

## Conmutación entre dispositivos Anynet+

- 1. Se muestran todos los dispositivos Anynet<sup>+</sup> conectados al televisor.
	- ✎ Si no encuentra el dispositivo que desea, pulse el botón rojo para actualizar la lista.
- 2. Seleccione un dispositivo y pulse el botón ENTER  $\mathbb{R}^n$ . Puede cambiar al dispositivo seleccionado.
	- Sólo cuando Anynet<sup>+</sup> (HDMI-CEC) se configura como Activado en el menú Aplicación, aparece el menú Lista de dispositivos.
	- x El cambio al dispositivo seleccionado puede tardar unos 2 minutos. No se puede cancelar la operación de cambio de dispositivo mientras ésta se está efectuando.
	- · Si ha seleccionado el modo de entrada externa pulsando el botón SOURCE, no podrá usar la función Anynet<sup>+</sup>. Asegúrese de cambiar al dispositivo Anynet<sup>+</sup> mediante la Lista de dispositivos.

## **Grabación**

La grabadora de Samsung permite efectuar una grabación de un programa de televisión.

- 1. Seleccione Grabación.
	- **Secuando hay más de dos dispositivos de grabación** 
		- x Cuando hay varios dispositivos de grabación conectados, éstos se muestran en una lista. Seleccione un dispositivo de grabación en Lista de dispositivos.
	- Si no se muestra el dispositivo de grabación, seleccione Lista de dispositivos y pulse el botón rojo para buscar los dispositivos.
- 2. Pulse el botón EXIT para salir.
	- Se pueden grabar las transmisiones de la fuente seleccionando Grabación: (nombre\_dispositivo).
	- ✎ Si pulsa el botón � (REC), grabará lo que está viendo en ese momento. Si está viendo un vídeo desde otro dispositivo, se graba el vídeo de éste.
	- ✎ Antes de grabar, compruebe si la toma de antena está conectada correctamente al dispositivo de grabación. Para conectar correctamente una antena a un dispositivo de grabación, consulte el manual del usuario del dispositivo de grabación.

## Funciones avanzadas

## ¦ Escucha a través de un receptor

Se puede escuchar sonido a través de un receptor (como Home Theatre) en lugar de hacerlo mediante el altavoz del televisor.

- 1. Seleccione Receptor y configure como Activado.
- 2. Pulse el botón EXIT para salir.
	- Si el receptor sólo admite audio, quizás no se muestre la lista de dispositivos.
	- ✎ El receptor no funcionará si no se ha conectado correctamente el terminal de entrada óptico del receptor con el terminal DIGITAL AUDIO OUT (OPTICAL) del televisor.
	- ✎ Cuando el receptor (sistema Home Theatre) está establecido en Activado, se puede oír la salida de sonido del terminal Optical del televisor. Cuando se ve la televisión a través de un DTV (aéreo), el televisor envía el sonido de 5.1 canales al receptor. Cuando la fuente es un componente digital, como un DVD, y está conectada al televisor a través de HDMI, sólo se oye el sonido de 2 canales del receptor.

### ✎ NOTA

- · Sólo puede controlar los dispositivos Anynet<sup>+</sup> mediante el mando a distancia del televisor, no con los botones de éste.
- x El mando a distancia del televisor puede no funcionar en determinadas circunstancias. En ese caso, vuelva a seleccionar el dispositivo Anynet<sup>+</sup>.
- Las funciones Anynet<sup>+</sup> no funcionan con los productos de otros fabricantes.

### Solución de problemas de Anynet<sup>+</sup>

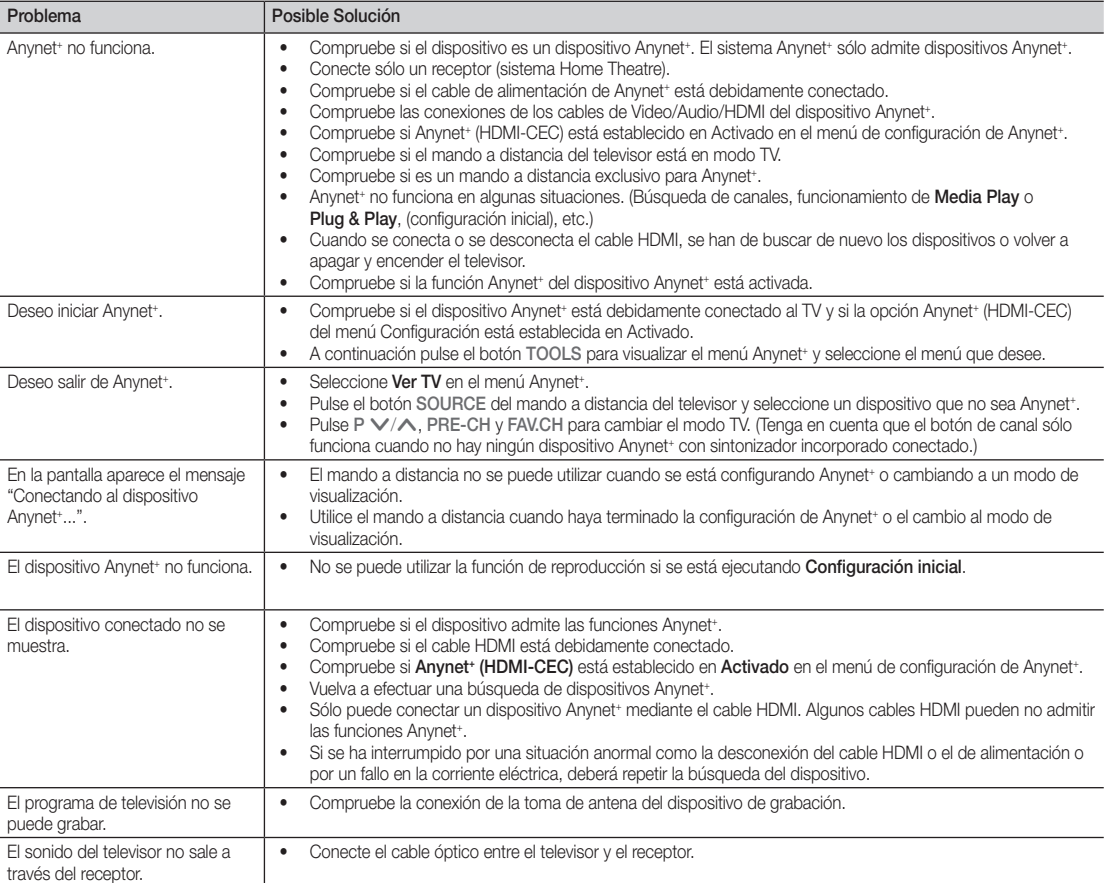

### Internet@TV

#### ¦ Primeros pasos con Internet@TV

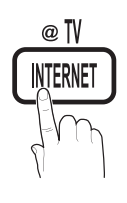

Internet@TV proporciona útiles servicios y contenidos de entretenimiento directamente desde la web al televisor.

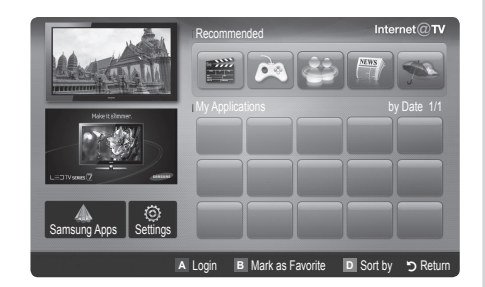

#### ✎ NOTA

- x Configure la red mediante Internet@TV. Para obtener más información, consulte "Conexión de la red" (P. 23).
- x Las fuentes no admitidas del contenido del proveedor no se mostrarán correctamente.
- x Puede haber respuestas lentas e interrupciones según el estado de la red.
- x Según la región puede que en el servicio de la aplicación sólo se admita el inglés.
- x Esta función no está disponible en algunos lugares.
- x Si tiene problemas al utilizar una aplicación, póngase en contacto con el proveedor de contenidos.
- x De acuerdo con las circunstancias del proveedor de contenidos, las actualizaciones de una aplicación o la propia aplicación pueden quedar interrumpidas.
- x Según las regulaciones vigentes en su país, es posible que algunas aplicaciones tengan servicios limitados o que no los admitan.

#### Pantalla de visualización

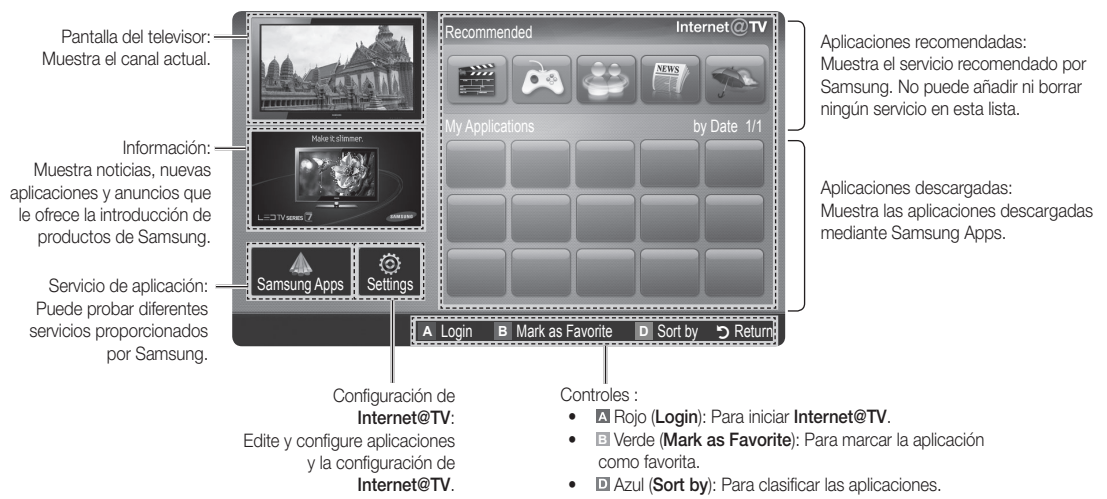

- **b** Return: Para volver al menú anterior.
- **Los botones de colores pueden funcionar de forma diferente, según** la aplicación.

## Funciones avanzadas

#### Registro de la cuenta

En un widget con varias categorías, utilice ◄ y ► para acceder a ellas.

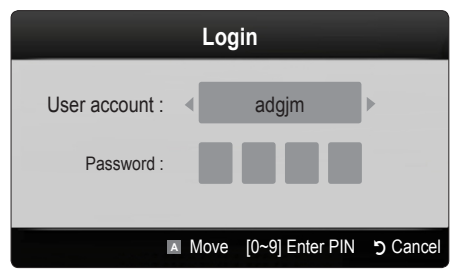

- ✎ Para utilizar más satisfactoriamente un widget, debe registrarse e iniciar la sesión en su cuenta.
- ✎ Para obtener instrucciones sobre cómo crear una cuenta, consulte Setting up Internet@TV → Internet@TV ID → Create.
- 1. Pulse el botón rojo en la página de inicio de Internet@ TV
- 2. Seleccione la User account deseada y, a continuación, pulse el botón ENTER $\overline{R}$ .
- ✎ Si desea crear una cuenta, pulse el botón rojo; cree una cuenta y aparecerá la ventana OSD
- 3. Escriba la Password.
	- ✎ Una vez registrada la cuenta del usuario, ésta se mostrará en la pantalla.

## ¦ Configuración de Internet@TV

## **Settings**

Cree los ID y configure Internet@TV desde esta pantalla. Resalte los parámetros con los botones ▲ y ▼ y pulse el botón ENTER<sub>C</sub>.

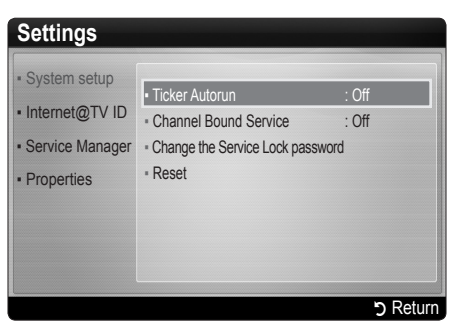

#### ■ System Setup

**Stander Autorun** puede que no se admitan según el país.

Ticker Autorun (Off / On): Habilita/inhabilita la ejecución automática del teletipo al encender el televisor.

Channel Bound Service (Off / On): Algunos canales admiten aplicaciones como servicios de datos de Internet, lo que permite al usuario acceder al servicio de Internet mientras ve la televisión.

Sólo está disponible si lo admite la emisora.

Reset: Restablece la configuración predeterminada de fábrica de Internet@TV.

#### Change the Service Lock password

- ✎ La contraseña predeterminada es "0-0-0-0."
- ✎ Si olvida la contraseña, pulse los botones del mando a distancia en la siguiente secuencia para reiniciar la contraseña como "0-0-0-0": POWER  $(abaar) \rightarrow MUTE \rightarrow 9 \rightarrow 2 \rightarrow 8 \rightarrow POWER$ (encender).

#### Internet@TV ID

Puede utilizar este menú para crear o borrar la cuenta. Puede controlar su cuenta, incluida la información de la cuenta del sitio de los contenidos.

✎ La cuenta sólo es para internet@TV.

Create: Cree una cuenta y enlácela con los widgets de servicio que desee.

## ✎ NOTA

- x Puede crear hasta 10 cuentas.
- x El número máximo de caracteres es 10.

#### Cómo crear ID de Internet@TV

Antes de crear la User account, debe descargar la aplicación mediante Samsung Apps.

- 1. Mediante los botones ▲/▼/◄/►, seleccione Config. Después pulse el botón ENTER<sup>e.</sup>
- 2. Pulse el botón ▼ para seleccionar Internet@TV ID y a continuación pulse los botones ENTER <sub>c</sub> o ►.
- 3. Seleccione Create. Aparecerá la pantalla del teclado.
- 4. En la pantalla aparecerá la OSD del teclado.

#### Uso del teclado

Si se pulsa el botón – del mando a distancia mientras se está utilizando el teclado de la pantalla se puede cambiar los campos de texto a minúsculas, mayúsculas, números e iconos.

El teclado de la pantalla se puede utilizar en diferentes aplicaciones de Internet@TV.

Cómo introducir caracteres.

- 4-1. Por ejemplo, suponga que debe escribir "105Chang".
- 4-2. Pulse el botón del mando a distancia para cambiar el modo de entrada de minúsculas a números.
- 4-3. Pulse los botones 1, 0 y 5 por este orden.
- 4-4. Pulse el botón el mando a distancia 3 veces para cambiar el modo de entrada de números a mayúsculas.
- 4-5. Pulse el botón 2 del mando a distancia 3 veces para introducir C.
- 4-6. Pulse el botón del mando a distancia 3 veces para cambiar el modo de entrada de mayúsculas a minúsculas.
- 4-7. Pulse los botones del mando a distancia para escribir el resto de "Chang". Una vez haya terminado, pulse el botón ENTER $\rightarrow$ .
- 5. Mediante los botones numéricos escriba la User account y la Password.
	- x La contraseña sólo debe incluir números.
	- Mediante el botón –, se pueden cambiar los campos de texto a minúsculas, mayúsculas, números e iconos.
	- x Mediante el botón PRE-CH se pueden borrar los caracteres escritos.
	- $\bullet$  Mediante los botones  $\bullet$  (REW) o  $\bullet$  (FF), se puede seleccionar el icono que se desea introducir en la pantalla del teclado de iconos.
- 6. Una vez creada la cuenta Se puede utilizar los servicios proporcionados por todos los usuarios del TV Samsung en un único inicio de sesión gracias a la vinculación de la cuenta de los usuarios al ID del TV. Si desea registrar un ID del sitio del servicio seleccione Yes. En la pantalla aparecerá la lista de los Service Site.
- 7. Seleccione Register del Service Site que desee y pulse el botón ENTER $\overline{F}$ .
- 8. Mediante los botones numéricos, escriba la contraseña y el ID del sitio de la aplicación. Después pulse el botón ENTER<sub>[4]</sub>.
- 9. Registro satisfactorio. Si ha añadido otro sitio de servicio, seleccione Yes, a continuación pulse el botón ENTER e, y vaya al paso 5.
- 10. Una vez completado el proceso, seleccione OK. Después pulse el botón ENTER<sup>4</sup>.

#### Manager

- Service Site: Registre la información del inicio de sesión de los sitios de servicio, como YouTube.
- Change Password: Cambie la contraseña de la cuenta.
- Delete: Borre la cuenta.
	- Si olvida la contraseña, pulse los botones del mando a distancia en la siguiente secuencia para reiniciar la contraseña como "0-0-0-0": POWER (apagar)  $\rightarrow$  MUTE  $\rightarrow$  9  $\rightarrow$  2  $\rightarrow$  8  $\rightarrow$ POWER (encender).
- Service Manager: Borre y bloquee las aplicaciones instaladas en Internet@TV.

Lock: Bloquee la aplicación.

**El acceso a una aplicación bloqueada exige una** contraseña.

Delete: Borre la aplicación.

Properties: Mostrar la información de Internet@TV. Utilice la opción Check the speed of your internet connection para comprobar la conexión de la red.

## Uso del servicio Internet@TV

## Samsung Apps

Samsung Apps es un almacén para descargar aplicaciones que se pueden usar en equipos de TV/AV de Samsung. Los usuarios pueden disfrutar de una gran variedad de contenidos como vídeo, música, fotos, juegos, información útil, etc., mediante las aplicaciones que se pueden descargar.

En el futuro habrá más aplicaciones disponibles.

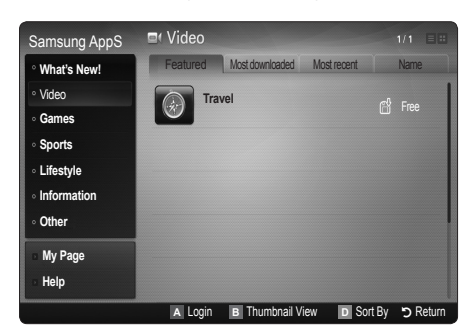

**We Uso de los botones de colores con Samsung Apps.** 

- **\* E** Rojo (Login): Para iniciar el servicio de Internet.
- **B** Verde (Thumbnail View): Para cambiar el modo de visualización.
- **E** Azul (Sort By): Para clasificar las aplicaciones por Featured, Most Downloaded, Most Recent o Name.
- x R Return: Vuelve al menú anterior.

#### Uso de las Samsung Apps por categoría

Las categorías disponibles son los siguientes:

- What's New: Muestra las aplicaciones registradas más recientes
- Video: Muestra varios medios de vídeo como películas, programas de televisión y vídeos de corta duración.
- Games: Muestra varios juegos, como el sudoku o el ajedrez.
- Sports: Muestra varios medios de deportes como información sobre partidos, imágenes y vídeos de corta duración.
- Lifestyle: Incluye varios servicios de medios de estilo de vida, como música, herramientas de gestión de fotos personales y redes sociales como Facebook y Twitter.
- Information: Incluve varios servicios de información como noticias, la bolsa y el tiempo.
- Others: Incluye otros servicios diversos.
- My Page: Muestra la lista de aplicaciones y el balance de caja electrónico.
	- ✎ A partir de mediados de 2010 (sólo EE. UU. y Corea), puede adquirir balance de caja electrónico, con el fin de comprar aplicaciones a través de tv.samsung.com.
- Help: Si tiene preguntas sobre Internet@TV, consulte esta sección en primer lugar.

04 Funciones avanzadas Funciones avanzadas

## ¦ Solución de problemas de internet@TV

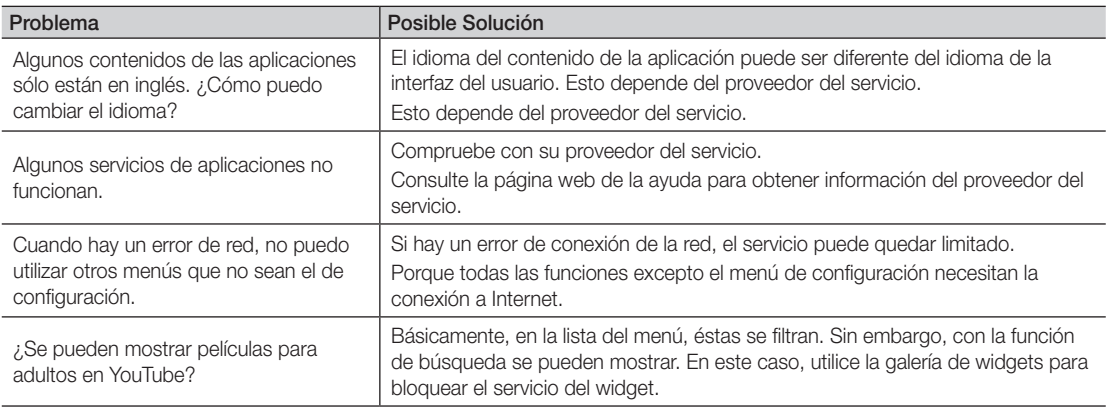

## ■ Página web de la ayuda

✎ Los datos de contacto pueden cambiar posteriormente.

✎ Puede haber enlaces diferentes para algunos países.

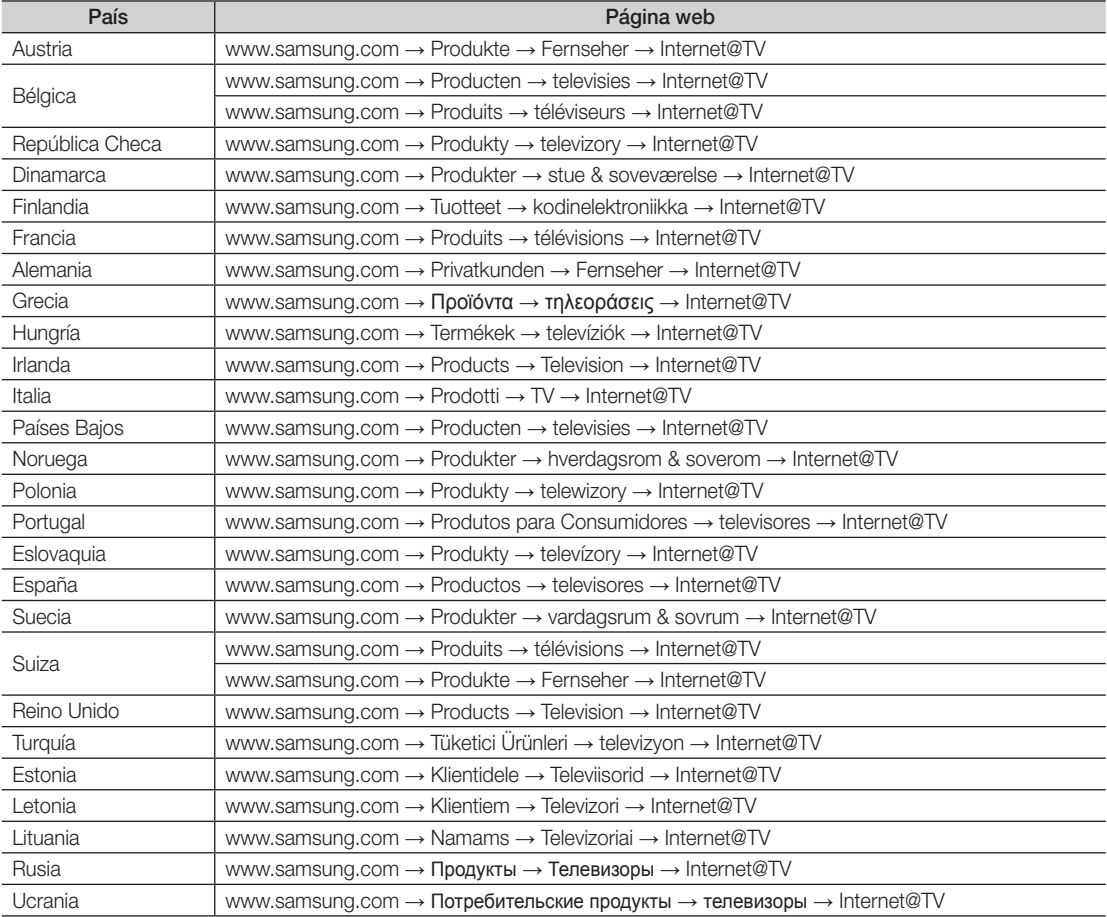

## Funciones avanzadas

#### **AllShare**

## ¦ Acerca de AllShare

AllShare conecta el televisor y los dispositivos/teléfonos móviles compatibles de Samsung a través de una red. En el televisor se pueden ver las llamadas entrantes, los mensajes de SMS y las planificaciones de los teléfonos móviles. Asimismo, se puede reproducir el contenido multimedia guardado en los móviles y otros dispositivos (por ejemplo, un PC), como vídeos, fotos y música controlándolo en el televisor a través de la red. Además, se puede utilizar el televisor para examinar páginas web en los teléfonos móviles.

✎ Para obtener más información, visite "www.samsung.com" o póngase en contacto con el centro de llamadas de Samsung. Es posible que los dispositivos móviles requieran la instalación de software adicional. Para obtener más información, consulte la guía del usuario correspondiente.

## ¦ Configuración de AllShare

## Configuración

- Mensaje (Activado / Desactivado): Habilita o inhabilita la función de mensajes (para llamadas entrantes, mensajes de SMS y las planificaciones de los teléfonos móviles).
- Multimedia (Activado / Desactivado): Habilita o inhabilita la función multimedia. Cuando ésta está habilitada, se pueden reproducir vídeos, fotos y música desde el teléfono móvil u otro dispositivo que admitan la compartición de pantalla.
- Compartición de pantalla (Activado / Desactivado): Habilita o inhabilita la compartición de pantalla para acceder a diferentes contenidos desde el teléfono móvil u otro dispositivo que admitan la compartición de pantalla.
- Nombre TV: Establece el nombre del televisor para que resulte más fácil buscarlo en el teléfono móvil.
	- Si selecciona **Entrada usuario**, puede escribir el nombre del televisor mediante el teclado en pantalla (OSK).

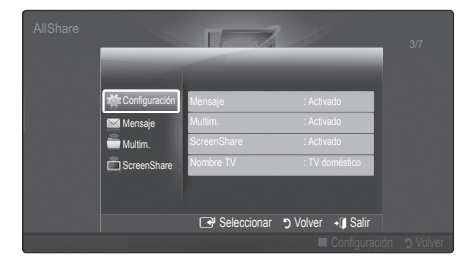

## Mensaje / Multimedia / Compartición de pantalla

Muestra una lista de teléfonos móviles o dispositivos conectados que se han configurado en el televisor para utilizar las funciones Mensaje, Multimedia o Compartición de pantalla.

- **Santa función Multimedia** está disponible en todos los teléfonos móviles que admiten AllShare.
- Permitido / Denegado: Permite/bloquea el teléfono móvil.
- Borrar: Elimina el teléfono móvil de la lista.
	- ✎ Esta función sólo borra de la lista el nombre del teléfono móvil. Si el dispositivo móvil borrado se enciende o intenta conectarse con el televisor, puede que aparezca de nuevo en la lista.

#### Uso de la función de mensajería

Mediante esta función puede ver las llamadas entrantes, los mensajes de SMS y las planificaciones programadas en el teléfono móvil a través de la ventana de alarma mientras ve la televisión.

### ✎ NOTA

- x Para inhabilitar la ventana de la alarma, establezca Mensaje como Desactivado en Configuración de AllShare.
- Si se selecciona **Aceptar**, o bien si no se ha seleccionado **Aceptar** mientras el mensaje aparecía tres veces, el mensaje se borrará. El mensaje no se elimina del teléfono móvil.
- La ventana de alarma se puede ver mientras se usan algunas aplicaciones como Media Play etc. Para ver el contenido del mensaje, cambie al modo de visualización de televisión.
- x Cuando se muestre un mensaje de un teléfono móvil desconocido, seleccione el teléfono móvil en el menú del mensajes en AllShare y seleccione Denegado para bloquear el teléfono.

#### Visualización de mensajes

Si llega un nuevo mensaje de SMS mientras ve la televisión, aparece la ventana de alarma. Si hace clic en el botón OK, aparecerá el contenido del mensaje.

- ✎ Puede configurar la visualización de los mensajes de SMS de su teléfono móvil. Para conocer el procedimiento, consulte el manual del teléfono móvil.
- **Secution Es posible que algunos caracteres se muestren en** blanco o dañados.

#### Alarma de llamada entrante

Si se produce una llamada mientras mira la televisión, aparece la ventana de alarma.

#### Alarma de planificación

Mientras mira la televisión, aparece la ventana de alarma para mostrar el evento registrado.

- ✎ Puede configurar la visualización de los contenidos planificados de su teléfono móvil. Para conocer el procedimiento, consulte el manual del teléfono móvil.
- **Secure Es posible que algunos caracteres especiales se** muestren en blanco o dañados.

#### Uso de la función multimedia

Aparece una ventana de alarma para informar al usuario de que el contenido multimedia (vídeos, fotos, música) enviado desde un teléfono móvil aparecerá en el televisor. El contenido se reproduce automáticamente 3 segundos después de que aparezca la ventana de alarma. Si pulsa el botón RETURN o EXIT cuando aparece la ventana de alarma, no se reproduce el contenido multimedia.

#### $\otimes$  NOTA

x Si la función de multimedia se ejecuta por primera vez, se muestra una ventana emergente de aviso. Pulse el botón ENTER<sup>e</sup> para seleccionar Permitir, a continuación podrá utilizar la función Multimedia en dicho dispositivo.

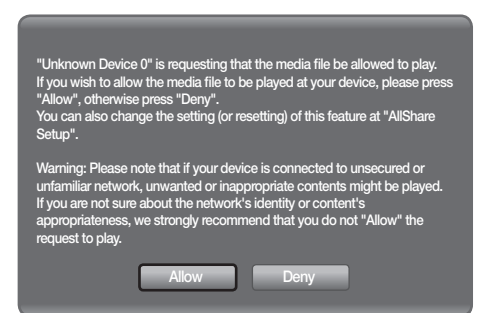

- x Para desactivar la transmisión del contenido multimedia desde el teléfono móvil, configure Multimedia como Desactivado en la configuración de AllShare.
- x Es posible que el contenido no se reproduzca en el televisor, según la resolución y el formato.
- Los botones ENTER<sup>e</sup> y ◀/► puede que no funcionen, según el tipo de contenido multimedia.
- x Mediante el dispositivo móvil se puede controlar la reproducción de archivos multimedia. Para obtener más información, consulte la guía del usuario del teléfono móvil.
- x Cuando desee reproducir contenido multimedia en el PC, seleccione el icono del PC en la pantalla principal de AllShare. El menú Media Play del televisor cambia automáticamente. Para obtener más información, consulte "Media Play".

#### Uso de la función ScreenShare

Mediante ScreenShare, se pueden examinar diferentes contenidos web proporcionados por el teléfono móvil. Por ejemplo, la imagen siguiente muestra una página de acceso a los contenidos en un teléfono móvil. Puede leer archivos del teléfono móvil y ver la agenda y el calendario en el televisor. Asimismo, en la agenda, puede hacer una llamada a otra persona o enviarle un SMS.

#### $\otimes$  NOTA

- x Se debe tener instalado ScreenShare en el dispositivo/teléfono móvil de Samsung para utilizar esta función.
- Visor de documentos puede leer archivos con formato .doc pero no puede modificarlos.
- x La pantalla puede variar según el dispositivo conectado.

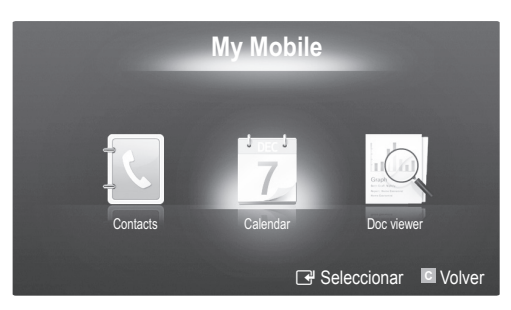

#### Uso del teléfono móvil de Samsung para hacer funcionar el televisor

Antes de utilizar esta función, se debe establecer una conexión con un teléfono móvil de Samsung que admita las funciones ScreenShare. Cuando se hace funcionar el televisor con el teléfono móvil sólo se admiten los botones POWER,  $-$  VOL+,  $\vee$  CH  $\wedge$  v MUTE.

✎ Aunque siga pulsando un botón de control (canal o volumen) en el teléfono móvil, el valor sólo subirá o bajara una unidad.

## Información adicional

#### Función de teletexto de los canales analógicos

La página de índice de dicho servicio proporciona información sobre el uso de éste. Para que la información del teletexto se visualice correctamente, la recepción del canal debe ser estable. En caso contrario, puede perderse información o algunas páginas pueden no visualizarse.

✎ Puede cambiar páginas de teletexto pulsando los botones numéricos del mando a distancia.

- $\bigcirc$   $\bigcirc$  /  $\bigcirc$  (activar teletexto/ mezcla): Active el modo de teletexto tras seleccionar el canal que proporciona el servicio de teletexto. Pulse dos veces para superponer el modo de teletexto a la pantalla de emisión actual.
- $\bigcirc$   $\left( = \circ \right)$  (quardar): Guarde las páginas del teletexto.
- $\bigoplus$   $\left(\equiv \bigoplus$  (tamaño): Se utiliza para mostrar caracteres de doble tamaño en la parte superior de la pantalla. Si desea mostrarlos también en la parte inferior, vuelva a pulsar el botón. Púlselo de nuevo una vez para volver a la presentación normal.
- $\bigcirc$   $\left( \Xi \cdot \right)$  (retener) Retenga la presentación en una página determinada si ésta está enlazada con varias páginas secundarias que se muestran automáticamente. Para reanudar, vuelva a pulsar el botón.
- $\bigoplus$   $\left(\equiv_{m}\right)$  (modo): Seleccione el modo de teletexto (LIST/FLOF). Si lo pulsa en el modo LIST, cambia al modo de guardar lista. En dicho modo se puede guardar la página de teletexto en la lista mediante el botón  $\equiv$  (guardar).
- $\bigcirc$   $\left( \Xi \bullet \right)$  (página secundaria): Muestre la página secundaria disponible.

DOWER ON/OFF  $(\cdot)$  $\hat{Q}$ SOURCE <sub>(E)</sub>  $\epsilon$ **A** 1  $\overline{a}$ 3  $\overline{4}$ 5 6  $\overline{7}$ 8  $\overline{9}$ 6  $\Omega$ **TTX/MIX** PRE-CH  $\overline{0}$ MUTE ุก 吆 ÷ ® Þ  $\mathbb{F}^3$  $\sqrt{16}$  $\boldsymbol{Q}$  $\sqrt{21}$ LIST 8 **MENU** CONTENT ்யாள்  $\mathbf 0$ **GUIDE**  $\sqrt{100}$ **INFO**  $\mathbf{0}$  $\ddot{\mathbf{6}}$ 【国石  $i \equiv$  $\blacktriangleleft$  $\mathbf{P}$ RETURN **EXIT**  $\bf{O}$ ብ) כים  $\mathbf{E}$  $\Box$   $\Box$   $\Box$ @ MEDIA.P **INTERNET** DUAL AD **P.SIZE** SUBT.  $\left\vert \cdot \right\vert$  $\bar{\nu}$ Ú.  $\bullet$  $\equiv$ **SAMSUNG** 

2 (avanzar página): Muestre la 7 siguiente página del teletexto. 3 (retroceder página): Muestre 8 la página anterior del teletexto. 6 (índice): Muestre la página 9 de índice (contenido) en cualquier momento durante la visualización de teletexto.  $\equiv$ ? (mostrar): Muestre el texto  $\circled{0}$ oculto (respuestas a juegos, por ejemplo). Púlselo de nuevo para volver a la presentación normal.  $(\equiv x)$  (cancelar): Muestre la emisión  $\bullet$ actual mientras se está buscando una página. Botones de colores (rojo/verde/ <sup> $\circledR$ </sup> amarillo/azul): Si una emisora utiliza el sistema FASTEXT, los distintos temas cubiertos en una página de teletexto se codificarán en color y podrá seleccionarlos pulsando los botones de color. Pulse el correspondiente al tema

deseado. La página muestra otra información con código de color que se puede seleccionar de la misma forma. Pulse el botón del color correspondiente para ver la página anterior o la siguiente.

#### Las páginas de teletexto se organizan en seis categorías:

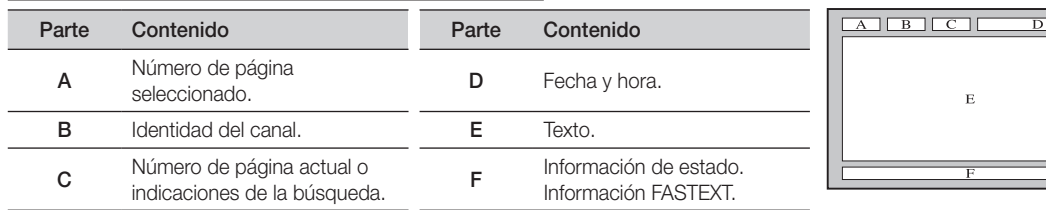

#### Instalación del montaje en la pared

### ¦ Montaje del soporte de protección

Cuando instale el televisor en una pared, monte el soporte de protección en la zona vacía donde va el pie, como se muestra en la ilustración.

### Preparación para instalar el montaje mural (televisor de 46 ~ 55 pulgadas)

Para instalar un montaje mural de otro fabricante, utilice el soporte de anilla.

Soporte de protección

#### Instalación del equipo de montaje mural

Los elementos del montaje mural (se venden por separado) permiten instalar el televisor en una pared. Si desea más información sobre la instalación de los componentes para el montaje mural, consulte las instrucciones que se facilitan con dichos elementos. Si necesita ayuda con la instalación del soporte mural, póngase en contacto con un técnico. Samsung Electronics no se hace responsable de los daños causados al producto o al usuario si éste ha efectuado la instalación del televisor.

05

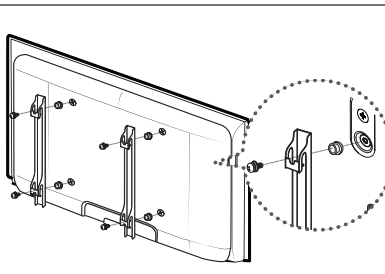

Información adicional

## ¦ Especificaciones del equipo de montaje mural (VESA)

✎ El montaje mural se vende por separado.

Instale el montaje mural en una pared sólida, perpendicular al suelo. Para colocarlo en otros materiales de construcción, póngase en contacto con el distribuidor más cercano. Si se instala en el techo o en una pared inclinada, puede caerse y causar graves lesiones personales.

#### $\otimes$  NOTA

- x Samsung Electronics no se hace responsable de los daños causados al producto o al usuario si éste ha efectuado la instalación del televisor.
- x Las dimensiones estándar de los equipos de montaje mural se muestran en la tabla siguiente.
- x Al adquirir el equipo de montaje en la pared, también se distribuye un manual de instalación detallado y todas las piezas necesarias para el montaje.
- x No use tornillos con un tamaño superior al estándar, ya que pueden causar daños en el interior del televisor.
- x Para montajes murales que no cumplen las especificaciones de tornillos estándar VESA, la longitud de éstos puede variar dependiendo de las especificaciones.
- x No use tornillos que no cumplan las especificaciones de tornillos estándar VESA.
- x No apriete excesivamente los tornillos, ya que podría dañar el producto o provocar la caída de éste con riesgo de causar lesiones personales. Samsung no se hace responsable de este tipo de accidentes.
- x Samsung no se hace responsable de daños o lesiones personales cuando se usa un montaje mural que no cumple las especificaciones VESA o si el cliente no sigue las instrucciones de instalación del producto.
- No supere los 15 grados de inclinación cuando monte este televisor.

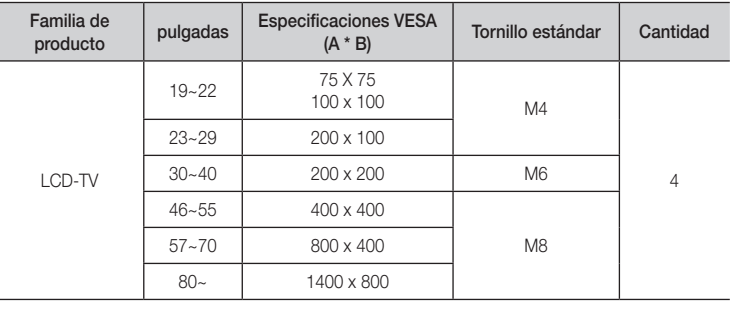

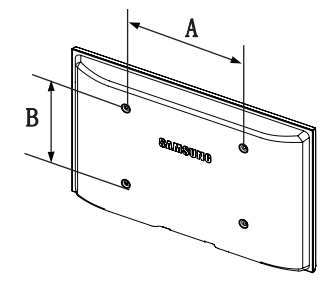

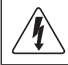

No instale el equipo de montaje mural mientras el televisor está encendido. Se podría producir una descarga eléctrica con riesgo de causar lesiones personales.

#### Montaje de los cables

Sujete los cables con el sujetacables para que éstos no sean visibles a través del soporte transparente.

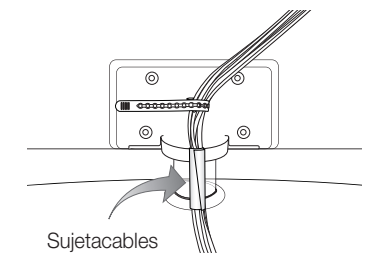

#### Bloqueo antirrobo Kensington

El bloqueo Kensington es un dispositivo que se utiliza para fijar físicamente el sistema cuando se utiliza en un sitio público. El aspecto y el método de bloqueo pueden ser diferentes a los que se muestran en la ilustración según el fabricante. Consulte el manual proporcionado con el bloqueo Kensington para utilizarlo correctamente.

- ✎ Busque el icono "K" en la parte posterior del televisor. Junto al icono "R<sup>"</sup> hay una ranura Kensington.
- 1. Introduzca el dispositivo de bloqueo en la ranura Kensington del TV LCD  $\bullet$  y gírelo en la dirección de bloqueo  $\bullet$ .
- 2. Conecte el cable del bloqueo Kensington <sup>3</sup>.
- 3. Fije el bloqueo Kensington a la mesa o a un objeto estático pesado.
- ✎ El dispositivo de bloqueo debe adquirirse por separado.
- ✎ La ubicación del bloqueo Kensington puede variar según los modelos.

#### Fijación del televisor a la pared

Precaución: Tirar del televisor, empujarlo o colgarse de él puede provocar su caída. En especial, procure que los niños no se cuelguen del televisor ni lo desestabilicen; éste podría caerse sobre ellos y causarles lesiones graves o incluso la muerte. Siga las precauciones de seguridad del folleto de seguridad incluido con el producto. Para mejorar la estabilidad instale un dispositivo antivuelco, como se explica a continuación.

#### Para impedir que el televisor se caiga

- **Examples** Las grapas, los tornillos y la cadena no se suministran con el producto; deberá adquirirlos por separado.
- 1. Apriete firmemente las grapas sobre la pared con los tornillos. Asegúrese de que los tornillos estén bien fijados en la pared.
	- ✎ Especificaciones de los tornillos
		- x Televisores LCD de 32~40 pulgadas: M6
		- Televisores LCD de 45~55 pulgadas: M8
- 2. Quite los tornillos de la parte central posterior del televisor y con ellos monte las grapas en el televisor.
- 3. Monte una cadena fuerte entre las grapas del televisor y de la pared de manera que quede bien tensada.
- **S** Compruebe que todas las conexiones estén bien aseguradas. Compruébelas periódicamente para detectar cualquier signo de fatiga o de fallo. Si tiene dudas sobre la seguridad de la instalación, póngase en contacto con un instalador profesional.
- **S** Instale el televisor cerca de la pared para evitar que caiga hacia atrás.
- ✎ Las grapas de la pared han de estar a la misma o a menor altura que las grapas del televisor.
- ✎ Cuando desee mover el televisor deberá aflojar la cadena.

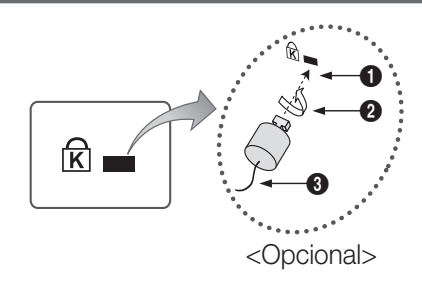

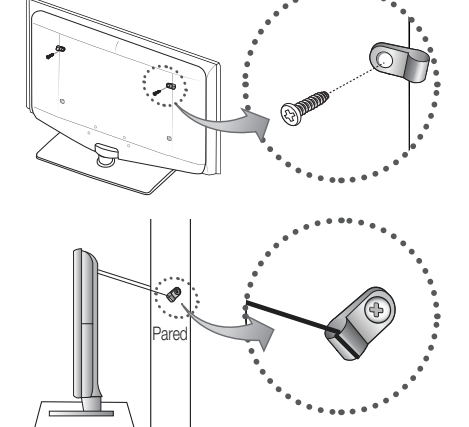

Información adicional

## Solución de problemas

Si tiene algún problema con el televisor, consulte esta lista en primer lugar. Si ninguno de los consejos funciona, visite "www.samsung.com" y haga clic en Asistencia técnica o llame al centro de atención al cliente que encontrará en la lista de la última página

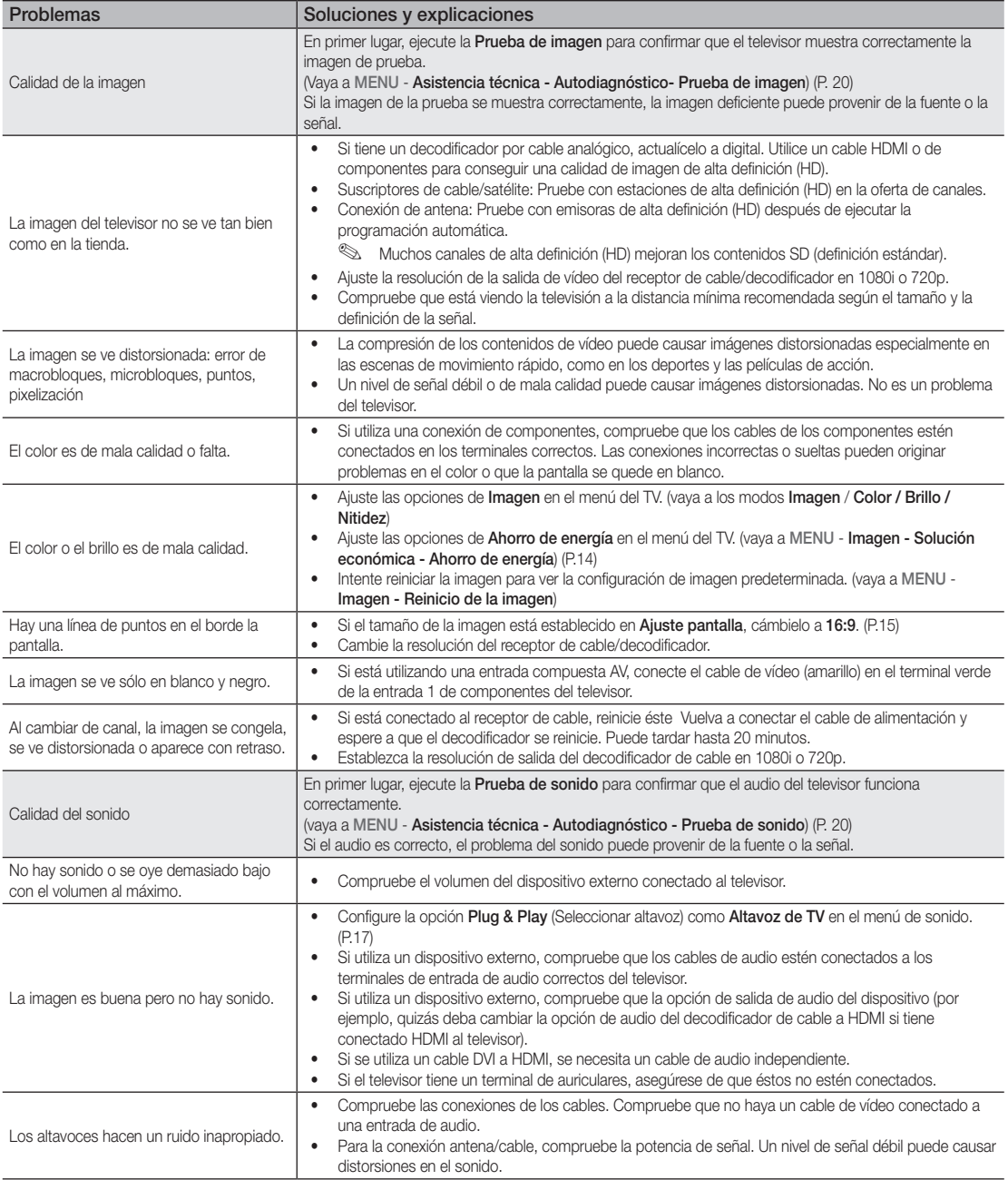

05 Información adicional Información adicional

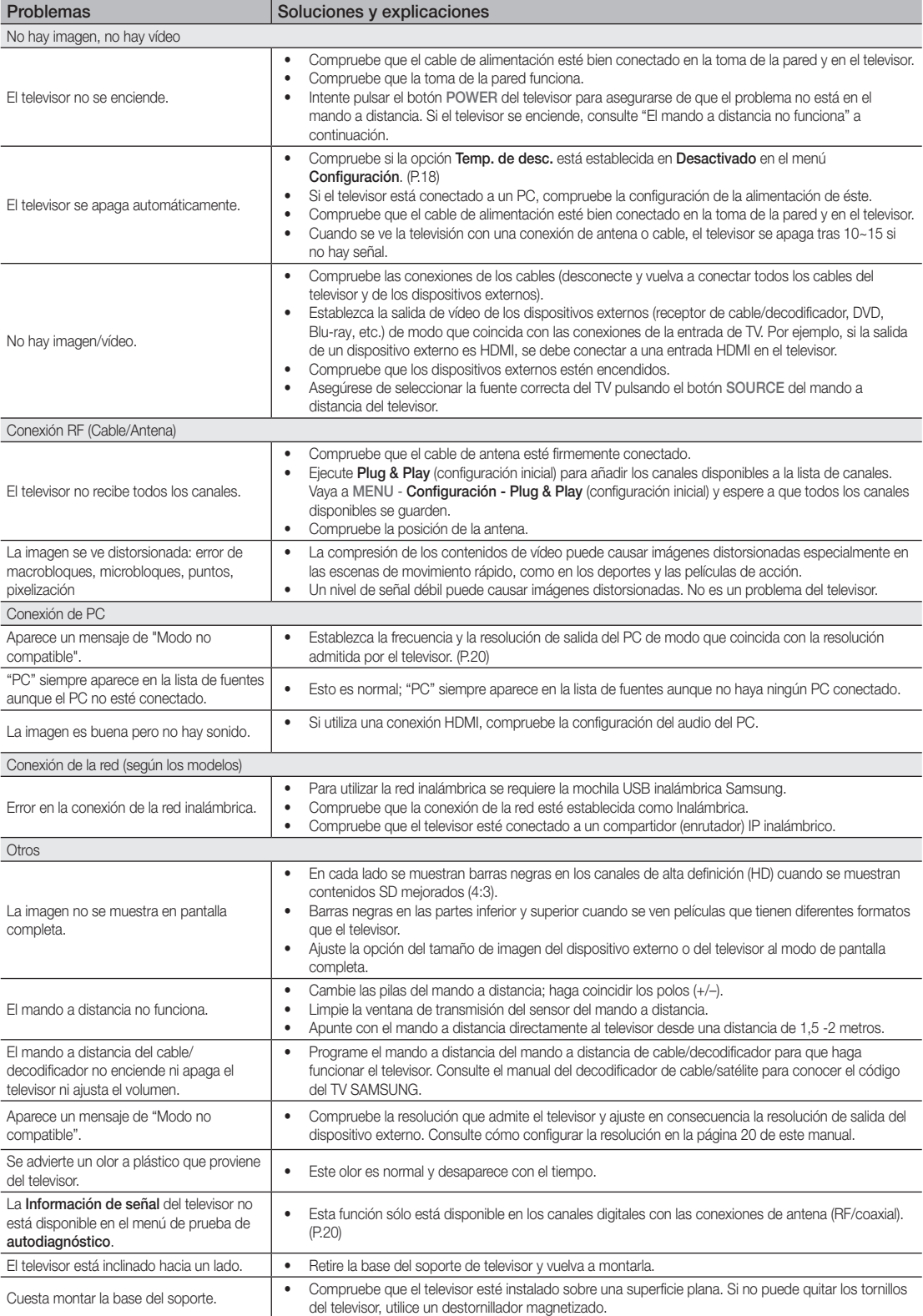

## Información adicional

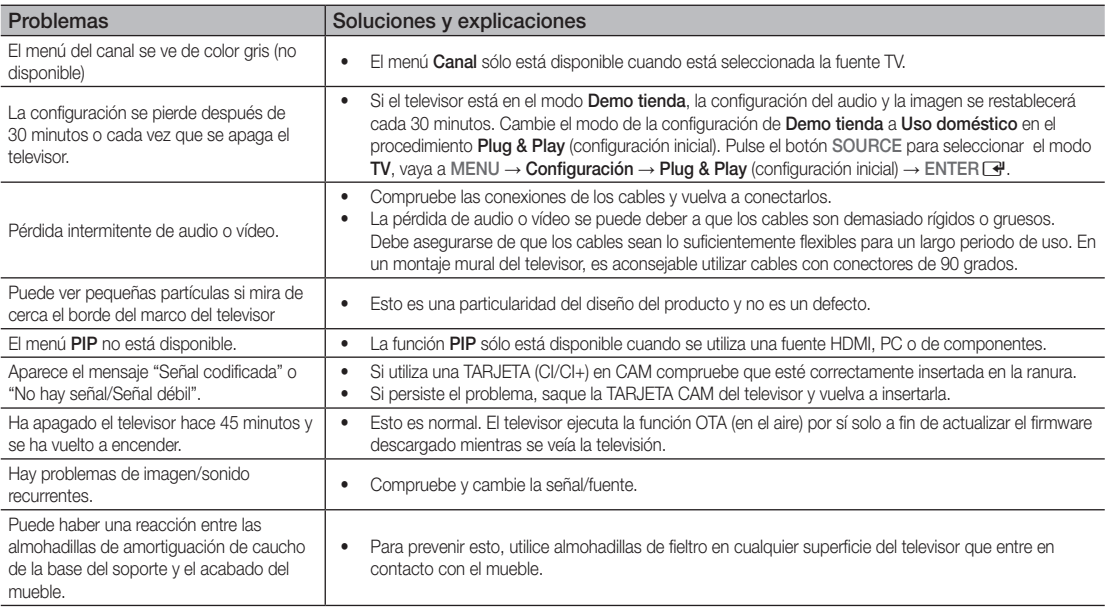

✎ El panel LCD TFT utiliza un panel que consta de píxeles de ínfimo tamaño que requieren de una tecnología altamente sofisticada para su fabricación. No obstante, puede que existan unos cuantos píxeles brillantes u oscuros en la pantalla. Estos píxeles no influirán en el rendimiento del aparato.

### **Licencia**

É

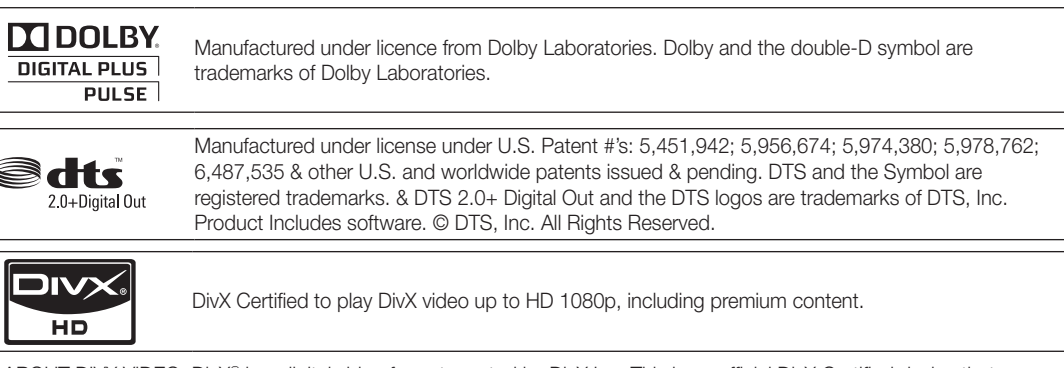

ABOUT DIVX VIDEO: DivX® is a digital video format created by DivX,Inc. This is an official DivX Certified device that plays DivX video. Visit www.divx.com for more information and software tools to convert your files into DivX video. ABOUT DIVX VIDEO-ON-DEMAND: This DivX Certified® device must be registered in order to play DivX Video-on-Demand (VOD) content. To generate the registration code, locate the DivX VOD section in the device setup menu. Go to vod.divx.com with this code to complete the registration process and learn more about DivX VOD. Pat. 7,295,673;7,460,688; 7,519,274

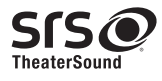

TheaterSound, SRS and the  $\odot$  symbol are trademarks of SRS Labs, Inc. TheaterSound technology is incorporated under license form SRS Lab, Inc.

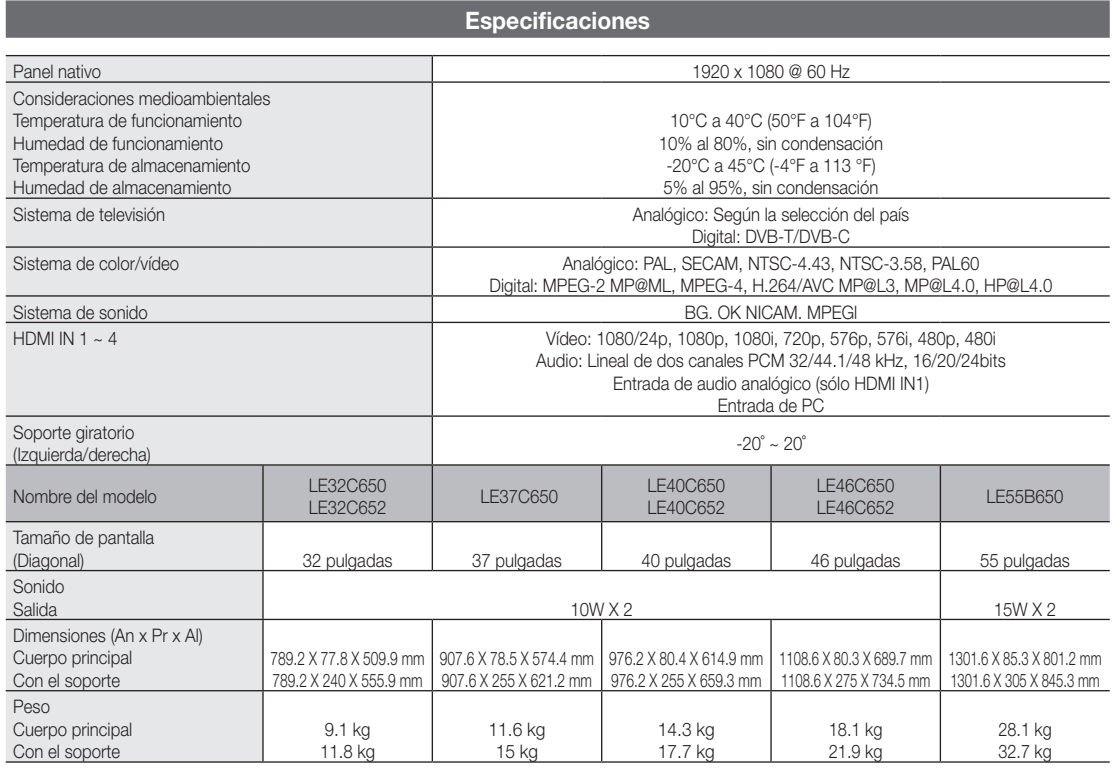

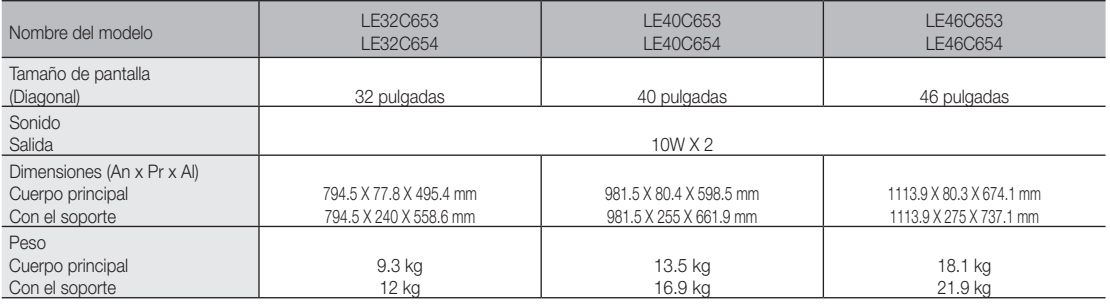

✎ El diseño y las especificaciones pueden cambiar sin previo aviso.

✎ Para conocer la fuente de alimentación y el consumo de energía, consulte la etiqueta adherida al producto.

## Información adicional

## $\overline{A}$

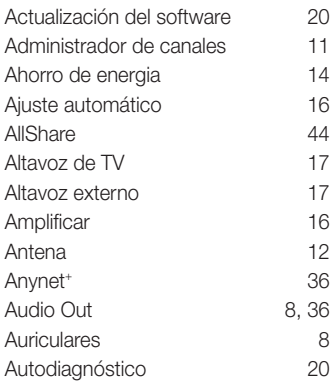

## B

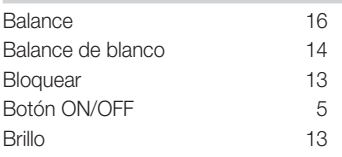

## C

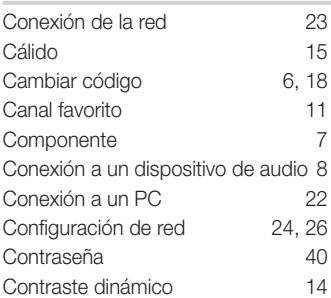

## D

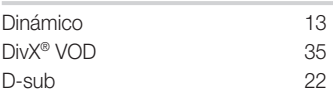

## E

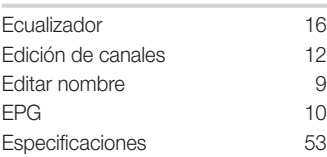

## Índice

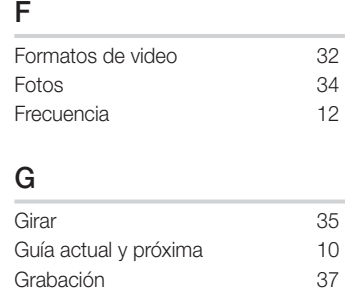

## H

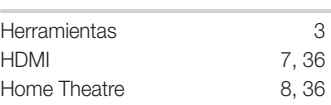

## I

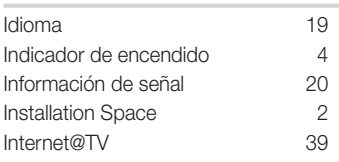

## L

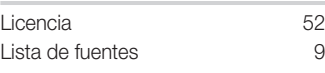

## M

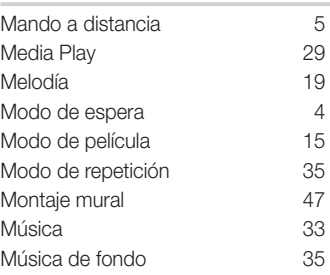

## N

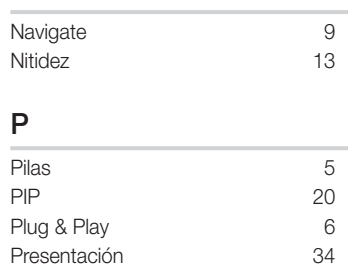

## R

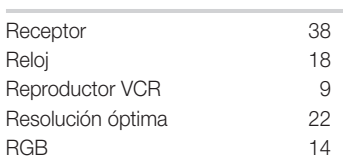

## S

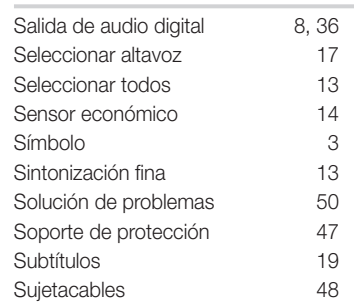

## T

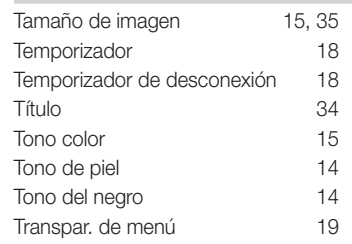

## U

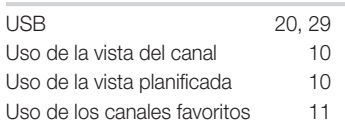

## V

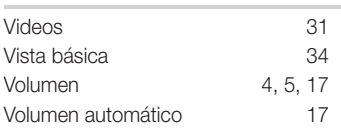

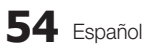

# *Esta página se ha dejado en blanco expresamente*

As imagens e ilustrações neste Manual do utilizador servem apenas de referência e podem ser diferentes do produto real. O design e as características técnicas do produto podem ser alterados sem aviso prévio.

#### Aviso sobre a televisão digital

- 1. As funcionalidades relacionadas com a televisão digital (DVB) só estão disponíveis em países/áreas onde os sinais digitais terrestres DVB-T (MPEG2 e MPEG4 AVC) sejam transmitidos, ou onde consiga aceder a um serviço de televisão por cabo compatível com DVB-C (MPEG2 e MPEG4 AAC). Verifique com o revendedor local a possibilidade de receber sinais DVB-T ou DVB-C.
- 2. DVB-T é o consórcio padrão europeu para a transmissão de emissão de televisão digital terrestre, enquanto DVB-C é o de transmissão de emissão de televisão digital por cabo. Existem, contudo, algumas funcionalidades diferenciadas, como o EPG (Electric Programme Guide - Guia electrónico de programação), o VOD (Video On Demand - Vídeo a pedido), entre outras, que não estão incluídas nesta especificação. Por esse motivo, não são suportadas de momento.
- 3. Embora este televisor cumpra as mais recentes normas DVB-T e DVB-C [Agosto de 2008], não é possível garantir a compatibilidade com as futuras transmissões digitais terrestres DVB-T e transmissões digitais por cabo DVB-C.
- 4. Consoante o país/área onde este televisor é utilizado, alguns fornecedores de televisão por cabo podem cobrar uma taxa adicional por esses serviços e poderá ser necessário concordar com os termos e condições dos seus negócios.
- 5. Algumas funções da televisão digital podem estar indisponíveis em alguns países ou regiões e o DVB-C poderá não funcionar correctamente com alguns fornecedores de serviços por cabo.
- 6. Para obter mais informações, contacte o centro local de apoio ao cliente da Samsung.
- ✎ A qualidade da recepção do televisor pode ser afectada devido a diferenças no método de emissão entre países. Pergunte ao revendedor autorizado local da SAMSUNG ou ao centro de atendimento da Samsung se o desempenho do televisor pode ser melhorado através da respectiva reconfiguração.

#### Aviso de imagem fixa

Evite visualizar imagens fixas (como ficheiros de imagem jpeg) ou elementos de imagens fixas (como logótipos de programas televisivos, imagens panorâmicas ou imagens de formato 4:3, barras de notícias ou de informações sobre a bolsa na parte inferior do ecrã, etc.) no ecrã. A visualização constante de imagens fixas pode levar a um desgaste desigual do fósforo do ecrã, o que afecta a qualidade da imagem. Para reduzir o risco de ocorrência deste efeito, siga as recomendações abaixo:

- Evite visualizar o mesmo canal de televisão durante longos períodos.
- Tente sempre visualizar as imagens em ecrã inteiro, utilize o menu de formatos de imagem do televisor para escolher o mais adequado.
- Reduza os valores do brilho e do contraste para o mínimo necessário para alcançar a qualidade de imagem pretendida; os valores muito elevados podem acelerar o processo de desgaste.
- Utilize com frequência todas as funcionalidades do televisor destinadas a reduzir a retenção da imagem e o desgaste do ecrã; consulte a secção que trata este assunto no manual do utilizador para obter mais informações.

#### Manutenção de um espaço de instalação seguro

Mantenha as distâncias recomendadas entre o produto e outros objectos (por exemplo, uma parede) para garantir a ventilação adequada. Caso contrário, pode provocar um incêndio ou danificar o produto devido ao aumento de temperatura no interior do mesmo.

- ✎ Se utilizar uma base ou suporte de montagem na parede, utilize apenas as peças fornecidas pela Samsung Electronics.
- Se utilizar peças fornecidas por outro fabricante, pode provocar danos materiais ou ferimentos em caso de queda do produto.
- ✎ O aspecto exterior pode variar consoante o produto.

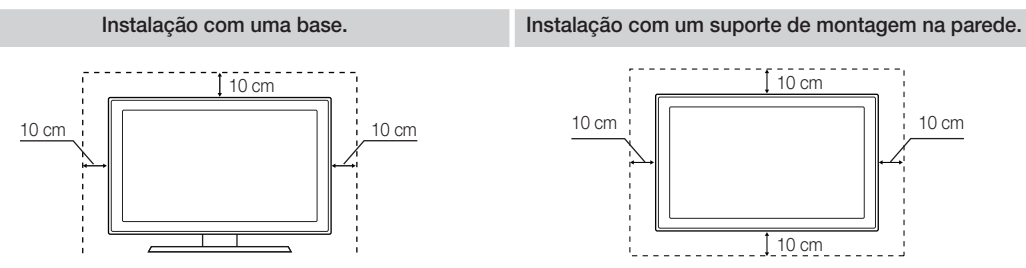

#### Eliminação correcta deste produto (Resíduo de equipamentos eléctricos e electrónicos) (Aplicável na União Europeia e noutros países da Europa, com sistemas de recolha separada)

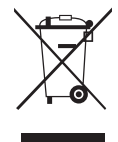

Esta marca, quando presente no produto, acessórios ou literatura, indica que o produto e os respectivos acessórios electrónicos (por exemplo, carregador, auscultadores, cabo USB) não devem ser eliminados juntamente com os resíduos domésticos no fim da sua vida útil. Para impedir possíveis danos ao ambiente e à saúde humana causados pela eliminação não controlada de resíduos, deverá separar estes itens de outros tipos de resíduos e reciclá-los de forma responsável, para promover uma reutilização sustentável dos recursos materiais. Os utilizadores domésticos devem entrar em contacto com o retalhista onde adquiriram o produto, ou com as entidades governamentais locais, para se informarem sobre onde e como podem entregar estes itens para uma reciclagem segura. Os utilizadores profissionais deverão contactar o seu fornecedor e consultar os termos e condições do contrato de compra. Este produto e os respectivos acessórios electrónicos não devem ser eliminados juntamente com outros resíduos comerciais.

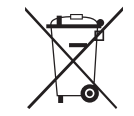

#### Eliminação correcta das pilhas deste produto

#### (Aplicável na União Europeia e noutros países da Europa, com sistemas de devolução separada de pilhas)

Este símbolo numa pilha, manual ou embalagem indica que as pilhas deste produto não podem ser eliminadas com os resíduos domésticos no final da sua vida útil. No mesmo local onde se encontra o símbolo, os símbolos químico Hg, Cd ou Pb indicam que a pilha contém mercúrio, cádmio ou chumbo acima dos níveis de referência na Directiva CE 2006/66. Se as pilhas não forem eliminadas de modo adequado, estas substâncias podem prejudicar a saúde humana ou o ambiente. De modo a proteger os recursos naturais e a promover a reutilização dos materiais, separe as pilhas de outros tipos de resíduos e recicle-as através do seu sistema gratuito de devolução de pilhas local.

## Índice

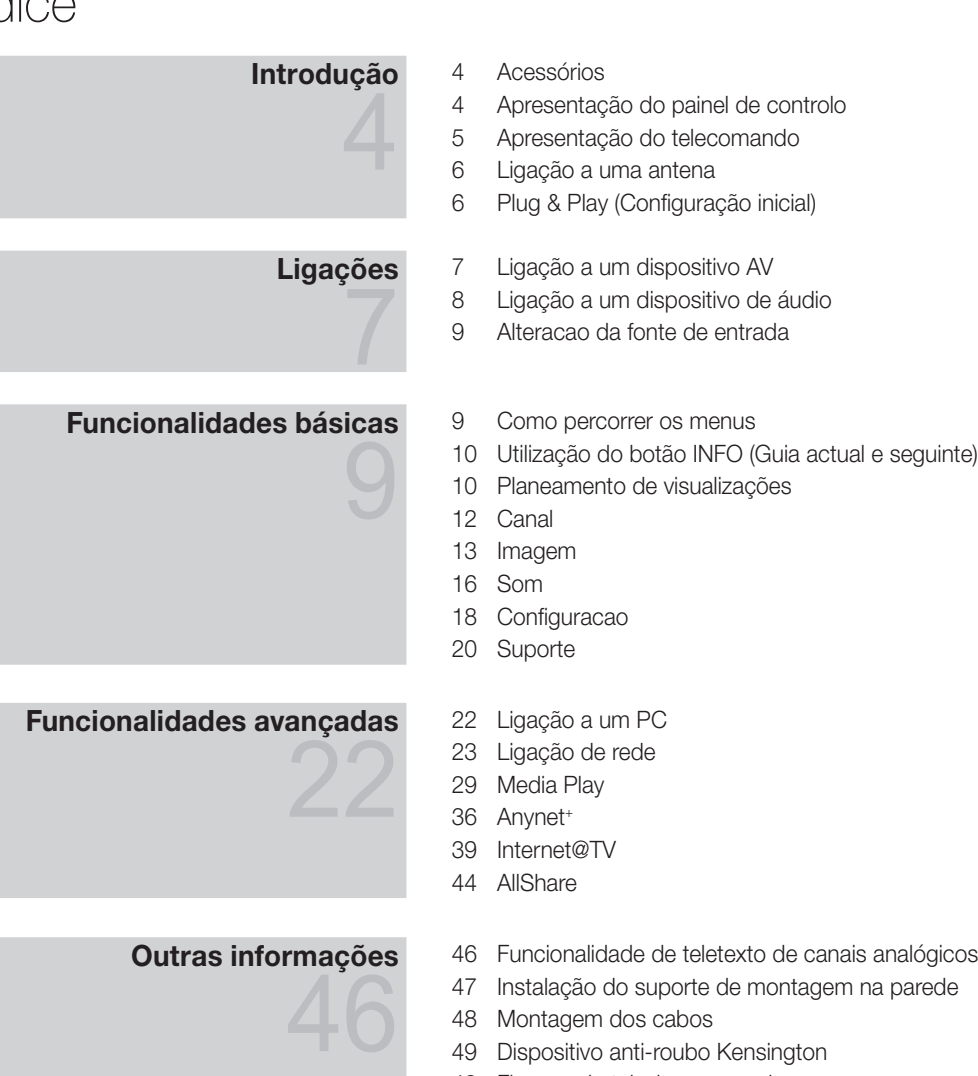

- Dispositivo anti-roubo Kensington
- Fixacao do televisor a parede
- Resolucao de problemas
- Caracteristicas tecnicas
- Índice remissivo

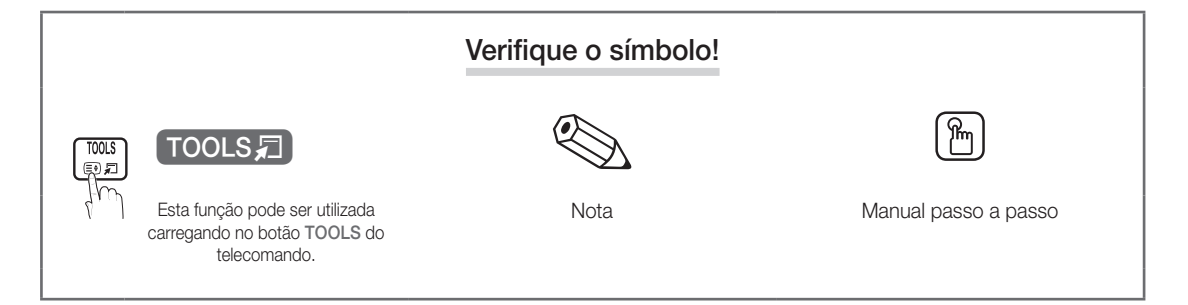

## Introdução

#### Acessórios

✎ Certifique-se de que os itens seguintes são fornecidos com o seu televisor LCD. Se faltar algum acessório, contacte o seu revendedor.

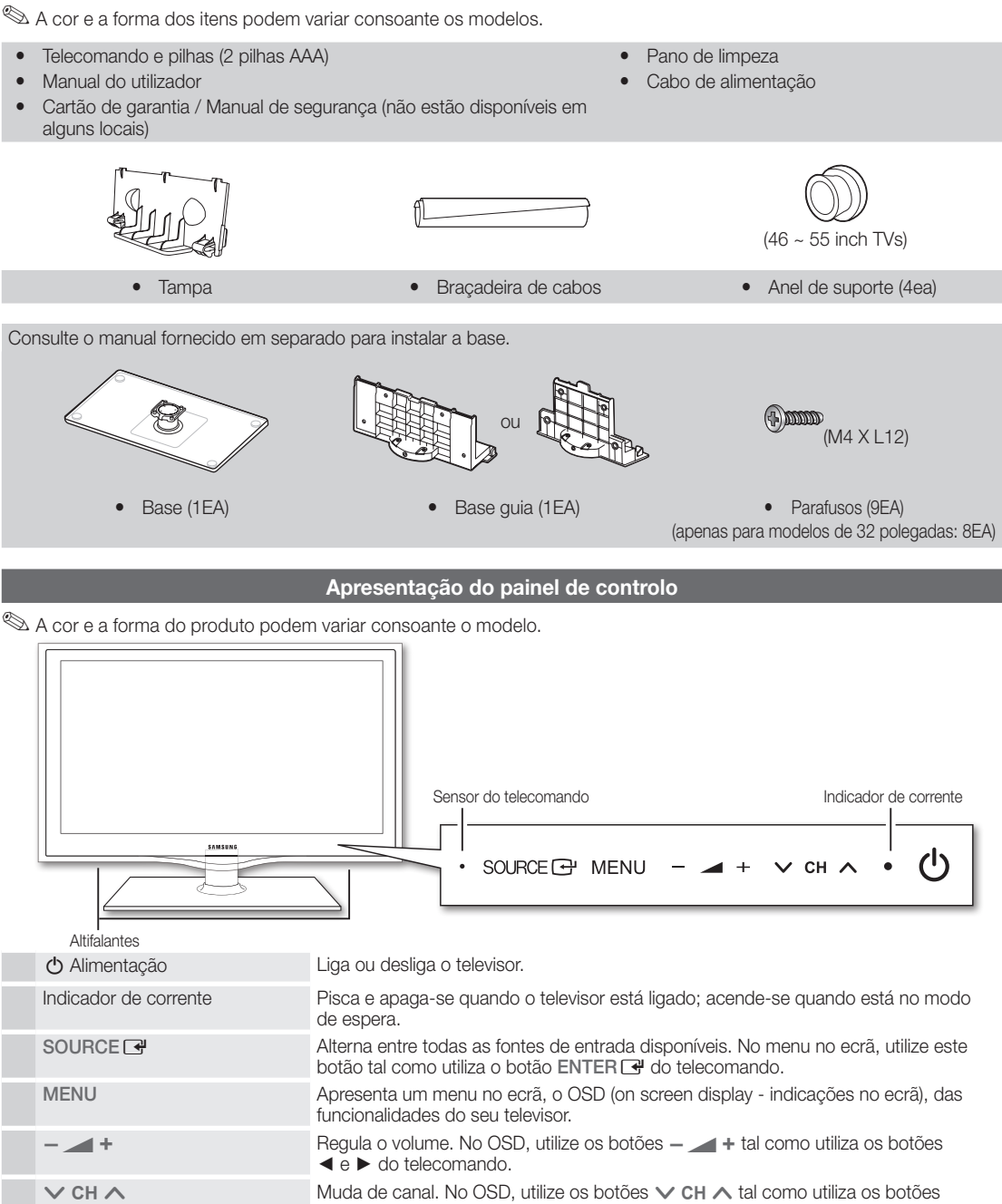

▼ e ▲ do telecomando.

Sensor do telecomando Aponte o telecomando para este ponto no televisor.

#### Modo de espera

Não deixe o televisor no modo de espera durante longos períodos de tempo (por exemplo, quando vai de férias). O televisor continua a consumir uma pequena quantidade de energia eléctrica mesmo quando o botão de alimentação está desligado. É aconselhável desligar o cabo de alimentação.

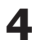

✎ Este é um telecomando especial para pessoas invisuais e tem pontos de Braille no botão de alimentação, nos botões de canais e nos botões de volume. POWER **ON/OFF** Liga e desliga o televisor. (P. 6) ॄ Se o botão de luz ON/OFF estiver activado e SOURCE (ED) carregar num determinado botão, os botões do Apresenta e selecciona as fontes de vídeo  $\bigoplus$ telecomando acendem-se durante alguns instantes. disponíveis. (P. 9) (Se utilizar o telecomando com este botão activado,  $\overline{2}$  $\overline{3}$ 1 reduz o tempo de utilização das pilhas.) 5 6 Carregue para aceder directamente aos canais. 4 7 8 9 Volta ao canal anterior. Também selecciona Teletexto, **TTX/MIX** Duplo Sobrepor.  $\bf{0}$ PRE-CH OZ MUT Corta o som temporariamente. 咪 Regula o volume.  $\mathbb{F}$ Muda de canal.  $\mathbb{E}$ ſΘ Apresenta o menu principal no ecrã. CH LIST Apresenta a lista de canais no ecrã. (P. 13) (P. 9) **MENU** Apresenta a Visual. Conteúdos, que inclui Guia, GUIDE. CONTENT  $m \odot$ Apresenta o EPG (Electronic Programme Guide - Internet@TV, Media Play e AllShare. Guia de programação electrónico). (P. 10) ções mais  $\begin{array}{|c|c|c|c|c|}\hline \text{I} & \text{TOOL} & \text{I} & \text{INFO} & \text{II} & \text{I} \\ \text{utilizadas} & & & & & \text{II} & \text{E} \text{ E} & \text{E} & \text{I} & \text{II} & \text{E} \\\hline \end{array}$   $\begin{array}{|c|c|c|c|c|}\hline \text{I} & \text{IVFC} & \text{II} & \text{I} & \text{I} & \text{I} & \text{I} \\ \hline \end{array}$  Apresenta informa **TOOLS** Selecciona rapidamente as funções mais televisor. (P. 10) Selecciona as opções de menu no ecrã e altera G k ĥ os respectivos valores.  $\sqrt{\text{RETURN}}$ **EXIT** Sai do menu. Volta ao menu anterior. ⊕ງ ∙ŪĒX) Botões do menu Gestor de Canais, Internet@ A **|| B || C || D** TV, Media Play, etc. œΠ ыī **MEDIA.P NTERNET DUAL** MEDIA.P: Apresenta o menu Media Play. (P. 29) INTERNET: Estabelece a ligação com vários servicos da Internet. (P. 39) AD **PSIZE** SUBT. DUALI-II: selecciona o modo de som dual. (P. 17) AD: Selecção da descrição de áudio. (Não Utilize estes botões nos modos Media Play e  $\blacktriangleleft$ ū ÞÞ. disponível em alguns locais) (P. 17) Anynet+ (P. 29, 36). P.SIZE: Escolhe o tamanho da imagem. (P. 15) (�: controla a gravação em gravadores  $\bullet$  $\blacksquare$ SUBT.: Apresentação de legendas digitais (P. 19) da Samsung que tenham a funcionalidade Anynet<sup>+</sup>) **SAMSUNG** 

Apresentação do telecomando

#### Introdução das pilhas (Tamanho da pilha: AAA)

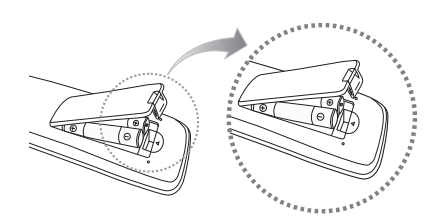

#### ✎ NOTA

- x Utilize o telecomando a uma distância máxima de 23 metros do televisor.
- x A incidência de luzes fortes pode afectar o desempenho do telecomando. Evite utilizar lâmpadas fluorescentes especiais ou luzes de néon por perto.
- A cor e a forma podem variar consoante o modelo.

Português

# $\ddot{a}$ Introdução

**5**

## Introdução

## Ligação a uma antena

Quando ligar o televisor pela primeira vez, as definições básicas são utilizadas de forma automática.

✎ Predefinição: ligação à corrente eléctrica e à antena.

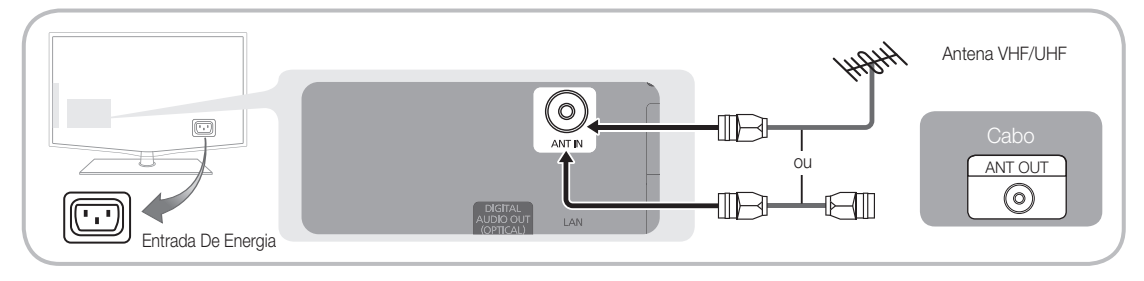

#### Plug & Play (Configuração inicial)

Quando ligar o televisor pela primeira vez, uma sequência de avisos no ecrã ajuda-o a configurar as definições básicas. Carregue no botão POWER  $\circlearrowleft$ . A função Plug & Play só está disponível se a fonte de Entrada estiver definida para TV.

✎ Para regressar ao passo anterior, carregue no botão vermelho.

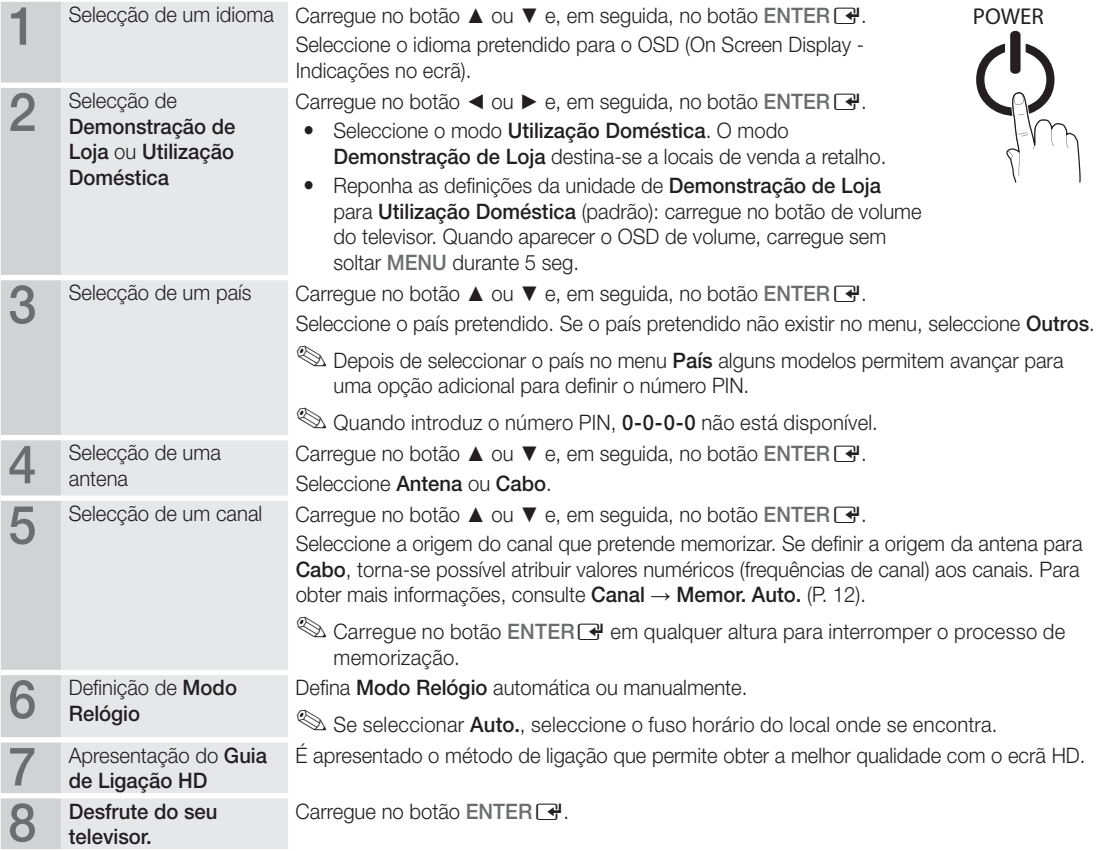

#### Se pretender repor esta funcionalidade...

Seleccione Configuração - Plug & Play (Configuração inicial). Introduza o número PIN de 4 dígitos. O número PIN predefinido é "0-0-0-0". Se pretender alterar o número PIN, utilize a função Alterar PIN.

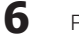

#### Ligação a um dispositivo AV

#### Com um cabo HDMI/DVI: ligação HD (até 1080p)

Dispositivos disponíveis: leitor de DVD, leitor de Blu-ray, caixa de televisão por cabo HD, receptor de satélite HD STB (Set-Top Box), caixa de televisão por cabo, receptor de satélite (STB)

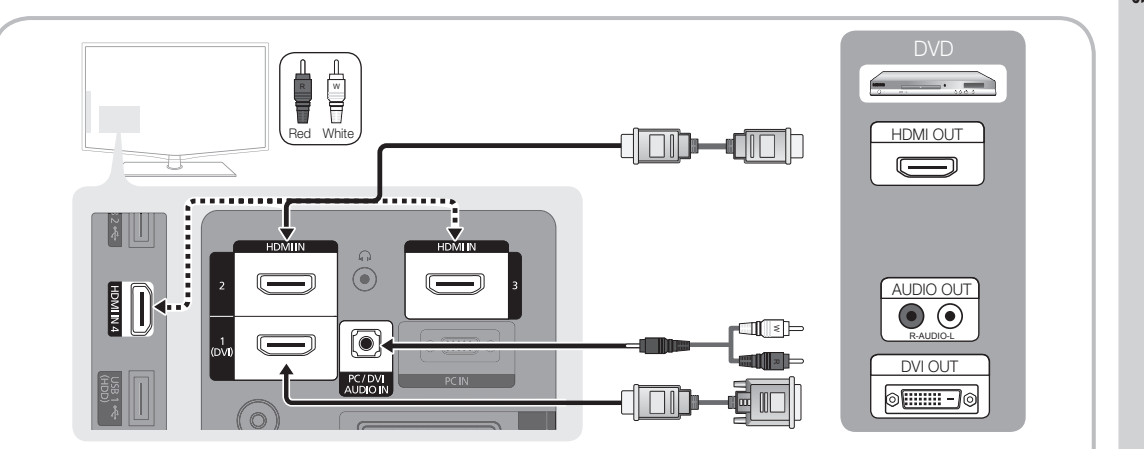

#### $\mathbb \mathbb S$  HDMI IN 1(DVI), 2, 3, 4 / PC / DVI AUDIO IN

- \* Se efectuar uma ligação através de um cabo HDMI/DVI, tem de utilizar a tomada HDMI IN 1(DVI). Em caso de ligação através de um cabo DVI, utilize um adaptador de cabo DVI a HDMI ou DVI-HDMI (DVI a HDMI) para uma ligação de vídeo e as tomadas DVI AUDIO IN para áudio.
- x Se ligar um dispositivo externo, como um leitor de DVD/leitor de Blu-ray/caixa de televisão por cabo/receptor de satélite STB que suporte versões HDMI anteriores à 1.3, o televisor pode não funcionar correctamente (por exemplo, pode não emitir imagem/pode não emitir som/imagens tremidas/cores estranhas).
- Se o televisor não emitir som após ligar um cabo HDMI, verifique a versão HDMI do dispositivo externo. Se suspeitar que a versão é anterior à 1.3, contacte o fornecedor do dispositivo para confirmar a versão HDMI e solicitar uma actualização.
- x Recomenda-se que adquira um cabo HDMI certificado. Caso contrário, o ecrã pode aparecer em branco ou pode ocorrer um erro de ligação.

#### Com um cabo de componente (até 1080p) ou de áudio/vídeo (apenas 480i) e um cabo Scart

Dispositivos disponíveis: videogravador, leitor de DVD, leitor de Blu-ray, caixa de televisão por cabo, receptor de satélite STB

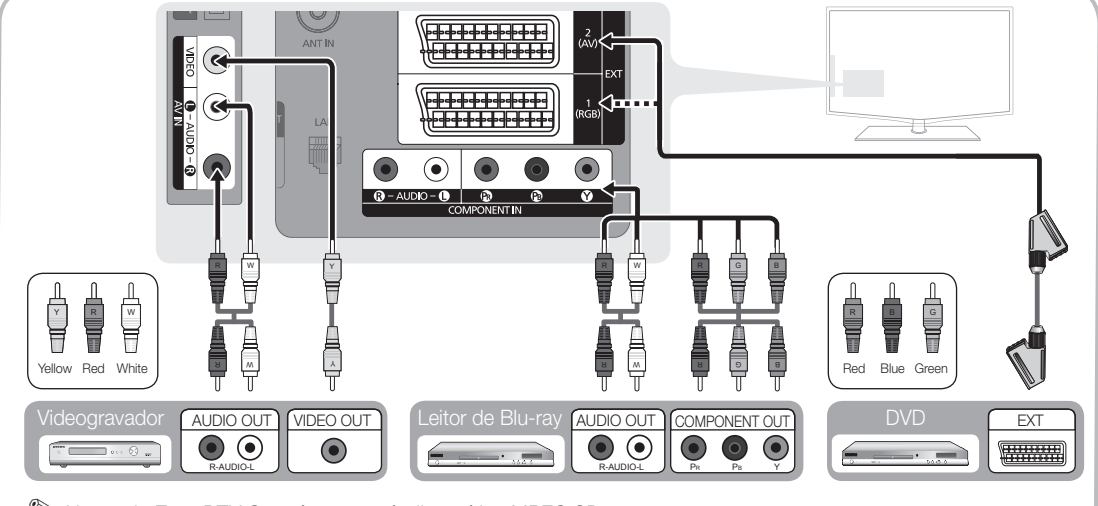

**Soupony** No modo Ext., DTV Out só suporta áudio e vídeo MPEG SD.

✎ Para obter a melhor qualidade de imagem, é aconselhável uma ligação de componente (em detrimento da R-AUDIO-L PR PB Y ligação A/V).

 $\mathcal{L}$ Ligações

#### Ligação a um dispositivo de áudio

#### Com uma ligação através de um cabo óptico ou áudio

Dispositivos disponíveis: sistema de áudio digital, amplificador, sistema home theatre DVD

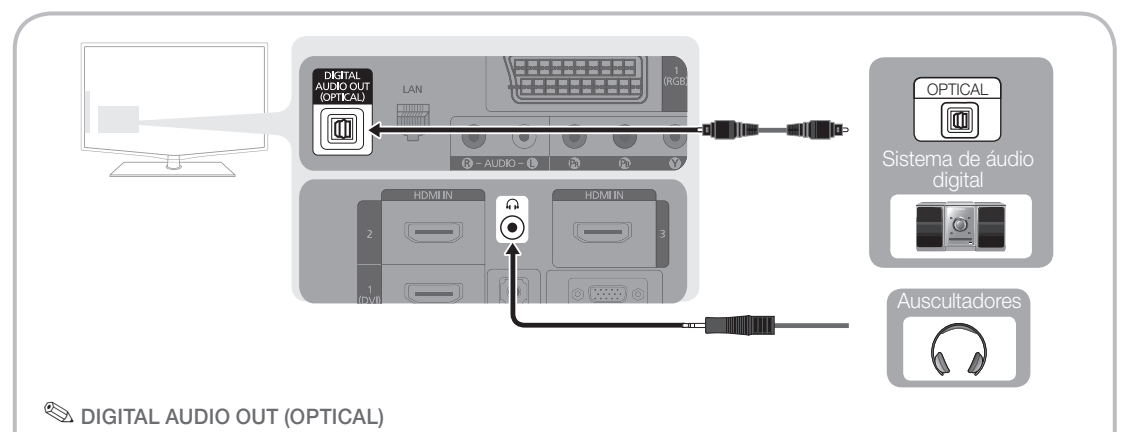

- x Se um sistema de áudio digital estiver ligado à tomada DIGITAL AUDIO OUT (OPTICAL), diminua o volume do televisor e do sistema.
- x Poderá usufruir de áudio de 5.1 canais se o televisor estiver ligado a um dispositivo externo que suporte 5.1 canais.
- Se o receptor (sistema home theatre) estiver activado, o som é reproduzido a partir da tomada óptica do televisor. Se o televisor receber um sinal DTV, envia som de 5.1 canais para o receptor do sistema home theatre. Se a fonte for um componente digital, como um leitor de DVD/leitor de Blu-ray/caixa de televisão por cabo/receptor de satélite STB (Set-Top Box), e estiver ligada ao televisor através de um cabo HDMI, o receptor do sistema home theatre só reproduz áudio de 2 canais. Se pretender ouvir áudio de 5.1 canais, ligue a tomada de saída de áudio digital do seu leitor de DVD/leitor de Blu-ray/caixa de televisão por cabo/receptor de satélite STB directamente a um amplificador ou a um sistema home theatre.
- **S** Auscultadores  $\cap$ : Pode ligar os auscultadores à respectiva saída existente no televisor. Quando os auscultadores estão ligados, o som dos altifalantes incorporados é desactivado.
	- · A função de som pode ser limitada quando liga os auscultadores ao televisor.
	- x O volume dos auscultadores e o volume do televisor são reguláveis em separado.

#### LIGACOES Ranhura COMMON INTERFACE

Para poder ver canais pagos, tem de introduzir o "CI ou CI+ CARD".

- Se não introduzir o "CI ou CI+ CARD", alguns canais apresentam a mensagem "Sinal Codificado".
- y As informações de emparelhamento, incluindo um número de telefone, a ID do "CI ou CI+ CARD", a ID do anfitrião e outras informações são apresentadas cerca de 2 a 3 minutos depois. Se aparecer uma mensagem de erro, contacte o seu fornecedor de serviços.
- · Assim que concluir a configuração das informações dos canais, a mensagem "Actualizacao concluida" é apresentada, indicando que a lista de canais já está actualizada.

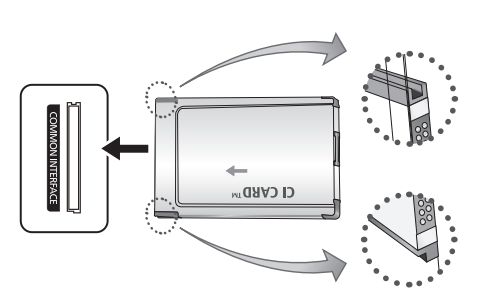

#### ✎ NOTA

- x Tem de solicitar um "CI ou CI+ CARD" ao fornecedor de serviços por cabo local.
- x Para retirar o "CI ou CI+ CARD", puxe-o cuidadosamente para fora com as mãos para não o deixar cair e danificá-lo.
- x Introduza o "CI ou CI+ CARD" na direcção indicada no mesmo.
- · A localização da ranhura COMMON INTERFACE pode variar consoante o modelo.
- x Uma vez que o "CI ou CI+ CARD" não é suportado em alguns países e regiões, consulte o seu revendedor autorizado.
- Se detectar problemas, contacte o fornecedor de serviços.

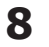

#### Alteração da fonte de entrada

## Lista de Fontes

Utilize esta opção para seleccionar o televisor ou outras fontes de entrada externa, como leitores de DVD/leitores de Blu-ray/caixa de televisão por cabo/ receptor de satélite STB, ligadas ao televisor.

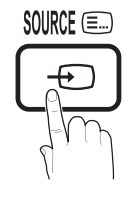

- TV / Ext.1 / Ext.2 / AV / Component / PC / HDMI1 / DVI / HDMI2 / HDMI3 / HDMI4 / USB
	- **Sem Lista de Fontes**, as entradas ligadas são realçadas.
	- **S** As opções Ext.1 e Ext.2 permanecem sempre activadas.

## Funcionalidades básicas

#### Como percorrer os menus

Antes de utilizar o televisor, siga os passos abaixo para saber como navegar no menu e seleccionar e ajustar diferentes funções.

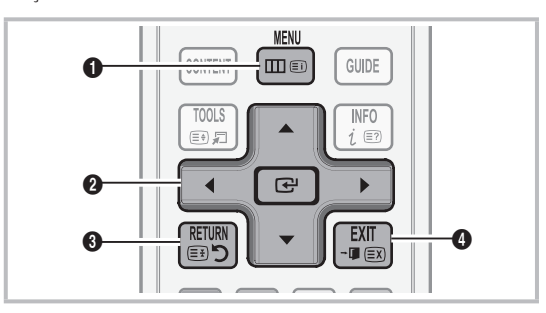

- **1** Botão MENU: apresenta o menu principal no ecrã.
- **2** Botão ENTER<sub>E</sub> / Direcção: move o cursor e selecciona um item. Confirma a definição.
- <sup>3</sup> Botão RETURN: volta ao menu anterior.
- **4** Botão EXIT: sai do menu no ecrã.

### Editar Nome

- Videogravador / DVD / STB cabo / STB satélite / PVR STB / Receptor AV / Jogos / Câmara de vídeo / PC / DVI PC / Dispositivos DVI / TV / IPTV / Blu-ray / HD DVD / DMA: Atribua um nome ao dispositivo ligado às tomadas de entrada para facilitar a selecção da fonte de entrada.
	- Se houver um PC com uma resolução de 1920 x 1080 a 60 Hz ligado à porta HDMI IN 1(DVI), deve definir o modo DVI PC em Editar Nome.
	- ✎ Se ligar um cabo HDMI/DVI à porta HDMI IN 1(DVI), deve definir para os modos DVI PC ou Dispositivos DVI em Editar Nome.

#### Como utilizar o OSD (Indicações no ecrã)

O passo de acesso pode variar consoante o menu seleccionado.

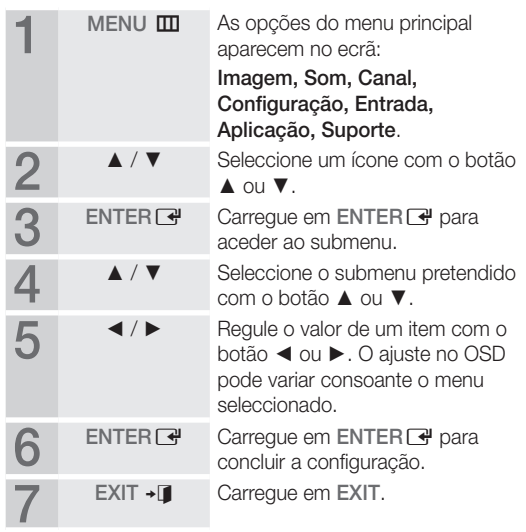

## Funcionalidades básicas

#### Utilização do botão INFO (Guia actual e seguinte)

O ecrã identifica o canal actual e o estado de determinadas definições de áudio-vídeo.

de determinadas definições de addio-v<br>O Guia actual e seguinte apresenta as<br>informações sobre programas televisivo<br>cada canal consoante a hora de emiss informações sobre programas televisivos de cada canal consoante a hora de emissão.

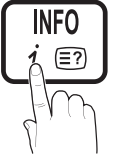

- y Desloque-se através de ◄, ► para ver as informações sobre um determinado programa enquanto vê o canal actual.
- Desloque-se através de ▲, ▼ para ver as informações sobre outros canais. Se pretender mudar para o canal actualmente seleccionado, carregue no botão  $ENTER$  $.$

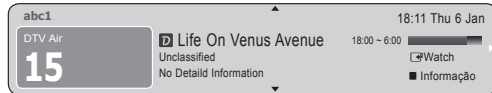

Planeamento de visualizações

## Guia

As informações do EPG (Electronic Programme Guide - Guia de programação electrónico) são fornecidas pelas estações emissoras. Se utilizar as grelhas de programação fornecidas pelas emissoras, pode especificar antecipadamente os programas que pretende ver, de forma a

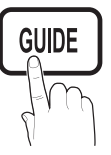

que o televisor mude automaticamente

para o canal do programa seleccionado à hora especificada. As entradas dos programas podem aparecer em branco ou desactualizadas consoante o estado do canal.

### Utilização da função Vis. Canal

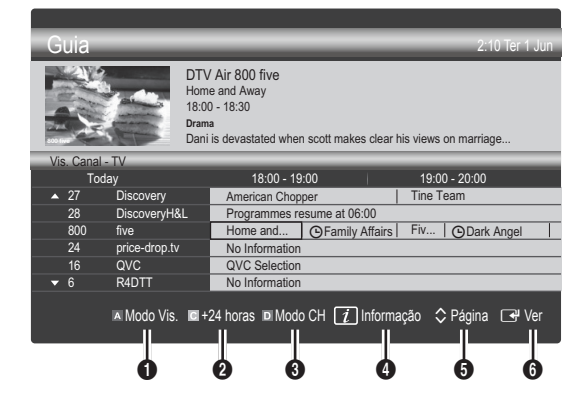

#### Utilização da função Vista Programada

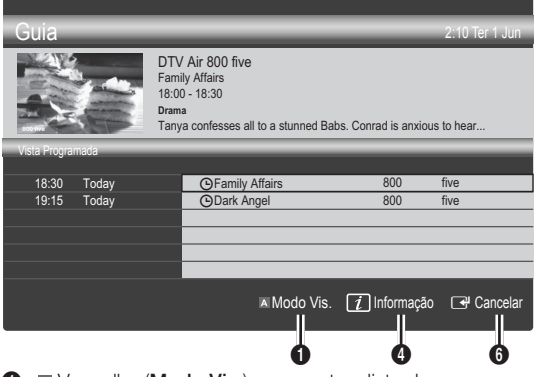

- **1** Modo Vis.): apresenta a lista de programas que se seguem ou que estão actualmente em reprodução.
- **2 E** Amarelo (+24 horas): apresenta a lista de programas que serão emitidos após 24 horas.
- **3 Example 20** Azul (Modo CH): Seleccione o tipo de canais que pretende ver na janela Vis. Canal.
	- O Modo CH difere consoante a origem da antena.
- **4**  $\Box$  (Informação): apresenta os detalhes do programa seleccionado.
- $\bigcirc$   $\Diamond$  (Página): passa para a página anterior/seguinte.

#### **6** Botão ENTERE

- Se escolher o programa actual, pode ver o programa seleccionado.
- Se escolher o programa seguinte, pode reservar o programa seleccionado. Para cancelar a programação, carregue novamente no botão ENTER<sub>e</sub> e seleccione Cancelar Planos.

## Gestor de Canais

Elimine ou defina os canais favoritos e utilize o guia de programação para emissões digitais. Seleccione um canal no ecrã Canais, Os Meus Canais ou Planeado.

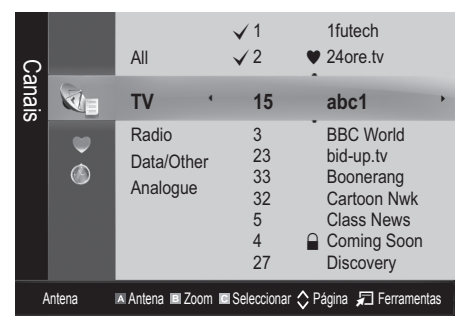

- Canais: apresenta a lista de canais consoante o tipo de canal.
- Os Meus Canais: apresenta o grupo do canal.
- Planeado: apresenta todos os programas actualmente reservados.

✎ Utilização dos botões coloridos com o Gestor de Canais

- **\*** Nermelho (Antena): alterna entre Antena ou Cabo.
- x **<sup>B</sup>** Verde (Zoom): aumenta ou diminui o número de um canal.
- **Amarelo (Seleccionar):** escolha os canais pretendidos e carregue no botão amarelo para definir todos os canais seleccionados ao mesmo  $tempo. A marca \surd a parece à esquerda dos canais$ seleccionados.
- $\cdot$   $\Diamond$  (**Página**): Passa para a página seguinte ou anterior.
- 日 (Ferramentas): apresenta o menu da opção Gestor de Canais. (Os menus de opções podem variar consoante a situação.)

#### Ícones do ecrã de estado do canal

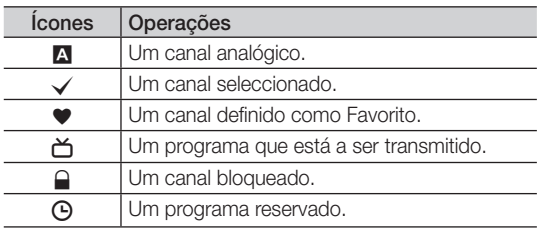

## ¦ Utilização de canais favoritos

### **\* Os Meus Canais**

#### (em Gestor de Canais)

Mostra todos os canais favoritos.

- **Editar Os Meus Canais** TOOLS月: pode definir os canais seleccionados para o grupo de Os Meus Canais pretendido.
- ✎ O símbolo "\*" é apresentado e o canal é definido como pertencendo ao grupo Os Meus Canais.
	- 1. Seleccione um canal e carregue no botão TOOLS.
	- 2. Adicione ou elimine um canal do grupo Os Meus Canais pretendido (entre 1, 2, 3 e 4).
		- x Pode seleccionar um ou mais grupos.
	- 3. Após alterar as definições, pode visualizar a lista de canais de cada grupo em Os Meus Canais.

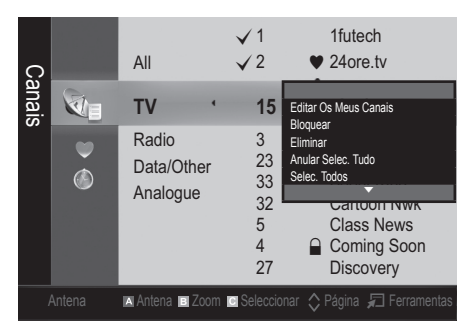

## Funcionalidades básicas

#### Canal

### Sintonizar novamente os canais

## Antena (Antena / Cabo) roousa

Antes de o televisor poder começar a memorizar os canais disponíveis, tem de especificar o tipo de fonte do sinal ligado ao televisor (ou seja, um sistema de antena ou cabo).

### País

Aparece o ecrã de introdução do PIN. Introduza o número PIN de 4 dígitos.

- Canal Digital: altera o país para canais digitais.
- Canal Analógico: altera o país para canais analógicos.

### Memor. Auto.

Procura um canal automaticamente e memoriza-o no televisor.

- ✎ Os números de programas atribuídos automaticamente podem não corresponder aos números de programas existentes ou pretendidos. Se um canal tiver sido bloqueado utilizando a função Bloq. Crianças, aparece a janela de introdução do PIN.
- Origem da Antena (Antena / Cabo): seleccione a origem da antena que pretende memorizar.
- Origem do Canal (Digital e Analógico / Digital / Analógico): seleccione a origem do canal que pretende memorizar.

Se seleccionar Cabo → Digital e Analógico ou Digital: introduza um valor para procurar canais de cabo.

Modo Search (Procurar) (Total/Rede/Rápido): procura todos os canais com estações de transmissão activas e guarda-os no televisor.

Se definir Rápido, pode configurar Rede, ID de rede, Frequência, Modulação, Taxa de Símbolos manualmente carregando no botão do telecomando.

Rede (Auto./Manual): selecciona o modo de definição de ID de rede entre Auto. ou Manual.

ID de rede: Se Rede estiver definido para Manual, pode configurar ID de rede utilizado os botões numéricos.

Frequência: apresenta a frequência para o canal. (varia consoante o país)

Modulação: apresenta os valores de modulação disponíveis.

Taxa de Símbolos: apresenta as taxas de símbolos disponíveis.

## Armaz. Manual

Procura um canal manualmente e memoriza-o no televisor.

- ✎ Se um canal tiver sido bloqueado utilizando a função Bloq. Crianças, aparece a janela de introdução do PIN.
- Canal Digital: quando a procura terminar, os canais são actualizados na lista de canais.
- ✎ Se seleccionar Antena <sup>→</sup> Antena: Canal, Frequência, Largura banda
- **Se seleccionar Antena → Cabo: Frequência,** Modulação, Taxa de Símbolos
- Canal Analógico (Programa, Sistema Cores, Sistema de Som, Canal, Procurar, Memorizar): se não ouvir som ou se este não estiver em condições, volte a seleccionar o padrão de som pretendido.

#### ✎ Canal

- P (Modo Programme (Programa)): guando a sintonização terminar, já terão sido atribuídos números de posição (de P00 a P99) às estações emissoras da sua área. Pode seleccionar um canal, introduzindo o número da posição neste modo.
- C (modo de canal de antena) / S (modo de canal de cabo): Estes dois modos permitem-lhe seleccionar um canal introduzindo o número atribuído para cada estação emissora de antena ou canal de cabo.

### ¦ Edição de canais

#### Menu de opções do Gestor de Canais

#### (em Gestor de Canais)

- 1. Seleccione um canal e carregue no botão TOOLS.
- 2. Edite o nome ou número do canal utilizando o menu Editar Nome Canal ou Editar Número Canal.
- Editar Nome Canal (apenas canais analógicos): atribua um nome ao canal.
- Editar Número Canal (apenas canais digitais): edite o número carregando nos botões numéricos pretendidos.

¦ Outras funcionalidades

## Opção de Procura por Cabo

#### (consoante o país)

Define opções de procura adicionais, como a frequência e a taxa de símbolos, para procuras de rede por cabo.

- Início Frequência/Paragem Frequência: define a frequência de início ou de paragem (varia consoante o país)
- Modulação: apresenta os valores de modulação disponíveis.
- Taxa de Símbolos: apresenta as taxas de símbolos disponíveis.

#### Channel Manager Option Menu

#### (em Gestor de Canais)

Defina cada canal utilizando as opções do menu Gestor de Canais (Bloquear / Desbloq., Visual. Tempor., Ordenar, Eliminar, Selec. Todos / Anular selecção todos). O menu de opções pode variar consoante o estado do canal.

- 1. Seleccione um canal e carregue no botão TOOLS.
- 2. Seleccione uma função e altere as respectivas definições.
- Bloquear / Desbloq.: bloqueia um canal para que este não possa ser seleccionado nem visto.

#### $\otimes$  NOTA

- **·** Esta função só está disponível quando **Bloq.** Crianças está definido para Ligado.
- x Aparece o ecrã de introdução do PIN. Introduza o PIN de 4 dígitos; a predefinição é "0-0-0-0". Altere o PIN utilizando a opção Alterar PIN.
- Visual. Tempor.: pode definir a visualização automática de um determinado canal à hora pretendida. Acerte a hora antes de utilizar esta função.
	- **Se seleccionar um canal digital, carregue no** botão ► para ver o programa digital.
- Ordenar (apenas canais analógicos): esta operação permite alterar os números de programa dos canais memorizados. Esta operação pode ser necessária depois de utilizar a memorização automática.
- Eliminar: pode eliminar um canal para poder ver os canais pretendidos.
- Selec. Todos/Anular selecção todos: selecciona todos os canais ou anula a selecção de todos os canais escolhidos no Gestor de Canais.

## Planeado

#### (em Gestor de Canais)

Pode ver, modificar ou eliminar um programa que esteja reservado.

- Alterar Informações: altera um programa que esteja reservado.
- Cancelar Planos: cancela um programa que esteja reservado.
- Informação: apresenta um programa que esteja reservado. (Também pode alterar as informações de reserva.)
- Selec. Todos/Anular selecção todos: selecciona ou anula a selecção de todos os programas reservados.

## Lista de Canais

Pode ver todos os canais procurados.

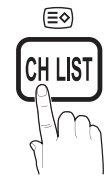

## Transfer. Lista Canais

Importa ou exporta o mapa de canais. Deve ligar um dispositivo de armazenamento USB para utilizar esta função.

- ✎ É apresentado o ecrã para a introdução do número PIN. Introduza o número PIN de 4 dígitos.
- ✎ O número PIN predefinido de um televisor novo é '0-0-0-0'.
- Importar do USB: importar a lista de canais a partir do USB.
- Exportar para USB: exportar a lista de canais para o USB.

## Sintonia Fina

(apenas canais analógicos)

Se o sinal estiver fraco ou distorcido, efectue a sintonização fina do canal manualmente.

- ✎ Os canais onde foi efectuada uma sintonização fina são assinalados com um asterisco "\*".
- <sup>®</sup> Para repor a sintonização fina, seleccione Repor.

#### Imagem

### Alteração do modo de imagem predefinido

### Modo (TOOLS)

Seleccione o seu tipo de imagem preferido.

- Dinâmico: ideal para divisões iluminadas.
- Padrão: ideal para um ambiente normal.
- Natural: ideal para reduzir a fadiga ocular. **S** Natural não está disponível no modo PC.
- Filme: ideal para ver filmes numa divisão escura.
- ¦ Ajuste das definições da imagem

## Retroiluminação / Contraste / Brilho / Nitidez / Cor / Matiz (Vd / Vm)

O seu televisor tem várias opções de definição para controlar a qualidade da imagem.

✎ NOTA

- Nos modos analógicos TV, Ext., AV do sistema PAL, a função Matiz (Vd/Vm) não está disponível.
- · No modo PC, só pode efectuar alterações a Retroiluminação, Contraste e Brilho.
- x Pode ajustar e guardar as definições de cada dispositivo externo ligado ao televisor.
- · Se diminuir o brilho da imagem, reduz o consumo de energia.

## Funcionalidades básicas

### Soluções económicas

## Solução ECO

Poupança Energ. (Desligado / Baixo / Médio / Alto / Imagem Desligada / Auto.) TOOLS. ajusta o brilho do televisor para reduzir o consumo de energia. Se seleccionar Imagem Desligada, o ecrã é desligado, mas o som continua a ser emitido. Para ligar o ecrã, carregue em qualquer um dos botões à excepção do botão de controlo do volume.

Sensor ECO (Desligado / Ligado): para aumentar a poupança de energia, as definições da imagem adaptam-se automaticamente à luz da divisão.

Se aiustar a Retroil., Sensor Eco é definido para Desligado.

Retroilum Mín: se Sensor ECO estiver definido para Ligado, pode ajustar manualmente o brilho mínimo do ecrã.

- Se Sensor Eco estiver definido para Ligado, o brilho do ecrã pode sofrer alterações (ficar ligeiramente mais escuro ou mais claro) consoante a intensidade da luz circundante.
- Nenhum Sinal Esp. (Desligado / 15 min. / 30 min. / 60 min.): activa o modo de espera caso "Sem Sinal" ou "Verifique o cabo de sinal" seja activado durante um determinado período de tempo definido pelo utilizador.
	- **Sand** Desactivado quando o PC se encontra no modo de poupança de energia.

¦ Alterar as opções da imagem

## Definições Avançadas

#### (disponível no modo Padrão / Filme)

Pode ajustar as definições detalhadas do ecrã, incluindo a cor e o contraste.

✎ No modo PC, só pode efectuar alterações às opções Contraste Dinâmico, Gama e Equilíb. Branco.

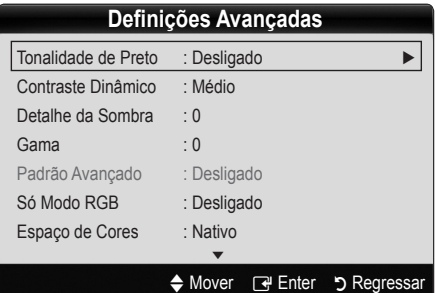

- Tonalidade de Preto (Desligado / Escuro / Mais escuro / Muito escuro): seleccione o nível de preto para ajustar a intensidade.
- Contraste Dinâmico (Desligado / Baixo / Médio / Alto): ajusta o contraste do ecrã.
- Detalhe da Sombra (-2~+2): aumenta o brilho das imagens escuras.
- **14** Português
- ✎ Desactivado no modo PC.
- Gama: ajusta a intensidade das cores primárias.
- Padrão Avançado (Desligado / Padrão 1 / Padrão 2): Ao executar a função Padrão Avançado, a imagem pode ser calibrada sem a utilização de um gerador ou filtro. Se o menu OSD desaparecer ou um outro menu que não o menu Imagem for apresentado, a calibração é guardada e a janela do Padrão Avançado desaparece.
	- **Senquanto a função Padrão Avançado** estiver a ser executada, não é emitido som.
	- **Secuta função apenas pode ser activada nos modos** DTV, Component e HDMI.
- Só Modo RGB (Desligado / Vermelho / Verde / Azul): Pode ajustar as opções Cor ou Matiz de Vermelho. Verde ou Azul da imagem a partir de um dispositivo externo (leitor de DVD, sistema home theatre, etc.).
- Espaço de Cores (Auto. / Nativo / Personalizado): ajusta a gama de cores disponível para criar a imagem. para ajustar Cor, Vermelho, Verde, Azul e Repor, defina Espaço de Cores para Personalizado.
- Equilíb. Branco: ajusta a temperatura da cor de forma a obter uma imagem mais natural.

Vrm-Offset / Verde-Offset / Azul-Offset: ajusta a intensidade de cada uma das cores (vermelho, verde, azul).

Vrm-Gain / Verde-Gain / Azul-Gain: ajusta o brilho de cada uma das cores (vermelho, verde, azul).

Repor: repõe as predefinições de Equilíb. Branco.

- Equil. Branco 10p (Desligado / Ligado): Controla o equilíbrio do branco em intervalos de 10 pontos, ajustando o brilho das cores vermelha, verde e azul.
	- ✎ Disponível quando o modo de imagem está definido para Filme e quando a entrada externa está definida para HDMI ou Component.
	- ✎ Alguns dispositivos externos podem não suportar esta função.

Intervalo: seleccionar intervalo para ajustar.

Vermelho: ajustar o nível de vermelho.

Verde: ajustar o nível de verde.

Azul: ajustar o nível de azul.

Repor: repor as predefinições de Equil. Branco 10p.

- Tom de Pele: realca o "Tom de Pele" rosado.
- Melhor. Extremid. (Desligado / Ligado): realça os contornos dos objectos.
- xvYCC (Desligado / Ligado): se activar o modo xvYCC, aumenta o detalhe e o espaço de cores quando vir filmes a partir de um dispositivo externo (por exemplo, leitor de DVD) ligado às tomadas HDMI ou Component IN.
	- ✎ Disponível quando o modo de imagem está definido para Filme e quando a entrada externa está definida para HDMI ou Componente.
	- **S** Alguns dispositivos externos podem não suportar esta função.

## Opções de Imagem

**S** No modo PC, só pode efectuar alterações a Colour Tonalidade, Tamanho, Filtro Ruído Digital e Tempo Protecção Aut..

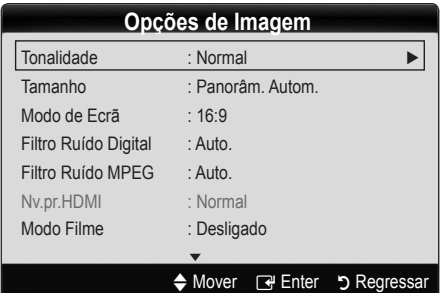

- Tonalidade (Cores frias / Normal / C. quentes1 / C. quentes2) P
	- $\mathbb{S}\subseteq$  C. quentes1 ou C. quentes2 é desactivado se o modo de imagem for Dinâmico.
	- ✎ Pode ajustar e guardar as definições de cada dispositivo externo ligado a uma entrada do televisor.
	- Tamanho: a sua caixa de televisão por cabo/receptor de satélite pode ter os seus próprios tamanhos de ecrã. No entanto, recomendamos a utilização do modo 16:9 na maioria das vezes.

**P.SIZE** 

Panorâm. Autom.: ajusta automaticamente o tamanho da imagem para o formato 16:9.

16:9 : ajusta o tamanho da imagem para 16:9 no caso de DVD ou de uma emissão em formato panorâmico.

Zoom amplo: amplia o tamanho da imagem para mais de 4:3.

✎ Ajusta a posição utilizando os botões ▲, ▼.

**Zoom**: amplia as imagens de formato 16:9 na vertical<br>para se ajustarem ao tamanho do ecrã.

✎ Ajusta a posição ou o tamanho utilizando o botão ▲, ▼.

4:3 : a predefinição para um filme ou para uma emissão normal.

✎ Não veja televisão no formato 4:3 durante muito tempo. Vestígios dos contornos visíveis à esquerda, direita e centro do ecrã podem provocar a retenção da imagem, situação que não é coberta pela garantia.

Ajustar ao Ecrã: apresenta a imagem inteira sem cortes durante a recepção dos sinais HDMI (720p / 1080i / 1080p) ou Componente (1080i / 1080p).

#### ✎ NOTA

- x Após seleccionar Ajustar ao Ecrã em HDMI (1080i / 1080p) ou Componente (1080i / 1080p), pode ser necessário centrar a imagem:
	- 1. Carregue no botão ◄ ou ► para seleccionar Posição.
	- 2. Carreque no botão ENTERE.
	- Carregue no botão ▲, ▼, ◀ ou ▶ para mover a imagem.
- As opções de tamanho da imagem podem variar consoante a fonte de entrada.
- As opções disponíveis podem variar consoante o modo seleccionado.
- No modo PC, só pode ajustar os modos 16:9 e 4:3.
- x Pode ajustar e guardar as definições de cada dispositivo externo ligado a uma entrada do televisor.
- · Se utilizar a função Ajustar ao Ecrã com uma entrada HDMI 720p, é cortada uma linha na parte de cima, na parte de baixo, à esquerda e à direita como na função de procura.
- Modo de Ecrã (16:9 / Zoom amplo / Zoom / 4:3): disponível apenas quando o modo de imagem está definido para Panorâm. Autom.. Pode determinar o tamanho de imagem pretendido em 4:3 WSS (Wide Screen Service) ou no tamanho original. Cada país europeu requer um tamanho de imagem diferente.
	- ✎ Não disponível no modo PC, Componente ou HDMI.
- Filtro Ruído Digital (Desligado / Baixo / Médio / Alt) / Auto. / Visual. Auto.): Se o sinal de transmissão for fraco, podem aparecer alguns efeitos fantasma e interferências. Seleccione uma das opções até obter a melhor qualidade de imagem.

Visual. Auto.: Apresenta a intensidade do sinal, quando mudar de canais analógicos.

- **S** Disponível apenas para canais analógicos.
- <sup>5</sup> Quando a barra estiver verde, significa que está a receber o melhor sinal possível.
- Filtro Ruído MPEG (Desligado / Baixo / Médio / Alto / Auto.): reduz o ruído MPEG para proporcionar uma melhor qualidade de imagem. ✎ Desactivado no modo PC.
- HDMI Black Level (Nv.pr.HDMI) (Normal/Baixo): selecciona o nível de preto do ecrã para ajustar a intensidade.

✎ Disponível apenas no modo HDMI (sinais RGB).

Modo Filme (Desligado / Auto.1 / Auto.2): define o televisor para detectar e processar automaticamente sinais de filme de todas as fontes, e ajustar a imagem de forma a obter uma qualidade ideal.

✎ Disponível nos modos TV, AV, COMPONENT (Componente) (480i/1080i) e HDMI (480i/1080i).

- 100Hz Motion Plus (Desligado / Claro / Padrão / Suave / Personalizado / Demonstração): elimina o arrastamento em cenas rápidas com muito movimento para obter uma imagem mais nítida.
	- Se activar 100Hz Motion Plus, pode aparecer<br>
	ruído no ecrã. Se tal ocorrer, defina 100Hz Motion Plus para Desligado.

Red. Desfocagem: ajusta o nível de redução da desfocagem das fontes de vídeo.

Redução vibração: ajusta o nível de redução da trepidação das fontes de vídeo quando reproduz filmes. Repor: repõe as definições personalizadas.

Tempo Protecção Aut. (2 horas / 4 horas / 8 horas / 10 horas / Desligado): Se a mesma imagem permanecer no ecrã, a opção Protecção de ecrã automática é activada.

## Reposicao da Imagem (OK / Cancelar)

Repõe as predefinições do modo de imagem actual.

## Funcionalidades básicas

### Configurar o televisor com o PC

Defina a fonte de entrada para PC.

## Ajuste auto. (TOOLS月

Ajusta os valores/posições da frequência e efectua automaticamente a sintonização fina das definições.

✎ Não disponível quando efectua uma ligação através de um cabo HDMI/DVI.

## Ecrã

- Grosso/Fino: remove ou reduz o ruído da imagem. Se não conseguir remover o ruído efectuando apenas a sintonização fina, ajuste a frequência o melhor possível (Grosso) e volte a efectuar a sintonização fina. Depois de reduzido o ruído, volte a ajustar a imagem de forma a ficar alinhada no centro do ecrã.
- Posição: ajusta a posição do ecrã do PC com o botão de direcção ( $\blacktriangle$  /  $\blacktriangledown$  /  $\blacktriangleleft$  /  $\blacktriangleright$ ).
- Repor Imagem: repõe as predefinições da imagem.

#### Utilização do televisor como monitor de computador (PC)

Configuração do software do PC (com base no Windows XP) Consoante a versão do Windows e a placa de vídeo, os ecrãs apresentados no seu PC podem variar, embora sejam quase sempre aplicadas as mesmas informações básicas de configuração. (Se tal não acontecer, contacte o fabricante do computador ou um revendedor da Samsung.)

- 1. Clique em "Painel de controlo" no Iniciar do Windows.
- 2. Clique em "Aspecto e temas" na janela "Painel de controlo" e aparece uma caixa de diálogo de visualização.
- 3. Clique em "Visualização" e aparece uma caixa de diálogo de visualização.
- 4. Aceda ao separador "Definições" da caixa de diálogo de visualização.
- A definição correcta do tamanho (resolução) [Ideal: 1920 X 1080 pixels]
- Se existir uma opção de frequência vertical na janela de diálogo das definições de visualização, o valor correcto é "60" ou "60 Hz". Se não for o caso, basta clicar em "OK" e sair da caixa de diálogo.

#### Som

#### ¦ Alteração do modo de som predefinido

## SRS TheaterSound TOOLS

- Padrão: selecciona o modo de som normal.
- Música: realca a música em detrimento das vozes.
- Filme: proporciona a melhor qualidade de som para filmes.
- Voz Nítida: realca a voz em detrimento de outros sons.
- Amplificar: aumenta a intensidade dos sons de alta frequência para permitir uma melhor experiência de áudio para indivíduos com deficiências auditivas.

### ¦ Ajuste das definições de som

#### Equalizador

ajusta o modo de som.

- **Balanco E/D:** ajusta o equilíbrio entre os altifalantes esquerdo e direito.
- 100Hz / 300Hz / 1kHz / 3kHz / 10kHz (Ajuste da largura da banda): ajusta o nível de frequências de larguras de banda específicas.
- Repor: repõe as predefinições do equalizador.
- Sistemas de som, etc.

## SRS TruSurround HD (Desligado / Ligado) [TOOLS)

(apenas modo de som padrão)

Esta função proporciona uma experiência de som surrond virtual de 5.1 canais através de dois altifalantes ou auscultadores que utilizem a tecnologia HRTF (Head Related Transfer Function).

## SRS TruDialog (Desligado / Ligado)

(apenas modo de som padrão)

Esta função permite aumentar a intensidade da voz em detrimento da música de fundo ou de efeitos de som, de forma a ouvir o diálogo com maior nitidez quando assistir a um espectáculo.

## Idioma de Áudio

(apenas canais digitais)

Altera o valor predefinido dos idiomas de áudio.

✎ O idioma disponível pode variar consoante a emissão.

## Formato de Áudio (MPEG / Dolby Digital 5.1)

#### (apenas canais digitais)

Se o som for emitido tanto pelo altifalante principal como pelo receptor de áudio, pode ouvir-se um eco devido à diferença na velocidade de descodificação entre o altifalante principal e o receptor de áudio. Neste caso, utilize a função Altifalante da TV.

**Se Formato de Áudio** pode variar consoante a emissão. O som digital Dolby de 5.1 canais só está disponível se ligar um altifalante externo através de um cabo óptico.

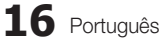

## Descrição de Áudio

(não disponível em todos os locais) (apenas canais digitais)

Esta função gere o fluxo de áudio para o AD (Descrição de áudio), que é enviado pela emissora juntamente com o áudio principal.

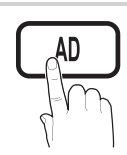

- Descrição de Áudio (Desligado/Ligado): activa e desactiva a função de descrição de áudio.
- Volume: regula o volume da descrição de áudio.

## Volume Auto. (Desligado / Normal / Nocturno)

Para equalizar o nível de volume em cada canal, defina esta função para Normal.

Nocturno: este modo proporciona uma melhor experiência de áudio em comparação com o modo Normal, sendo o ruído quase imperceptível. É útil à noite.

## Seleccionar Altifalante (Altifalante Exter. / Altifalante da TV)

Pode ouvir-se um eco devido à diferença na velocidade de descodificação entre o altifalante principal e o receptor de áudio. Neste caso, defina o televisor para Altifalante Exter..

- Se Seleccionar Altifalante estiver definido para Altifalante Exter., os botões MUTE e do volume não funcionam e as definições de som são limitadas.
- Se Seleccionar Altifalante estiver definido para Altifalante Exter., utilize estas definições.
	- x Altifalante da TV: Desligado, Altifalante Exter.: Ligado
- **Se Seleccionar Altifalante** estiver definido para Altifalante da TV, utilize estas definições.
	- \* Altifalante da TV: Ligado, Altifalante Exter.: Ligado
- ✎ Se não houver sinal de vídeo, o som de ambos os altifalantes é cortado.

## Definição Adic.

(apenas canais digitais)

- Nível de Áudio DTV (MPEG / HE-AAC): esta função permite reduzir a disparidade de um sinal de voz (que é um dos sinais recebidos durante uma emissão de televisão digital) para o nível pretendido.
	- ✎ Consoante o tipo de sinal de transmissão, as opções MPEG / HE-AAC podem ser ajustadas entre -10dB e 0dB.
	- ✎ Para aumentar ou diminuir o volume, ajuste entre 0 e -10, respectivamente.

■ Saída de SPDIF: SPDIF (Sony Philips Digital InterFace) é utilizado para proporcionar som digital, reduzindo a interferência transmitida para os altifalantes e vários dispositivos digitais, como um leitor de DVD.

Formato de Áudio: durante a recepção de uma emissão de televisão digital, pode seleccionar o formato de saída de áudio digital (SPDIF) de entre as opções PCM ou Dolby Digital.

✎ Se estabelecer a ligação com altifalantes de 5.1 canais numa configuração Dolby Digital, maximiza a sua experiência de som 3D interactivo.

Atraso de Áudio: contraste áudio-vídeo correcto quando pretender ver televisão ou vídeo e ouvir áudio digital utilizando um dispositivo externo, como um receptor AV.

- Comp Dolby Digital (Line / RF): esta função minimiza a disparidade entre um sinal digital Dolby e um sinal de voz (ou seja, áudio MPEG, HE-AAC, som ATV).
	- Seleccione Line para obter som dinâmico, e RF para reduzir a diferença entre os sons altos e suaves à noite.

Line: defina o nível de saída para sinais superiores ou inferiores a -31dB (referência) para -20dB ou -31dB.

RF: defina o nível de saída para sinais superiores ou inferiores a -20dB (referência) para -10dB ou -20dB.

## Reposição de Som (OK / Cancelar)

Repõe todas as predefinições de som.

## Selecção do modo de som

Se definir esta função para Dual I-II, o modo de som actual é apresentado no ecrã.

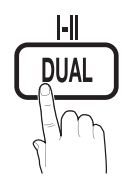

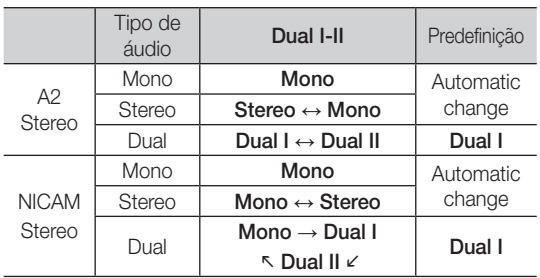

**Se o sinal de estéreo for fraco e ocorrer uma mudança** automática, mude para o modo mono.

- ✎ Activado apenas com sinais de som estéreo.
- **Solution** Disponível apenas se a fonte de **Entrada** estiver definida para TV.

## Funcionalidades básicas

#### Configuração

#### ¦ Acertar a hora

### Tempo

- Relógio: acertar o relógio permite utilizar várias funcionalidades do temporizador do televisor.
	- A hora actual é apresentada sempre que carregar no botão INFO.
	- ✎ Se desligar o cabo de alimentação, tem de acertar novamente o relógio.

#### Modo Relógio (Auto / Manual)

- ✎ Consoante a estação de transmissão e o sinal, a hora actual pode não estar correcta. Neste caso, acerte a hora manualmente.
- ✎ A antena deve estar ligada para que a hora seja acertada automaticamente.

#### Definição do Relógio: define Dia, Mês, Ano, Hora e Minuto manualmente.

**S** Disponível apenas se Modo Relógio estiver definido para Manual.

Fuso Horário: Pode seleccionar o fuso horário do local onde se encontra.

- **Secuta função apenas está disponível quando a** opção Modo Relógio está definida para Auto..
- ✎ Consoante a estação emissora e o sinal, o acerto automático da hora pode não ser funcionar correctamente. Se tal acontecer, acerte a hora manualmente.

#### ¦ Utilização do temporizador

Temporizador (TOOLS, clesliga automaticamente o televisor após um período de tempo predefinido. (30, 60, 90, 120, 150 e 180 minutos.)

**S** Para cancelar Temporizador, seleccione Desligado.

#### ¦ Definição do temporizador

Temporizador 1 / Temporizador 2 / Temporizador 3: pode configurar três definições diferentes para ligar / desligar através do temporizador. Deve acertar o relógio primeiro.

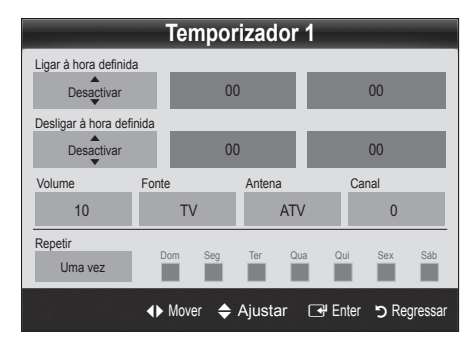

#### Ligar à hora definida / Desligar à hora definida: define a hora, os minutos e activa/desactiva. (Para activar o temporizador com a definição escolhida, defina Activar.)

Volume: selecciona o nível de volume pretendido.

Fonte: selecciona o conteúdo de TV ou USB que pretende reproduzir quando o televisor se ligar automaticamente. (Só pode seleccionar USB se houver um dispositivo USB ligado ao televisor)

#### Antena (se Fonte estiver definido para TV): seleccione ATV ou DTV.

Canal (se Fonte estiver definido para TV): seleccione o canal pretendido.

Conteúdos (se Fonte estiver definido para USB): seleccione uma pasta do dispositivo USB que contenha os ficheiros de música ou de fotografia que pretende reproduzir quando o televisor se ligar automaticamente.

- Se não houver ficheiros de música no dispositivo USB ou se a pasta que contém ficheiros de música não tiver sido seleccionada, a função de temporizador não funciona correctamente.
- $\mathbb S$  Se só houver um ficheiro de fotografia no dispositivo USB, a apresentação de diapositivos não é reproduzida.
- ✎ Se o nome da pasta for demasiado comprido, não pode seleccionar a pasta.
- $\mathcal{L}$  É atribuída uma pasta a cada dispositivo USB que utilizar. Se utilizar mais do que um dispositivo USB do mesmo tipo, certifique-se de que as pastas atribuídas a cada dispositivo USB têm nomes diferentes.

Repetir: seleccione Uma vez, Tod dias, Seg~Sex, Seg~Sáb, Sáb~Dom ou Manual para personalizar consoante a sua preferência. Se seleccionar **Manual**, pode definir o dia em que pretende activar o temporizador.

- $\mathbb S$  A marca  $\checkmark$  indica que o dia se encontra seleccionado.
- ✎ Desligar automático (disponível apenas se o televisor for ligado através do temporizador): o televisor desligase automaticamente após 3 horas de inactividade, de forma a evitar o seu sobreaquecimento.

### ¦ Bloqueio de programas

### Segurança

- ✎ O ecrã de introdução do PIN aparece antes do ecrã de configuração.
- ✎ Introduza o PIN de 4 dígitos; a predefinição é "0-0-0- 0". Altere o PIN utilizando a opção Alterar PIN.
- Bloq. Crianças (Desligado / Ligado): bloqueia canais no Gestor de Canais, de forma a impedir que utilizadores não autorizados (como as crianças) vejam programas inadequados.
	- **S** Disponível apenas se a fonte de **Entrada** estiver definida para TV.
- Bloqueio para Crianças (Classificação): impede que utilizadores não autorizados (como as crianças) vejam programas inadequados, através de um código PIN de 4 dígitos definido pelo utilizador.

Perm. Tudo: desbloqueia todas as classificações do televisor.

<sup>5</sup> As opções de **Bloqueio para Crianças** variam consoante o país.
- Alterar PIN: altera o seu número de ID pessoal necessário para configurar o televisor.
	- ✎ Caso se esqueça do código PIN, carregue nos botões do telecomando pela seguinte sequência, repondo o PIN para "0-0-0-0": POWER (desligar) →  $MUTE \rightarrow 8 \rightarrow 2 \rightarrow 4 \rightarrow POWER (liaar).$

## ¦ Outras funcionalidades

## Idioma

- Idioma do Menu: define o idioma do menu.
- Idioma do Teletexto: defina o idioma pretendido para o teletexto.
	- ✎ O inglês é a predefinição para os casos em que o idioma seleccionado não esteja disponível na transmissão.
- Preferência (Idioma de Áudio Principal/Idioma de Áudio Secundário/Idioma de Legendas Principal/Idioma Legendas Secund./Idioma de Teletexto Principal/Idioma Teletexto Secund.): selecciona um idioma, que se torna o idioma predefinido quando um canal é seleccionado.

## Legenda

Utilize este menu para definir o modo Legenda.

✎ A função de legendas não funciona nos modos Componente ou HDMI.

desactiva as legendas.

Legenda (Desligado / Ligado): activa ou

- Modo (Normal / Defic. Auditiva): define o modo da legenda.
- Idioma da Legenda: define o idioma da legenda.
	- ✎ Se o programa que está a ver não suportar a função Defic. Auditiva, a opção Normal é automaticamente activada, mesmo que o modo Defic. Auditiva esteja seleccionado.
	- ✎ O inglês é a predefinição para os casos em que o idioma seleccionado não esteja disponível na transmissão.

## Texto Digital (Desactivar / Activar) (apenas Reino Unido)

Se o programa for transmitido com texto digital, esta função é activada.

## Rede (Tipo de Rede / Configurar Rede / Teste de Rede / SWL(Samsung Wireless Link) / Ligação SWL)

Para obter mais informações sobre como configurar opções, consulte as instruções da secção "Ligação de rede". (P. 23)

## Geral

Modo Jogo (Desligado / Ligado): quando ligar uma consola de jogos, como a PlayStation™ ou a Xbox™, pode tirar partido de uma experiência de jogo mais realista seleccionando o modo de jogo.

## $\otimes$  NOTA

- x Precauções e limitações para o modo de jogo
	- Para desligar a consola de jogos e ligar outro dispositivo externo, defina Modo Jogo para Desligado no menu de configuração.
	- Se visualizar o menu TV no Modo Jogo, o ecrã treme ligeiramente.
- x Modo Jogo não está disponível nos modos TV e PC.
- Após ligar a consola de jogos, defina Modo Jogo para Ligado para evitar uma má qualidade de imagem.
- Se Modo Jogo estiver definido para Ligado: o modo Imagem é definido para Padrão e o modo Som é definido para Personalizado.
- BD Wise (Desligado / Ligado): proporciona a qualidade de imagem ideal para produtos DVD, Blu-ray e sistemas home theatre da Samsung que suportem a opção BD Wise. Se a opção BD Wise estiver definida para Ligado, o modo de imagem muda automaticamente para a resolução ideal.
	- ✎ Disponível quando liga produtos da Samsung que suportem a opção **BD Wise** através de um cabo HDMI.
- Transparên. Menu (Brilhante / Escuro): define a transparência do menu.
- Melodia (Desligado / Baixo / Médio / Alto): define uma melodia que é reproduzida quando o televisor se liga ou desliga.

## Interface Comum

- Menu CI: permite ao utilizador seleccionar a partir do menu fornecido pelo CAM. Seleccione o Menu CI com base no menu do PC Card.
- Informação da Aplicação: apresenta as informações no CAM introduzido na ranhura CI e no "CI ou CI+ CARD" introduzido no CAM. Pode instalar o CAM a qualquer altura, independentemente de o televisor estar ligado ou desligado.
- 1. Adquira um módulo CI CAM no revendedor mais próximo ou por telefone.
- 2. Introduza o "CI ou CI+ CARD" no CAM com firmeza, na direcção indicada pela seta.
- 3. Introduza o CAM com o "CI ou CI+ CARD" na ranhura da interface comum, na direcção indicada pela seta, de forma a que este fique paralelo à ranhura.
- 4. Verifique se consegue ver uma imagem num canal de sinal codificado.

## Telecomando sem fios (Ligado / Desligado)

Activa ou desactiva ou dá permissão aos telecomandos sem fios.

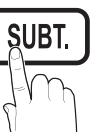

# Funcionalidades básicas

## ¦ Imagem na imagem (PIP)

## PIP [TOOLS, T]

Reproduz, em simultâneo, o sintonizador do televisor e uma fonte de vídeo externa. A função PIP (Picture in Picture - Imagem na imagem) não funciona no mesmo modo.

### ✎ NOTA

- Se desligar o televisor enquanto vê imagens no modo PIP , a janela PIP desaparece.
- A imagem na janela PIP pode ficar pouco natural se utilizar o ecrã principal para ver um jogo ou um programa de karaoke.
- · Durante a operação da opção Internet@TV, não pode utilizar a função PIP.
- x Definições da opção PIP

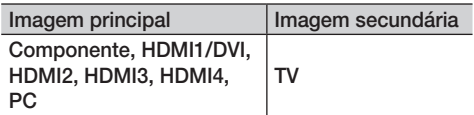

- PIP (Desligado / Ligado): Activa ou desactiva a funcão PIP.
- Canal: Selecciona o canal para o ecrã secundário.
- **Tamanho (** $\Box$ ): Selecciona um tamanho para a imagem secundária.
- Posição ( $\Box$  /  $\Box$  /  $\Box$ ): Selecciona uma posição para a imagem secundária.
- Seleção do Som (Principal / Sub): Pode escolher o som pretendido (**Principal / Sub**) no modo **PIP**.

#### **Suporte**

## Auto-diagnóstico

- Teste de Imagem (Sim / Não): Utilize esta opção para verificar se há problemas na imagem e, se o problema persistir, verificar o padrão de cores.
- Teste de Som (Sim / Não): Utilize o som da melodia incorporada para verificar se há problemas no som.
	- ✎ Se os altifalantes do televisor não emitirem som, antes de realizar um teste de som, verifique se a opção Seleccionar Altifalante está definida para Altifalante da TV no menu Som.
	- ✎ A melodia é emitida durante o teste, mesmo que a opção Seleccionar Altifalante esteja definida para Altifalante Exter. ou mesmo que tenha cortado o som, carregando no botão MUTE.
- Informações do Sinal: (apenas canais digitais) a qualidade da recepção dos canais HDTV é perfeita ou os canais não estão disponíveis. Ajuste a antena para aumentar a força do sinal.
- Resolução de Problemas: se achar que o televisor tem um problema, consulte esta descrição.
	- ✎ Se nenhuma destas sugestões de resolução de problemas se aplicarem, contacte o centro de assistência ao cliente da Samsung.

## Actualização do Software

A operação Actualização do Software pode ser realizada através de um sinal de transmissão ou transferindo o firmware mais recente do site samsung.com para um dispositivo de memória USB.

Versão Actual o software actualmente instalado no televisor.

✎ O software é apresentado como "Ano/Mês/Dia\_ Versão".

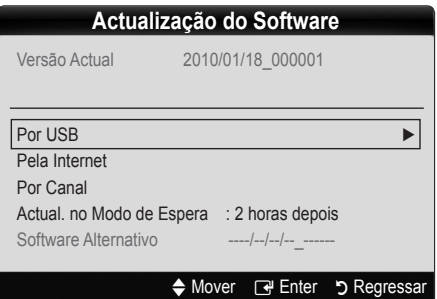

#### Instalação da versão mais recente

■ By USB (Por USB): introduza no televisor a unidade USB que contém o ficheiro de actualização do firmware, transferido do site www.samsung.com. Tenha cuidado para não desligar a corrente nem retirar a unidade USB antes de as actualizações estarem concluídas.

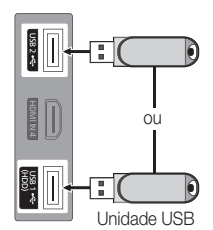

Painel lateral do televisor

O televisor desliga-se e volta

a ligar automaticamente após terminar a actualização do firmware. Quando o software é actualizado, as predefinições de áudio e de vídeo são repostas. Recomendamos que anote as suas definições para que possa repô-las facilmente depois da actualização.

- **Pela Internet:** actualiza o software utilizando a Internet.
	- ✎ Antes de efectuar esta operação, configure a sua rede. Para obter mais informações sobre como utilizar a função Configurar Rede, consulte as instruções na secção "Ligação de rede".
	- ✎ Se a ligação à Internet não funcionar correctamente, a ligação pode estar com problemas. Tente transferir novamente. Se o problema persistir, efectue a transferência por USB e faça a actualização.
- **Por Canal:** actualiza o software através do sinal de transmissão.
	- ✎ Se seleccionar a função durante o período de transmissão do software, é iniciada a procura e a transferência automáticas do software.
	- ✎ O tempo necessário para transferir o software é determinado pelo estado do sinal.
- Actual. no Modo de Espera: é automaticamente efectuada uma actualização manual à hora seleccionada. Dado que o aparelho está ligado internamente, o LCD pode ficar aceso durante algum tempo. Este fenómeno pode persistir durante mais de 1 hora até a actualização do software ficar concluída.

■ Software Alternativo (cópia de segurança): apresenta a versão do software transferida através da opção Pela Internet. Durante a actualização do software, esta função é activada quando a actualização é interrompida no último passo.

## Guia de Ligação HD

Consulte estas informações quando ligar dispositivos externos ao televisor.

## Contactar a Samsung

Leia estas informações se o televisor não funcionar correctamente ou caso queira actualizar o software. Pode encontrar informações relativas aos nossos centros de atendimento e sobre como transferir produtos e software.

## Ligação a um PC

### Com um cabo HDMI/DVI/cabo D-sub

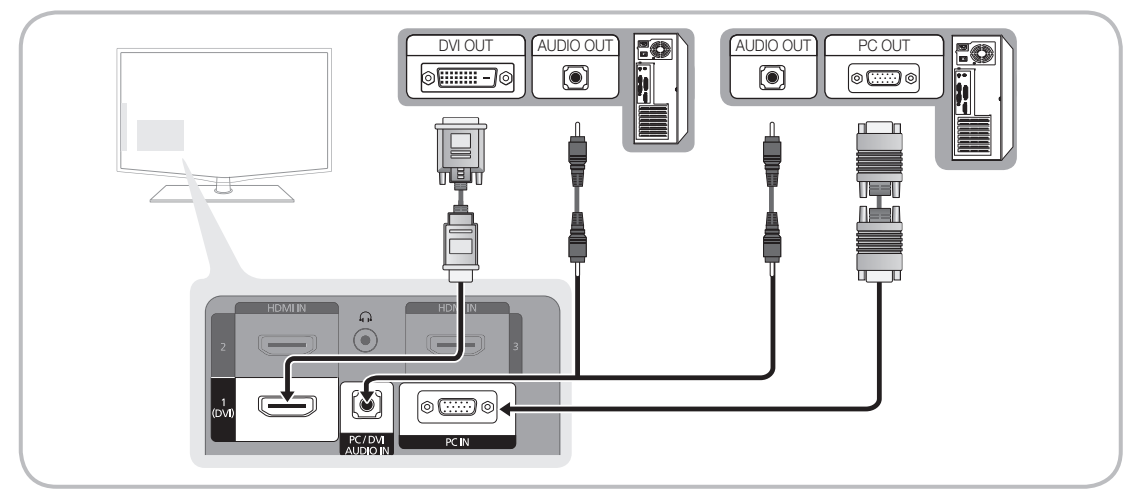

### Modos de visualização (entrada D-Sub e HDMI/DVI)

A resolução ideal é 1920 X 1080 @ 60 Hz.

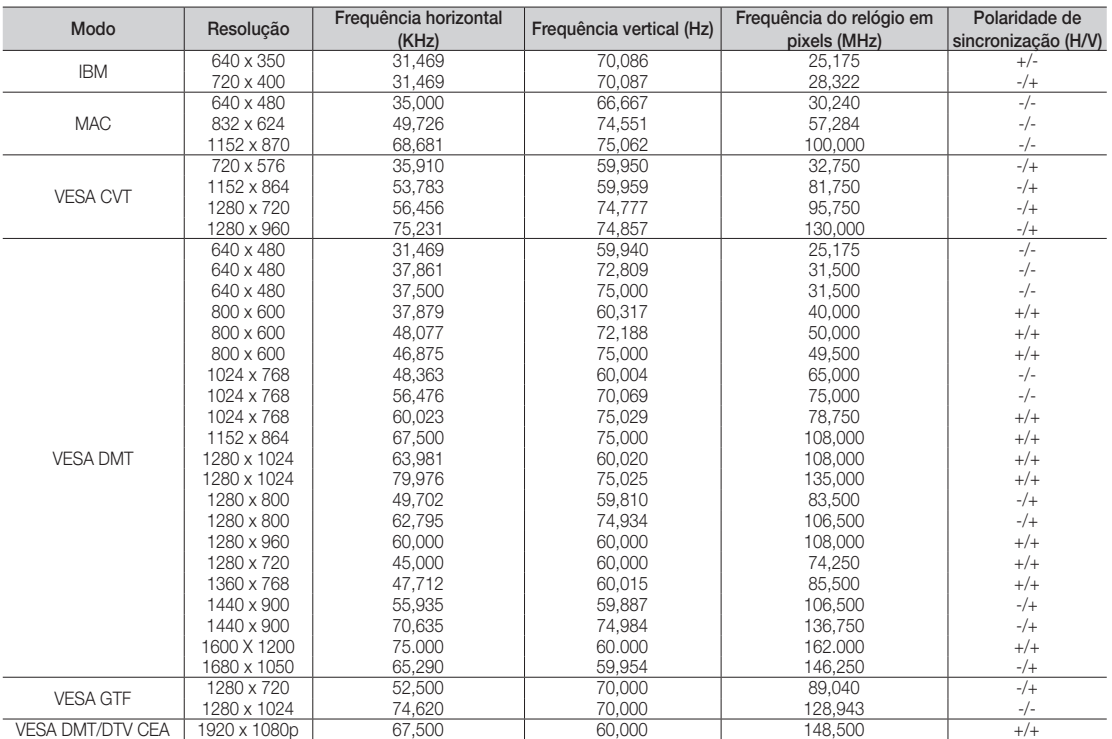

## ✎ NOTA

- · Se efectuar uma ligação através de um cabo HDMI/DVI, tem de utilizar a tomada HDMI IN 1(DVI).
- x O modo entrelaçado não é suportado.
- x O televisor pode não funcionar correctamente se for seleccionado um formato de vídeo não padrão.
- x São suportados os modos Separado e Composto. SOG (Sync On Green) não é suportado.
- **22** Português

### Ligação de rede

Pode configurar o televisor de forma a que este possa aceder à Internet através da rede local (LAN), utilizando uma ligação com ou sem fios.

## Ligação a uma rede com fios

Pode ligar o televisor à LAN utilizando o cabo de três formas diferentes:

· Pode ligar o televisor à LAN estabelecendo a ligação entre a porta LAN, existente atrás do televisor, e um modem externo utilizando um cabo Cat 5. Consulte o diagrama abaixo.

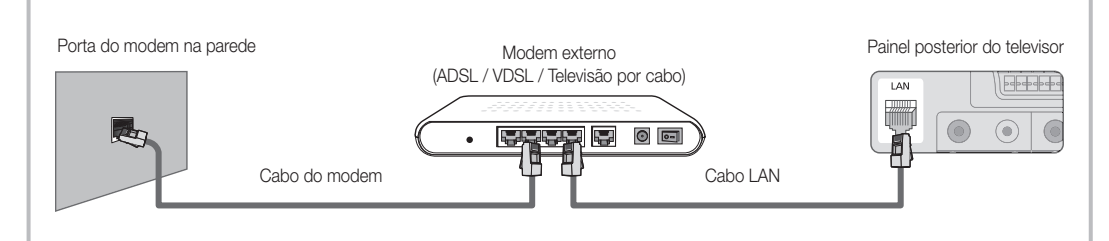

Pode ligar o televisor à LAN estabelecendo a ligação entre a porta LAN, existente atrás do televisor, e um router IP que esteja ligado a um modem externo. Utilize um cabo Cat 5 para efectuar esta ligação. Consulte o diagrama abaixo.

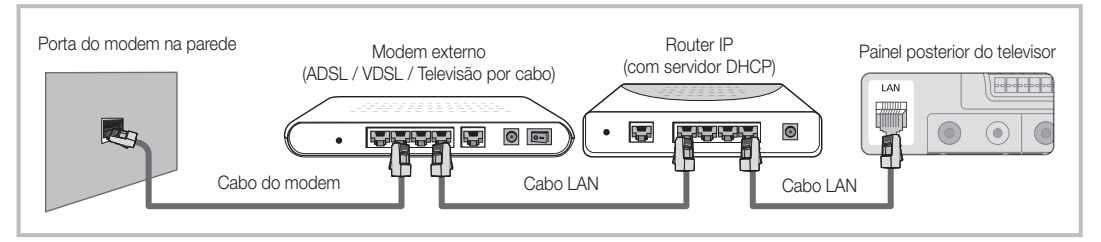

Consoante a configuração da rede, poderá ligar o televisor à LAN, estabelecendo a ligação directa entre a porta LAN, existente atrás do televisor, e uma tomada de rede, utilizando um cabo Cat 5. Consulte o diagrama abaixo. Lembre-se de que a tomada está ligada a um modem ou a um router existente noutro local da sua casa.

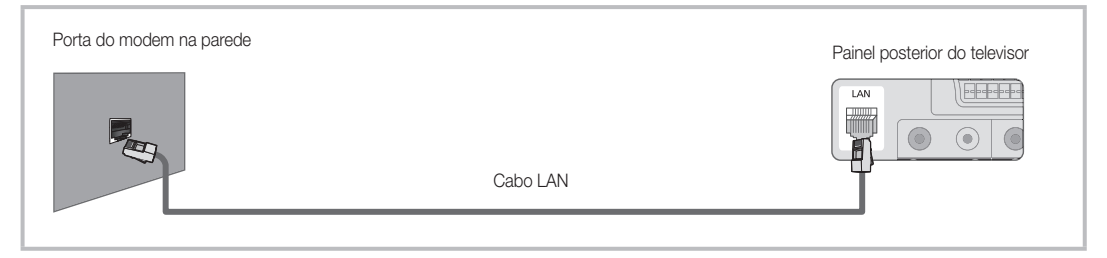

Se tiver uma rede dinâmica, deve utilizar um modem ADSL ou um router que suporte o protocolo de configuração de servidor dinâmico (DHCP - Dynamic Host Configuration Protocol). Os modems e os routers que suportam DHCP fornecem automaticamente o endereço IP, a máscara de sub-rede, a gateway e o DNS que o seu televisor necessita para aceder à Internet, não sendo necessário introduzir estes dados manualmente. A maioria das redes domésticas são redes dinâmicas.

Algumas redes necessitam de um endereço IP estático. Se a sua rede necessitar de um endereço IP estático, tem de introduzir manualmente o endereço IP, a máscara de sub-rede, a gateway e o DNS no ecrã de configuração de ligação por cabo do televisor, quando configurar a ligação de rede. Para obter o endereço IP, a máscara de sub-rede, a gateway e o DNS, contacte o seu fornecedor de serviços Internet (ISP - Internet Service Provider). Se tiver um computador com o Windows, também pode obter estes dados através do seu computador.

✎ Pode utilizar um modem ADSL que suporte DHCP se a sua rede necessitar de um endereço IP estático. Um modem ADSL que suporte DHCP também permite utilizar endereços IP estáticos.

## Configurar Rede (Auto.)

Utilize a opção **Configurar Rede** automaticamente quando ligar o televisor a uma rede que suporte DHCP. Para configurar automaticamente a ligação de rede por cabo do seu televisor, siga estes passos:

#### Como configurar automaticamente

- 1. Ligue o televisor à LAN conforme está descrito na secção anterior.
- 2. Ligue o televisor, carregue no botão MENU do telecomando, utilize o botão ▲ou▼ para seleccionar Configurar e, em seguida, carregue no botão  $ENTER$  $\rightarrow$ .
- 3. Utilize o botão ▲ou▼ para seleccionar Rede no menu **Configurar** e, em seguida, carregue no botão ENTER<sub>E</sub>. Aparece o ecrã Rede.

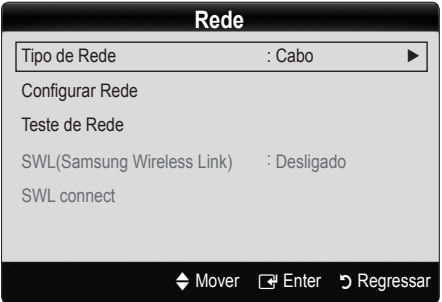

- 4. No ecrã Rede, seleccione Tipo de Rede.
- 5. Defina Tipo de Rede para Com Fios.
- 6. Seleccione Configurar Rede. Aparece o ecrã Configurar Rede.

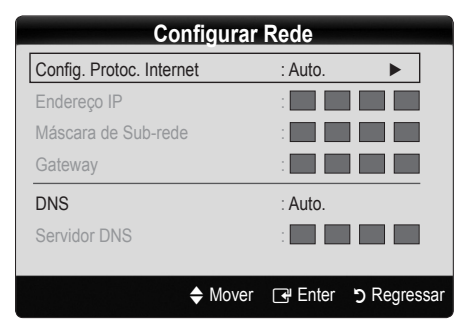

- 7. Defina Config. Protoc. Internet para Auto..
- 8. Auto. recebe e introduz automaticamente os dados de Internet necessários.
- 9. Aguarde dois minutos e, em seguida, carregue no botão RETURN do telecomando.
- 10. Se a função Rede não tiver recebido os dados de ligação de rede, siga as instruções sobre o procedimento Manual.

# Configurar Rede (Manual)

Utilize a opção **Configurar Rede** manual quando ligar o televisor a uma rede que solicite um endereço IP estático.

### Obter os dados de ligação de rede

Para obter os dados de ligação de rede na maioria dos computadores com Windows, siga estes passos:

- 1. Clique com o botão direito no ícone de rede existente no canto inferior direito do ecrã.
- 2. No menu de contexto que aparece, clique em Estado.
- 3. Na caixa de diálogo que aparece, clique no separador Assistência.
- 4. No separador Assistência, clique no botão Detalhes. O dados de ligação de rede são apresentados.

#### Como configurar manualmente

Para configurar manualmente a ligação de rede por cabo do seu televisor, siga estes passos:

- 1. Siga os passos 1 a 6 do procedimento "Como configurar automaticamente".
- 2. Defina Config. Protoc. Internet para Manual.
- 3. Carregue no botão ▼ do telecomando para aceder ao primeiro campo de entrada.
- 4. Introduza os dados de Endereço IP, Máscara de Sub-rede, Gateway e Servidor DNS. Utilize os botões numéricos do telecomando para introduzir números, e os botões de seta para passar de um campo de entrada para outro.
- 5. Quando terminar, carregue no botão RETURN do telecomando.
- 6. Seleccione Teste de Rede para verificar a conectividade da Internet.

## Ligação a uma rede sem fios

Para ligar o televisor à rede sem fios, é necessário um modem ou um router sem fios e um adaptador de LAN sem fios da Samsung (WIS09ABGN), que deve ser ligado à tomada USB existente no painel posterior ou lateral do televisor. Consulte a ilustração abaixo.

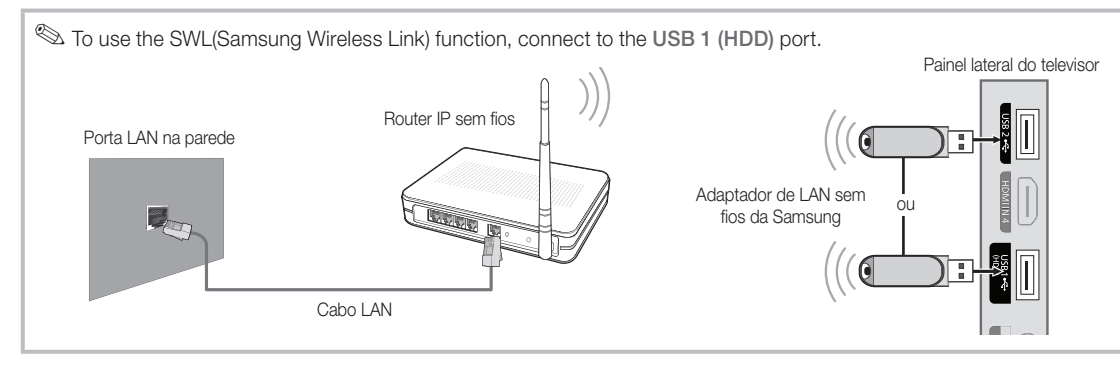

O adaptador de LAN sem fios da Samsung é vendido em separado e é disponibilizado por revendedores seleccionados, sites de e-commerce e no site Samsungparts.com. O adaptador de LAN sem fios da Samsung suporta os protocolos de comunicações IEEE 802.11A/B/G e N. A Samsung recomenda a utilização da norma IEEE 802.11N. Se reproduzir um vídeo com uma ligação IEEE 802.11B/G, o vídeo pode não ser reproduzido normalmente.

### ✎ NOTA

- x Tem de utilizar o "adaptador de LAN sem fios da Samsung" (WIS09ABGN) para poder utilizar uma rede sem fios.
- x O adaptador de LAN sem fios da Samsung é vendido em separado. O adaptador de LAN sem fios WIS09ABGN é disponibilizado por revendedores seleccionados, sites de e-commerce e no site Samsungparts.com.
- x Para utilizar uma rede sem fios, o seu televisor deve estar ligado a um router IP sem fios. Se o router IP sem fios suportar DHCP, o seu televisor pode utilizar DHCP ou um endereço IP estático para estabelecer a ligação com a rede sem fios.
- x Seleccione um canal para o router IP sem fios que não esteja a ser utilizado actualmente. Se o canal definido para o router IP sem fios estiver a ser utilizado por outro dispositivo nas proximidades, irão ocorrer interferências e falhas de comunicação.
- x Se aplicar um sistema de segurança diferente dos sistemas listados abaixo, não irá funcionar com o televisor.
- x Se tiver seleccionado o modo Pure High-throughput (Greenfield) 802.11n e o tipo de codificação estiver definido para WEP, TKIP ou TKIPAES (WPS2Mixed) para o seu AP (acess point - ponto de acesso), os televisores Samsung não suportam uma ligação que esteja em conformidade com as novas especificações de certificação Wi-Fi.
- x Se o seu AP suportar WPS (Wi-Fi Protected Setup Configuração Wi-Fi protegida), pode estabelecer a ligação com a rede através de PBC (Push Button Configuration - Configuração de botão de comando) ou PIN (Personal Indentification Number - Número de identificação pessoal). WPS configura automaticamente a chave SSID e WPA em qualquer um dos modos.
- Mantenha o Adaptador de LAN sem fios da Samsung afastado do televisor. Se vir televisão e o adaptador estiver ligado próximo do mesmo, as imagens de alguns canais podem aparecer danificadas.
- x Se o router, o modem ou o dispositivo não estiverem certificados, não pode estabelecer a ligação ao televisor através do "adaptador de LAN sem fios da Samsung".
- · Métodos de ligação: Pode configurar a ligação de rede sem fios de seis formas diferentes.
	- Configuração automática da Samsung
	- PBC (WPS)
	- Configuração automática (utilizando a função de procura de rede automática)
	- Configuração manual
	- SWL (Samsung Wireless Link)
	- Ad-hoc
- x Todos os adaptadores de LAN sem fios da Samsung devem estar directamente ligados à porta USB do televisor. Não suporta HUB USB.

## Configurar Rede (Configuração automática da Samsung)

Esta função encontra-se disponível em AP que suportem a configuração automática da Samsung. Se não existir nenhum AP, pode estabelecer a ligação, manualmente, através da função PBC (WPS).

- ✎ Esta função encontra-se disponível se a função SWL(Samsung Wireless Link) estiver definida para Desligado.
- ✎ Para obter mais informações sobre os equipamentos que suportam a Configuração automática da Samsung, visite o site www.samsung.com.

#### Como configurar utilizando a configuração automática da Samsung

- 1. Coloque o AP e o televisor perto um do outro e ligue-os.
	- ✎ Uma vez que ambas as aplicações têm tempos de arranque diferentes, pode ter de aguardar cerca de 2 minutos.
	- Se o cabo LAN tiver sido ligado à porta WAN do AP durante a configuração automática da Samsung, pode concluir automaticamente o teste de ligação à Internet. Caso contrário, a configuração automática da Samsung verifica apenas a ligação do dispositivo ao AP (não verifica a ligação à Internet).
- 2. Após 2 minutos, ligue o Adaptador de LAN sem fios da Samsung ao televisor. Quando o Adaptador de LAN sem fios da Samsung estiver ligado, aparece a janela de contexto.
- 3. Quando a ligação estiver estabelecida, posicione o AP de forma a que este fique paralelo ao adaptador de LAN sem fios da Samsung, a uma distância nunca superior a 25 cm.
- 4. Aguarde até a ligação ter sido automaticamente estabelecida.
	- ✎ Se a ligação não for bem-sucedida, reinicie o AP e tente novamente.
	- ✎ Se a configuração automática da Samsung não estabelecer a ligação entre o televisor e o AP, aparece uma janela de contexto no ecrã a notificar o utilizador. Reinicie o AP e tente novamente. Se a ligação falhar novamente, escolha outros métodos de configuração da ligação, PBC (WPS), automático ou manual.
- 5. Estabelecida a ligação, coloque o router no local pretendido.
	- ✎ Se as definições do AP sofrerem alterações ou se estiver a utilizar o novo AP pela primeira vez após a compra, terá de recomeçar a configuração a partir do passo 1.

## Configurar Rede - PBC (WPS)

### Como configurar utilizando a opção PBC (WPS)

Se existir um botão PBC (WPS) no router, siga estes passos:

- 1. Ligue o televisor à LAN conforme está descrito na secção anterior.
- 2. Ligue o televisor, carregue no botão MENU do telecomando, utilize o botão ▲ou▼ para seleccionar Configurar e, em seguida, carregue no botão  $ENTER$  $.$
- 3. Utilize o botão ▲ou▼ para seleccionar Rede no menu Configurar e, em seguida, carregue no botão  $ENTER$
- 4. No ecrã Rede, seleccione Tipo de Rede.
- 5. Defina Tipo de Rede para Sem fios.
- 6. Seleccione Configurar Rede. Aparece o ecrã Configurar Rede.

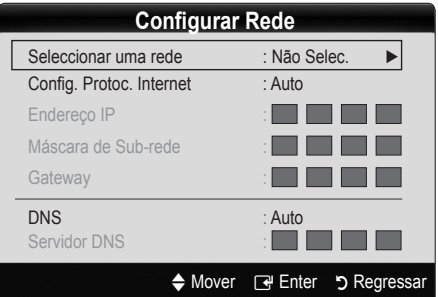

- 7. Carregue no botão vermelho do telecomando.
- 8. Carregue no botão PBC (WPS) do router no espaço de 2 minutos. O televisor recebe automaticamente todos os dados de definição da rede necessários e estabelece a ligação à rede.
- 9. Configurada a ligação de rede, carregue no botão RETURN para sair do ecrã Configurar Rede.

## Configurar Rede (Auto.)

A maioria das redes sem fios possui um sistema de segurança opcional que requer dispositivos que acedam à rede para transmitir um código de segurança codificado, ou seja, uma chave de acesso ou de segurança. A chave de segurança baseia-se numa frase de acesso, geralmente uma palavra ou um conjunto de letras e números com um comprimento especificado que deve introduzir durante a configuração das definições de segurança da rede sem fios. Se utilizar este método de configuração de ligação de rede e possuir uma chave de segurança para a rede sem fios, terá de introduzir a frase de acesso durante o processo de configuração.

#### Como configurar automaticamente

Para configurar automaticamente a ligação sem fios, siga estes passos:

- 1. Siga os passos 1 a 6 de "Como configurar PBC (WPS)" acima.
- 2. Carregue no botão ▼ para seleccionar Internet Config. Protoc. Internet e, em seguida, carregue no botão ENTER<sup>e</sup>. Carregue no botão ▲ ou ▼ para seleccionar Auto. e, em seguida, carregue no botão  $ENTER$  $.$
- 3. Carregue no botão ▲ para aceder a Seleccionar uma rede e, em seguida, carregue no botão ENTER · A função Rede procura as redes sem fios disponíveis. Quando terminar, é apresentada uma lista das redes disponíveis.
- 4. Na lista de redes, carregue no botão ▲ ou ▼ para seleccionar uma rede e, em seguida, carregue no botão  $ENTER$  $.$ 
	- Se o AP estiver oculto (invisível), tem de seleccionar **Adicionar Rede** e introduzir os dados correctos de (SSID) Nome de Rede e Chave Segurança para poder estabelecer a ligação.
- 5. Se aparecer a janela de contexto de segurança/PIN, vá para o passo 6. Se aparecer o ecrã de ligação à rede, vá para o passo 10.
- 6. Carregue no botão ▲ ou ▼ para seleccionar Segurança ou PIN. Para a maioria das redes domésticas, deveria ser seleccionado Segurança (para Chave Segurança). Aparece o ecrã Segurança.

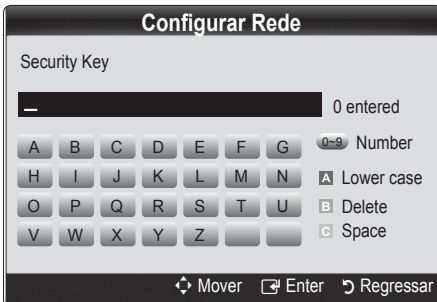

- 7. No ecrã Segurança, introduza a frase de acesso à sua rede.
	- ✎ Deverá encontrar a frase de acesso num dos ecrãs de configuração utilizados para configurar o router ou o modem.
- 8. Para introduzir a frase de acesso, siga estas instruções gerais:
	- Carregue nos botões numéricos do telecomando para introduzir números.
	- Utilize os botões de direcção do telecomando para alternar entre os botões apresentados no ecrã Chave Segurança.
	- Carregue no botão vermelho para alternar entre minúsculas e maiúsculas ou para apresentar símbolos/caracteres.
	- Para introduzir uma letra ou um símbolo, aceda à respectiva letra ou símbolo e, em seguida, carregue no botão ENTER $\overline{R}$ .
	- Para eliminar a última letra ou número introduzido, carregue no botão verde do telecomando.
- 9. Quando terminar, carregue no botão azul do telecomando. Aparece o ecrã de ligação à rede.
- 10. Aguarde até ser apresentada a mensagem de confirmação da ligação e, em seguida, carregue no botão ENTER e. O ecrã Configurar Rede volta a aparecer.
- 11. Para testar a ligação, carregue no botão RETURN para seleccionar Teste de Rede e, em seguida, carregue no botão ENTER<sub>[4]</sub>.

## Configurar Rede (Ad-hoc)

Pode estabelecer a ligação com um dispositivo móvel sem um ponto de acesso através do "adaptador de LAN sem fios da Samsung", utilizando uma rede ponto-a-ponto.

✎ Esta função encontra-se disponível se a função SWL(Samsung Wireless Link) estiver definida para Desligado.

#### Como estabelecer a ligação a uma nova rede Ad-hoc

- 1. Siga os passos 1 a 6 de "Como configurar utilizando a opção PBC (WPS)". (P. 26)
- 2. Escolha Seleccionar uma rede. Aparece uma lista de dispositivos/redes.
- 3. Na lista de dispositivos, carregue no botão azul do telecomando.
	- <sup>®</sup> Aparece a mensagem Ad-hoc é uma ligação Wi-Fi directa com o telemóvel ou PC. O sistema de rede existente pode ter funcionalidade limitada. Deseja alterar a ligação de rede?
- 4. Introduza o Nome de Rede (SSID) e a Chave Segurança que criou no dispositivo com o qual pretende estabelecer a ligação.

## Como estabelecer a ligação com um dispositivo Ad hoc existente

- 1. Siga os passos 1 a 6 de "Como configurar utilizando a opção PBC (WPS)". (P. 26)
- 2. Escolha Seleccionar uma rede. Depois, é apresentada a lista de dispositivos.
- 3. Seleccione o dispositivo pretendido da lista de dispositivos.
- 4. Se a chave de segurança tiver sido aplicada, introduza-a.
	- ✎ Se a rede não funcionar normalmente, confirme novamente (SSID) Nome de Rede e Chave Segurança. Se a Chave Segurança estiver incorrecta, pode provocar uma avaria.

## Configurar Rede (Manual)

Se os restantes métodos não funcionarem, tem de introduzir manualmente os dados de definição da rede.

#### Obter os dados de ligação de rede

Para obter os dados de definição de rede na maioria dos computadores com Windows, siga estes passos:

- 1. Clique com o botão direito no ícone de rede existente no canto inferior direito do ecrã.
- 2. No menu de contexto, clique em Estado.
- 3. Na caixa de diálogo que aparece, clique no separador Assistência.
- 4. No separador Assistência, clique no botão Detalhes. As definições de rede são apresentadas.

#### Como configurar manualmente

Para introduzir as definições de rede no televisor, siga estes passos:

- 1. Siga os passos 1 a 6 de "Como configurar utilizando a opção PBC (WPS)". (P. 26)
- 2. Carreque no botão ▼ para seleccionar Config. Protoc. Internet e, em seguida, carregue no botão ENTER  $\rightarrow$ . Carregue no botão ▲ ou ▼ para seleccionar Manual e, em seguida, carregue no botão ENTERE.
- 3. Carregue no botão ▼ para aceder ao primeiro campo de entrada (Endereço IP).
- 4. Utilize os botões numéricos para introduzir números.
- 5. Quando terminar cada um dos campos, utilize o botão ► para avançar sucessivamente para o campo seguinte. Também pode utilizar os outros botões de seta para ir para cima, para baixo e para trás.
- 6. Introduza os dados de Endereço IP, Máscara de Subrede e Gateway.
- 7. Carregue no botão ▲ ou ▼ para aceder a DNS.
- 8. Carregue no botão ▼ para aceder ao primeiro campo de entrada de DNS. Introduza os números, conforme está descrito acima.
- 9. Quando terminar, carreque no botão ▲ para aceder a Seleccionar uma rede. Seleccione a rede e, de seguida, carregue no botão ENTER  $\rightarrow$ .
- 10. Vá para o passo 4, "Como configurar automaticamente", (p. 26), e siga as restantes instruções.

## Configurar Rede SWL (Samsung Wireless Link)

Esta função permite-lhe ligar ao seu televisor um dispositivo Samsung que suporte PBC (WPS). Pode ligar dispositivos ao televisor, mesmo que não haja um router ligado ao mesmo.

- ✎ Para utilizar a Internet no televisor, o AP tem de estar ligado à rede sem fios.
- **Se existir um adaptador LAN sem fios da Samsung** ligado à porta USB 2, a rede poderá não funcionar normalmente. Recomenda-se a ligação do mesmo à porta USB 1 (HDD).
- ✎ Só são suportados routers que utilizem a banda de 2,4 Ghz. Não são suportados routers que utilizem a banda de 5 Ghz.

## Ligação SWL

Pode ligar directamente ao televisor um dispositivo que suporte o PBC (WPS).

✎ Esta função encontra-se disponível se a função SWL(Samsung Wireless Link) estiver definida para Ligado.

## Como ligar o Samsung Wireless Link

Para obter informações sobre os procedimentos necessários para estabelecer uma ligação, consulte os seguintes pontos:

- 1. Siga os passos 1 a 5 de "Como configurar utilizando a opção PBC (WPS)". (P. 26)
- 2. Seleccione Samsung Wireless Link utilizando o botão ▼ e carregue no botão ENTER → para o activar.
- 3. Seleccione Ligação SWL utilizando o botão ▼ e carreque no botão ENTER $\rightarrow$ .
- 4. Se aparecer a mensagem "Carregue no botão PBC do dispositivo que suporta o botão PBC, para estabelecer a ligação dentro de 120 segundos", carregue no botão PBC do dispositivo para estabelecer a ligação.
	- ✎ Para obter mais informações, consulte o manual de configuração de rede sem fios do dispositivo que pretende ligar.
- 5. Se o equipamento estiver correctamente ligado ao televisor após o início da contagem da caixa de mensagem, então a caixa de mensagem desaparecerá automaticamente.
	- ✎ Se a ligação não for bem-sucedida, tente novamente após 2 minutos.

## Se o televisor não conseguir estabelecer a ligação à Internet

O televisor pode não conseguir estabelecer a ligação à Internet, porque o seu ISP registou de forma permanente o endereço MAC (um número de identificação único) do PC ou modem, que é autenticado sempre que estabelecer a ligação à Internet como forma de impedir o acesso não autorizado. Uma vez que o seu televisor tem um endereço MAC diferente, o ISP não pode autenticar o respectivo endereço MAC e o seu televisor não consegue estabelecer a ligação.

Para resolver este problema, contacte o seu ISP para saber quais os procedimentos necessários para ligar outros dispositivos além do PC (como por exemplo o televisor) à Internet.

Se o seu fornecedor de serviços Internet solicitar uma ID ou uma palavra-passe para estabelecer a ligação à Internet, o seu televisor pode não conseguir estabelecer a ligação. Neste caso, tem de introduzir a sua ID ou palavra-passe quando estabelecer a ligação à Internet. A ligação à Internet pode falhar, devido a um problema

na firewall. Neste caso, contacte o seu fornecedor de serviços

#### Internet.

Se não conseguir estabelecer a ligação à Internet, mesmo que tenha seguido os procedimentos indicados pelo seu fornecedor de serviços Internet, contacte a Samsung Electronics através do número 1-800-SAMSUNG.

## Media Play

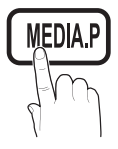

Reproduza ficheiros de fotografia, música e/ou filme gravados num dispositivo USB de classe de armazenamento de massa (MSC) e/ou no seu PC.

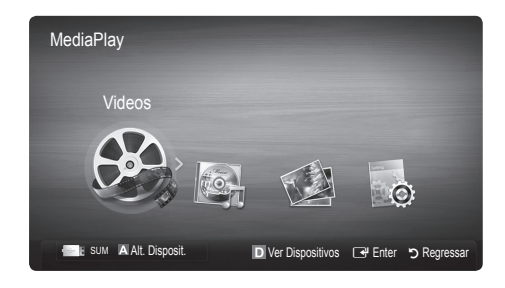

## Ligação de um dispositivo USB

- 1. Lique o televisor.
- 2. Ligue um dispositivo USB que contenha ficheiros de fotografia, música e/ou filme à tomada USB 1 (HDD) ou USB 2 existente na parte lateral do televisor.
- 3. Quando o dispositivo USB estiver ligado ao televisor, aparece uma janela de contexto. Em seguida, pode seleccionar Media Play.

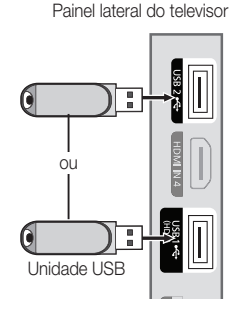

## Ligar a um PC através de rede

Pode reproduzir fotografias, músicas e vídeos guardados no PC ou no televisor através de uma ligação à rede no modo Media Play.

✎ Se utilizar o modo Media Play no ficheiro guardado no PC, deve transferir o "PC Share Manager" e o manual do utilizador a partir de "www.samsung.com".

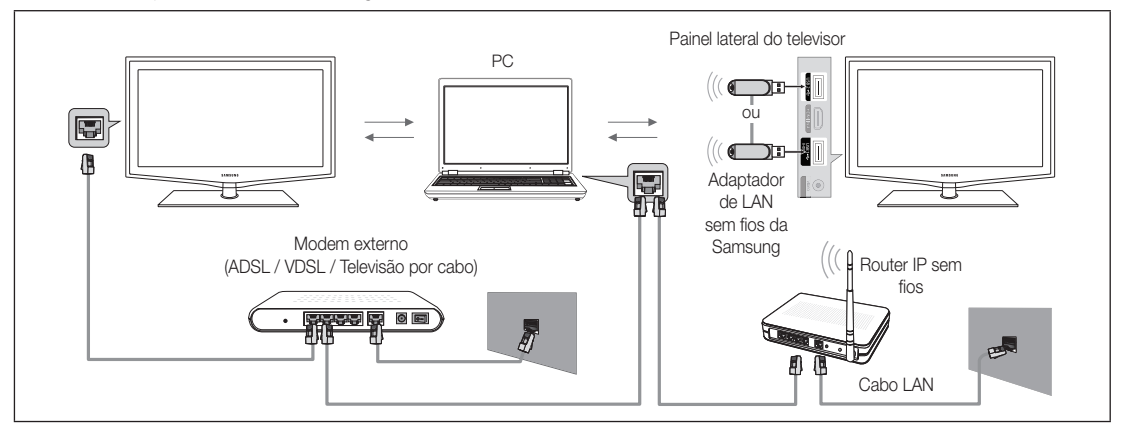

- 1. Para obter mais informações sobre como configurar a rede, consulte "Ligação à rede".
	- Recomenda-se que localize o televisor e o PC na mesma sub-rede. As 3 primeiras partes do endereço de sub-rede do televisor e dos endereços IP do computador devem ser iguais e só a última parte (o endereço do anfitrião) deve ser alterada. (p.ex., Endereço IP: 123.456.789.\*\*)
- 2. Utilize um cabo LAN para ligar o modem externo ao PC no qual será instalado o programa Samsung PC Share Manager.
	- Pode ligar o televisor directamente ao PC sem utilizar um router.

04

✎ Funções que não são suportadas quando estabelece ligação ao PC através da rede:

- x As funções Música de Fundo e Definição da Música de Fundo.
- · A ordenação de ficheiros por preferência nas pastas Fotografia, Música e Filme.
- \* O botão < (REW) ou E (FF) durante a reprodução de um filme.

✎ O Divx DRM, o áudio múltiplo e as legendas incorporadas não são suportados.

✎ O Samsung PC Share Manager deve ser autorizado pelo programa de firewall instalado no PC.

Se utilizar o modo Media Play através de uma ligação à rede, consoante as funções do servidor fornecido:

- · O método de ordenação pode variar.
- x A função de procura de cenas pode não ser suportada.
- · A função Reproduzir Continuamente, que permite retomar a reprodução de um vídeo, pode não ser suportada.
- A função Reproduzir Continuamente não suporta vários utilizadores. (Só memoriza o ponto em que o utilizador mais recente parou a reprodução.)
- O botão < (REW), ▶ (FF) ou **□** (Pausa) pode não funcionar consoante a informação do conteúdo.
- ✎ Se sentir problemas na transmissão do ficheiro durante a reprodução de um vídeo através de uma rede sem fios, recomendamos a utilização de uma rede com fios.

✎ O equipamento pode não funcionar correctamente com ficheiros multimédia não licenciados.

**Segue-se uma lista de itens que deve saber antes de utilizar o Media Play** 

- x O MTP (Media Transfer Protocol Protocolo de transferência multimédia) não é suportado.
- x O sistema de ficheiros suporta FAT16, FAT32 e NTFS.
- x Determinados tipos de câmaras digitais e dispositivos áudio USB podem não ser compatíveis com este televisor.
- x O Media Play só suporta dispositivos USB de classe de armazenamento de massa (MSC). MSC é um dispositivo de transporte em volume de classe de armazenamento de massa. São exemplos de MSC as mini-unidades USB, leitores de cartões flash e USB HDD (os USB HUB não são suportados). Os dispositivos devem ser ligados directamente à porta USB do televisor.
- x Antes de ligar o dispositivo ao televisor, efectue uma cópia de segurança dos seus ficheiros de modo a prevenir danos ou perda de dados. A SAMSUNG não se responsabiliza por quaisquer danos ou perda de dados.
- x Ligue um USB HDD à porta dedicada, a porta USB1 (HDD).
- x Não desligue o dispositivo USB enquanto este estiver a carregar.
- A MSC suporta ficheiros MP3 e JPEG, enquanto um dispositivo PTP só suporta ficheiros JPEG.
- x Quanto maior for a resolução da imagem, mais tempo leva a ser apresentada no ecrã.
- x A resolução JPEG máxima suportada é de 15 360 x 8640 pixels.
- x Em caso de ficheiros não suportados ou danificados, é apresentada a mensagem "Not Supported File Format" (Formato de ficheiro não suportado).
- \* Se os ficheiros estiverem ordenados por Basic View (Visual. Básica), pode ver até 1000 ficheiros por pasta.
- x Não é possível reproduzir ficheiros MP3 com DRM que tenham sido transferidos através de um website pago. A Gestão de direitos digitais (DRM - Digital Rights Management) é uma tecnologia que suporta a criação, distribuição e gestão de conteúdos, de forma integrada e abrangente, incluindo a protecção de direitos e interesses dos fornecedores do conteúdo, a prevenção de cópias ilegais do conteúdo e, também, a gestão de cobranças e de contratos.
- Se houver mais de 2 dispositivos PTP ligados, só pode utilizar um de cada vez.
- Se houver mais de dois dispositivos MSC ligados, alguns deles podem não ser reconhecidos. Os dispositivos USB que necessitem de um nível elevado de potência (mais de 500 mA ou 5 V) podem não ser suportados.
- · Se surgir uma mensagem de aviso relativa ao excesso de potência quando ligar ou utilizar um dispositivo USB, este pode não ser reconhecido ou pode não funcionar correctamente.
- Se não tiver efectuado nenhuma operação no televisor durante o tempo definido em Tempo Protecção Aut., a protecção de ecrã é activada.
- x O modo de poupança de energia de determinadas unidades de disco rígido externas pode ser automaticamente desactivado quando as ligar ao televisor.
- x Se utilizar uma extensão USB, o dispositivo USB pode não ser reconhecido ou os ficheiros existentes no mesmo podem não ser lidos.
- Se um dispositivo USB ligado ao televisor não for reconhecido, a lista de ficheiros existentes no dispositivo é adulterada ou não é reproduzido um ficheiro da lista. Ligue o dispositivo USB ao PC, formate o dispositivo e verifique a ligação.
- x Se durante a execução do Media Play encontrar ainda um ficheiro eliminado através do PC, utilize a função "Esvaziar a Reciclagem" no PC para eliminar definitivamente o ficheiro.

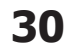

## ¦ Apresentação do ecrã

Vá para o ficheiro pretendido com os botões para cima/baixo/direita/esquerda e carregue no botão ENTER <sup>n</sup>ou l (Reproduzir). O ficheiro é reproduzido.

**Suporta o Modo Dispositivo e Modo de Conteúdo** na página principal do Media Play.

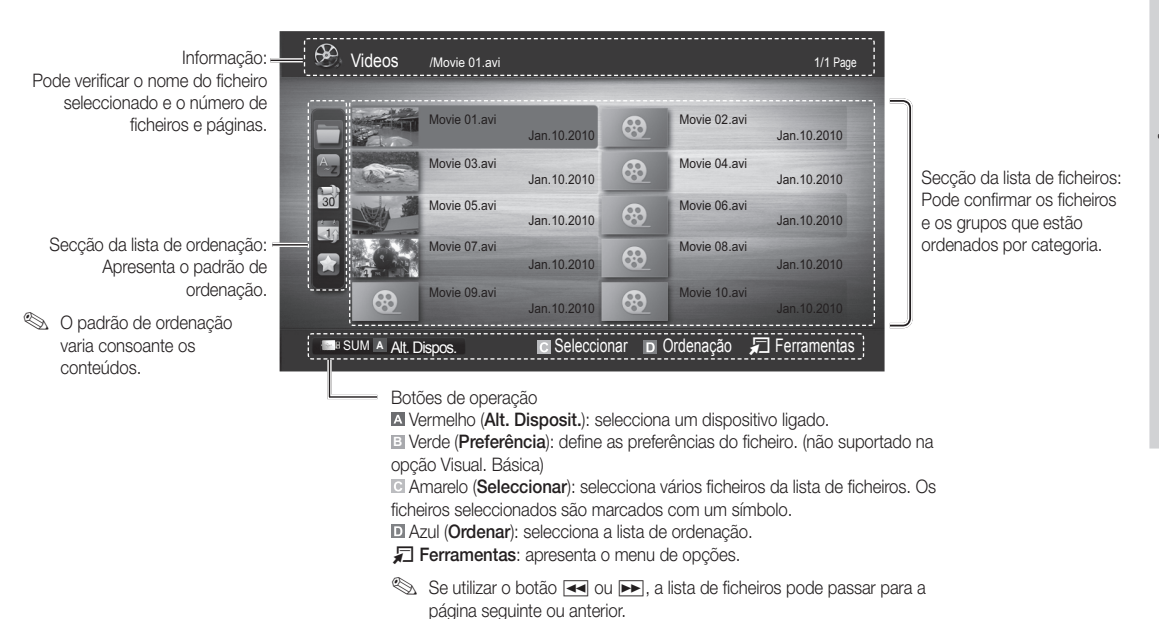

## Vídeos

#### Reproduzir vídeo

- 1. Carregue no botão ◀ ou ▶ para seleccionar Vídeos e depois no botão ENTER G, no menu Media Play.
- 2. Carregue no botão ◄/►/▲/▼ para seleccionar o ficheiro pretendido da lista de ficheiros.
- 3. Carreque no botão ENTER → ou no botão ▶ (Reproduzir).
	- O ficheiro seleccionado é apresentado na parte superior, com o respectivo tempo de reprodução.
	- Se não houver informações sobre o tempo do vídeo, o tempo de reprodução e a barra de progresso não aparecem.
	- Durante a reprodução de um vídeo, pode efectuar uma procura utilizando os botões ◄ e ►.
- ✎ Neste modo, pode ver clips de filme incluídos num jogo, mas não pode jogá-lo.
- y Formatos de legenda suportados

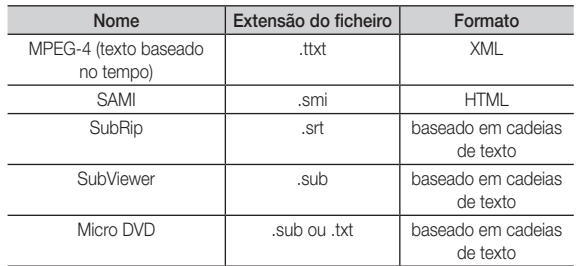

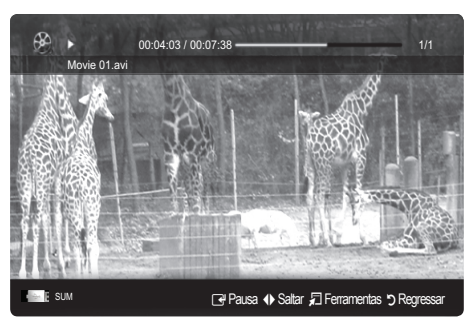

• Formatos de vídeo suportados

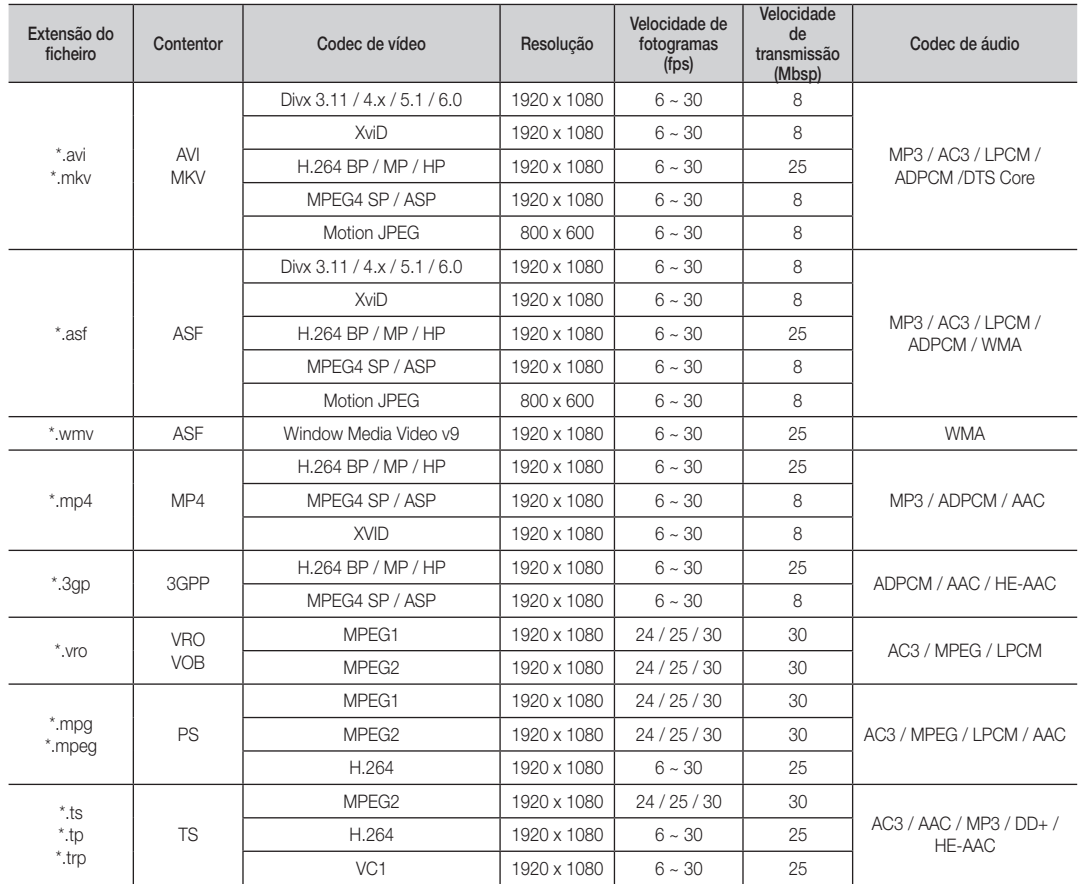

#### Outras restrições

✎ NOTA

- x Se houver problemas no conteúdo de um codec, o codec não é suportado.
- x Se as informações relativas a um contentor estiverem incorrectas e o ficheiro der erro, o contentor não consegue efectuar correctamente a reprodução.
- x O som ou o vídeo pode não funcionar se o conteúdo tiver uma velocidade de transmissão/fotogramas padrão superior ao valor de fotogramas/seg indicado na tabela acima.
- x Se o índice der erro, a função de procura Saltar não é suportada.

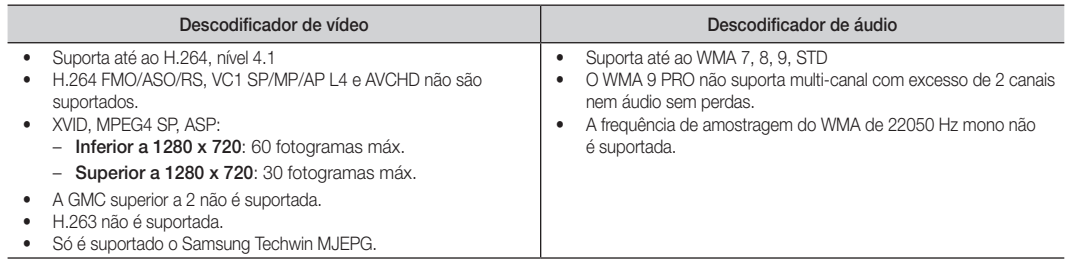

#### Reproduzir continuamente uma um ficheiro de filme Retomar Reprodução

Se sair da função de reprodução de vídeos ou programas de, pode reproduzi-los posteriormente a partir do ponto em que pararam.

<sup>®</sup> Se carregar no botão ENTER **e** durante a reprodução do ficheiro, pode explorar a cena dividida em 5 capítulos.

- 1. Na secção da lista de ficheiros, seleccione o ficheiro de filme que pretende reproduzir continuamente carregando no botão ◄ ou ►.
- 2. Carreque no botão  $\blacktriangleright$  (Reproduzir) / ENTER  $\blacktriangleright$ .
- 3. Seleccione Reproduzir Continuamente (Retomar Reprodução) carregando no botão azul. O filme começa a ser reproduzido a partir do ponto em que parou.
	- ✎ O botão azul fica disponível quando retomar a reprodução.
	- <sup>®</sup> Se a função Ajuda para reprodução contínua de filme estiver definida para Ligado no menu Definições, aparece uma mensagem de contexto quando retoma a reprodução de um ficheiro de filme.

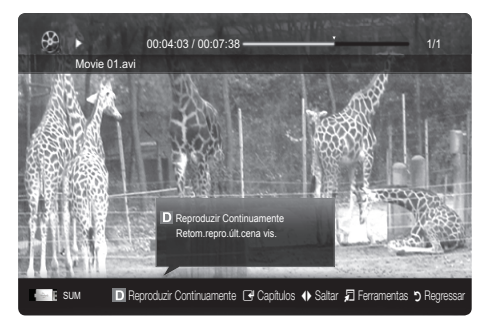

### Música

#### Reproduzir música

- 1. Carregue no botão ◄ ou ► para seleccionar Música e depois no botão ENTER<sub>E</sub>, no menu Media Play.
- 2. Carregue no botão ◄/►/▲/▼ para seleccionar o Música pretendido da lista de ficheiros.
- 3. Carregue no botão ENTER<sub>I</sub> eu no botão  $\blacktriangleright$  (Reproduzir).
	- Durante a reprodução de música, pode efectuar uma procura utilizando os botões ◄ e ►.
	- Os botões << (REW) e D (FF) não funcionam durante a reprodução.
- ✎ Só são apresentados os ficheiros com extensões MP3 e PCM. Os ficheiros com outras extensões não são apresentados, mesmo que estejam guardados no mesmo dispositivo USB.
- **Se o som emitido for estranho quando reproduzir ficheiros** MP3, ajuste o Equalizador no menu Som. (Um ficheiro MP3 com muita modulação pode causar um problema no som.)

#### Criar a Min. Lista Repr

- 1. Carregue no botão ◄/►/▲/▼ para seleccionar as faixas que pretende adicionar e carregue no botão TOOLS.
- 2. Seleccione Ad. Minha Lista Repr..
- 3. Quando o menu Ad. Minha Lista Repr. aparecer, seleccione Minha Lista Repr. Nova.
	- ✎ Para adicionar a uma lista de reprodução antiga, basta seleccionar a lista de reprodução a que pretende adicionar a música.
- 4. A lista de reprodução recém-criada ou actualizada é colocada na página principal de Música.

#### Reproduzir a Min. Lista Repr

Seleccione a pasta Min. Lista Repr e esta comeca a reproduzir automaticamente. Carregue no botão ▲ ou ▼ para seleccionar um ficheiro de música diferente da lista de reprodução.

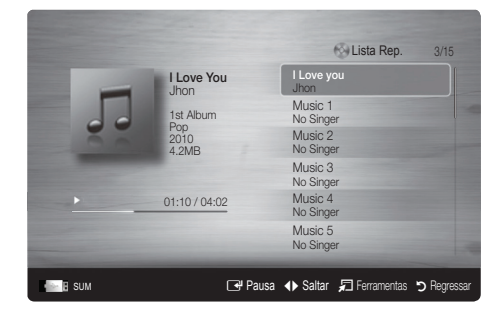

## Fotografia

#### Ver uma fotografia (ou apresentação de diapositivos)

- 1. Carregue no botão ◀ ou ▶ para seleccionar Fotografia e depois no botão ENTER +, no menu Media Play.
- 2. Carregue no botão ◄/►/▲/▼ para seleccionar o ficheiro pretendido da lista de ficheiros.
- 3. Carregue no botão ENTER<sub>I</sub> e ou no botão  $\blacktriangleright$  (Reproduzir).
	- Durante a apresentação de uma lista de fotografias, carregue no botão ▶ (Reproduzir) / ENTER → do telecomando para iniciar a apresentação de diapositivos.
	- Todos os ficheiros na secção da lista de ficheiros serão utilizados na apresentação de diapositivos.
	- Durante a apresentação de diapositivos, os ficheiros aparecem por ordem a partir do ficheiro actualmente mostrado.
- ✎ Os ficheiros de música podem ser automaticamente reproduzidos durante a apresentação de diapositivos se a opção Música de Fundo estiver definida para Ligado.
- **Secuta Angle Andria** Não é possível alterar o **Modo BGM** antes de a música de fundo ser totalmente carregada.

## ¦ Reproduzir vários ficheiros

#### Reproduzir os ficheiros gravados/de vídeo/de música/de fotografia

#### seleccionados

- 1. Carregue no botão amarelo na lista de ficheiros para seleccionar o ficheiro pretendido.
- 2. Repita a operação acima descrita para seleccionar vários ficheiros.  $\scriptstyle\otimes$  nota
	- $\bullet$  A marca  $\checkmark$  aparece à esquerda dos ficheiros seleccionados.
	- x Para cancelar uma selecção, carregue novamente no botão amarelo.
	- x Para anular a selecção de todos os ficheiros seleccionados, carregue no botão TOOLS e seleccione Anular Selec. Tudo.
- 3. Carreque no botão TOOLS e seleccione Reprod. Conteúdos Selecs..

### Reproduzir o grupo de ficheiros de vídeo / de música / de fotografia

- 1. Durante a apresentação de uma lista de ficheiros, vá para qualquer ficheiro do grupo pretendido.
- 2. Carreque no botão TOOLS e seleccione Reproduzir Grupo Actual.

## ¦ Função adicional do Media Play

#### Ordenação da lista de ficheiros

Carregue no botão azul na lista de ficheiros para ordenar os ficheiros.

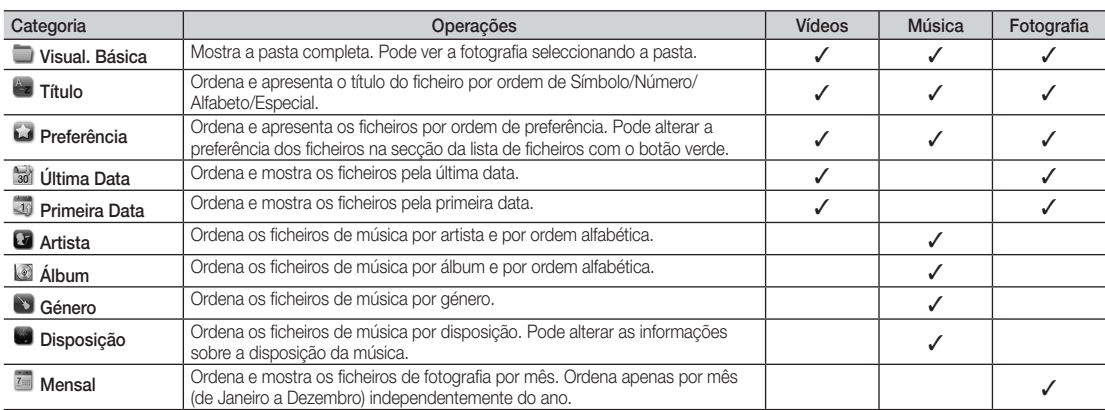

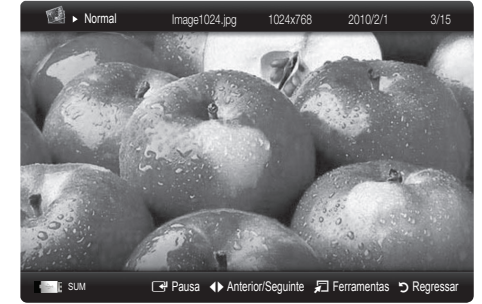

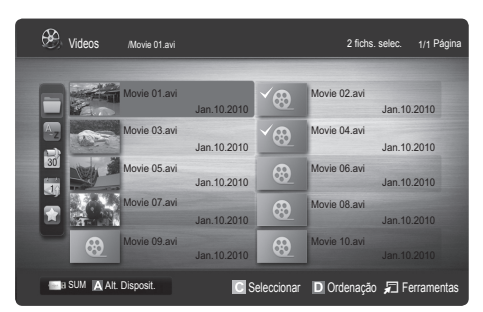

#### Menu de opções de Reproduzir para Vídeos / Música / Fotografia

Durante a reprodução de um ficheiro, carregue no botão TOOLS.

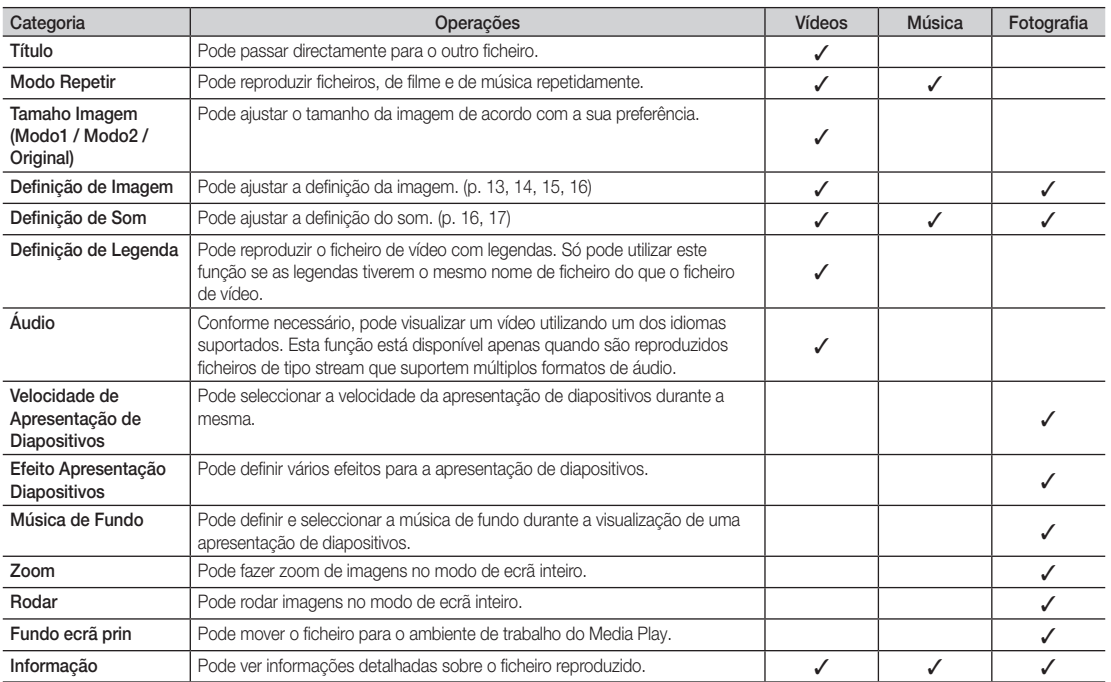

## Definições

Utilizar o menu Configurar

- Definição de Fundo: seleccione esta opção para apresentar o fundo pretendido.
- Ajuda para reprodução contínua de filme (Retomar Reprodução) (Ligado/Desligado): seleccione esta opção para apresentar a mensagem de contexto de ajuda relativamente à reprodução contínua de filmes.
- Obtenha o código de registo do DivX® VOD: mostra o código de registo autorizado para o televisor. Se aceder ao website do DivX e registar o código de registo com uma conta pessoal, pode transferir o ficheiro de registo VOD. Se reproduzir o registo VOD com o Media Play, o registo fica concluído.

✎ Para obter mais informações sobre o DivX® VOD, visite o site "www.DivX.com".

- Obtenha código desactivação do DivX® VOD: se o DivX® VOD não estiver registado, aparece o código de desactivação do registo. Se executar esta função com o DivX® VOD registado, o registo do DivX® VOD actual é desactivado.
- Informação: seleccione esta opção para ver informações sobre o dispositivo ligado.

### Anynet<sup>+</sup>

## O que é o Anynet<sup>+</sup>? TOOLS月

Anynet<sup>+</sup> é uma função que permite controlar, a partir do telecomando do televisor, todos os dispositivos Samsung ligados que suportam Anynet+. O sistema Anynet+ só pode ser utilizado com os dispositivos Samsung que tenham a funcionalidade Anynet<sup>+</sup>. Para se certificar de que o dispositivo Samsung dispõe desta funcionalidade, verifique se existe um logótipo Anynet<sup>+</sup>.

#### Ligação ao sistema home theatre

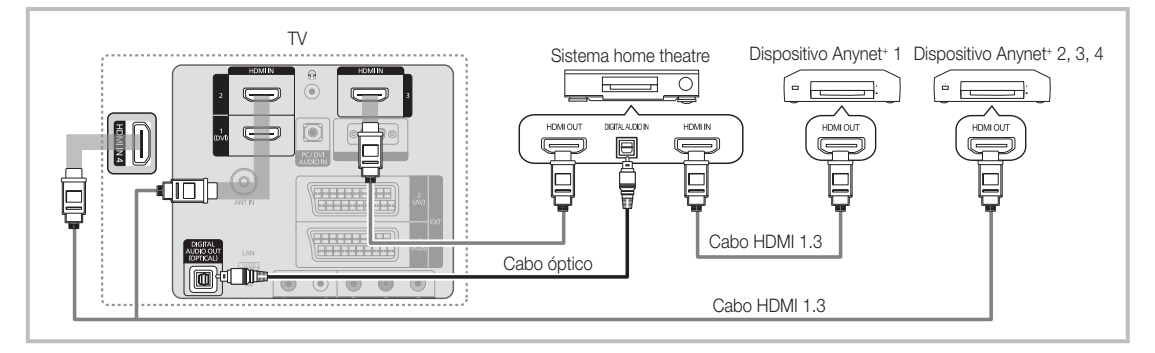

- 1. Ligue a tomada HDMI IN (1(DVI), 2, 3 ou 4) do televisor e a tomada HDMI OUT do dispositivo Anynet+ correspondente utilizando um cabo HDMI.
- 2. Ligue a tomada HDMI IN do sistema home theatre e a tomada HDMI OUT do dispositivo Anynet+ correspondente, utilizando um cabo HDMI.

## $\otimes$  NOTA

- x Ligue o cabo óptico entre a tomada DIGITAL AUDIO OUT (OPTICAL) do televisor e a entrada de áudio digital do sistema home theatre.
- x Se seguir a ligação acima descrita, a tomada óptica só emite áudio de 2 canais. O som só é emitido no subwoofer e nos altifalantes frontais esquerdo e direito do sistema home theatre. Para ouvir áudio de 5.1 canais, ligue directamente a tomada DIGITAL AUDIO OUT (OPTICAL) do leitor de DVD/caixa de satélite (ou seja, o dispositivo Anynet 1 ou 2) ao amplificador ou ao sistema home theatre, e não ao televisor.
- Lique apenas um sistema home theatre.
- · Pode ligar um dispositivo Anynet<sup>+</sup> utilizando o cabo HDMI. Alguns cabos HDMI podem não suportar funções Anynet<sup>+</sup>.
- O Anynet<sup>+</sup> funciona quando o dispositivo AV que suporta Anynet<sup>+</sup> está no estado de espera ou ligado.
- O sistema Anynet+ suporta até 12 dispositivos AV. Pode ligar até 3 dispositivos do mesmo tipo.

#### Menu Anynet<sup>+</sup>

O menu Anynet<sup>+</sup> muda consoante o tipo e o estado dos dispositivos Anynet<sup>+</sup> ligados ao televisor.

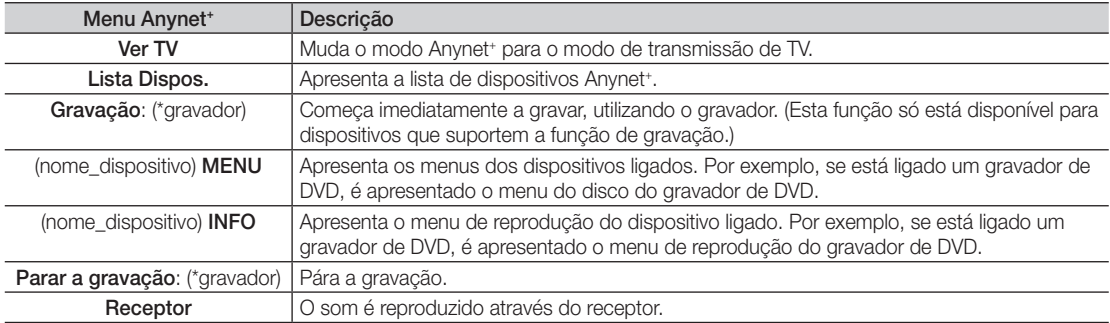

Se mais do que um dispositivo estiver ligado, são apresentados como (\*gravador) e se só estiver ligado um dispositivo de gravação, é apresentado como (\*nome\_dispositivo).

## Configuração do Anynet+

#### Configuração

Anynet+ (HDMI-CEC) (Desligado / Ligado): Para utilizar a função Anynet+, Anynet+ (HDMI-CEC) tem de estar definido para Ligado.

© Quando a função Anynet<sup>+</sup> (HDMI-CEC) está desactivada, todas as operações relacionadas com o Anynet<sup>+</sup> são igualmente desactivadas.

Desligar Automat. (Não / Sim): Configuração de um dispositivo Anynet<sup>+</sup> para se desligar automaticamente quando o televisor é desligado.

- ✎ A fonte activa do televisor deve estar definida para TV de modo a poder utilizar a função Anynet+ .
- Se um dispositivo externo ainda estiver a gravar, este pode desligar-se.

### Comutação entre os dispositivos Anynet+

- 1. Aparece uma lista dos dispositivos Anynet<sup>+</sup> ligados ao televisor.
	- ✎ Se não encontrar o dispositivo que pretende, carregue no botão vermelho para actualizar a lista.
- 2. Seleccione um dispositivo e carreque no botão ENTER  $\rightarrow$ . Pode mudar para o dispositivo seleccionado.
	- ✎ Só quando define Anynet+ (HDMI-CEC) para Ligado no menu Aplicação, o menu Lista Dispos. aparece.
	- x Mudar para o dispositivo seleccionado pode demorar até 2 minutos. Não pode cancelar a operação durante o processo de comutação.
	- · Se tiver seleccionado o modo de entrada externa carregando no botão SOURCE, não pode utilizar a função Anynet+. Mude para um dispositivo Anynet<sup>+</sup> utilizando a opção Lista Dispos..

## **Gravação**

Pode gravar um programa televisivo utilizando um gravador da Samsung.

- 1. Seleccione Gravação.
	- ✎ Se houver mais de dois dispositivos de gravação
		- x Se estiverem ligados vários dispositivos, são listados os dispositivos de gravação. Seleccione um dispositivo de gravação em Lista Dispos..
	- Se o dispositivo de gravação não for apresentado, seleccione Lista Dispos. e carregue no botão vermelho para procurar dispositivos.
- 2. Carregue no botão EXIT para sair.
	- ✎ Pode gravar as transmissões da fonte seleccionando Gravação: (nome\_dispositivo).
	- ✎ Se carregar no botão � (REC), grava o que estiver a ver no momento. Se estiver a ver um vídeo de outro dispositivo, essas imagens são gravadas.
	- ✎ Antes de gravar, verifique se a tomada da antena está devidamente ligada ao dispositivo de gravação. Para ligar correctamente uma antena a um dispositivo de gravação, consulte o respectivo manual do utilizador.

## ¦ Ouvir através de um receptor

Pode ouvir o som através de um receptor (ou seja, sistema home theatre) em vez do altifalante do televisor.

- 1. Seleccione Receptor e defina esta opção para Ligado.
- 2. Carregue no botão EXIT para sair.
	- ✎ Se o receptor só suportar áudio, pode não aparecer na lista de dispositivos.
	- ✎ O receptor funciona quando tiver ligado correctamente a tomada óptica do receptor à tomada DIGITAL AUDIO OUT (OPTICAL) do televisor.
	- ✎ Se o receptor (ou seja, sistema home theatre) estiver definido para Ligado, o som é emitido a partir da tomada óptica do televisor. Se o televisor apresentar um sinal DTV (antena), envia som de 5.1 canais para o receptor. Se a fonte for um componente digital, como um leitor de DVD, e estiver ligada ao televisor através de um cabo HDMI, só pode ouvir som de 2 canais a partir do receptor.

## ✎ NOTA

- Só pode controlar os dispositivos Anynet<sup>+</sup> utilizando o telecomando do televisor, não os botões do televisor.
- x O telecomando do televisor pode não funcionar sob determinadas condições. Neste caso, volte a seleccionar o dispositivo Anynet<sup>+</sup>.
- As funções Anynet<sup>+</sup> não funcionam com produtos de outros fabricantes.

## Resolução de problemas para o Anynet+

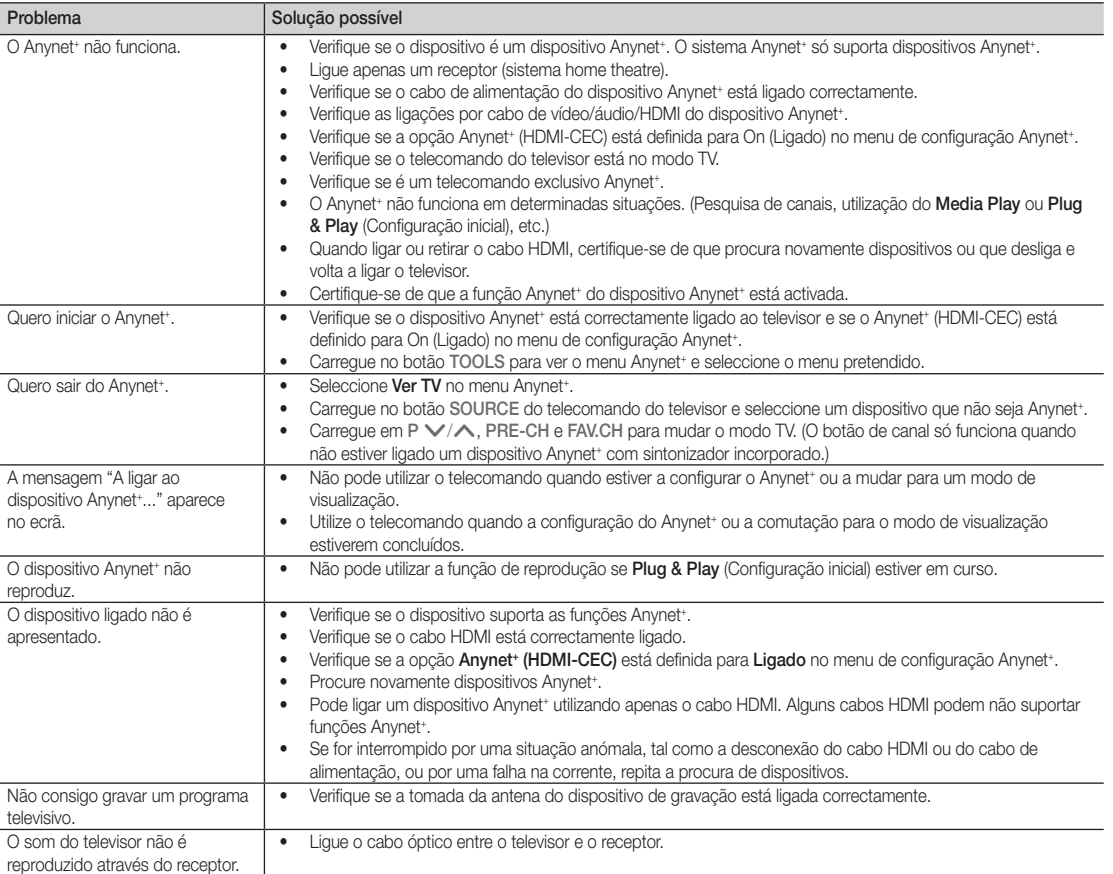

## Internet@TV

## ¦ Introdução ao Internet@TV

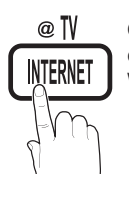

O Internet@TV fornece conteúdos úteis e de entretenimento e serviços directamente a partir da Web para o seu televisor.

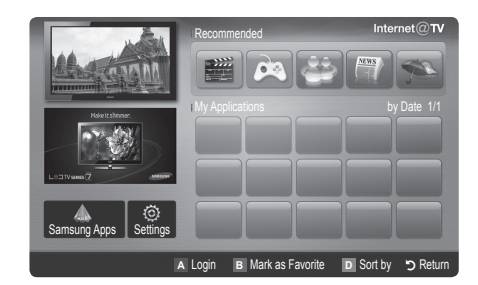

## ✎ NOTA

- Configure as definições de rede antes de utilizar o Internet@TV. Para obter mais informações, consulte "Ligação à rede". (P. 23)
- · Os tipos de letra que não sejam suportados no conteúdo do fornecedor não são correctamente apresentados.
- x A velocidade de resposta pode ser lenta e/ou podem ocorrer interrupções, consoante as condições da rede.
- x Consoante a região, pode ser suportado apenas o inglês no serviço de aplicações.
- x Esta funcionalidade não está disponível em determinados locais.
- · Se ocorrer algum problema quando utilizar uma aplicação, contacte o fornecedor de conteúdos.
- x Consoante o fornecedor de conteúdos, as actualizações de uma aplicação ou a própria aplicação podem ser suspensas.
- x Consoante os regulamentos do seu país, determinadas aplicações podem ser de serviço limitado ou não ser suportadas.

#### Apresentação do ecrã

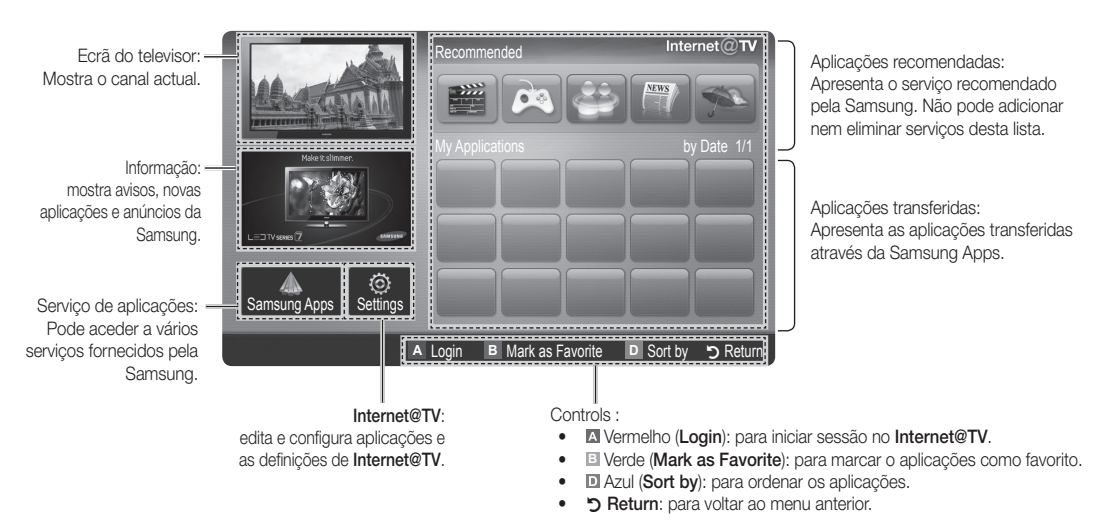

✎ Os botões coloridos podem funcionar de forma diferente consoante a aplicação.

#### Início de sessão da conta

No caso de um aplicações com várias categorias, utilize ◄ e ► para aceder às diferentes categorias.

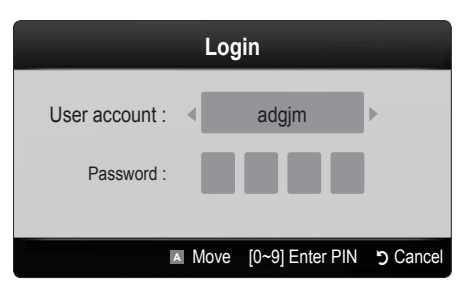

✎ Para desfrutar de uma experiência satisfatória com aplicações, registe e inicie sessão na sua conta.

- **Example 2** Para saber como criar uma conta, consulte **Setting up** Internet@TV → Internet@TV ID → Create.
- 1. Carregue no botão vermelho na página principal do Internet@TV.
- 2. Seleccione a User account pretendida e, em seguida, carregue no botão ENTER $\rightarrow$ .
- ✎ Se pretende criar uma conta, carregue no botão vermelho, a janela com o OSD de criação de conta aparece em seguida.
- 3. Introduza a Password.
	- ✎ Quando iniciar sessão, a conta de utilizador é apresentada no ecrã.

## ¦ Configuração do Internet@TV

## **Settings**

Crie as ID e configure as definições do Internet@TV a partir deste ecrã. Realce as definições utilizando os botões ▲ e ▼, e carregue no botão ENTER <sub>·</sub>

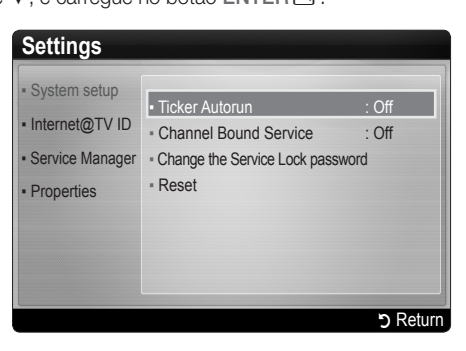

## **System Setup**

**S** Ticker Autorun pode não ser suportado consoante o país.

Ticker Autorun (Off / On): Active/desactive a função de execução automática do relógio quando ligar o televisor. Channel Bound Service (Off / On): alguns canais suportam aplicações, como um serviço de dados da Internet, permitindo-lhe aceder ao serviço de Internet enquanto vê televisão.

✎ Disponível apenas se for suportado pela emissora.

Reset: repõe as predefinições do Internet@TV.

## Change the Service Lock password

- ✎ A palavra-passe predefinida é "0-0-0-0."
- Se se esquecer da palavra-passe, carregue na seguinte sequência de botões do telecomando para repor a palavra-passe para "0-0-0-0": POWER (desligar)  $\rightarrow$  MUTE  $\rightarrow$  9  $\rightarrow$  2  $\rightarrow$  8  $\rightarrow$ POWER (ligar).

## ■ ID do Internet@TV

Pode utilizar este menu para criar ou eliminar a conta. Pode controlar a sua conta, incluindo as informações da conta no site dos conteúdos.

✎ A conta é apenas para o Internet@TV.

Create: crie uma conta e ligue-a aos aplicações do serviço pretendido.

- ✎ NOTA
	- Poderá ter até 10 contas.
	- x Dispõe de um máximo de 10 caracteres.

#### Como criar uma ID do Internet@TV

Antes de criar uma User account, deve transferir a aplicação em Samsung Apps.

- 1. Utilizando o botão ▲/▼/◄/►, seleccione Settings. Depois carreque no botão ENTER
- 2. Carregue no botão ▼ para seleccionar Internet@TV ID e, em seguida, carregue no botão ENTER  $O(1)$
- 3. Seleccione Create. Aparece o ecrã com o teclado.
- 4. O OSD do teclado é apresentado no ecrã.

#### Utilizando o teclado

 Se carregar no botão – do telecomando, enquanto estiver a utilizar o teclado no ecrã, pode alterar os campos de texto para minúsculas, maiúsculas, números e ícones.

Pode utilizar este teclado no ecrã para as várias aplicações Internet@ TV.

Como introduzir caracteres.

- 4-1. Por exemplo, se quiser introduzir "105Chang".
- 4-2. Carregue duas vezes no botão do telecomando para alterar o modo de entrada de minúsculas para números.
- 4-3. Carregue nos botões 1, 0 e 5 por ordem numérica.
- 4-4. Carregue três vezes no botão do telecomando para alterar o modo de entrada de números para maiúsculas.
- 4-5. Carregue três vezes no botão 2 do telecomando para introduzir a letra C.
- 4-6. Carregue três vezes no botão do telecomando para alterar o modo de entrada de maiúsculas para minúsculas.
- 4-7. Carregue nos botões do telecomando para introduzir as restantes letras até formar a palavra "Chang". Quando terminar, carregue no botão ENTER<sub>[관.</sub>
- 5. Utilizando os botões numéricos, introduza a User account e Password.
	- A palavra-passe só pode conter números.
	- x Com o botão –, pode alterar os campos de texto para minúsculas, maiúsculas, números e ícones.
	- x Pode apagar o carácter introduzido com o botão PRE-CH.
	- x Utilizando o botão π (REW) ou µ (FF), pode seleccionar o ícone que pretende introduzir no ecrã com o teclado de ícones
- 6. Conta criada. Pode utilizar os serviços fornecidos por todos os utilizadores do seu televisor Samsung com um único início de sessão, ligando a conta de utilizador à ID do televisor. Se pretender efectuar o registo de uma ID do site de serviço, seleccione Yes. A lista de sites de serviço aparece no ecrã.
- 7. Seleccione Register do Service Site que pretender e, em seguida, carregue no botão ENTER $\rightarrow$ .
- 8. Utilizando os botões numéricos, introduza a ID e a palavra-passe do site da aplicação. Depois carregue no botão ENTER<sup>e</sup>.
- 9. Registado com sucesso. Se adicionar outro site de serviço, seleccione Yes, em seguida, carregue no botão ENTER e vá para o passo 5.
- 10. Quando terminar, seleccione OK. Depois carreque no botão ENTER <sub>[</sub>관.

#### Manager

- Service Site: registe as informações de início de sessão para sites de serviços, como o YouTube.
- Change Password: altera a palavra-passe da conta.
- Delete: elimina a conta.
	- **Se se esquecer da palavra-passe, carregue na** seguinte sequência de botões do telecomando para repor a palavra-passe para "0-0-0-0": POWER (desligar)  $\rightarrow$  MUTE  $\rightarrow$  9  $\rightarrow$  2  $\rightarrow$  8  $\rightarrow$ POWER (ligar).
- Service Manager: elimina e bloqueia aplicações instalados no Internet@TV.

Lock: bloqueia o widget

✎ Para poder aceder a um aplicações bloqueado, é necessária uma palavra-passe.

Delete: elimina o aplicações

Properties: apresenta as informações sobre o Internet@ TV. Utilize a opção Check the speed of your internet connection para testar a sua ligação de rede.

## ¦ Utilização do serviço Internet@TV

## Samsung Apps

Samsung Apps é uma loja que permite transferir aplicações a utilizar em equipamento TV/AV Samsung.

Graças às aplicações transferidas, os utilizadores podem aceder a uma série de conteúdos como vídeos, música, fotografias, jogos, informações úteis, etc.

Posteriormente, estarão disponíveis mais aplicações.

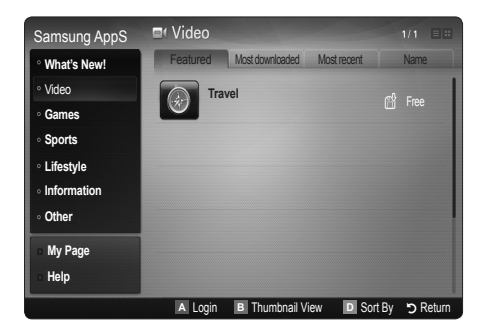

**We Utilizacão dos botões coloridos com o Samsung** Apps.

- **· N** Vermelho (**Login**): para iniciar sessão no serviço de Internet.
- **B** Verde (Thumbnail View): para alterar o modo de visualização.
- **E** Azul (Sort by): para ordenar as aplicações por Featured, Most downloaded, Most recent ou Name.
- $\cdot$  Return: volta ao menu anterior.

#### Utilizar o Samsung Apps por categoria

Estão disponíveis as seguintes categorias:

- What's New: apresenta as aplicações recentemente registadas.
- Video: apresenta vários suportes de vídeo como filmes, programas de televisão e vídeos de curta duração.
- Games: apresenta vários jogos como sudoku e xadrez.
- Sports: apresenta vários suportes de desporto como informações, imagens e vídeos de curta duração relativos a jogos.
- **· Lifestyle:** inclui vários serviços relacionados com o estilo de vida como música, ferramentas de gestão de fotografias pessoais e redes sociais tais como o Facebook e o Twitter.
- Information: inclui vários servicos de informações como notícias, acções e meteorologia.
- **Others:** inclui outros servicos variados.
- My Page: apresenta a lista de aplicações e o seu saldo em termos de dinheiro electrónico.
	- ✎ A partir de meados de 2010 (EUA e Coreia apenas), poderá adquirir dinheiro electrónico para comprar aplicações através de tv.samsung.com.
- Help: se tiver dúvidas relativamente ao Internet@TV, consulte primeiro esta secção.

04 Funcionalidades avançadas Funcionalidades avançadas

## ¦ Resolução de problemas para o Internet@TV

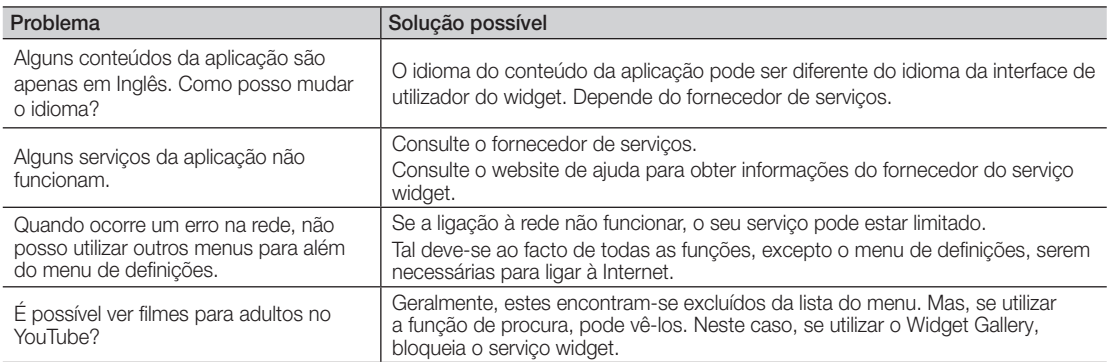

## ¦ Website de ajuda

✎ O passo pode ser alterado posteriormente.

✎ As ligações podem ser diferentes para países com estatuto especial.

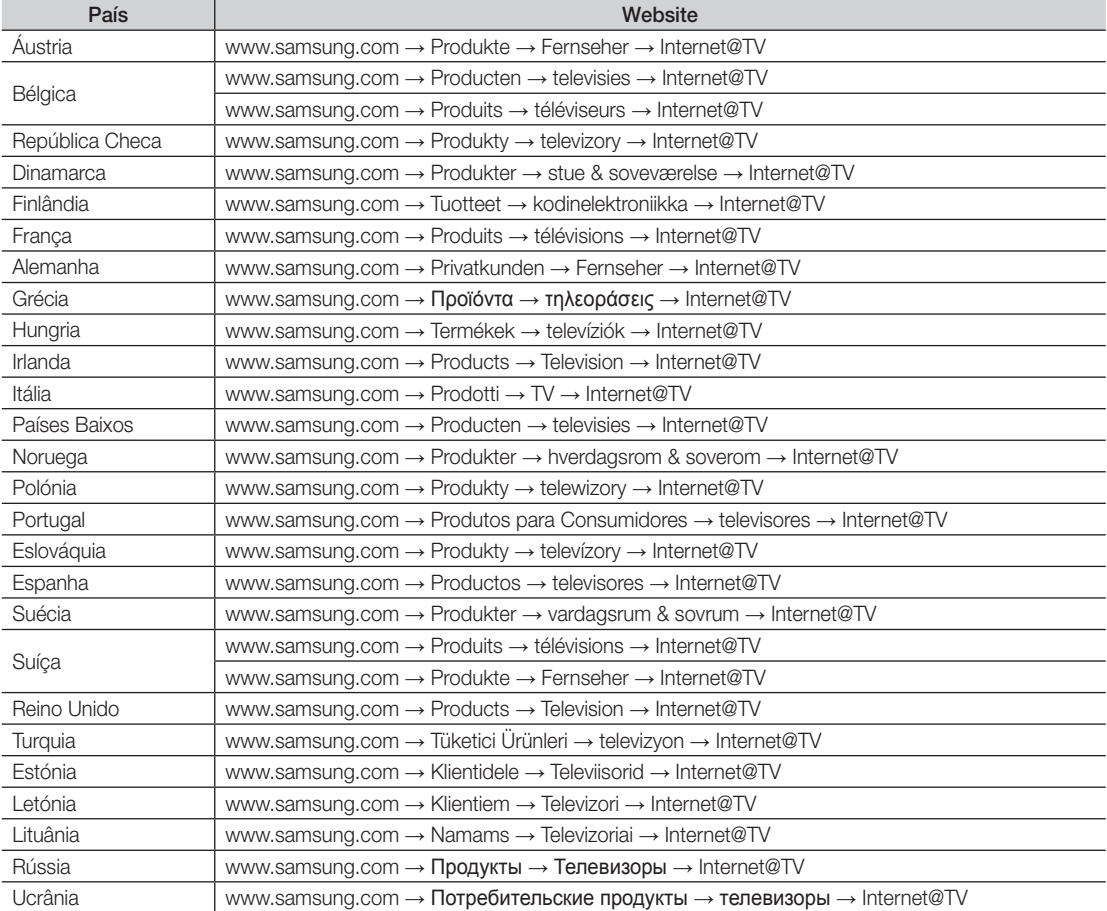

## AllShare

## O AllShare

AllShare estabelece a ligação de rede entre o televisor e telemóveis/dispositivos móveis compatíveis da Samsung. No televisor, pode ver as chamadas recebidas, mensagens SMS e compromissos definidos nos seus telemóveis. Além disso, pode reproduzir conteúdos multimédia, incluindo vídeos, fotografias e música, gravados nos seus telemóveis ou noutros dispositivos (como o PC) controlando-os no televisor através da rede. Adicionalmente, pode utilizar o televisor para pesquisar páginas da Web no telemóvel.

✎ Para obter mais informações, visite o site "www. samsung.com" ou contacte o centro de atendimento da Samsung. Pode ser necessário instalar software adicional nos dispositivos móveis. Para obter mais informações, consulte os respectivos manuais do utilizador.

## Configuração do AllShare

## Configuração

- Mensag. (Ligado / Desligado): activa ou desactiva a função de mensagens (para chamadas recebidas, mensagens SMS e compromissos definidos nos seus telemóveis).
- Suporte (Ligado / Desligado): activa ou desactiva a função de suporte. Se a função de suporte estiver activada, reproduz vídeos, fotografias e música a partir de um telemóvel ou de outro dispositivo que suporte o ScreenShare.
- Screen Share (Ligado / Desligado): activa ou desactiva o ScreenShare, acede a vários conteúdos a partir de telemóveis ou de outros dispositivos que suportem o ScreenShare.
- Nome do televisor: define o nome do televisor para que este seja mais fácil de localizar num dispositivo móvel.
	- Se seleccionar **Entrada do utilizador**, pode escrever no televisor utilizando o OSK (Teclado no ecrã).

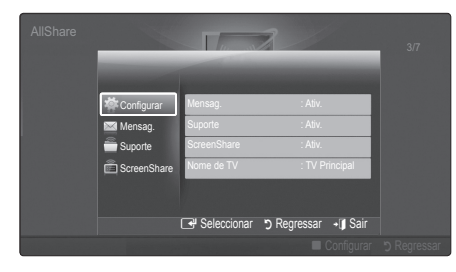

## Mensag. / Suporte / ScreenShare

Apresenta uma lista de telemóveis ou dispositivos ligados que tenham sido configurados com este televisor para utilizar a função Mensag., Suporte ou ScreenShare.

- <sup>®</sup> A funcão **Suporte** está disponível em todos os dispositivos móveis que suportem AllShare.
- Permitido/Proibido: autoriza/bloqueia o telemóvel.
- Eliminar: elimina o telemóvel da lista.
	- **Secuta função só elimina o nome do telemóvel da** lista. Se o dispositivo móvel eliminado for ligado ou tentar estabelecer uma ligação com o televisor, pode aparecer novamente na lista.

### Utilização da função Mensag.

Com esta função, pode ver as chamadas recebidas, mensagens SMS e os compromissos definidos no telemóvel através da janela de alarme enquanto vê televisão.

## ✎ NOTA

- Para desactivar a janela de alarme, defina Mensag. para Desligado em Configuração de AllShare.
- Se seleccionar OK ou se OK não for seleccionado após a mensagem ter aparecido três vezes, esta é eliminada. A mensagem não é eliminada do telemóvel.
- A janela de alarme pode ser apresentada enquanto utiliza algumas aplicações, como Media Play, etc. Para ver o conteúdo de uma mensagem, mude para o modo de visualização TV.
- x Quando for apresentada uma mensagem de um telemóvel desconhecido, seleccione o telemóvel no menu de mensagens em AllShare e seleccione Proibido para bloquear o telemóvel.

#### Visualização da mensagem

Se receber uma nova mensagem SMS enquanto vê televisão, aparece a janela de alarme. Se clicar no botão OK, o conteúdo da mensagem é apresentado.

- ✎ Pode configurar as definições de visualização para mensagens SMS nos seus telemóveis. Para obter mais informações sobre os procedimentos, consulte o manual do telemóvel.
- **Secure Alguns tipos de caracteres podem aparecer em** branco ou corrompidos.

#### Alarme de chamada recebida

Se receber uma chamada enquanto vê televisão, aparece a janela de alarme.

#### Alarme de compromisso

Enquanto vê televisão, a janela de alarme aparece e apresenta o evento registado.

- ✎ Pode configurar as definições de visualização para conteúdos de compromissos nos seus telemóveis. Para obter mais informações sobre os procedimentos, consulte o manual do telemóvel.
- **Secure Alguns caracteres especiais podem aparecer em** branco ou corrompidos.

#### Utilização da função Suporte

Aparece uma janela de alarme a informar o utilizador de que os conteúdos multimédia (vídeos, fotografias, música) enviados do telemóvel serão apresentados no televisor. Os conteúdos são reproduzidos automaticamente 3 segundos após a janela de alarme aparecer. Se carregar no botão RETURN ou EXIT quando a janela de alarme aparece, os conteúdos multimédia não são reproduzidos.

## ✎ NOTA

x Quando executar pela primeira vez a função de suporte, aparece a janela de contexto de aviso. Carreque no botão ENTER<sup>e</sup> para seleccionar Allow., depois pode utilizar a função de multimédia no dispositivo.

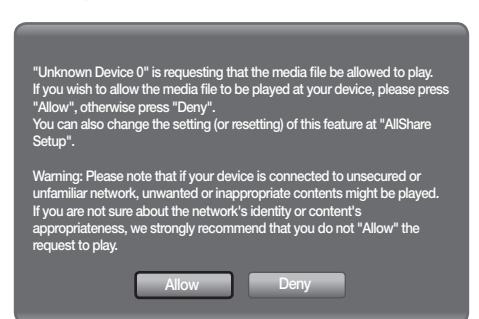

- x Para desactivar a transmissão de conteúdos multimédia do telemóvel, defina Suporte para Desligado na configuração AllShare.
- x Os conteúdos podem não ser reproduzidos no televisor consoante a sua resolução e formato.
- x Os botões ENTERE e ◄ / ► podem não funcionar consoante o tipo de conteúdo multimédia.
- Se utilizar o dispositivo móvel, pode controlar a reprodução dos dados multimédia. Para obter mais informações, consulte os respectivos manuais do utilizador.
- x Se pretender reproduzir conteúdos multimédia do seu PC, seleccione o ícone do PC no ecrã principal do AllShare. Em seguida, o menu Media Play do televisor muda automaticamente. Para obter mais informações, consulte a secção "Media Play".

#### Utilização da função ScreenShare

Utilizando o ScreenShare, pode pesquisar vários conteúdos da Web através do telemóvel. Por exemplo, a imagem abaixo apresenta uma página de acesso aos conteúdos de um telemóvel. Pode ler os ficheiros do telemóvel e ver a lista telefónica e o calendário no televisor. Além disso, na lista telefónica, pode efectuar uma chamada para outra pessoa ou enviar uma mensagem SMS.

#### ✎ NOTA

- x Para utilizar esta função, tem de ter o ScreenShare instalado no telemóvel/dispositivo móvel da Samsung.
- O Doc Viewer conseque ler ficheiros de formato doc, mas não consegue modificá-los.
- x O ecrã apresentado pode variar consoante o dispositivo ligado.

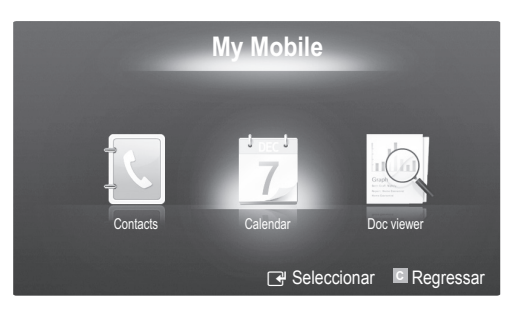

#### Utilização do telemóvel da Samsung para controlar o

## televisor

Antes de utilizar esta funcionalidade, tem de se ligar a um telemóvel Samsung que suporte as funções ScreenShare. Quando estiver a controlar o televisor com o telemóvel, apenas funcionam os botões POWER,  $-\text{VOL+}$ ,  $\vee$  CH  $\wedge$ e MUTE.

✎ Mesmo que carregue continuamente num botão de controlo (canal ou volume) do telemóvel, o valor só aumenta ou diminui uma unidade.

# Outras informações

## Funcionalidade de teletexto de canais analógicos

A página de índice do serviço de teletexto fornece informações sobre como utilizar o serviço. Para que as informações de teletexto sejam apresentadas correctamente, é preciso que a recepção dos canais se processe em boas condições. Caso contrário, podem faltar informações ou podem não aparecer algumas páginas.

✎ Pode mudar as páginas do teletexto com os botões numéricos do telecomando.

- $\bigcirc$   $\bigcirc$   $\bigcirc$  (activar teletexto/ sobrepor): activa o modo de teletexto depois de seleccionar o canal com o serviço de teletexto. Carregue duas vezes neste botão para sobrepor o ecrã de transmissão actual ao teletexto.
- $\bigcirc$   $\left( \Xi \diamond \right)$  (memorizar): memoriza as páginas de teletexto.
- $\bigoplus$   $\left(\equiv \frac{2}{3}\right)$  (tamanho): apresenta as letras com o dobro do tamanho na metade superior do ecrã. Para que seja apresentada a metade inferior do ecrã, carregue novamente. Para visualizar o ecrã normal, carregue novamente no botão.
- $\bigoplus$   $\bigoplus$   $\bigoplus$  (modo de espera): mantém o ecrã numa determinada página; se a página seleccionada estiver ligada as várias páginas secundárias, estas são automaticamente apresentadas em sequência. Para retomar, carregue novamente neste botão.
- $\bigoplus$   $\left(\Xi_{\cdots}\right)$  (modo): selecciona o modo de teletexto (LIST/FLOF).

Se carregar neste botão no modo LIST, muda para o modo de memorização de lista. No modo de memorização de lista, pode gravar uma página de teletexto na lista utilizando o botão  $\equiv$  (memorizar).

 $\bigcirc$   $\left( \Xi \bullet \right)$  (página secundária): apresenta a página secundária disponível.

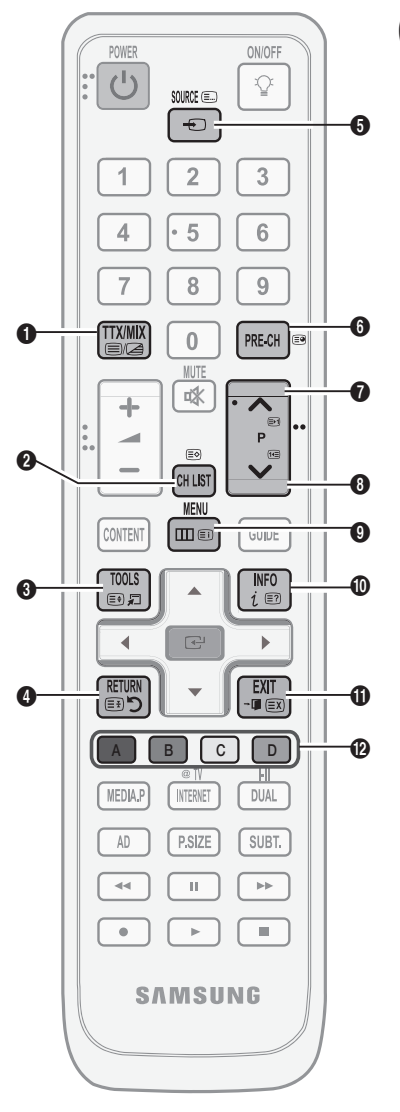

2 (página para cima): apresenta 7 a página de teletexto seguinte.

3 (página para baixo): 8 apresenta a página de teletexto anterior.

- 6 (índice): apresenta a página 9 de índice (conteúdos) a qualquer momento, enquanto está a visualizar o teletexto
- E? (mostrar): apresenta o <sup>1</sup> texto oculto (respostas a jogos de perguntas e respostas, por exemplo). Para ver o ecrã normal, carregue novamente neste botão.

 $\equiv$ X (cancelar): apresenta a  $\bullet$ emissão actual enquanto procura uma página.

Botões coloridos (vermelho/ <sup>6</sup> verde/amarelo/azul): Se a estação emissora utilizar o sistema FASTEXT, os diferentes tópicos apresentados na página de teletexto aparecem codificados com cores. Para os seleccionar, carregue nos botões coloridos. Carregue no botão que corresponde à cor pretendida. A página inclui outras informações a cores que podem ser seleccionadas da mesma forma. Para visualizar a página anterior ou a página seguinte, carregue no botão colorido correspondente.

## As páginas do teletexto estão divididas em seis categorias:

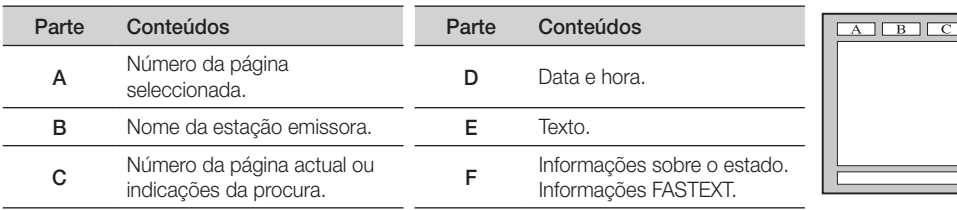

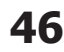

#### Instalação do suporte de montagem na parede

## ¦ Montagem da tampa

Quando instalar o televisor numa parede, coloque a tampa na zona de ligação à base, conforme ilustrado na imagem.

## A preparar antes de instalar o suporte de montagem na parede (Televisores com 46 a 55 polegadas)

Para instalar um suporte de montagem na parede de outro fabricante, utilize o anel de suporte.

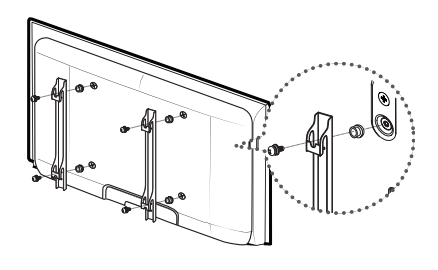

Tampa

## ¦ Instalação do kit de montagem na parede

Os acessórios de montagem na parede (vendidos em separado) permitem montar o televisor na parede. Para obter mais informações sobre este tipo de montagem, consulte as instruções fornecidas com os acessórios de montagem na parede. A instalação do suporte para montagem na parede tem de ser feita por um técnico. Se a instalação do televisor for feita pelo cliente, a Samsung Electronics não se responsabiliza por quaisquer danos no produto nem por ferimentos sofridos pelo cliente ou por outras pessoas.

Outras informações

## ¦ Especificações do kit de montagem na parede (VESA)

✎ O kit de montagem na parede não é fornecido, mas sim vendido em separado.

Instale o suporte de montagem na parede numa parede sólida perpendicular ao chão. Se montar noutros materiais, contacte o revendedor mais próximo. Se efectuar a instalação no tecto ou numa parede inclinada, o aparelho pode cair e provocar lesões graves.

### $\otimes$  NOTA

- Se a instalacao for feita pelo cliente, a Samsung Electronics nao se responsabiliza por quaisquer danos no produto nem por ferimentos sofridos pelo cliente ou por outras pessoas.
- · As dimensões padrão para kits de montagem na parede são apresentadas na tabela abaixo.
- x Quando adquirir o nosso kit de montagem na parede, são fornecidos um manual de instalação detalhado e todas as peças necessárias para a montagem.
- x Não utilize parafusos com uma medida superior à padrão, pois podem danificar o interior do televisor.
- x No que se refere aos suportes de montagem na parede que não respeitem as especificações VESA para parafusos padrão, o comprimento dos parafusos pode variar consoante as respectivas especificações.
- · Não utilize parafusos que não respeitem as especificações VESA para parafusos padrão.
- x Não aperte de mais os parafusos, pois pode danificar o monitor ou fazer com que caia e provocar ferimentos em alguém. A Samsung não se responsabiliza por este tipo de acidentes.
- x A Samsung não se responsabiliza por danos no produto ou ferimentos, no caso de ser utilizado um suporte de montagem na parede que não seja VESA ou de um tipo não especificado, ou se o consumidor não respeitar as instruções de instalação do produto.

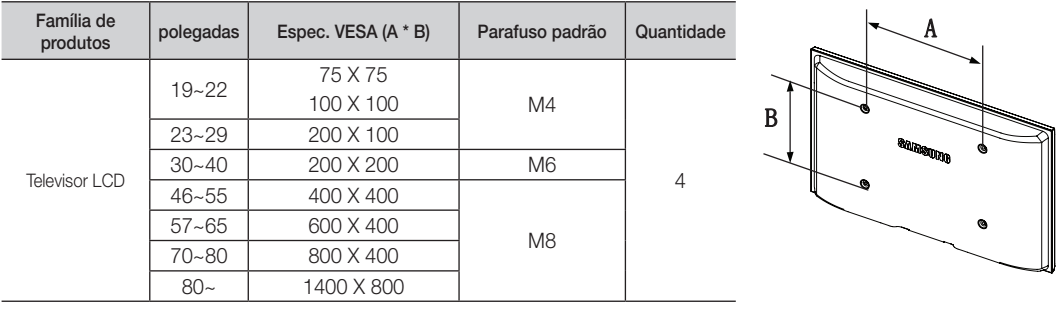

· Não exceda uma inclinação de 15 graus quando montar este televisor.

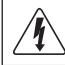

Não instale o kit de montagem na parede com o televisor ligado. Pode resultar em ferimentos pessoais devido a choques eléctricos.

## Montagem dos cabos

Envolva os cabos com a braçadeira de cabos, para que estes não sejam visíveis através da base transparente.

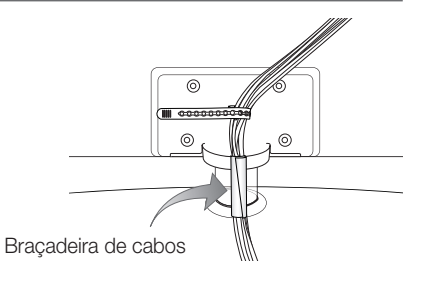

#### Dispositivo anti-roubo Kensington

মি

O dispositivo de bloqueio Kensington serve para fixar fisicamente o sistema quando o utilizar num local público. O aspecto e o método de bloqueio podem ser diferentes da ilustração, consoante o fabricante. Consulte o manual fornecido com o dispositivo de bloqueio Kensington para uma utilização correcta.

- © Localize o ícone "@" na parte de trás do televisor. Existe uma ranhura Kensington ao lado do ícone "Ri".
- 1. Introduza o dispositivo de bloqueio na ranhura Kensington do LCD  $\bullet$  e rode-o na direcção de bloqueio  $\bullet$ .
- 2. Ligue o cabo do dispositivo de bloqueio Kensington  $\bigcirc$ .
- 3. Fixe o dispositivo de bloqueio Kensington a uma secretária ou a um objecto estacionário pesado.
- ✎ O dispositivo de bloqueio tem de ser adquirido separadamente.
- ✎ A localização do dispositivo de bloqueio Kensington pode variar consoante o modelo.

#### Fixação do televisor à parede

Cuidado: puxar, empurrar ou subir para cima do televisor pode provocar a queda do mesmo. Em especial, certifique-se de que as crianças não se penduram nem desestabilizam o televisor, o que poderia provocar a queda do mesmo e resultar em acidentes graves ou morte. Siga todas as precauções de segurança fornecidas no folheto de segurança incluído. Para uma maior estabilidade, instale o dispositivo antiqueda por razões de segurança, como descrito em seguida.

## Para evitar a queda do televisor

- ✎ Uma vez que os grampos, parafusos e fios necessários não são fornecidos, adquira-os em separado.
- 1. Introduza os parafusos nos grampos e aparafuse-os com firmeza à parede. Certifique-se de que os parafusos estão bem fixos na parede.
	- **Secultações dos parafusos** 
		- x Para um LCD de 32 a 40 polegadas: M6
		- Para um LCD de 46 a 55 polegadas: M8
- 2. Retire os parafusos da parte central traseira do televisor, introduza os parafusos nos grampos e, em seguida, aparafuse os parafusos ao televisor novamente.
- 3. Ligue os grampos fixados ao televisor e os grampos fixados à parede com um fio forte e, em seguida, aperte bem o fio.
- ✎ Verifique se todas as ligações estão devidamente presas. Verifique regularmente as ligações para evitar qualquer sinal de gasto ou falha. Se tiver alguma dúvida sobre a segurança das suas ligações, contacte um instalador profissional.
- ✎ Instale o televisor perto da parede para que este não caia para trás.
- $\mathcal{L}$  É mais seguro ligar o fio de modo a que os grampos fixados à parede estejam ao mesmo nível ou abaixo dos grampos fixados ao televisor.
- ✎ Desaperte o fio antes de transportar o televisor.

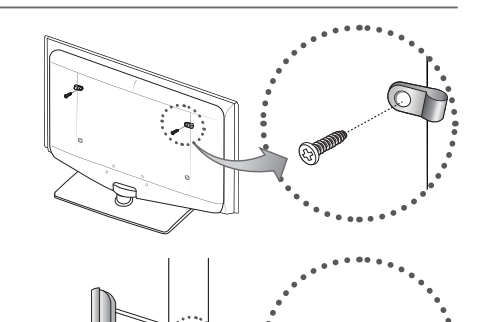

ared

 $\bf o$  $\boldsymbol{\Theta}$ 

 $\bm{6}$ 

<Opcional>

05

# Outras informações

## Resolução de problemas

Se tiver alguma dúvida sobre o televisor, consulte primeiro esta lista. Se nenhuma destas sugestões de resolução de problemas se aplicar, visite o site "www.samsung.com" e, em seguida, clique em Support (Suporte) ou contacte o centro de atendimento na lista da contracapa deste manual.

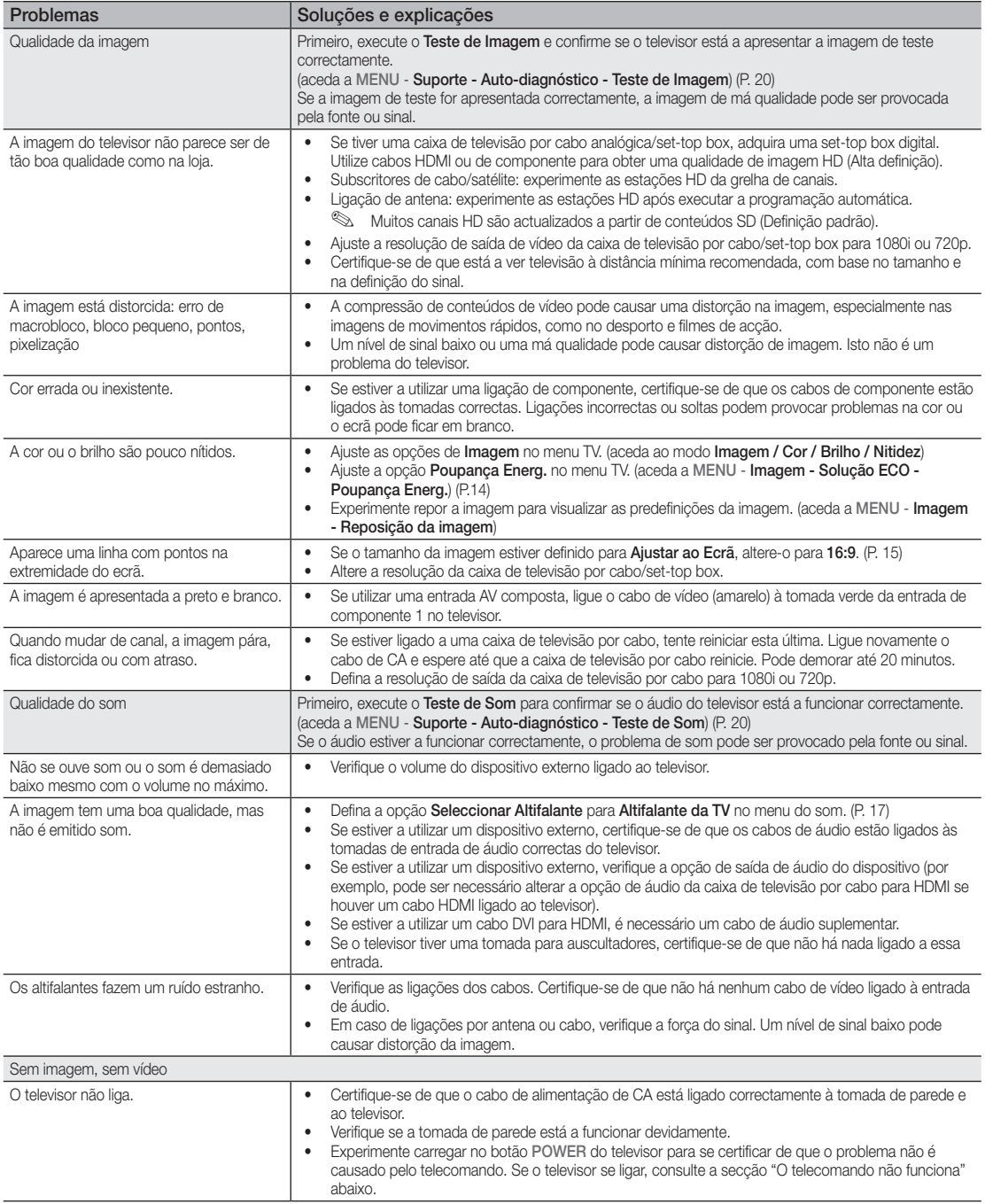

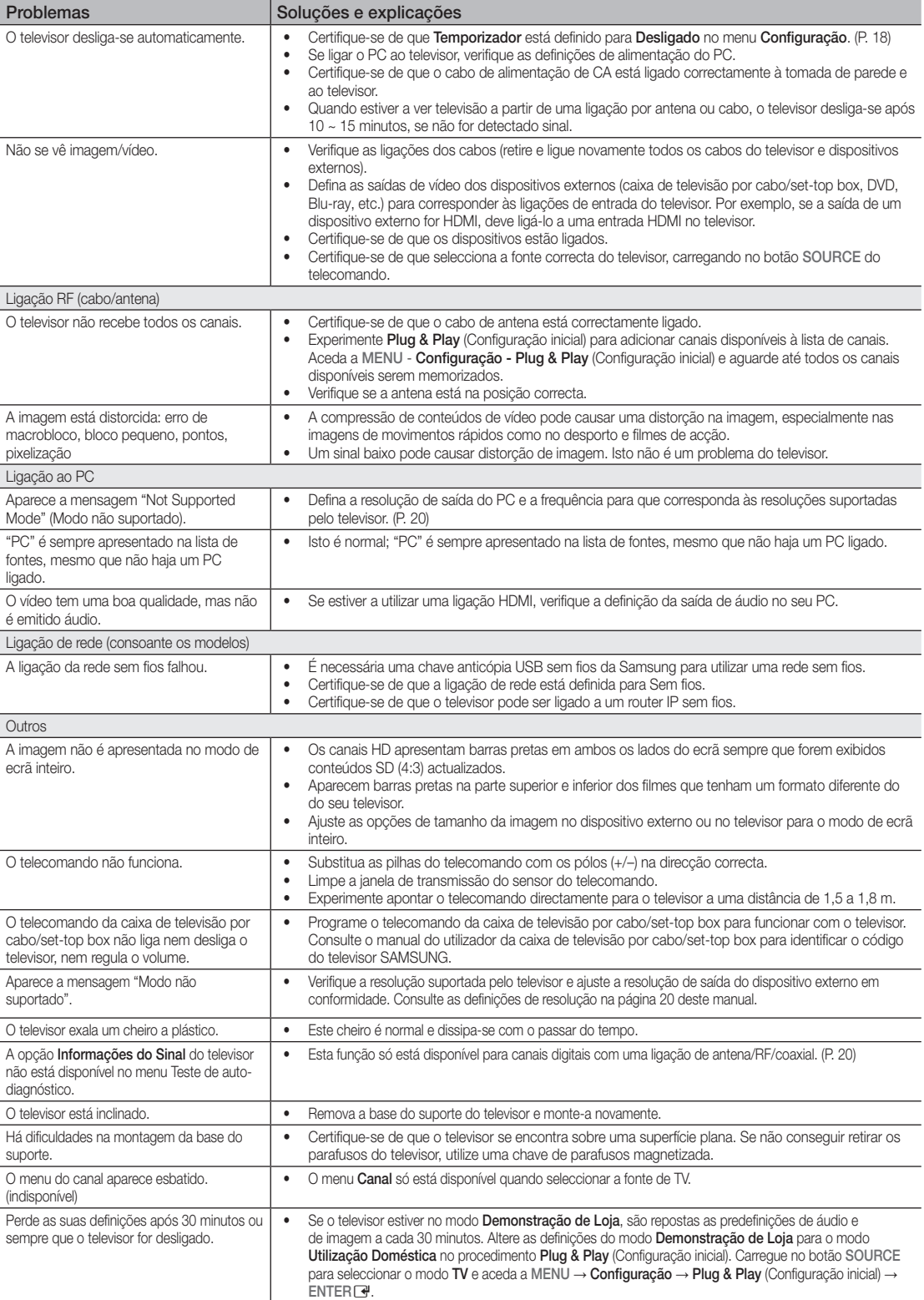

# Outras informações

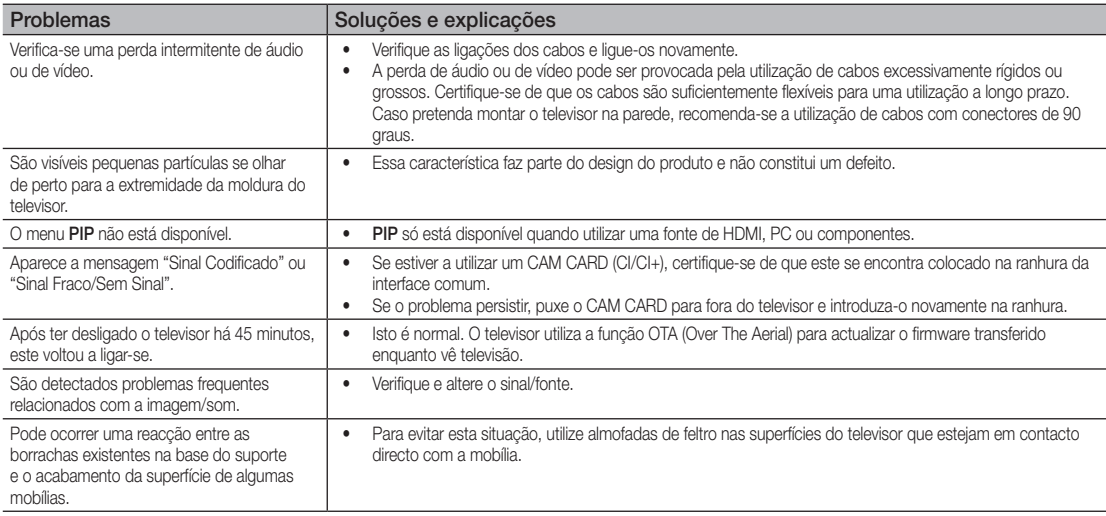

✎ O LCD TFT utiliza um painel composto por pixels secundários que requerem tecnologia sofisticada para serem reproduzidos. No entanto, podem existir alguns pixels brilhantes ou escuros no ecrã. Estes pixels não afectam o desempenho do produto.

## **Licença**

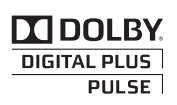

Manufactured under licence from Dolby Laboratories. Dolby and the double-D symbol are trademarks of Dolby Laboratories.

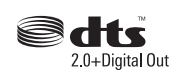

Manufactured under license under U.S. Patent #'s: 5,451,942; 5,956,674; 5,974,380; 5,978,762; 6,487,535 & other U.S. and worldwide patents issued & pending. DTS and the Symbol are registered trademarks. & DTS 2.0+ Digital Out and the DTS logos are trademarks of DTS, Inc. Product Includes software. © DTS, Inc. All Rights Reserved.

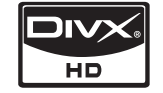

DivX Certified to play DivX video up to HD 1080p, including premium content.

ABOUT DIVX VIDEO: DivX® is a digital video format created by DivX,Inc. This is an official DivX Certified device that plays DivX video. Visit www.divx.com for more information and software tools to convert your files into DivX video. ABOUT DIVX VIDEO-ON-DEMAND: This DivX Certified® device must be registered in order to play DivX Video-on-Demand (VOD) content. To generate the registration code, locate the DivX VOD section in the device setup menu. Go to vod.divx.com with this code to complete the registration process and learn more about DivX VOD. Pat. 7,295,673;7,460,688; 7,519,274

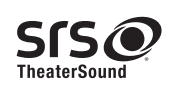

TheaterSound, SRS and the  $\odot$  symbol are trademarks of SRS Labs, Inc. TheaterSound technology is incorporated under license form SRS Lab, Inc.

## Características técnicas

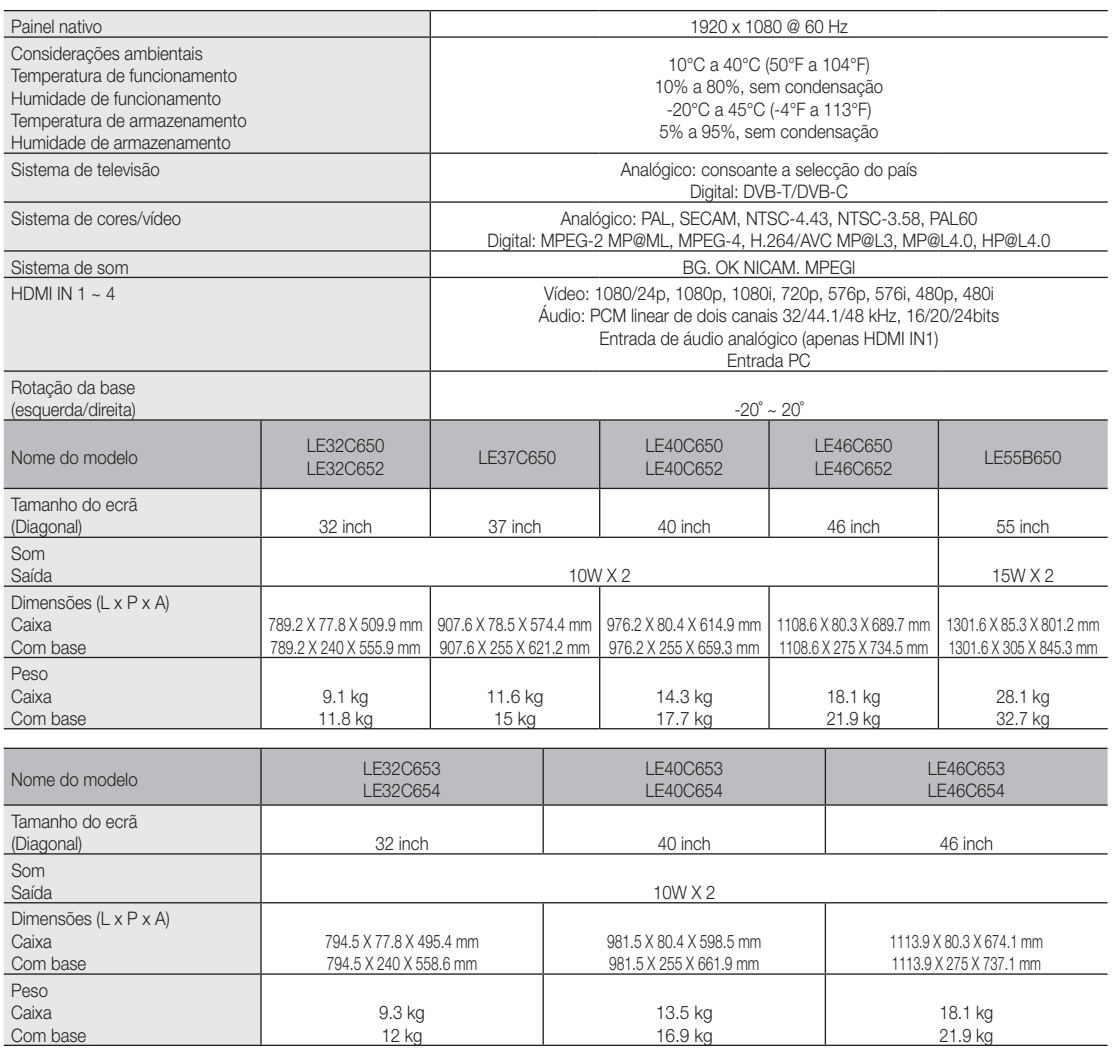

✎ O design e as características técnicas estão sujeitos a alterações sem aviso prévio.

✎ Para obter informações sobre a fonte de alimentação e o consumo de energia, consulte a etiqueta colada ao produto.

# Outras informações

## A

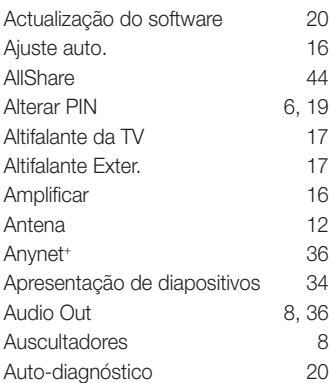

## B

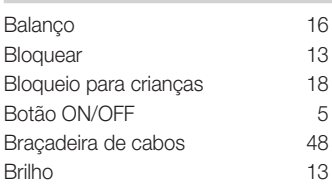

# C

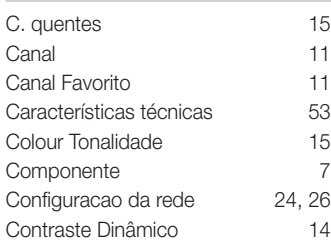

## D

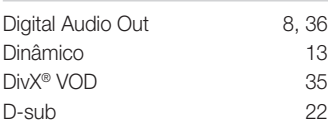

## E

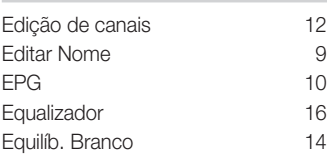

# Índice remissivo

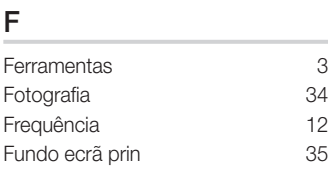

# G

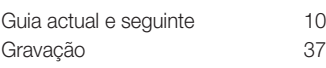

HDMI 7, 36

## H

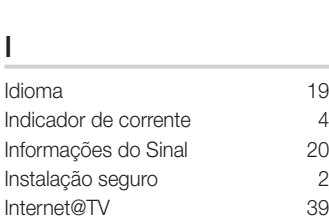

# L

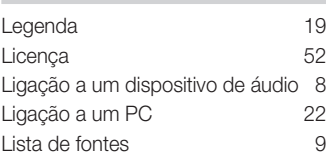

## M

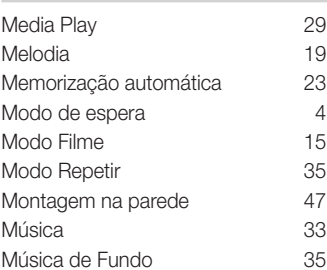

## N

Nitidez 13

## P

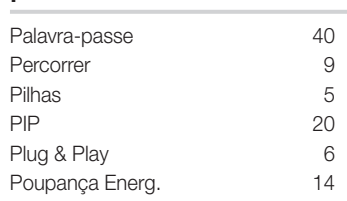

# R

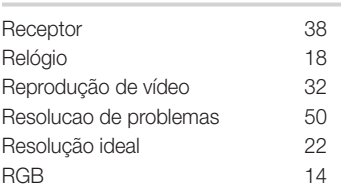

# S

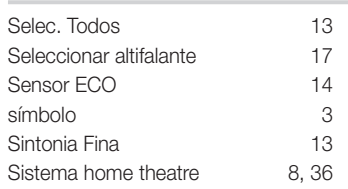

# T

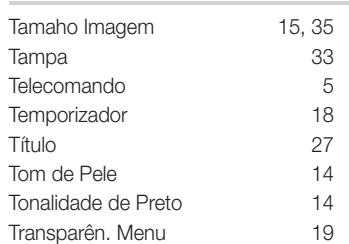

## U

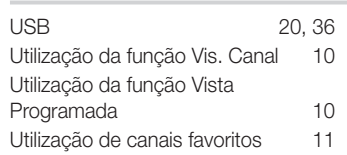

# V

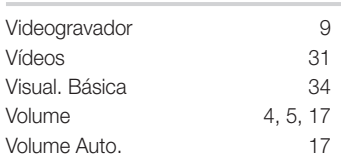

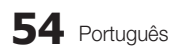
*Esta página foi deixada em branco intencionalmente.*

Slike in ilustracije v tem uporabniškem priročniku so samo za referenco. Dejanski izdelek je lahko videti drugačen. Obliko in tehnične lastnosti lahko spremenimo brez predhodnega obvestila.

#### Obvestilo o digitalni televiziji

- 1. 1.Funkcije, ki so povezane z digitalnim televizijskim signalom (DVB), so na voljo samo v državah/na območjih, kjer se oddajajo digitalni prizemni signali (MPEG2 in MPEG4 AVC) ali kjer je mogoč dostop do združljive storitve kabelske televizije DVB-C (MPEG2 in MPEG4 AAC). Pri lokalnem trgovcu preverite, ali imate dostop do signala DVB-T ali DVB-C.
- 2. DVB-T je standard DVB evropskega konzorcija za oddajanje digitalne prizemne televizije, DVB-C pa je standard za oddajanje digitalne televizije prek kabla. V tej specifikaciji pa niso vključene nekatere funkcije, kot so EPG (elektronski programski vodnik), VOD (video na zahtevo) itd. Torej jih zaenkrat še ni mogoče uporabljati.
- 3. Čeprav je televizor v skladu z najnovejšima standardoma DVB-T in DVB-C [avgust 2008], ni mogoče jamčiti združljivosti s prihodnjimi sistemi digitalne prizemne televizije in digitalne kabelske televizije.
- 4. Nekateri ponudniki kabelske televizije morda takšno storitev dodatno zaračunavajo in se boste zato morda morali strinjati z določbami in pogoji njihovega poslovanja. Odvisno od države/območja, kjer uporabljate televizor.
- 5. V nekaterih državah ali regijah nekatere funkcije digitalne televizije morda niso na voljo in digitalna kabelska televizija morda ne bo delovala pravilno pri nekaterih ponudnikih kabelskih storitev.
- 6. Za dodatne informacije se obrnite na lokalni Samsungov center za pomoč strankam.
- ✎ Na sprejem televizijskih signalov lahko vplivajo razlike v načinu oddajanja v državah. Pri pooblaščenem zastopniku za SAMSUNG ali Samsungovem klicnem cetru preverite, ali je delovanje televizije mogoče izboljšati s ponovno konfiguracijo nastavitev televzije.

#### Opozorilo o mirujočih slikah

Izogibajte se prikazovanju mirujočih slik (npr. slikovnih datotek jpeg) ali mirujočih slikovnih elementov (npr. logotip televizijskega programa, panorama, slikovna oblika zapisa 4:3, vrstica za borzne novice ali novice na dnu zaslona itd.) na zaslonu. Nenehno prikazovanje mirujoče slike lahko povzroči neenakomerno izrabo fosforja na zaslonu, kar vpliva na kakovost slike. Da preprečite nevarnost takega učinka, sledite spodnjim priporočilom:

- Izogibaite se daljšemu prikazovanju istega televizijskega kanala.
- Slike vedno skušajte prikazati celozaslonsko, uporabljajte meni televizijskega slikovnega formata za najboljše ujemanje.
- Zmanjšajte vrednosti svetlosti in kontrasta na najnižjo potrebno stopnjo, da dosežete želeno kakovost slike, pretirane vrednosti lahko namreč pospešijo nastajanje vžgane slike.
- Redno uporabljajte vse funkcije televizije, ki so zasnovane za zmanjševanje zadrževanja slike in vžganih slik; za podrobnosti si oglejte ustrezne razdelke uporabniškega priročnika.

#### Zaščita prostora za namestitev

Izdelek mora biti ustrezno oddaljen od ostalih predmetov (npr. sten), da zagotovite ustrezno prezračevanje. Sicer lahko pride do požara ali težave z izdelkom zaradi povišanja notranje temperature izdelka.

- ✎ Če želite uporabiti stojalo ali opremo za pritrditev na steno, uporabite samo dele, ki jih nudi podjetje Samsung Electronics.
- x Če uporabite dele drugih proizvajalcev, lahko pride do težav z izdelkom ali do telesnih poškodb zaradi padca izdelka.
- ✎ Videz se lahko razlikuje glede na izdelek.

#### Namestitev s stojalom. Namestitev z opremo za pritrditev na steno.

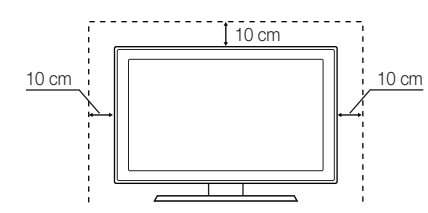

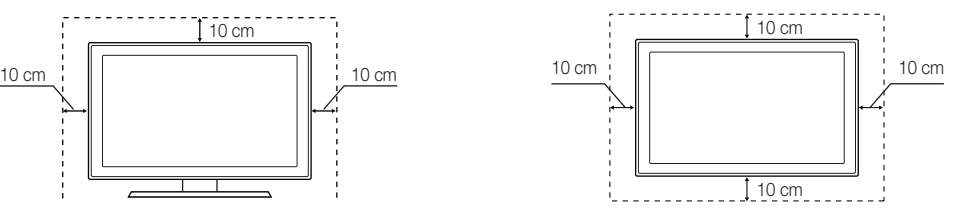

#### Ustrezno odstranjevanje tega izdelka (odpadna električna in elektronska oprema) (Velja za Evropsko unijo in druge evropske države s sistemi za ločeno zbiranje.)

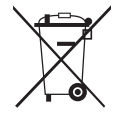

Ta oznaka na izdelku, dodatni opremi ali dokumentaciji pomeni, da izdelka in dodatne elektronske opreme (npr. polnilnika, slušalk, USB-kabla) po koncu njihove življenjske dobe ni dovoljeno odlagati skupaj z drugimi gospodinjskimi odpadki. Da bi preprečili morebitno tveganje za okolje ali človeško zdravje zaradi nenadzorovanega odstranjevanja odpadkov, te izdelke ločite od drugih vrst odpadkov in jih odgovorno reciklirajte ter tako spodbudite trajnostno ponovno uporabo materialnih virov. Uporabniki v gospodinjstvih naj za podrobnosti o tem, kam in kako lahko odnesejo te izdelke na okolju varno recikliranje, pokličejo trgovino, kjer so izdelek kupili, ali lokalni vladni urad. Podjetja se morajo obrniti na dobavitelja in preveriti določbe in pogoje kupne pogodbe. Izdelka in elektronske dodatne opreme ni dovoljeno mešati z drugimi komunalnimi odpadki.

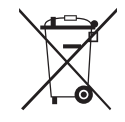

#### Ustrezno odstranjevanje baterij v tem izdelku

(Veljavno v Evropski uniji in drugih evropskih državah s sistemi za ločeno vračilo baterij.)

Ta oznaka na bateriji, priročniku ali embalaži pomeni, da baterij v tem izdelku po koncu njihove življenjske dobe ni dovoljeno odlagati skupaj z drugimi gospodinjskimi odpadki. Če so navedeni kemični simboli Hg, Cd ali Pb, to pomeni, da količina živega srebra, kadmija ali svinca v bateriji presega količino, ki je priporočena v direktivi ES 2006/66. Če baterije niso pravilno odstranjene, lahko te snovi škodujejo človekovemu zdravju ali okolju. Da pripomorete k varovanju naravnih virov in ponovni uporabi materialov, baterije ločite od drugih odpadkov in jih reciklirajte prek brezplačnega lokalnega sistema za vračilo baterij.

# Vsebina

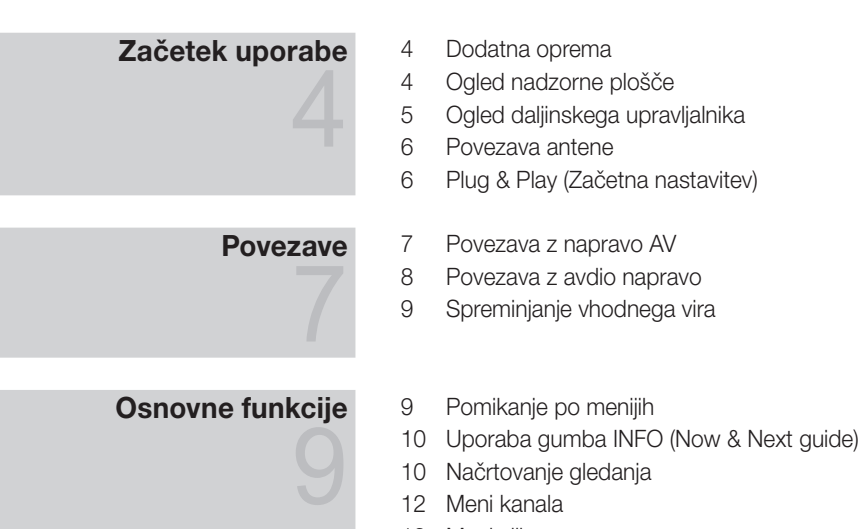

- Načrtovanje gledanja
- Meni kanala
- Meni slike
- Meni zvoka
- Meni nastavitev

 Povezava z računalnikom Omrežna povezava Media Play 36 Anynet+ Internet@TV

- Meni podpore
- Napredne funkcije

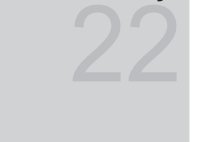

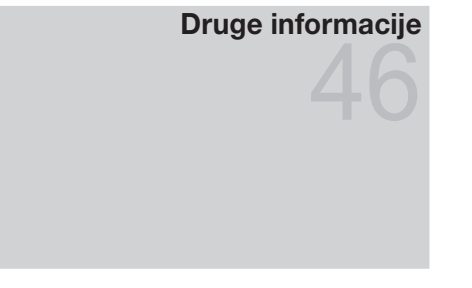

- AllShare
- Funkcija teleteksta analognega kanala
- Namestitev opreme za pritrditev na steno
- Združitev kablov
- Ključavnica Kensington proti kraji
- Pritrditev televizorja na steno
- Odpravljanje težav
- Specifikacije
- Kazalo

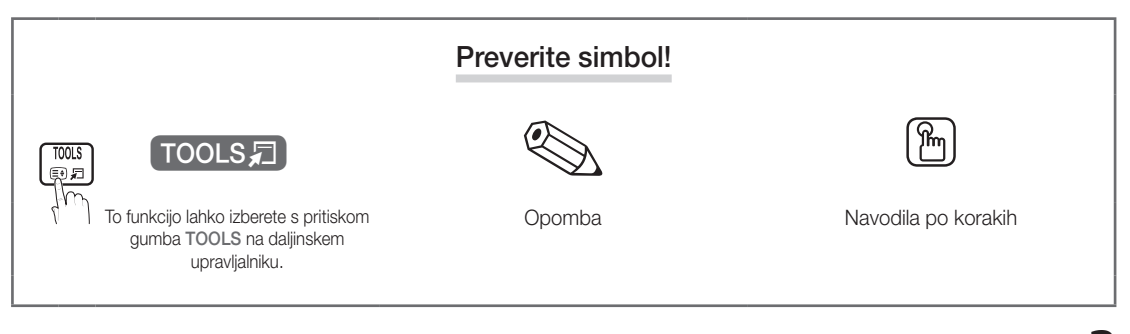

# Začetek uporabe

#### Dodatna oprema

✎ Preverite, ali so televizorju LCD priloženi naslednji predmeti. Če kateri predmet manjka, se obrnite na prodajalca.

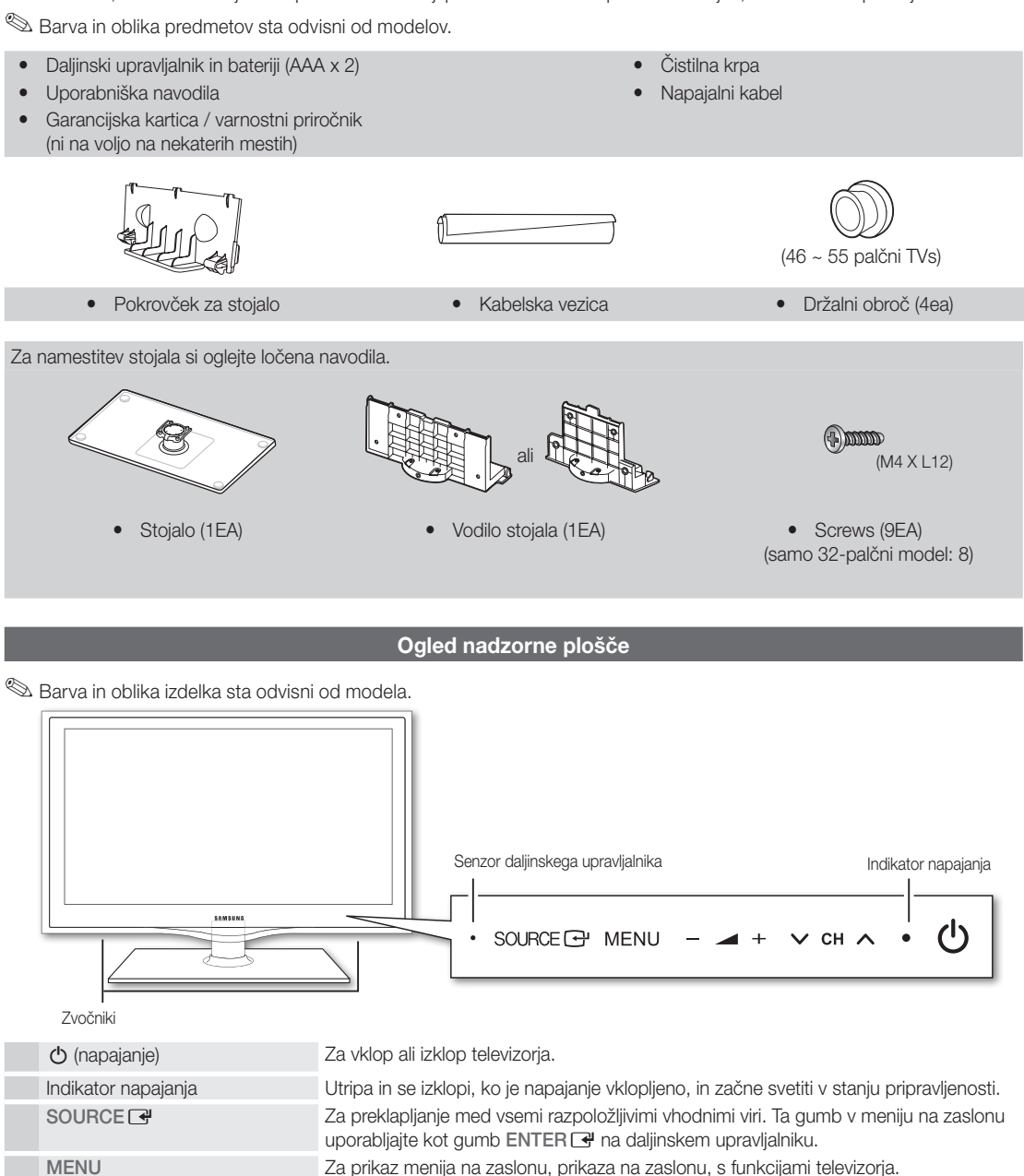

Za prilagajanje glasnosti. V prikazu na zaslonu uporabljajte gumba $-\rightarrow$ + kot uporabljate gumba ◄ in ► na daljinskem upravljalniku. z Za spreminjanje kanalov. V prikazu na zaslonu uporabljajte gumba z, kot uporabljate gumba  $\vee$  CH  $\wedge$  kot uporabliate gumba  $\nabla$  in  $\blacktriangle$  na daljinskem upravljalniku.

Senzor daljinskega upravljalnika Daljinski upravljalnik usmerite proti tej točki na televizorju.

#### Stanje pripravljenosti

 $-4+$ 

Televizorja ne puščajte v stanju pripravljenosti dlje časa (na primer, ko greste na dopust). Tudi ko je gumb za napajanje izklopljen, se porablja manjša količina električne energije. Priporočamo, da izklopite napajalni kabel.

**4** Slovenščina

✎ To je poseben daljinski upravljalnik za slabovidne; gumbi Power, Channel in Volume so opremljeni z Braillovo pisavo.

Ogled daljinskega upravljalnika

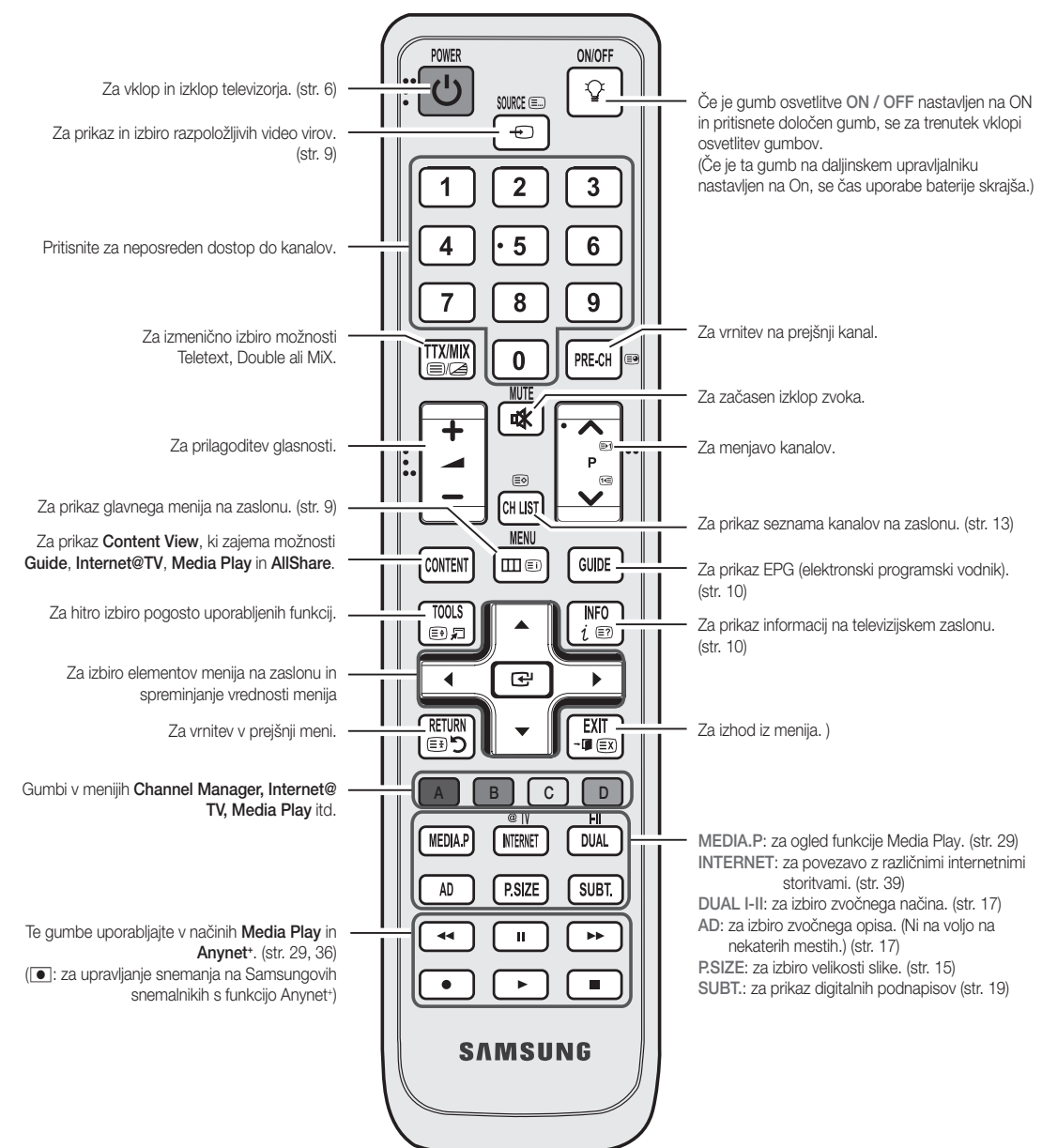

#### Vstavljanje baterij (velikost baterije: AAA)

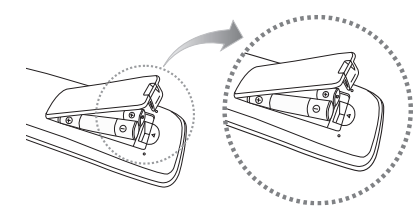

#### ✎ OPOMBA

- x Daljinski upravljalnik uporabljajte v oddaljenosti do približno 7 m od televizorja.
- Na delovanje daljinskega upravljalnika lahko vpliva močna svetloba. Izogibajte se uporabi upravljalnika v bližini posebnih fluorescentnih luči ali neonskih tabel.
- x Barva in oblika sta odvisni od modela.

 $\ddot{a}$ 

**5**

# Začetek uporabe

#### Povezava antene

Pri prvem vklopu televizorja se samodejno prikažejo osnovne nastavitve.

✎ Prednastavitev: priključitev napajanja in antene.

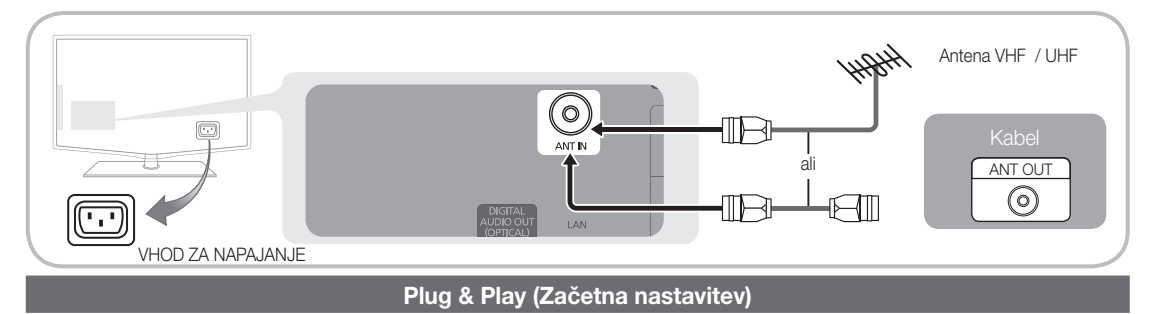

Pri prvem vklopu televizorja si lahko pri konfiguraciji osnovnih nastavitev pomagate z zaporedjem pozivov. Pritisnite gumb POWER  $\circlearrowleft$ . Funkcija Plug & Play je na voljo samo, če je vir Input nastavljen na TV.

 $\otimes$  Za vrnitev na prejšnji korak pritisnite rdeči gumb.

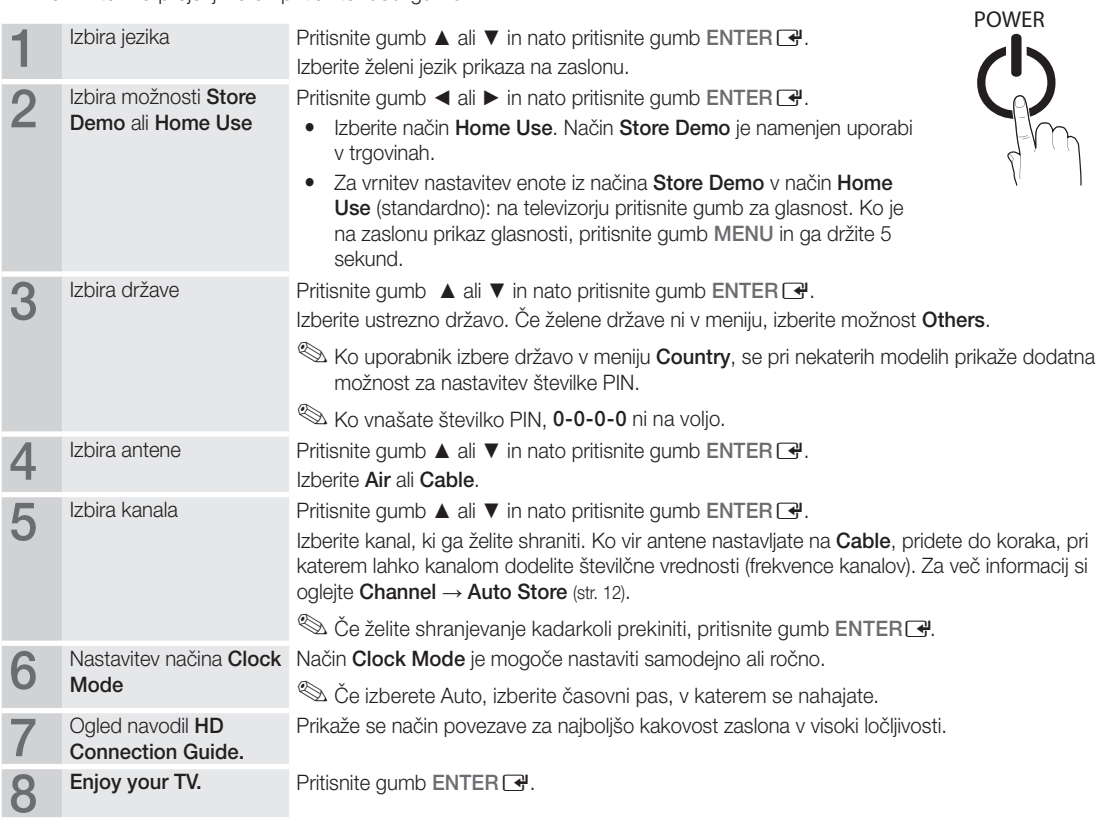

#### Za ponastavitev te funkcije ...

Izberite Setup – Plug & Play (Začetna nastavitev). Vnesite 4-mestno kodo PIN. Privzeta koda PIN je "0-0-0-0". Če želite spremeniti številko PIN, uporabite funkcijo Change PIN.

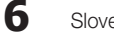

#### Povezava z napravo AV

#### Uporaba kabla HDMI / DVI: povezava HD (do 1080p)

Razpoložljive naprave: predvajalnik DVD, Blu-ray, kabelski sprejemnik HD, satelitski sprejemnik HD, kabelski sprejemnik, satelitski sprejemnik (STB)

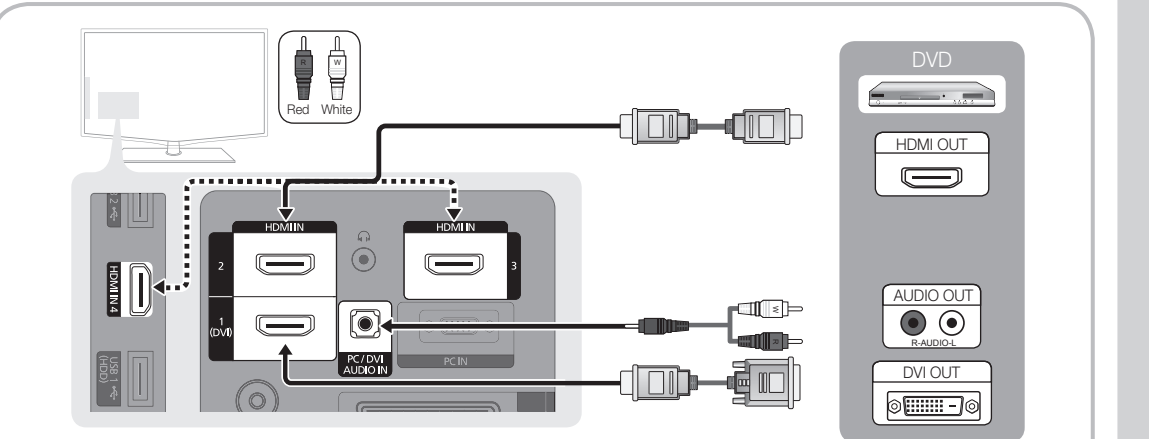

#### $\otimes$  HDMI IN 1(DVI), 2, 3, 4 / PC/DVI AUDIO IN

- x Če uporabljate kabel HDMI/DVI, uporabite vtičnico HDMI IN 1(DVI). Če uporabljate kabel DVI, uporabite za video povezavo kabel za povezavo vrat DVI in HDMI ali adapter DVI-HDMI (povezava vrat DVI in HDMI), za avdio povezavo pa uporabite vtičnici DVI AUDIO IN.
- x Če je priključena zunanja naprava, kot je predvajalnik DVD / Blu-ray / kabelski sprejemnik / satelitski sprejemnik, ki podpira različice HDMI, starejše od različice 1.3, televizor morda ne bo deloval pravilno (npr. ni prikaza na zaslonu / ni zvoka / moteče migljanje / nepravilne barve).
- x Če po povezavi s kablom HDMI ne slišite zvoka, preverite različico HDMI zunanje naprave. Če sumite, da je različica HDMI starejša od 1.3, jo preverite pri ponudniku, ki je dobavil napravo, in zahtevajte nadgradnjo.
- Priporočamo nakup kabla HDMI. Sicer je lahko zaslon prazen ali pa lahko pride do napake pri povezavi.

#### Uporaba komponentnega kabla (do 1080p) ali avdio/video kabla (samo 480i only) in uporaba kabla Scart

Razpoložljive naprave: videorekorder, predvajalnik DVD, Blu-ray, kabelski sprejemnik, satelitski sprejemnik (STB)

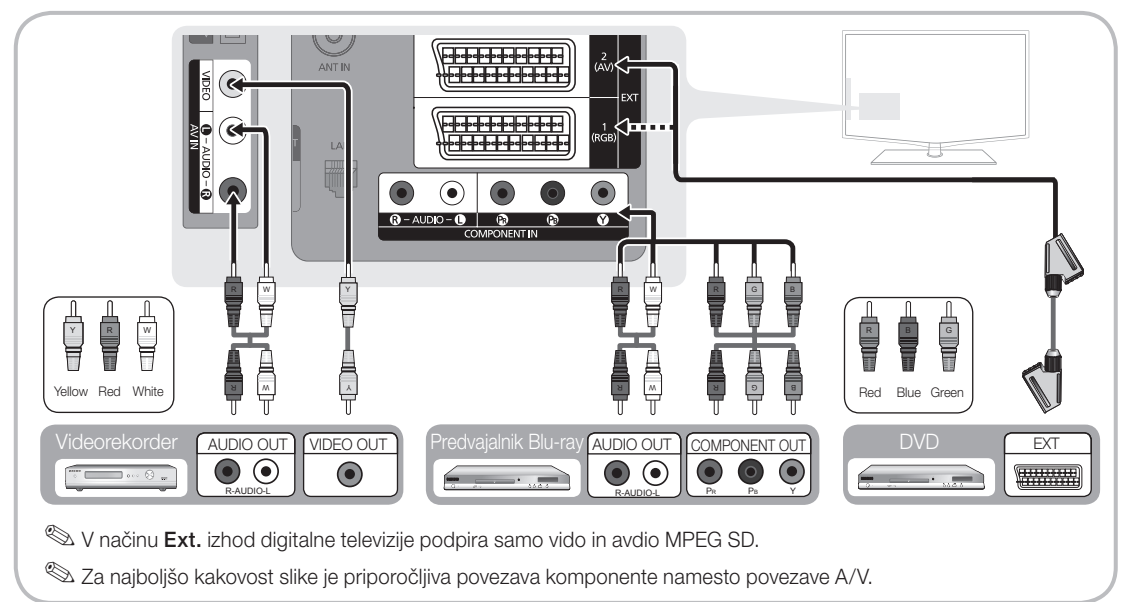

#### Povezava z avdio napravo

#### Uporaba optičnega ali avdio kabla

Razpoložljive naprave: digitalni avdio sistem, ojačevalnik, domači kino DVD

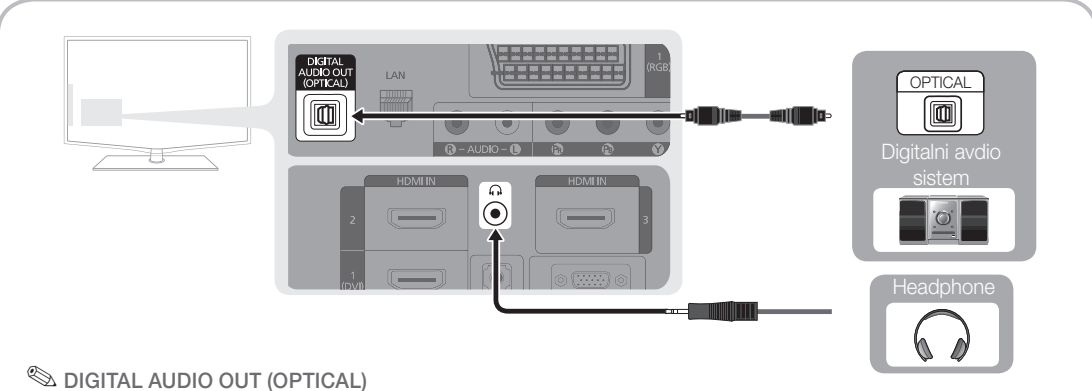

- x Če je digitalni avdio sistem povezan z vtičnico DIGITAL AUDIO OUT (OPTICAL), znižajte glasnost televizorja in sistema.
- x 5.1-kanalni zvok je podprt, če je televizor povezan z zunanjo napravo, ki podpira 5.1-kanalni zvok.
- x Če je sprejemnik (domači kino) nastavljen na On, zvok prihaja iz optične vtičnice na televizorju. Kadar televizor sprejema signal DTV, pošilja 5.1-kanalni zvok v sprejemnik domačega kina. Če je vir digitalna komponenta, kot je predvajalnik DVD / Blu-Ray / kabelski sprejemnik / satelitski sprejemnik, in je s televizorjem povezan prek vhoda HDMI, bo sprejemnik domačega kina predvajal samo 2-kanalni zvok. Za 5.1-kanalni zvok povežite vtičnico za digitalni avdio izhod na predvajalniku DVD / Blu-ray / kabelskem sprejemniku / satelitskem sprejemniku neposredno z ojačevalnikom ali domačim kinom.
- ✎ Slušalke H: slušalke lahko povežete z izhodom za slušalke na televizorju. Ko so priključene slušalke, je zvok iz vgrajenih zvočnikov onemogočen.
	- x Če imate na televizor priključene slušalke, je uporaba funkcije zvoka lahko omejena.
	- x Glasnost slušalk se nastavlja ločeno od glasnosti televizorja.

#### Reža povezav COMMON INTERFACE

Za ogled plačljivih kanalov mora biti vstavljena kartica "CI ali CI+ CARD".

- y Če ne vstavite kartice "CI ali CI+ CARD", se na zaslonu prikaže sporočilo "Scrambled Signal".
- y V 2–3 minutah se prikažejo informacije o združitvi s telefonsko številko, ID-jem kartice "CI ali CI+ CARD", ID-jem gostitelja in druge informacije. Če se prikaže sporočilo o napaki, se obrnite na ponudnika storitev.
- Ko je konfiguracija informacij o kanalih dokončana, se prikaže sporočilo "Updating Completed", kar pomeni, da je seznam kanalov zdaj posodobljen.

# CI CARD<sup>m</sup>

#### ✎ OPOMBA

- x Kartico "CI ali CI+ CARD" dobite pri lokalnem ponudniku kabelske televizije.
- x Kartico "CI ali CI+ CARD" odstranite tako, da jo previdno izvlečete z rokami, saj se pri padcu lahko poškoduje.
- Kartico "CI ali CI+ CARD" vstavite v smeri, ki je označena na njej.
- Kje se nahaja reža COMMON INTERFACE, je odvisno od modela.
- x Kartica "CI ali CI+ CARD" v nekaterih državah in regijah ni podprta. Preverite pri pooblaščenem prodajalcu.
- x Če ste naleteli na kakršnekoli težave, se obrnite na ponudnika storitev.

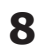

#### Spreminjanje vhodnega vira

## Source List

Za izbiro televizorja ali drugih zunanjih vhodnih virov, ki so povezani s televizorjem, na primer predvajalnikov DVD / Blu-Ray / satelitskih sprejemnikov.

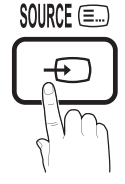

- TV / Ext.1 / Ext.2 / AV / Component / PC / HDMI1 / DVI / HDMI2 / HDMI3 / HDMI4 / USB
	- **S** Na seznamu virov Source List bodo povezani vhodi označeni.
	- $\qquad \qquad \text{Možnosti Ext.1 in Ext.2 so vedno aktivirane.}$

## Edit Name

- VCR / DVD / Cable STB / Satellite STB / PVR STB / AV Receiver / Game / Camcorder / PC / DVI PC / DVI Devices / TV / IPTV / Blu-ray / HD DVD / DMA: poimenujte napravo, ki je priključena na vhodne vtičnice, da boste lažje izbrali vhodne vire.
	- ✎ Če je na vrata HDMI IN 1(DVI) povezan računalnik z ločljivostjo 1920 x 1080 pri 60 Hz, nastavite način DVI PC v možnosti Edit Name
	- ✎ Pri povezavi kabla HDMI/DVI z vrati HDMI IN 1(DVI) nastavite na način DVI PC ali DVI Devices v možnosti Edit Name

# Osnovne funkcije

#### Pomikanje po menijih

Pred uporabo televizorja sledite spodnjim korakom, da se naučite krmariti po meniju in izbrati in prilagoditi različne funkcije.

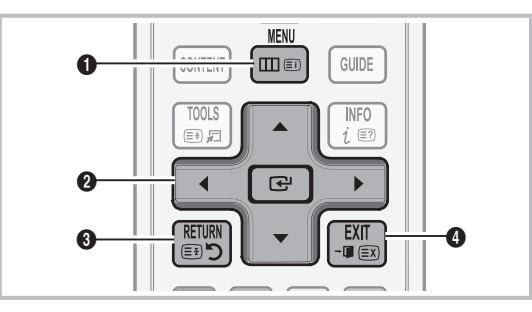

- **1** Gumb MENU: za prikaz glavnega menija na zaslonu.
- **2** ENTER  $\rightarrow$  / smerni gumb: za premikanje kazalca in izbiro elementa. Za potrditev nastavitve.
- **3** Gumb RETURN: za vrnitev na prejšnji meni.
- 4 Gumb EXIT: za izhod iz menija na zaslonu.

#### Uporaba prikaza na zaslonu

Korak za dostop se lahko razlikuje glede na izbrani meni.

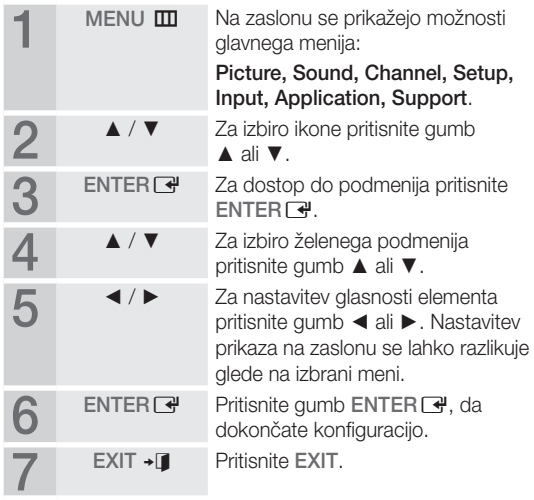

# Osnovne funkcije

### Uporaba gumba INFO (Now & Next guide)

Prikaz označuje trenutni kanal in stanje določenih zvočnih in slikovnih nastavitev.

dolocci ili zvodnim in slikovnim nastavitev.<br>Vodnik Now & Next Guide prikazuje dnevne<br>informacije o programu za vsak kanal glede<br>na čas oddajanja. informacije o programu za vsak kanal glede na čas oddajanja.

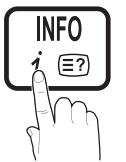

- Za ogled informacij za želeni program med gledanjem trenutnega kanala se pomikajte z gumboma ◄, ►.
- Za ogled informacij za druge kanale se pomikajte z gumboma ▲, ▼. Če se želite pomakniti na trenutno izbran kanal, pritisnite gumb  $ENTER$ .

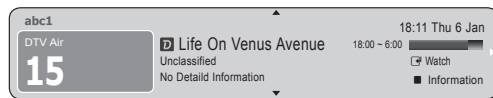

# Načrtovanje gledanja

# Guide

Informacije EPG (elektronski programski vodnik) posredujejo izdajatelji televizijskega programa. Z razporedi programov, ki jih posredujejo izdajatelji televizijskega programa, lahko predhodno izberete programe, ki si jih želite ogledati, in kanal se ob določenem času samodejno preklopi na kanal z izbranim programom. Informacije o programu so lahko zastarele ali jih ni, odvisno od stanja kanala.

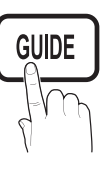

### Uporaba možnosti Channel View

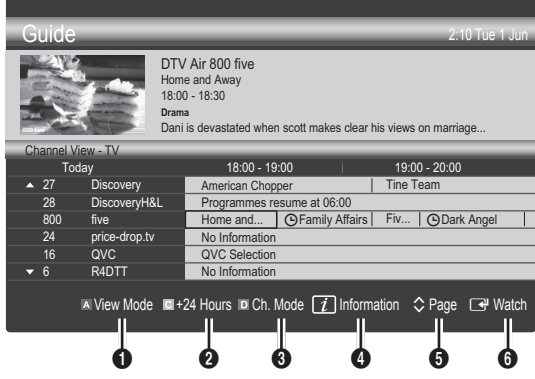

#### Uporaba možnosti Scheduled View

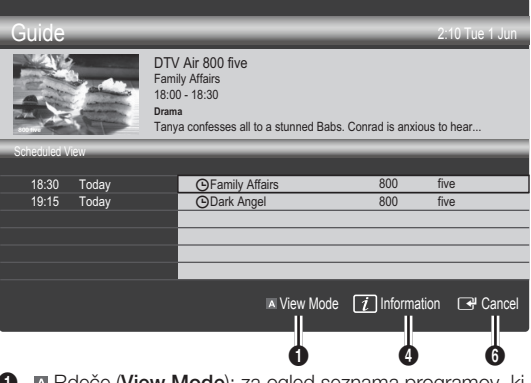

- **El Rdeče (View Mode): za ogled seznama programov, ki** se ali se bodo predvajali.
- **2 E** Rumeno (+24 hours): za ogled seznama programov, ki se bodo predvajali po 24. urah.
- **3 I** Modri (Ch.Mode): Za izbiro vrste kanalov, za katere želite, da se prikažejo v oknu Channel View.
	- Način kanala se razlikuje glede na vir antene.
- <sup>4</sup> [1] (Information): za prikaz podrobnosti izbranega programa.
- **6**  $\hat{\vee}$  (**Page**): za pomik na prejšnjo / naslednjo stran.
- **6** Gumb ENTER
	- Med izbiranjem trenutnega programa lahko gledate izbrani program.
	- Med izbiranjem prihodnjega programa lahko rezervirate ogled izbranega programa. Za preklic razporeda znova pritisnite gumb  $ENTER \rightarrow$  in izberite možnost Cancel Schedules.

# Channel Manager

Za brisanje ali nastavitev priljubljenih kanalov in za uporabo programskega vodnika za digitalne prenose. Izberite kanal na zaslonu Channels, My Channels ali Scheduled.

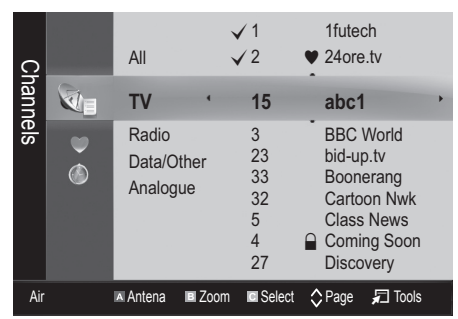

- Channels: za prikaz seznama kanalov glede na vrsto kanala.
	- My Channels: za prikaz skupine kanalov.
- Scheduled: za prikaz vseh trenutno rezerviranih programov.

 $\mathbb{S}$  Uporaba barvnih gumbov z možnostjo Channel Manager

- **E** Rdeči (Antenna): za preklapljanje med možnostma Air ali Cable.
- **B Zeleni (Zoom):** za povečanje ali pomanjšanje številke kanala.
- **E** Rumeni (Select): če želite istočasno nastaviti vse izbrane kanale, izberite želene kanale in pritisnite rumeni gumb. Levo od izbranih kanalov se prikaže znak  $\checkmark$ .
- $\Diamond$  (Page): Za pomik na naslednjo ali prejšnjo stran.
- x T (Tools): za prikaz menija z možnostjo Channel Manager. (Meniji možnosti so lahko drugačni, odvisno od okoliščin.)

#### Ikone stanja kanala

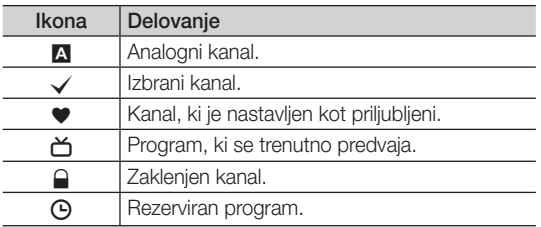

# ¦ Uporaba priljubljenih kanalov

# **W** My Channels

#### (v možnosti Channel Manager)

Prikaz vseh priljubljenih kanalov.

- **Edit My Channels [TOOLS月]** : izbrane kanale lahko nastavite na želeno skupino My Channels.
- $\mathbb Q$  Prikaže se simbol " $\blacktriangledown$ " in kanal bo nastavljen kot priliublieni.
	- 1. Izberite kanal in pritisnite gumb TOOLS.
	- 2. Dodajte ali izbrišite kanal v želeni skupini priljubljenih kanalov 1, 2, 3 in 4.
		- x Izberete lahko eno ali več skupin.
	- 3. Ko spremenite nastavitve, si lahko ogledate seznam kanalov za vsako skupino v možnosti My Channels.

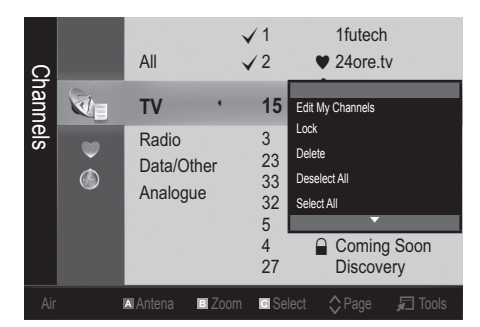

# snovne funkcije

#### Meni kanala

## ¦ Ponovna naravnava kanalov

# Antenna (Air / Cable) t

Preden začnete s shranjevanjem kanalov, ki so na voljo, v vaš televizor, morate določiti vrsto vira signala, ki je priključen na televizor (npr. zračni ali kabelski sistem).

# **Country**

Prikaže se zaslon za vnos kode PIN. Vnesite 4-mestno kodo **PIN.** 

- Digital Channel: za spremembo države digitalnih kanalov.
- Analogue Channel za spremembo države analognih kanalov.

# Auto Store

Za samodejno iskanje kanalov in shranjevanje v televizorju.

- ✎ Samodejno dodeljene številke programov mogoče ne ustrezajo dejanskim ali želenim številkam programov. Če je kanal zaklenjen s funkcijo Child Lock, se prikaže okno za vnos kode PIN.
- Antenna Source (Air / Cable): za izbiro vira antene, ki ga želite shraniti.
- Channel Source (Digital & Analogue / Digital / Analogue): za izbiro kanala, ki ga želite shraniti.

 $\check{C}e$  izberete Cable  $\rightarrow$  Digital & Analogue ali Digital: vnesite vrednost za iskanje kabelskih kanalov.

Search Mode (Full / Network / Quick): s to možnostjo poiščete vse kanale aktivnih televizijskih postaj in jih shranite v televizor.

 $\quad\quad\infty$  Če nastavite na Quick, lahko ročno nastavite možnosti Network, Network ID, Frequency, Modulation, Symbol Rate tako, da pritisnete gumb na daljinskem upravljalniku.

Network (Auto / Manual): za izbiro načina nastavitve Network ID med Auto ali Manual.

Network ID: če je možnost Network nastavljena na Manual, lahko nastavite Network ID s številskimi gumbi.

Frequency: za prikaz frekvence kanala. (Razlikuje se od države do države.)

Modulation: za prikaz razpoložljivih vrednosti modulacije.

Symbol Rate: za prikaz razpoložljivih simbolnih hitrosti.

# Manual Store

Za ročno iskanje kanalov in shranjevanje v televizorju.

- $\overset{\text{\tiny{(4)}}}{\sum}$  Če je kanal zaklenjen s funkcijo **Child Lock**, se prikaže okno za vnos kode PIN.
- Digital Channel: ko se iskanje zaključi, so posodobljeni kanali v seznamu kanalov.
- **Se izberete možnost Antenna → Air: Channel,** Frequency, Bandwidth Channel, Frequency, Bandwidth.
- **S** Če izberete možnost Antenna → Cable: Frequency, Modulation, Symbol Rate Frequency, Modulation, Symbol Rate.
- Analogue Channel (Programme, Colour System, Sound System, Channel, Search, Store): če ni zvoka ali ta ni normalen, znova izberite zahtevani zvočni standard.

✎ Kanalni način

- P (programski način): po končani naravnavi so oddajnim postajam na vašem območju dodeljene številke položajev od P0 do P99. Kanal lahko izberete z vnosom številke položaja v tem načinu.
- C (način zunanje antene) / S (način kabelskega kanala): ta dva načina omogočata izbiro kanala z vnosom dodeljene številke za posamezno oddajno postajo ali kabelski kanal.

### ¦ Urejanje kanalov

#### Meni z možnostmi Channel Manager

(v možnosti Channel Manager)

- 1. Izberite kanal in pritisnite gumb TOOLS.
- 2. Uredite ime ali številko kanala z menijem Edit Channel Name ali Edit Channel Number.
- Edit Channel Name (samo pri analognih kanalih): za dodelitev lastnega imena kanala.
- Edit Channel Number (samo pri digitalnih kanalih): za urejanje številke s pritiskanjem želenih številskih gumbov.

¦ Druge funkcije

# Cable Search Option

#### (odvisno od države)

Za nastavitev dodatnih možnosti iskanja za kabelsko omrežje, kot sta frekvenca in hitrost simbolov.

- Freq.Start / Freq.Stop: za nastavitev končne frekvence (razlikuje se od države do države).
- Modulation: za prikaz razpoložljivih vrednosti modulacije.
- Symbol Rate: za prikaz razpoložljivih simbolnih hitrosti.

#### Meni z možnostmi Channel Manager

#### (v možnosti Channel Manager)

Za nastavitev vsakega kanala z možnostmi menija Channel Manager (Lock / Unlock, Timer Viewing, Sort, Delete, Select All / Deselect All). Elementi menija z možnostmi se lahko razlikujejo, odvisno od stanja kanala.

- 1. Izberite kanal in pritisnite gumb TOOLS.
- 2. Izberite funkcijo in spremenite niene nastavitve.
- Lock / Unlock: kanal lahko zaklenete, tako da ga ni mogoče izbrati in gledati.

#### ✎ OPOMBA

- Ta funkcija je na voljo samo, če je možnost Child Lock nastavliena na On.
- x Prikaže se zaslon za vnos kode PIN. Vnesite 4-mestno kodo PIN. Privzeta koda PIN je "0-0-0-0". Kodo PIN spremenite z možnostjo Change PIN.
- Timer Viewing: želeni kanal lahko nastavite tako, da se začne samodejno predvajati ob določenem času. Za uporabo te funkcije mora biti najprej nastavljen trenutni čas.
	- ✎ Če je izbran digitalni kanal, pritisnite gumb ►, da si ogledate digitalni program.
- Sort (samo pri analognih kanalih): ta postopek omogoča spreminjanje številk programov shranjenih kanalov. Ta postopek boste morda morali izvesti po uporabi funkcije samodejnega shranjevanja.
- Delete: lahko izbrišete kanal, da prikažete želene kanale
- Select All / Deselect All: za izbiro ali preklic izbire vseh izbranih kanalov v možnosti Channel Manager.

# **Scheduled**

#### (v možnosti Channel Manager)

Za ogled, spremembo ali brisanje oddaje, ki ste si jo rezervirali za ogled.

- Change Info: za spremembo oddaje, ki ste si jo rezervirali za ogled.
- Cancel Schedules: za preklic oddaje, ki ste si jo rezervirali za ogled.
- Information: za prikaz oddaje, ki ste si jo rezervirali za ogled. (Lahko spremenite tudi podatke o rezervaciji.)
- Select All / Deselect All: izbira ali preklic izbire vseh rezerviranih programov.

# Channel List

Za ogled vseh iskanih kanalov.

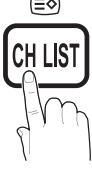

# Channel List Transfer

Za uvoz ali izvoz sheme kanalov. Za uporabo te funkcije priključite pomnilnik USB.

- ✎ Prikaže se zaslon za vnos kode PIN. Vnesite 4-mestno kodo PIN
- ✎ Privzeta koda PIN novega televizorja je »0-0-0-0«.
- Import from USB: za uvoz seznama kanalov s pomnilnika USB
- Export to USB: za izvoz seznama kanalov na pomnilnik USB

# Fine Tune

(samo pri analognih kanalih)

Če je signal šibak ali popačen, boste morda morali kanal ročno fino naravnati.

- ✎ Fino naravnani kanali so označeni z zvezdico "\*".
- © Če želite ponastaviti fino naravnavo, izberite Reset.

#### Meni slike

#### Spreminjanje prednastavljenega slikovnega načina

# Mode TOOLS<sub>E</sub>

Izberite želeno vrsto slike.

- Dynamic: primerno za svetel prostor.
- Standard: primerno za običajno okolje.
- Natural: primerno za zmanjšanje naprezanja oči. **S** Natural ni na voljo v načinu PC.
- Movie: primerno za gledanje filmov v temnem prostoru.
- ¦ Prilagoditev slikovnih nastavitev

# Backlight / Contrast / Brightness / Sharpness / Colour / Tint (G/R)

Televizor ima na voljo več nastavitev za nadzor kakovosti slike.

#### ✎ OPOMBA

- Funkcija Tint (G/R) ni na voljo v analognih načinih TV, Ext., AV sistema PAL.
- x V načinu računalnika je mogoče spreminjati samo možnosti Backlight, Contrast in Brightness.
- Prilagodite in shranite lahko nastavitve za vse zunanje naprave, ki so povezane s televizorjem.
- Z nižjo ravnjo svetlosti slike zmanjšate porabo energije.

# Osnovne funkcije

## ¦ Varčne rešitve

## ECO Solution

- Energy Saving (Off / Low / Medium / High / Picture Off/Auto) [TOOLS月] : za prilagoditev svetlosti televizorja, tako da se zmanjša poraba energije. Če izberete možnost Picture Off, se zaslon izklopi, zvok pa ostane vklopljen. Za vklop zaslona pritisnite kateri koli gumb razen gumba za glasnost.
- **ECO Sensor (Off / On)**: za varčnejšo porabo energije; nastavitve slike bodo samodejno prilagojene svetlosti prostora.
	- © Če prilagajate Backlight, se možnost Eco Sensor nastavi na Off.

Min Backlight: ko je ECO sensor nastavljen na On, lahko ročno prilagajate najmanjšo svetlost zaslona.

- $\quad\textcircled{x}$  Če je možnost Eco Sensor nastavljena na On, se lahko spremeni svetlost zaslona (rahlo se zniža ali zviša), odvisno od intenzivnosti okoliške svetlobe
- No Signal Stand by (Off / 15 min / 30 min / 60 min): aktiviranje stanja pripravljenosti v primeru stanja "No Signal" ali "Check Signal Cable" za čas, ki ga določi uporabnik.
	- ✎ Funkcija je onemogočena, ko je računalnik v načinu varčevanja z energijo.

#### ¦ Sprememba možnosti slike

### Advanced Settings

(na voljo v načinu Standard / Movie)

Za prilagajanje podrobnih nastavitev zaslona, vključno z barvo in kontrastom.

✎ V načinu računalnika je mogoče spreminjati samo možnosti Dynamic Contrast, Gamma in White Balance.

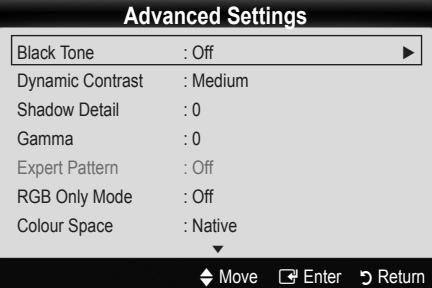

- Black Tone (Off / Dark / Darker / Darkest): izbira ravni črne za prilagoditev globine zaslona.
- Dynamic Contrast (Off / Low / Medium / High): za nastavitev kontrasta zaslona.
- Shadow Detail (-2~+2): za povečanje svetlosti temnih slik. ✎ Funkcija je onemogočena v načinu računalnika.

Gamma: za prilagoditev intenzivnosti primarnih barv.

**14** Slovenščina

#### Expert Pattern (Off/Pattern 1/Pattern 2):

z zagonom funkcije Expert Pattern se slika umeri brez generatorja ali filtra. Če meni prikaza na zaslonu izgine ali se prikaže meni, ki ni Picture, se je umerjanje shranilo in okno Expert Pattern izgine.

- <sup><</sup> Med izvajanjem funkcije **Expert Pattern** se zvok ne predvaja
- ✎ Omogočeno samo v načinih DTV, komponente in HDMI.
- RGB Only Mode (Off / Red / Green / Blue): za prilagoditev možnosti Colour ali Tint barv Red, Green ali Blue slike pri gledanju iz zunanje naprave (predvajalnik DVD, domači kino itd.).
- Colour Space (Auto / Native / Custom): Za prilagoditev razpona barv, ki so na voljo za ustvarjenje slike. Če želite prilagoditi nastavitve Color, Red, Green, Blue ali Reset, nastavite Color Space na Custom.
- White Balance: prilagoditev barvne temperature za naravnejšo sliko.

R-Offset / G-Offset / B-Offset: za prilagoditev temnosti posamezne barve (rdeča, zelena, modra).

R-Gain / G-Gain / B-Gain: za prilagoditev svetlosti posamezne barve (rdeča, zelena, modra).

Reset: ponastavitev možnosti White Balance na privzete nastavitve.

- 10p White Balance (Off/On): za upravljanje izravnave belin v intervalih po 10 pik, s prilagajanjem svetlosti rdeče, zelene in modre.
	- ✎ Na voljo je, če je slikovni način nastavljen na Movie in če je zunanji vhod nastavljen na način HDMI ali komponente.
	- ✎ Nekatere zunanje naprave te funkcije morda ne podpirajo

Interval: za izbiro intervala, ki ga želite prilagoditi.

Red: za prilagoditev ravni rdeče.

Green: za prilagoditev ravni zelene.

Blue: za prilagoditev ravni modre.

Reset: za ponastavitev možnosti izravnave belin v intervalih po 10 pik na privzete nastavitve.

- Flesh Tone: za poudarjanje rožnatega kožnega tona "Flesh Tone."
- Edge Enhancement (Off / On): za poudarjanje robov predmetov.
- xvYCC (Off / On): nastavitev načina xvYCC na On poveča količino podrobnosti in barvni prostor pri gledanju filmov iz zunanje naprave (npr. iz predvajalnika DVD), ki je priključen na vtičnico HDMI ali Component IN.
	- ✎ Ta način je na voljo, če je slikovni način nastavljen na Movie in če je zunanji vhod nastavljen na način HDMI ali Component.
	- ✎ Nekatere zunanje naprave te funkcije morda ne podpirajo.

# Picture Options

✎ V načinu računalnika je mogoče spreminjati samo možnosti Colour Tone, Size , Digital Noise Filter in Čas Samodejne Zaščite.

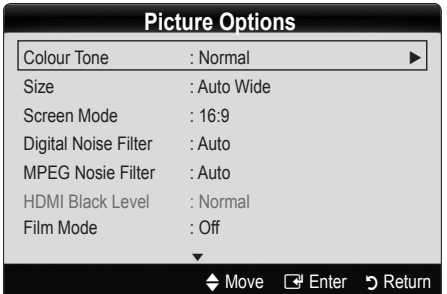

- Colour Tone (Cool / Normal / Warm1 / Warm2)
	- ✎ Možnosti Warm1 ali Warm2 bosta deaktivirani, če je slikovni način nastavljen na Dynamic.
	- ✎ Prilagodite in shranite lahko nastavitve za vse zunanje naprave, ki so povezane s televizorjem.
- Size: tudi kabelski / satelitski sprejemnik ima lahko na voljo več možnosti velikosti zaslona. Vendar je priporočljivo, da večinoma uporabljate način 16:9.

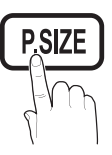

Auto Wide: velikost slike se samodejno prilagodi razmeriu stranic 16:9.

16:9 : velikost slike se prilagodi razmerju stranic 16:9 za DVD-je in širokozaslonsko oddajanje.

Wide Zoom: povečava slike nad 4:3.

✎ Prilagoditev položaja z gumboma ▲, ▼.

Zoom: povečava slike, široke 16:9, da se navpično prilagodi velikosti zaslona.

✎ Prilagoditev položaja ali velikosti z gumboma ▲, ▼.

- 4:3 : privzeta nastavitev za film ali običajne prenose.
- ✎ Dolgoročno gledanje televizorja pri razmerju stranic 4:3 ni priporočljivo. Sledi okvirja na levi in desni strani ter na sredini zaslona lahko povzročijo zadrževanje slike (vžgano sliko), česar garancija ne krije.

Screen Fit: za prikaz celotne slike brez prirezovanja pri vhodnem signalu HDMI (720p / 1080i / 1080p) ali Component (1080i / 1080p).

#### ✎ OPOMBA

- x Po izbiri možnosti Screen Fit v načinu HDMI (1080i / 1080p) ali načinu Component (1080i / 1080p)boste morali morda poravnati sliko na sredino:
	- 1. Pritisnite gumb ◄ ali ► da izberete možnost Position.
	- 2. Pritisnite gumb  $ENTER$ .
	- 3. Sliko premikate z gumbi ▲, ▼, ◄ ali ►
- · Možnosti velikosti slike se lahko razlikujejo glede na vhodni vir.
- **Razpoložlijvi elementi se lahko razlikujejo glede na** izbrani način.
- V načinu računalnika lahko prilagodite samo načina 16:9 in 4:3.
- Prilagodite in shranite lahko nastavitve za vse zunanje naprave, ki so povezane s televizorjem.
- Če funkcijo Screen Fit uporabite pri vhodu HDMI 720p, bo odrezana po 1 vrstica zgoraj, spodaj, levo in desno, kot pri funkciji zmanjšanja prevelike slike.
- Screen Mode (16:9 / Wide Zoom / Zoom / 4:3): na voljo samo, če je velikost slike nastavljena na Auto Wide. Želeno velikost slike lahko določite v velikosti 4:3 WSS (Wide Screen Service) ali izvirni velikosti. V posameznih evropskih državah so zahtevane različne velikosti slike.

✎ Ni na voljo v načinu PC, Component ali HDMI.

Digital Noise Filter (Off / Low / Medium / High / Auto / Auto Visualisation): če je signal prenosa šibak, lahko pride do statičnih motenj in odsevov. Izberite eno od možnosti, tako da je slika prikazana z največjo kakovostio.

Auto Visualisation: za prikaz moči signala pri preklapljanju analognih kanalov.

✎ Na voljo samo pri analognih kanalih.

- ✎ Če je stolpec zelen, je signal optimalen.
- MPEG Noise Filter (Off / Low / Medium / High / Auto): zmanjša šum MPEG za zagotovitev izboljšane kakovosti slike.

✎ Funkcija je onemogočena v načinu računalnika.

HDMI Black Level (Normal / Low): za izbiro ravni črne na zaslonu, da prilagodite globino zaslona.

✎ Na voljo samo v načinu HDMI (signali RGB).

- Film Mode (Off / Auto1 / Auto2): za nastavitev televizorja tako, da samodejno zazna in obdela filmske signale iz vseh virov in prilagodi sliko na optimalno kakovost.
	- ✎ Na voljo v načinih TV, AV, COMPONENT (480i / 1080i) in HDMI (480i / 1080i).
- 100Hz Motion Plus (Off / Clear / Standard / Smooth / Custom / Demo): odstrani nejasnost, ki nastane pri hitrih prizorih z veliko gibanja, tako da je slika jasnejša.
	- $\quad \ \infty$  Če omogočite 100Hz Motion Plus, se lahko na zaslonu pojavijo šumi. V tem primeru nastavite 100Hz Motion Plus na Off.

Blur Reduction: za prilagoditev ravni zmanjšanja zamegljenosti signalov iz video virov.

Judder Reduction: za prilagoditev ravni zmanjšanja tresenja signalov iz video virov, ko gledate filme.

Reset: za ponastavitev nastavitev po meri.

Čas samodejne zaščite (2 uri / 4 ure / 8 ur / 10 ur / Izklopljeno): Če je na zaslonu dalj časa prikazana ista slika, se vklopi funkcija za samodejno zaščito pred vžgano sliko.

# Picture Reset (OK / Cancel)

Ponastavitev trenutnega slikovnega načina na privzete nastavitve.

# Osnovne funkcije

# Nastavitev televizoria z računalnikom

Za nastavitev vhodnega vira na računalnik.

# Auto Adjustment t

Samodejna prilagoditev vrednosti/položajev frekvence in fina naravnava nastavitev.

✎ Ni na voljo pri povezavi s kablom HDMI/DVI.

## Screen

- Coarse / Fine: odpravi ali zmaniša šume slike. Če šum ni odstranjen s fino naravnavo, čim bolje prilagodite frekvenco (Coarse) in znova fino naravnajte. Po zmanjšanju šumov znova nastavite sliko tako, da bo poravnana na sredino zaslona.
- Position: prilagoditev položaja računalniškega zaslona s smernim gumbom  $(\triangle / \blacktriangledown / \blacktriangle / \blacktriangleright)$ .
- Image Reset: ponastavitev slike na privzete nastavitve.

#### Uporaba televizorja kot računalniškega zaslona

Nastavitev programske opreme računalnika (v okolju Windows XP)

Dejanski prikazi na računalniškem zaslonu so lahko drugačni, odvisno od različice operacijskega sistema Windows in grafične kartice. V tem primeru skoraj vedno veljajo iste osnovne nastavitvene informacije. (Sicer se obrnite na proizvajalca računalnika ali Samsungovega trgovca.)

- 1. Najprej kliknite možnost "Nadzorna plošča" v meniju Start v operacijskem sistemu Windows.
- 2. Kliknite "Videz in teme" v oknu "Nadzorna plošča" in prikazalo se bo pogovorno okno zaslona.
- 3. Kliknite "Zaslon" in odprlo se bo pogovorno okno zaslona.
- 4. Pomaknite se na zavihek "Nastavitve" v pogovornem oknu zaslona.
- Ustrezna nastavitev velikosti (ločljivost) [optimalna: 1920 x 1080 slikovnih pik]
- Če je v pogovornem oknu nastavitev zaslona na voljo možnost za navpično frekvenco, je njena ustrezna vrednost "60" ali "60 Hz". Sicer samo kliknite "V redu" in zaprite pogovorno okno.

#### Meni zvoka

#### Spreminjanje prednastavljenega načina zvoka

# SRS TheaterSound TOOLS

- Standard: za izbiro običajnega zvočnega načina.
- Music: glasba je bolj poudarjena kot glasovi.
- Movie: za najboliši zvok za filme.
- Clear Voice: glasovi so bolj poudarjeni kot drugi zvoki.
- Amplify: povečanje intenzivnosti visoko frekvenčnega zvoka za boljše zvočno doživetje za osebe z okvaro sluha.

¦ Prilagoditev zvočnih nastavitev

#### **Equalizer**

Prilagoditev načina zvoka.

- Balance L/R: za prilagoditev ravnovesja med desnim in levim zvočnikom.
- 100Hz / 300Hz / 1kHz / 3kHz / 10kHz (nastavitev pasovne širine): za nastavitev stopnje frekvenc določenih pasovnih širin.
- Reset: ponastavitev izenačevalnika na privzete nastavitve.

# ¦ Zvočni sistemi itd.

# SRS TruSurround HD (Off / On) TOOLS周

#### (samo standardni zvočni način)

Ta funkcija omogoča 5.1-kanalni navidezni prostorski zvok prek para zvočnikov ali slušalk s tehnologijo HRTF (Head Related Transfer Function).

# SRS TruDialog (Off / On)

(samo standardni zvočni način)

S to funkcijo lahko povečate intenzivnosti glasu v primerjavi z glasbo ali zvočnimi učinki v ozadju, da boste med gledanjem oddaja razločneje slišali pogovore.

# Audio Language

(samo pri digitalnih kanalih)

Sprememba privzete vrednosti za jezik avdia.

✎ Razpoložljivi jezik je lahko drugačen, odvisno od prenosa.

# Audio Format (MPEG / Dolby Digital 5.1)

(samo pri digitalnih kanalih)

Pri istočasnem oddajanju zvoka iz glavnega zvočnika in avdio sprejemnika lahko pride do odmeva zaradi različne hitrosti dekodiranja za glavni zvočnik in avdio sprejemnik. V tem primeru uporabite funkcijo zvočnika televizorja.

**S** Možnost Audio Format je lahko drugačna, odvisno od prenosa. 5.1-kanalni zvok Dolby digital je na voljo samo pri povezavi zunanjega zvočnika z optičnim kablom.

**16** Slovenščina

# Audio Description

(ni na voljo povsod) (samo pri digitalnih kanalih) Ta funkcija je namenjena zvočnemu toku za AD (Audio Description), ki ga ponudnik signalov pošilja skupaj z glavnim zvokom.

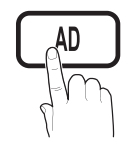

- Audio Description (Off / On): vklop ali izklop funkcije zvočnega opisa.
- Volume: za nastavitev glasnosti zvočnega opisa.

# Auto Volume (Off / Normal / Night)

Za izenačitev glasnosti na vseh kanalih nastavite na Normal.

Night: ta način zagotavlja boljši zvok, v primerjavi z načinom Normal, skoraj brez šumov. Uporaben je zlasti ponoči.

# Speaker Select (External speaker / TV speaker)

Lahko pride do odmeva zaradi različne hitrosti dekodiranja med glavnim zvočnikom in avdio sprejemnikom. V tem primeru televizor nastavite na External Speaker.

- $\hat{\mathbb{S}}$  Če je možnost Speaker Select nastavljena na External Speaker, glasnost in gumbi MUTE ne bodo delovali in zvočne nastavitve bodo omejene.
- $\hat{\mathbb{Z}}$  Če je možnost Speaker Select nastavljena na External Speaker, morate uporabliati te nastavitve.

x TV Speaker: Off, External Speaker: On

- **IV Speaker**, morate uporabljati te nastavitve.
	- x TV Speaker: On, External Speaker: On

 $\hat{\mathbb{S}}$  Če ni video signala, sta oba zvočnika izklopljena.

# Additional Setting

(samo pri digitalnih kanalih)

- DTV Audio Level (MPEG / HE-AAC): ta funkcija omogoča zmanjšanje neenakosti zvočnega signala (ki je eden od signalov, prejetih med digitalnim televizijskim oddajanjem) na želeno raven.
	- **S** Možnost MPEG / HE-AAC je mogoče nastaviti med –10 in 0 dB, odvisno od vrste signala prenosa.
	- ✎ Za zvišanje ali znižanje glasnosti nastavite med 0 in -10.

**SPDIF Output: SPDIF (Sony Philips Digital InterFace)** se uporablja za digitalni zvok z zmanjšanjem motenj v zvočnikih in različnih digitalnih napravah, kot je predvajalnik DVD.

Audio Format: med sprejemanjem digitalnega televizijskega prenosa lahko izberete format izhoda digitalnega avdia (SPDIF) v možnostih PCM ali Dolby Digital.

**S** S povezavo 5.1-kanalnih zvočnikov v nastavitvi Dolby Digital se poveča interaktivni 3D-zvok.

Audio Delay: za popravek neskladnosti med zvočnimi in video signali med gledanjem televizijskega programa ali videoposnetkov in poslušanjem zvoka digitalnega avdio izhoda iz zunanje naprave, kot je sprejemnik AV.

- Dolby Digital Comp (Line / RF): ta funkcija zmanjša neskladnosti med signalom Dolby Digital in glasovnim signalom (npr. MPEG Audio, HE-AAC, ATV Sound).
	- **S** Za dinamični zvok izberite možnost Line, za zmanjšanje razlik med glasnimi in tihimi zvoki ponoči pa izberite možnost RF.

Line: za nastavitev ravni izhoda signalov, ki so višji ali nižji kot -31 dB (referenca), na -20 dB ali -31 dB.

RF: za nastavitev ravni izhoda signalov, ki so višji ali nižji kot -20 dB (referenca), na -10 dB ali -20 dB.

# Sound Reset (OK / Cancel)

ponastavitev vseh zvočnih nastavitev na tovarniško privzetevrednosti.

### ¦ Izbira načina zvoka

Če nastavite na **Dual I-II**, se na zaslonu prikaže trenutni zvočni način.

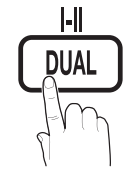

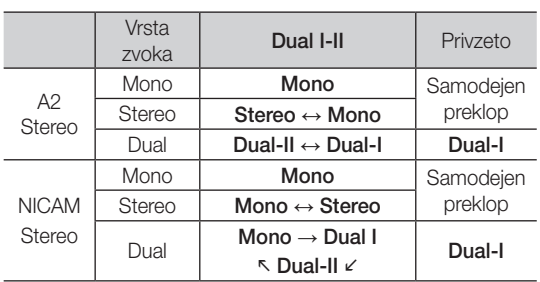

 $\mathcal{L}$  Če je stereo signal šibak in pride do samodejnega preklopa, preklopite na Mono.

✎ Aktivirano samo v stereo zvočnem signalu.

 $\hat{\mathbb{S}}$  Na voljo samo, če je vhodni vir Input nastavljen na TV.

# Osnovne funkcije

#### Meni nastavitev

## ¦ Nastavitev časa

### Time

Clock: uro morate nastaviti, da lahko uporabljate različne funkcije časovnika televizorja.

[m] Ob vsakem pritisku gumba INFO se prikaže tranutni čas

✎ Če izključite napajalni kabel, morate uro znova nastaviti.

#### Clock Mode (Auto / Manual)

- **Samodejni čas morda ne bo pravilen, odvisno** od oddajne postaje in signala. V tem primeru čas nastavite ročno.
- ✎ Da je mogoča samodejna nastavitev časa, mora biti povezana antena.

Clock Set: za ročno nastavitev možnosti Day, Month, Year, Hour in Minute.

**S** Na voljo samo, če je možnost Clock Mode nastavljena na Manual.

Time Zone: Za izbiro časovnega pasa.

- <sup>So</sup> Ta funkcija je na voljo samo, če je način Clock Mode nastavljen na Auto.
- **Samodejni čas morda ne bo pravilen, odvisno** od oddajne postaje in signala. V tem primeru čas nastavite ročno.

### ¦ Uporaba izklopnega časovnika

- Sleep Timer [TOOLS日]: samodejno izklopi televizor po prednastavljenem času (30, 60, 90, 120, 150 in 180 minut).
	- $\Im$  Če želite preklicati delovanje funkcije Sleep Timer, izberite Off.

#### ¦ Nastavitev vklopa/izklopa časovnika

Timer 1 / Timer 2 / Timer 3: opravite lahko tri različne nastavitve vklopa / izklopa časovnika. Najprej morate nastaviti uro.

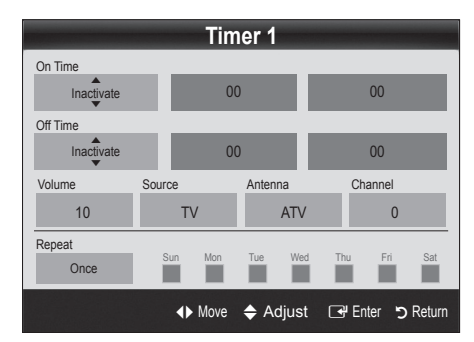

On Time / Off Time: nastavitev ure, minut in aktiviranje / deaktiviranje. (Če želite aktivirati časovnik z izbrano nastavitvijo, nastavite na možnost Activate.)

Volume: za nastavitev želene glasnosti.

Source: izberite vsebino TV ali USB za predvajanje ob samodejnem vklopu televizorja. (Možnost USB lahko izberete samo, če je naprava USB povezana s televizoriem.)

Antenna (če je možnost Source nastavljena na TV): za izbiro možnosti ATV ali DTV.

Channel (če je možnost Source nastavljena na TV): za izbiro želenega kanala.

Contents (če je možnost Source nastavljena na USB): izbira mape v napravi USB, ki vsebuje glasbene ali slikovne datoteke za predvajanje ob samodejnem vklopu televizorja.

- ✎ Če v napravi USB ni glasbene datoteke ali če mapa z glasbeno datoteko ni izbrana, funkcija časovnika ne deluje pravilno.
- ✎ Če je v napravi USB samo ena slikovna datoteka, se diaprojekcija ne predvaja.
- ✎ Če je ime mape predolgo, mape ni mogoče izbrati.
- ✎ Vsaka naprava USB, ki jo uporabljate, ima dodeljeno svojo mapo. Če uporabljate več naprav USB iste vrste, morajo imeti vsaka naprava mapo s svojim imenom.

Repeat: Izberite Once, Everyday, Mon–Fri, Mon–Sat, Sat–Sun ali Manual za nastavitev po meri. Če izberete možnost Manual, lahko nastavite dan, ko naj se časovnik vklopi.

- $\mathbb S$  Oznaka  $\checkmark$  označuje, da je bil izbran dan.
- ✎ Auto Power Off (na voljo samo, če je časovnik izklopil televizor): televizor se samodejno izklopi po 3 urah nedejavnosti, da se prepreči pregrevanje.

#### Zaklep programov

#### **Security**

- ✎ Preden se pojavi nastavitveni zaslon, se prikaže zaslon za vnos kode PIN.
- ✎ Vnesite 4-mestno kodo PIN. Privzeta koda PIN je "0-0- 0-0". Kodo PIN spremenite z možnostjo Change PIN.
- Child Lock (Off / On): za zaklep kanalov v možnosti Channel Manager, s čimer lahko nepooblaščenim uporabnikom, na primer otrokom, preprečite gledanje neprimernih programov.
	- <sup>®</sup> Na voljo samo, če je vhodni vir **Input** nastavljen na TV.
- Parental Lock (Parental Rating): funkcija nepooblaščenim uporabnikom, na primer otrokom, preprečuje gledanje neprimernega programa, in sicer s 4-mestno kodo PIN, ki jo določi uporabnik.

Allow All: za odklepanje vseh oznak televizorja.

**Element Parental Lock** se razlikuje od države do države.

- Change PIN: sprememba osebne identifikacijske številke, ki je potrebna za nastavitev televizorja.
	- $\otimes$  Če PIN pozabite, pritisnite gumbe na daljinskem upravljalniku v naslednjem zaporedju, s čimer PIN ponastavite na "0-0-0-0": POWER (Off) → MUTE  $\rightarrow$  8  $\rightarrow$  2  $\rightarrow$  4  $\rightarrow$  POWER (On).

# ¦ Druge funkcije

## Language

- Menu Language: za nastavitev jezika menija.
- Teletext Language: za nastavitev želenega jezika teleteksta.
	- ✎ Če program ne omogoča izbranega jezika, je privzeti jezik angleščina.
- Preference (Primary Audio Language / Secondary Audio Language / Primary Subtitle Language / Secondary Subtitle Language / Primary Teletext Language / Secondary Teletext Language): za izbiro jezika, ki bo privzeti jezik ob izbiri kanala.

# **Subtitle**

S tem menijem nastavite način podnapisov Subtitle.

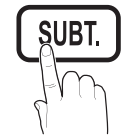

- **S** Funkcija podnapisov ne deluje v načinih Component in HDMI.
- Subtitle (Off / On): za vklop ali izklop podnapisov.
- Mode (Normal / Hearing Impaired): za nastavitev načina podnapisov.
- Subtitle Language: za nastavitev jezika podnapisov.
	- ✎ Če program, ki ga gledate, ne podpira funkcije Hearing Impaired, se samodejno vklopi način Normal, čeprav je izbran način Hearing Impaired.
	- ✎ Če program ne omogoča izbranega jezika, je privzeti jezik angleščina.

# Digital Text (Disable / Enable) (samo v VB)

Ta funkcija je omogočena, če je program oddajan z digitalnim besedilom.

# Network (Network Type/Network Setup / Network Test/Samsung Wireless Link/ SWL connect)

Za podrobnosti o nastavitvi možnosti si oglejte navodila za omrežno povezavo. (P. 23)

# General

Game Mode (Off / On): če priključite igralno konzolo, kot je PlayStation™ ali Xbox™, lahko uživate v bolj realistični izkušnji igre, če izberete način iger.

#### ✎ OPOMBA

- x Varnostni ukrepi in omejitve za način iger – Da izklopite igralno konzolo in povežete drugo zunanjo napravo, v meniju nastavitve nastavite
	- Game Mode na Off. Če meni televizorja prikažete v načinu Game Mode, zaslon rahlo miglja.
- Način Game Mode ni na voljo v načinu televizorja in računalnika.
- Ko prikliučite igralno konzolo, nastavite način Game Mode na On, da preprečite slabo kakovost slike.
- Če je možnost Game Mode nastavljena na On: način Picture je nastavljen na Standard in način Sound je nastavljen na Custom.
- BD Wise (Off / On): za optimalno kakovost slike za predvajalnike DVD, Blu-Ray in sisteme za domači kino Samsung, ki podpirajo funkcijo BD Wise. Če je možnost BD Wise nastavljena na On, se slikovni način samodejno preklopi na optimalno ločljivost.
	- ✎ Na voljo pri povezavi Samsungovih izdelkov, ki podpirajo BD Wise prek kabla HDMI.
- Menu Transparency (Bright / Dark): za nastavitev prosojnosti menija.
- Melody (Off / Low / Medium / High): za nastavitev predvajanja melodije ob vklopu ali izklopu televizorja.

# Common Interface

- CI Menu: uporabniku omogoča izbiro možnosti iz menija, ki ga omogoča CAM. Meni splošnega vmesnika izberite glede na računalniško kartico.
- Application Info.: ogled informacij na CAM-u, ki je vstavljen v režo za splošni vmesnik in informacij na kartici "CI ali CI+ CARD", ki je vstavljena v CAM. CAM lahko namestite kadarkoli, ne glede na to, ali je televizor vklopljen ali izklopljen.
- 1. Modul CI CAM kupite pri najbližjem trgovcu ali po telefonu.
- 2. Kartico "CI ali CI+ CARD" trdno vstavite v CAM v smeri puščice.
- 3. CAM s kartico "CI ali CI+ CARD" vstavite v režo za splošni vmesnik v smeri puščice tako, da je poravnan vzporedno z režo.
- 4. Preverite, ali na kanalu z motenim signalom vidite sliko.

# Brezžični daljinski upravljalnik (vklopljen / izklopljen)

Vklopite, izklopite ali omogočite brezžično daljinsko upravljanje.

# Osnovne funkcije

# ¦ Slika v sliki (PIP)

# PIP [TOOLS, T]

Za istočasno gledanje slike iz televizijskega sprejemnika in enega zunanjega video vira. PIP (slika v sliki) ne deluje v enakem načinu.

#### ✎ OPOMBA

- Če televizor izklopite, ko je v načinu PIP, okno PIP izgine.
- Ko na glavnem zaslonu gledate igro ali karaoke, lahko slika v oknu PIP postane malce nenaravna.
- Medtem ko uporabliate storitev Internet@TV, funkcije PIP ni mogoče uporabljati.
- Nastavitve funkcije PIP

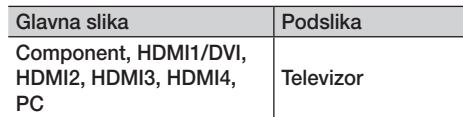

- PIP (Off / On): za aktiviranje ali deaktiviranje funkcije PIP.
- Channel: za izbiro kanala za podzaslon.
- Size  $(\Box) / \Box$ ): za izbiro velikosti podslike.
- Position ( $\Box$  /  $\Box$  /  $\Box$ ): za izbiro položaja podslike.
- Sound Select (Main / Sub) : za izbiro želenega zvoka (Main / Sub) v načinu PIP.

#### Meni podpore

# Self Diagnosis

- Picture Test (Yes / No): za ogled težav s sliko. Če težava ni odpravljena, lahko tukaj preverite barvni vzorec.
- Sound Test (Yes / No): težave z zvokom lahko preverite s predvajanjem melodije.
	- ✎ Če iz zvočnikov televizorja ne prihaja zvok, pred preizkušanjem zvoka preverite, ali je možnost Speaker Select nastavljena na TV speaker v meniju Sound.
	- ✎ Med preskusom se melodija predvaja tudi, če je možnost Speaker Select nastavljena na External Speaker ali če je bil zvok izklopljen s pritiskom gumba MUTE.
- Signal Information: (samo pri digitalnih kanalih) kakovost sprejetega signala HDTV je popolna ali pa kanali niso na voljo. Nastavite anteno, da povečate moč signala.
- Troubleshooting: če ima televizor težave, si ogleite ta opis.
	- ✎ Če noben od nasvetov za odpravljanje težav ni ustrezen, se obrnite na Samsungov center za pomoč strankam.

# Nadgradnja programske opreme

Nadgradnia programske opreme lahko opravite prek oddajnega signala ali s prenosom najnovejše vdelane programske opreme s spletnega mesta samsung.com v pomnilniško napravo USB.

Current Version je programska oprema, ki je že nameščena v televizorju.

✎ Programska oprema je zapisana v obliki "leto/mesec/ dan\_različica".

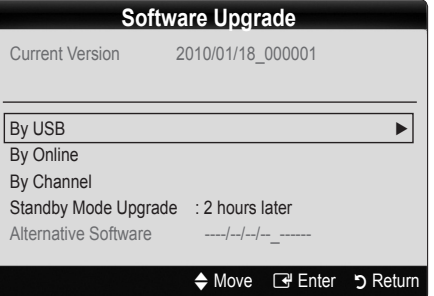

#### Namestitev najnovejše različice

By USB: V televizor vstavite napravo USB, na kateri je datoteka z nadgradnjo vdelane programske opreme, ki ste jo prenesli s spletnega mesta www.samsung.com, Pazite, da med posodobitvijo ne odklopite napajanja ali odstranite pogona USB. Ko bo posodobitev vdelane programske opreme

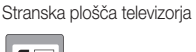

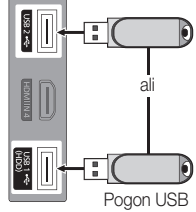

končana, se bo televizor samodejno izklopil in znova vklopil. Ko je programska oprema nadgrajena, se uporabniške nastavitve videa in zvoka vrnejo na privzete vrednosti. Priporočamo, da si svoje nastavitve zapišete, tako da jih boste po nadgradnji brez težav ponastavili.

- By Online: posodobitev programske opreme prek interneta.
	- ✎ Najprej konfigurirajte omrežje. Za podrobne postopke o uporabi možnosti za nastavitev omrežja si oglejte navodila "Omrežna povezava".
	- ✎ Če internetna povezava ne deluje pravilno, je povezava lahko prekinjena. Znova poskusite prenesti. Če je težava še vedno prisotna, posodobitve prenesite na USB in nadgradite.
- By Channel: nadgradnja programske opreme z oddajnim signalom.
	- ✎ Če med obdobjem prenosa programske opreme izberete to funkcijo, zaženete samodejno iskanje in prenos programske opreme.
	- ✎ Čas prenosa programske opreme je odvisen od stanja signala.
- Standby Mode Upgrade: ob izbranem času se samodejno izvede ročna posodobitev. Ker je napajanje enote vklopljeno notranje, lahko zaslon izdelka LCD rahlo sveti. Ta pojav lahko traja več kot 1 uro, dokler se nadgradnja programske opreme ne dokonča.

■ Alternative Software (varnostna kopija): za prikaz različice programske opreme, prenesene z možnostjo By Online. Če se prekine postopek nadgradnje programske opreme v prejšnjem koraku, se aktivira ta funkcija.

# HD Connection Guide

Te informacije si oglejte, če na televizor povezujete zunanje naprave.

# Contact Samsung

Te informacije si oglejte, če televizor ne deluje pravilno ali če želite nadgraditi programsko opremo. Tu lahko najdete informacije o naših klicnih centrih in o prenosu izdelkov in programske opreme.

#### Povezava z računalnikom

#### Uporaba kabla HDMI/DVI/D-sub

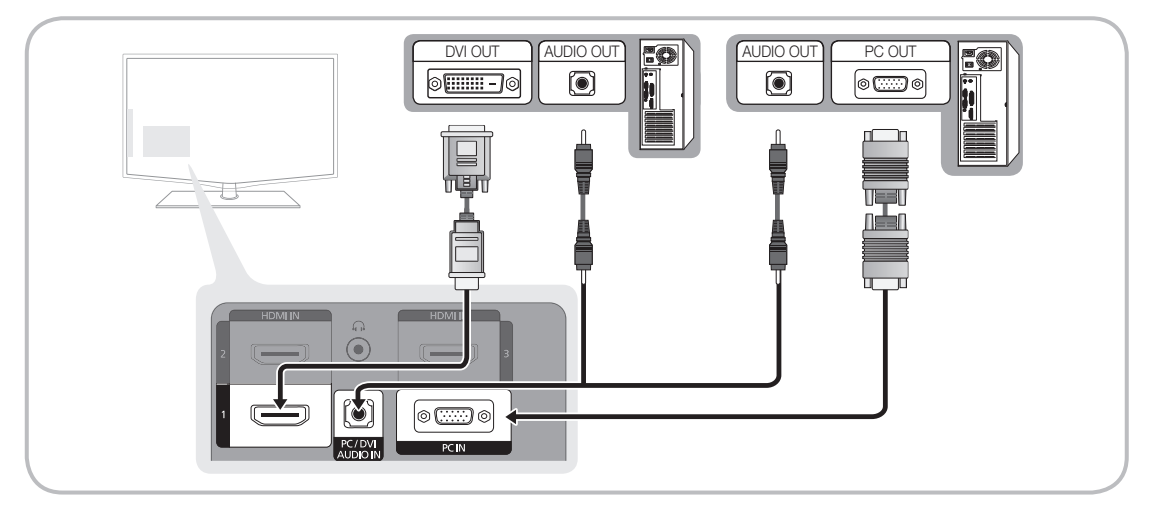

#### Načini prikaza (vhod D-Sub in HDMI/DVI)

Optimalna ločljivost je 1920 X 1080 pri 60 Hz.

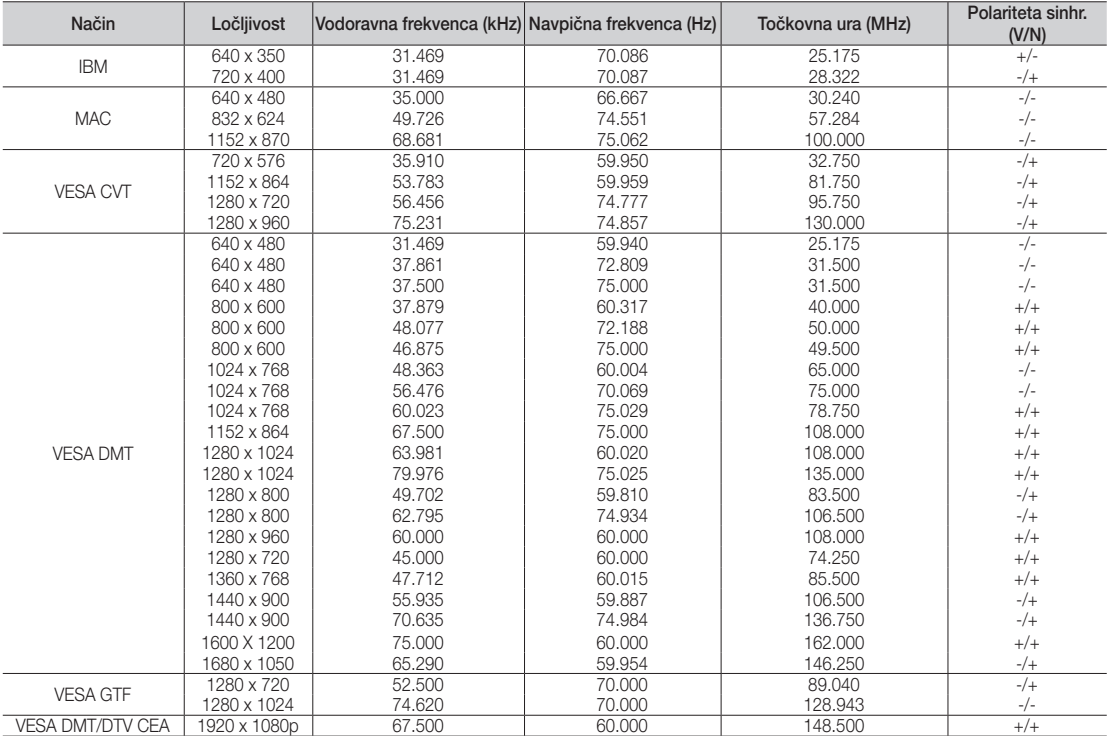

#### ✎ OPOMBA

- x Če uporabljate kabel HDMI/DVI, uporabite vtičnico HDMI IN 1(DVI).
- x Način prepletanja ni podprt.
- Če izberete nestandardno obliko video zapisa, televizor morda ne bo deloval pravilno.
- · Podprta sta načina za ločeno in kompozitno. SOG (sinhr. z zelenim) ni podprto.

**22** Slovenščina

#### Omrežna povezava

Televizor lahko nastavite tako, da lahko dostopa do interneta prek lokalnega omrežja (LAN-a) z ožičeno ali brezžično povezavo.

## ¦ Povezava z ožičenim omrežjem

Televizor lahko s kablom povežete v omrežje LAN na tri načine:

• Televizor lahko v omrežje LAN povežete tako, da s kablom Cat.5 povežete vrata LAN na hrbtni strani televizorja in zunanji modem. Oglejte si spodnji diagram.

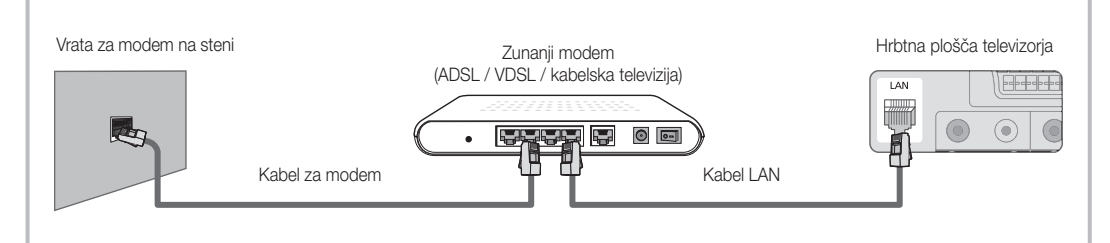

Televizor lahko v omrežje LAN povežete tako, da povežete vrata LAN na hrbtni strani televizorja in delilnik IP, ki je povezan z zunanjim modemom. Uporabite kabel Cat.5. Oglejte si spodnji diagram.

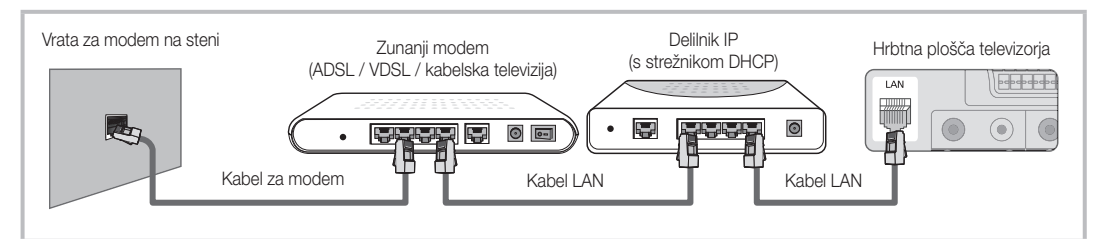

Morda je omrežje konfigurirano tako, da lahko televizor v omrežje LAN povežete tako, da neposredno povežete vrata LAN na hrbtni strani televizorja in stensko omrežno vtičnico s kablom Cat.5. Oglejte si spodnji diagram. Stenska vtičnica je priključena na modem ali usmerjevalnik nekje drugje v stavbi.

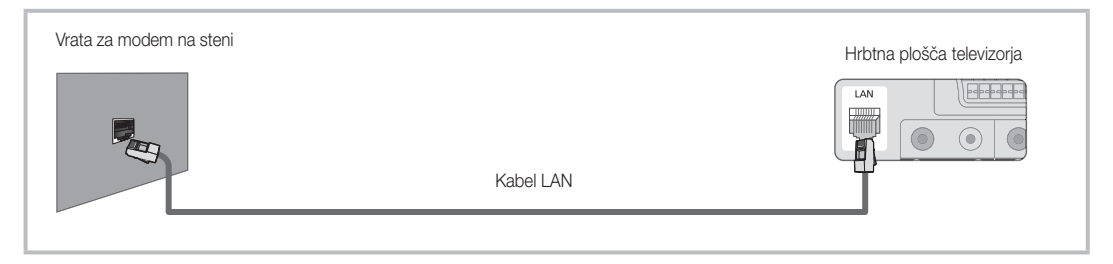

Če imate dinamično omrežje, uporabite modem ADSL ali usmerjevalnik, ki podpira protokol za dinamično konfiguracijo gostitelja (DHCP). Modemi in usmerjevalniki, ki podpirajo DHCP, samodejno zagotovijo vrednosti za naslov IP, masko podomrežja, prehod in DNS, ki jih televizor potrebuje za dostop do interneta, zato vam jih ni treba ročno vnesti. Večina domačih omrežij je dinamičnih.

Nekatere omrežja zahtevajo statični naslov IP. Če vaše omrežje zahteva statični naslov IP, ročno vnesite vrednosti za naslov IP, masko podomrežja, prehod in DNS na televizijskem zaslonu za nastavitev kabelske povezave, ko nastavljate omrežno povezavo. Za vrednosti naslova IP, maske podomrežja, prehoda in DNS-a se obrnite na ponudnika internetnih storitev. Če imate računalnik s sistemom Windows, lahko vrednosti pridobite prek njega.

✎ Če omrežje zahteva statični naslov IP, lahko uporabite modeme ADSL, ki podpirajo DHCP. Modemi ADSL, ki podpirajo DHCP, omogočajo uporabo statičnih naslovov IP.

# Nastavitev v omrežje (samodejna)

Samodejno možnost Network Setup uporabite, če televizor povezujete v omrežje, ki podpira DHCP. Za samodejno nastavitev povezave televizorja v kabelsko omrežje sledite naslednjim korakom:

#### Samodejna nastavitev

- 1. Povežite televizor v omrežje LAN, kot je opisano v prejšnjem razdelku.
- 2. Vklopite televizor, pritisnite gumb MENU na daljinskem upravljalniku, z gumbom ▲ali▼ izberite Setup in nato pritisnite gumb  $ENTER \rightarrow$ .
- 3. Z gumbom ▲ ali ▼ izberite Network v meniju Setup in nato pritisnite gumb  $ENTER \rightarrow$ . Prikaže se zaslon omrežja.

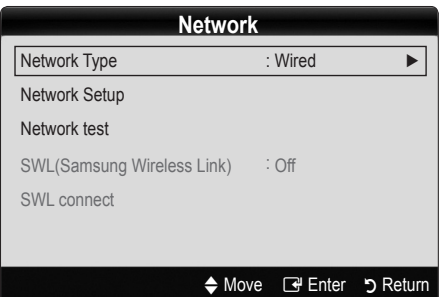

- 4. Na zaslonu Network izberite Network Type.
- 5. Nastavite Network Type na Wired.
- 6. Izberite možnost Network Setup. Prikaže se zaslon Network Setup.

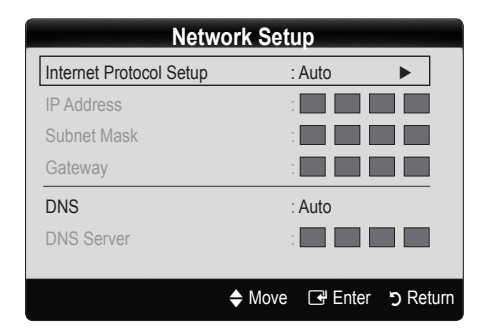

- 7. Nastavite Internet Protocol Setup na Auto.
- 8. Možnost Auto samodejno pridobi in vnese potrebne vrednosti interneta.
- 9. Počakaite dve minuti in pritisnite gumb RETURN na daljinskem upravljalniku.
- 10. Če funkcija Network ni pridobila vrednosti omrežne povezave, si oglejte navodila za ročno možnost.

# Nastavitev v omrežje (ročna)

Ročno možnost Network Setup uporabite, če televizor povezujete v omrežje, ki zahteva statični naslov IP.

#### Pridobivanje vrednosti omrežne povezave

Pri večini računalnikov s sistemom Windows vrednosti omrežne povezave pridobite po naslednjem postopku:

- 1. Z desno tipko miške kliknite ikono omrežja na spodnjem desnem delu zaslona.
- 2. V pojavnem meniju kliknite Stanje.
- 3. V prikazanem pogovornem oknu izberite zavihek Podpora.
- 4. Na zavihku Podpora kliknite gumb Podrobnosti. Prikažejo se vrednosti omrežne povezave.

#### Ročna nastavitev

Za ročno nastavitev povezave televizorja v kabelsko omrežje sledite naslednjim korakom:

- 1. Sledite korakom od 1. do 6. v postopku »Samodejna nastavitev«.
- 2. Nastavite Internet Protocol Setup na Manual.
- 3. Pritisnite gumb ▼ na daljinskem upravljalniku, da se pomaknete na prvo vnosno polje.
- 4. Vnesite vrednosti za **IP Address, Subnet Mask**, Gateway in DNS Server. S številskimi gumbi na daljinskem upravljalniku vnesite številke, med polji pa se pomikajte s smernimi gumbi.
- 5. Ko končate, pritisnite gumb RETURN na daljinskem upravljalniku.
- 6. Izberite Network Test, da preverite povezljivost interneta..

## Povezava v brezžično omrežje

Za povezavo televizorja v brezžično omrežje potrebujete brezžični usmerjevalnik ali modem in Samsungovo kartico za brezžični LAN (WIS09ABGN), ki jo vstavite v vtičnico USB na hrbtni ali stranski plošči televizorja. Oglejte si spodnjo sliko.

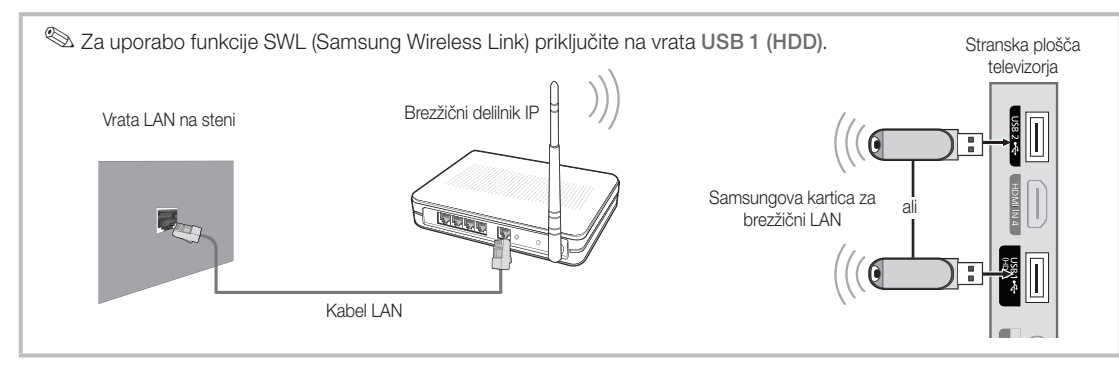

Samsungova kartica za brezžični LAN je na prodaj posebej. Na voljo je pri izbranih trgovcih, v spletnih trgovinah in na spletnem mestu Samsungparts.com. Samsungova kartica za brezžični LAN podpira komunikacijske protokole IEEE 802.11A, B, G in N. Samsung priporoča uporabo IEEE 802.11N. Pri predvajanju videa prek povezave IEEE 802.11B/G lahko pride do motenj.

#### ✎ OPOMBA

- x Če želite uporabljati brezžično omrežje, uporabite "Samsungovo kartico za brezžični LAN" (WIS09ABGN).
- x Samsungova kartica za brezžični LAN je naprodaj posebej. Kartica za brezžični LAN WIS09ABGN je na voljo pri izbranih trgovcih, v spletnih trgovinah in na spletnem mestu Samsungparts.com.
- x Da lahko uporabljate brezžično omrežje, mora biti televizor povezan z brezžičnim usmerjevalnikom IP. Če brezžični usmerjevalnik IP podpira DHCP, se lahko televizor poveže z brezžičnim omrežjem prek DHCP-ja ali statičnega naslova IP.
- x Za brezžični usmerjevalnik IP izberite kanal, ki trenutno ni v uporabi. Če kanal, nastavljen za brezžični delilnik IP, uporablja druga naprava v bližini, lahko pride do motenj in komunikacija morda ne bo uspešna.
- x Če uporabite varnostni sistem, ki ni naveden zgoraj, ne bo deloval pri televizorju.
- x Če je za AP izbran način čiste visoke prepustnosti (Greenfield) 802.11n in je način šifriranja nastavljen na WEP, TKIP ali TKIPAES (WPS2 mešano), Samsungov televizor ne bo podpiral povezave, ki je v skladu z novimi specifikacijami povezave Wi-Fi.
- x Če AP podpira podpira WPS (zaščiteno nastavitev omrežja Wi-Fi), se lahko v omrežje povežete prek PBC-ja (konfiguracije s pritiskom gumba) ali PIN-a (osebne identifikacijske številke). WPS bo samodejno konfiguriral ključa SSID in WPA v ustreznem načinu.
- x Samsungovo kartico za brezžični LAN hranite stran od televizorja. Če je kartica priključena v bližini televizorja, so lahko slike pri nekaterih kanalih televizorja poškodovane.
- x Če usmerjevalnik, modem ali naprava ni potrjena, je s televizorjem ni mogoče povezati prek "Samsungove kartice za brezžični LAN".
- **· Connection Methods**: brezžično omrežno povezavo lahko nastavite na šest načinov.
	- Samsungova samodejna konfiguracija
	- PBC (WPS)
	- Samodejna nastavitev (uporaba funkcije samodejnega iskanja omrežja)
	- Ročna nastavitev
	- SWL (Samsung Wireless Link)
	- Ad-Hoc
- x Samsungove kartice za brezžični LAN se priključijo neposredno na vrata USB na televizorju. Zvezdišča USB niso podprta.

# Nastavitev v omrežje (Samsungova samodejna konfiguracija)

Ta funkcija je na voljo pri AP-jih (dostopnih točkah), ki podpirajo Samsungovo samodejno konfiguracijo. Če takega AP-ja ni na voljo, lahko povezavo nastavite z možnostjo PBC (WPS) ali ročno.

- <sup>®</sup> Ta funkcija je na voljo, če je možnost SWL(Samsung Wireless Link) nastavljena na Off.
- ✎ Za informacije o opremi, ki podpira Samsungovo samodejno konfiguracijo, obiščite spletno mesto www.samsung.com.

#### Nastavitev s Samsungovo samodejno konfiguracijo

- 1. AP in televizor postavite drug ob drugega in ju vklopite.
	- ✎ Ker se aplikacije zaganjajo različno dolgo, boste morda morali počakati do približno dve minuti.
	- ✎ Če med Samsungovo samodejno konfiguracijo priključite kabel LAN na vrata WAN na AP-ju, lahko samodejno izvedete preskus povezave interneta, sicer bo preverjena samo povezava naprave AP-ja (ne internet). Če ga ne priključite, bo Samsungova samodejna konfiguracija preverila samo napravo, ki je povezana z AP-jem (ne pa interneta).
- 2. Po dveh minutah priključite Samsungovo kartico za brezžični LAN na televizor. Ko se vzpostavi povezava s Samsungovo kartico za brezžični LAN, se prikaže pojavno okno.
- 3. Takoj ko je vzpostavljena povezava, postavite AP vzporedno s Samsungovo kartico za brezžični LAN na razdalji do 25 cm.
- 4. Počakajte, da se samodejno vzpostavi povezava.
	- ✎ Če se povezava ne vzpostavi, ponastavite AP in poskusite znova.
	- ✎ Če Samsungova samodejna konfiguracija ne poveže televizorja z AP-jem, se na zaslonu prikaže pojavno okno s sporočilom o neuspeli povezavi. Ponastavite AP in poskusite znova. Če se povezava znova ne vzpostavi, uporabite katerega od ostalih načinov povezave: PBC (WPS), samodejni ali ročni način.
- 5. Ko je povezava vzpostavljena, poiščite delilnik na želeni lokaciji.
	- ✎ Če so bile nastavite AP-ja spremenjene ali nov AP uporabljate prvič, odkar ste ga kupili, znova izvedite nastavitev; začnite s 1. korakom.

# Nastavitev v omrežje (PBC (WPS))

#### Nastavitev z možnostjo PBC (WPS)

Če je usmerjevalnik opremljen z gumbom PBC (WPS), sledite tem korakom:

- 1. Povežite televizor v omrežje LAN, kot je opisano v prejšnjem razdelku.
- 2. Vklopite televizor, pritisnite gumb MENU na daliinskem upravljalniku, z gumbom Aali▼ izberite Setup in nato pritisnite gumb  $ENTER$ .
- 3. Z gumbom ▲ ali ▼ izberite možnost Network v meniju Setup in nato pritisnite gumb  $ENTER \rightarrow$ .
- 4. Na zaslonu Network izberite Network Type.
- 5. Nastavite Network Type na Wireless.
- 6. Izberite možnost Network Setup. Prikaže se zaslon Network Setup.

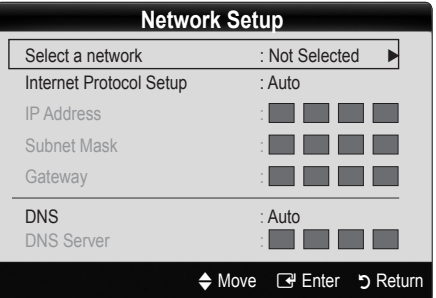

- 7. Pritisnite rdeči gumb na daljinskem upravljalniku.
- 8. V dveh minutah pritisnite gumb PBC (WPS) na usmerjevalniku. Televizor samodejno pridobi vse potrebne vrednosti za nastavitev omrežja in se poveže v omrežje.
- 9. Ko je omrežna povezava nastavljena, pritisnite gumb RETURN, da zapustite zaslon Network Setup.

# Nastavitev v omrežje (samodejna)

Večina brezžičnih omrežij je opremljenih z izbirnim varnostnim sistemom, tako da morajo naprave za dostop do omrežja oddati šifrirano varnostno kodo, imenovano ključ za dostop ali varnostni ključ. Varnostni ključ temelji na geslu, običajno je to beseda ali zaporedje črk in številk določene dolžine, ki ste ga morali vnesti, ko ste nastavljali varnost brezžičnega omrežja. Če uporabite ta način nastavitve omrežne povezave in imate varnostni ključ za brezžično omrežje, boste morali med nastavitvijo vnesti to geslo.

#### Samodejna nastavitev

Za samodejno nastavitev brezžične povezave sledite naslednjim korakom:

- 1. Sledite korakom od 1. do 6. v zgornjem razdelku »Nastavitev z možnostjo PBC (WPS)«.
- 2. S pritiskanjem gumba ▼ izberite Internet Protocol Setup in nato pritisnite gumb ENTER **B**. S pritiskanjem gumba ▲ ali ▼ izberite Auto in nato pritisnite gumb  $ENTER$  $.$
- **3.** S pritiskaniem gumba ▲ se pomaknite na Select a Network in nato pritisnite gumb ENTER<sub>E.</sub> Funkcija Network poišče brezžična omrežja, ki so na voljo. Ko je postopek končan, se prikaže seznam omrežij, ki so na voljo.
- 4. Na seznamu omrežij s pritiskaniem gumba ▲ ali ▼ izberite omrežje in nato pritisnite gumb  $ENTER \rightarrow$ .
	- ✎ Če je AP nastavljen na skrito (nevidno), izberite Add Network in vnesite ustrezno vrednost za Network Name (SSID) in Security Key, da vzpostavite povezavo.
- 5. Če se prikaže pojavno okno za varnost/PIN, pojdite na 6. korak. Če se prikaže zaslon povezovanja v omrežje, pojdite na 10. korak.
- 6. S pritiskanjem gumba ▲ ali ▼ izberite Security ali PIN. Pri večini domačih omrežij je treba izbrati izbrati možnost varnosti (za Security Key). Prikaže se zaslon Security.

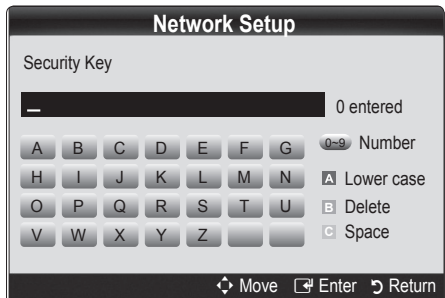

- 7. Na zaslonu Security vnesite omrežno geslo.
	- ✎ Geslo bi morali najti na enem od nastavitvenih zaslonov, s katerimi ste nastavili usmerjevalnik ali modem.
- 8. Pri vnašanju gesla sledite naslednjim splošnim navodilom:
	- Številke vnesite s številskimi gumbi na daljinskem upravljalniku.
	- Med gumbi na zaslonu Security Key se pomikajte s smernimi gumbi na daljinskem upravljalniku.
	- Za velike/male črke ali prikaz simbolov/črk pritisnite rdeči gumb.
	- Za vnos črke ali simbola, se pomaknite na to črko ali simbol in nato pritisnite gumb  $ENTER \rightarrow$ .
	- Za brisanje nazadnje vnesene črke ali številke pritisnite zeleni gumb na daljinskem upravljalniku.
- 9. Ko končate, pritisnite modri gumb na daljinskem upravljalniku. Prikaže se zaslon povezovanja v omrežje.
- 10. Počakajte, da se prikaže sporočilo s potrditvijo povezave, in pritisnite gumb ENTER  $\rightarrow$ . Znova se prikaže zaslon Network Setup.
- 11. Za preskus povezave s pritiskanjem gumba RETURN izberete Network Test in nato pritisnite gumb  $ENTER$  $<sup>2</sup>$ .</sup>

# Nastavitev v omrežje (začasna)

Z mobilno napravo se lahko povežete neposredno brez dostopne točke s "Samsungovo kartico za brezžični LAN" z uporabo enakovrednega omrežja.

 $\mathcal{L}$  Ta funkcija je na voljo, če je možnost SWL (Samsung Wireless Link) nastavljena na Off.

#### Povezava nove začasne naprave

- 1. Sledite korakom od 1. do 6. v razdelku »Nastavitev z možnostjo PBC (WPS)« (26. str.).
- 2. Izberite Select a network. Prikaže se seznam naprav/ omrežij.
- 3. Ko je prikazan seznam naprav, pritisnite modri gumb na daljinskem upravljalniku.
	- **S** Prikaže se sporočilo Ad-hoc is a direct WI-Fi connection with cellphone or PC. The existing network system may have limited functionality. Do you want to change the network connection?.
- 4. V napravo, ki jo želite povezati, vnesite generirani Network Name (SSID) in Security Key.

#### Povezava obstoječe začasne naprave

- 1. Sledite korakom od 1. do 6. v razdelku »Nastavitev z možnostjo PBC (WPS)« (26. str.).
- 2. Izberite Select a network. Nato se prikaže seznam naprav.
- 3. Na seznamu naprav izberite želeno napravo.
- 4. Če je bil uporabljen varnostni ključ, ga vnesite.
	- ✎ Če omrežje ne deluje normalno, znova preverite Network Name (SSID) in Security Key. Napačen Security Key lahko povzroči napako.

# Nastavitev v omrežje (ročna)

Če drugi načini ne delujejo, vrednosti za nastavitev omrežja vnesite ročno.

#### Pridobivanje vrednosti omrežne povezave

Pri večini računalnikov s sistemom Windows vrednosti omrežne nastavitve pridobite po naslednjem postopku:

- 1. Z desno tipko miške kliknite ikono omrežja na spodnjem desnem delu zaslona.
- 2. V pojavnem meniju kliknite Stanje.
- 3. V prikazanem pogovornem oknu izberite zavihek Podpora.
- 4. Na zavihku Podpora kliknite gumb Podrobnosti. Prikažejo se nastavitve omrežja.

#### Ročna nastavitev

Omrežne nastavitve vnesete v televizor po naslednjem postopku:

- 1. Sledite korakom od 1. do 6. v razdelku »Nastavitev z možnostjo PBC (WPS)« (26. str.).
- 2. S pritiskanjem gumba ▼ izberite Internet Protocol Setup in nato pritisnite gumb ENTER **eta**. S pritiskanjem gumba ▲ ali ▼ izberite Manual in nato pritisnite gumb  $ENTER$  $-$
- 3. S pritiskanjem gumba ▼ se pomaknite na prvo vnosno polje (za naslov IP).
- 4. S številskimi gumbi vnesite številke.
- 5. Ko izpolnite posamezno polje, se z gumbom ► pomaknite na naslednje polje. Uporabite lahko tudi ostale smerne gumbe in se pomikate navzgor, navzdol in nazaj.
- 6. Vnesite vrednosti za IP Address, Subnet Mask in Gateway.
- 7. S pritiskaniem gumba ▲ ali ▼ se pomaknite na DNS.
- 8. S pritiskanjem gumba ▼ se pomaknite na prvo vnosno polje za DNS. Vnesite številke po zgornjem postopku.
- 9. Ko končate, se s pritiskanjem gumba ▲ pomaknite na Select a Network. Izberite omrežie in pritisnite gumb  $ENTER$  $.$
- 10. Poidite na 4. korak v razdelku »Samodeina nastavitev« (26. str.) in sledite navodilom od tega koraka naprej.

# Nastavitev v omrežje (SWL (Samsung Wireless Link))

Ta funkcija omogoča, da televizor povežete s Samsungovo napravo, ki podpira PBC (WPS). Televizor lahko povežete z napravami tudi, če ni povezan z delilnikom.

- $\otimes$  Za uporabo storitve interneta na televizorju mora biti v brezžično omrežje povezan AP (dostopna točka).
- ✎ Če Samsungovo kartico za brezžični LAN priključite na vrata USB 2, omrežje morda ne bo delovalo pravilno. Priporočamo, da jo priključite na vrata USB 1 (HDD).
- ✎ Podprti so samo delilniki, ki uporabljajo pasovno povezavo 2,4 GHz. Delilniki, ki uporabljajo pasovno povezavo 5 GHz, niso podprti.

# Povezava z možnostjo SWL

Televizor lahko neposredno povežete z napravo, ki podpira PBC (WPS).

<sup>®</sup> Ta funkcija je na voljo, če je možnost SWL (Samsung Wireless Link) nastavljena na On.

#### Uporaba Samsungove brezžične povezave

Za postopke vzpostavitve povezave si oglejte naslednje:

- 1. Sledite korakom od 1. do 5. v razdelku »Nastavitev z možnostjo PBC (WPS)« (26. str.).
- 2. Izberite Samsung Wireless Link z gumbom ▼ in pritisnite gumb ENTER +, da vklopite funkcijo.
- 3. Izberite SWL connect z gumbom ▼ in nato pritisnite  $q$ umb ENTER $\vec{R}$ .
- 4. Če se prikaže sporočilo "Press the PBC button on the device which supports PBC button to connect within 120 seconds", pritisnite gumb PBC na napravi, da vzpostavite povezavo.
	- **S** Za več informacij si oglejte priročnik za nastavitev brezžičnega omrežja za napravo, ki jo želite povezati.
- 5. Če se naprava po začetku štetja v sporočilnem oknu pravilno poveže s televizorjem, sporočilno okno samodejno izgine.
	- ✎ Če se povezava ne vzpostavi, poskusite znova čez dve minuti.

#### Če se televizor ne poveže z internetom

Televizor se morda ne more povezati z internetom, ker je ponudnik internetnih storitev trajno registriral naslov MAC (enolični ID) vašega računalnika ali modema, pristnost katerega se zato preverja ob vsaki povezavi z internetom, s čimer se želi preprečiti nepooblaščen dostop. Ker ima televizor drugačen naslov MAC, ponudnik internetnih storitev ne more preveriti pristnosti naslova MAC televizorja, in ta se ne more povezati.

Da odpravite težavo, ponudnika internetnih storitev povprašajte po postopkih povezave naprave, ki ni računalnik (na primer televizorja), z internetom.

Če ponudnik internetnih storitev za povezavo z internetom zahteva ID ali geslo, se televizor morda ne bo mogel povezati z internetom. V tem primeru morate pri povezovanju z internetom vnesti vaš ID ali geslo.

Internetna povezava morda ne bo uspela zaradi požarnega zida. V tem primeru se obrnite na ponudnika internetnih

storitev.

Če se z internetom ne uspete povezati, čeprav ste izvedli postopke, ki jih je navedel ponudnik internetnih storitev, se obrnite na družbo Samsung Electronics na telefonski številki 1-800-SAMSUNG.

#### Media Play

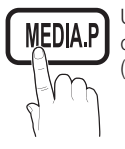

Uživajte v slikovnih, glasbenih in/ali filmskih datotekah, ki so shranjene v napravi USB MSC (Mass Storage Class) in/ali v računalniku.

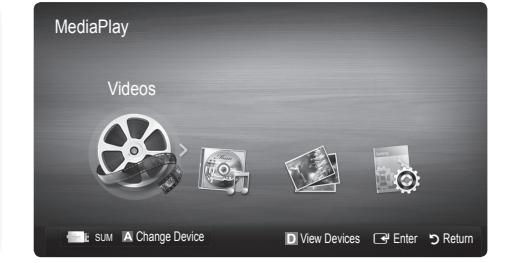

## ¦ Priključitev naprave USB

- 1. Vklopite televizor.
- 2. Napravo USB, na kateri so slikovne, glasbene in/ali filmske datoteke, priključite na vtičnico USB 1 (HDD) ali USB 2 ob strani televizorja.
- 3. Ko je USB priključen na televizor, se prikaže pojavno okno. Nato lahko izberete Media Play.

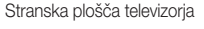

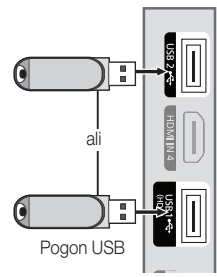

## ¦ Povezava z računalnikom prek omrežja

Slike, glasbo in videe, shranjene v računalniku ali televizorju, si lahko ogledate prek omrežne povezave v načinu Media Play.

 $\hat{\gg}$  Če funkcijo Media Play uporabljate prek datoteke, shranjene v računalniku, prenesite program "PC Share Manager" in uporabniški priročnik s spletnega mesta "www.samsung.com".

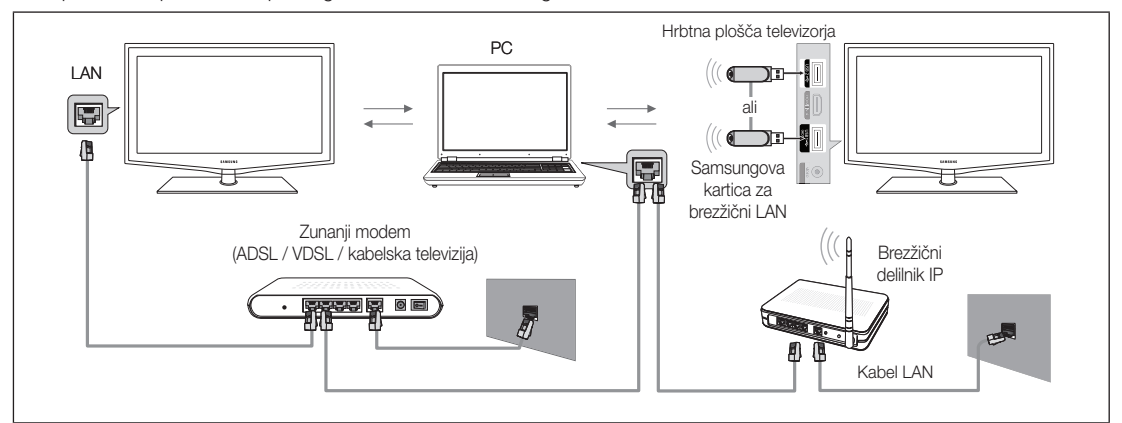

- 1. Za več informacij o konfiguriranju omrežja si oglejte razdelek "Omrežna povezava".
	- Priporočamo, da televizor in računalnik namestite v istem podomrežju. Prvi 3 deli naslova podomrežja televizorja in naslova IP računalnika morajo biti enaki, spremenite samo zadnji del (naslov gostitelja) (npr. naslov IP: 123.456.789.\*\*)
- 2. S kablom LAN povežite zunanji modem in računalnik, v katerega nameravate namestiti program Samsung PC Share Manager.
	- Televizor lahko z računalnikom povežete neposredno, ne prek usmerjevalnika.

✎ Pri povezavi z računalnikom v omrežju niso na voljo naslednje funkcije.

- Funkciji Background Music in Background Music Setting.
- · Razvrščanje datotek po pomembnosti v mapah Photo, Music in Movie.
- Gumba < (REW) in E (FF) med predvajanjem filma.

✎ Divx DRM, večkanalni zvok in vdelani napisi niso podprti.

✎ Program Samsung PC Share Manager mora biti dovoljen s strani požarnega zida računalnika.

® Pri uporabi načina Media Play prek omrežne povezave morda velja spodaj navedeno, odvisno od funkcij uporabljenega strežnika:

- x Način razvrščanja se lahko razlikuje.
- x Funkcija iskanja prizora morda ni podprta.
- **Funkcija Play Continuously** za nadaljevanje predvajanja videa morda ni podprta.
	- Funkcija Play Continuously ne podpira več uporabnikov istočasno. (Zapomni pa si, na kateri točki je nehal igrati zadnji igralec.)
- Gumba **<a** (REW), **Ex** (FE) in **III** (Premor) morda ne bosta delovala, odvisno od informacijo vsebini.
- ✎ Če se video v brezžičnem omrežju ne predvaja gladko, uporabite ožičeno omrežje.

✎ Morda ne bo mogoče predvajati večpredstavnostnih datotek brez veljavnih licenc.

Seznam informacij, ki jih morate poznati pred uporabo funkcije Media Play

- Protokol MTP (Media Transfer Protocol) ni podprt.
- x Datotečni sistem podpira FAT16, FAT32 in NTFS.
- x Nekatere vrste digitalnih fotoaparatov in avdio naprav z USB morda ne bodo združljive s tem televizorjem.
- Media Play podpira samo naprave USB MSC (Mass Storage Class). MSC je samo masovna prenosna naprava. MSCji so ključi, bralniki pomnilniških kartic, trdi diski USB itd. (zvezdišča USB niso podprta). Naprave morajo biti povezane neposredno z vrati USB televizorja.
- x Preden napravo priključite na televizor, naredite varnostno kopijo datotek, da se ne poškodujejo ali izgubijo. Podjetje SAMSUNG ne odgovarja za poškodbe ali izgubo datotek.
- x Priključite trdi disk USB na namenska vrata USB1 (HDD).
- Med nalaganjem naprave USB ne izključite.
- Naprava MSC podpira datoteke MP3 in JPEG, naprava PTP pa samo datoteke JPEG.
- Višja kot je ločljivost slike, dalj časa se bo slika nalagala na zaslon.
- x Največja podprta ločljivost datotek JPEG je 15360 x 8640 slikovnih pik.
- x Pri nepodprtih ali poškodovanih datotekah se prikaže sporočilo "Not Supported File Format".
- x Če so datoteke razvrščene po standardu Basic View, je v posamezni mapi mogoče prikazati do 1000 datotek.
- x Datotek MP3 z DRM-jem, prenesenih z mesta, ki ni brezplačno, ni mogoče predvajati. Upravljanje digitalnih pravic (DRM) je tehnologija, ki omogoča ustvarjanje, posredovanje in upravljanje vsebine v neokrnjeni in celoviti obliki, vključno z zaščito pravic in interesov ponudnikov vsebine, preprečevanjem nezakonitega kopiranja ter upravljanjem zaračunavanja in obračunavanja.
- x Če je povezanih več kot 2 napravi PTP, je mogoče naenkrat uporabljati samo eno.
- x Če sta povezani več kot dve napravi MSC, nekatere od njih morda ne bodo prepoznane. Naprava USB, ki potrebuje veliko energije (več kot 500 mA ali 5 V), morda ne bo podrta.
- x Če se med priključevanjem ali uporabo naprave USB prikaže opozorilo o previsoki moči, naprava morda ne bo prepoznana ali ne bo delovala pravilno.
- Če prikaz na televizorju miruje toliko časa, kot je nastavljeno v možnosti Auto Protection Time, se zažene ohranjevalnik zaslona.
- x Pri povezavi nekaterih zunanjih trdih diskov na televizor se lahko samodejno sprosti način varčevanja z energijo.
- x Če boste uporabili podaljšek kabla USB, naprava USB morda ne po prepoznana ali pa datoteke v napravi ne bodo prebrane.
- x Če naprava USB, povezana s televizorjem, ni prepoznana, če je seznam datotek v napravi poškodovan ali če se datoteka s seznama ne predvaja, priključite napravo USB na računalnik, formatirajte napravo in preverite povezavo.
- x Če je datoteka, ki ste jo izbrisali iz računalnika, vseeno najdena ob zagonu funkcije predvajanja predstavnosti, datoteko trajno izbrišite s funkcijo računalnika ""Izpraznite koš«".

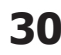

## Prikaz na zaslonu

Pomaknite se na želeno datoteko z gumbi navzgor/navzdol/desno/levo in nato pritisnite gumb ENTER <sup>a</sup> ali gumb  $\blacktriangleright$ (Predvajanje). Datoteka se začne predvajati.

**S** Na domači strani Media Play podpira Device Mode in Contents Mode.

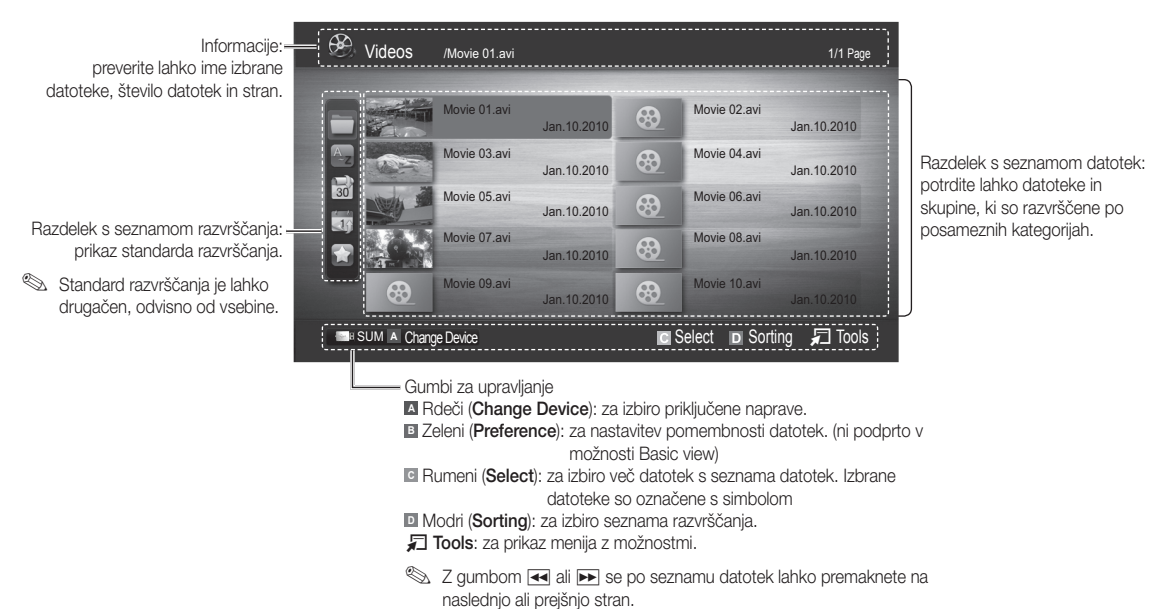

# Video

#### Predvajanje videa

- 1. Pritisnite gumb < ali ► in izberite možnost Videos, nato pa pritisnite gumb ENTER + v meniju Media Play.
- 2. S pritiskanjem gumba </> /▲/▼ izberite želeno datoteko na seznamu datotek.
- 3. Pritisnite gumb ENTER eli gumb **|** (Predvajanje).
	- Izbrana datoteka je prikazana na vrhu, skupaj s časom predvajanja.
	- Če dolžina videa ni znana, čas predvajanja in vrstica napredovanja nista prikazana.
	- Med predvajanjem videa lahko iščete z gumboma ◄ in ►.
- ✎ V tem načinu lahko uživate v filmskih izrezkih, ki so na voljo v možnosti igre, ni pa mogoče predvajati same igre.
- Podprte oblike zapisa podnapisov

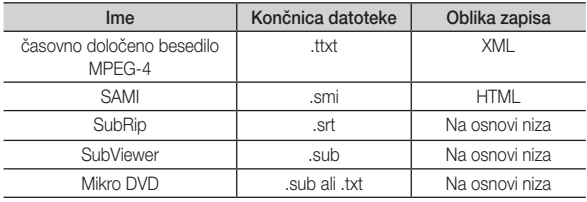

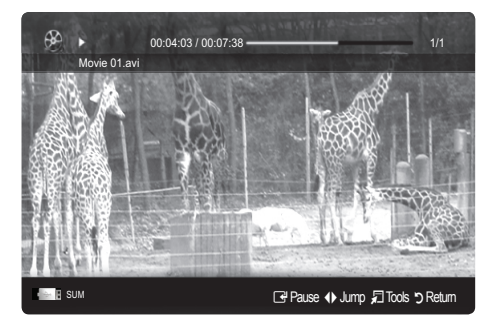

• Podprte oblike video zapisa

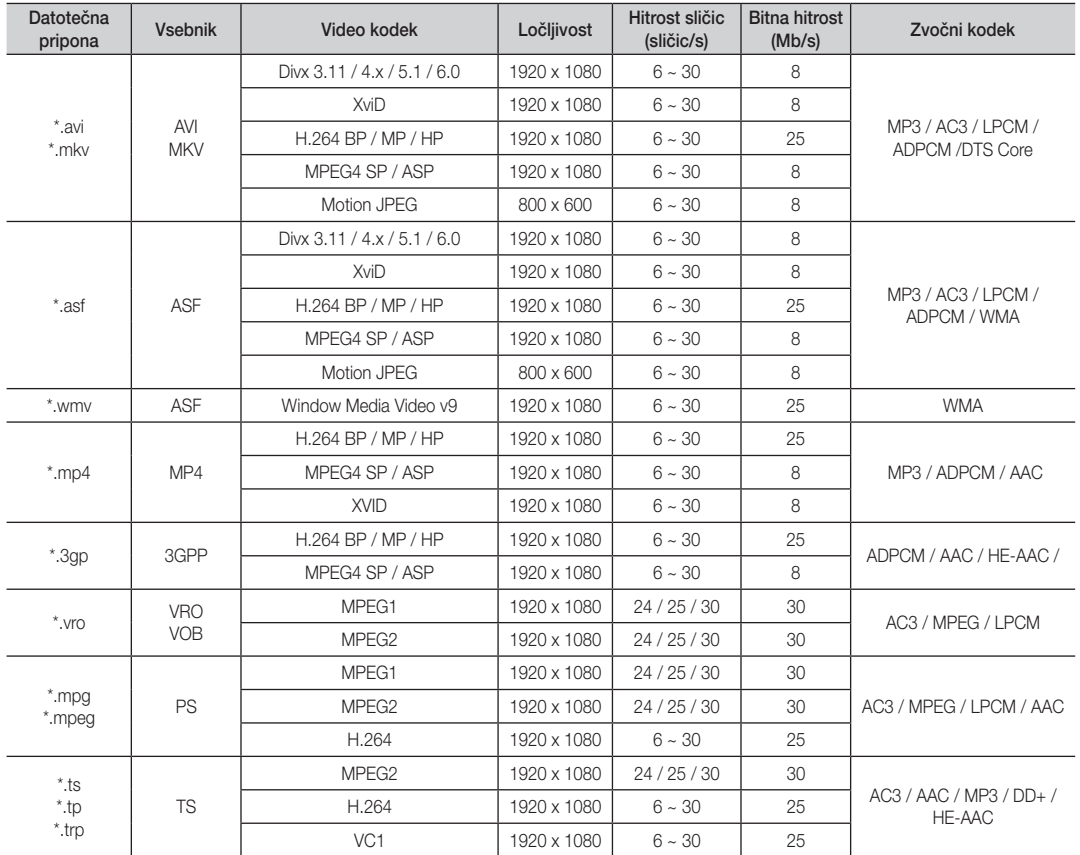

#### Druge omejitve

#### ✎ OPOMBA

- x Če se pojavijo težave z vsebino kodeka, ta ne bo podprt.
- x Če so informacije za vsebnik nepravilne in je datoteka poškodovana, se vsebnik ne bo mogel pravilno predvajati.
- x Zvok in slika morda ne bosta delovala, če je standardna bitna hitrost/hitrost sličic vsebina višja od podprte hitrosti sličic/s, ki je navedena v zgornji tabeli.
- x Če je kazalo poškodovano, funkcija iskanja (skoka) ni podprta.

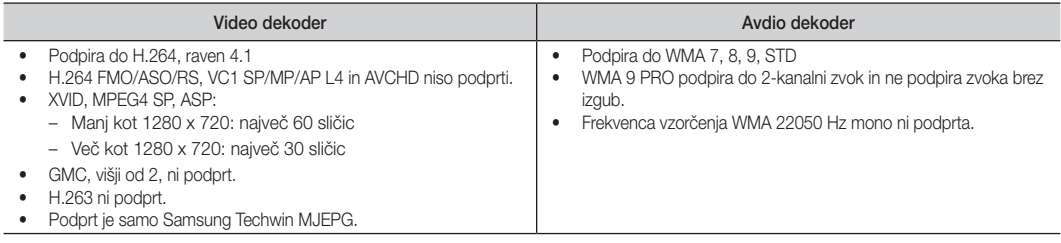

#### Neprekinjeno predvajanje filmske datoteke (nadaljevanje predvajanja)

Če zapustite funkcijo predvajanja filma, je film mogoče pozneje predvajati od mesta, kjer ste ga zaustavili.

✎ Če med predvajanjem datoteke pritisnete gumb ENTERE, lahko prizor raziščete razdeljen na 5 želenih poglavij.

- 1. S pritiskanjem gumba ◄ ali ► v razdelku s seznamom datotek izberite film, ki ga želite neprekinjeno predvajati.
- 2. Pritisnite gumb  $\boxed{\blacktriangleright}$  (Predvajanje) / ENTER  $\boxed{\blacktriangleright}$ .
- 3. S pritiskanjem modrega gumba izberite možnost Play Continuously (nadaljevanje predvajanja). Film se začne predvajati na mestu, kjer ste ga ustavili.
	- ✎ Modri gumb je na voljo, ko nadaljujete s predvajanjem.
	- $\quad \textcircled{S}$  Če je funkcija Cont. movie play help nastavljena na On v meniju Settings, se prikaže pojavno sporočilo, ko nadaljujete predvajanje filmske datoteke.

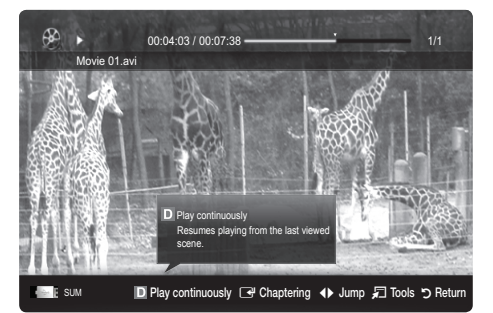

#### Glasba

#### Predvajanje glasbe

- 1. Pritisnite gumb ◄ ali ► in izberite možnost Music, nato pa pritisnite gumb ENTER **+** v meniju Media Play.
- 2. S pritiskanjem gumba ◄/►/▲/▼ izberite želeno datoteko na seznamu datotek.
- 3. Pritisnite gumb ENTER eli gumb D (Predvajanje).
	- Med predvajanjem glasbe lahko iščete z gumboma ◄ in ►.
	- Gumba  $\blacktriangleleft$  (REW) in  $\blacktriangleright$  (FF) med predvajanjem ne delujeta.
- ✎ Prikazane so samo datoteke s priponama MP3 in PCM. Datoteke z drugimi priponami niso prikazane, tudi če so shranjene v isti napravi USB.
- ✎ Če imajo datoteke MP3 med predvajanjem nenavaden zvok, prilagodite možnost Equalizer v meniju Sound. (Preveč modulirana datoteka MP3 lahko povzroči težave z zvokom.)

#### Ustvarjanje priljubljenega seznama predvajanja

- 1. S pritiskanjem gumba ◄/►/▲/▼ izberite skladbe, ki jih želite dodati, in nato pritisnite gumb TOOLS.
- 2. Izberite Add My Playlist.
- 3. Ko se prikaže meni za New My Playlist, izberite možnost novega priljubljenega seznama predvajanja. ✎ Če želite glasbo dodati na star seznam predvajanja, ga izberite.
- 4. Na novo ustvarieni ali posodoblieni seznam predvajanja bo prikazan na glavni strani Music.

#### Predvajanje priljubljenega seznama predvajanja

Izberite mapo My Playlist, da se začne glasba samodejno predvajati.

S pritiskanjem gumba ▲ ali ▼ lahko na seznamu predvajanja izberete drugo glasbeno datoteko.

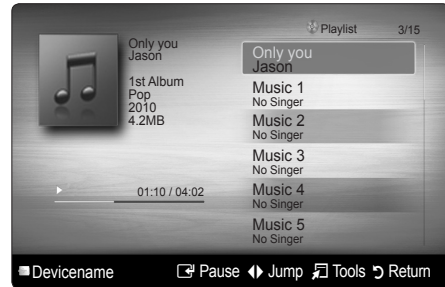

# Photos

#### Ogled fotografije (ali diaprojekcije)

- 1. Pritisnite gumb < ali ► in izberite možnost Photos, nato pa pritisnite gumb ENTER **e** v meniju Media Play.
- 2. Pritisnite gumb ◄/►/▲/▼, da iz seznama datotek izberete želeno fotografijo.
- 3. Pritisnite gumb ENTER eli gumb D (predvajanje).
	- Ko je prikazan seznam fotografij, za začetek diaprojekcije pritisnite gumb (predvajanje) / ENTER e na daljinskem upravljalniku.
	- V diaprojekcijo bodo vključene vse datoteke iz razdelka s seznamom datotek.
	- Med diaprojekcijo so datoteke prikazane v zaporedju od trenutno prikazane datoteke naprej.
- ✎ Med diaprojekcijo se lahko samodejno predvajajo glasbene datoteke, če je možnost Background Music nastavljena na On.
- **S** Načina BGM Mode ni mogoče spremeniti, dokler se glasba za ozadje ne naloži.

### ¦ Predvajanje več datotek

#### Predvajanje izbranih video/glasbenih/slikovnih datotek

- 1. Na seznamu datotek pritisnite rumeni gumb, da izberete želeno datoteko.
- 2. Če želite izbrati več datotek, ponovite zgornji postopek.

#### ✎ OPOMBA

- $\cdot$  Levo od izbranih datotek se prikaže znak  $(\checkmark)$ .
- Za preklic izbire znova pritisnite rumeni gumb.
- Če želite preklicati izbiro vseh izbranih datotek, pritisnite gumb TOOLS in izberite možnost Deselect All.
- 3. Pritisnite gumb  $\boxed{\blacktriangleright}$  (predvajanje) / ENTER  $\boxed{\blacktriangleright}$ .

#### Predvajanje glasbenih/slikovnih datotek

- 1. Ko je prikazan seznam datotek, se pomaknite na katero koli datoteko v želeni skupini.
- 2. Pritisnite gumb TOOLS in izberite Play Current Group.

### ¦ Dodatna funkcija možnosti Media Play

#### Razvrščanje seznama datotek

V seznamu datotek pritisnite modri gumb, da razvrstite datoteke.

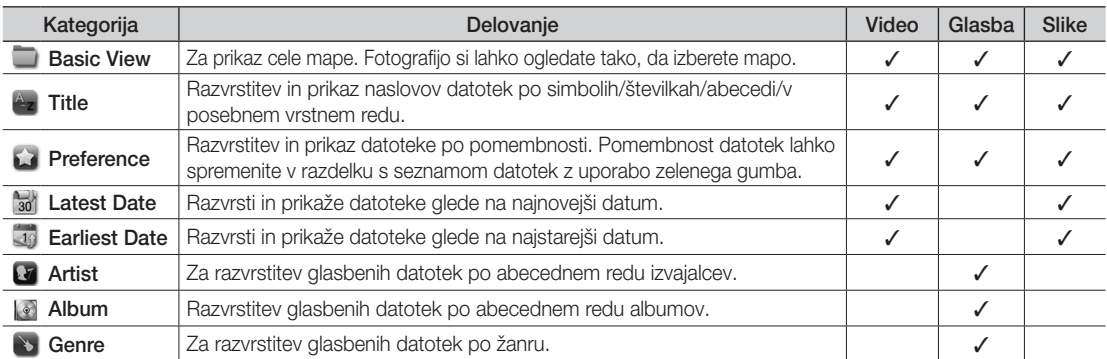

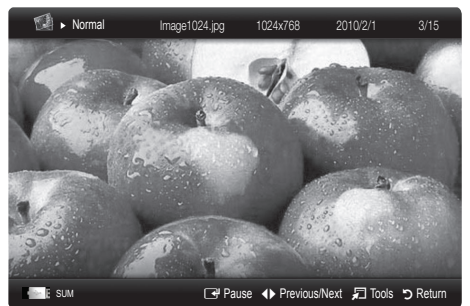

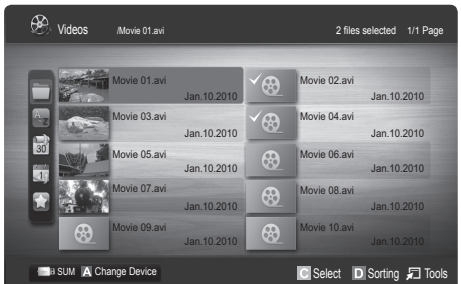

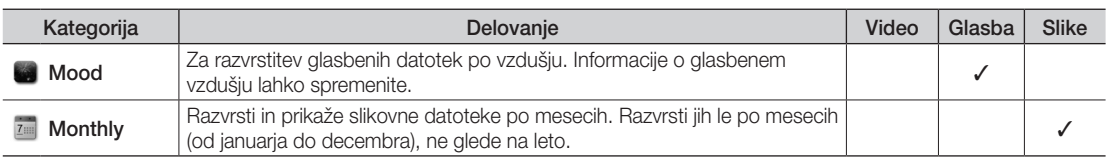

#### Meni z možnostmi za predvajanje videov/glasbe/fotografij

Med predvajanjem datoteke pritisnite gumb TOOLS.

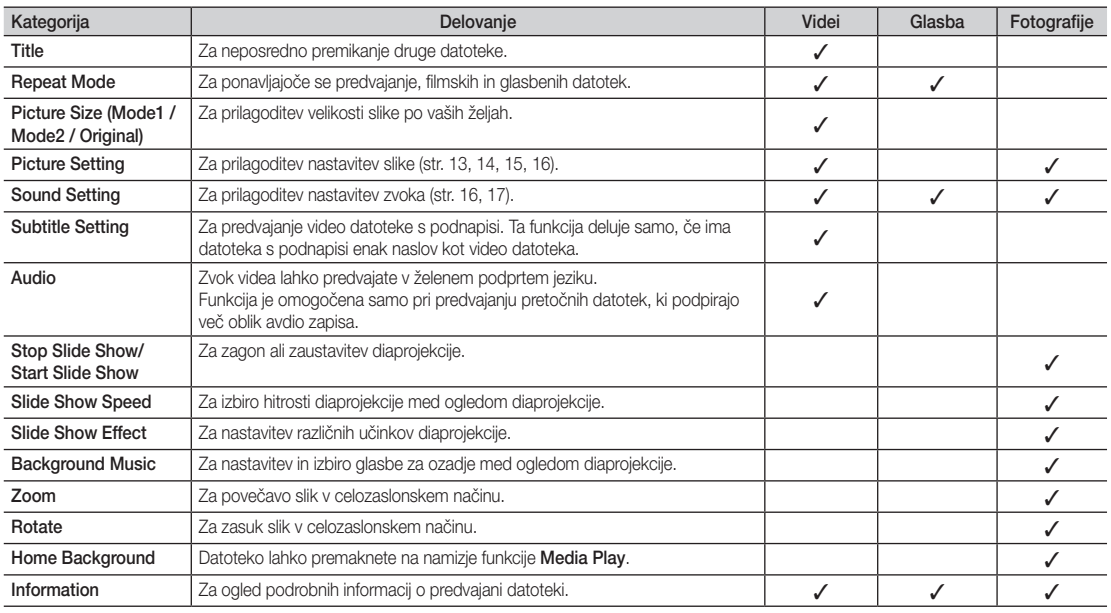

# **Settings**

#### Uporaba menija Setup

- Background Setting: za prikaz želenega ozadja.
- Cont. movie play help (nadaljevanje predvajanja) (On / Off): za prikaz pojavnih sporočil s pomočjo za neprekinjeno predvajanje filmov.
- Get the DivX® VOD registration code: za prikaz registracijske kode, ki je dodeljena televizorju. Če se povežete s spletnim mestom podjetja DivX in prek osebnega računa registrirate registracijsko kodo, lahko prenesete registracijsko datoteko za video na zahtevo. Če zaženete registracijo videa na zahtevo z uporabo funkcije predvajanja predstavnosti, se izvede registracija.

✎ Za več informacij o videu na zahtevo DivX® obiščite "www.DivX.com".

- Get the DivX<sup>®</sup> VOD deactivation code: če video na zahtevo DivX® ni registriran, se prikaže koda za deaktiviranje registracije. Če to funkcijo izvedete, ko je video na zahtevo DivX® registriran, se trenutna registracija videa na zahtevo DivX® deaktivira.
- Information: za ogled informacij o priključeni napravi.

#### Anynet<sup>+</sup>

#### Kaj je Anynet<sup>+</sup>? [TOOLS日]

Anynet<sup>+</sup> je funkcija, ki omogoča upravljanje vseh povezanih Samsungovih naprav, ki podpirajo Anynet\*, z daljinskim upravljalnikom Samsungovega televizorja. Sistem Anynet<sup>+</sup> lahko uporabljate pri Samsungovih napravah, ki imajo funkcijo Anynet\*. Prepričajte se, da ima vaša Samsungova naprava to funkcijo, in sicer tako, da preverite, ali je na njej logotip Anynet\*

#### Povezava z domačim kinom

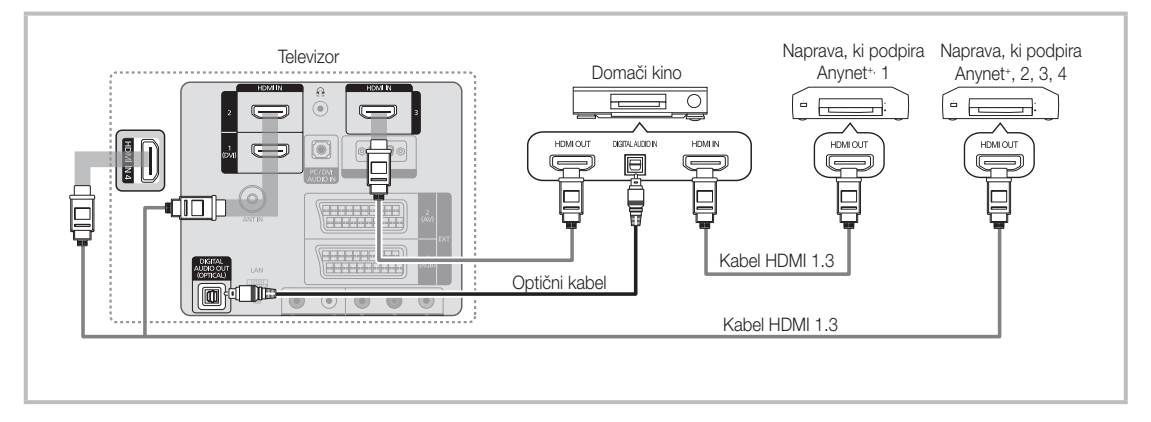

1. Vtičnico HDMI IN (1(DVI), 2, 3 ali 4) na televizorju in vtičnico HDMI OUT na ustrezni napravi, ki podpira Anynet\*, povežite s kablom HDMI.

2. Vtičnico HDMI IN na domačem kinu in vtičnico HDMI OUT na ustrezni napravi v sistemu Anynet+ povežite s kablom HDMI.

#### ✎ OPOMBA

- · Z optičnim kablom povežite vtičnico DIGITAL AUDIO OUT (OPTICAL) na televizorju in digitalni avdio vhod na domačem kinu.
- x Če uporabite zgornjo povezavo, omogoča optična vtičnica samo izhod 2-kanalnega zvoka. Slišali boste samo zvok iz sprednjega levega in desnega zvočnika domačega kina in globokotonca. Za 5.1-kanalni zvok povežite vtičnico DIGITAL AUDIO OUT (OPTICAL) na predvajalniku DVD/satelitskem sprejemniku (npr. naprava, ki podpira Anynet+ , 1 ali 2) neposredno z ojačevalnikom ali domačim kinom in ne s televizorjem.
- x Povežite samo en domači kino.
- · Napravo, ki podpira Anynet<sup>+</sup>, lahko povežete s kablom HDMI. Nekateri kabli HDMI morda ne podpirajo funkcij sistema Anynet<sup>+</sup>.
- · Anynet<sup>+</sup> deluje, če je naprava AV, ki podpira Anynet<sup>+</sup>, v stanju pripravljenosti ali je vklopljena.
- Anynet+ podpira skupno največ 12 naprav AV. Povežete lahko do 3 naprave iste vrste.

#### Meni Anynet<sup>+</sup>

Vsebina menija Anynet<sup>+</sup> je odvisna od vrste in stanja naprav, ki podpirajo Anynet<sup>+</sup> in ki so povezane s televizorjem.

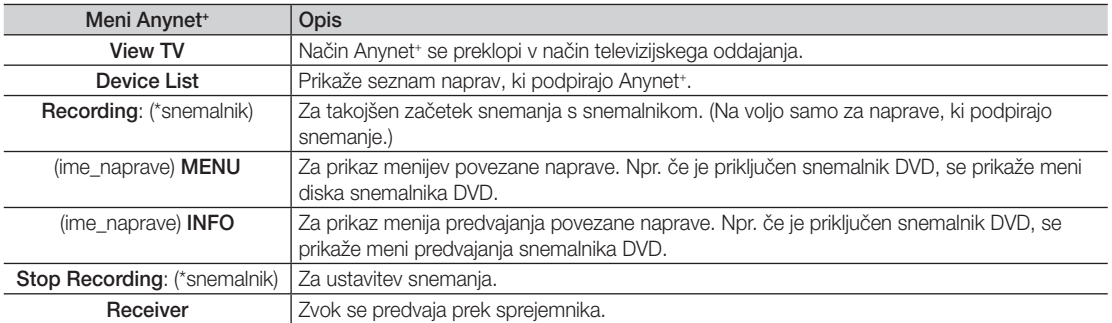

Če je povezanih več snemalnih naprav, so prikazane kot (\*snemalnik), če pa je povezana samo ena snemalna naprava, je prikazana kot (\*ime\_naprave).

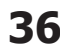
### Nastavitev sistema Anynet+

#### **Setup**

Anynet+ (HDMI-CEC) (Off / On): če želite uporabljati funkcijo sistema Anynet+, mora biti možnost Anynet+ (HDMI-CEC) nastavljena na On.

**Sologicism**<br>Se Ko je funkcija Anynet<sup>+</sup> (HDMI-CEC) onemogočena, so deaktivirane vse možnosti, povezane s sistemom Anynet<sup>+</sup>. Auto Turn Off (No / Yes): nastavitev samodejnega izklopa naprave, ki podpira Anynet+, ob izklopu televizorja.

✎ Da lahko uporabljate funkcijo Anynet+ , mora biti aktivni vir na televizorju nastavljen na TV.

✎ Tudi če zunanja naprava še snema, se bo morda izklopila.

#### Preklapljanje med napravami, ki podpirajo Anynet<sup>+</sup>

- 1. 1. Prikaže se seznam naprav v sistemu Anynet<sup>+</sup>, ki so povezane s televizorjem.
	- ✎ Če ne najdete želene naprave, pritisnite rdeči gumb za osvežitev seznama.
- 2. Izberite napravo in pritisnite gumb ENTER  $\mathbb{R}^n$ . Preklopite lahko na želeno napravo.
	- **W** Meni Device List se prikaže samo, če nastavite Anynet<sup>+</sup> (HDMI-CEC) na On v meniju Application.
	- x Preklop na izbrano napravo lahko traja največ 2 minuti. Operacije ni mogoče preklicati, ko je preklop v teku.
	- · Če ste način zunanjega vhoda izbrali z gumbom SOURCE, ne morete uporabiti funkcije Anynet<sup>+</sup>. Ne pozabite preklopiti na napravo, ki podpira Anynet<sup>+</sup>, z uporabo možnosti **Device List**.

#### ¦ Snemanje

S Samsungovim snemalnikom lahko posnamete televizijski program.

- 1. Izberite Recording.
	- ✎ Če obstajata več kot dve snemalni napravi
		- \* Če je povezanih več snemalnih naprav, so navedene. Izberite snemalno napravo na seznamu Device List.
	- $\hat{\mathbb{S}}$  Če snemalna naprava ni prikazana, izberite **Device List** in pritisnite rdeči gumb za iskanje naprav.
- 2. Za izhod pritisnite gumb EXIT.
	- **S** Tokove vira lahko posnamete tako, da izberete možnost **Recording**: (ime\_naprave).
	- ✎ S pritiskom gumba � (REC) posnamete, kar trenutno gledate. Če gledate video vsebino iz druge naprave, se posname ta vsebina.
	- ✎ Pred snemanjem preverite, ali je vtičnica za anteno ustrezno povezana s snemalno napravo. Da anteno pravilno povežete s snemalno napravo, si oglejte uporabniški priročnik za snemalno napravo.

# Napredne funkcije

## Poslušanje prek sprejemnika

Zvok lahko poslušate prek sprejemnika (npr. domačega kina) namesto prek zvočnikov televizorja.

- 1. Izberite Receiver in nastavite na On.
- 2. Za izhod pritisnite gumb EXIT.
	- ✎ Če snemalnik podpira samo zvok, morda ni prikazan na seznamu naprav.
	- ✎ Sprejemnik bo deloval, če ste ustrezno povezali optično vhodno vtičnico sprejemnika in vtičnico DIGITAL AUDIO OUT (OPTICAL) na televizorju.
	- ✎ Če je sprejemnik (npr. domači kino) nastavljen na On, zvok prihaja iz optične vtičnice na televizorju. Kadar televizor prikazuje običajne signale DTV (antena), pošilja 5.1-kanalni zvok v sprejemnik. Če je vir digitalna komponenta, kot je predvajalnik DVD, in je s televizorjem povezana prek vhoda HDMI, bo sprejemnik predvajal samo 2-kanalni zvok.

#### ✎ OPOMBA

- · Naprave, ki podpirajo Anynet<sup>+</sup>, lahko nadzorujete samo z daljinskim upravljalnikom televizorja in ne z gumbi na televizorju.
- x Daljinski upravljalnik televizorja v določenih razmerah morda ne bo deloval. V tem primeru znova izberite napravo, ki podpira Anynet+ .
- Funkcije sistema Anynet<sup>+</sup> niso združljive z izdelki drugih proizvajalcev.

## Odpravljanje težav s funkcijo Anynet<sup>+</sup>

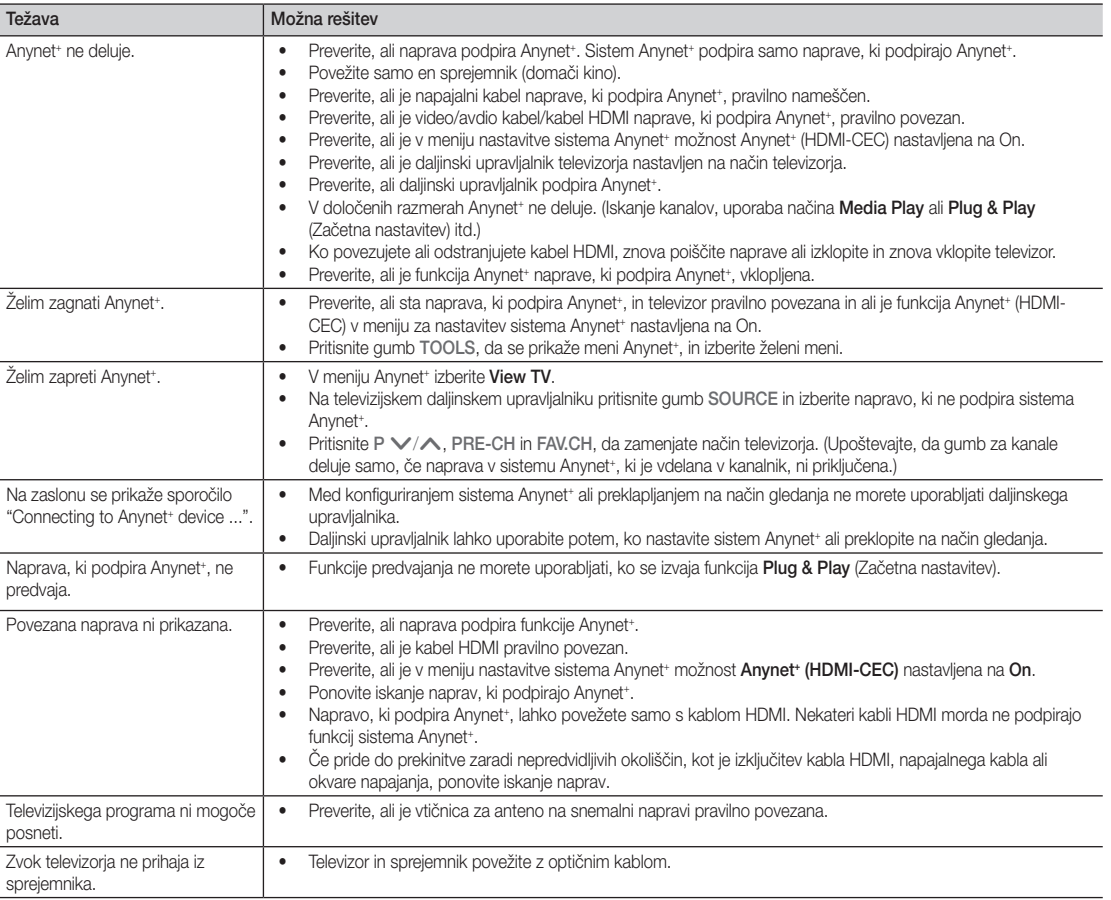

### Začetek uporabe storitve Internet@TV

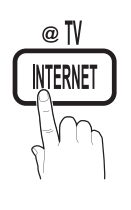

Storitev Internet@TV prinaša koristne in razvedrilne vsebine ter storitve neposredno s spleta v televizor.

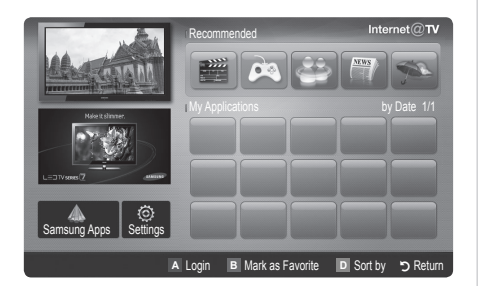

#### ✎ OPOMBA

- Pred uporabo storitve Internet@TV konfigurirajte omrežne nastavitve. Za dodatne informacije si oglejte poglavje "Omrežna povezava" (str. 23).
- Nepodprte pisave ponudnika vsebine ne bodo prikazane pravilno.
- x Lahko pride do počasnih odzivov in/ali prekinitev, odvisno od stanja omrežja.
- Storitev aplikacije morda podpira samo angleščino, odvisno od regije.
- Ta funkcija ni na voljo povsod.
- x Če med uporabo aplikacije pride do težav, se obrnite na ponudnika vsebine.
- x Posodobitve aplikacije ali sama aplikacija je morda ukinjena, odvisno od ponudnika vsebine.
- x Nekatere aplikacije imajo morda omejene storitve ali niso podprte, odvisno od državnih predpisov.

#### Prikaz na zaslonu

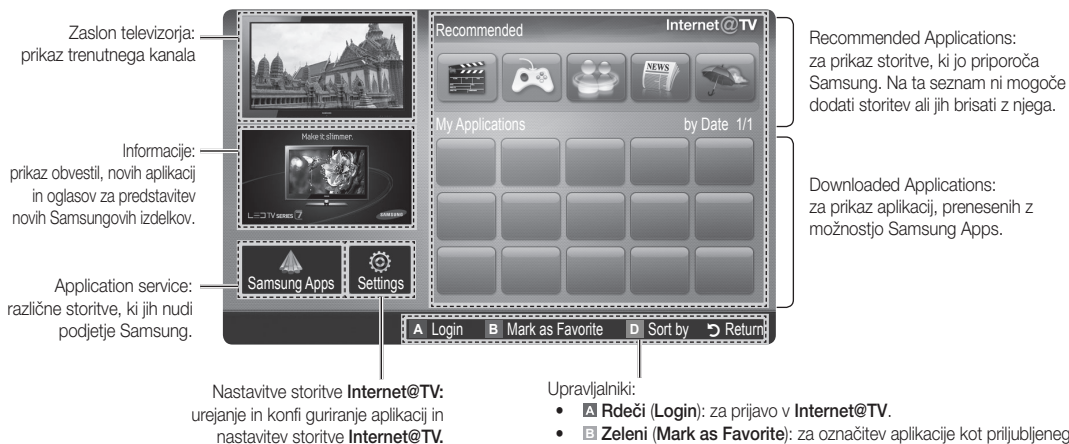

- **E Zeleni (Mark as Favorite):** za označitev aplikacije kot priljubljenega.
- **III Modri (Sort by)**: za razvrstitev aplikacije.
- **•** Return: za vrnitev na prejšnji meni.

✎ Barvni gumbi lahko delujejo drugače, odvisno od aplikacije.

# Napredne funkcije

#### Prijava v račun

Pri aplikacije z več kategorijami uporabite ◄ in ► za dostop do različnih kategorij.

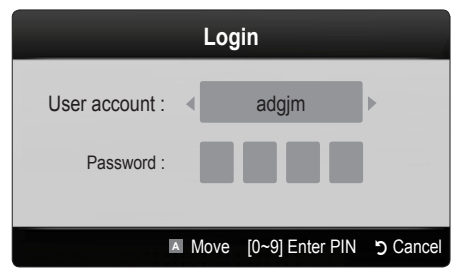

- ✎ Za zabavnejšo uporabo aplikacije, se registrirajte in prijavite v račun.
- $\otimes$  Za navodila o ustvarjanju računa si oglejte Setting up Internet@TV → Internet@TV ID → Create.
- 1. Na domači strani storitve Internet@TV pritisnite rdeči gumb.
- 2. Izberite želeni uporabniški račun pri User account in nato pritisnite gumb  $ENTER \rightarrow$ .

✎ Če želite ustvariti račun, pritisnite rdeči gumb. Na zaslonu se bo prikazalo okno za ustvarjanje računa

3. Vnesite geslo pod Password.

✎ Ko prijava uspe, se na zaslonu prikaže uporabniški račun.

## Nastavitev Internet@TV

### **Settings**

Na tem zaslonu lahko ustvarjate ID-je in konfigurirate nastavitve Internet@TV. Nastavitve označite z gumboma

 $\blacktriangle$  in  $\nabla$  in pritisnite gumb ENTER  $\blacktriangleleft$ .

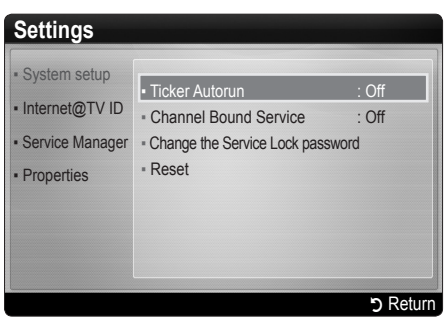

#### ■ System Setup

**Stater Autorun** morda ni podprta, odvisno od države.

Ticker Autorun (Off / On): omogočanje / onemogočanje samodejnega zagona traku ob vklopu televizorja. Channel Bound Service (Off / On): nekateri kanali podpirajo aplikacije kot storitev internetnih podatkov in tako omogočajo dostop do internetnih storitev med gledanjem televizorja.

✎ Funkcija je na voljo samo, če jo podpira oddajnik.

Reset: za ponastavitev nastavitev Internet@TV na tovarniško privzete nastavitve.

#### Change the Service Lock password

- ✎ Privzeto geslo je »0-0-0-0«.
- $\mathbb S$  Če pozabite geslo, pritisnite gumbe na daljinskem upravljalniku v tem zaporedju, da ponastavite qeslo na »0-0-0-0«: POWER (off) → MUTE →  $9 \rightarrow 2 \rightarrow 8 \rightarrow$  POWER (on).

#### Internet@TV ID

Ta meni uporabite za ustvarjanje in brisanje računa. Nadzirate lahko račun in informacije o računu na spletnem mestu vsebine.

✎ Račun velja samo za internet@TV.

Create: za ustvarjanje računa in povezavo z želenimi aplikacije storitve.

#### ✎ NOTE

- x Ustvariti je mogoče do 10 računov.
- x Dovoljenih je največ 10 znakov.

#### Ustvarjanje ID-ja storitve interneta na televizorju

Pred ustvarjanjem računa User account prenesite aplikacijo z možnostjo Samsung Apps.

- 1. Z gumbom ▲/▼/◄/► izberite nastavitve. Nato pritisnite gumb ENTER
- 2. S pritiskanjem gumba izberite Internet@TV ID, nato pritisnite gumb ENTER<sup>e</sup> ali ►
- 3. Izberite Create. Prikazal se bo zaslon s tipkovnico.
- 4. Na zaslonu bo prikazana tipkovnica.

#### Uporaba tipkovnice

S pritiskanjem gumba – na daljinskem upravljalniku, ko je prikazan zaslon s tipkovnico, lahko besedilna polja spremenita na male ali velike črke, številke ali ikone.

Tipkovnico na zaslonu lahko uporabljate v več aplikacijah interneta na televizorju.

Znake vnesete po naslednjem postopku.

- 4-1. Primer: vnesti želite "105Chang".
- 4-2. Dvakrat pritisnite gumb- na daliinskem upravljalniku, da preklopite način vnosa iz malih črk v številke.
- 4-3. Pritisnite gumbe 1, 0 in 5 v tem zaporedju.
- 4-4. Trikrat pritisnite gumb na daljinskem upravljalniku, da preklopite način vnosa iz številk v velike črke.
- 4-5. Trikrat pritisnite gumb 2 na daliinskem upravljalniku, da vnesete črko C.
- 4-6. Trikrat pritisnite gumb na daljinskem upravljalniku, da preklopite način vnosa iz velikih črk v male.
- 4-7. S pritiskanjem gumbov na daljinskem upravljalniku vnesite preostanek niza "Chang". Ko končate, pritisnite gumb ENTER
- 5. S številskimi gumbi vnesite User account and Password.
	- x Geslo mora biti sestavljeno samo iz števk.
	- Z gumbom lahko besedilna polja spremenite na male ali velike črke, številke ali ikone.
	- x Vneseni znak izbrišete z gumbom PRE-CH.
	- $\bullet$  Z gumbom  $\bullet$  (REW) ali  $\bullet$  (FF) na zaslonu s tipkovnico z ikonami izberete ikono, ki jo želite vnesti.
- 6. Račun je ustvarjen. Vsi uporabniki Samsungovega televizorja lahko razpoložljive storitve uporabljajo z vnosom enakih podatkov za prijavo, če njihove račune povežete z ID-jem televizorja. Če želite registrirati ID mesta storitve, izberite Yes. Na zaslonu se bo prikazal seznam mest storitev.
- 7. Izberite registracijo za želeno mesto storitve in nato pritisnite gumb ENTER $\rightarrow$ .
- 8. S številskimi gumbi vnesite ID in geslo za mesto aplikacije. Nato pritisnite gumb ENTER $\rightarrow$ .
- 9. Registracija je uspešno izvedena. Če želite dodati še kakšno mesto storitve, izberite Yes. Nato pritisnite gumb ENTER in pojdite na 5. korak.
- 10. Ko končate, izberite OK. Nato pritisnite gumb  $ENTER$  $.$

#### Manager

- Service Site: registracija informacij prijave za mesta storitev, kot je YouTube.
- Change Password: za spremembo gesla računa.
- Delete: za brisanje računa.
	- ✎ Če pozabite geslo, pritisnite gumbe na daljinskem upravljalniku v tem zaporedju, da ponastavite geslo na »0-0-0-0«: POWER (off)  $\rightarrow$  MUTE  $\rightarrow$  9  $\rightarrow$  2  $\rightarrow$  8  $\rightarrow$  POWER (on).
- Service Manager: brisanje in zaklepanje aplikacije, nameščenih v Internet@TV.

Lock: zaklep gradnika.

✎ Za dostop do zaklenjenega aplikacije potrebujete geslo.

Delete: brisanje aplikacije.

Properties: prikaz informacij o storitvi Internet@TV. Za preverjanje omrežne povezave uporabite možnost Check the speed of your internet connection.

# Uporaba storitve Internet@TV

## Samsung Apps

Samsung Apps je trgovina za prenos aplikacij za Samsungovo TV- in AV-opremo.

Prenesene aplikacije omogočajo predvajanje raznolike vsebine: videov, glasbe, fotografij, koristnih informacijah itd. V prihodnosti bodo na voljo še dodatne aplikacije.

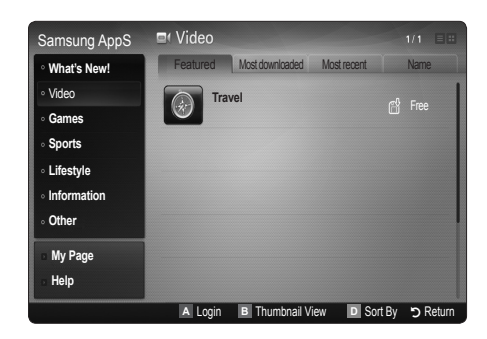

**W** Uporaba barvnih gumbov skupaj v storitvi Samsung Apps.

- **\* E** Rdeči (Login): za prijavo v internetno storitev.
- **B** Zeleni (Thumbnail View): za spremembo načina gledanja.
- Modri (Sort By): za razvrstitev aplikacij glede na možnost Featured, Most downloaded, Most recent ali Name.
- x R Return: za pomik na prejšnji meni.

#### Uporaba storitve Samsung Apps po kategorijah

Na voljo so naslednje kategorije:

- What's New: za prikaz novo registriranih aplikacij.
- Video: za prikaz različnih video vsebin, kot so filmi, televizijske oddaje in kratki videi.
- Games: za prikaz različnih iger, kot sta na primer sudoku in šah.
- Sports: za prikaz različnih športnih vsebin, kot so informacije o tekmah, slike in kratki videi.
- Lifestyle: vključuje različne vsebine o življenjskih slogih, kot so glasba, orodja za upravljanje fotografij in družabna omrežja, kot sta Facebook in Twitter.
- Information: vključuje različne informativne storitve, kot so novice, borzne novice in vremenska napoved.
- Others: druge storitve.
- My Page: za prikaz seznama aplikacij in stanja elektronskega denarja.
	- ✎ Od srede leta 2010 (samo v ZDA in Južni Koreji) je mogoče kupiti elektronski denar za kupovanje aplikacij na spletnem mestu tv.samsung.com.
- Help: v primeru vprašanj o storitvi interneta na televizorju si najprej oglejte ta razdelek.

04 Napredne funkcije Napredne funkcije

# ¦ Odpravljanje težav s storitvijo internet@TV

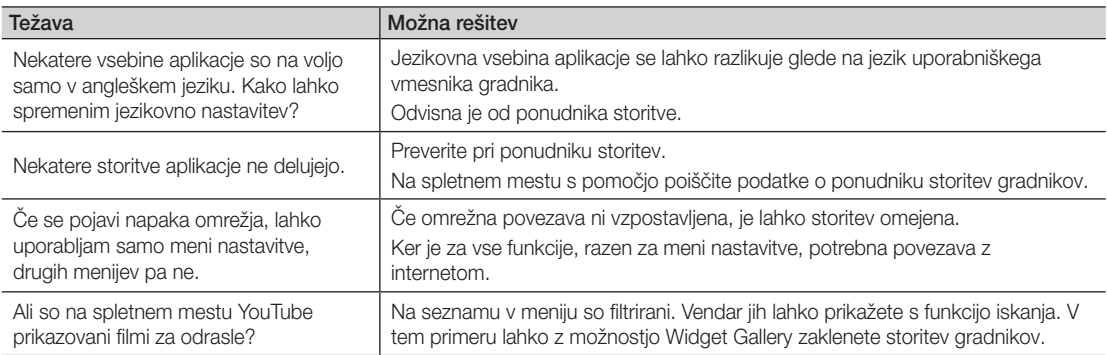

## ¦ Spletno mesto s pomočjo

✎ Način dostopa se lahko pozneje spremeni.

✎ Za posamezne države so lahko povezave drugačne.

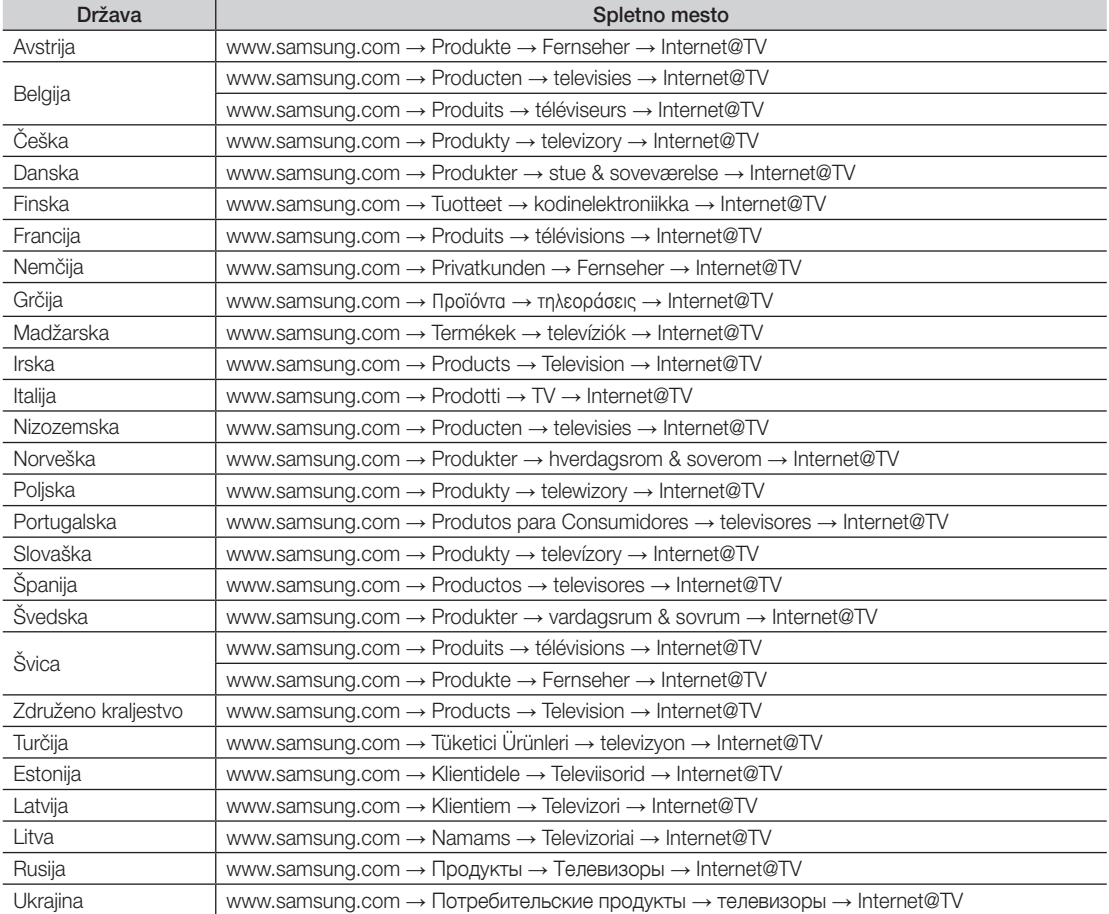

# Napredne funkcije

#### **AllShare**

### **AllShare**

Funkcija AllShare poveže televizor z združljivimi Samsungovimi mobilnimi telefoni/napravami v omrežju. Na televizorju si lahko ogledate prejeme klicev, sporočila SMS in razporede, nastavljene v mobilnih telefonih. Poleg tega lahko predvajate predstavnostno vsebino, vključno z videi, fotografijami in glasbo, ki je shranjena v mobilnih telefonih in drugih napravah (npr. v računalniku), tako, da jo upravljate v televizorju prek omrežja. Poleg tega lahko na televizorju brskate po spletnih straneh, do katerih dostopate prek mobilnega telefona.

✎ Za dodatne informacije obiščite "www.samsung.com" ali se obrnite na Samsungov klicni center. V mobilne naprave bo morda treba namestiti dodatno programsko opremo. Za podrobnosti si oglejte posamezni uporabniški priročnik.

### ¦ Nastavitev funkcije AllShare

### Setup

- Message (On / Off): omogoči ali onemogoči funkcijo sporočil (za prejeme klicev, sporočila SMS in razporede, ki so nastavljeni v mobilnih telefonih).
- Media (On / Off): omogoči ali onemogoči funkcijo predstavnosti. Če je funkcija Media nastavljena na On, se predvajajo videi, fotografije in glasba z mobilnega telefona ali druge naprave, ki podpira ScreenShare.
- ScreenShare (On / Off): omogoči ali onemogoči dostop ScreenShare do razne vsebine z mobilnih telefonov ali drugih naprav, ki podpirajo funkcijo ScreenShare.
- **TV name:** za nastavitev imena televizorja tako, da ga je mogoče preprosto najti v mobilni napravi.
	- $\otimes$  Če izberete User Input, lahko tipkate v televizor s tipkovnico na zaslonu.

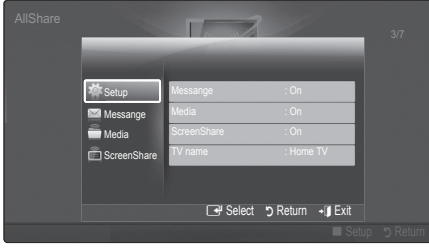

# Message / Media/ScreenShare

Za prikaz seznama mobilnih telefonov ali povezanih naprav, ki so nastavljeni s televizorjem za uporabo funkcije Message, Media ali ScreenShare.

- **S** Funkcija **Media** je na voljo na vseh mobilnih napravah, ki podpirajo funkcijo AllShare.
- Allowed / Denied: za omogočanje/blokiranje mobilnega telefona.
- Delete: za brisanje mobilnega telefona s seznama.
	- $\mathbb S$  Ta funkcija izbriše samo ime mobilnega telefona s seznama. Če se izbrisana mobilna naprava vklopi ali poskuša vzpostaviti povezavo s televizorjem, se lahko znova prikaže na seznamu.

#### Uporaba funkcije Message

S to funkcijo si lahko med gledanjem televizorja prek okna alarma ogledate prejeme klicev, sporočila SMS in razporede, nastavljene v mobilnem telefonu.

#### ✎ OPOMBA

- · Da onemogočite okno alarma, nastavite Message na Off v možnosti Setup funkcije AllShare.
- Če med trikratnim prikazom sporočila, izberete OK ali ne, se sporočilo izbriše. Sporočilo se ne izbriše iz mobilnega telefona.
- Okno alarma se lahko prikaže med uporabo nekaterih aplikacij, kot je Media Play itd. Za ogled vsebine sporočil preklopite v način gledanja televizoria.
- x Če se prikaže sporočilo iz neznanega telefona, izberite mobilni telefon v meniju sporočil funkcije AllShare in izberite Denied, da blokirate telefon.

#### Ogled sporočila

Če med gledanjem televizije, prejmete novo sporočilo SMS, se prikaže okno alarma. Če kliknete gumb OK, se prikaže vsebina sporočila.

- **S** Konfigurirate lahko nastavitve ogleda sporočil SMS v mobilnih telefonih. Za postopke si oglejte priročnik mobilnega telefona.
- ✎ Nekatere vrste znakov so lahko prikazane kot manjkajoči ali okvarjeni znaki.

#### Alarm prejema klica

Če klic prejmete med gledanjem televizorja, se prikaže okno alarma.

#### Alarm razporeda

Med gledanjem televizorja se prikaže okno alarma, v katerem je prikazan registriran dogodek.

- ✎ Konfigurirate lahko nastavitve ogleda vsebine razporedov v mobilnih telefonih. Za postopke si oglejte priročnik mobilnega telefona.
- ✎ Posebni znaki so lahko prikazani kot manjkajoči ali okvarieni.

#### Uporaba funkcije Media

Prikaže se okno alarma, ki sporoča, da bodo na televizorju prikazane predstavnostne vsebine (videi, fotografije, glasba), poslane iz mobilnega telefona. Vsebine se samodejno predvajajo 3 sekunde po prikazu okna alarma. Če ob prikazu okna alarma pritisnete gumb RETURN ali EXIT, se predstavnostne vsebine ne predvajajo.

#### ✎ OPOMBA

x Ob prvem zagonu predstavnostne funkcije se prikaže pojavno okno. Pritisnite gumb ENTER<sub>s</sub>, da izberete Allow in tako v napravi omogočite uporabo funkcije večpredstavnosti.

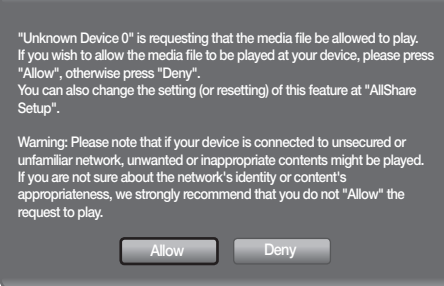

- Če želite izklopiti prenos predstavnostne vsebine iz mobilnega telefona, nastavite Media na Off v nastavitvi AllShare™ .
- Vsebina se morda ne bo predvajala na televizorju, odvisno od ločljivosti in oblike zapisa.
- Gumba ENTER<sup>eg</sup> in ◀ / ► morda ne bosta delovala, odvisno od predstavnostne vsebine.
- Z mobilno napravo lahko upravljate predvajanje predstavnosti. Za podrobnosti si oglejte posamezni uporabniški priročnik mobilnega telefona.
- x Če želite predvajati predstavnostno vsebino z računalnika, izberite ikono računalnika na glavnem zaslonu funkcije **AllShare**. Meni televizoria Media Play se samodejno spremeni. Za dodatne informacije si oglejte poglavje "Media Play".

#### Uporaba funkcije ScreenShare

S funkcijo SreenShare lahko brskate po različnih spletnih vsebinah, ki so na voljo prek mobilnega telefona.

Spodnja slika na primer prikazuje stran dostopa do vsebine v mobilnem telefonu.

Na televizorju lahko berete datoteke ali si ogledate imenik in koledar v mobilnem telefonu.

Iz imenika lahko tudi opravite klic ali pošljete sporočilo SMS.

#### ✎ OPOMBA

- Za uporabo te naprave mora biti v Samsungovem mobilnem telefonu/mobilni napravi nameščen **ScreenShare**
- Doc Viewer lahko uporabliate za branje datotek v obliki .doc, ne pa tudi za njihovo urejanje.
- x Prikaz na zaslonu se lahko razlikuje, odvisno od povezane naprave.

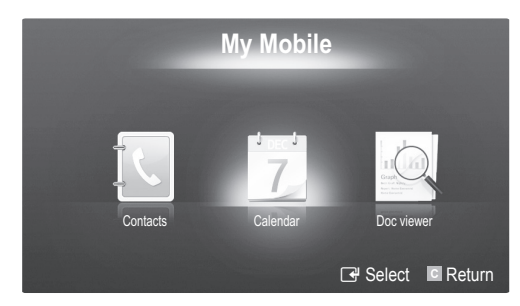

#### Upravljanje televizorja s Samsungovim telefonom

Za uporabo te funkcije se morate povezati s Samsungovim mobilnim telefonom, ki podpira funkcijo ScreenShare. Ko upravljate televizor z mobilnim telefonom, so podprti samo qumbi POWER,  $-\text{VOL} +$ ,  $\vee$  CH  $\wedge$  in MUTE.

✎ Tudi ob dolgem pritisku gumba za upravljanje (kanalov ali glasnosti) na mobilnem telefonu, se bo vrednost premaknila samo za eno enoto navzgor ali navzdol.

# Druge informacije

#### Funkcija teleteksta analognega kanala

Na začetni stran teleteksta boste dobili informacije o tem, kako uporabljati storitev. Za pravilen prikaz informacij teleteksta mora biti sprejem kanala stabilen. Sicer lahko manjkajo informacije ali pa nekatere strani ne morejo biti prikazane.

✎ Strani teleteksta lahko spremenite s pritiskom številskih gumbov na daljinskem upravljalniku.

- $\bigcirc$   $\equiv$  / $\blacktriangleleft$  (teletekst vkloplien/ mešano): za aktiviranje načina teleteksta, potem ko ste izbrali kanal, ki omogoča storitev teleteksta. Pritisnite dvakrat, da način teleteksta prekrijete s trenutnim zaslonom.
- **2**  $\left[\overline{\equiv 0}\right)$  (shrani): za shranjevanje strani teleteksta.
- $\bigcirc$   $\left(\equiv \bigcirc$  (velikost): za prikaz črk dvojne velikosti na zgornji polovici zaslona. Za spodnjo polovico zaslona pritisnite znova. Za prikaz običajnega zaslona pritisnite še enkrat.
- $\bigodot$   $\left(\mathbf{\Xi}\mathbf{F}\right)$  (zadrži): za zadržanje prikazane strani, če je izbrana stran povezana z več drugimi stranmi, ki sledijo samodejno. Za nadaljevanje znova pritisnite gumb.
- **5**  $\left[ \Xi_{n} \right]$  (način): za izbiro načina teleteksta (LIST/FLOF) Če gumb pritisnete v načinu LIST, bo način preklopljen v način shranjevanja seznama List save. V načinu List save lahko z gumbom 8(shrani) shranite stran teleteksta na seznam.
- $\bigcirc$   $\left( \Xi \bullet \right)$  (podstran): za prikaz razpoložljive podstrani.

POWE ON/OFF  $\frac{1}{\sigma}$  $\overline{Q}$  $SOURCE \n\equiv$  $\bigoplus$ 6  $\overline{2}$ 3 1  $\overline{4}$ 5 6  $\overline{7}$ 8 9 6 **A TTX/MIX**  $\overline{0}$ PRE-CH Ea. EIZ **MUTE** 6 咚 ÷ ®. P ×.  $\overline{\mathbb{E}^{\circ}}$ 偏 0 **CH LIST**  $\bf{0}$ **MENU**  $\mathbf 0$ CONTENT III **GUIDE**  $\sqrt{100}$ **INFO** ഒ  $\boldsymbol{0}$ Â [⊜л  $i \n\mathbb{E}$ ◀  $\overline{f}$ b RETURN  $EXIT$ ጠ  $\bullet$ CEJ  $\overline{\mathbf{u}}$   $\overline{\mathbf{v}}$  $\boxed{B}$   $\boxed{C}$   $\boxed{D}$ @ **DUAL** MEDIA,P INTERNET AD **P.SIZE** SUBT. 44  $\bar{\Pi}$  $\mathbf{p}$  $\bullet$ m.  $\mathbf{r}$ **SAMSUNG** 

2 (stran gor): za prikaz 7 naslednje strani teleteksta.

3 (stran dol): za prikaz prejšnje 8 strani teleteksta.

 $\left( \equiv i \right)$  (kazalo): za prikaz strani s kazalom kadar koli, ko gledate teletekst.

 $\equiv$ ? (razkrij): za prikaz skritega  $\circled{0}$ besedila (na primer odgovori na vprašanja iz kviza). Za prikaz običajnega zaslona pritisnite znova.

> $(\equiv x)$  (prekliči): za prikaz oddaje  $\bullet$ med iskaniem strani.

Barvni gumbi (rde i/zeleni/ <sup>10</sup> rumeni/modri): če televizijska postaja uporablja sistem FASTEXT, so različne teme na strani teleteksta označene z različnimi barvami, izberete pa jih lahko s pritiskom barvnih gumbov. Pritisnite enega od njih, odvisno od vaših želja. Prikaže se stran z ostalimi obarvanimi informacijami, ki jih lahko izberete na enak način. Za prikaz prejšnje ali naslednje strani pritisnite ustrezni barvni gumb.

#### Strani teleteksta so organizirane v šestih kategorijah:

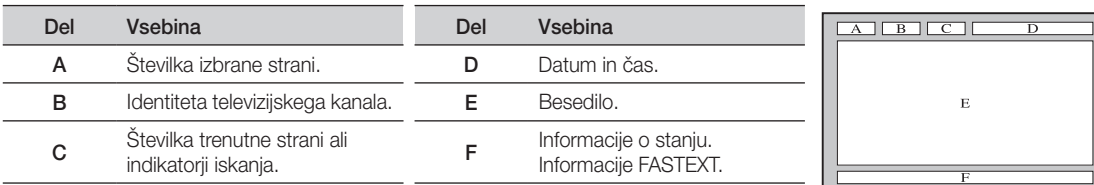

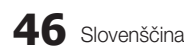

#### Namestitev opreme za pritrditev na steno

### ¦ Namestitev pokrovčka v odprtino za stojalo

Pri namestitvi televizorja na steno vstavite pokrovček v del za namestitev stojala, kot je prikazano na sliki.

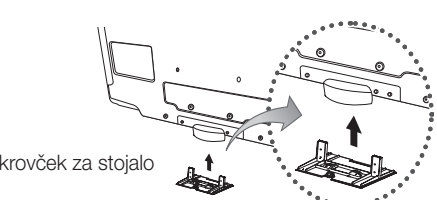

Pokrovček za stojalo

## ¦ Priprava na namestitev opreme za pritrditev na steno (46 ~ 55-palčni televizor)

Če želite namestiti opremo za pritrditev na steno drugega proizvajalca, uporabite držalni obroč.

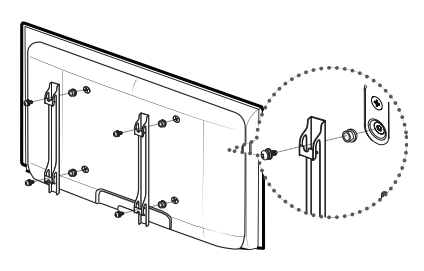

### Namestitev opreme za pritrditev na steno

Z elementi za pritrditev na steno (naprodaj posebej) lahko televizor pritrdite na steno.

Za podrobne informacije o pritrditvi na steno si oglejte navodila, ki so priložena elementom za pritrditev na steno. Če nameščate nosilec za pritrditev na steno, se za pomoč obrnite na tehnika.

Samsung Electronics ne odgovarja za poškodovanje izdelka ali telesne poškodbe, če se odločite, da boste sami namestiti televizor.

# Druge informacije

## Specifikacije opreme za pritrditev na steno (VESA)

✎ Oprema za pritrditev na steno ni priložena, ampak jo je treba kupiti ločeno.

Opremo za pritrditev na steno namestite na trdno steno, pravokotno na tla. Pri pritrjevanju na druge gradbene materiale se obrnite na najbližjega prodajalca. Če jo namestite na strop ali poševno steno, lahko pade in povzroči hude telesne poškodbe.

#### ✎ OPOMBA

- x Samsung Electronics ne odgovarja za poškodovanje izdelka ali telesne poškodbe, če se odločite, da boste sami namestiti televizor.
- x Standardne dimenzije opreme za pritrditev na steno so navedene v spodnji tabeli.
- · Pri nakupu naše opreme za pritrditev na steno so priložena podrobna navodila za namestitev in vsi potrebni deli.
- x Ne uporabljajte vijakov, katerih dimenzije so daljše od standardnih, saj lahko poškodujejo notranjost televizorja.
- x Pri opremi za pritrditev na steno, ki ne ustreza specifikacijam za vijake standarda VESA, se lahko dolžina vijakov razlikuje glede na njene specifikacije.
- Ne uporabliajte vijakov, ki ne ustrezajo specifikacijam za vijake standarda VESA.
- Vijakov ne privijajte premočno, saj lahko poškodujete izdelek ali povzročite, da ta pade, in tako poškodujete sebe ali druge. Samsung ni odgovoren za take nesreče.
- x Samsung ni odgovoren za poškodovanje izdelka ali telesne poškodbe, če stranka uporablja opremo za pritrditev na steno, ki ni VESA, ali ki ni odobrena, ali če ne upošteva navodil za namestitev izdelka.
- x Pri nameščanju televizorja ga ne nagnite za več kot 15 stopinj.

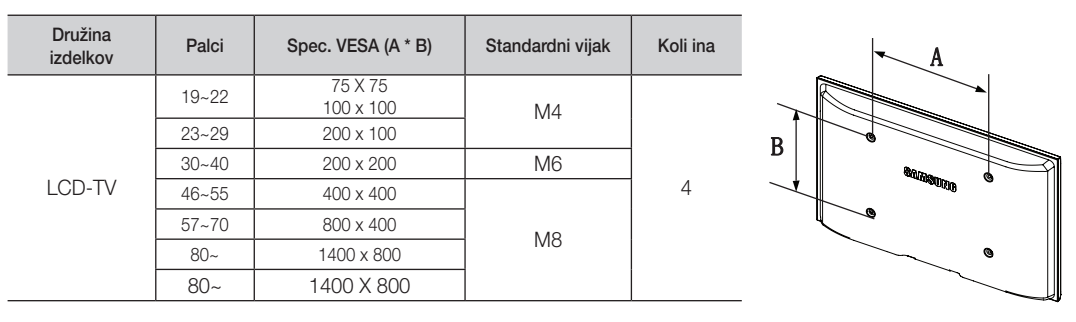

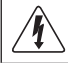

Opreme za pritrditev na steno ne nameščajte, ko je televizor vklopljen. To lahko povzroči telesne poškodbe zaradi električnega šoka.

#### Združitev kablov

Kable ovijte s kabelsko vezico, tako da jih ni mogoče videti skozi prozorno stojalo.

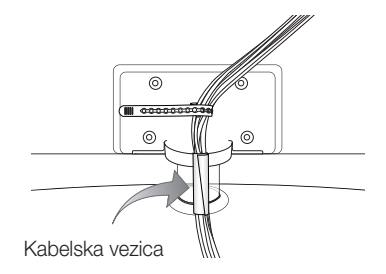

#### Ključavnica Kensington proti kraji

Ključavnica Kensington je naprava, ki se uporablja za fizično pritrditev sistema, ko se ta uporablja na javnem mestu. Videz in način zaklepanja se lahko razlikujeta od slike, odvisno od proizvajalca. Za pravilno uporabo si oglejte priročnik, ki je priložen ključavnici Kensington.

- **S** Poiščite ikono "ka" na hrbtni strani televizorja. Reža Kensington je poleg ikone "R".
- 1. Napravo za zaklepanje vstavite v režo Kensington na televizorju LCD  $\bullet$  in io obrnite v smeri zaklepania  $\bullet$ .
- 2. Povežite kabel ključavnice Kensington <sup>3</sup>.
- 3. Kliučavnico Kensington pritrdite na mizo ali težak nepremičen predmet.
- ✎ Napravo za zaklep je treba kupiti posebej.
- ✎ Mesto namestitve ključavnice Kensington je odvisno od modela.

#### Pritrditev televizorja na steno

Pozor: televizoria ni dovoljeno vleči, potiskati ali nanj plezati, saj lahko pade. Posebno bodite pozorni na to, da se na televizor ne nagibajo ali ga premikajo otroci, saj se lahko prevrne, kar lahko povzroči težje poškodbe ali smrt. Upoštevajte varnostne ukrepe, navedene na priloženem letaku z varnostnimi ukrepi. Da zagotovite več stabilnosti, namestite varnostni pripomoček za preprečevanje padcev, kot je opisano v nadaljevanju.

## Da preprečite padec televizorja

- ✎ Ker potrebna vijaka, objemki in vrvica niso priloženi, jih kupite posebej.
- 1. Namestite vijaka v objemki in ju trdno privijte na steno. Zagotovite, da sta vijaka trdno privita v steno.
	- **Specifikacije vijakov** 
		- · Za 32-40-palčni televizor LCD: M6
		- x Za 46–55-palčni televizor LCD: M8
- 2. Odstranite vijaka iz osrednjega dela hrbtne strani televizorja, namestite ju v objemki in privijte nazaj na televizor.
- 3. Objemki, nameščeni na televizorju, in objemki, pritrjeni na steno, povežite z močno vrvico in jo zavežite.
- ✎ Preverite, ali so vsi spoji trdni. Redno preverjajte, ali so spoji poškodovani. Če niste prepričani o varni namestitvi, se obrnite na strokovnjaka za namestitev.
- ✎ Televizor namestite blizu stene, tako da ne more pasti nazaj.
- ✎ Vrvico je varno privezati tako, da sta objemki na steni v višini objemk na televizorju ali nižje.
- ✎ Preden televizor premaknete, odvežite vrvico.

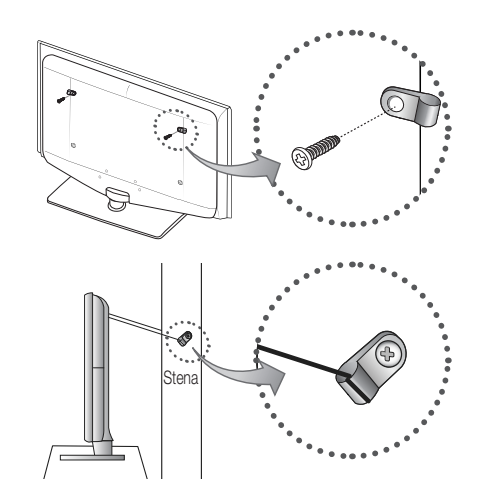

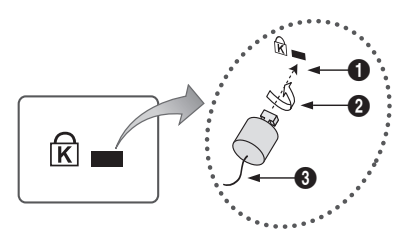

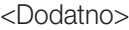

05

# Druge informacije

## Odpravljanje težav

Če imate vprašanja glede televizorja, si najprej oglejte ta seznam. Če noben od nasvetov za odpravljanje težav ni ustrezen, obiščite spletno mesto "www.samsung.com" in nato kliknite Support ali pa pokličite klicni center, ki je naveden na hrbtni strani tega priročnika.

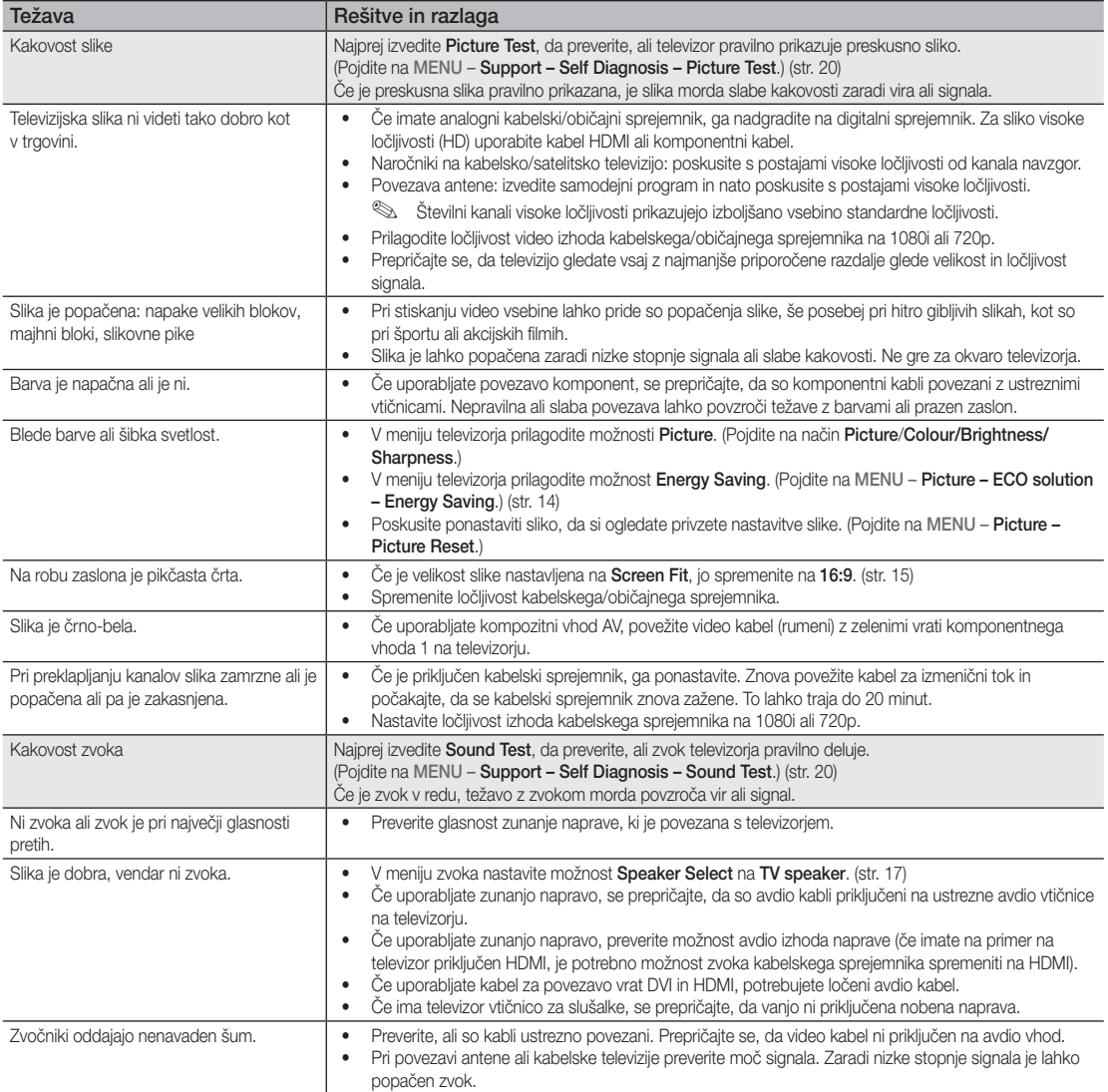

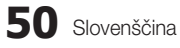

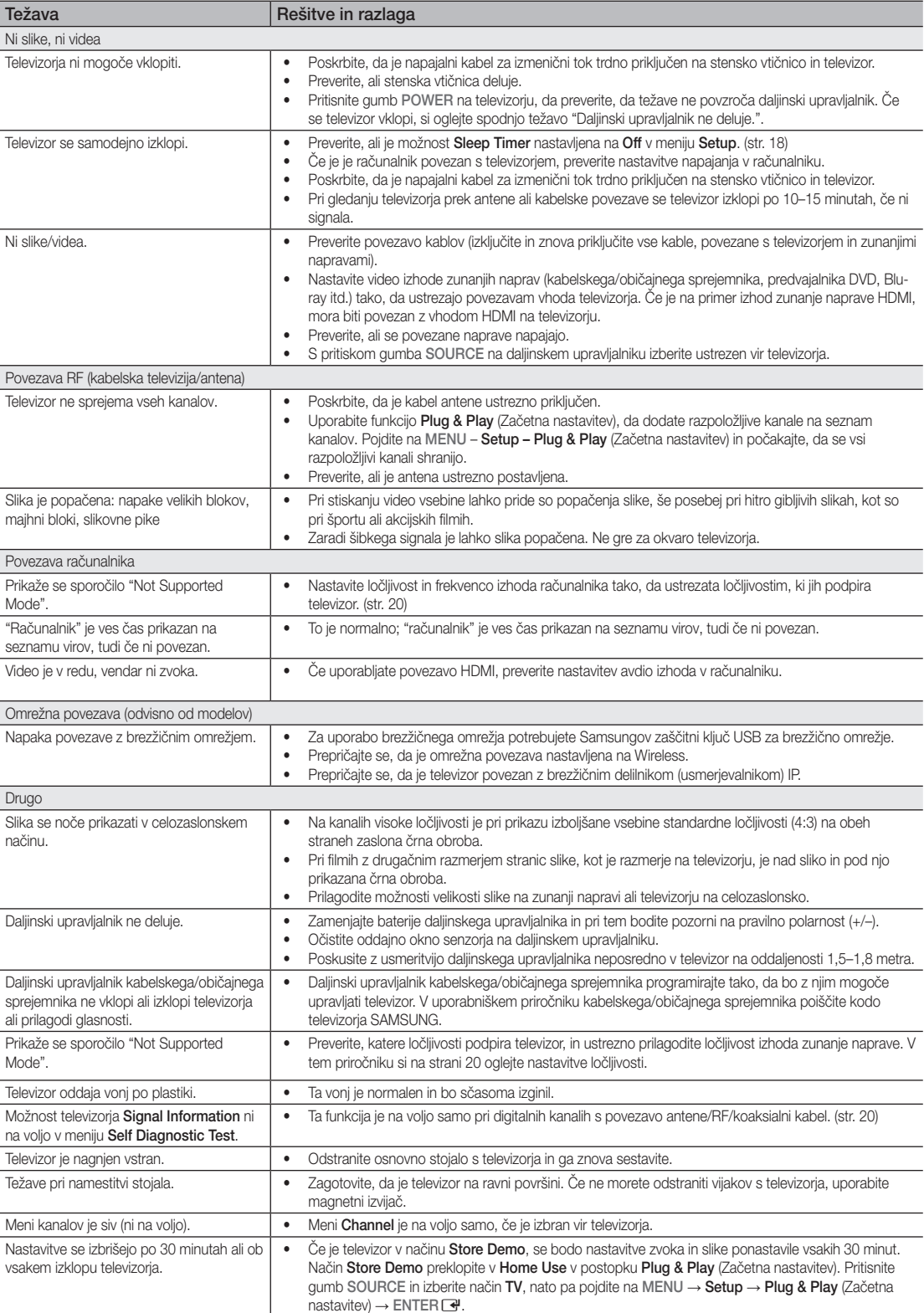

# Druge informacije

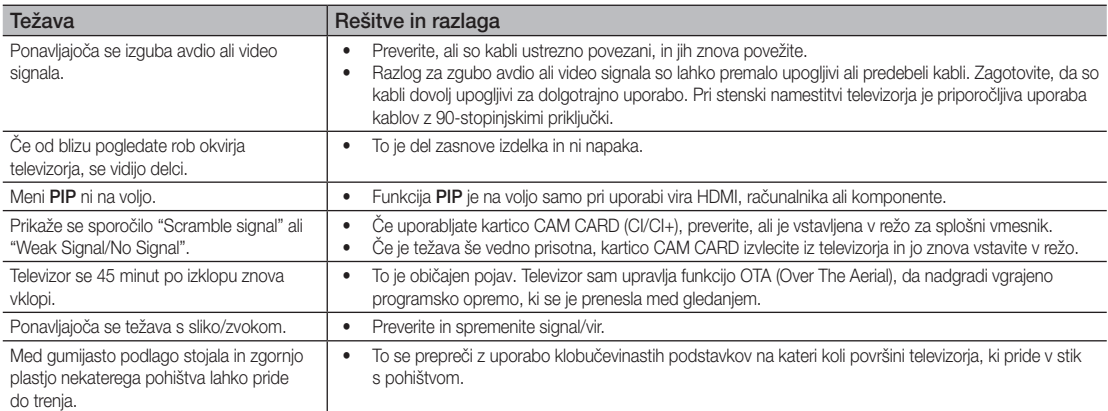

✎ Ta plošča TFT LCD uporablja ploščo, ki je sestavljena iz osnovnih slikovnih pik, za izdelavo katerih je potrebna posebna tehnologija. Kljub temu je lahko na zaslonu nekaj svetlih ali temnih slikovnih pik. Te svetlobne pike ne bodo vplivale na delovanje izdelka.

#### **Licenca**

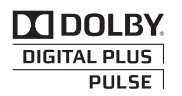

Manufactured under licence from Dolby Laboratories. Dolby and the double-D symbol are trademarks of Dolby Laboratories.

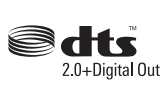

Manufactured under license under U.S. Patent #'s: 5,451,942; 5,956,674; 5,974,380; 5,978,762; 6,487,535 & other U.S. and worldwide patents issued & pending. DTS and the Symbol are registered trademarks. & DTS 2.0+ Digital Out and the DTS logos are trademarks of DTS, Inc. Product Includes software. © DTS, Inc. All Rights Reserved.

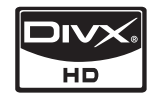

DivX Certified to play DivX video up to HD 1080p, including premium content.

ABOUT DIVX VIDEO: DivX® is a digital video format created by DivX,Inc. This is an official DivX Certified device that plays DivX video. Visit www.divx.com for more information and software tools to convert your files into DivX video. ABOUT DIVX VIDEO-ON-DEMAND: This DivX Certified® device must be registered in order to play DivX Videoon-Demand (VOD) content. To generate the registration code, locate the DivX VOD section in the device setup menu. Go to vod.divx.com with this code to complete the registration process and learn more about DivX VOD. Pat. 7,295,673;7,460,688; 7,519,274

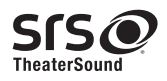

TheaterSound, SRS and the  $\odot$  symbol are trademarks of SRS Labs, Inc. TheaterSound technology is incorporated under license form SRS Lab, Inc.

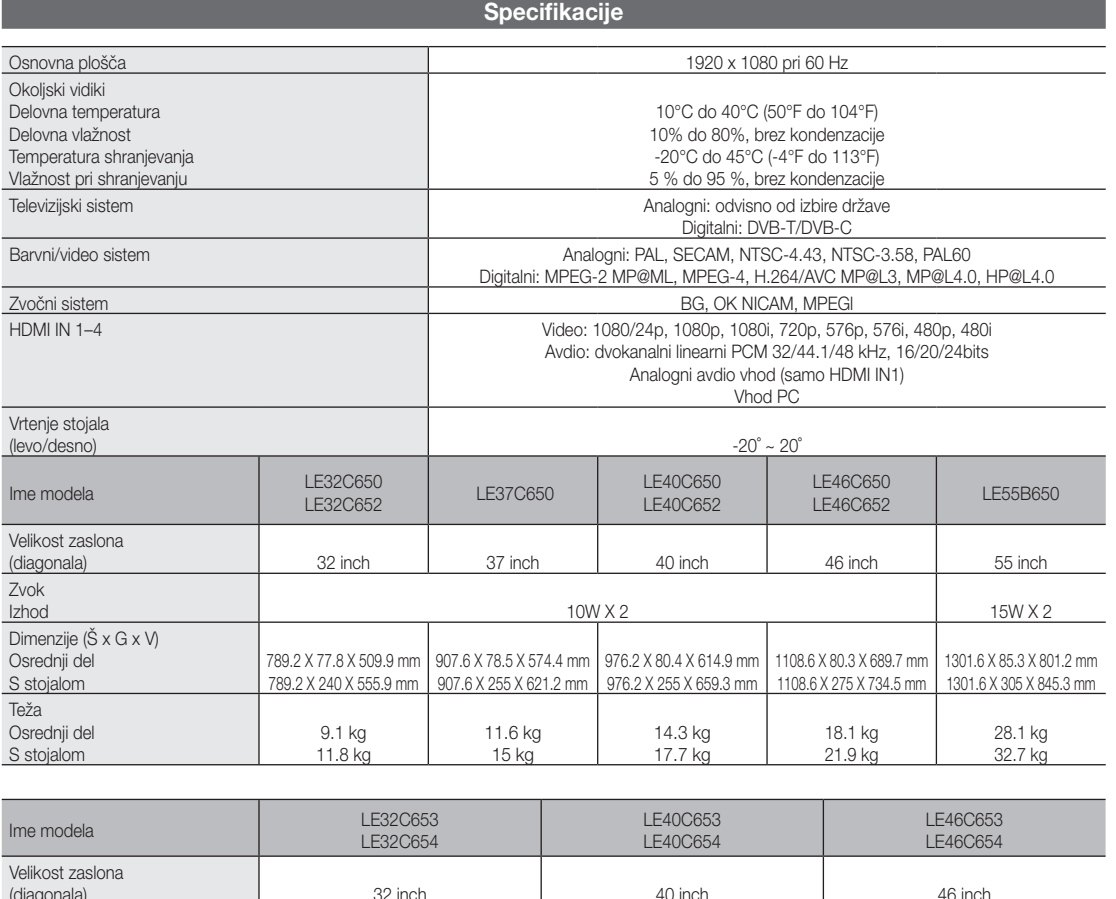

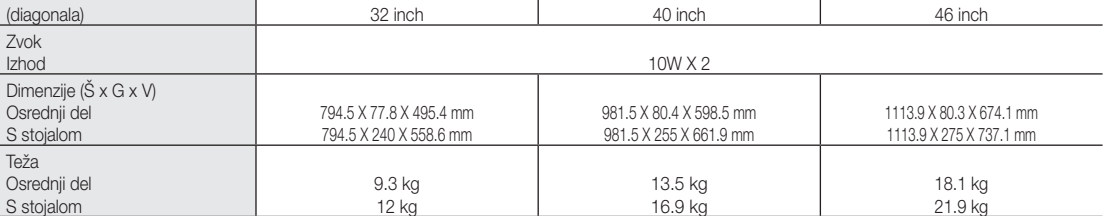

✎ Zasnova in specifikacije se lahko spremenijo brez predhodnega obvestila.

✎ Za napajanje in porabo energije si oglejte nalepko na izdelku.

# Druge informacije

# A

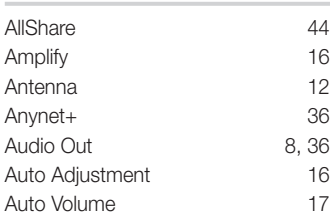

# B

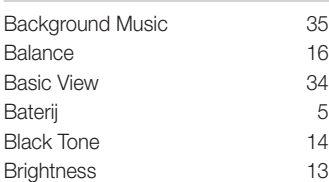

# C

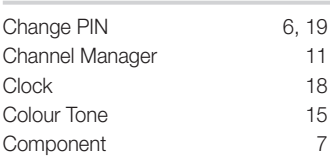

# D

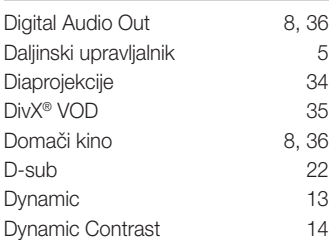

# E

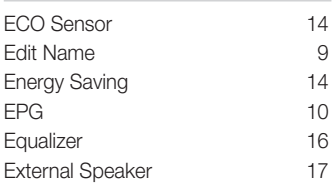

# F

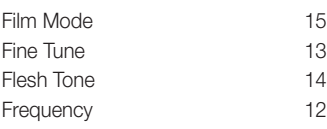

# Kazalo

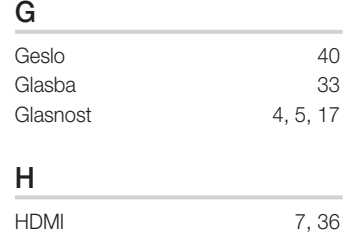

# I

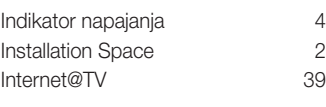

# K

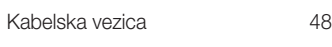

# L

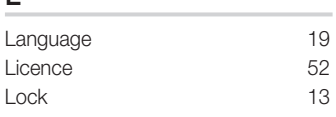

# M

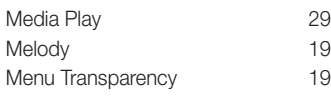

# N

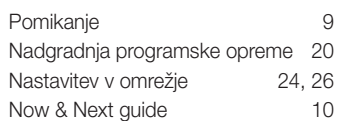

# O

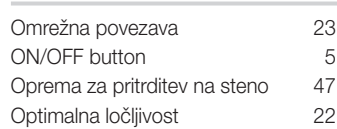

# P

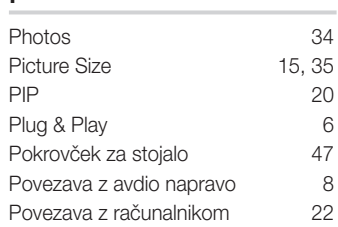

## Predvajanje videa 31 Priljubljeni kanalov 11

# R

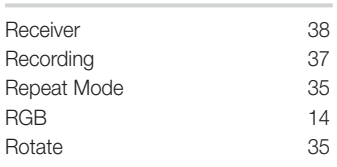

# S

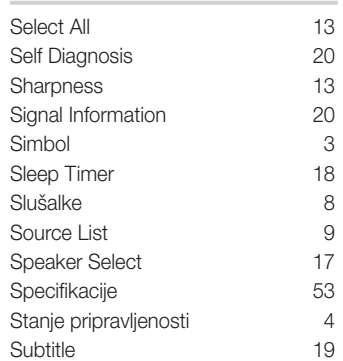

# T

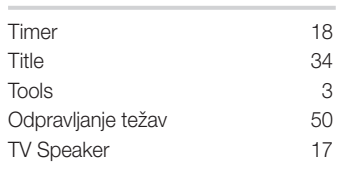

# U

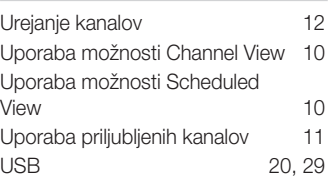

# V

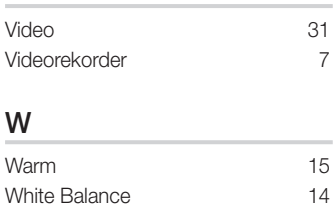

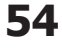

# *Ta stran je namerno puščena prazna.*

Bu Kullanıcı Kılavuzundaki şekiller ve resimler yalnızca referans amaçlı verilmiştir ve gerçek ürünün görünümünden farklı olabilir. Ürün tasarımı ve teknik özelikler bildirim yapılmaksızın değiştirilebilir.

#### Dijital TV uyarıları

- 1. Digital TV(DVB) ile ilgili olan işlevler, yalnız DVB-T (MPEG2 ve MPEG4 AVC) dijital yer üstü sinyallerinin yayınlandığı ya da uyumlu bir DVB-C(MPEG2 ve MPEG4 AAC) kablolu TV servisine erişiminizin olduğu ülkelerde/alanlarda kullanılabilir. Lütfen bölgenizdeki DVB-T ya da DVB-C sinyallerinin alınma olasılığı hakkında yerel bayiiniz ile görüşünüz.
- 2. DVB-T; dijital yer üstü televizyonların yayını için bir DVB Avrupa Birliği standardıdır ve DVB-C ise, kablolu dijital TV'lerin yayını içindir. Ancak, EPG (Elektrikli Program Kılavuzu), VOD (Talep üzerine video) ve diğerleri gibi bazı ayrıştırılmış özellikler, bu spesifikasyona dahil edilmemiştir. Bu nedenle, şu anda desteklenmemektedirler.
- 3. Bu TV seti [Ağustos, 2008] itibarıyla geçerli DVB-T ve DVB-C standartlarını karşılasa bile, gelecekteki DVB-T dijital karasal yayın ve DVB-C dijital kablo yayınları ile uyumluluğu garanti edilemez.
- 4. Bu TV setinin kullanıldığı ülkelere bağlı olarak bazı kablolu TV sağlayıcıları, bu tür bir hizmet için ek ödeme talep edebilirler ve onların koşullarına ve durumlarına uymanız gerekebilir.
- 5. Tüm Dijital TV islevleri, bazı ülkelerde ya da bölgelerde kullanımda olmayabilir ve DVB-C, kablolu hizmet sağlayıcılarından bazıları ile doğru sekilde çalışmayabilir.
- 6. Daha fazla bilgi için lütfen yerel Samsung müşteri hizmetleri merkeziniz ile iletişim kurun.
- ✎ TV'den sağlanan kalite ülkeler arasındaki yayın yöntemlerinin farklılığından etkilenebilir. Lütfen TV performansının TV ayarınızı yeniden yapılandırarak iyileştirilip iyileştirilmeyeceğini görmek için, yerel SAMSUNG Yetkili Bayinizle veya SAMSUNG Çağrı Merkezinden kontrol edin.

#### Sabit görüntü uyarısı

Ekranda sabit görüntü (jpeg resim dosyaları gibi) veya sabit görüntü öğesi (TV programı logosu, panorama veya 4:3 görüntü formatı, ekran düğmesindeki stok veya haber çubuğu) görüntülemekten kaçının. Sabit görüntünün sürekli görüntülenmesi ekran fosforunun aniden aşınmasına neden olarak görüntü kalitesini etkiler. Bu etkinin gerçekleşme riskini azaltmak için, lütfen aşağıdaki önerileri izleyin:

- Uzun süre aynı TV kanalını görüntülemekten kaçının.
- Herhangi bir görüntüyü her zaman tam ekran görüntülemeye çalışın, mümkün en iyi esleme için TV'de ayarlanmış resim formatını kullanın.
- • İstediğiniz resim kalitesini elde etmek için, parlaklık ve kontrast değerlerini en düşük düzeye indirin, çok yüksek değerler yanma sürecini hızlandırabilir.
- Görüntü alıkonmasını ve ekran yanmasını azaltmak için sık sık tüm TV özelliklerini kullanın, ayrıntılı bilgi için uygun kullanım kılavuzu bölümüne bakın.

#### Kurulum Alanının Sabitlenmesi

Uygun havalandırma için, ürün ve diğer nesneler (duvar gibi) arasında gerekli mesafeyi bırakın. Buna dikkat edilmemesi ürünün dahili sıcaklığında gerçekleşecek artış nedeniyle yangına veya üründe bir soruna neden olabilir.

- ✎ Bir stand veya duvar montajı kullanırken, yalnızca Samsung Electronics tarafından sağlanan parçaları kullanın.
	- x Başka bir üretici tarafından sağlanan parçaların kullanılması, ürünün düşmesi nedeniyle üründe bir soruna veya yaralanmaya neden olabilir.

✎ Görünüm ürüne bağlı olarak değişiklik gösterebilir.

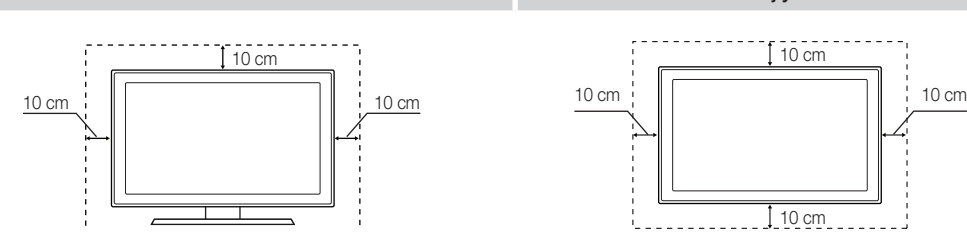

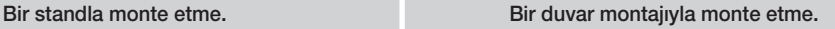

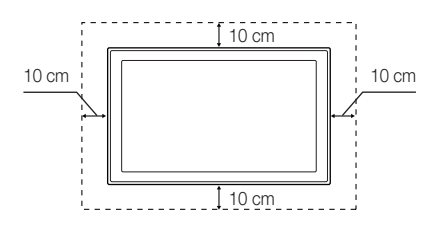

# İçindekiler

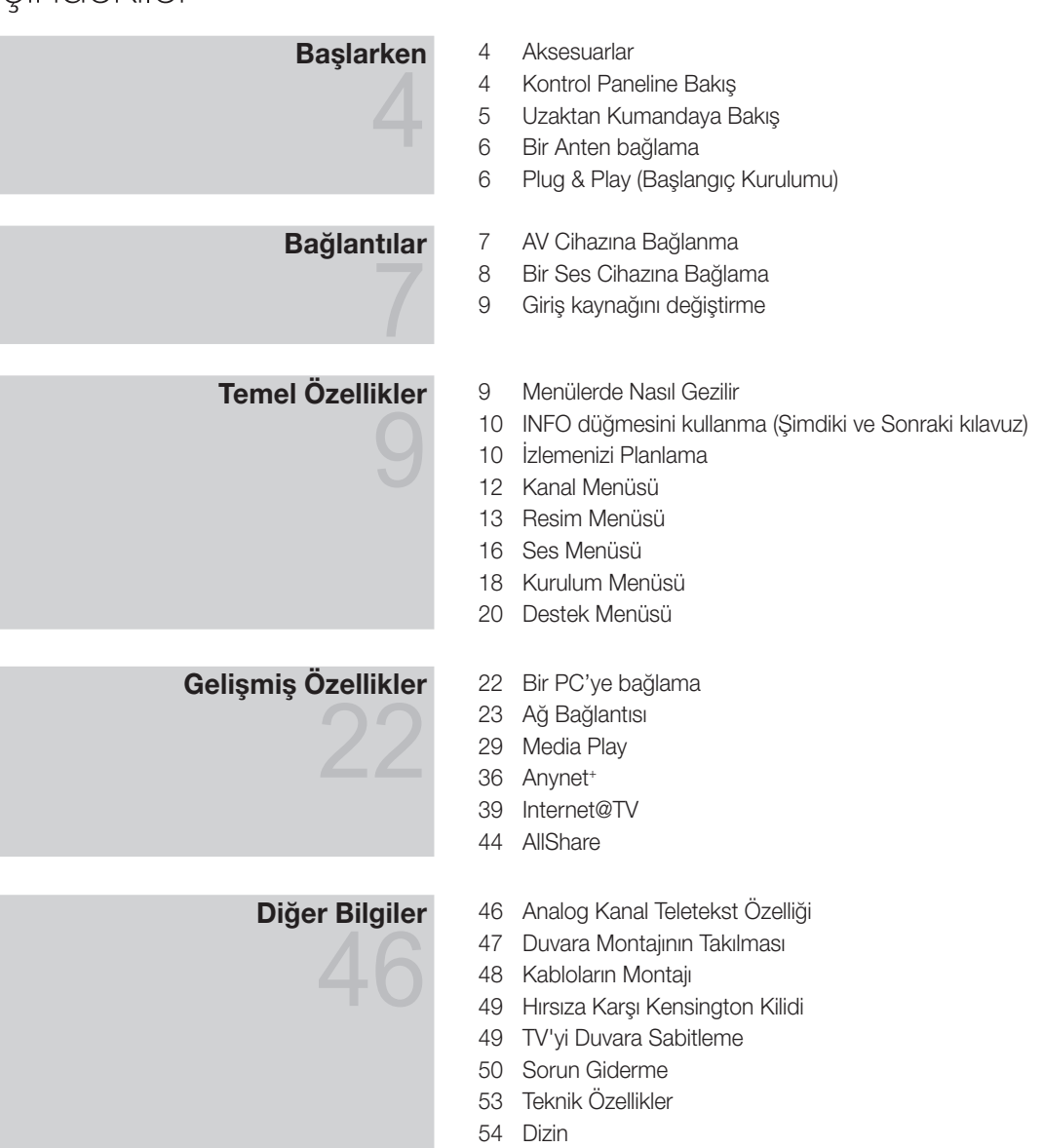

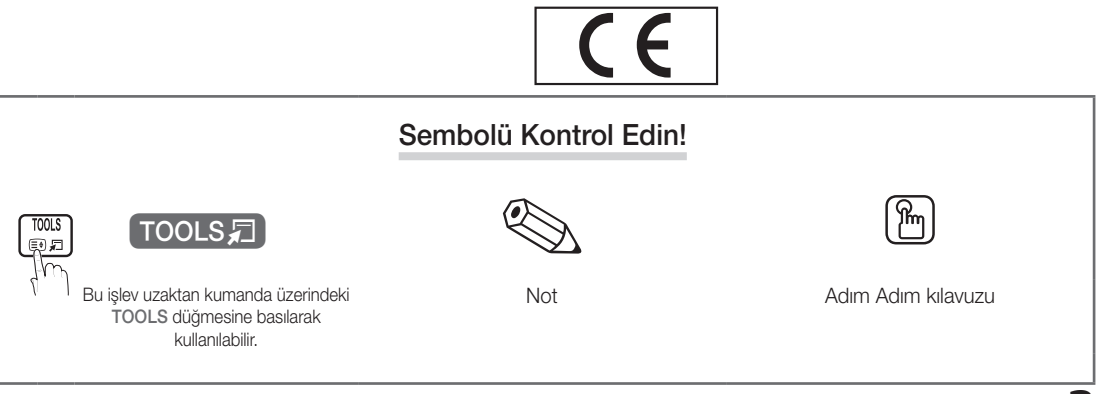

# Başlarken

#### **Aksesuarlar**

✎ LCD TV'nizle birlikte aşağıdaki öğelerin verildiğinden emin olun. Öğelerden herhangi biri eksikse bayinizle görüşün.

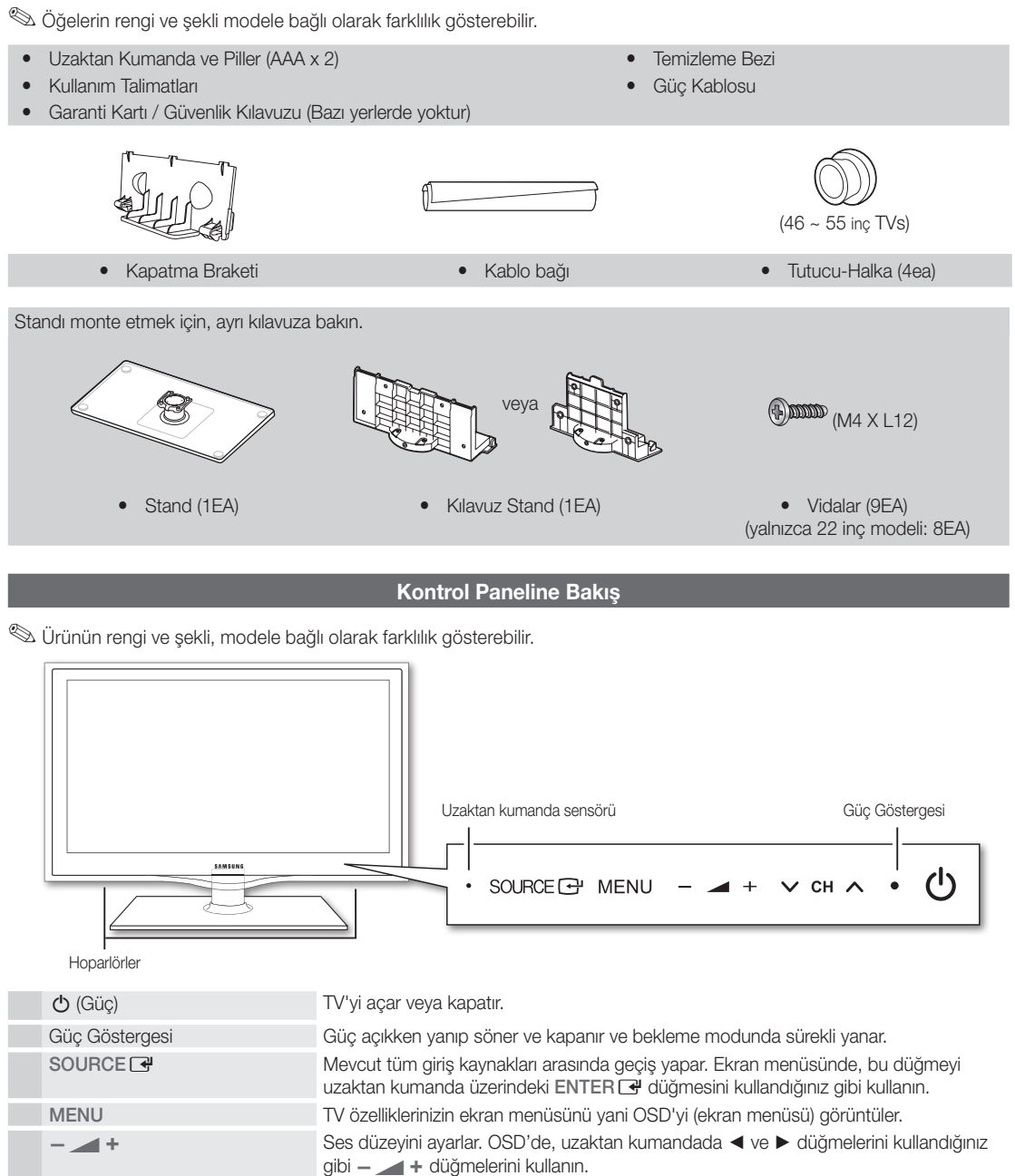

Kanalları değiştirir. OSD'de, uzaktan kumandada ▼ ve ▲ düğmelerini kullandığınız gibi  $\vee$  **CH ∧** düğmelerini kullanın.

Uzaktan kumanda sensörü Uzaktan kumandayı TV üzerinde bu noktaya doğru tutun.

#### Bekleme modu

TV'nizi uzun süre (örneğin, tatile gittiğinizde) bekleme modunda bırakmayın. Güç düğmesi kapatılsa bile, az miktarda güç tüketimi hala devam eder. Fişi prizden çıkarmak en iyi yoldur.

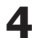

 $\times$  CH  $\land$ 

**S** Bu uzaktan kumanda, görme sorunu olan kişiler için özel olarak tasarlanmıştır. Güç, Kanal ve Ses seviyesi düğmelerinin üzerinde Braille noktaları bulunmaktadır. POWER ON/OFF TV'yi açın ve kapatın. (S. 6)  $\hat{\mathcal{Q}}$ ON/OFF ışıklı düğmesi ON olarak ayarlanmışsa ve SOURCE  $\equiv$ belirli bir düğmeye basılmışsa, uzaktan kumanda  $\bigoplus$ Kullanılabilir video kaynaklarını görüntüleyin ve düğmeleri bir an yanar. secin. (S. 9) (Uzaktan kumandayı bu düğme Açık olarak  $\overline{2}$ ayarlanmış şekilde kullanmanız, pil kullanım süresini 1 3 azaltacaktır.)  $\overline{6}$  $\overline{\mathbf{A}}$ 5 Kanallara doğrudan erişmek için basın.  $\overline{7}$ 8 9 Önceki kanala geri dönün. Alternatif olarak, Teletekst, Çift veya MiX **TTX/MIX** (Karışık) seçeneğini seçin.  $\bf{0}$ PRE-CH l ⊑a  $\square$ πī Sesi geçici olarak kapatın. 礟 Ses düzeyini ayarlayın.  $\overline{m}$ Þ Kanalları değiştirin.  $\boxed{\equiv 0}$ n€ CH LIST Ana ekran menüsünü görüntüleyin. Ekranda i Kanal Listesi görüntüler. (S. 13) (S. 9) **MENU** Kılavuz Internet@TV, Media Play ve AllShare'i CONTENT  $m \in$ **GUIDE** EPG'yi (Elektronik Program Kılavuzu) görüntüleyin. içeren İçerik Görüntüleme öğesini gösterir. (S. 10) Sık kullanılan işlevleri hızlıca seçin. **TUBAL 1998 ELIKLEYIN ELIKLEYIN ELIKLEY**TU ekranında bilgi görüntüleyin. (S. 10) Ekran üzerindeki menü öğelerini seçin ve menü œ ◀  $\blacktriangleright$ değerlerini değiştirin.  $R$ ETURN **EXIT** Önceki menüye geri dönün. Menüden çıkın. ⊕D ∙WEX) Kanal Yöneticisi, Internet@TV, Media Play A **|| B || C || D** menüsündeki vb. düğmeler  $\omega$  T Ы **MEDIA.P NTERNET DUAL** MEDIA.P: Media play menüsünü görüntüleyin. (S. 29) INTERNET: Çeşitli internet hizmetlerine bağlanır. (S. 39) AD PSIZE SUBT. DUALI-II: Ses modunu seçin. (S. 17) AD: Ses Açıklaması seçimi. (Bazı yerlerde yoktur) Bu düğmeleri Media Play ve Anynet<sup>+</sup>  $\blacktriangleleft$ Ĥ. ÞÞ. (S. 17) modlarında kullanın. (S. 29, 36) P.SIZE: Resim boyutunu seçin. (S. 15) (�: Anynet+ özelliğine sahip Samsung kayıt  $\blacksquare$ Ċ SUBT.: Dijital altyazı görünümü (S. 19) cihazlarındaki kayıtları kontrol eder. **SAMSUNG** Pillerin takılması (Pil boyutu: AAA)

Uzaktan Kumandaya Bakış

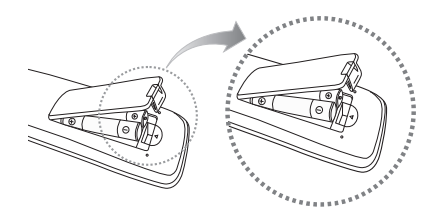

#### $\mathbb{Q}$  not

- x Uzaktan kumandayı TV'den en fazla 7 m uzaklıkta kullanın.
- x Parlak ışık uzaktan kumandanın performansını etkileyebilir. Yakınlarda özel flüoresan lambası veya neon işaretleri kullanmaktan kaçının.
- x Renk ve şekil, modele bağlı olarak farklılık gösterebilir.

**5**

 $\ddot{a}$ Başlarken

#### Bir Antene bağlanma

TV ilk kez açıldığında, temel ayarlar otomatik olarak devam eder.

✎ Ön ayar: Elektrik kabloları ve anten bağlama.

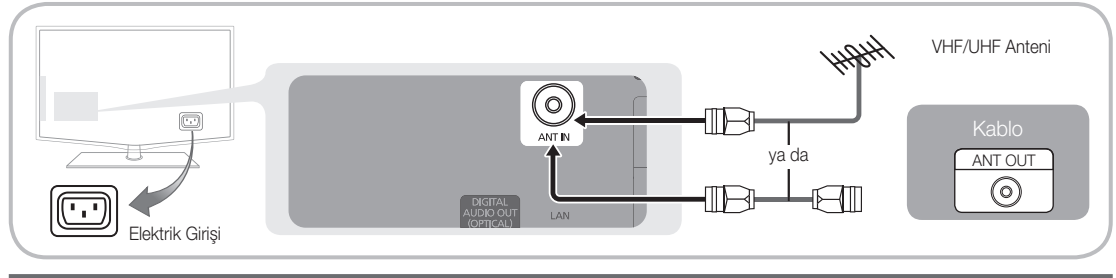

#### Plug & Play (Başlangıç Kurulumu)

POWER

TV ilk kez açıldığında, sıralı ekran uyarıları temel ayarların yapılandırılmasına yardımcı olur. POWER @ düğmesine basın. Plug & Play yalnızca Giriş kaynağı TV olarak ayarlandığında kullanılabilir.

✎ Önceki adıma geri dönmek için, kırmızı düğmeye basın.

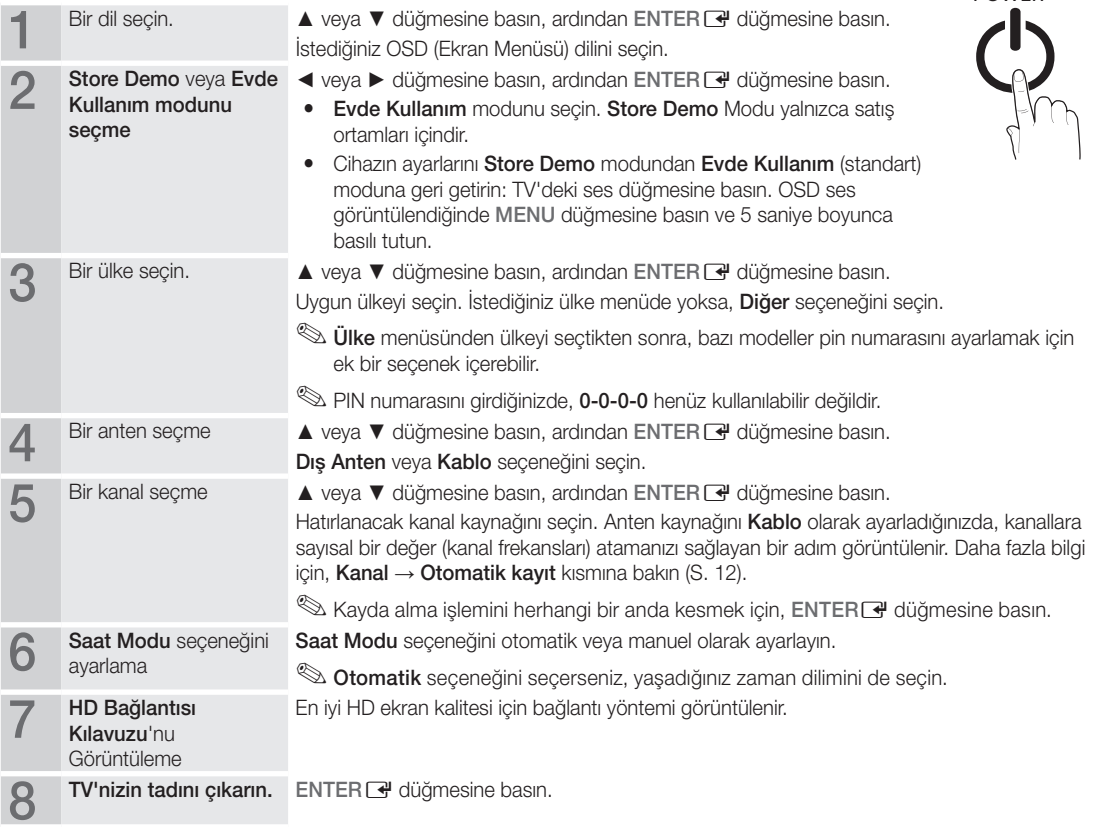

### Bu Özelliği Sıfırlamak İstiyorsanız...

Kurulum - Plug & Play (Başlangıç Kurulumu) seçeneğini seçin. 4 basamaklı PIN numaranızı girin. (Varsayılan PIN numarası "0-0-0-0"dır. PIN numarasını değiştirmek istiyorsanız, PIN Değiştir işlevini kullanın.

**6**

#### AV Cihazına Bağlanma

#### Bir HDMI/DVI Kablosu kullanma: HD bağlantısı (1080p'ye kadar)

Kullanılabilir cihazlar: DVD, Blu-ray oynatıcısı, HD kablo kutusu, HD STB (Set Üstü Cihazı) uydu alıcısı, kablo kutusu, uydu alıcısı (STB)

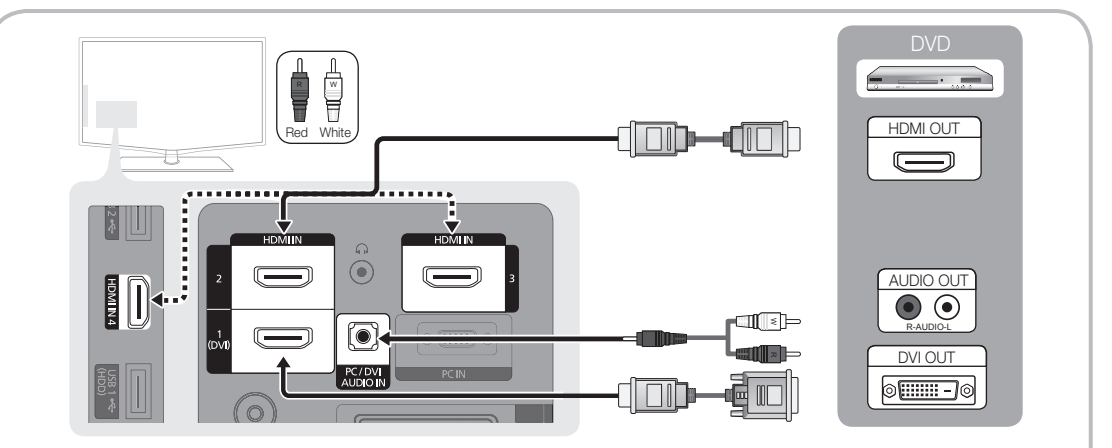

### $\otimes$  HDMI IN 1(DVI), 2, 3, 4 / PC / DVI AUDIO IN

- x HDMI / DVI kablo bağlantısı kullanırken HDMI IN 1(DVI) jakını kullanmalısınız. DVI kablo bağlantısı için, bir DVI - HDMI kablosu veya video bağlantısı ve sesin DVI AUDIO IN jakları için DVI-HDMI (DVI - HDMI) adaptörü kullanın.
- x 1.3'ten eski HDMI sürümlerini destekleyen DVD / Blu-ray oynatıcısı / kablo kutusu / STB uydu alıcısı gibi harici cihazlar bağlıysa, TV anormal şekilde çalışabilir (örn. ekran görüntüsü olmaması / ses olmaması / sinir bozucu yanıp sönmeler / anormal renk).
- x HDMI kablosu bağlandıktan sonra ses yoksa, harici cihazın HDMI sürümünü kontrol edin. Sürümün 1.3'ten eski olduğundan şüpheleniyorsanız, HDMI sürümünü onaylamak ve bir yükseltme istemek için cihaz sağlayıcınıza başvurun.
- x HDMI onaylı bir kablo satın almanız önerilir. Aksi takdirde, ekran boş olarak görüntülenebilir veya bir bağlantı hatası meydana gelebilir.

#### Bir Komponent (1080p'ye kadar) veya Ses/Video (yalnızca 480i) Kablosu Kullanma ve bir Scart Kablosu Kullanma Kullanılabilir cihazlar: VCR, DVD, Blu-ray oynatıcısı, kablo kutusu, STB uydu alıcısı

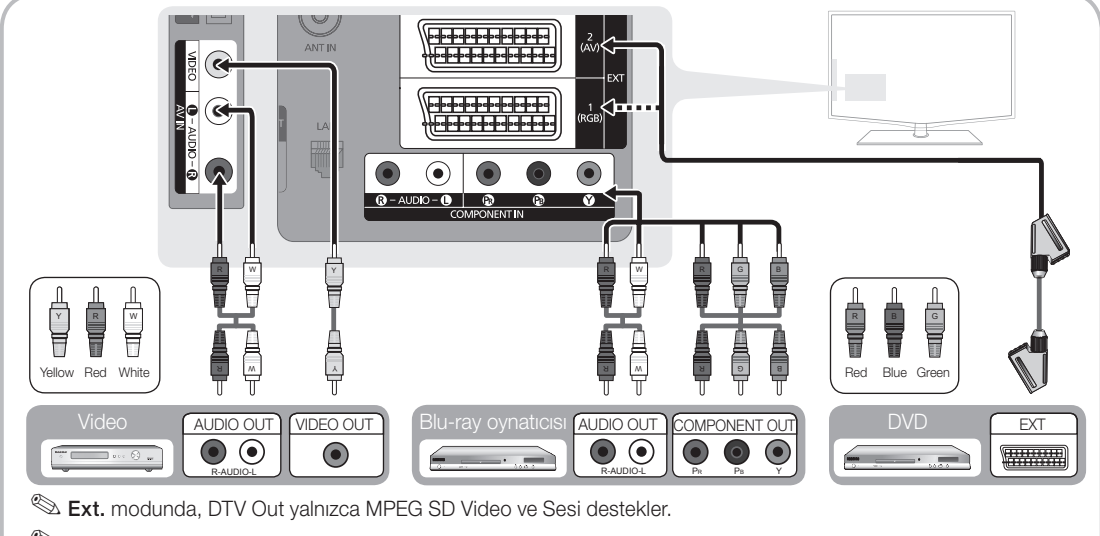

#### Bir Ses Cihazına Bağlama

#### Optik veya Ses Kablo Bağlantısı Kullanma

Kullanılabilir cihazlar: dijital ses sistemi, amplifikatör, DVD ev sineması

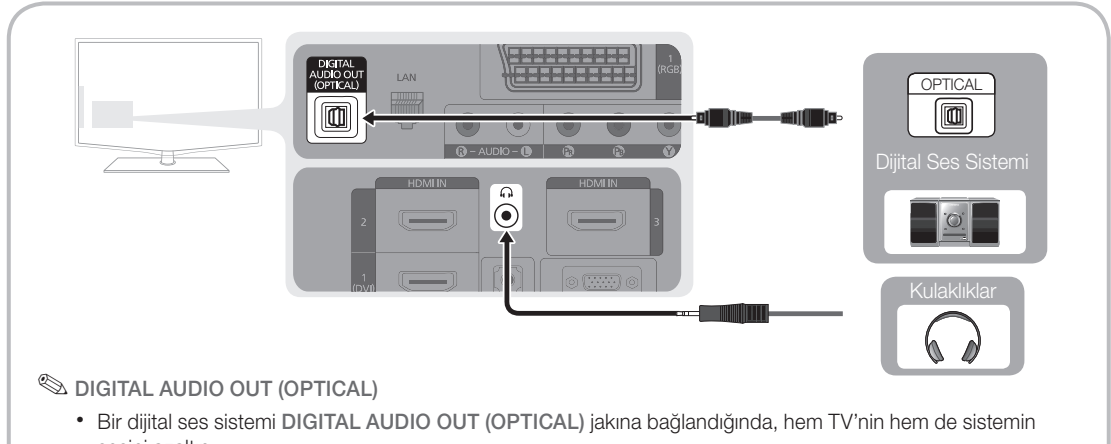

- sesini azaltın.
- x 5.1 CH (kanal) sesi, TV 5.1 CH'yi destekleyen bir harici cihaza bağlandığında kullanılabilir.
- x Alıcı (ev sineması) Açık olarak ayarlandığında, TV'nin optik jakından çıkan sesi duyabilirsiniz. TV bir DTV sinyali aldığında, TV, 5.1 CH sesi ev sineması alıcısına gönderir. Kaynak, DVD / Blu-ray oynatıcısı / kablo kutusu / STB (Set Üstü Kutusu) uydu alıcısı olduğunda ve HDMI ile TV'ye bağlandığında, yalnızca 2 CH ses ev sineması alıcısından duyulur. 5.1 CH ses dinlemek istiyorsanız, DVD / Blu-ray oynatıcısı / kablo kutusu / STB uydu alıcısındaki dijital ses çıkış jakını doğrudan bir amplifikatöre ya da ev sinemasına bağlayın.

✎ Kulaklıklar H: Kulaklıklarınızı cihazınızdaki kulaklık çıkışına bağlayabilirsiniz. Kulaklıklar takılıyken, dahili hoparlörlerden gelen ses kapatılacaktır.

- x Kulaklıklar TV'ye bağlandığında ses işlevi kısıtlanabilir.
- x Kulaklık ses düzeyi ve TV ses düzeyi ayrı olarak ayarlanır.

#### BAĞLANTILAR COMMON INTERFACE Yuvası

Ücretli kanallar izlemek için, "CI veya CI+ CARD" takılı olmalıdır.

- y "CI veya CI+ CARD" kartı takmazsanız, bazı kanallar "Karışmış Sinyal" mesajıyla birlikte görüntülenir.
- y Bir telefon numarası, "CI veya CI+ CARD" Kimliği, Ana Makine Kimliği ve diğer bilgileri içeren eşleştirme bilgileri yaklaşık 2~3 dakika içinde görüntülenecektir. Bir hata iletisi görüntülenirse, lütfen servis sağlayıcınızla görüşün.
- Kanal bilgileri yapılandırması tamamlandığında, kanal listesinin güncelleştirildiğini belirten "Güncelleme Tamamlandı" mesajı görüntülenir.

✎ NOT

- 
- x Yerel bir kablo hizmet sağlayıcısından bir "CI veya CI+ CARD" edinmeniz gerekir.

CI CARD<sup>n</sup>

- x "CI veya CI+ CARD"ı çıkarırken, "CI veya CI+ CARD" kartının düşmesi hasar görmesine neden olabileceği için ellerinizle dikkatli bir şekilde çekin.
- x "CI veya CI+ CARD"ı kart üzerinde işaretli yönde takın.
- x COMMON INTERFACE yuvasının konumu, modele bağlı olarak farklılık gösterebilir.
- x "CI veya CI+ CARD" bazı ülkelerde ve bölgelerde desteklenmez, yetkili bayinize danışın.
- x Herhangi bir sorun yaşarsanız, lütfen servis sağlayıcınız ile irtibat kurun.

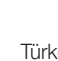

### Giriş Kaynağını değiştirme

## Kaynak Listesi

TV'yi veya TV'ye bağlı DVD / Blu-ray oynatıcısı / kablo kutusu / STB uydu alıcısı gibi diğer harici giriş kaynaklarını kullanın.

■ TV / Ext.1 / Ext.2 / AV / Komponent / PC / HDMI1/DVI / HDMI2 / HDMI3 / HDMI4 / USB

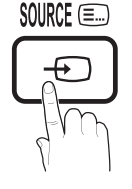

- **S** "Kaynak Listesi" öğesinde, bağlı girişler vurgulanır.
- **Ext.1** ve Ext.2 her zaman etkin olarak kalır.

## İsim Değiştir

- VCR / DVD / Kablo STB / Uvdu STB / PVR STB / AV Alıcısı / Oyun / Video Kamera / PC / DVI PC / DVI Cihazları / TV / IPTV / Blu-ray / HD DVD / DMA: Giriş kaynağı seçiminizi kolaylaştırmak için giriş jaklarına bağlı cihazlara isim verin.
	- ✎ Çözünürlüğü 1920 x 1080 @ 60Hz olan bir PC HDMI IN 1(DVI) bağlantı noktasına bağlıysa, bağlantı noktasını Edit Name İsim Değiştir kısmında DVI PC moduna ayarlamalısınız.
	- ✎ Bir HDMI/DVI kablosunu HDMI IN 1(DVI) bağlantı noktasına bağlarken, bağlantı noktasını İsim Değiştir kısmında DVI PC veya DVI Cihazları moduna ayarlamalısınız.

# Temel Özellikler

### Menülerde Nasıl Gezilir

TV'yi kullanmadan önce, menüde nasıl dolaşılabileceğini ve değişik fonksiyonların nasıl seçileceğini ve ayarlanacağını öğrenmek amacıyla aşağıdaki adımları izleyin.

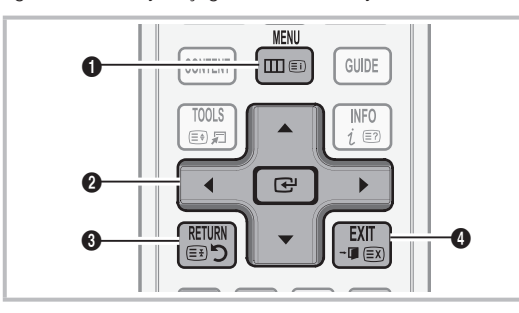

- 1 MENU düğmesi: Ana ekran menüsünü görüntüler.
- **2** ENTER <sup>2</sup> / Direction düğmesi: İmleci hareket ettirir ve öğeyi seçer. Ayarları onaylar.
- 3 RETURN düğmesi: Önceki menüye geri döner.
- 4 EXIT düğmesi: Ekran menüsünden çıkar.

#### OSD (Ekran Menüsü) Nasıl Çalışır

Erişim adımı seçilen menüye göre farklılık gösterebilir.

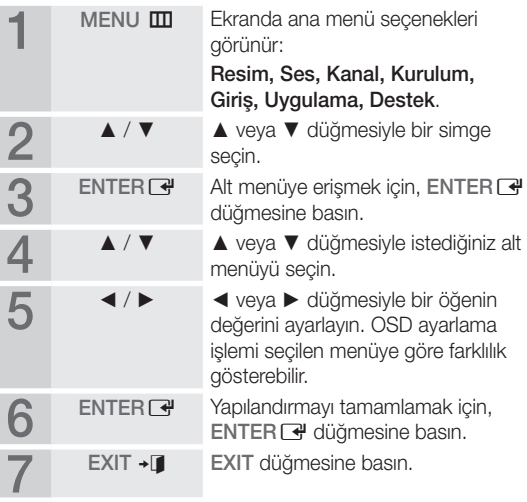

# Temel Özellikler

#### INFO düğmesini kullanma (Şimdiki ve Sonraki kılavuz)

Ekran, geçerli kanalı ve bazı belirli ses-video ayarlarının durumunu tanımlar. Şimdiki ve Sonraki kılavuz yayın süresine göre günlük TV program bilgilerini görüntüler. ki kılavuz yar<br>Iki kılavuz yar<br>program bilgi

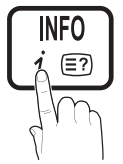

- Mevcut kanalı izlerken istediğiniz programa ait bilgileri görüntülemek için, ◄, ► düğmelerini kaydırın.
- y Diğer kanalların bilgilerini görüntülemek için, ▲, ▼ düğmelerini kaydırın. Geçerli durumda seçili kanala gitmek istediğinizde, ENTERE düğmesine basın.

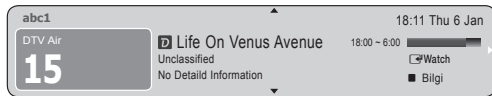

İzlemenizi Planlama

# Kılavuz

EPG (Elektronik Program Kılavuzu) bilgileri yayıncılar tarafından sağlanır. Yayıncılar tarafından sağlanan programı kullanarak izlemek istediğiniz programları belirtebilirsiniz, böylece kanal belirtilen sürede otomatik olarak seçili programa geçer. Program girişleri kanal durumuna bağlı olarak boş veya günü geçmiş olarak görüntülenebilir.

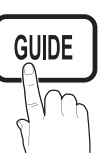

## Kanal Görünümünü Kullanma

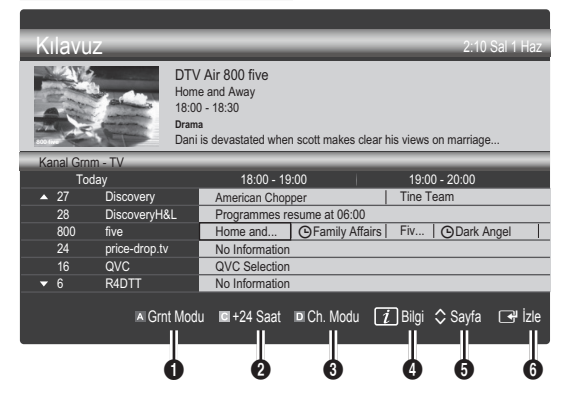

#### Program Görünümünü Kullanma

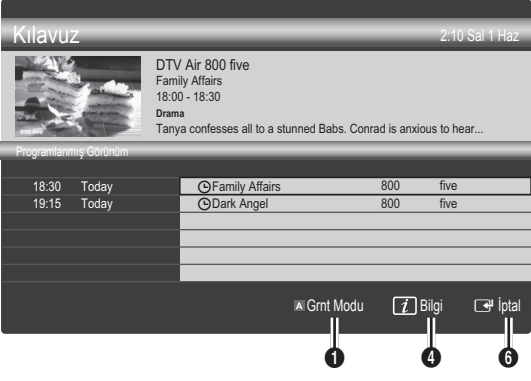

- **1** MIXIrmizi (Görüntüleme Modu): Su anda oynatılan veya gelecekte oynatılacak programların listesini görüntüler.
- <sup>2</sup> Sarı (+24 saat): 24 saat sonra yayınlanacak programların listesini görüntüler.
- **3 E Mavi (Ch. Modu ): Kanal Görünümü** penceresinde görüntülemek istediğiniz kanalların türünü seçin. – Ch. Modu anten kaynağına göre farklılık gösterir.
- <sup>1</sup> [7] (Bilgi): Seçilen programın ayrıntılarını görüntüler.
- **6**  $\Diamond$  (**Sayfa**): Önceki / sonraki sayfaya gider.
- **6** ENTER<sub>I</sub> düğmesi
	- Mevcut programı seçerken, seçili programı izleyebilirsiniz.
	- Gelecekteki programı seçerken, seçili programı izlemeyi rezerve edebilirsiniz. Programı iptal etmek için, tekrar ENTERE düğmesine basın ve Programları Değiştirme seçeneğini seçin.

# Kanal Yöneticisi

Sık kullanılan kanalları silebilir ya da ayarlayabilir ve dijital yayınlar için program kılavuzunu kullanabilirsiniz. Kanallar, Kanallarım veya Program ekranında bir kanal seçin.

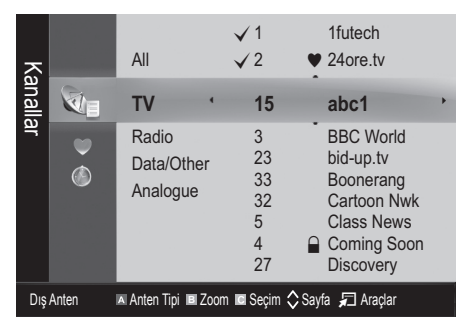

- Kanallar: Kanal türüne göre kanal listesini görüntüler.
- Kanallarım: Kanal grubunu görüntüler.
- Program: Mevcut durumda rezerv edilmiş tüm kanalları gösterir.

**Kanal Yöneticisi** öğesiyle renkli düğmelerinin kullanılması

- **EXIKIRMIZI (Anten): Karasal veya Kablolu arasında** geçiş yapar.
- x **<sup>B</sup>** Yeşil (Zoom): Bir kanal numarasını büyütür ya da küçültür.
- **·** G Sarı (Seç): Tüm seçilmiş kanalları aynı anda ayarlamak için istediğiniz kanalı seçin ve Sarı düğmeye basın. Seçilen kanalların solunda  $\checkmark$  işareti görünür.
- $\Diamond$  (Sayfa): Önceki veya sonraki sayfaya gider.
- 司 (Araçlar): Kanal Yöneticisi seçenek menüsünü görüntüler. (Seçenekler menüsü duruma göre değişebilir.)

#### Kanal Durum Ekranı Simgeleri

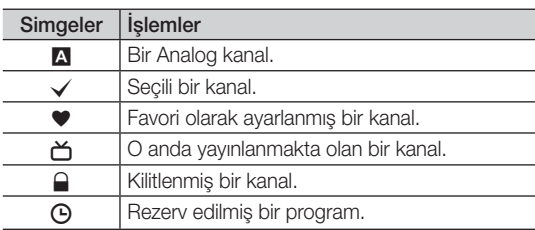

## ¦ Sık Kullanılan Kanallar'ı Kullanma

#### $\blacktriangleright$  Kanallarım

(Kanal Yöneticisi öğesinde)

Tüm favori kanalları gösterir.

- Kanallarımı Düzenle TOOLS月 : Secilen kanalları istediğiniz kanallarım grubuna ayarlayabilirsiniz.
- $\mathcal{L}$  " $\bullet$ " sembolü görüntülenir ve kanal bir kanalım olarak ayarlanır.
	- 1. Bir kanal seçin ve TOOLS düğmesine basın.
	- 2. 1, 2, 3 ve 4 arasında istediğiniz kanal grubuna bir kanal ekleyin veya gruptaki bir kanalı silin.
		- x Bir ya da daha fazla grup seçilebilir.
	- 3. Ayarları değiştirdikten sonra, her bir grubun kanal listesi Kanallarım öğesinde görüntülenir.

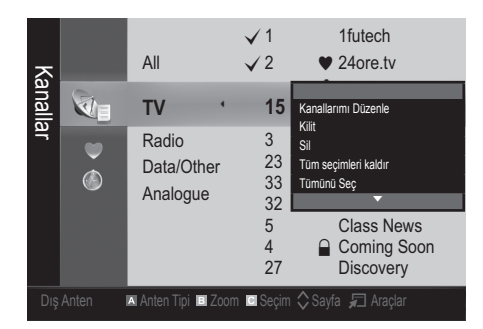

# Temel Özellikler

#### Kanal Menüsü

### ¦ Kanalların yeniden ayarlanması

# Anten (Dış Anten / Kablo) ⊤ে০১র

Televizyonunuz mevcut kanalları belleğe almadan önce, TV'ye bağlanan sinyal kaynağı türünü (örn. Dış Anten veya bir Kablo Sistemi) belirtmelisiniz.

## Ülke

PIN giriş ekranı görünür. 4 basamaklı PIN numaranızı girin.

- Dijital Kanal: Dijital kanallar için ülkeyi değiştirir.
- Analog Kanal: Analog kanallar için ülkeyi değiştirir.

# Otomatik Kayıt

Bir kanalı otomatik olarak tarar ve bunu TV'ye kaydeder.

✎ Otomatik olarak yerleştirilen program numaraları, gerçek ya da istenen program numaralarına uymayabilir. Bir kanal Cocuk Kilidi işlevi kullanılarak kilitlenmişse, PIN giriş penceresi görünür.

- Anten Kaynağı Anten / Kablo: Hatırlanacak anten kaynağını seçin.
- Kanal Kaynağı ( Dijital / Analog): Hatırlanacak kanal kaynağını seçin.

Kablo → Dijital & Analog veya Dijital seçildiğinde: Kablo kanallarını taramak için bir değer girin.

Arama Modu (Tam / Ağ / Hızlı): Etkin yayın istasyonları olan tüm kanalları tarar ve bunları TV'ye kaydeder.

**S** Hızlı olarak ayarladıysanız, uzaktan kumandadaki düğmeye basarak Ağ, Şebeke Kimliği, Frekans, Modülasyon, Simge Hızı öğelerini manuel olarak ayarlayabilirsiniz.

Ağ (Otomatik / Manuel): Otomatik veya Manuel arasında Şebeke Kimliği ayar modunu seçer.

Şebeke Kimliği: Ağ Manuel olduğunda, sayısal düğmeleri kullanarak Şebeke Kimliği öğesini ayarlayabilirsiniz.

Frekans: Kanalın frekansını görüntüler. (her ülkede farklılık gösterir)

Modülasyon: Kullanılabilir modülasyon değerlerini görüntüler.

Simge Hızı: Kullanılabilir simge hızlarını görüntüler.

# Elden Kayıt

Bir kanalı manuel olarak tarar ve bunu TV'ye kaydeder.

- **S** Bir kanal Çocuk Kilidi işlevi ile kilitlenmişse, PIN giriş penceresi görünür.
- Dijital Kanal: Tarama sona erdiğinde, kanallar kanal listesinde güncellenir.
- **Santen → Dis Anten** seceneğini secerken: Kanal, Frekans, Bant Genişliği.
- ✎ Anten <sup>→</sup> Kablo seçeneğini seçerken: Frekans, Modülasyon, Simge Hızı.
- Analog Kanal (Program, Renk Sistemi, Ses Sistemi, Kanal, Arama, Kaydetme): Normal olmayan bir ses varsa veya ses yoksa, gerekli ses standardını yeniden secin.

#### ✎ Kanal modu

- x <sup>P</sup> (program modu): Ayarlama tamamlanırken, bölgenizdeki yayın istasyonları, P0 ile P99 arasındaki konum numaralarına atanırlar. Bu modda iken konum numarasını girerek bir kanalı seçebilirsiniz.
- x <sup>C</sup> (anten kanalı modu) / S (kablolu kanal modu): Bu iki mod, her bir anten yayın istasyonu veya kablolu kanal için atanmış bir numarayı girerek kanal seçmenizi sağlar.

### ¦ Kanalların düzenlenmesi

#### Kanal Yöneticisi Seçeneği Menüsü

(Kanal Yöneticisi öğesinde)

- 1. Bir kanal seçin ve TOOLS düğmesine basın.
- 2. Kanal Adını Düzenle veya Kanal Numarasını Düzenle menüsünü kullanarak kanal adını veya numarasını düzenleyin.
- Kanal Adını Düzenle (yalnızca analog kanallar): Kendi kanal adınızı atayın.
- Kanal Numarasını Düzenle (yalnızca dijital kanallar): İstediğiniz sayı düğmelerine basarak numarayı düzenleyin.

¦ Diğer Özellikler

# Kablolu Arama Seçeneği

#### (ülkeye bağlı olarak)

Bir kablolu şebeke araması için frekans ve simge hızı gibi ek arama seçeneklerini ayarlar.

- Başlangıç Sıklığı / Bitiş Sıklığı: Başlangıç veya bitiş sıklığını ayarlar (her ülkede farklılık gösterir)
- Modülasyon: Kullanılabilir modülasyon değerlerini görüntüler.
- Simge Hızı: Kullanılabilir simge hızlarını görüntüler.

#### Kanal Yöneticisi Seçeneği Menüsü

#### (Kanal Yöneticisi öğesinde)

Kanal Yöneticisi menü seçeneklerini kullanarak herbir kanalı ayarlar (Kilit / Kilit aç, Zamanlayıcıyla Seyretme, Sırala, Sil, Tümünü Sec / Tüm secimleri kaldır). Secenek menüsü öğeleri kanal durumuna göre değişebilir.

- 1. Bir kanal seçin ve TOOLS düğmesine basın.
- 2. Bir işlev seçin ve ayarlarını değiştirin.
- Kilit / Kilit aç: Bir kanalı kilitler, böylece kanal secilemez ve izlenemez.

#### ✎ NOT

- x Bu işlev yalnızca Çocuk Kilidi öğesi Açık olarak ayarlandığında kullanılabilir.
- x PIN giriş ekranı görünür. 4 haneli PIN'inizi girin, varsayılan PIN numarası "0-0-0-0"dır. PIN Değiştir seçeneğini kullanarak PIN'i değiştirin.
- Zamanlayıcıyla Seyretme: Planlanan zamanda otomatik olarak görüntülenmesi için istediğiniz kanalı ayarlayabilirsiniz. Bu işlevi kullanmak için önce geçerli saati ayarlayın.
	- ✎ Dijital bir kanal ayarlandığında, dijital Programı görüntülemek için ► düğmesine basın.
- Sırala (yalnızca analog kanallar): Bu işlem, kayıtlı kanalların program numarasını değiştirmenizi sağlar. Bu işlem otomatik kaydetme kullanıldıktan sonra gerekli olabilir.
- Sil: İstediğiniz kanalları görüntülemek için bir kanalı silebilirsiniz.
- Tümünü Seç / Tüm seçimleri kaldır: Kanal yöneticisindeki tüm kanalları seçer veya seçili tüm kanalların seçimini kaldırır.

# Zamanlanmış

#### (Kanal Yöneticisi öğesinde) İzlemek için rezerv ettiğiniz bir şovu görüntüleyebilir, değiştirebilir ya da silebilirsiniz.

- Bilgileri Değiştirme: İzlemek için rezerv ettiğiniz bir şovu değiştirir.
- Programları Değiştirme: İzlemek için rezerv ettiğiniz bir şovu iptal eder.
- Bilgi: İzlemek için rezerv ettiğiniz bir şovu görüntüler. (Ayrıca rezervasyon bilgisini de değiştirebilirsiniz.)
- Tümünü Seç / Tüm seçimleri kaldır: Tüm rezerv edilmiş programları seçer veya seçimlerini kaldırır.

# Kanal Listesi

Aranmış tüm kanalları seçebilirsiniz.

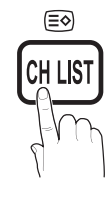

# Kanal Listesi Transferi

Kanal eşlemesini alır veya verir. Bu işlevi kullanmak için bir USB depolama aygıtı bağlamalısınız.

- ✎ PIN numarası giriş ekranı görünür. 4 basamaklı PIN numaranızı girin.
- ✎ Yeni bir TV'nin varsayılan PIN numarası '0-0-0-0' dır.
- USB'den alın: Kanal listesini USB'den alın.
- USB'ye gönder: Kanal listesini USB'ye gönderin.

## İnce Ayar

(yalnızca analog kanallar)

Sinyal zayıf ya da bozuksa, kanala manuel olarak ince ayar yapın.

- ✎ İnce ayar yapılan kanallar bir yıldız işaretiyle "\*" işaretlenir.
- **S** İnce avarı sıfırlamak için, **Sıfırla** seçeneğini seçin.

#### Resim Menüsü

### ¦ Önceden Ayar Resim Modunun Değiştirilmesi

## Mod TOOLS<sub>a</sub>

Tercih ettiğiniz resim modunu seçin.

- Dinamik: Aydınlık bir oda için uygundur.
- Standart: Normal bir ortam için uygundur.
- Doğal: Göz zorlanmasını azaltmak için uygundur. **S** Doğal PC modunda kullanılamaz.
- Sinema: Karanlık bir odada film izlemek için uygundur.

### ¦ Resim ayarlarının yapılması

### Arka Işık / Kontrast / Parlaklık / Netlik / Renk / Ton (G/R)

Televizyonunuzda, resim kalitesi kontrolü için çeşitli ayar seçenekleri bulunmaktadır.

#### ✎ NOT

- PAL sisteminin analog TV, Ext., AV modlarında Ton (G/R) İşlevi kullanılamaz.
- PC modunda, yalnızca Arka Aydınlatma, Kontrast ve Parlaklık ayarlarında değişiklik yapabilirsiniz.
- x Ayarlar, TV'ye bağlı herbir harici cihaz için ayarlanabilir ve kaydedilebilir.
- x Resim parlaklığının azaltılması güç tüketimini azaltır.

# Temel Özellikler

## ¦ Ekonomik Çözümler

## EKO Çözümü

- Enerji Tasarrufu (Kapalı / Düşük / Orta / Yüksek / Resim Kapatma / Otomatik) TOOLS : Güç tüketimini azaltmak için TV'nin parlaklığını ayarlar. Resim Kapatma seçeneğini seçerseniz, ekran kapanır ve yalnızca sesi duyabilirsiniz. Ekranı açmak için ses düğmesi hariç herhangi bir düğmeye basın.
- **EKO Sensör (Acma / Kapama)**: Güç tasarrufunuzu arttırmak için, resim ayarları odanın parlaklığına göre otomatik olarak ayarlanır.
	- **S Arka Aydınlatma** özelliğini ayarlarsanız, Eko Sensör, Kapalı olarak ayarlanacaktır

Min Arka Isık: EKO sensör Acık durumunda olduğunda, minimum ekran parlaklığı manuel olarak ayarlanabilir.

- **Eko sensör Açık** durumdaysa, ekran parlaklığı ortam ışık yoğunluğuna bağlı olarak değişebilir (hafif daha açık veya koyu olabilir).
- Sinyal Yok Askıda (Kapalı / 15 dak / 30 dak / 60 dak): Kullanıcı tarafından tanımlanan belirli bir süre boyunca "Sinyal Yok" veya "Sinyal Kablosunu Kontrol Et" durumu olursa, Bekleme modunu etkinleştirir.
	- ✎ PC düç tasarrufu modunda olduğunda devre dışı bırakılır.

### ¦ Resim Seçeneklerinin Değiştirilmesi

### Gelişmiş Ayarlar

(Standart / Film modunda kullanılabilir)

Ekranda renk ve kontrast da dahil olmak üzere ayrıntılı ayar yapabilirsiniz.

<sup>®</sup> PC modunda, yalnızca Dinamik Kontrast, Gamma ve Beyaz Dengesi ayarlarında değişiklik yapabilirsiniz.

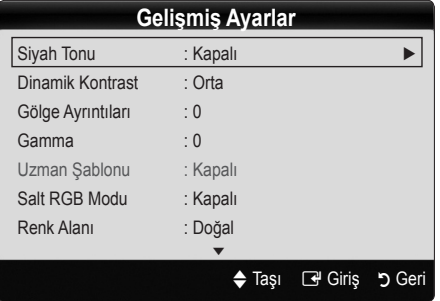

- Siyah Tonu (Kapalı / Koyu / Daha Koyu / En Koyu): Ekran derinliğini ayarlamak için siyah düzeyini ayarlar.
- Dinamik Kontrast (Kapalı / Düşük / Orta / Yüksek): Ekran kontrastını ayarlar.
- Gölge Ayrıntıları (-2~+2): Koyu görüntülerin parlaklığını arttırır

✎ PC modunda devre dışı bırakılır.

Gamma: Öncelikli renk yoğunluğunu ayarlar.

- Uzman Sablonu (Kapalı / Sablon 1 / Sablon 2): Uzman Şablonu işlevini çalıştırarak, görüntü bir jeneratör veya filtre olmadan ayarlanabilir. OSD menüsü kaybolursa veya Görüntü menüsü dışında bir menü açılırsa, ayar kaydedilir ve Uzman Sablonu penceresi kaybolur.
	- **S** Uzman Sablonu calısırken, dışarı ses verilmez.
	- ✎ Yalnızca DTV, Komponent ve HDMI modlarında etkinleştirilir.
- Salt RGB Modu (Kapalı / Kırmızı / Yesil / Mavi): Harici bir cihazdan alınan resim için Kırmızı, Yeşil veya Mavi renklerinin Renk veya Ton öğelerini ayarlayabilirsiniz.
- Renk Alanı (Otomatik / Doğal / Özel): Görüntü oluşturmak için meycut renklerin aralığını ayarlar. Renk, Kırmızı, Yesil, Mavi ve Sıfırla seçeneklerini ayarlamak için, Renk Alanı seceneğini Özel olarak ayarlayın.
- Beyaz Dengesi: Daha doğal bir resim için renk sıcaklığını ayarlar.

R-Ofseti / G-Ofseti / B-Ofseti: Herbir rengin (kırmızı, yeşil, mavi) koyuluğunu ayarlar.

R-Kazanımı / G-Kazanımı / B-Kazanımı: Herbir rengin (kırmızı, yeşil, mavi) parlaklığını ayarlar.

Sıfırla: Beyaz Dengesini varsayılan ayarlarına sıfırlar.

- Beyaz Dengesi (Kapama / Açma): Kırmızı, yeşil ve mavi parlaklığını ayarlayarak beyaz dengesini 10 birimlik bir aralıkta kontrol eder.
	- **S** Resim modu Film olarak ayarlandığında ve harici giriş HDMI ya da Komponent olarak ayarlandığında kullanılabilir.
	- ✎ Bazı harici cihazlar bu işlevi desteklemeyebilir.

Aralık: Ayarlamak için aralık seçin.

Kırmızı: Kırmızı düzeyini ayarlar.

Yeşil: Yeşil düzeyini ayarlar.

Mavi: Mavi düzeyini ayarlar.

Sıfırla: Beyaz Dengesi seceneğini varsayılan ayarlarına sıfırlar.

- Ten Tonu: Pembe "Ten Tonu"öğesini vurgular.
- Kenar Gelistirme (Açma / Kapama): Nesne sınırlarını vurgular.
- xvYCC (Açma / Kapama): xvYCC modunun açık ayarına getirilmesi, HDMI ya da Component IN jaklarına bağlı harici bir cihazdan (örn. DVD oynatıcı) film seyrederken ayrıntı ve renk alanını artırır.
	- **S** Resim modu Film olarak ayarlandığında ve harici giriş HDMI ya da Komponent olarak ayarlandığında kullanılabilir.
	- ✎ Bazı harici cihazlar bu işlevi desteklemeyebilir.

# Resim Seçenekleri

<sup>®</sup> PC modunda, yalnızca Renk, Tonu Boyut, Diji Parazit Filtre ve Oto Koruma Süresi ayarlarında değişiklik yapabilirsiniz.

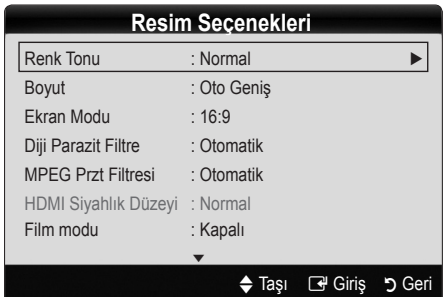

- Renk Tonu (Mavi / Normal / Kırmızı1 / Kırmızı2)
	- ✎ Kırmızı1 veya Kırmızı2 resim modu Dinamik olarak ayarlandığında devre dışı bırakılır.
	- ✎ Ayarlar, TV'deki bir girişe bağlı herbir harici cihaz için ayarlanabilir ve kaydedilebilir.
- Boyut: Kablo TV alıcınız/uydu alıcınızın da kendi ekran boyutu ayarları olabilir. Ancak, çoğu zaman 16:9 modunu kullanmanızı öneririz.

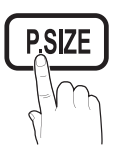

Oto Geniş: Resim boyutunu otomatik olarak 16:9 en-boy oranına ayarlar.

16:9 : Resim boyutunu, DVD'ler ya da geniş yayınlar için 16:9 oranına getirir.

Genis Zoom: Resmin boyutunu 4:3'ten daha fazla büyütür.

✎ ▲, ▼ düğmelerini kullanarak Konumu ayarlar.

Zoom: 16:9 genişliğindeki resmi dikey olarak büyüterek ekran boyutuna sığdırır.

- ✎ ▲, ▼ düğmelerini kullanarak Konumu veya Boyutu ayarlar.
- 4:3 : Film ya da normal yayın için varsayılan ayardır.
- ✎ Uzun bir süre 4:3 formatında izlemeyin. Ekranın solunda, sağında ve ortasında görüntülenen çizgi şeklindeki izler garanti kapsamında olmayan görüntü alıkoymasına (ekran yanması) neden olabilir.

Ekrana Sığdır: HDMI (720p / 1080i / 1080p) veya Parça (1080i / 1080p) sinyalleri girilirken herhangi bir yerini kesmeden tam görüntüyü görüntüler.

#### ✎ NOT

- HDMI (1080i / 1080p) veya Komponent (1080i /1080p) modunda Ekrana Sığdır seçildikten sonra, resmi ortalamanız gerekebilir:
	- 1. Konum menüsünü seçmek için, ◄ veya ► düğmesine basın.
	- 2. ENTER e düğmesine basın.
	- 3. Resmi hareket ettirmek için, ▲, ▼, ◄ veya ► düğmesine basın.
- x Giriş kaynağına bağlı olarak, resim boyutu farklılık gösterebilir.
- x Kullanılabilir öğeler, seçilen moda bağlı olarak farklı olabilir.
- PC modunda, yalnızca 16:9 ve 4:3 modu ayarlanabilir.
- x Ayarlar, TV'deki bir girişe bağlı herbir harici cihaz için ayarlanabilir ve kaydedilebilir.
- · HDMI 720p girişiyle Ekrana Sığdır işlevini kullanırsanız, aşırı tarama işlevinde olduğu gibi 1 satır üstten, alttan, soldan ve sağdan kesilir.
- Ekran Modu (16:9 / Geniş Zoom / Zoom / 4:3): Yalnızca resim boyutu Oto Geniş olarak ayarlandığında kullanılabilir. İstediğiniz resim boyutunu 4:3 WSS (Geniş Ekran Hizmeti) boyutunda veya orijinal boyutta belirleyebilirsiniz. Herbir Avrupa ülkesi farklı bir resim boyutu gerektirir.

✎ PC, Komponent veya HDMI modunda kullanılamaz.

Diji Parazit Filtre (Kapalı / Düşük / Orta / Yüksek / Otomatik / Otomatik Görselleştirme): Yayın sinyali güçsüz olduğunda, bazı parazit ya da gölgeler görülebilir. En iyi resmi görüntüleninceye kadar diğer seçenekleri deneyin.

Otomatik Görselleştirme: Analog kanalları değiştirirken, sinyal gücünü görüntüler.

- ✎ Yalnızca analog kanallar için kullanılabilir.
- ✎ Çubuk yeşilse, olası en iyi sinyali alıyorsunuz demektir.
- MPEG Przt Filtresi (Kapalı / Düşük / Orta / Yüksek / Otomatik): Gelişmiş resim kalitesi sağlamak için MPEG parazitini azaltır.

✎ PC modunda devre dışı bırakılır.

- **HDMI Sivah Sevivesi (Normal / Düsük)**: Ekran derinliğini ayarlamak için ekrandaki siyahlık düzeyini seçer.
	- ✎ Yalnızca HDMI modunda kullanılabilir (RGB sinyalleri).
- Film Modu (Kapalı / Oto1 / Oto2): TV'yi tüm kaynaklardan film sinyallerini otomatik olarak algılayacak ve işleyecek ve en iyi kalite için resmi ayarlayacak şekilde ayarlar.
	- ✎ TV, AV, COMPONENT (480i / 1080i) ve HDMI (480i / 1080i) modlarında kullanılabilir.
- 100Hz Motion Plus (Kapalı / Net / Standart / Yumuşak / Özel / Demo): Daha net resimler elde etmek için birçok hareket içeren hızlı sahnelerden yavaş hareketleri kaldırır.
	- **100Hz Motion Plus** özelliğini etkinleştirirseniz, ekranda parazit olabilir. Bu olursa 100Hz Motion Plus öğesini Kapalı olarak ayarlayın.

Bulanıklık Azaltma: Video kaynaklarındaki bulanıklık azaltma düzeyini ayarlar.

Titreme Azaltma: Filmleri oynatırken video kaynaklarının titreme azaltma düzeyini ayarlar.

Sıfırla: Özel avarları sıfırlar.

■ Oto Koruma Süresi (2 saat / 4 saat / 8 saat / 10 saat / Kapalı) : Ekranda aynı görüntü kalırsa Oto Ekran Yanma Koruması etkinleşir.

# Resim Sıfırlama (Tamam / İptal)

Mevcut resim modunu varsayılan ayarlarına sıfırlar.

# Temel Özellikler

## ¦ TV'nizin PC'nizle Ayarlanması

Giriş kaynağını PC olarak ayarlayın.

# Otomatik Ayarlama TOOLSA

Frekans değerlerini/konumlarını ve ince ayarları otomatik olarak ayarlar.

✎ HDMI/DVI kablosuyla bağlandığında kullanılamaz.

### Ekran

- Kaba / İnce: Resim parazitini kaldırır veya azaltır. Parazitler yalnızca İnce ayarla ortadan kaldırılamaz, bu nedenle frekans ayarlarını en iyi şekilde ayarlayın (Kaba) ve yeniden İnce ayar işlemi yapın. Parazit azaldığında, resmi ekranın ortasına gelecek şekilde yeniden ayarlayın.
- Konum: Yön düğmeleriyle (▲ / ▼ / ◄ / ►) PC ekran konumunu ayarlayın.
- Görüntü Sıfırlaması: Görüntüyü varsayılan ayarlarına sıfırlar.

#### TV'nizi Bilgisayar (PC) Ekranı Olarak Kullanma

PC Yazılımınızın Ayarlanması (Windows XP'ye göre) Windows ve video kartı sürümüne bağlı olarak, PC'nizdeki gerçek ekran her zaman uygulanan aynı temel kurulum bilgisinden farklılık gösterebilir. (Değilse, bilgisayar üreticinize ya da Samsung Bayine başvurun.)

- 1. Windows başlat menüsünde "Denetim Masası" düğmesini tıklatın.
- 2. "Denetim Masası" penceresinde "Görünüm ve Temalar" düğmesini tıklatın, bir ekran iletişim kutusu görüntülenir.
- 3. "Ekran" üzerine tıklatın, böylece bir ekran iletişim kutusu açılır.
- 4. Diyalog kutusunda "Ayarlar" seçeneğine gidin.
- y Doğru boyut ayarı (çözünürlük) [En iyi: 1920 x 1080 piksel]
- Ekran ayarları diyalog kutusunda dikey frekans seçeneği varsa, doğru değer "60" veya "60 Hz"dir. Yoksa, "Tamam"ı tıklatın ve iletişim kutusundan çıkın.

#### Ses Menüsü

# ¦ Önceden Ayar Ses Modunun Değiştirilmesi

## **SRS TheaterSound TOOLS**

- Standart: Normal ses modunu seçer.
- Müzik: Müziği diğer seslerin üstünde vurgular.
- Sinema: Filmler için en iyi sesi sağlar.
- Sesi Netleştir: Konuşma seslerini, diğer seslere göre güçlendirir.
- Yüksek: İşitme engelli kişilere daha iyi bir dinleme deneyimi sunmak için yüksek frekanslı ses yoğunluğunu arttırır.

## ¦ Ses ayarlarının yapılması

#### Ekolayzer

Ses modunu ayarlar.

- Balans Sol / Sağ: Sağ ve sol hoparlör arasındaki dengeyi ayarlar.
- 100Hz / 300Hz / 1kHz / 3kHz / 10kHz (Bant Genişliği Ayarı): Belirli bant genişliği frekanslarının seviyelerini ayarlar.
- Sıfırla: Ekolayzırı varsayılan ayarlara sıfırlar.
- Ses Sistemi Vb.

# SRS TruSurround HD (Açma / Kapama) ୮୦୦∟s ଅ

(yalnızca standart ses modu)

Bu işlev HRTF (Başla İlgili Aktarım İşlevi) teknolojisi kullanan bir çift hoparlör veya kulaklıkla sanal 5.1 kanal surround ses deneyimi sunar

# SRS TruDialog (Açma / Kapama)

(yalnızca standart ses modu)

Bu işlev fon müziğindeki ses yoğunluğunu ve ses efektlerini arttırmanızı sağlar, böylece bir gösteri görüntülerken konuşma daha net duyulabilir.

# Ses Dili

(yalnızca dijital kanallar)

Ses dillerinin varsayılan ayarını değiştirir.

✎ Kullanılabilir dil yayına göre değişebilir.

# Ses Biçimi (MPEG / Dolby Digital 5.1)

#### (yalnızca dijital kanallar)

Hem ana hoparlörden hem ses alıcısından ses verildiğinde, ana hoparlör ve ses alıcısı arasındaki şifre çözme hızı farkından dolayı ses yankısı oluşabilir. Bu durumda, TV Hoparlörü işlevini kullanın.

Ses Bicimi seceneği yayına göre değişebilir. 5.1ch Dolby dijital ses yalnızca optik bir kabloyla harici bir hoparlöre bağlanıldığında kullanılabilir.

**16** Türkçe

# Ses Açıklaması

(her yerde yoktur) (yalnızca dijital kanallar) Bu işlev AD (Ses Açıklaması) için, yayıncıdan gelen ana sesle birlikte gönderildiğinde Ses Akışı seçeneğini kullanır.

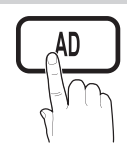

- Ses Acıklaması (Acma / Kapama): Ses açıklaması islevini açar ya da kapatır.
- Ses Düzeyi: Ses açıklaması düzeyini ayarlar.

## Otomatik Ses Seviyesi (Kapalı / Normal / Gece)

Her kanaldaki ses düzeyini eşitlemek için, Normal seçeneğini seçin.

Gece: Bu mod Normal moduna kıyasla gelişmiş bir ses deneyimi sunarak neredeyse hiç ses çıkarmaz. Geceleri uygundur.

## Hoparlör Seçimi (Harici Hoparlör / TV Hoparlörü)

Ana hoparlör ve ses alıcısı arasındaki şifre çözme hızı farkından dolayı ses yankısı oluşabilir. Bu durumda, TV'yi Harici Hoparlör olarak ayarlayın.

- **S Hoparlör Seçimi** öğesi Harici Hoparlör olarak ayarlandığında, ses ve MUTE düğmeleri çalışmaz ve ses ayarları sınırlandırılır.
- **S Hoparlör Seçimi** öğesi Harici Hoparlör olarak ayarlandığında, bu ayarları kullanmalısınız.
	- x TV Hoparlörü: Kapalı, Harici hoparlör: Açık
- **S Hoparlör Seçimi** öğesi TV Hoparlörü olarak ayarlandığında, bu ayarları kullanmalısınız.
	- x TV Hoparlörü: Açık, Harici Hoparlör: Açık

✎ Hiç video sinyali yoksa, her iki hoparlör de sessizdir.

# Ek Ayar

(yalnızca dijital kanallar)

- DTV Ses Düzevi (MPEG / HE-AAC): Bu islev bir ses sinyalinin (bir dijital TV yayını sırasında alınan sinyallerin biri) istenen düzeye azaltılmasını sağlar.
	- **S** Yayın sinyalinin türüne göre, MPEG / HE-AAC -10dB ve 0dB arasında ayarlanabilir.
	- ✎ Ses düzeyini arttırmak veya azaltmak için, sırasıyla 0 ve -10 aralığında bir değer ayarlayın.

SPDIF Çıkışı: SPDIF (Sony Philips Dijital Arayüz) dijital ses sağlayarak hoparlörlere ve DVD oynatıcı gibi çeşitli dijital cihazlara giden paraziti azaltır.

Ses Formatı: Dijital TV yayını alınırken, PCM veya Dolby Digital seçeneklerinden Dijital Ses çıkışı (SPDIF) biçimini secebilirsiniz.

✎ Bir Dolby Digital kurulumundaki 5.1ch hoparlörleri bağlayarak, etkileşimli 3D ses deneyimini maksimum düzeye çıkarın.

Ses Gecikmesi: TV veya video izlerken ve AV alıcısı gibi harici bir cihaz kullanarak dijital ses çıkışı dinlerken, sesvideo yanlış eşleşmesini düzeltin.

- Dolby Digital Comp (Line / RF): Bu isley bir dolby dijital sinyal ve bir ses sinyali arasındaki sinyal farkını en düşük düzeye indirir (örn. MPEG Audio, HE-AAC, ATV Sound).
	- **S** Dinamik ses elde etmek için Line seçeneğini ve gece gürültü ve yumuşak sesler arasındaki farkı azaltmak için RF seçeneğini seçin.

Line: -31dB'den (referans) daha büyük veya daha küçük sinyallerin çıkış düzeyini -20dB veya -31dB'ye ayarlar.

RF: -20dB'den (referans) daha büyük veya daha küçük sinyallerin çıkış düzeyini -10dB veya -20dB'ye ayarlar.

# Ses Sıfırlama (Tamam / İptal)

Tüm ses ayarlarını fabrika varsayılanlarına sıfırlar.

### ¦ Ses Modunun Seçilmesi

DUAL l-ll ayarını yaptığınızda, geçerli ses modu ekranda görüntülenir.

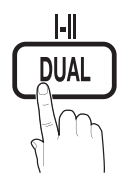

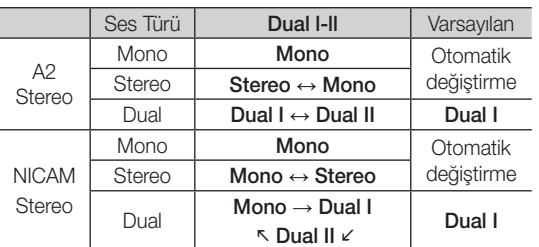

- ✎ Stereo sinyali zayıfsa ve otomatik geçiş meydana geliyorsa mono moduna geçin.
- ✎ Yalnızca stereo ses sinyalinde etkinleştirilir.
- **S** Yalnızca Giriş kaynağı TV olarak ayarlandığında kullanılabilir.

# Temel Özellikler

#### Kurulum Menüsü

### Saati Ayarlama

#### Zaman

Saat: Saatin ayarlanması TV'nin cesitli saat özelliklerini kullanabilmek içindir.

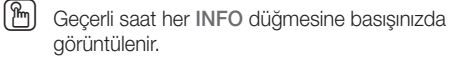

✎ Elektrik kablosunun bağlantısını keserseniz, saati yeniden ayarlamanız gerekir.

#### Saat Modu (Otomatik / Manuel)

- ✎ Yayın istasyonuna ve sinyale bağlı olarak, otomatik saat doğru ayarlanmayabilir. Bu durumda, saati manuel olarak ayarlayın.
- ✎ Saati otomatik olarak ayarlamak için anten bağlı olmalıdır.

Saat Ayarı: Gün / Ay / Yıl / Saat ve Dakika öğelerini manuel olarak ayarlayın.

**S** Yalnızca Saat Modu Manuel olarak ayarlandığında kullanılabilir.

Saat Dilimi: Saat diliminizi seçebilirsiniz.

- **S** Bu islev yalnızca Saat Modu öğesi Otomatik olarak ayarlandığında kullanılabilir.
- ✎ Yayın istasyonuna ve sinyale bağlı olarak, otomatik saat doğru olarak ayarlanabilir. Bu durumda saati elle ayarlayın.

#### ¦ Uyku Zamanlayıcısının Kullanılması

- Uyku Zamanlayıcısı TOOLS月: Önceden ayarlanmış bir sürenin sonunda, TV'yi otomatik olarak kapatır. (30, 60, 90, 120, 150 ve 180 dakika).
	- **S Kapanış Ayarı** öğesini iptal etmek için, Kapalı seçeneğini seçin.

### ¦ Açma/Kapama Zamanlayıcısını Ayarlama

Zamanlayıcı 1 / Zamanlayıcı 2 / Zamanlayıcı 3: Üç farklı açık/kapalı zamanlayıcı ayarı yapılabilir. Önce saati ayarlamanız gerekir.

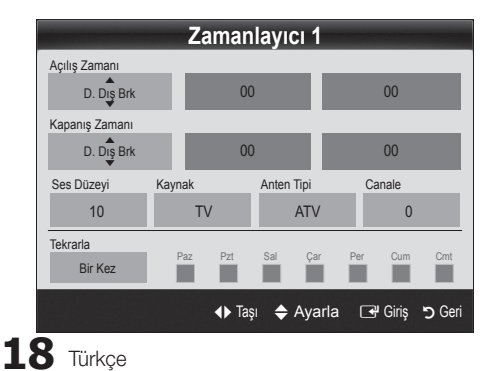

Acılıs Zamanı / Kapanıs Zamanı: Saati, dakikayı ve etkinleştir/devre dışı bırak ayarını yapın. (Zamanlayıcıyı sectiğiniz ayara göre etkinleştirmek için Etkinleştir ayarına getirin.)

Ses: İstenilen ses sevivesini secin.

Kaynak: TV otomatik olarak açıldığında oynatılacak TV veya USB içeriğini seçin. (USB yalnızca bir USB aygıtı TV'ye bağlı olduğunda seçilebilir)

Anten (Kanyak TV olarak ayarlandığında): ATV veya DTV seçeneğini seçin.

Kanal (Kanyak TV olarak ayarlandığında): İstediğiniz kanalı seçin.

İçerikler (Kanyak USB olarak ayarlandığında): TV otomatik olarak açıldığında oynatılacak müzik veya fotoğraf dosyalarını içeren USB aygıtında bir klasör seçin.

- ✎ USB aygıtında hiç müzik dosyası veya bir müzik dosyası içeren klasör yoksa, Zamanlayıcı işlevi düzgün şekilde çalışmaz.
- ✎ USB aygıtında yalnız bir görüntü dosyası varsa, Slayt Gösterisi yürütülmez.
- ✎ Klasör adı çok uzunsa, seçilemeyebilir.
- ✎ Kullandığınız herbir USB kendi klasörüne atanır. Aynı türde birden fazla USB kullanıyorsanız, herbir USB'ye atanan klasörlerin farklı adlara sahip olduğundan emin olun.

Tekrarla: Size en uygun olacak şekilde, Bir Kez, Her aün. Pts~Cum, Pts~Cts, Cts~Paz veya Manuel seceneğini seçin. Manuel seçeneğini seçerseniz, zamanlayıcıyı etkinleştirmek istediğiniz günü ayarlayabilirsiniz.

 $\mathcal{S}$   $\checkmark$  isareti günün secildiğini gösterir.

✎ Otomatik Güç Kapatma (yalnızca TV Zamanlayıcı ile açıldığında kullanılabilir): TV aşırı ısınmayı önlemek için, hiç kullanılmadığı süre 3 saati doldurunca otomatik olarak kapatılır.

### ¦ Programları Kilitleme

### Güvenlik

- ✎ Kurulum ekranından önce, PIN giriş ekranı görünür.
- ✎ 4 haneli PIN'inizi girin, varsayılan PIN numarası "0-0-0-0"dır. PIN Değiştir seçeneğini kullanarak PIN'i değiştirin.
- Cocuk Kilidi (Acma / Kapama): Cocuklar gibi istenmeyen kullanıcıların uygun olmayan programları izlemesini engellemek için, Kanal Yöneticisi öğesindeki kanalları kilitler.
	- <sup>S</sup> Yalnızca Giriş kaynağı TV olarak ayarlandığında kullanılabilir.
- Ebeveyn Kilidi (Ebeveyn Derecelendirmesi): Kullanıcı tanımlı 4 haneli PIN koduyla çocuklar gibi istenmeyen kullanıcıların uygun olmayan programları izlemesini önler.

Tümüne İzin Ver: Tüm TV derecelendirmelerinin kilidini kaldırır.

**S Ebeveyn Kilidi** ülkeye bağlı olarak farklılık gösterir.
- **PIN Değistir:** TV'nin kurulumu için gereken kişisel kimlik numaranızı değiştirir.
	- ✎ PIN kodunu unutursanız, PIN'in '0-0-0-0' olarak sıfırlanması için uzaktan kumanda düğmelerine aşağıdaki sırayla basın: POWER (off) → MUTE →  $8 \rightarrow 2 \rightarrow 4 \rightarrow$  POWER (on).

## ¦ Diğer Özellikler

### Dil

- Menü Dili: Menü dilini ayarlar.
- Teletekst Dili: Teletekst için istenen dili ayarlar.
	- ✎ Seçilen dilin yayında kullanılabilir olmaması durumunda İngilizce varsayılan dildir.
- Tercih (Birinci Yayın Dili / İkinci Yayın Dili / Birinci Altyazı Dili / İkinci Altyazı Dili / Birinci Teletekst Dili / İkinci Teletekst Dili): Kanal seçildiğinde varsayılan dil olması için bir dil seçer.

## Altyazı

Altyazı modunu ayarlamak için bu menüyü kullanın.

**S** Altyazı özelliği, Komponent veya HDMI modlarında çalışmaz.

- Altyazı (Açma / Kapama): Altyazıları açar ya da kapatır.
- Mod (Normal / İsitme Engelli): Altyazı işlevi modunu ayarlar.
- Altyazı Dili: Altyazı dilini ayarlar.
	- **Seyrettiğiniz program İşitme Engelli** işlevini desteklemiyorsa, **İsitme Engelli** modu seçilse bile otomatik olarak Normal ayarı etkinleşir.
	- ✎ Seçilen dilin yayında kullanılabilir olmaması durumunda İngilizce varsayılan dildir.

## Dijital Metin (Devre Dışı Bırak / Etkinleştir) (Yalnızca İngiltere)

Program dijital metinle yayınlanırsa bu özellik etkinleştirilir.

## Ağ (Ağ Türü / Ağ Kurulumu / Ağ Testi / Samsung Kablosuz Bağlantı / SWL bağlantısı)

Seçeneklerin ayarlanması hakkındaki ayrıntılı bilgi için, "Ağ Bağlantısı" yönergelerine bakın (S. 23).

## Genel

Oyun Modu (Kapama / Acma): PlayStation™ ya da Xbox™ gibi bir oyun konsoluna bağladığınızda, oyun modunu seçerek daha gerçekçi bir oyun deneyiminin keyfini çıkartabilirsiniz.

## ✎ NOT

- x Oyun modu için önlemler ve sınırlamalar
	- Oyun konsolunun bağlantısını kesmek ve başka bir harici cihaz bağlamak için ayar menüsünde Oyun Modu öğesini Kapalı olarak ayarlayın.
	- Oyun Modu öğesinde TV menüsünü görüntülediğinizde ekranda hafif bir titreme meydana gelir.
- Oyun Modu, TV modunda kullanılamaz.
- x Oyun konsoluna bağlandıktan sonra, yetersiz resim kalitesini önlemek için Oyun Modu öğesini Açık olarak ayarlayın.
- \* Oyun Modu öğesi Açık durumda ise: Resim modu Standart olarak ve Ses modu Özel olarak ayarlanır.
- BD Wise (Kapama / Açma): Samsung DVD, Blu-ray ve BD Wise'ı destekleyen Ev Sineması ürünleri için en iyi resim kalitesini sağlar. BD Wise öğesi Açık olarak ayarlandığında, resim modu otomatik olarak optimum çözünürlüğe getirilir.
	- **S** Bir HDMI kablosuyla **BD Wise** özelliğini destekleyen Samsung ürünlerini bağlarken kullanılabilir.
- Menü Şeffaflığı (Parlak / Karanlık): Menünün şeffaflığını ayarlar.
- Melodi (Kapalı / Düşük / Orta / Yüksek): TV açıldığında veya kapatıldığında, bir melodi çalacak şekilde ayarlar.

## Genel Arayüz

- CI Menüsü: Bu, kullanıcının CAM ile sağlanan menüden seçim yapmasına olanak sağlar. Menü PC Kartına göre CI Menü'yü seçin.
- Uygulama Bilgisi: CI yuvasına takılmış CAM'a ve CAM'a takılmış "CI veya CI+ CARD"'a ilişkin bilgileri görüntüler. TV açık ya da kapalı da olsa istediğiniz zaman CAM öğesini yükleyebilirsiniz.
- 1. EN yakın bayinizden veya telefonla arayarak CI CAM modülü satın alın.
- 2. "CI veya CI+ CARD"'ı ok CAM'a yönünde sıkıca takın.
- 3. "CI veya CI+ CARD"'a sahip CAM'ı genel arayüz yuvasına ok yönünde takın, böylece yuvayla paralel şekilde hizalanır.
- 4. Karışmış sinyal kanalında bir resim görüp göremediğinizi kontrol edin.

## Kablosuz Uzaktan Kumanda (Açma / Kapatma)

Kablosuz uzaktan kumandaları açın veya kapatın veya kablosuz uzaktan kumandalara izin verin.

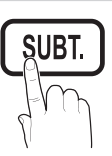

## Temel Özellikler

## ¦ Resim İçinde Resim (PIP)

## PIP [TOOLS, T]

TV ayarcısını ve bir harici video kaynağını eşzamanlı izler. PIP (Resim İçinde Resim) aynı modda çalışmaz.

#### ✎ NOT

- TV'yi PIP modunda izlerken kapatırsanız, PIP penceresi kaybolur.
- x Ana ekranı bir oyun veya karaoke için kullandığınızda PIP penceresindeki görüntünün biraz bozulduğunu fark edebilirsiniz.
- x Internet@TV özelliği çalışıyorken, PIP işlevi kullanılamaz.
- PIP ayarları

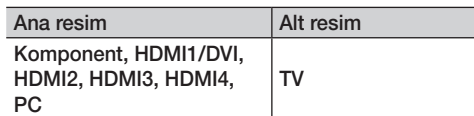

- PIP (Kapama / Acma): PIP islevini etkinleştirir va da devre dışı bırakır.
- Kanal: Alt ekran için kanal seçer.
- **Boyut (** $\Box$ **):** Alt resim için bir boyut seçer.
- **Konum (** $\Box$  /  $\Box$  /  $\Box$  /  $\Box$ ): Alt resim için bir konum seçer.
- Ses Seçimi (Ana / Alt): PIP modunda istediğiniz sesi (Ana / Alt) seçebilirsiniz.

#### Destek Menüsü

## Kendi Kendini Tanıma

- Görüntü Testi (Evet / Hayır): Resim sorunlarını kontrol etmek için kullanın ve sorun devam ederse renk desenini kontrol edin.
- Ses Testi (Evet / Hayır): Ses sorunlarını kontrol etmek için, yerleşik melodi sesi kullanın.
	- ✎ Ses testini gerçekleştirmeden önce TV hoparlörlerinden ses işitmezseniz, Ses menüsündeki Hoparlör Seçimi değerinin TV hoparlörü olduğundan emin olun.
	- ✎ Hoparlör Seçimi, Harici Hoparlör olarak ayarlansa veya MUTE düğmesine basılarak ses kapatılsa bile melodi test sırasında duyulacaktır.
- Sinval Bilgisi: (valnızca dijital kanallar) HDTV kanalının alım kalitesi ya mükemmeldir ya da kanallar kullanılamıyordur. Sinyal kuvvetini arttırmak için anteninizi ayarlayın.
- Sorun Giderme: TV'de bir sorun var gibi görünüyorsa, bu açıklamaya bakın.
	- ✎ Sorun giderme ipuçlarından hiçbirisi işe yaramıyorsa, Samsung müşteri hizmetleri merkeziyle temasa geçin.

## Yazılım Yükseltme

Yazılım Yükseltme vayınlanan bir sinyal aracılığıyla yeya en son yerleşik bellek samsung.com adresinden bir USB bellek aygıtına yüklenerek gerçekleştirilebilir.

Gecerli Sürüm, TV'nizde yüklü olarak gelen yazılımdır.

✎ Yazılım "Yıl / Ay / Gün\_Sürüm" olarak görüntülenir.

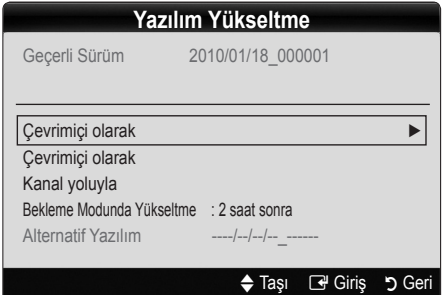

#### En Son Sürümü Yükleme

USB ile: www.samsung.com adresinden TV'ye indirilmiş yerleşik bellek yükseltme dosyasını içeren bir USB sürücüsü takın. Yükseltmeler tamamlanıncaya kadar, lütfen güç bağlantısını kesmemeye ya da USB sürücüsünü çıkarmamaya dikkat edin. Yerleşik bellek yükseltmesi tamamlandıktan sonra TV

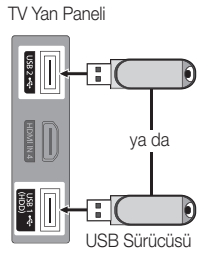

otomatik olarak kapanıp açılır. Yazılım yükseltildiğinde yaptığınız görüntü ve ses ayarları varsayılan ayarlarına geri dönecektir. Ayarlarınızı bir yere yazmanızı öneririz, bu sayede yükseltmeden sonra kolayca sıfırlayabilirsiniz.

- Cevrimici olarak: Yazılımı Internet kullanarak yükseltin.
	- ✎ Ağ Kurulumu kullanımına ilişkin ayrıntılı yordamlar için "Ağ Bağlantısı" yönergelerine bakın.
	- ✎ Internet bağlantısı düzgün çalışmıyorsa, bağlantı düşmüş olabilir. Lütfen tekrar yüklemeye çalışın. Sorun devam ederse, USB ile indirin ve yükseltin.
- Kanal ile: Yazılımı yayın sinyalini kullanarak yükseltin.
	- ✎ İşlev yazılım iletimi süresinde seçilirse, yazılım otomatik olarak aranır ve yüklenir.
	- **S** Yazılımın indirilmesi için gereken süre sinyal durumuna göre belirlenir.
- Bekleme Modu Yükseltme: Secilen saatte manuel bir yükseltme otomatik olarak gerçekleştirilir. Cihazın gücü içerden açıldığı için, LCD ürünün ekranı hafifçe açılabilir. Yazılım yükseltmesi tamamlanıncaya kadar, 1 saatten uzun süre bu durum devam edebilir.

■ Alternatif Yazılım (vedekleme): Cevrimici Olarak indirilen Yazılım sürümünü gösterir. Yazılım yükseltme sırasında, Yükseltme son adımda yarım bırakılacaksa, bu işlev etkinleştirilir.

## HD Bağlantısı Kılavuzu

TV'ye harici cihazlar bağlarken buradaki bilgilere başvurun.

## Samsung'a Başvurun

TV'niz doğru çalışmadığında ya da yazılım yükseltmesi istediğinizde bu bilgilere göz atın. Çağrı merkezlerimize ve ürünlerin ve yazılımın nasıl yükleneceğine ilişkin bilgileri bulabilirsiniz.

#### Bir PC'ye bağlama

#### Bir HDMI/DVI Kablosu / D-sub Kablosu kullanma

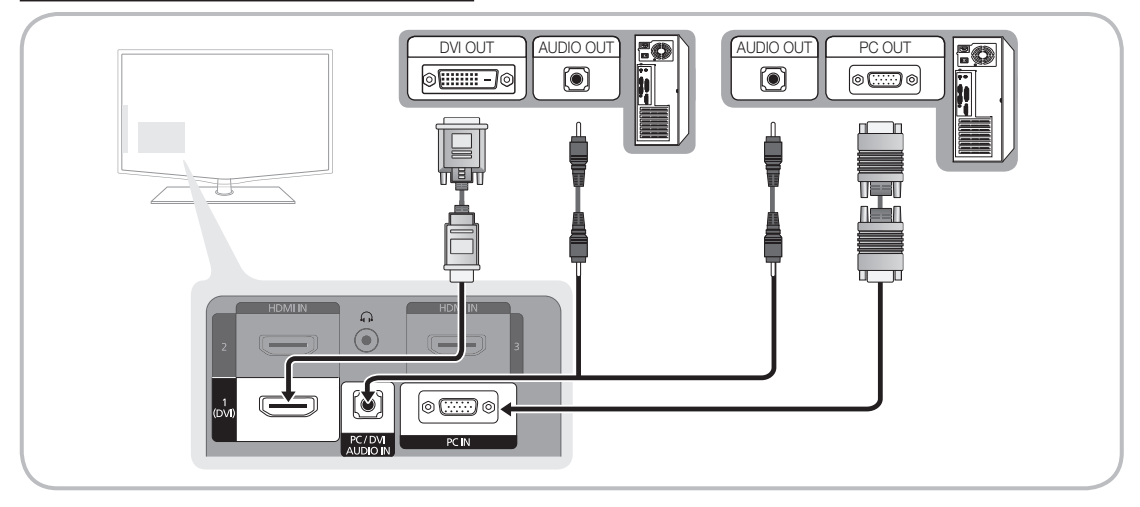

#### Görüntü Modları (D-Sub ve HDMI/DVI Girişi)

Optimal çözünürlük 1920 X 1080 @ 60 Hz.

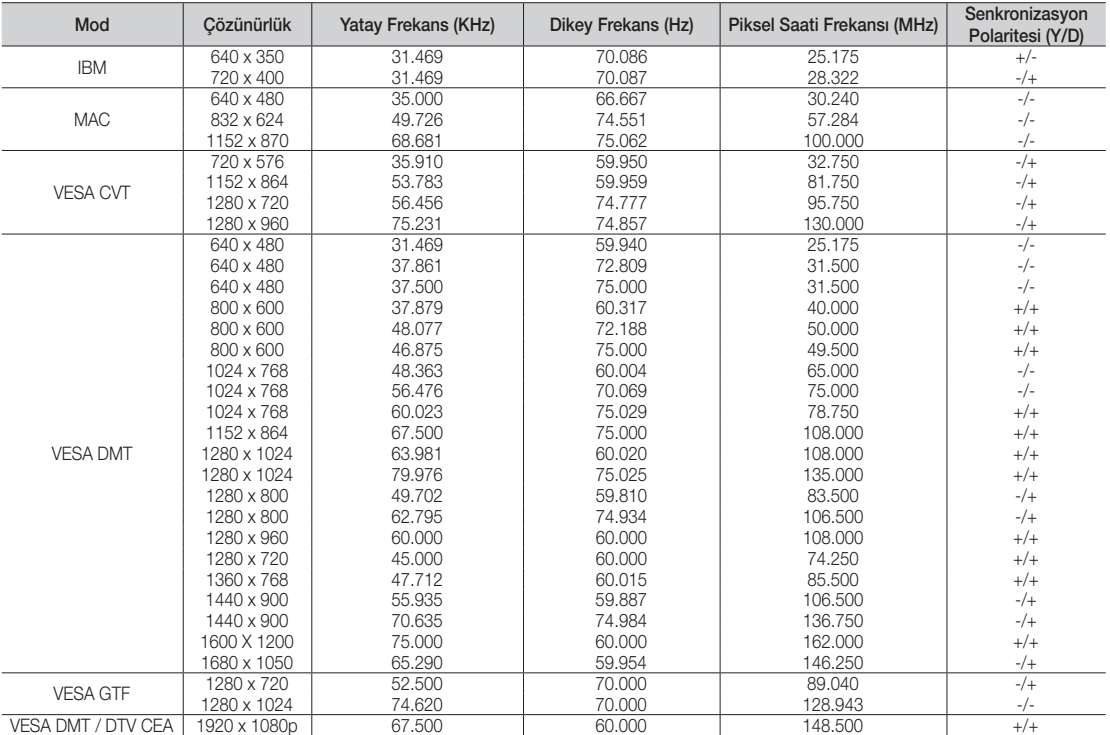

✎ NOT

- x HDMI / DVI kablo bağlantısı için, HDMI IN 1(DVI) jakını kullanmalısınız.
- x Geçmeli tarama modu desteklenmemektedir.
- x Standartlara uymayan bir video biçimi seçilirse, cihaz normal olarak çalışmayabilir.
- x Ayrı ve Kompozit modlar desteklenir. SOG (Senk. yeşil) desteklenmez.

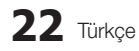

#### Ağ Bağlantısı

TV'nizi kablolu veya kablosuz bağlantı kullanarak yerel alan ağı (LAN) ile Internete erişecek şekilde ayarlayabilirsiniz.

## ¦ Kablolu bir Ağa Bağlanma

TV'nizi üç yol kullanarak LAN'ınıza bağlayabilirsiniz:

y TV'nizin arkasındaki LAN bağlantı noktasını Cat 5 kablo ile harici bir modeme bağlayarak TV'nizi LAN'a bağlayabilirsiniz. Aşağıdaki şekle bakın.

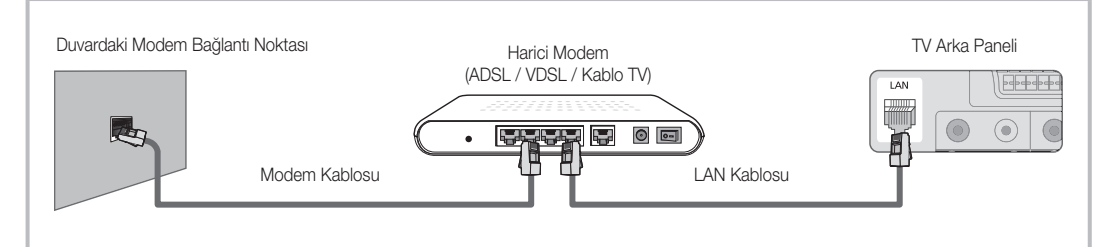

y TV'nizin arkasındaki LAN bağlantı noktasını harici bir modeme bağlı IP Paylaştırıcıya bağlayarak TV'nizi LAN'a bağlayabilirsiniz. Bağlantı için Cat 5 kablo kullanın. Aşağıdaki şekle bakın.

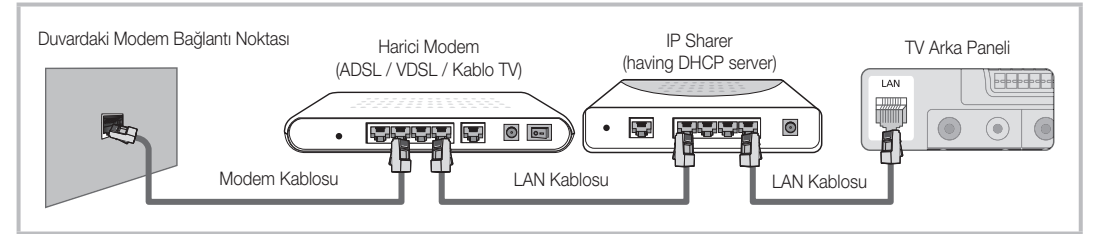

y Ağınızın nasıl yapılandırıldığına bağlı olarak, TV'nizin arkasındaki LAN bağlantı noktasını Cat 5 kablo ile ağ duvar çıkışına doğrudan bağlayarak TV'nizi LAN'ınıza bağlayabilirsiniz. Aşağıdaki şekle bakın. Duvar çıkışının evinizin herhangi bir yerinde bir modeme veya yönlendiriciye bağlı olduğunu unutmayın.

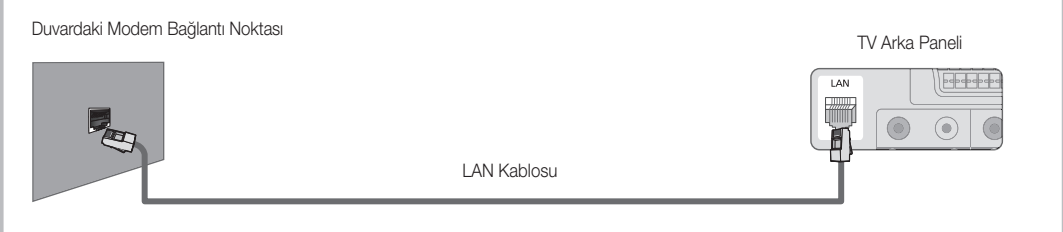

Dinamik Ağa sahipseniz, Dinamik Ana Bilgisayar Yapılandırma Protokolünü (DHCP) destekleyen bir ADSL modem kullanmalısınız. DHCP'yi destekleyen modemler ve yönlendiriciler IP adresini, alt ağ maskesini, ağ geçidini ve TV'nizin Internet'e erişmek için gereksinim duyduğu DNS değerlerini otomatik olarak destekler, böylece bunları elle girmeniz gerekmez. Pek çok ev ağı Dinamik Ağdır.

Bazı ağlar Statik IP adresi gerektirir. Ağınız Statik bir IP adresi gerektiriyorsa, IP adresini, alt ağ maskesini, ağ geçidini ve DNS değerlerini ağ bağlantısı kurulduğunda TV'nizin Kablo Kurulum Ekranına manuel olarak girmelisiniz. IP adresi, alt ağ maskesi, ağ geçidi ve DNS değerleri almak için, Internet Hizmet Sağlayıcınızla (ISP) iletişime geçin. Bir Windows bilgisayarınız varsa, bu değerleri bilgisayarla da alabilirsiniz.

✎ Ağınız Statik IP adresi gerektiriyorsa, DHCP'yi destekleyen ADSL modemleri kullanabilirsiniz. DHCP'yi destekleyen ADSL modemleri de Statik IP adresi kullanmanıza izin verir.

## Ağ Kurulumu (Otomatik)

TV'nizi DHCP'yi destekleyen bir ağa bağlarken, Otomatik Ağ Kurulumu kullanın. TV'nizin kablo ağ bağlantısını otomatik olarak kurarken, şu adımları izleyin:

#### Otomatik olarak nasıl kurulur

- 1. TV'nizi LAN'ınıza önceki bölümde açıklandığı gibi bağlayın.
- 2. TV'nizi açın, uzaktan kumandanızdaki MENU düğmesine basın, Kurulum seçeneğini seçmek için ▲ veya ▼ düğmelerini kullanın ve ardından ENTER + düğmesine basın.
- 3. Kurulum menüsünde Ağ seçeneğini seçmek için ▲ veya ▼ düğmelerini kullanın ve ardından ENTER düğmesine basın. Ağ ekranı görünür.

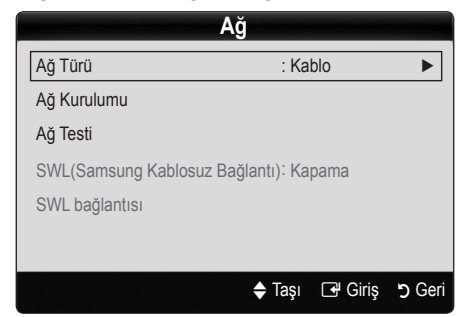

- 4. Ağ ekranında, Ağ Türü seceneğini seçin.
- 5. Ağ Türü öğesini Kablo olarak ayarlayın.
- 6. Ağ Kurulumu seçeneğini seçin. Ağ Kurulumu ekranı görüntülenir.

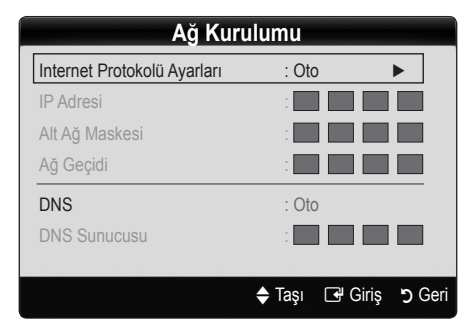

- 7. Internet Protokolü Ayarları öğesini Otomatik olarak ayarlayın.
- 8. Otomatik elde edilir ve Internet değerlerinin otomatik olarak girilmesini gerektirir.
- 9. İki dakika bekleyin ve ardından uzaktan kumandanızda RETURN düğmesine basın.
- 10. Ağ İşlevi ağ bağlantı değerlerini alamazsa, Manuel yönergelerine gidin.

## Ağ Kurulumu (Manuel)

TV'nizi Statik IP adresi gerektiren bir ağa bağlarken, Manuel Ağ Kurulumu öğesini kullanın.

#### Ağ Bağlantı Değerlerini Alma

Ağ bağlantı değerlerini pek çok Windows bilgisayarda almak için, şu adımları izleyin:

- 1. Ekranın sağ alt kısmındaki Ağ simgesini sağ tıklatın.
- 2. Görüntülenen açılır menüde, Durum öğesini tıklatın.
- 3. Görüntülenen iletişim kutusunda, Destek sekmesini tıklatın.
- 4. Destek Sekmesinde, Ayrıntılar düğmesini tıklatın. Ağ bağlantı değerleri görüntülenir.

#### Manuel olarak nasıl kurulur

TV'nizin kablo ağ bağlantısını manuel olarak kurarken, şu adımları izleyin:

- 1. "Otomatik olarak nasıl kurulur" yordamında bulunan 1 6 arasındaki Adımları izleyin.
- 2. Internet Protokolü Ayarları öğesini Manuel olarak ayarlayın.
- 3. İlk giriş alanına gitmek için, uzaktan kumandanızda ▼ düğmesine basın.
- 4. IP Adresi, Alt Ağ Maskesi, Ağ Geçidi ve DNS Sunucusu değerlerini girin. Numaraları girmek için uzaktan kumandadaki sayı düğmelerini, bir giriş alanından diğerine geçmek için ok düğmelerini kullanın.
- 5. Bitince, uzaktan kumandanızdaki RETURN düğmesine basın.
- 6. Internet bağlanılabilirliğini kontrol etmek için Ağ Testi öğesini seçin.

## ¦ Kablosuz Ağ Kurulumuna Bağlanma

TV'nizi kablosuz olarak ağa bağlamak için, bir kablosuz yönlendirici veya modem ve TV'nizin arkasına veya yan panel USB jakına bağlamış olduğunuz bir Samsung Kablosuz LAN Adaptörü (WIS09ABGN) gerekir. Aşağıdaki şekle bakın.

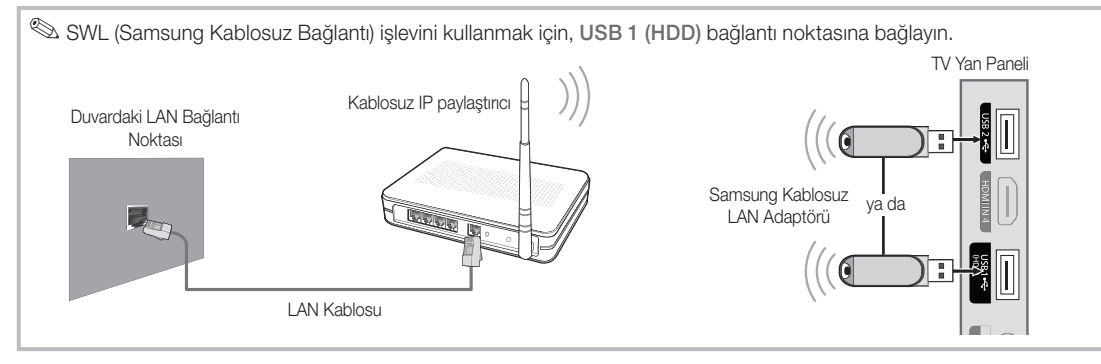

Samsung'un Kablosuz LAN adaptörü ayrı olarak satılır ve seçkin bayiler, E-ticaret siteleri ve Samsungparts.com sitesi tarafından sağlanır. Samsung'un Kablosuz LAN adaptörü IEEE 802.11A/B/G ve N iletişim protokollerini destekler. Samsung IEEE 802.11N kullanmanızı önerir. IEEE 802.11B/G bağlantısı üzerinden video oynattığınızda video düzgün bir şekilde oynatılamayabilir.

#### ✎ NOT

- x Bir kablosuz ağ kullanmak için "Samsung Kablosuz LAN Adaptörü" (WIS09ABGN) kullanmanız gerekir.
- x Samsung Kablosuz LAN Adaptörü ayrı satılır. WIS09ABGN Kablosuz LAN adaptörü seçkin bayiler, E-ticaret siteleri ve Samsungparts.com tarafından sunulmaktadır.
- x Bir kablosuz ağ kullanmak için TV'nizin bir kablosuz IP paylaştırıcısına bağlanmış olması gerekir. Kablosuz IP paylaştırıcı DHCP'yi destekliyorsa, TV'niz kablosuz ağa bağlanmak için bir DHCP ya da statik IP adresi kullanabilir.
- x Kablosuz IP paylaştırıcısı için o anda kullanılmayan bir kanal seçin. Kablosuz IP paylaştırıcı için seçilen kanal o anda yakındaki başka bir cihaz tarafından kullanılıyorsa, bu parazite ve bağlantı sorununa neden olur.
- x Aşağıda listelenenler dışında bir güvenlik sistemi uygularsanız, TV ile çalışmayacaktır.
- x Tamamen Yüksek yayılma (Greenfield) 802.11n modu seçiliyse ve Şifreleme türü AP'niz için WEP, TKIP veya TKIPAES (WPS2Mixed) olarak ayarlanmışsa, Samsung TV'ler yeni Wi-Fi onay özelliklerine uygun bir bağlantıyı desteklemez.
- x AP'niz WPS (Wi-Fi Korumalı Kurulum) özelliğini destekliyorsa, PBC (Push Düğmesi Yapılandırılması) veya PIN (Kişisel Kimlik Numarası) aracılığıyla ağa bağlanabilirsiniz. WPS; SSID ve WPA anahtarlarını her modda otomatik olarak yapılandırır.
- x Samsung Kablosuz LAN Adaptörü TV'nizden uzak tutun. TV'yi adaptör hemen yanında bağlanmış olarak izlerseniz, görüntüler bazı kanallarda düzgün görünmeyebilir.
- x Yönlendiriciniz, modem veya aygıt onaylı değilse, TV'ye "Samsung Kablosuz LAN Adaptörü" üzerinden bağlanamayabilir.
- Bağlantı Yöntemleri: Kablosuz ağ bağlantınızı altı şekilde kurabilirsiniz.
	- Samsung Otomatik Yapılandırma
	- PBC (WPS)
	- Otomatik Kurulum (Otomatik Ağ Arama işlevi kullanarak)
	- Manuel Kurulum
	- SWL (Samsung Kablosuz Bağlantı)
	- Ad-Hoc
- x Tüm Samsung Kablosuz LAN Adaptörleri TV'niz USB bağlantı noktasına doğrudan bağlanmalıdır. USB HUB desteklenmez.

## Ağ Kurulumu (Samsung Otomatik Yapılandırma)

Bu işlev Samsung Otomatik Yapılandırmayı destekleyen AP'lerde (Erişim Noktaları) kullanılabilir. Böyle bir AP yoksa, PBC (WPS) ile veya manuel olarak bağlanabilirsiniz.

- ✎ Bu işlev SWL (Samsung Kablosuz Bağlantı) Kapalı olarak ayarlandığında kullanılabilir.
- ✎ Samsung Otomatik Yapılandırmayı destekleyen donanımı www.samsung.com adresinden kontrol edebilirsiniz.

#### Samsung Otomatik Yapılandırma kullanılarak nasıl kurulur

- 1. AP ve TV'yi yan yana koyun ve bunları açın.
	- ✎ Uygulamaların başlatma sayıları farklı olduğu için, yaklaşık 2 dakika beklemeniz gerekebilir.
	- **Samsung Otomatik Yapılandırma sırasında** LAN kablosu AP'nin WAN bağlantı noktasına bağlıysa, internet bağlantı testini otomatik olarak tamamlayabilirsiniz. Bağlamadıysanız, Samsung Otomatik yapılandırma yalnızca AP'ye bağlı aygıtı (interneti kontrol etmez) kontrol eder.
- 2. 2 dakika sonra, Samsung Kablosuz LAN Adaptörünü TV'ye bağlayın. Samsung Kablosuz LAN Adaptörü kurulduğunda, açılır pencere görüntülenir.
- 3. Bağlantı oluşturulur oluşturulmaz, AP'yi en fazla 25 cm uzakta olacak şekilde Samsung Kablosuz LAN Adaptörüyle paralel bir yere yerleştirin.
- 4. Bağlantı otomatik olarak kuruluncaya kadar bekleyin.
	- ✎ Bağlantı başarısız olursa, AP'yi sıfırlayın ve yeniden deneyin.
	- **Samsung Otomatik Yapılandırma TV'nizi AP'nize** bağlamazsa, ekranda size hatayı bildirilen bir açılır pencere görüntülenir. AP'yi sıfırlayın ve yeniden deneyin. Bağlantı tekrar başarısız olursa, PBC (WPS), otomatik veya manuel olmak üzere diğer bağlantı kurulum yöntemlerinden birini deneyin.
- 5. Bağlantı tesis edildikten sonra, paylaştırıcıyı istediğiniz konuma yerleştirin.
	- ✎ AP ayarları değiştirilmişse veya satın aldıktan sonra yeni AP'yi ilk kez kullanıyorsanız, Adım 1'den başlayarak tekrar kurmanız gerekebilir.

## Ağ Kurulumu (PBC (WPS))

#### PBC (WPS) kullanılarak nasıl kurulur

Yönlendiriciniz bir PBC (WPS) düğmesine sahipse, şu adımları izleyin:

- 1. TV'nizi LAN'ınıza önceki bölümde açıklandığı gibi bağlayın.
- 2. TV'nizi açın, uzaktan kumandanızdaki MENU düğmesine basın, Kurulum seçeneğini seçmek için ▲ veya ▼ düğmelerini kullanın ve ardından ENTER E düğmesine basın.
- 3. Kurulum menüsünde Ağ seçeneğini seçmek için ▲ veya ▼ düğmelerini kullanın ve ardından ENTER<sub>E</sub> düğmesine basın.
- 4. Ağ ekranında, Ağ Türü seceneğini seçin.
- 5. Ağ Türü öğesini Kablosuz olarak ayarlayın.
- 6. Ağ Kurulumu seceneğini seçin. Ağ Kurulumu ekranı görüntülenir.

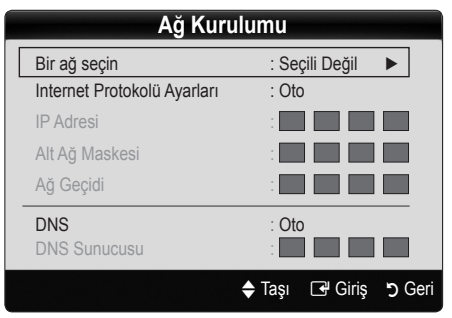

- 7. Uzaktan kumandadaki kırmızı düğmeye basın.
- 8. 2 dakika içinde uzaktan kumandanın PBC (WPS) düğmesine basın. TV oynatıcınız gerek duyduğu ağ ayar değerlerini otomatik olarak alır ve ağınıza bağlar.
- 9. Ağ bağlantınız tamamlandıktan sonra, Ağ Kurulumu ekranından çıkmak için RETURN düğmesine basın.

## Ağ Kurulumu (Otomatik)

Pek çok kablosuz ağ Erişim veya Güvenlik Anahtarı adı verilen sifrelenmiş güvenlik kodunu iletmek için ağa erişen aygıtlar gerektiren isteğe bağlı bir güvenlik sistemine sahiptir. Güvenlik Sistemi, genel olarak kablosuz ağınız için güvenliği kurarken girmeniz istenen bir kelime veya belirli uzunlukta harflerden ve rakamlardan oluşan bir kombinasyon olan Geçiş İfadesidir. Ağ bağlantınızı kurarken bu yöntemi kullanırsanız ve kablosuz ağınız için Güvenlik Anahtarınız varsa, kurulum işlemi sırasında Geçiş İfadesini girmeniz gerekir.

#### Otomatik olarak nasıl kurulur

Kablosuz ağ bağlantısını otomatik olarak kurarken, şu adımları izleyin:

- 1. Yukarıdaki "PBC (WPS) kullanılarak nasıl kurulur" bölümünde bulunan 1 - 6 arasındaki Adımları izleyin.
- 2. Internet Protokolü Ayarları öğesini seçmek için ▼ düğmesine basın ve ardından ENTER + düğmesine basın. Otomatik seçeneğini seçmek için ▲ veya ▼ düğmesine basın ve ardından ENTER e düğmesine basın.
- 3. Bir Ağ Sec öğesine gitmek için ▲ düğmesine basın ve ardından ENTER<sub>E</sub> düğmesine basın. Ağ işlevi kullanılabilir kablosuz ağları arar. Tamamlandığında, kullanılabilir ağların bir listesini görüntüler.
- 4. Ağ listesinde bir ağ seçmek için ▲ veya ▼ düğmesine basın ve ardından ENTER<sub>E</sub> düğmesine basın.
	- **S** AP Gizli (Görünmez) olarak ayarlanmışsa, Ağ Ekle seçeneğini girmeniz ve bağlantıyı kurmak için doğru (SSID) Ağ Adı ve Güvenlik anahtarı girmeniz gerekir.
- 5. Güvenlik/PIN açılır penceresi görüntülenirse, Adım 6'ya gidin. Ağ Bağlantı Ekranı görüntülenirse, Adım 10'a gidin.
- 6. Güvenlik veya PIN seçeneğini seçmek için ▲ veya ▼ düğmesine basın. Pek çok ev ağı için, Güvenlik Anahtarı için Güvenlik seçeneğini seçersiniz. Güvenlik Ekranı görüntülenir.

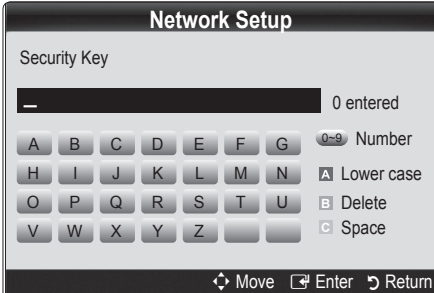

- 7. Güvenlik ekranında, ağınızın Geçiş İfadesini girin.
	- ✎ Yönlendiriciyi veya modemi kurmak için kullandığınız kurulum ekranlarının birinde Geçiş İfadesini bulabilirsiniz.
- 8. Geçiş İfadesini girmek için, aşağıdaki genel yordamları izleyin:
	- Sayıları girmek için, uzaktan kumandanın sayı düğmesine basın.
	- Güvenlik Anahtarı ekranında düğmeden düğmeye hareket etmek için, uzaktan kumandadaki yön düğmelerini kullanın.
	- Büyük/küçük harfi değiştirmek veya sembolleri/ karakterleri görüntülemek için, Kırmızı düğmeye basın.
	- Bir harf veya sembol girmek için, harfe veya sembole geçin ve ardından ENTER + düğmesine basın.
	- Girdiğiniz son harfi veya sayıyı silmek için, uzaktan kumandadaki Yeşil düğmeye basın.
- 9. Bitince, uzaktan kumandanızdaki Mavi düğmeye basın. Ağ Bağlantı ekranı görünür.
- 10. Bağlantı onay mesajı görüntüleninceye kadar bekleyin ve ardından ENTER <sup>düğmesine basın.</sup> Ağ Kurulumu ekranı yeniden görüntülenir.
- 11. Bağlantıyı test etmek üzere Ağ Testi seçeneğini seçmek icin, RETURN düğmesine basın ve ardından ENTER $\overline{F}$ düğmesine basın.

## Ağ Kurulumu (Ad-Hoc)

Bir mobil aygıtı bir erişim noktası olmadan, "Samsung Kablosuz LAN Adaptörü" üzerinden, eşler arası bir ağ kullanarak bağlayabilirsiniz.

✎ Bu işlev SWL (Samsung Kablosuz Bağlantı) Kapalı olarak ayarlandığında kullanılabilir.

#### Yeni Ad-hoc'a nasıl bağlanılır

- 1. "PBC (WPS) kullanılarak nasıl kurulur" bölümünde bulunan 1 - 6 arasındaki Adımları izleyin. (S. 26)
- 2. Bir ağ seçin seceneğini seçin. Aygıtların/ağların bir listesi görüntülenir.
- 3. Cihaz listesi içerisinde iken kumanda üzerinden Mavi düğmeye basın.
	- ✎ Ad-hoc, cep telefonuyla veya PC'ye doğrudan bir WI-Fi bağlantısıdır. Varolan ağ sistemi sınırlı işlevselliğe sahip olabilir. Ağ bağlantısını değiştirmek istiyor musunuz? mesajı görüntülenir.
- 4. Oluşturulan Ağ Adı (SSID) ve Güvenlik Anahtarı öğelerini bağlanmak istediğiniz cihaza girin.

#### Mevcut Ad-hoc cihazına nasıl bağlanılır

- 1. "PBC (WPS) kullanılarak nasıl kurulur" bölümünde bulunan 1 - 6 arasındaki Adımları izleyin. (S. 26)
- 2. Bir ağ seçin seceneğini seçin. Ardından, cihaz listesi görüntülenir.
- 3. Cihaz listesinden tercih ettiğiniz cihazı seçin.
- 4. Güvenlik anahtarı uygulanmış ise, güvenlik anahtarı girin.
	- <sup>®</sup> Ağ normal şekilde çalışmazsa, **Ağ Adı (SSID)** ve Güvenlik Anahtarı öğelerini tekrar kontrol edin. Yanlış bir Güvenlik Anahtarı bir arızaya neden olabilir.

## Ağ Kurulumu (Manuel)

Diğer yöntemler işe yaramazsa, Ağ ayar değerlerini manuel olarak girmeniz gerekebilir.

#### Ağ Bağlantı Değerlerini Alma

Ağ ayarı değerlerini pek çok Windows bilgisayarda almak için, şu adımları izleyin:

- 1. Ekranın sağ alt kısmındaki Ağ simgesini sağ tıklatın.
- 2. Açılır menüde, Durum öğesini tıklatın.
- 3. Görüntülenen iletişim kutusunda, Destek sekmesini tıklatın.
- 4. Destek sekmesinde, Ayrıntılar düğmesini tıklatın. Ağ ayarları görüntülenir.

#### Manuel olarak nasıl kurulur

Ağ ayarlarını TV'nize girmek için, şu adımları izleyin:

- 1. "PBC (WPS) kullanılarak nasıl kurulur" bölümünde bulunan 1 - 6 arasındaki Adımları izleyin. (S. 26)
- 2. Internet Protokolü Ayarları öğesini seçmek için ▼ düğmesine basın ve ardından ENTER e düğmesine basın. Manuel seçeneğini seçmek için ▲ veya ▼ düğmesine basın ve ardından ENTERE düğmesine basın.
- 3. İlk giriş alanına (IP Adresi) gitmek için, ▼ düğmesine basın.
- 4. Numaraları girmek için sayı düğmelerini kullanın.
- 5. Her bir alan tamamlandığında, hemen bir sonraki alana geçmek için ► düğmesine basın. Yukarı, aşağı ve geri gitmek için diğer ok düğmelerini de kullanabilirsiniz.
- 6. IP Adresi, Alt Ağ Maskesi ve Ağ Geçidi değerlerini girin.
- 7. DNS'ye gitmek için ▲ veya ▼ düğmelerine basın.
- 8. İlk DNS giriş alanına gitmek için. ▼ düğmesine basın. Yukarıdaki gibi sayıları girin.
- 9. Tamamlandığında, Bir Ağ Seç seçeneğine gitmek için ▲ düğmesine basın. Ağınızı seçin ve ardından ENTER düğmesine basın.
- 10. "Otomatik olarak nasıl kurulur" (S. 26) kısmındaki Adım 4'e gidin ve o noktadan itibaren yönergeleri izleyin.

## Ağ Kurulumu (SWL (Samsung Kablosuz Bağlantı))

Bu islev PBC (WPS) özelliğini destekleyen bir Samsung aygıtını TV'nize bağlar. Bir paylaştırıcı TV'nize bağlı olmasa bile, aygıtları TV'ye bağlayabilirsiniz.

- ✎ TV üzerinde Internet'i kullanmak için, AP (erişim noktası) kablosuz ağa bağlı olmalıdır.
- $\otimes$  USB 2 bağlantı noktasına bir Samsung Kablosuz LAN Adaptörü bağlanmışsa, ağ normal şekilde çalışmayabilir. USB 1 (HDD) bağlantı noktasına bağlamanızı öneririz.
- ✎ Yalnızca 2.4 Ghz bant kullanan paylaştırıcılar desteklenir. 5 Ghz bant kullanan paylaştırıcılar desteklenmez.

## SWL bağlantısı

PBC (WPS) özelliğini destekleyen bir aygıtı TV'nize doğrudan bağlayabilirsiniz.

✎ Bu işlev SWL (Samsung Kablosuz Bağlantı) Açık olarak ayarlandığında kullanılabilir.

#### Samsung Kablosuz Bağlantı nasıl bağlanır

Bir bağlantı oluşturma yordamları için, aşağıya bakın:

- 1. "PBC (WPS) kullanılarak nasıl kurulur" bölümünde bulunan 1 - 5 arasındaki Adımları izleyin. (S. 26)
- 2. ▼ düğmesini kullanarak Samsung Kablosuz Bağlantı seçeneğini seçin ve Açık duruma getirmek için ENTER<sub>C</sub> düğmesine basın.
- 3. ▼ düğmesini kullanarak SWL bağlantısı seceneğini secin ve ENTER + düğmesine basın.
- 4. "120 saniye içinde bağlanmak için PBC düğmesini destekleyen aygıttaki PBC düğmesine basın" mesajı görüntülenirse, bağlanmak için aygıt üzerindeki PBC düğmesine basın.
	- ✎ Daha fazla bilgi için, bağlanacak aygıtın kablosuz ağ kurulum kılavuzuna bakın.
- 5. Mesaj kutusundaki sayım başlatıldıktan sonra, cihaz TV'ye düzgün şekilde bağlanırsa, mesaj kutusu otomatik olarak kaybolur.
	- ✎ Bağlantı başarısız olursa, lütfen 2 dakika sonra tekrar deneyin.

#### TV'niz Internete Bağlanamazsa

TV'niz Internete bağlanamamış olabilir, çünkü ISP'niz PC veya modeminizin MAC adresini (benzersiz bir tanımlama numarası) kalıcı olarak kaydetmiş olabilir, bu daha sonra yetkisiz erişimi önlemenin bir yolu olarak siz Internete her bağlandığınızda kimlik doğrulaması yapar. TV'niz farklı bir MAC adresine sahip olduğu için, ISP MAC adresinin kimlik doğrulamasını yapamaz ve TV'niz bağlanamaz.

Bu sorunu çözmek için, ISP'nize PC'niz dışındaki cihazları (TV'niz gibi) Internet'e bağlamak için gerekli yordamları sorun. Internet servis sağlayıcınız Internet bağlantısı için bir kullanıcı adı ve parola istiyorsa, TV'niz Internet'e bağlanamayabilir. Bu durumda, Internete bağlanırken kimliğinizi veya parolanızı girmeniz gerekir.

Internet bağlantısı bir güvenlik duvarı sorunu nedeniyle başarısız olabilir. Bu durumda, Internet servisi sağlayıcısıyla iletişim kurun.

Internet servis sağlayıcınızın yordamlarını izledikten sonra hala Internet'e bağlanamıyorsanız, lütfen 1-800-SAMSUNG'dan Samsung Electronics ile iletişim kurun.

#### Media Play

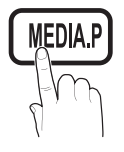

Bir USB Yığın Depolama Sınıfı (MSC) aygıtında ve/ veya PC'nizde kayıtlı fotoğraf, müzik ve/veya film dosyalarının tadını çıkarın.

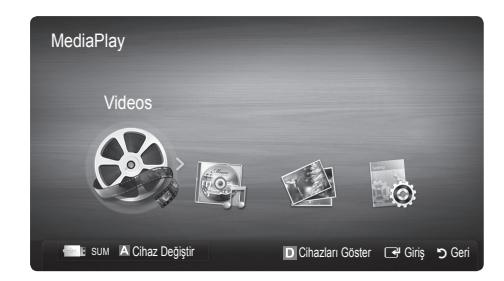

USB Sürücüsü

ya da

TV Yan Paneli

DK4<br>Ex

### ¦ Bir USB Aygıtını Bağlama

- 1. Televizvonunuzu açın.
- 2. Fotoğraf, müzik ve/veya film dosyalarını içeren bir USB aygıtını TV'nin yan tarafındaki USB 1 (HDD) veya USB 2 jakına bağlayın.
- 3. USB TV'ye bağlandıktan sonra, açılır pencere görüntülenir. Ardından, Media Play seçeneğini seçebilirsiniz.

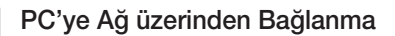

Media Play modunda bir ağ bağlantısı aracılığıyla, PC'nizde veya TV'nizde kayıtlı resim, müzik ve videoları oynatabilirsiniz.

✎ Media Play seçeneğini PC'nizde kayıtlı bir dosya aracılığıyla kullanıyorsanız, "www.samsung.com" adresinden "PC Share Manager" programını ve kullanıcı kılavuzunu yüklemelisiniz.

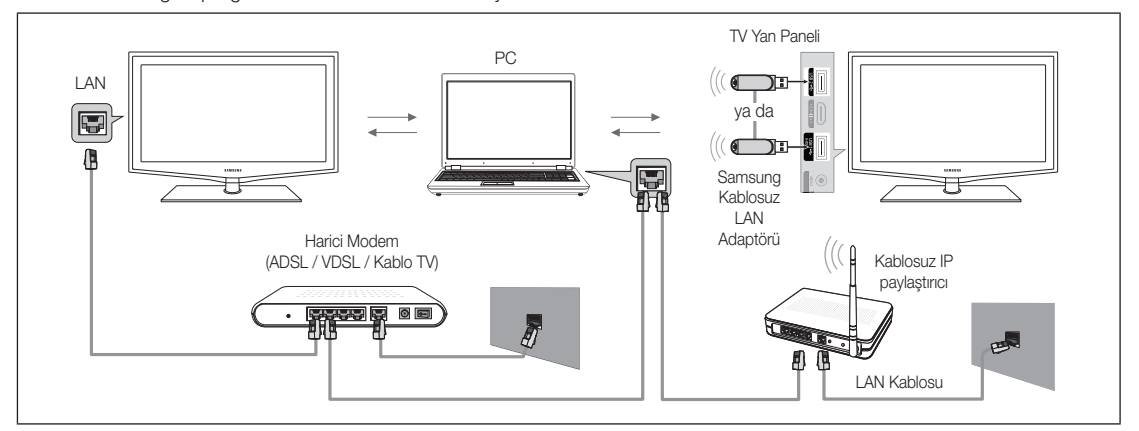

- 1. Ağınızı yapılandırma hakkında daha fazla bilgi için 'Ağ Bağlantısı' bölümüne bakın.
	- TV ve PC'yi aynı alt ağda bulundurmanız tavsiye edilir. TV ve PC IP alt ağ adresinin ilk 3 bölümü aynı olmalıdır ve yalnızca son bölümü (ana makine adresi) değiştirilmelidir. (örnek; IP Adresi: 123.456.789.\*\*)
- 2. Bir LAN kablosu kullanarak, PC Share Manager programının yükleneceği harici modem ve PC arasında bağlantı kurun.
	- TV'yi bir Paylaştırıcı (Yönlendirici) üzerinden bağlamadan doğrudan PC'ye bağlayabilirsiniz.

✎ Bir ağ işe PC'ye bağlanıldığında desteklenmeyen işlevler:

- x Fon Müziği ve Fon Müziği Ayarı işlevleri.
- x Fotoğraf, Müzik ve Film klasörlerdeki dosyaları tercihe göre sıralama.
- Film oynatılırken << (REW) veya > (FF) düğmesi.

✎ Divx DRM, Çoklu ses, katıştırılmış altyazı desteklenmez.

✎ PC'nizdeki güvenlik duvarı programı, Samsung PC Share manager'a izin verir.

**S Media Play** modunu bir ağ bağlantısı aracılığıyla kullanıyorsanız, sağlanan sunucunun işlevlerine göre:

- x Sıralama yöntemi değişebilir.
- x Sahne arama işlevi desteklenmeyebilir.
- Bir videonun oynatılmasını devam ettiren Play Continuously (Srkl oyn) işlevi desteklenmeyebilir.
	- Srkl oyn işlevi birden fazla kullanıcıyı desteklemez. (Yalnızca en son kullanıcının oynatmayı durdurduğu noktayı belleğine alabilir.)
- İçerik bilgisine bağlı olarak, < (REW), ▶ (FF) veya | (Duraklat) düğmesi çalışmayabilir.

✎ Kablosuz bir ağ üzerinde bir video oynatırken dosya kesintisi sorunu yaşarsanız, kablolu bir ağ kullanmanızı öneririz.

✎ Lisanslı olmayan multimedya dosyaları ile düzgün çalışmayabilir.

**S Media Play'ı** kullanmadan önce Bilinmesi Gerekenler Listesi

- MTP (Media Transfer Protocol) desteklenmez.
- x Dosya sistemi FAT16, FAT32 ve NTFS'yi destekler.
- x Bazı USB Dijital fotoğraf makinesi ve ses aygıtları bu TV ile uyumlu olmayabilir.
- x Media Play yalnızca USB Yığın Depolama Sınıfı (MSC) aygıtlarını destekler. MSC, bir Yığın Depolama Sınıfı Salt Yığın Aktarma aygıtıdır. MSC'ye örnek olarak, Thumb sürücüler, Flash Kart Okuyucular ve USB HDD (USB HUB desteklenmemektedir) verilebilir. Aygıtlar doğrudan TV'nin USB bağlantı noktasına bağlanmalıdır.
- x Aygıtınızı TV'nize bağlamadan önce, verilerin hasar görmesini ya da kaybolmasını önlemek için lütfen verilerinizi yedekleyin. SAMSUNG, veri dosyası hasarı ve veri kaybından sorumlu değildir.
- x USB HDD'yi özel bir bağlantı noktası olan USB1 (HDD) bağlantı noktasına bağlayın.
- x Yükleme işlemi devam ederken, USB aygıtını çıkarmayın.
- x MSC, MP3 ve JPEG dosyalarını desteklerken, PTP aygıtı yalnızca JPEG dosyalarını destekler.
- x Görüntünün çözünürlüğü arttıkça ekranda görüntülenme süresi de artacaktır.
- x Desteklenen maksimum JPEG çözünürlüğü 15360X8640 pikseldir.
- x Desteklenmeyen ya da bozuk dosyalar için, "Desteklenemeyen Dosya Formatı" mesajı görüntülenir.
- x Dosyalar Temel Görünüm olarak sıralandıysa, her bir klasörde 1000 adede kadar dosya görüntülenebilir.
- x Ücretli bir siteden indirilen DRM'li MP3 dosyaları yürütülemez. Dijital Haklar Yönetimi (DRM) faturalandırma ve ödemeleri yönetmenin yanı sıra içerik sağlayıcıların hak ve çıkarlarının korunması ve içeriklerin yasa dışı yollarla kopyalanmasının engellenmesi ile birlikte içeriğin tümleşik ve kapsamlı bir şekilde oluşturulmasını, dağıtılmasını ve yönetilmesini destekleyen bir teknolojidir.
- x 2'den fazla PTP aygıtı bağlıysa, aynı anda yalnızca birini kullanabilirsiniz.
- x İkiden fazla MSC aygıtı bağlıysa, bazıları tanınmayabilir. Yüksek güç gerektiren bir USB aygıtı (500mA veya 5V'den fazla) desteklenmeyebilir.
- x Bir USB aygıtı bağlanırken veya kullanılırken aşırı güç uyarı mesajı görüntülenirse, aygıt tanınmayabilir veya yanlış çalışabilir.
- x Oto Koruma Süresi öğesinde zaman ayarlanırken TV'ye hiç giriş yapılmazsa, Ekran Koruyucu çalışır.
- x Bazı harici sabit disk sürücülerin güç tasarruf modu TV'ye bağlandığında otomatik olarak açılabilir.
- x Bir USB uzatma kablosu kullanılıyorsa, USB aygıtı tanınmayabilir veya aygıttaki dosyalar okunamayabilir.
- x TV'ye bağlanan bir USB aygıtı tanınmazsa, aygıttaki dosyaların listesi bozulur veya listedeki bir dosya oynatılmaz, USB aygıtını PC'ye bağlayın, aygıtı biçimlendirin ve bağlantıyı kontrol edin.
- x PC'den silinen dosya Media Play çalıştırılırken hala mevcutsa, dosyayı kalıcı olmak silmek için PC'deki "Geri Dönüşüm Kutusunu Boşalt" işlevini kullanın.

## ¦ Ekran Görünümü

Yukarı/aşağı/sağ/sol düğmelerini kullanarak istediğiniz dosyaya gidin ve ardından ENTERE veya D (Oynat) düğmesine basın. Dosya oynatılır.

**S Media Play** ana sayfasındaki Cihaz Modu ve İçindekiler Modu özelliklerini destekler.

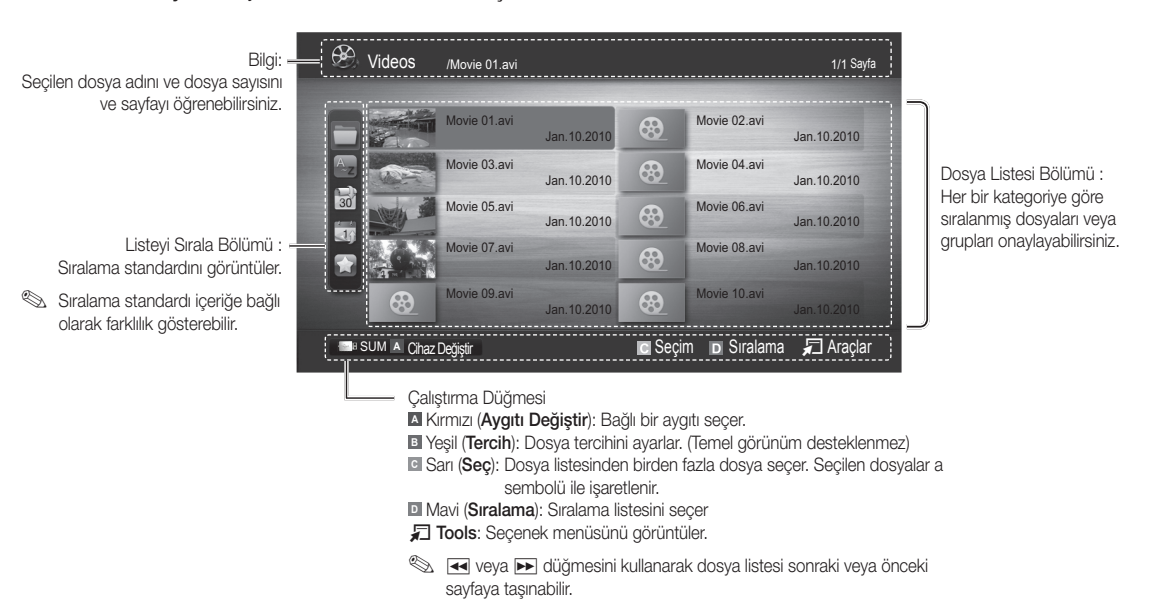

## Videolar

#### Bir Video oynatma

- 1. Videolar seçeneğini seçmek için < veya ► düğmesine basın, ardından Media Play menüsünde ENTER < düğmesine basın.
- 2. Dosya listesinde istediğiniz videoyu seçmek için, ◄/►/▲/▼ düğmesine basın.
- 3. ENTER & düğmesine veya D (Oynat) düğmesine basın.
	- Seçili dosya çalma zamanıyla birlikte en üstte görüntülenir.
	- Video süresi bilgisi bilinmiyorsa, oynatma süresi ve ilerleme çubuğu görüntülenmez.
	- Bir video oynatması sırasında, ◄ ve ► düğmesini kullanarak arama yapabilirsiniz.
- ✎ Bu modda bir Oyun içinde yer alan film kliplerinin keyfini çıkarabilirsiniz, ancak Oyunun kendisini oynayamazsınız.
- Desteklenen Altyazı Bicimleri

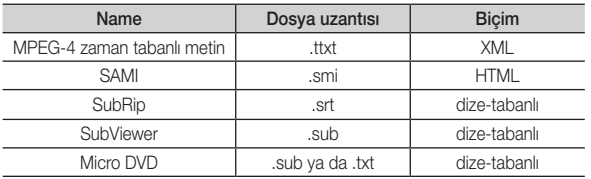

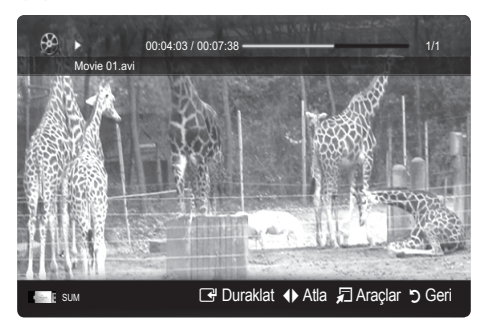

• Desteklenen Video Formatları

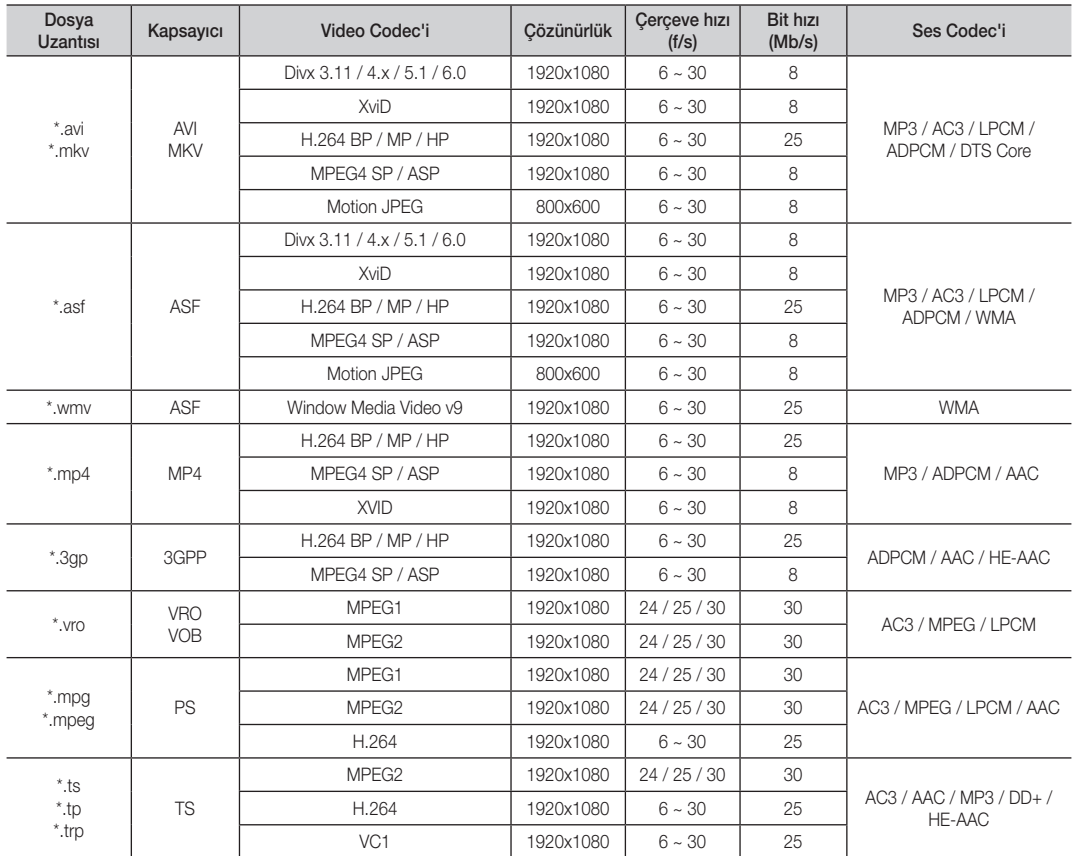

#### Diğer Kısıtlamalar

✎ NOT

- x Bir codec'in içeriğiyle ilgili bir sorun olduğunda, codec desteklenmez.
- x Bir Kapsayıcının bilgileri yanlışsa ve dosya hatalıysa, Kapsayıcı düzgün şekilde oynatılmaz.
- x İçerik yukarıdaki tabloda listelenen uyumlu Çerçeve/saniyenin üzerinde standart bir bit hızına/çerçeve hızına sahipse, ses veya video çalışmayabilir.
- x Dizin Tablosu hatalıysa, Seek (Jump) işlevi desteklenmez.

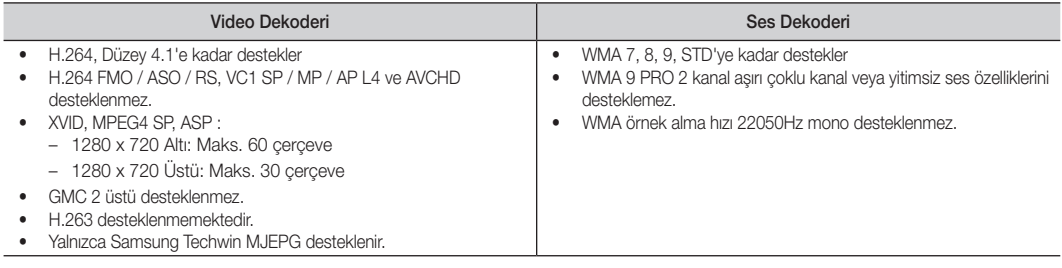

#### TV'yi veya film dosyasını kaldığı yerden oynatma (Çalmayı Sürdür)

Video oynatma işlevinden çıkarsanız, daha sonra durdurulduğu yerden oynatılabilir.

✎ Dosyayı oynatırken ENTERE düğmesine basarsanız, sahneyi istediğiniz şekilde 5'ya bölünmüş halde araştırabilirsiniz.

- 1. Dosya Listesi Bölümü'nden seçmek için, ◄ veya ► düğmesine basarak sürekli oynatmak istediğiniz film dosyasını seçin.
- 2. ▶ I(Oynat) / ENTER · düğmesine basın.
- 3. Mavi düğmeye basarak Srkl oyn (Çalmayı Sürdür) seçeneğini seçin. Film durdurulduğu yerden itibaren oynatılmaya başlar.
	- ✎ Mavi düğme oynatma devam ederken kullanılabilir.
	- **S** Filmi dvml oyntm hatritcs işlevi Ayarlar menüsünde Açık olarak ayarlanırsa, bir film dosyasını oynatmayı sürdürdüğünüzde bir açılır mesaj görüntülenecektir.

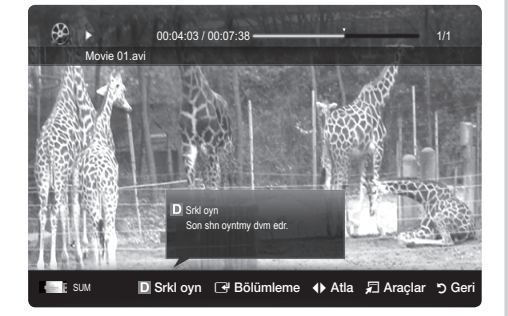

### Müzik

#### Müzik Çalma

- 1. Müzik seçeneğini seçmek için ◄ veya ► düğmesine basın, ardından Media Play menüsünde ENTER e düğmesine basın.
- 2. Dosya listesinde istediğiniz dosyayı seçmek için, ◄ / ► / ▲ / ▼ düğmesine basın.
- 3. ENTER <sup>düğmesine veya ▶ (Oynat) düğmesine basın.</sup>
	- Bir müzik oynatma sırasında, ◄ ve ► düğmesini kullanarak arama yapabilirsiniz.
	- $\overline{\blacktriangleleft}$  (REW) ve  $\blacktriangleright$  (FF) düğmeleri, oynatma işlemi sırasında çalışmaz.
- ✎ Yalnızca MP3 ve PCM dosya uzantılı dosyaları görüntüler. Diğer dosya uzantıları, aynı USB aygıtına kaydedilmiş olsalar bile görüntülenmez.
- **WAMP3** dosyalarını çalarken ses garip geliyorsa, Ses menüsünde Ekolayzer ayarını yapın. (Aşırı değiştirilmiş MP3 dosyalarında ses sorunu olabilir.)

#### Çalma Listemi Oluşturma

- 1. Eklemek istediğiniz şarkıları seçmek için, ◄ / ► / ▲ / ▼düğmesine basın ve **TOOLS** düğmesine basın.
- 2. Playlistime Ekle seçeneğini seçin
- 3. Calma Listeme Ekle menüsü görüntülendiğinde, Yeni Calma Listem seceneğini seçin. ✎ Eski bir çalma listesi eklemek için, müzik eklemek istediğiniz çalma listesini seçin.
- 4. Yeni oluşturulan veya güncellenen çalma listesi ana Müzik sayfası olur.

#### Çalma Listesi Oynatma

Çalma Listem klasörünü seçin, otomatik olarak oynatılacaktır. Çalma listesi dahilinde farklı bir müzik dosyası seçmek için, ▲ veya ▼ düğmesine basın.

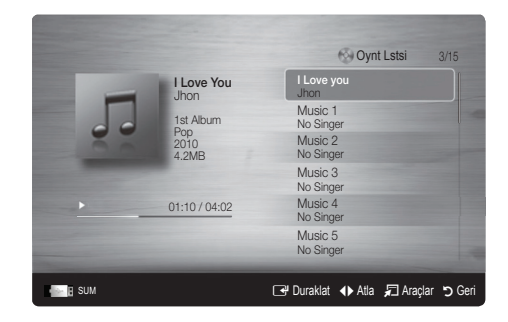

## Fotoğraf

#### Fotoğraf (ya da Slayt Gösterisi) İzleme

- 1. Fotoğraf seçeneğini seçmek için ◄ veya ► düğmesine basın, ardından Media Play menüsünde ENTER + düğmesine basın.
- 2. Dosya listesinde istediğiniz dosyayı seçmek için, ◄ / ► / ▲ / ▼ düğmesine basın.
- 3. ENTER e düğmesine veya  $\blacktriangleright$  (Oynat) düğmesine basın.
	- Bir fotoğraf listesi görüntülenirken, slayt gösterisini başlatmak için uzaktan kumandadaki D (Oynat) / ENTER D düğmesine basın.
	- Slayt gösterisi için dosya listesi bölümündeki tüm dosyalar kullanılır.
	- Slayt gösterisi sırasında, dosyalar geçerli olarak gösterilenden başlayarak sıra ile görüntülenir.
- **S Fon Müziği** ayarı Açık olarak ayarlandıysa, Slayt Gösterisi sırasında müzik dosyaları otomatik olarak oynatılır.
- **SBGM Modu**, BGM yüklemeyi bitirene kadar değiştirilemez.

#### ¦ Birden fazla dosyayı oynatma

#### Seçili video / müzik / fotoğraf dosyalarını oynatma

- 1. Dosya listesinde ilstediğiniz dosyayı seçmek için, Sarı düğmeye basın.
- 2. Birden çok dosya seçmek için yukarıdaki işlemi tekrar edin.

✎ NOT

- $\cdot$  Secilen dosyaların solunda  $(\checkmark)$  isareti görünür.
- x Bir seçimi iptal etmek için, tekrar sarı düğmeye basın.
- x Tüm dosya seçimlerini iptal etmek için, TOOLS düğmesine basın ve Tüm seçimleri kaldır öğesini seçin.
- 3. TOOLS düğmesine basın ve Secilen İçerikleri Oynat seceneğini seçin.

#### Seçili video / müzik / fotoğraf dosya grubunu oynatma

- 1. Bir dosya listesi görüntülendiğinde, istediğiniz grupta herhangi bir dosyaya gidin.
- 2. TOOLS düğmesine basın ve Gecerli Grubu Oynat seceneğini seçin.

## ¦ Media Play Ek İşlevi

#### Dosya listesini sıralama

Dosyaları sıralamak için dosya listesindeki mavi düğmeye basın.

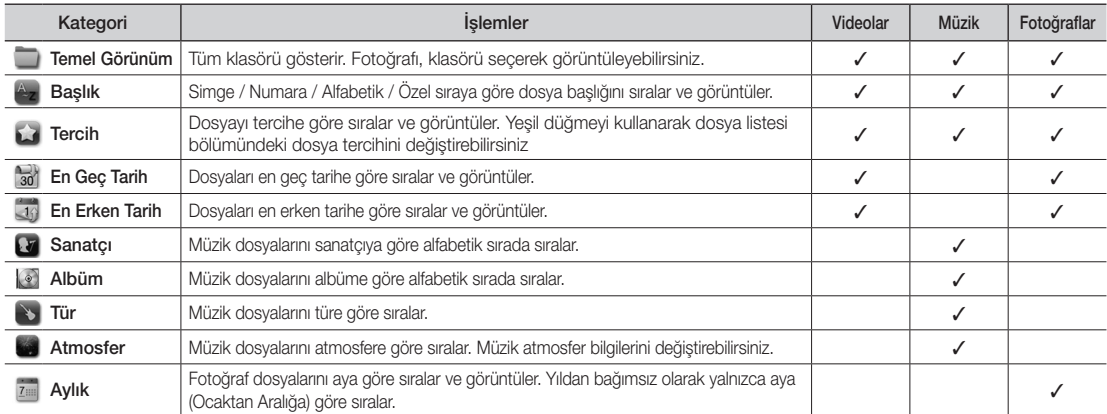

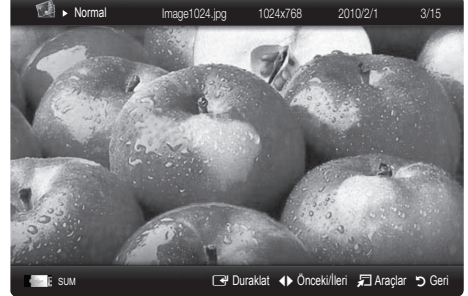

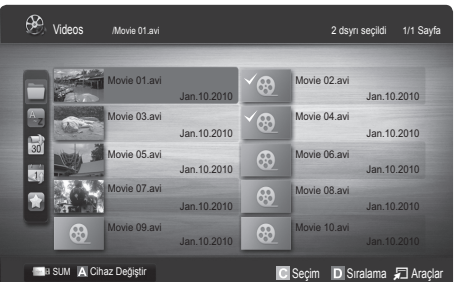

#### Video / Müzik / Fotoğraf Oynatma Seçeneği menüsü

Bir dosya oynatırken, TOOLS düğmesine basın.

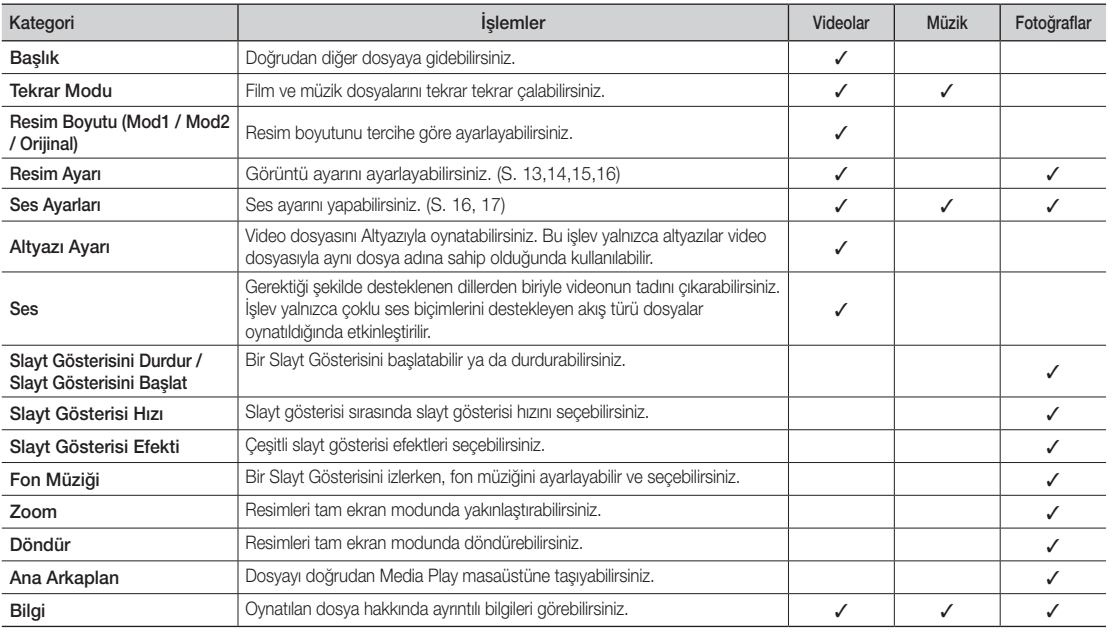

## Ayarlar

#### Kurulum Menüsünü Kullanma

- Arkaplan Ayarı: İstediğiniz arkaplanı görüntülemek için seçin.
- Filmi dvml oyntm hatrltcs (Yürütme Devam) (Açma / Kapama): Filmi kaldığı yerden oynatma işlevi için açılan yardım mesajını görüntülemek için seçin.
- DivX® VOD kayıt kodunu alın: TV'nin onaylı kayıt kodunu gösterir. DivX web sitesine bağlanır ve kişisel bir hesapla kayıt kodunu kaydederseniz, VOD kayıt dosyasını indirebilirsiniz. Media Play'i kullanarak VOD kaydını oynatırsanız kayıt tamamlanır.

✎ DivX® VOD hakkında daha fazla bilgi için "www.DivX.com" adresini ziyaret edin.

- DivX® VOD devre dışı bırakma kodunu alın: DivX® VOD kayıtlı değilken, kayıt devre dışı bırakma kodu görüntülenir. DivX® VOD kaydedildiğinde bu işlevi yürütürseniz, geçerli DivX® VOD kaydı devre dışı bırakılır.
- Bilgi: Bağlı aygıta ilişkin bilgileri görüntülemek için seçin.

#### Anynet<sup>+</sup>

#### Anynet<sup>+</sup> nedir? TOOLS月

Anynet\*, Anynet\* özelliğini destekleyen bağlı tüm Samsung cihazlarını Samsung TV'nizin uzaktan kumandası ile kumanda etmenizi sağlar. Anynet<sup>+</sup> sistemi yalnızca Anynet<sup>+</sup> özelliği olan Samsung cihazları ile kullanılabilir. Samsung cihazınızda bu özelliğin olup olmadığından emin olmak için üstünde bir Anynet+ logosu olup olmadığını kontrol edin.

#### Ev Sinemasına bağlamak için

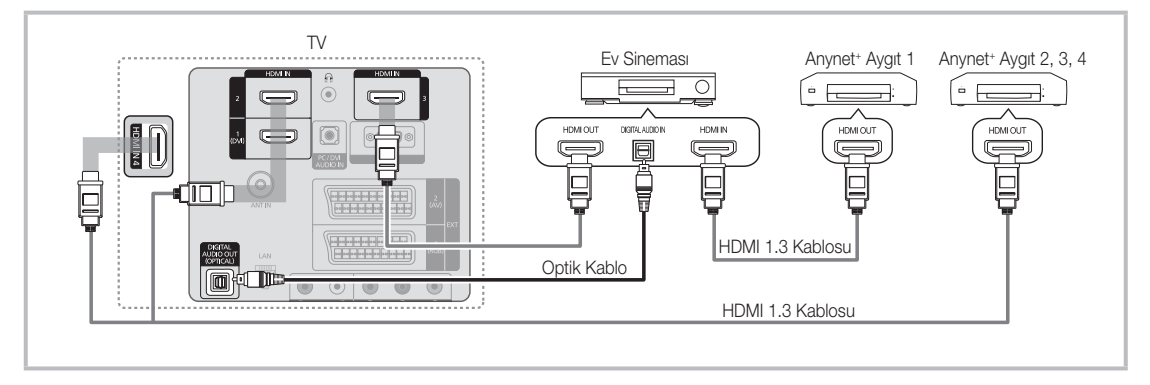

- 1. Bir HDMI kablosu kullanarak TV'nin HDMI IN (1(DVI), 2, 3 veya 4) jakını ve karsılık gelen Anynet+ cihazının HDMI OUT jakını bağlayın.
- 2. HDMI kablosunu kullanarak ev sinemasının HDMI IN jakını ve karşılık gelen Anynet<sup>+</sup> cihazının HDMI OUT jakını bağlayın.

#### ✎ NOT

- x TV'nizdeki DIGITAL AUDIO OUT (OPTICAL) jakı ile Ev Sinemasındaki Dijital Ses Girişi arasına optik kablo bağlayın.
- x Yukarıdaki bağlantıyı izlerken Optik jak yalnızca 2 kanal ses çıkışı verir. Yalnızca Ev Sineması'nın Ön Sol ve Sağ hoparlörleri ile subwoofer'dan ses duyacaksınız. 5.1 kanal ses dinlemek istiyorsanız, DVD / uydu alıcısındaki (örn. Anynet Cihazı 1 ya da 2) DIGITAL AUDIO OUT (OPTICAL) jakını TV'ye değil, doğrudan Amplifikatör ya da Ev Sinemasına bağlayın.
- x Yalnızca bir Ev Sineması bağlayın.
- \* HDMI kablosunu kullanarak bir Anynet<sup>+</sup> cihazını bağlayabilirsiniz. Bazı HDMI kabloları Anynet<sup>+</sup> işlevlerini desteklemeyebilir.
- \* Anynet+ sistemini destekleyen AV aygıtı, beklemede veya açık durumundayken Anynet+ çalışır.
- \* Anynet+ toplamda en fazla 12 AV cihazı destekler. Aynı türden en fazla 3 aygıtı bağlayabileceğinizi unutmayın.

#### Anynet+ Menüsü

Anynet<sup>+</sup> menüsü, TV'ye bağlı Anynet<sup>+</sup> cihazının türüne ve durumuna bağlı olarak değişiklik gösterir.

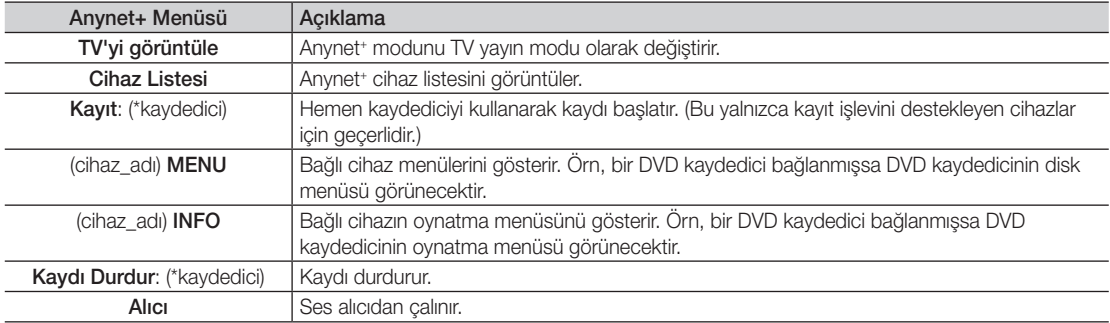

Birden fazla kayıt cihazı bağlı ise, bunlar (\*kaydedici) olarak gösterilir ve yalnızca bir kayıt cihazı bağlıysa (\*cihaz\_adı) şeklinde temsil edilir.

## ¦ Anynet+ Kurulumu

■ Kurulum

Anynet+ (HDMI-CEC) (Açma / Kapama): Anynet+ İşlevini kullanmak için, Anynet+ (HDMI-CEC) Açık ayarında olmalıdır. ✎ Anynet+ (HDMI-CEC) işlevi devre dışı bırakıldığında, tüm Anynet+ ile ilgili işlemler devre dışı kalır.

Otomatik Kapat (Hayır / Evet): Anynet<sup>+</sup> Cihazını TV kapandığında otomatik olarak kapanmaya ayarlar.

✎ Anynet+ işlevinin kullanılması için TV'deki etkin kaynağın TV olarak ayarlanması gerekir.

✎ Bir harici cihaz kayıt yapmaya devam etse bile, kapanabilir.

## ¦ Anynet+ Cihazları arasında geçiş yapma

1. TV'ye bağlı Anynet<sup>+</sup> cihazları listelenir.

✎ İstediğiniz bir cihazı bulamıyorsanız, listeyi yenilemek için kırmızı düğmeye basın.

- 2. Bir cihaz seçin ve ENTER · düğmesine basın. Seçilen cihaza geçiş yapabilirsiniz.
	- ✎ Uygulama menüsünde yalnızca Anynet+ (HDMI-CEC) Açık olarak ayarlandığında, Cihaz Listesi menüsü görüntülenir.
	- x Seçilen cihaza geçiş yapılması 2 dakika kadar sürebilir. Geçiş işlemi sırasında işlemi iptal edemezsiniz.
	- SOURCE düğmesine basarak harici giriş modu seçtiyseniz, Anynet<sup>+</sup> işlevini kullanamazsınız. Cihaz Listesi seçeneğini kullanarak bir Anynet<sup>+</sup> cihazına geçiş yaptığınızdan emin olun.

### **Kaydediliyor**

Bir Samsung kaydedici kullanarak bir TV programının kaydını yapabilirsiniz.

- 1. Kayıt seçeneğini seçin.
	- ✎ İkiden fazla kayıt cihazı olduğunda
		- Birden çok kayıt cihazı bağlandığında, kayıt cihazları listelenir. Cihaz Listesi seçeneğinde bir kayıt listesini seçin.
	- ✎ Kayıt cihazı görüntülenmediğinde Cihaz Listesi seçeneğini seçin ve cihazları aramak için Kırmızı düğmeye basın.
- 2. Çıkmak için EXIT düğmesine basın.
	- **S** Kayıt akışlarını Kayıt: (cihaz\_adı) seçimini yaparak kaydedebilirsiniz.
	- ✎ � (REC) düğmesine bastığınızda o anda izlediğiniz program kaydedilecektir. Başka bir cihazdan video izliyorsanız cihazdaki video kaydedilir.
	- ✎ Kaydetmeden önce anten jakının kayıt cihazına düzgün bağlanıp bağlanmadığını kontrol edin. Bir anteni bir kayıt cihazına doğru şekilde bağlamak için kayıt cihazının kullanıcı kılavuzuna başvurun.

## Bir Alıcı yoluyla dinleme

TV hoparlörü yerine bir alıcı (örn. Ev Sineması) yoluyla ses dinleyebilirsiniz.

- 1. Alıcı seçeneğini seçin ve Açık olarak ayarlayın.
- 2. Çıkmak için EXIT düğmesine basın.
	- ✎ Alıcınız yalnızca sesi destekliyorsa cihaz listesinde görünmeyebilir.
	- ✎ Alıcı, alıcının optik giriş jakını TV'nin DIGITAL AUDIO OUT (OPTICAL) jakına doğru şekilde bağladığınızda çalışır.
	- ✎ Alıcı (örn. Ev Sineması) Açık olarak ayarlandığında, TV'nin Optik jakından verilen sesi duyabilirsiniz. TV bir DTV (anten) sinyali görüntülediğinde, TV, 5.1 kanal sesini alıcıya gönderir. Kaynak, DVD gibi bir dijital bileşen olduğunda ve TV'ye HDMI aracılığıyla bağlandığında, alıcıdan yalnızca 2 kanal ses duyulur.

✎ NOT

- \* Anynet+ cihazlarını, TV üzerindeki düğmelerle değil, yalnızca TV uzaktan kumandasını kullanarak kontrol edebilirsiniz.
- TV uzaktan kumandası belli kosullar altında calışmayabilir. Bu durumda, Anynet+ cihazını yeniden secin.
- x Anynet+ işlevleri, diğer üreticilerin ürünleri için çalışmaz.

#### Anynet<sup>+</sup> için Sorun Giderme

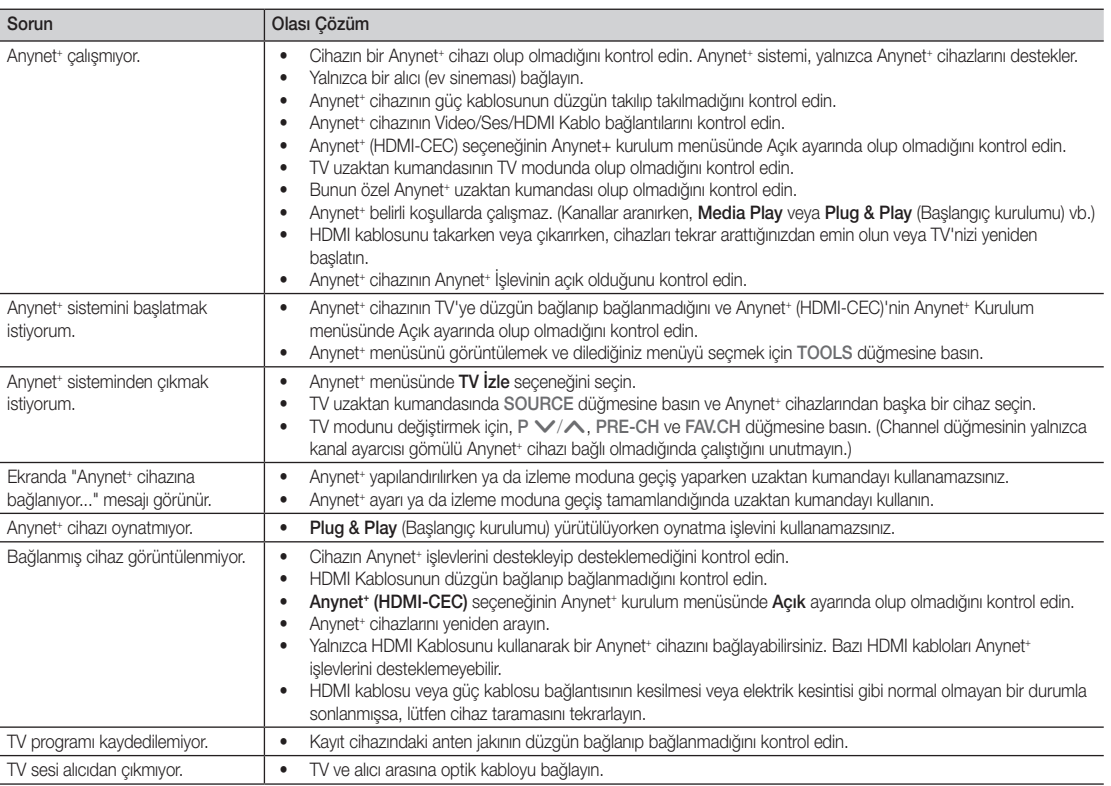

## Internet@TV

### ¦ Internet@TV'ye Başlarken

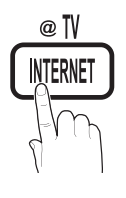

Internet@TV faydalı ve eğlenceli içerikleri webden TV'nize doğrudan taşır.

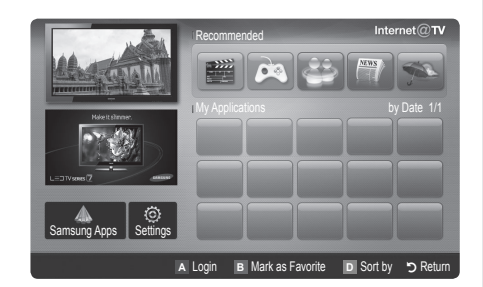

### ✎ NOT

- x Internet@TV'yi kullanmadan önce ağ ayarlarını yapılandırın. Daha fazla bilgi için, bkz. "Ağ Bağlantısı" bölümüne bakın (S. 23).
- x Sağlayıcının içeriği dahilinde desteklenmeyen yazı tipleri normal olarak görüntülenmez.
- x Ağ durumunuza bağlı olarak, yavaş yanıtlar ve / veya kesintiler gerçekleşebilir.
- x Bölgeye bağlı olarak pencere öğesi hizmeti için yalnızca İngilizce destekleniyor olabilir.
- x Bu özellik tüm konumlarda kullanılamaz.
- x Bir uygulamayı kullanırken sorun yaşarsanız, içerik sağlayıcısıyla iletişime geçin.
- x İçerik sağlayıcısının durumuna göre, bir uygulamanın güncellemeleri veya uygulamanın kesintisi kesintiye uğrayabilir.
- x Ülkenizin yönetmeliklerine bağlı olarak, bazı uygulamalar sınırlı hizmete sahip olabilir veya desteklenmeyebilir.

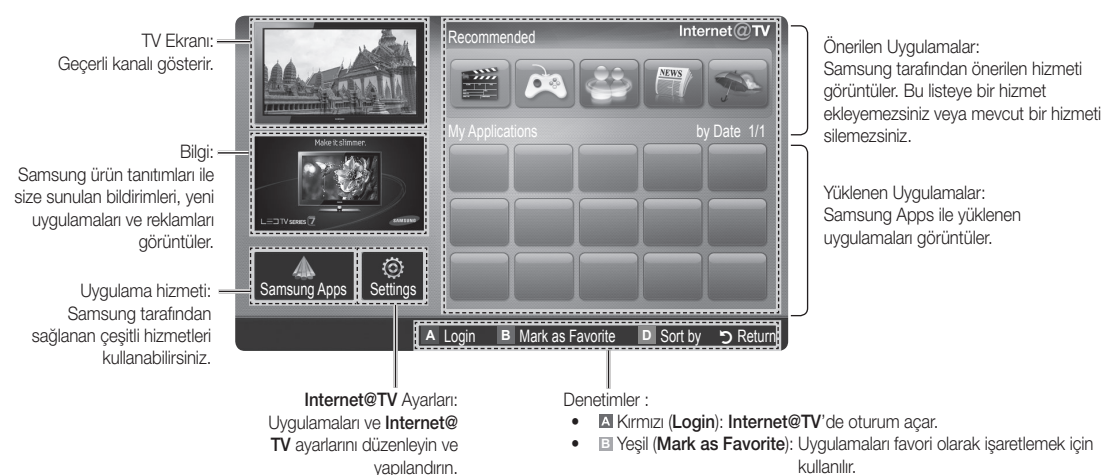

Ekran Görünümü

- kullanılır.
- **III Mavi (Sort by): Uygulamaları sıralamak için kullanılır.**
- • R Return : Önceki menüye geri döner.
- ✎ Renk düğmeleri uygulamaya bağlı olarak farklı çalışabilir.

04

#### Hesap Girişi

Birden fazla hesaba sahip bir uygulamada, farklı hesaba erişmek için, ◄ ve ► düğmelerini kullanın.

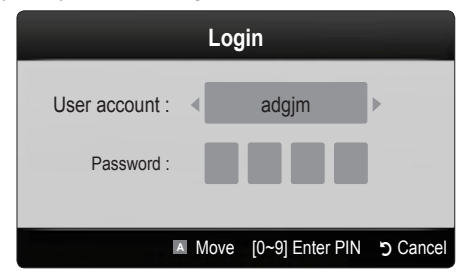

- ✎ Keyifli bir uygulama deneyimi için, hesabınızı kaydedin ve oturum açın.
- **S** Bir hesap olusturmaya ilişkin yönergeler için, Setting up Internet@TV → Internet@TV ID → Create bölümüne bakın.
- 1. Internet@TV ana sayfasındaki kırmızı düğmeye basın.
- 2. İstenilen User account secin, ardından ENTER $\rightarrow$ düğmesine basın.
	- ✎ Bir hesap oluşturmak istiyorsanız, Kırmızı düğmeye basın ve ardından görüntülenen OSD penceresinde bir hesap oluşturun.
- 3. Password girin.
	- ✎ Giriş başarılıysa, Kullanıcı hesabı ekranda görüntülenecektir.

## Internet@TV'yi Ayarlama

## **Settings**

Kimlikleri oluşturun ve bu ekrandan Internet@TV ayarlarını yapılandırın. ▲ ve ▼ düğmelerini kullanarak Ayarları vurgulayın ve ENTER e düğmesine basın.

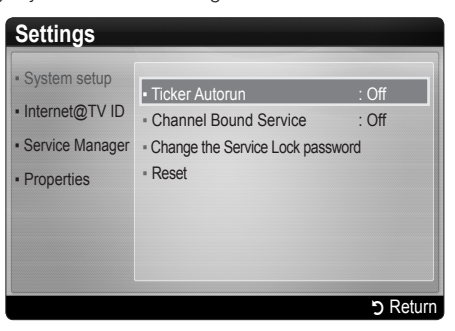

#### ■ System Setup

**S** Ticker Autorun ülkeye bağlı olarak desteklenmeyebilir.

Ticker Autorun (Off / On): TV'yi açtıktan sonra ticker autorun (kayan yazı bandı oto çalıştırma) özelliğini etkinleştirin / devre dışı bırakın.

Channel Bound Service (Off / On): Bazı kanallar uygulamaları Internet veri hizmeti olarak destekleyerek siz TV izlerken Internet hizmetlerine erişmenizi sağlar.

**S** Yalnızca yayın tarafından destekleniyorsa kullanılabilir.

Reset: Internet@TV ayarlarını fabrika varsayılan ayarlarına sıfırlar.

#### Change the Service Lock password.

- ✎ Varsayılan şifre "0-0-0-0" olarak ayarlanır.
- ✎ Parolayı unutursanız, parolayı "0-0-0-0" olarak sıfırlamak için uzaktan kumanda düğmelerine aşağıdaki sırada basın: POWER (off) → MUTE →  $9 \rightarrow 2 \rightarrow 8 \rightarrow$  POWER (on).

#### Internet@TV ID

Bu menüyü, hesap yaratırken ya da silerken kullanabilirsiniz. İçerik sitesinin hesap bilgilerini içeren hesabınızı kontrol edebilirsiniz.

✎ Hesap, yalnız internet@TV içindir.

Create: Bir hesap oluşturun ve istediğiniz hizmet uygulamasına bağlayın.

## ✎ NOT

- x Hesap sayısı, 10'dan az olmalıdır.
- x Maksimum karakter sayısı 10'dur.

#### Internet@TV ID Nasıl Oluşturulur

User account oluşturmadan önce, ilk olarak uygulamayı Samsung Apps öğesine yüklemeniz gerekir.

- 1. ▲/▼/◄/► düğmesini kullanarak, Ayarlar seçeneğini seçin. Ardından ENTER<sub>e</sub> düğmesine basın.
- 2. Internet@TV ID seceneğini secmek için ▼ düğmesine basın, ardından, ENTERE veya ► düğmesine basın.
- 3. Create seçeneğini seçin. Tuş takımı ekranı görüntülenir.
- 4. Tuş takımı OSD'si ekranda görüntülenir.

#### Tuş Takımını Kullanma

Ekran Tuş Takımını kullanırken uzaktan kumanda üzerinde – düğmesine basmanız metin alanlarını küçük harf, büyük harf, sayılar ve simgeler olarak değiştirmenizi sağlar. Bu Ekran Tuş Takımını çeşitli Internet@ TV uygulamalarında kullanabilirsiniz. Burada karakterlerin nasıl girileceği gösterilmektedir.

- 4-1. Örneğin, "105Chang" girmek istiyorsunuz.
- 4-2. Giriş modunu küçük harften sayılara değiştirmek istiyorsanız, uzaktan kumanda üzerinde – düğmesine iki kez basın.
- 4-3. Sayısal sırada 1, 0 ve 5 düğmelerine basın.
- 4-4. Giriş modunu sayılardan büyük harflere değiştirmek istiyorsanız, uzaktan kumanda üzerinde – düğmesine üç kez basın.
- 4-5. C girmek için uzaktan kumanda üzerinde 2 düğmesine üç kez basın.
- 4-6. Giriş modunu küçük harflerden büyük harflere değiştirmek istiyorsanız, uzaktan kumanda üzerinde – düğmesine üç kez basın.
- 4-7. "Chang" ifadesinin devamını girmek için uzaktan kumandadaki düğmelere basın. Tamamlandığında, ENTER e düğmesine basın.
- 5. Sayı düğmelerini kullanarak, User account ve Password öğelerini girin.
	- Sifre yalnızca sayı olmalıdır.
	- x düğmesini kullanarak metin alanlarını küçük harf, büyük harf, sayılar ve simgeler olarak değiştirmenizi sağlar.
	- x PRE-CH düğmesini kullanarak girilen karakteri silebilirsiniz.
	- **44** (REW) veya ► (FF) düğmesini kullanarak, simge tuş takımı ekranına istediğiniz simgeyi secebilirsiniz.
- 6. Hesap oluşturuldu TV Kimliğinin kullanıcılar hesabı bağlantısını tıklatarak, tek bir oturum açma ile Samsung TV'nizin tüm kullanıcıları tarafından sunulan hizmetleri kullanabilirsiniz. Bir hizmet sitesi kimliğine kaydolmak istiyorsanzı, Yes seçeneğini secin. Servis Site ekranı görüntülenir.
- 7. İstediğiniz Service Site Register seçin ve ardından ENTER<sub>E</sub> düğmesine basın.
- 8. Sayı düğmelerini kullanarak, uygulamanızın site kimliğini ve şifresini girin. Ardından ENTERE düğmesine basın.
- 9. Başarılı bir şekilde kaydedildi. Başka bir servis sitesi eklerseniz, Yes'i seçin, ardından ENTER düğmesine basıp adım 5'e geçin.
- 10. Tamamlandığında, OK seceneğini seçin. Ardından ENTER<sub>E</sub> düğmesine basın.

#### Manager

- Service Site: YouTube gibi servis sitelerinin oturum açma bilgilerini kaydeder.
- Change Password: Hesap parolasını değiştirir.
- Delete: Hesabı siler.
	- ✎ Parolayı unutursanız, parolayı "0-0-0-0" olarak sıfırlamak için uzaktan kumanda düğmelerine aşağıdaki sırada basın: POWER (off) → MUTE  $\rightarrow$  9  $\rightarrow$  2  $\rightarrow$  8  $\rightarrow$  POWER (on).
- Service Manager: Internet@TV'de yüklü uygulamaları siler ve kilitler.

Lock: Uygulamayı kilitleyin.

✎ Kilitli bir pencere öğesine erişim parola gerektirir. Delete: Uygulamayı silin.

Properties: Internet@TV'ye ait bilgileri görüntüler. Ağ bağlantınızı kontrol etmek için, Check the speed of your internet connection seçeneğini kullanın.

## ¦ Internet@TV hizmetini kullanma

## Samsung Apps

Samsung Apps Samsung TV/AV cihazı üzerinde kullanılacak uygulamaların indirildiği bir depodur.

Kullanıcılar yüklenen uygulamaları kullanarak video, müzik, fotoğraf, oyun, faydalı bilgiler vb. gibi çeşitli içeriklerin keyfini çıkarabilir.

Ek uygulamalar bundan sonra kullanılabilir olacaktır.

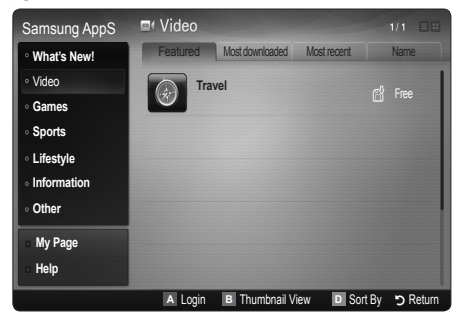

**Samsung Apps** öğesiyle renkli düğmelerin kullanılması.

- **\* EX** Kırmızı (Login): Internet hizmetinde oturum açmak için kullanılır.
- x **<sup>B</sup>** Yeşil (Thumbnail View): Görünüm modunu değiştirmek için kullanılır.
- **III Mavi (Sort by): Uygulamaları Featured, Most** downloaded, Most recent veya Name durumuna göre sıralamak için kullanılır.
- \* 5 Return: Önceki menüye gider.

#### Samsung Apps'ı kategoriye göre kullanma

Seçilebilir kategoriler aşağıda gösterilmiştir:

- What's New: Yeni kaydedilmiş uygulamaları görüntüler.
- y Video: Film, TV şov ve kısa uzunlukta video gibi çeşitli video ortamlarını görüntüler.
- Games: Sudoku ve satranc gibi çeşitli oyunlar görüntüler.
- Sports: Mac bilgisi, görüntüler ve kısa uzunlukta video gibi çeşitli spor ortamlarını görüntüler.
- y Lifestyle: Müzik, kişisel fotoğraf yönetim araçları ve Facebook ve Twitter gibi sosyal ağ gibi yaşam tarzı ortam hizmetlerini içerir.
- Information: Haberler, hisse senetleri ve hava durumu gibi çeşitli bilgi hizmetlerini içerir.
- Others: Diğer çeşitli hizmetleri içerir.
- My Page: Uygulama listesini ve sanal nakit bakiyenizi görüntüler.
	- ✎ 2010'un ortalarından itibaren (yalnızca ABD ve Kore), tv.samsung.com aracılığıyla uygulamaları satın almak için sanal nakit satın alabileceksiniz.
- Help: Internet@TV'e ilişkin herhangi bir sorunuz olursa, önce bu bölümü kontrol edin.

## ¦ Internet@TV için Sorun Giderme

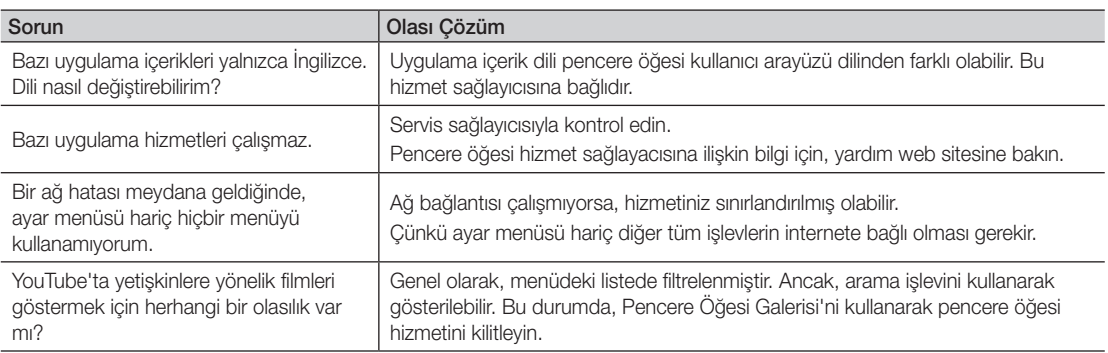

### ¦ Yardım Web Sitesi

✎ Yaklaşma adımı daha sonra değiştirilebilir.

✎ Özel ülkeler için farklı bağlantılar olabilir.

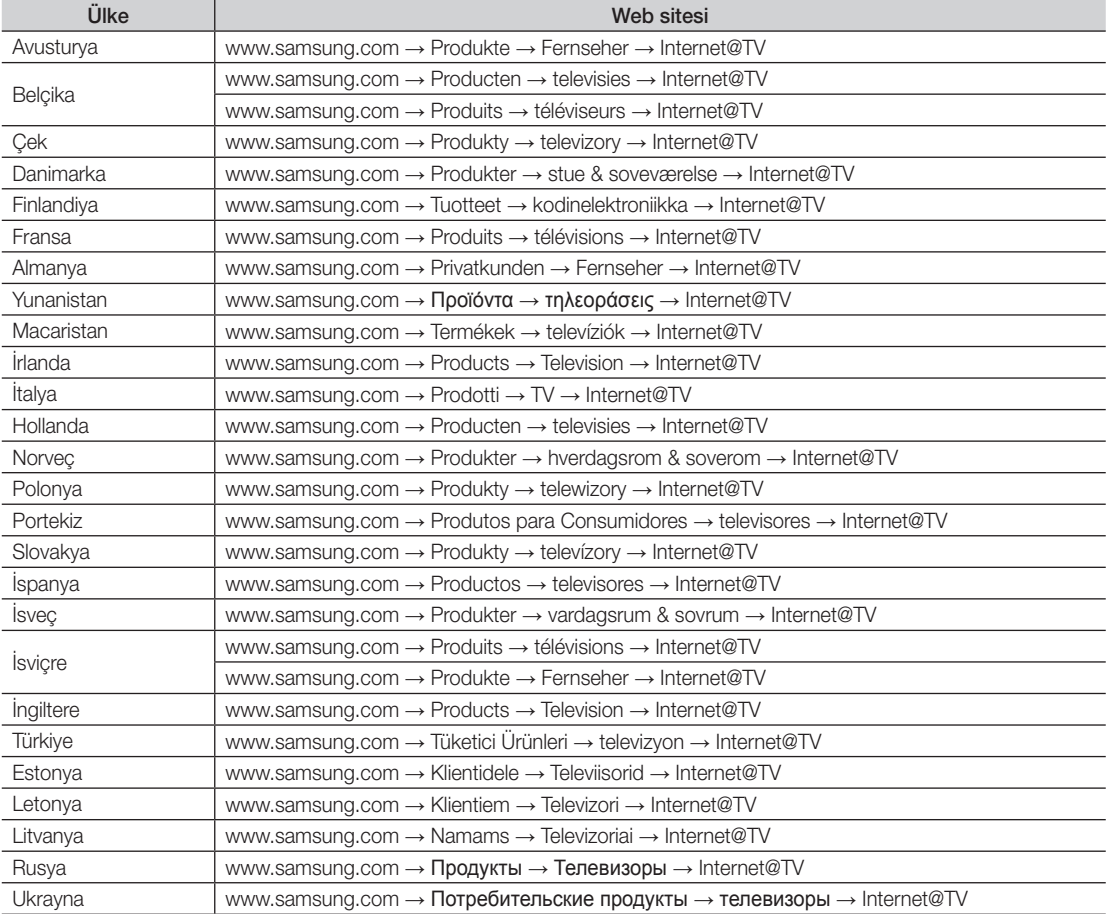

#### **AllShare**

## ¦ AllShare Hakkında

AllShare, TV'nizi ve uygun Samsung mobil telefonunuzu / cihazlarınızı, birt ağ vasıtası ile bağlar. TV'nizde, tüm aramaları, SMS mesajlarını ve cep telefonlarınızda ayarlanmış tüm programları görüntüleyebilirsiniz. Ayrıca, video, fotoğraf ve müzik de dahil olmak üzere cep telefonunuzda veya diğer aygıtlarda (PC'niz gibi) kayıtlı ortam içeriklerini ağ aracılığıyla TV'de kontrol ederek oynatabilirsiniz. Aynı zamanda TV'nizi, mobil telefonlarınızdan web sayfalarına göz atmak için kullanabilirsiniz.

✎ Daha fazla bilgi için, "www.samsung.com" adresini ziyaret edin veya Samsung Çağrı Merkezi ile iletişime geçin. Mobil aygıtlar için ek yazılık yüklemesi gerekebilir. Daha detaylı bilgi için, her birinin kullanıcı kılavuzuna bakın.

#### ¦ AllShare'ın ayarlanması

### Kurulum

- Mesaj (Açma / Kapama): Mesaj işlevini etkinleştirir veya devre dışı bırakır (gelen aramalar, SMS mesajları ve cep telefonunuzda ayarlanmış zamanlamalar için).
- Medya (Açma / Kapama): Ortam işlevini etkinleştirir veya devre dışı bırakır. Ortam işlevi açık olduğunda, cep telefonundan veya ScreenShare özelliğini destekleyen diğer cihazlardan video, fotoğraf veya müzik oynatır.
- ScreenShare (Açma / Kapama): Çeşitli içeriklere cep telefonlarından ve ScreenShare'ı destekleyen diğer cihazlardan gerçekleştirilen ScreenShare erişimlerini etkinleştirir veya devre dışı bırakır.
- TV adı: TV adını ayarlar, böylece mobil aygıtta kolayca bulabilirsiniz.
	- **Kullanıcı Girişi** seçeneğini seçerseniz, OSK (On Screen Keyboard) kullanarak TV'ye yazabilirsiniz.

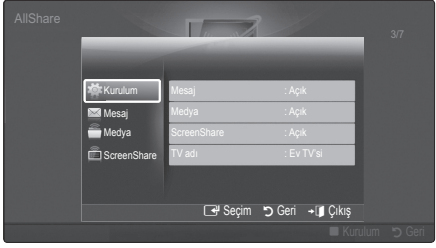

## Mesaj / Medya / ScreenShare

Mesaj, Medya veya ScreenShare işlevini kullanmak için bu TV ile ayarlanmış cep telefonlarının ve bağlı cihazların bir listesini görüntüler.

- **Medya** islevi, AllShare özelliğini destekleyen tüm cep telefonlarında da mevcuttur.
- **İzin Verildi / Reddedildi:** Cep telefonuna izin verir / engeller.
- Sil: Cep telefonunu listeden siler.
	- ✎ Bu işlev yalnızca listedeki cep telefonu adını siler. Silinen mobil cihaz açıldığında veya TV'ye bağlanmaya çalışıldığında, listede tekrar görülebilir.

#### Mesaj İşlevini Kullanma

Bu işlevi kullanarak, TV izlerken gelen aramaları, SMS mesajlarını ve cep telefonunda ayarlı zamanlamaları alarm penceresinden görürsünüz.

### ✎ NOT

- · Alarm penceresini devre dışı bırakmak için, AllShare özelliğinin Kurulum öğesinde Mesaj seçeneğini Kapalı olarak ayarlayın.
- OK (Tamam) seçildiyse veya mesaj üç kez görüntülendikten sonra OK (Tamam) seçilmezse, mesaj silinir. Mesaj cep telefonundan silinmez.
- Media Play, Contents Library, vb. bazı uygulamaları kullanırken bir alarm penceresi görüntülenebilir. Mesajın içeriğini görüntülemek için, TV görüntüleme moduna geçin.
- x Bilinmeyen bir cep telefonundan bir mesaj görüntülenirken, AllShare'daki bir mesaj menüsünden cep telefonu seçin ve telefonu engellemek için Reddedildi seçeneğini seçin.

#### Mesaj Görünümü

TV seyrederken yeni bir SMS mesajı gelirse alarm penceresi görünür. OK düğmesini tıklatırsanız, mesajın içeriği görüntülenir.

- ✎ Cep telefonunuzdaki SMS mesajlarının görüntülenme ayarlarını yapılandırabilirsiniz. Yöntemler için, cep telefonunuzun kılavuzuna bakın.
- ✎ Bazı karakterler türleri boş olarak veya bozuk olarak görüntülenebilir.

#### Arama Geldi Alarmı

TV seyrederken aranırsanız, alarm penceresi görünür.

#### Alarmı Zamanla

TV seyrederken, alarm penceresi kayıtlı olayı göstermek için görünür.

- ✎ Cep telefonunuzdaki zamanlama içeriklerinin görüntülenme ayarlarını yapılandırabilirsiniz. Yöntemler için, cep telefonunuzun kılavuzuna bakın.
- ✎ Bazı özel karakterler boş olarak veya bozuk olarak görüntülenebilir.

#### Ortam İşlevini Kullanma

Cep telefonundan gönderilen ortam içeriğinin (videolar, fotoğraflar, müzik) TV'nizde görüntüleneceğini kullanıcıya bildiren bir alarm penceresi görünür. İçerik alarm penceresi göründükten 3 saniye sonra otomatik olarak oynatılır. Alarm penceresi görünürken RETURN veya EXIT düğmesine basarsanız, ortam içerikleri oynatılmaz.

#### ✎ NOT

x Ortam işlevi ilk kez çalıştırılıyorsa, uyarı açılır penceresi görüntülenir. İzin ver seçeneğini seçmek için ENTER e düğmesine basın, ardından bu aygıt üzerinde Ortam işlevini kullanabilirsiniz.

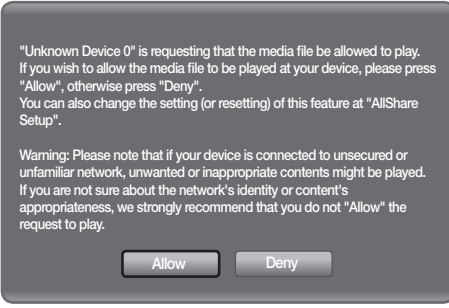

- x Cep telefonundan ortam içeriği aktarımını kapatmak için, Medya öğesini AllShare öğesinde Kapalı olarak ayarlayın.
- x İçerik çözünürlüğe ve formata bağlı olarak TV'nizde oynatılamayabilir.
- ENTERE ve ◀ / ▶ düğmeleri ortam içeriğine bağlı olarak çalışmayabilir.
- x Mobil cihazı kullanarak ortam oynatmayı kontrol edebilirsiniz. Daha detaylı bilgi için, her bir mobil aygıtın kullanıcı kılavuzuna bakın.
- x Ortam içeriklerini PC'nizden oynatmak istediğinizde, ana AllShare ekranında PC simgesini seçin. Böylece, TV'nin Media Play menüsü otomatik olarak değişir. Daha ayrıntılı bilgi için, "Media Play" bölümüne bakın.

#### ScreenShare İşlevinin Kullanılması

ScreenShare işlevini kullanarak, bir cep telefonu ile sağlanan çeşitli web içeriklerine gözatabilirsiniz. Örneğim, aşağıdaki görüntü bir cep telefonu üzerinde içeriklere erişim sayfasını görüntüler. Cep telefonunun dosyalarını okuyabilir, rehberi ve takvimi TV üzerinde görüntüleyebilirsiniz. Ayrıca, rehberde bir kişiyi arayabilir veya SMS gönderebilirsiniz.

#### $\scriptstyle\otimes$  not

- x Bu özelliği kullanmak için, ScreenShare yüklü bir Samsung Cep Telefonuna/Mobil aygıta sahip olmalısınız.
- \* Doc Viewer doc formatındaki dosyaları okuyabilir. ancak değiştiremez.
- x Ekran görüntüsü bağlı cihaza göre değişiklik gösterebilir.

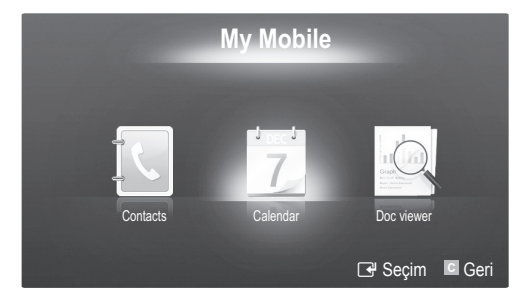

#### TV'nizi Çalıştırmak için Samsung Telefonunuzu Kullanma

Bu özelliği kullanmadan önce, ScreenShare işlevlerini destekleyen bir Samsung cep telefonu bağlamalısınız. TV'yi cep telefonunuzla çalıştırırken, yalnızca POWER, - VOL+,  $\vee$  **CH ∧** ve MUTE düğmeleri desteklenir.

✎ Cep telefonunda herhangi bir kumada düğmesine (kanal veya ses düzeyi) basılı tutsanız bile, değer bir birim yukarı veya aşağı gider.

## Diğer Bilgiler

## Analog Kanal Teletekst Özelliği

ON/OFF

Teletekst hizmetinin dizin sayfasında nasıl kullanılacağıyla ilgili bilgiler bulunur. Teletekst bilgilerinin doğru görünmesi için kanal alışının düzenli olması gerekir. Aksi takdirde bilgiler eksik olabilir ya da bazı sayfalar görüntülenmeyebilir.

POWER

✎ Uzaktan kumandanın sayısal tuşlarına basarak Teletekst sayfalarını değiştirebilirsiniz.

- $\bigcirc$   $\bigcirc$   $\bigcirc$  / $\bigcirc$  (Teletekst acik / karışık): Teletekst hizmeti sağlayan kanalı seçtikten sonra Teletekst modunu etkinleştirin. Teletekst modunu, normal yayın ekranının üzerine bindirmek için iki kez basın.
- $\bullet$   $\Box$  (kaydet): Teletekst Sayfalarını kaydeder.
- $\bigcirc$   $(\Xi^*)$  (boyut): Ekranın üst yarısında çift boyutlu harfleri görüntüler. Ekranın alt yarısı için, yeniden basın. Normal ekranı görüntülemek için, bir kez daha basın.
- $\bigoplus$   $\left(\exists \begin{array}{c} 1 \\ 4 \end{array}\right)$  (tut): Secilen sayfada, otomatik olarak takip eden başka sayfalar bağlıysa, bulunduğunuz sayfayı tutar. Devam ettirmek için, yeniden basın.
- $\bigoplus$   $\left(\equiv\right]$  (mod): Teletekst modunu (LIST/FLOF) seçer. Bu düğmeye LIST modundayken

basarsanız, mod Liste kaydetme moduna geçer. Liste kaydetme modunda, <sup>[50]</sup> (kaydet) düğmesini kullanarak Teletekst sayfasını listeye kaydedebilirsiniz.

 $\bigcirc$   $\left( \Xi \bullet \right)$  (alt sayfa): Varsa alt sayfayı görüntüler.

#### $\cup$  $\overline{Q}$ SOURCE (EE)  $\overline{\bigoplus}$  $\bm{\Theta}$ 1  $\overline{2}$ 3  $\overline{4}$ 5 6  $\overline{7}$ 8 9 6 **TTX/MIX** <u>ብ</u>  $\overline{0}$ PRE-CH  $\overline{1}$  $E^2$ **MUTE**  $\mathbf{\Omega}$ 咪 ÷ Ø Þ ۷ (≣⊙  $\sqrt{16}$ 0  $\sqrt{\frac{1}{100}}$ 8 **MFNU**  $\ddot{\mathbf{0}}$ CONTENT  $\blacksquare$ **GUIDE**  $\sqrt{100}$ **INFO**  $\bf \Phi$  $\bf{6}$  $\blacktriangle$ (oa  $i \equiv$  $\overline{\mathbf{A}}$  $\mathbf{r}$ RETURN **EXIT** 0  $\boldsymbol{\Omega}$ כי<del>ם</del>ן  $\overline{\mathbb{F}(\mathbb{E}(\mathbb{X}))}$ @  $G$   $\boxed{D}$ T MEDIA, P INTERNET DUAL AD. P.SIZE SUBT. as.  $\bar{\Pi}$  $\bar{p}$  $\bullet$  $\blacksquare$ **SAMSUNG**

- 2(sayfa yukarı): Bir sonraki 7 Teletekst sayfasını görüntüler. 3(sayfa aşağı): Bir önceki 8 Teletekst sayfasını görüntüler. 6(dizin): Teleteksti 9 görüntülerken istediğiniz zaman dizin (içindekiler) sayfasını görüntüler.
- E?) (göster): Gizli metinleri <sup>1</sup> (örneğin yarışma oyunları yanıtlarını) görüntüler. Normal ekranı görüntülemek için, yeniden basın.
	- **EX**) (iptal): Sayfa aranırken geçerli **1** yayını görüntüler.
- Renkli düğmeler (kırmızı / yeşil / @ sarı / mavi): Yayın şirketi FASTEXT sistemini kullanıyorsa, Teletekst sayfasında yer alan çeşitli konuların renkleri farklıdır ve bu konular renkli düğmelere basılarak seçilebilir. İstediğiniz sayfaya karşılık gelen renk düğmesine basın. Görünen sayfa, aynı biçimde seçilebilecek diğer renklere ayrılmış bilgiler içerir. Önceki ya da sonraki sayfayı görüntülemek için ilgili renk düğmesine basın.

#### Teletekst sayfaları altı kategoriye göre düzenlenmiştir:

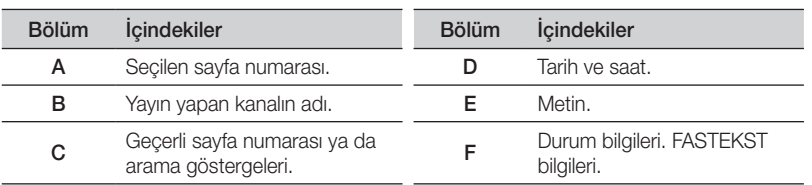

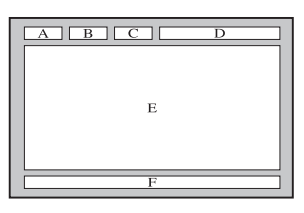

#### Duvara Montajının Takılması

### ¦ Kapatma Braketinin Takılması

TV'yi bir duvara monte ederken, Kapatma Braketini standa aşağıdaki resimde olduğu bağlanan parçaya takın.

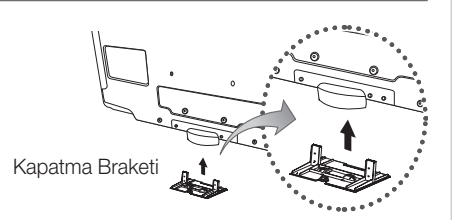

## ¦ Duvara Montaj kitini takmadan önceki hazırlık (46 ~ 55 inç TV'ler)

Başka bir üreticinin duvara montaj kitini takıyorsanız, Tutucu Halkayı kullanın.

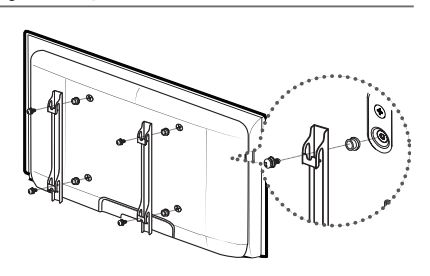

### ¦ Duvara Montaj Kitinin Takılması

Duvara montaj öğeleri (ayrı satılır) ile TV'yi duvara monte edebilirsiniz.

Duvara montaj kitinin takılmasıyla ilgili daha fazla bilgi için, Duvara Montaj öğeleriyle birlikte verilen talimatlara bakın. Duvara montaj braketini takarken yardım için bir teknisyenle görüşün.

Samsung Electronics, TV'yi kendiniz monte etmeyi seçtiğinizde kendinize ya da başkalarına vereceğiniz hasarlardan sorumlu değildir.

## ¦ Duvara Montaj Kitinin Özellikleri (VESA)

✎ Duvar montaj kiti birlikte verilmez, ayrı olarak satılır.

Duvar montajınızı düz bir duvara zemine dik olarak takın. Diğer bina malzemelerine takarken lütfen size en yakın bayi ile görüşün. Tavana veya eğik duvara takılırsa düşebilir ve ciddi yaralanmalara neden olabilir.

#### ✎ NOT

- x Samsung Electronics är inte ansvariga för skador på produkten eller personlig skada på dig själv eller andra om du väljer att montera TV:n själv.
- x Duvara montaj kitlerinin standart boyutları aşağıdaki tabloda gösterilmiştir.
- x Duvara montaj kitimizi satın alırken ayrıntılı bir montaj kılavuzu ve montaj için gerekli tüm parçalar ürünle verilir.
- x Standart boyuttan daha uzun vidalar kullanmayın, aksi takdirde TV setinin iç kısmına zarar verebilirsiniz.
- x VESA standardı vida özelliklerine uymayan duvar montajı için, vidaların uzunluğu özelliklere bağlı olarak değişebilir.
- x VESA standardı vida özelliklerine uymayan vidalar kullanmayın.
- x Ürüne zarar verebileceğinden veya ürünün düşmesine, böylece yaralanmalara neden olabileceğinden vidaları çok fazla sıkıştırmayın. Samsung bu tür kazalardan sorumlu değildir.
- x VESA olmayan veya belirtilmemiş duvar montajı kullanıldığında veya müşteri yükleme yönergelerine uymadığında, Samsung, ürünün zarar görmesinden veya yaralanmalardan sorumlu değildir.
- x Bu TV'yi takarken 15 derecelik eğimi aşmayın.

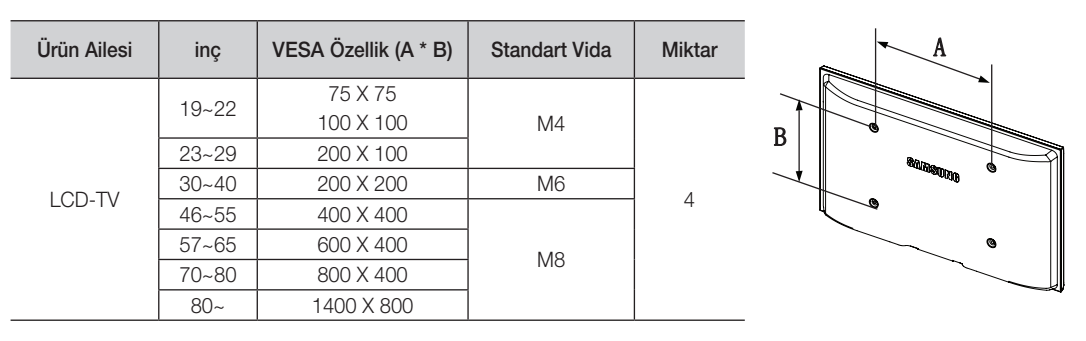

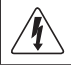

Duvara Montaj Kitinizi TV'niz açıkken kurmayın. Elektrik çarpması sonucunda kişisel yaralanmaya neden olabilir.

#### Kabloların Montajı

Kablo bağı içindeki kabloları, saydam standdan görülmeyecek şekilde sarın.

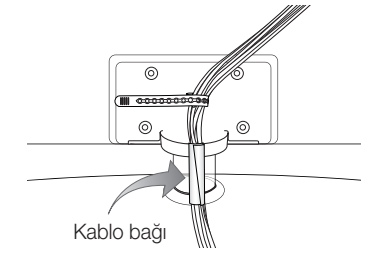

#### Hırsıza Karşı Kensington Kilidi

Kensington Kilidi, televizyonu halka açık bir ortamda kullanıyorsanız, sistemi fiziksel olarak sabitlemek için kullanılan bir aygıttır. Üreticiye bağlı olarak, görünüm ve kilitleme yöntemi resimde gösterilenden farklı olabilir. Doğru kullanım için Kensington Kilidiyle birlikte verilen kılavuza başvurun.

**S** Lütfen TV'nin arkasındaki "R" simgesini bulun. Kensington yuvası "R" simgesinin yanındadır.

- 1. Kilitleme cihazını LCD TV LCD TV @'deki Kensington yuvasına takın ve <sup>2</sup> kilitleme vönünde döndürün.
- 2. Kensington Kilidi kablosunu <sup>3</sup> takın.
- 3. Kensington Kilidini masa veya ağır bir sabit nesneye sabitleyin.
- ✎ Kilitleme cihazının ayrıca satın alınması gerekmektedir.
- ✎ Kensington Kilidinin konumu, modeline bağlı olarak farklılık gösterebilir.

#### TV'yi Duvara Sabitleme

Dikkat : TV'yi çekme, itme veya üzerine çıkma TV'yi düşürebilir. Özellikle çocuklarınızın TV'ye asılmamasına veya TV'nin dengesini bozmamasına özen gösterin; böyle bir durumda, TV devrilebilir ve ciddi yaralanmalara veya ölüme neden olabilir. Güvenlik Notundaki tüm güvenlik önlemlerine uyun. Birimin daha dengeli durması için, güvenlik amacıyla aşağıdaki talimatları uygulayarak düşmeyi önleyici cihazı takın.

## ¦ TV'nin düşmesini önlemek için

✎ Gerekli sıkıştırıcı parçalar, vidalar ve bağ ürünle birlikte sağlanmadığı için, lütfen bunları ayrı olarak satın alın.

1. Vidaları sıkıştırıcı parçalara takın ve duvara sıkı bir şekilde sabitleyin. Vidaların duvara sıkı bir şekilde sabitlendiğinden emin olun.

✎ Vida Özellikleri

- $\cdot$  32  $\sim$  40 inc LCD TV icin: M6
- $\cdot$  46  $\sim$  55 inc LCD TV icin: M8
- 2. TV'nin arkasında ortadaki vidaları çıkarın, sıkıştırıcı parçaların içinden geçirin ve daha sonra, yeniden TV'ye takıp sıkın.
- 3. TV'ye ve duvara sabitlenmiş sıkıştırıcı parçaları sağlam bir bağ ile birleştirin ve daha sonra bağı sıkı bir şekilde bağlayın.
- ✎ Tüm bağlantıların uygun şekilde sabitlendiğini doğrulayın. Belirli aralıklarla bağlantılarda yorgunluk belirtisi olup olmadığını kontrol edin. Bağlantılarınızın güvenliğiyle ilgili herhangi bir şüpheniz varsa, bir kurulum uzmanıyla görüşün.
- ✎ TV'yi arkaya doğru düşmemesi için duvara yakın bir yere yerleştirin.
- ✎ Bağı, duvardaki sıkıştırıcı parçalar, TV'ye sabitlenen sıkıştırıcı parçalarla aynı hizada veya daha aşağıda olacak şekilde bağlayabilirsiniz.
- ✎ TV'yi taşımadan önce bağı çözün.

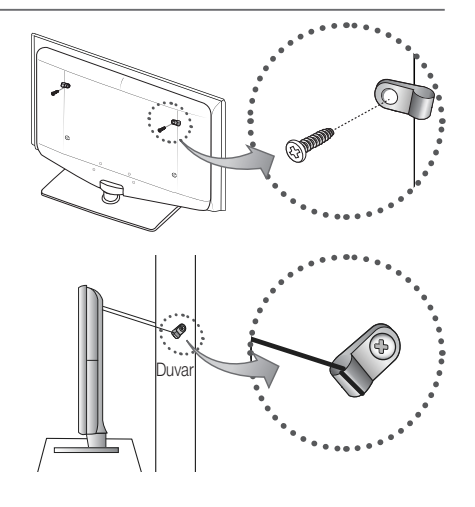

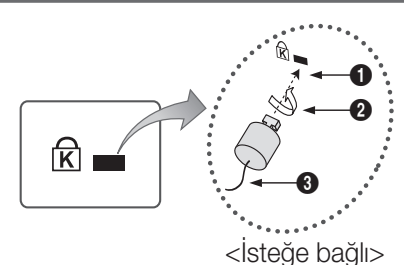

Diğer Bilgiler

## Sorun Giderme

TV'ye ilişkin herhangi bir sorunuz varsa, öncelikle bu listeye başvurun. Bu sorun giderme ipuçlarının hiçbiri işe yaramazsa, lütfen 'www.samsung.com' sitesini ziyaret edin ve ardından Destek düğmesini tıklatın veya bu kılavuzun arka sayfasında listelenen çağrı merkezi ile iletişime geçin.

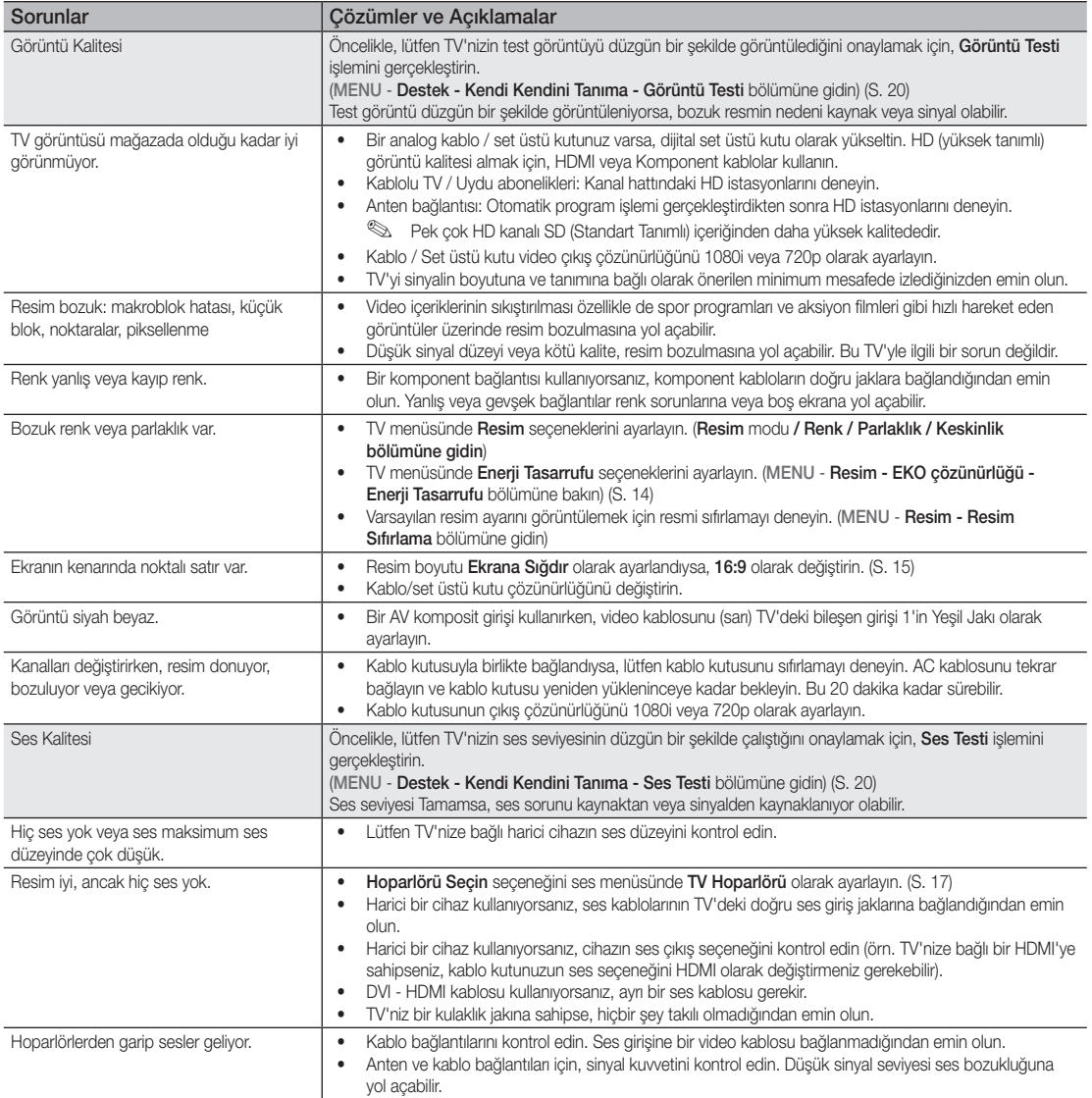

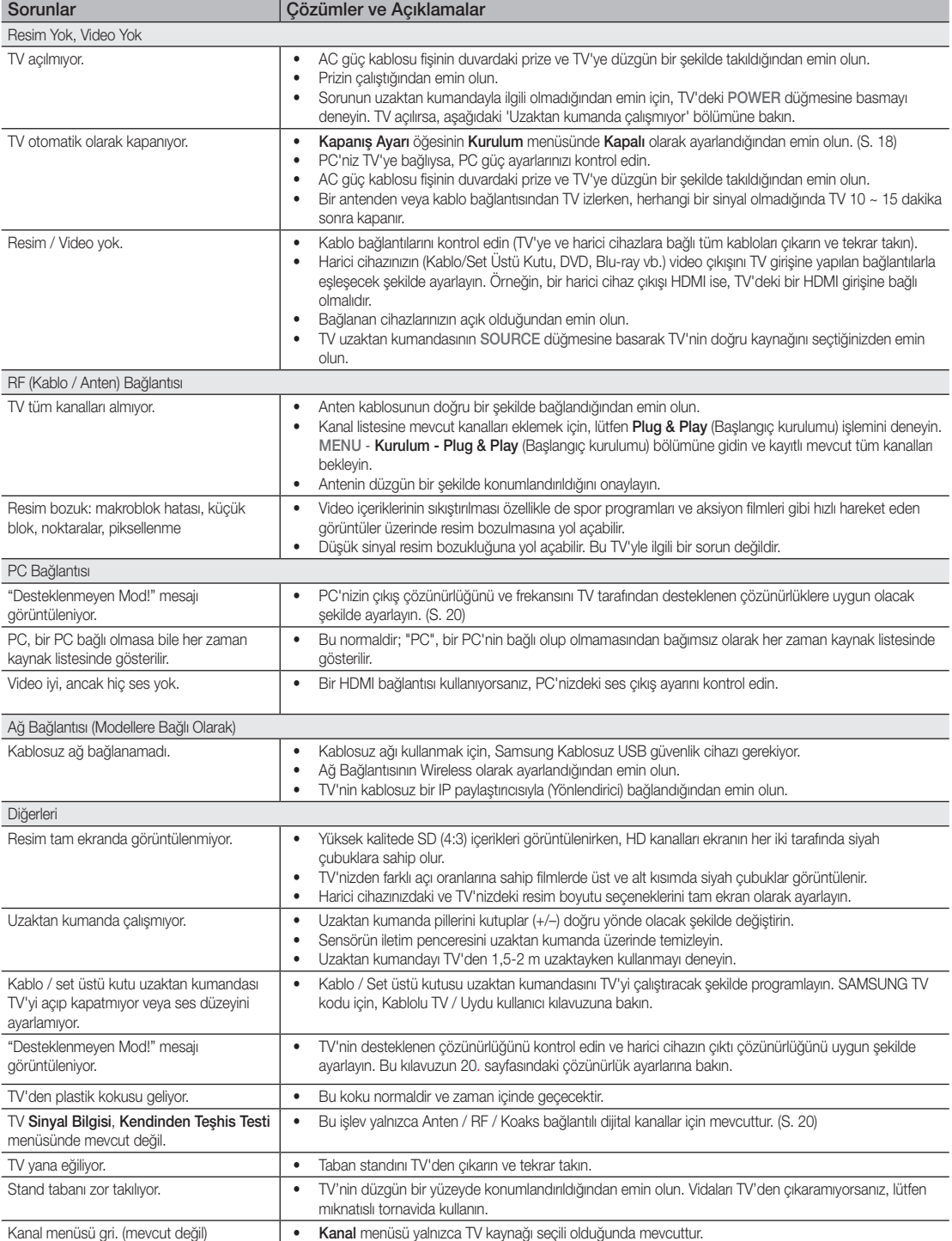

Diğer Bilgiler

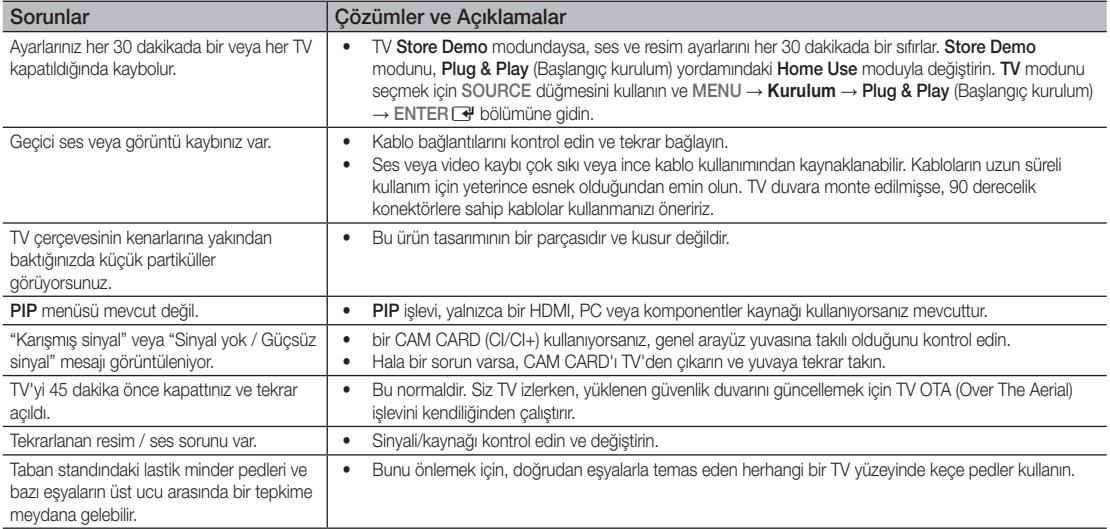

✎ TFT LCD paneli, karmaşık bir üretim teknolojisi gerektiren iç piksellerden oluşan bir panel kullanmaktadır. Bununla birlikte, ekranda birkaç parlak veya karanlık piksel bulunabilir. Bu piksellerin, ürünün performansına olumsuz etkisi olmaz.

**Lisans** 

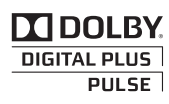

Manufactured under licence from Dolby Laboratories. Dolby and the double-D symbol are trademarks of Dolby Laboratories.

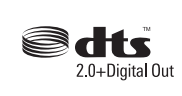

Manufactured under license under U.S. Patent #'s: 5,451,942; 5,956,674; 5,974,380; 5,978,762; 6,487,535 & other U.S. and worldwide patents issued & pending. DTS and the Symbol are registered trademarks. & DTS 2.0+ Digital Out and the DTS logos are trademarks of DTS, Inc. Product Includes software. © DTS, Inc. All Rights Reserved.

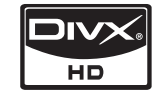

DivX Certified to play DivX video up to HD 1080p, including premium content.

ABOUT DIVX VIDEO: DivX® is a digital video format created by DivX,Inc. This is an official DivX Certified device that plays DivX video. Visit www.divx.com for more information and software tools to convert your files into DivX video. ABOUT DIVX VIDEO-ON-DEMAND: This DivX Certified® device must be registered in order to play DivX Video-on-Demand (VOD) content. To generate the registration code, locate the DivX VOD section in the device setup menu. Go to vod.divx.com with this code to complete the registration process and learn more about DivX VOD. Pat. 7,295,673;7,460,688; 7,519,274

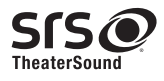

TheaterSound, SRS and the  $\odot$  symbol are trademarks of SRS Labs, Inc. TheaterSound technology is incorporated under license form SRS Lab, Inc.

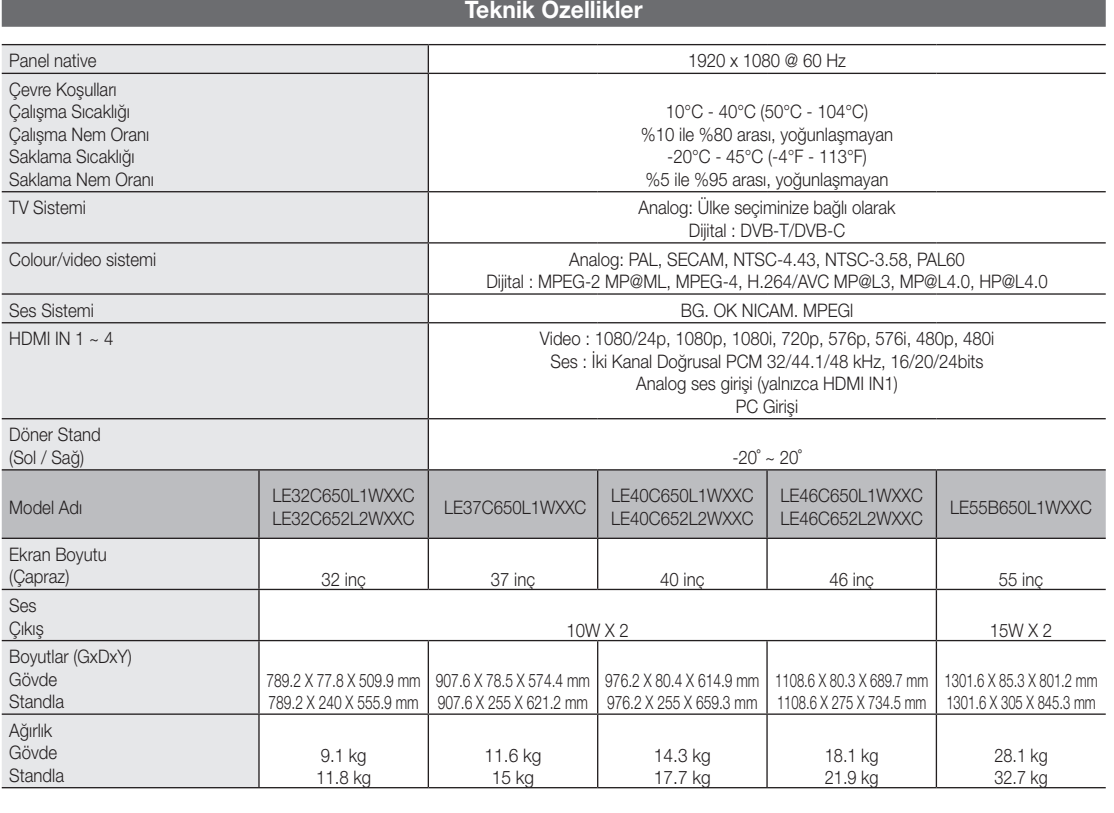

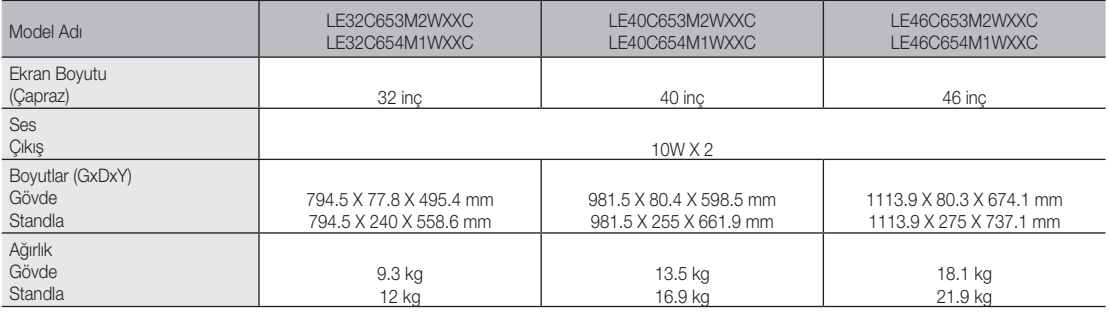

✎ Tasarım ve özellikler önceden haber verilmeden değiştirilebilir.

✎ Güç kaynağı ve güç tüketimi için ürün üzerindeki etikete bakın.

# Diğer Bilgiler

## A

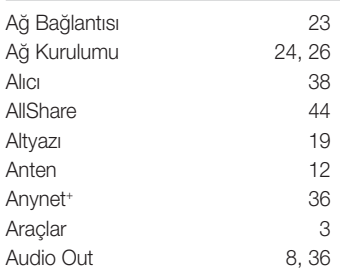

## B

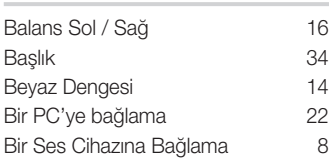

## D

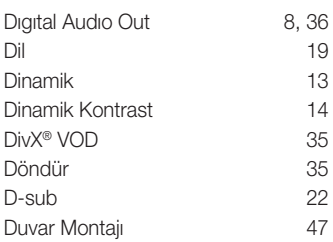

## E

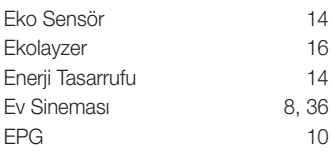

## F

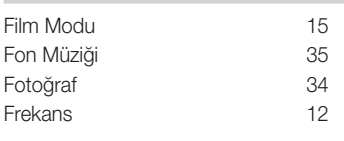

## G

Güç Göstergesi 4

## H

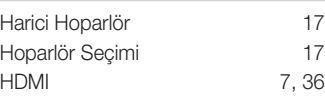

## Dizin

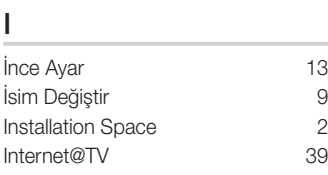

## K

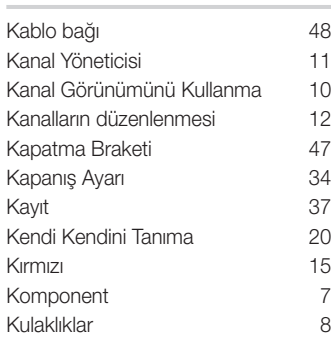

## L

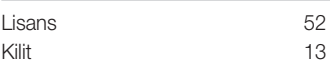

## M

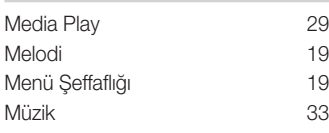

## N

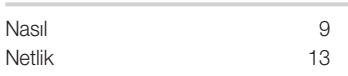

## O

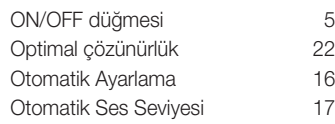

## P

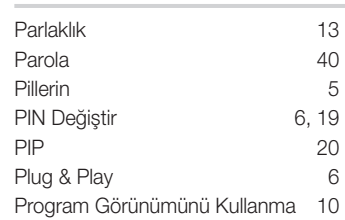

## R

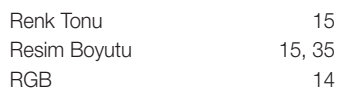

## S

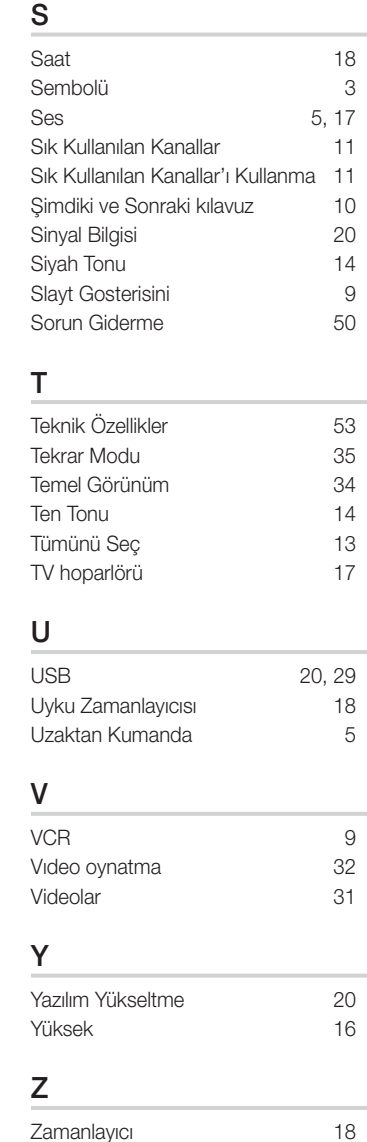

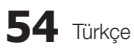
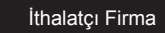

## **SAMSUNG**

SAMSUNG Electronics Istanbul Pazarlama ve Ticaret LTD.ŞTI.<br>Flatofis İstanbul İş Merkezi,Otakçılar Cad. Bina No: 78, Kat:3, No: B3, 34050, Eyüp, İstanbul /Türkiye Tel : (0212) 467 06 00

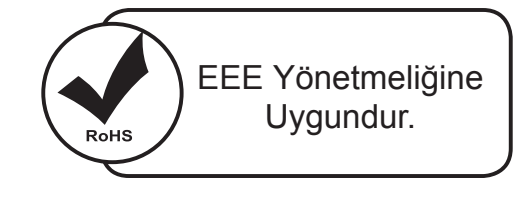

**Bu ürünün ortalama yaşam süresi 10 yıldır.**

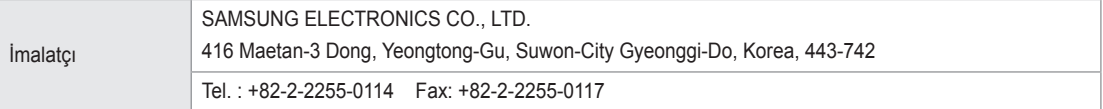

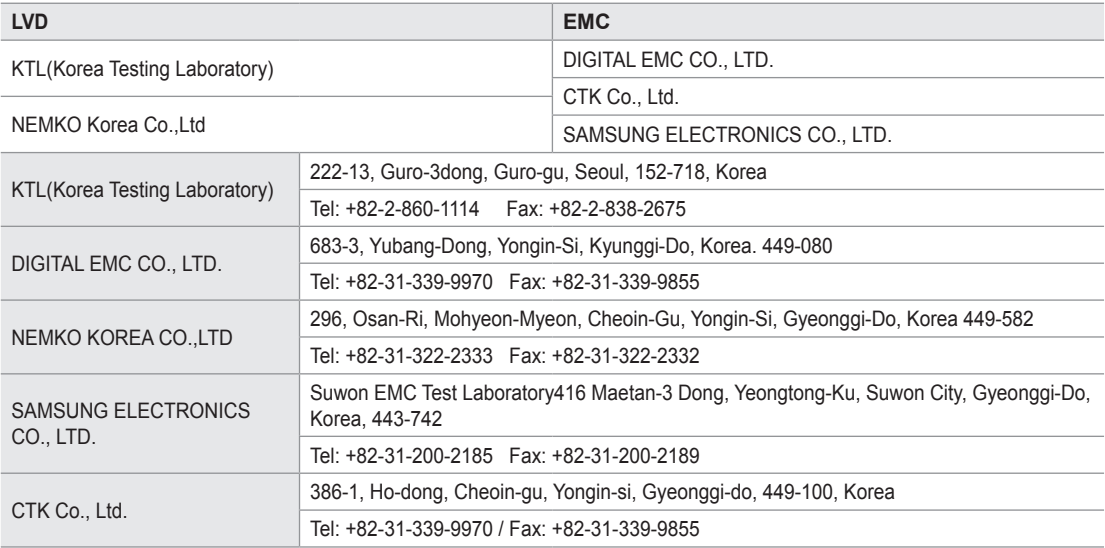

## *Bu sayfa kasıtlı olarak boş bırakılmıştır.*